## **MU183040A 28G/32G bit/s ED MU183041A 28G/32G bit/s 4ch ED MU183040B 28G/32G bit/s High Sensitivity ED MU183041B 28G/32G bit/s 4ch High Sensitivity ED Operation Manual**

**12th Edition** 

- **For safety and warning information, please read this manual before attempting to use the equipment.**
- **Additional safety and warning information is provided in the MP1800A Signal Quality Analyzer Installation Guide, the MT1810A 4 Slot Chassis Installation Guide, and MX180000A Signal Quality Analyzer Control Software Operation Manual. Please also refer to one of these documents before using the equipment.**
- **Keep this manual with the equipment.**

## **ANRITSU CORPORATION**

# Safety Symbols

To prevent the risk of personal injury or loss related to equipment malfunction, Anritsu Corporation uses the following safety symbols to indicate safety-related information. Ensure that you clearly understand the meanings of the symbols BEFORE using the equipment. Some or all of the following symbols may be used on all Anritsu equipment. In addition, there may be other labels attached to products that are not shown in the diagrams in this manual.

### Symbols used in manual

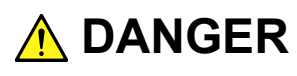

This indicates a very dangerous procedure that could result in serious injury or death if not performed properly.

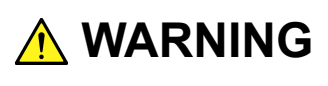

This indicates a hazardous procedure that could result in serious injury or death if not performed properly.

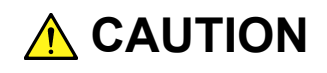

This indicates a hazardous procedure or danger that could result in light-to-severe injury, or loss related to equipment malfunction, if proper precautions are not taken.

### Safety Symbols Used on Equipment and in Manual

The following safety symbols are used inside or on the equipment near operation locations to provide information about safety items and operation precautions. Ensure that you clearly understand the meanings of the symbols and take the necessary precautions BEFORE using the equipment.

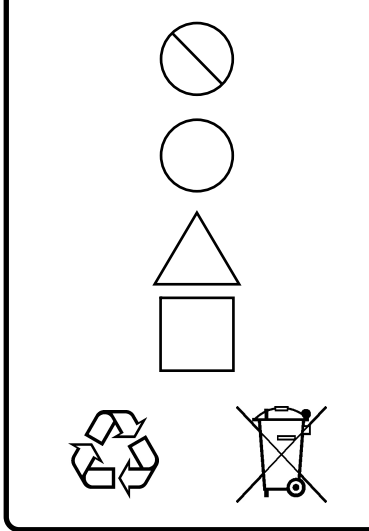

This indicates a prohibited operation. The prohibited operation is indicated symbolically in or near the barred circle.

 This indicates an obligatory safety precaution. The obligatory operation is indicated symbolically in or near the circle.

 This indicates a warning or caution. The contents are indicated symbolically in or near the triangle.

This indicates a note. The contents are described in the box.

These indicate that the marked part should be recycled.

MU183040A 28G/32G bit/s ED MU183041A 28G/32G bit/s 4ch ED

MU183040B 28G/32G bit/s High Sensitivity ED MU183041B 28G/32G bit/s 4ch High Sensitivity ED Operation Manual

- 20 July 2012 (First Edition)
- 4 April 2016 (12th Edition)

### Copyright © 2012-2016, ANRITSU CORPORATION.

All rights reserved. No part of this manual may be reproduced without the prior written permission of the publisher.

The contents of this manual may be changed without prior notice. Printed in Japan

## **Equipment Certificate**

Anritsu Corporation certifies that this equipment was tested before shipment using calibrated measuring instruments with direct traceability to public testing organizations recognized by national research laboratories, including the National Institute of Advanced Industrial Science and Technology, and the National Institute of Information and Communications Technology, and was found to meet the published specifications.

## **Anritsu Warranty**

Anritsu Corporation will repair this equipment free-of-charge if a malfunction occurs within one year after shipment due to a manufacturing fault. However, software fixes will be made in accordance with the separate Software End-User License Agreement. Moreover, Anritsu Corporation will deem this warranty void when:

- The fault is outside the scope of the warranty conditions separately described in the operation manual.
- The fault is due to mishandling, misuse, or unauthorized modification or repair of the equipment by the customer.
- The fault is due to severe usage clearly exceeding normal usage.
- The fault is due to improper or insufficient maintenance by the customer.
- The fault is due to natural disaster, including fire, wind, flooding, earthquake, lightning strike, or volcanic ash, etc.
- The fault is due to damage caused by acts of destruction, including civil disturbance, riot, or war, etc.
- The fault is due to explosion, accident, or breakdown of any other machinery, facility, or plant, etc.
- The fault is due to use of non-specified peripheral or applied equipment or parts, or consumables, etc.
- The fault is due to use of a non-specified power supply or in a non-specified installation location.
- $\bullet$  The fault is due to use in unusual environments<sup>(Note)</sup>.
- The fault is due to activities or ingress of living organisms, such as insects, spiders, fungus, pollen, or seeds.

In addition, this warranty is valid only for the original equipment purchaser. It is not transferable if the equipment is resold.

Anritsu Corporation shall assume no liability for injury or financial loss of the customer due to the use of or a failure to be able to use this equipment.

#### Note:

For the purpose of this Warranty, "unusual environment" means use:

- In places of direct sunlight
- In dusty places
- Outdoors
- In liquids, such as water, oil, or organic solvents, and medical fluids, or places where these liquids may adhere
- In salty air or in place chemically active gases (sulfur dioxide, hydrogen sulfide, chlorine, ammonia, nitrogen dioxide, or hydrogen chloride etc.) are present
- In places where high-intensity static electric charges or electromagnetic fields are present
- In places where abnormal power voltages (high or low) or instantaneous power failures occur
- In places where condensation occurs
- In the presence of lubricating oil mists
- In places at an altitude of more than 2,000 m
- In the presence of frequent vibration or mechanical shock, such as in cars, ships, or airplanes

## **Anritsu Corporation Contact**

In the event of this equipment malfunctions, contact an Anritsu Service and Sales office. Contact information can be found on the last page of the printed version of this manual, and is available in a separate file on the CD version.

### Notes On Export Management

This product and its manuals may require an Export License/Approval by the Government of the product's country of origin for re-export from your country.

Before re-exporting the product or manuals, please contact us to confirm whether they are export-controlled items or not.

When you dispose of export-controlled items, the products/manuals need to be broken/shredded so as not to be unlawfully used for military purpose.

## **Software End-User License Agreement (EULA)**

Please read this Software End-User License Agreement (hereafter this EULA) carefully before using (includes executing, copying, registering, etc.) this software (includes programs, databases, scenarios, etc., used to operate, set, etc., Anritsu electronic equipment). By reading this EULA and using this software, you are agreeing to be bound by the terms of its contents and Anritsu Corporation (hereafter Anritsu) hereby grants you the right to use this Software with the Anritsu-specified equipment (hereafter Equipment) for the purposes set out in this EULA.

#### **1. Grant of License and Limitations**

- 1. Regardless of whether this Software was purchased from or provided free-of-charge by Anritsu, you agree not to rent, lease, lend, or otherwise distribute this Software to third parties and further agree not to disassemble, recompile, reverse engineer, modify, or create derivative works of this Software.
- 2. You may make one copy of this Software for backup purposes only.
- 3. You are not permitted to reverse engineer this software.
- 4. This EULA allows you to install one copy of this Software on one piece of Equipment.

#### **2. Disclaimers**

 To the extent not prohibited by law, in no event shall Anritsu be liable for personal injury, or any incidental, special, indirect or consequential damages whatsoever, including, without limitation, damages for loss of profits, loss of data, business interruption or any other commercial damages or losses, arising out of or related to your use or inability to use this Software.

#### **3. Limitation of Liability**

- a. If a fault (bug) is discovered in this Software, preventing operation as described in the operation manual or specifications whether or not the customer uses this software as described in the manual, Anritsu shall at its own discretion, fix the bug, or exchange the software, or suggest a workaround, free-of-charge. However, notwithstanding the above, the following items shall be excluded from repair and warranty.
	- i) If this Software is deemed to be used for purposes not described in the operation manual or specifications.
	- ii) If this Software is used in conjunction with other non-Anritsu-approved software.
	- iii) Recovery of lost or damaged data.
	- iv) If this Software or the Equipment has been modified, repaired, or otherwise altered without Anritsu's prior approval.
	- v) For any other reasons out of Anritsu's direct control and responsibility, such as but not limited to, natural disasters, software virus infections, etc.
- b. Expenses incurred for transport, hotel, daily allowance, etc., for on-site repairs by Anritsu engineers necessitated by the above faults shall be borne by you.
- c. The warranty period for faults listed in article 3a above covered by this EULA shall be either 6 months from the date of purchase of this Software or 30 days after the date of repair, whichever is longer.

### **4. Export Restrictions**

 You may not use or otherwise export or re-export directly or indirectly this Software except as authorized by Japanese and United States law. In particular, this software may not be exported or re-exported (a) into any Japanese or US embargoed countries or (b) to anyone on the Japanese or US Treasury Department's list of Specially Designated Nationals or the US Department of Commerce Denied Persons List or Entity List. By using this Software, you warrant that you are not located in any such country or on any such list. You also agree that you will not use this Software for any purposes prohibited by Japanese and US law, including, without limitation, the development, design and manufacture or production of missiles or nuclear, chemical or biological weapons of mass destruction.

#### **5. Termination**

 Anritsu shall deem this EULA terminated if you violate any conditions described herein. This EULA shall also be terminated if the conditions herein cannot be continued for any good reason, such as violation of copyrights, patents, or other laws and ordinances.

#### **6. Reparations**

 If Anritsu suffers any loss, financial or otherwise, due to your violation of the terms of this EULA, Anritsu shall have the right to seek proportional damages from you.

#### **7. Responsibility after Termination**

 Upon termination of this EULA in accordance with item 5, you shall cease all use of this Software immediately and shall as directed by Anritsu either destroy or return this Software and any backup copies, full or partial, to Anritsu.

#### **8. Dispute Resolution**

 If matters of dispute or items not covered by this EULA arise, they shall be resolved by negotiations in good faith between you and Anritsu.

#### **9. Court of Jurisdiction**

 This EULA shall be interpreted in accordance with Japanese law and any disputes that cannot be resolved by negotiation described in Article 8 shall be settled by the Japanese courts.

## **CE Conformity Marking**

Anritsu affixes the CE Conformity marking on the following product(s) in accordance with the Council Directive 93/68/EEC to indicate that they conform to the EMC and LVD directive of the European Union (EU).

### **CE marking**

 $\epsilon$ 

### **1. Product Model**

Plug-in Units: MU183040A 28G/32G bit/s ED MU183041A 28G/32G bit/s 4ch ED MU183040B 28G/32G bit/s High Sensitivity ED MU183041B 28G/32G bit/s 4ch High Sensitivity ED

### **2. Applied Directive and Standards**

When the MU183040A 28G/32G bit/s ED, MU183041A 28G/32G bit/s 4ch ED, MU183040B 28G/32G bit/s High Sensitivity ED or MU183041B 28G/32G bit/s 4ch High Sensitivity ED is installed in the MP1800A or MT1810A, the applied directive and standards of this unit conform to those of the MP1800A or MT1810A main frame.

### PS: About main frame

 Please contact Anritsu for the latest information on the main frame types that MU183040A/MU183041A/MU183040B/MU183041B can be used with.

## **C-Tick Conformity Marking**

Anritsu affixes the C-Tick marking on the following product(s) in accordance with the regulation to indicate that they conform to the EMC framework of Australia/New Zealand.

**C-Tick marking** 

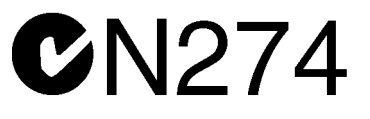

#### **1. Product Model**

Plug-in Units: MU183040A 28G/32G bit/s ED MU183041A 28G/32G bit/s 4ch ED MU183040B 28G/32G bit/s High Sensitivity ED MU183041B 28G/32G bit/s 4ch High Sensitivity ED

#### **2. Applied Directive and Standards**

When the MU183040A 28G/32G bit/s ED, MU183041A 28G/32G bit/s 4ch ED, MU183040B 28G/32G bit/s High Sensitivity ED or MU183041B 28G/32G bit/s 4ch High Sensitivity ED is installed in the MP1800A or MT1810A, the applied directive and standards of this unit conform to those of the MP1800A or MT1810A main frame.

PS: About main frame

 Please contact Anritsu for the latest information on the main frame types that MU183040A/MU183041A/MU183040B/MU183041B can be used with.

## **About This Manual**

A testing system combining an MP1800A Signal Quality Analyzer or MT1810A 4-Slot Chassis mainframe, module(s), and control software is called a Signal Quality Analyzer Series. The operation manuals of the Signal Quality Analyzer Series consist of separate documents for the installation guide, the mainframe, remote control operation, module(s), and control software, as shown below.

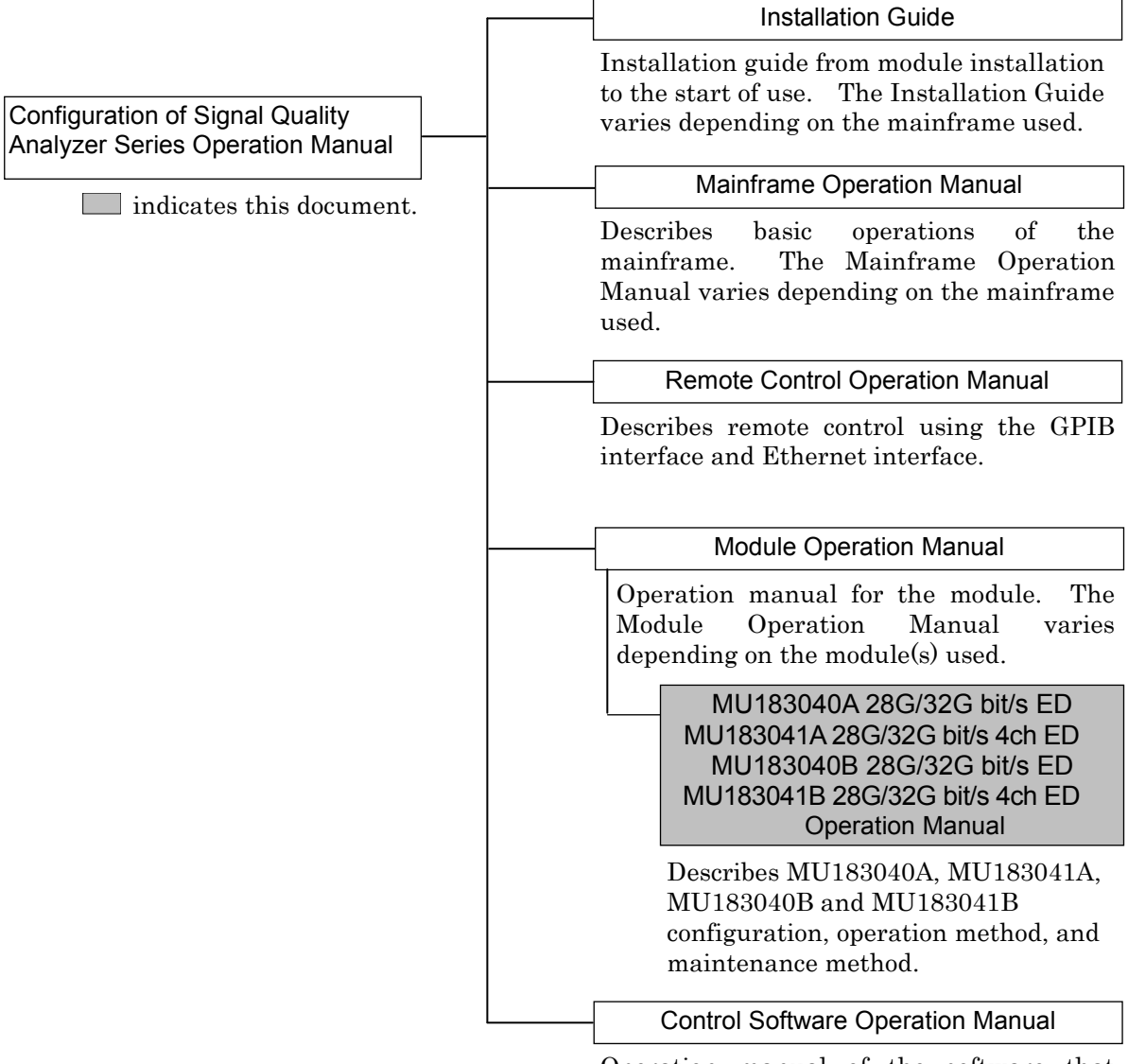

Operation manual of the software that controls the Signal Quality Analyzer Series.

## **Table of Contents**

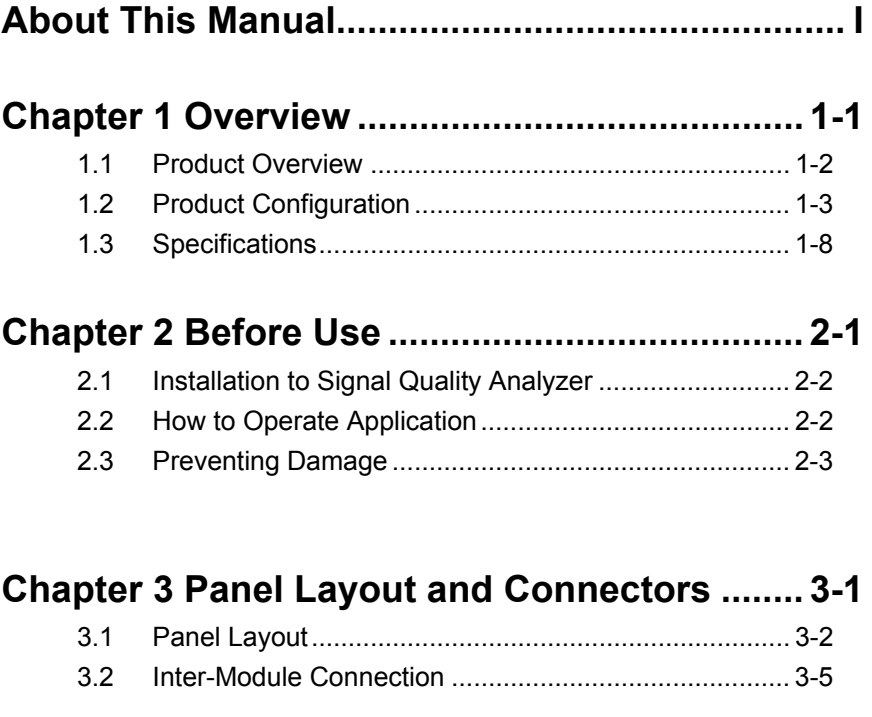

### **Chapter 4 Configuration of Setup Dialog Box 4-1**

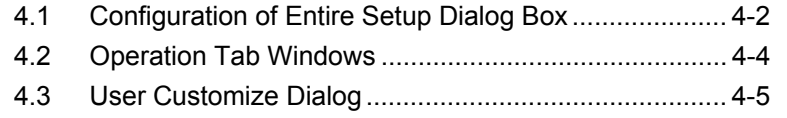

# **Chapter 5 Operation Method ............................ 5-1**

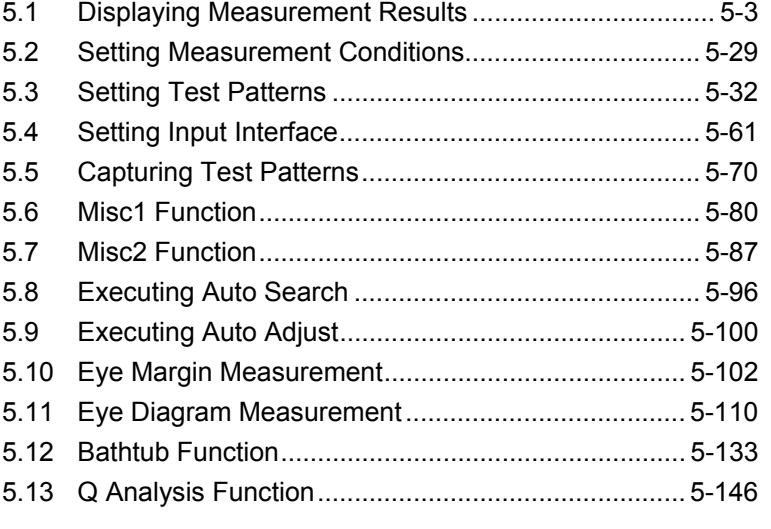

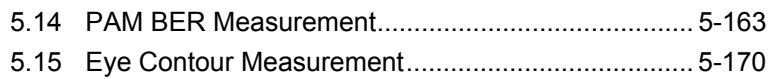

### **Chapter 6 Usage Examples ............................... 6-1**

6.1 Measuring Optical Transceiver Module ........................ 6-2

### **Chapter 7 Remote Command ........................... 7-1**

#### **Chapter 8 Performance Test ............................. 8-1**  $8.1 \quad \text{Quadratic}$

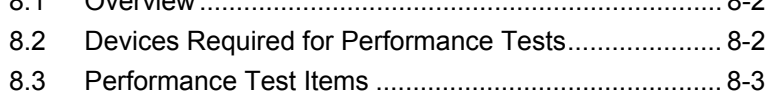

### **Chapter 9 Maintenance ..................................... 9-1**

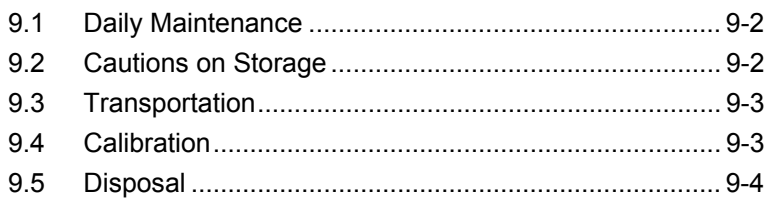

### **Chapter 10 Troubleshooting ........................... 10-1** 10.1 Problems Discovered during Module Replacement ... 10-2

10.2 Handling Suspected Failure ........................................ 10-2

### **Appendix A Pseudo-Random Pattern ............. A-1**

### **Appendix B List of Initial Settings .................. B-1**

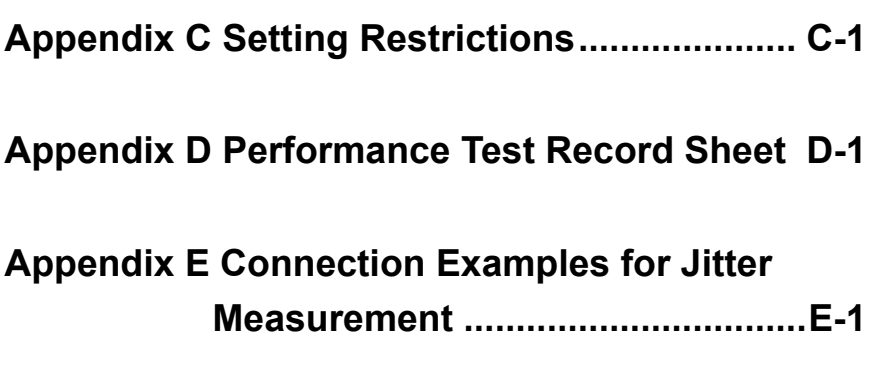

**Appendix F How to Use PAM Function ........... F-1** 

This chapter provides an overview of the MU183040A 28G/32 G bit/s ED, the MU183041A 4ch 28G/32G bit/s ED, the MU183040B 28G/32G bit/s High Sensitivity ED and the MU183041B 28G/32G bit/s 4ch High Sensitivity ED (hereinafter, referred to as "MU183040A/41A/40B/41B").

This document only explains the MU183040A, unless there is a special item.

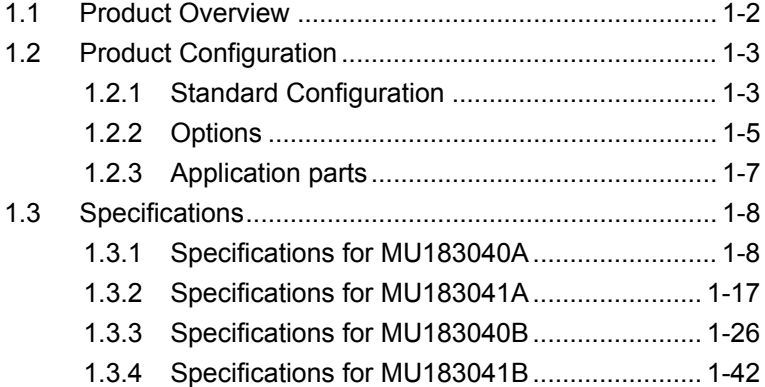

### <span id="page-15-0"></span>**1.1 Product Overview**

The MU183040A/41A/40B/41B is a plug-in module that can be built into a Signal Quality Analyzer Series mainframe. It can measure a variety of patterns within the operating frequency range, including PRBS, Data, Zero-Substitution, Mixed, and Sequence patterns.

Various option configurations are available for the MU183040A/41A/40B/41B. This module is therefore useful for research, development, and production of various types of digital communication equipment, modules, and devices.

The features of the MU183040A/41A/40B/41B are as follows:

- Capable of measuring PRBS, Data, Zero-Substitution, Mixed, and Sequence patterns.
- Provides a large amount of user-programmable patterns (256 Mbits)
- Providing a variety of applications including research, development, and production of various devices by selecting configuration options.
- MU183040A/MU183040B is equipped with up to 2 channels of 32 Gbit/s data input and can evaluate 64 Gbit/s serial communication.
- MU183041A/MU183041B is equipped with up to 4 channels of 32 Gbit/s data input and can evaluate 128 Gbit/s serial communication.
- [With input sensitivity of Typ. 15 mVp-p,](mailto:With%20high%20sensitivity%20of%20Typ.15mVp-p@28Gbit/s) the MU183040B/MU183041B is the best for signal evaluation.
- The following clocks can be recovered by adding the MU183040B/MU183041B-x22/x23:
	- 2.4 to 28.1 Gbit/s (MU183040B/MU183041B-x22)
	- 25.5 to 32.1 Gbit/s (MU183040B/MU183041B-x23)

## <span id="page-16-0"></span>**1.2 Product Configuration**

## <span id="page-16-1"></span>**1.2.1 Standard Configuration**

Table 1.2.1-1 to Table 1.2.1-4 show the standard configurations of MU183040A/41A/40B/41B.

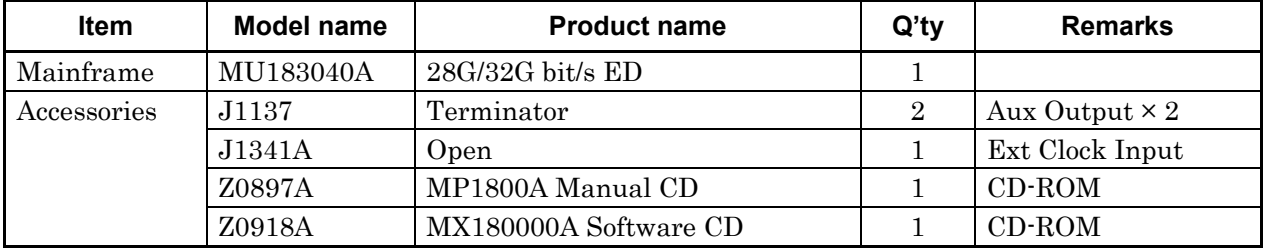

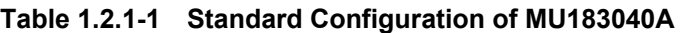

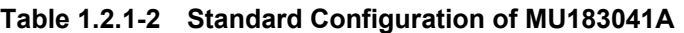

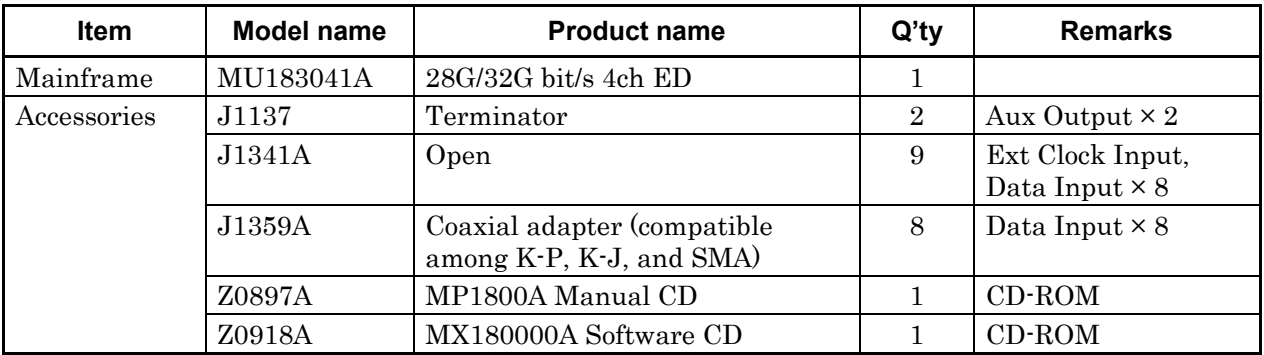

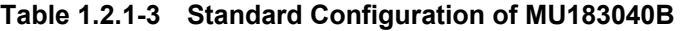

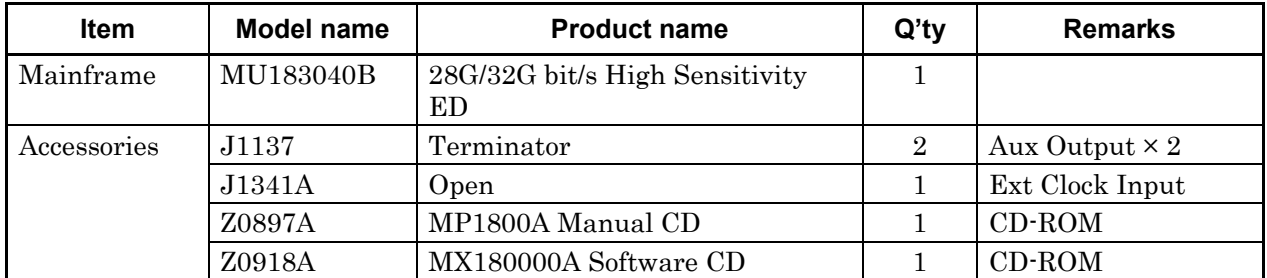

| <b>Item</b> | Model name        | <b>Product name</b>                                      | $Q'$ ty        | <b>Remarks</b>                            |
|-------------|-------------------|----------------------------------------------------------|----------------|-------------------------------------------|
| Mainframe   | MU183041B         | 28G/32G bit/s 4ch High<br>Sensitivity ED                 | 1              |                                           |
| Accessories | J1137             | Terminator                                               | $\overline{2}$ | Aux Output $\times 2$                     |
|             | J1341A            | Open                                                     | 9              | Ext Clock Input,<br>Data Input $\times 8$ |
|             | J1359A            | Coaxial adapter (compatible)<br>among K-P, K-J, and SMA) | 8              | Data Input $\times 8$                     |
|             | $41\textrm{KC-6}$ | Precision Fixed Attenuator 6 dB                          | 8              | Data Input $\times 8$                     |
|             | Z0897A            | MP1800A Manual CD                                        | 1              | $CD$ -ROM                                 |
|             | Z0918A            | MX180000A Software CD                                    |                | $CD$ -ROM                                 |

**Table 1.2.1-4 Standard Configuration of MU183041B** 

### <span id="page-18-0"></span>**1.2.2 Options**

Table 1.2.2-1 to Table 1.2.2-4 show the options for the MU183040A/ MU183041A/MU183040B/MU183041B. Table 1.2.2-5 to Table 1.2.2-8 show the Accessories for options for the MU183040A/MU183040B-x10/x20. Each of the following options can be purchased separately.

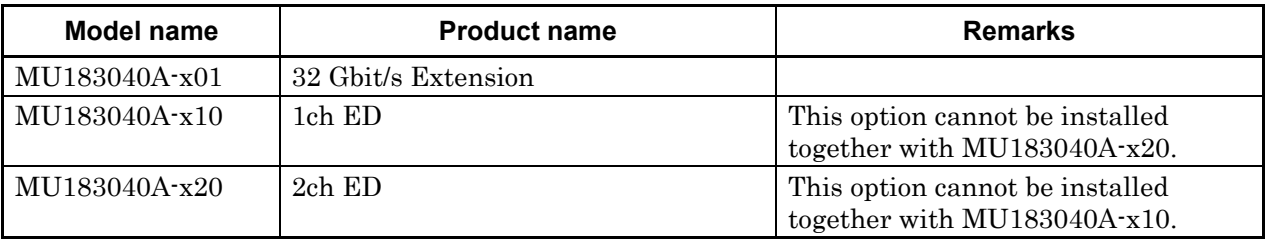

#### **Table 1.2.2-1 Options for MU183040A**

#### **Table 1.2.2-2 Options for MU183041A**

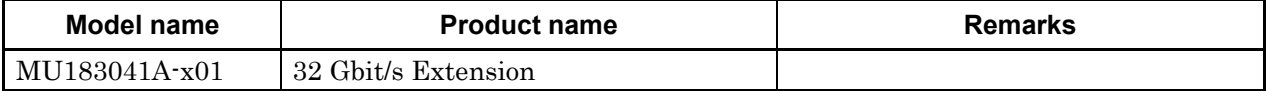

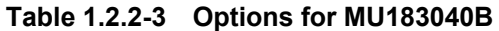

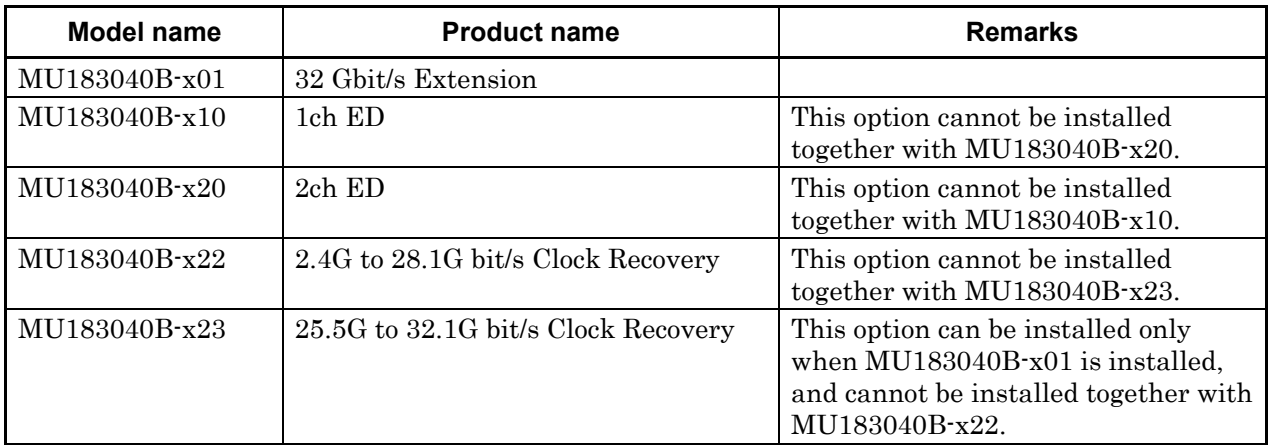

#### **Table 1.2.2-4 Options for MU183041B**

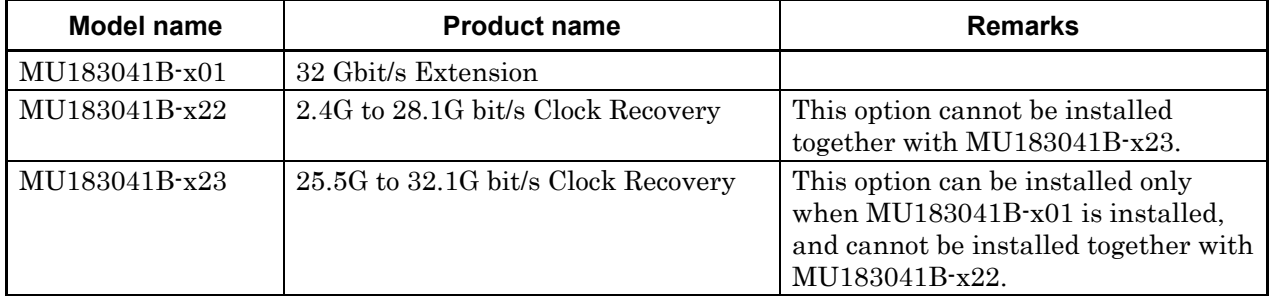

#### *Note:*

Option name format is as follows:

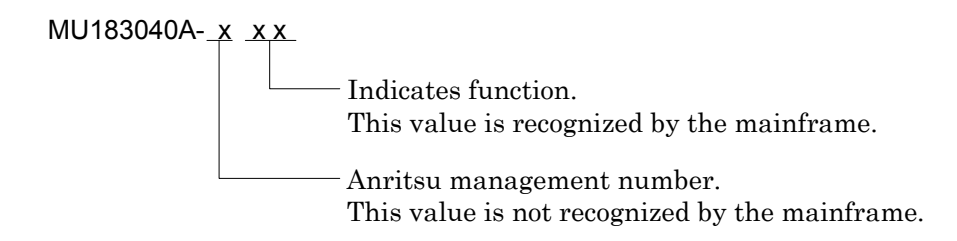

### **Table 1.2.2-5 Standard Accessories for MU183040A-x10 Options**

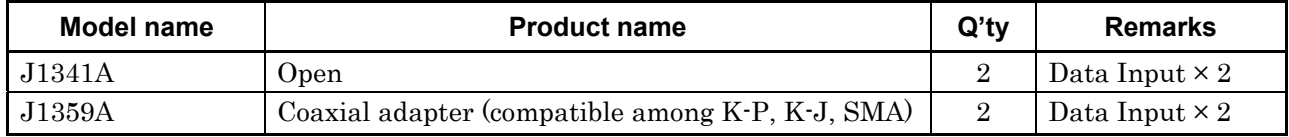

#### **Table 1.2.2-6 Standard Accessories for MU183040A-x20 Options**

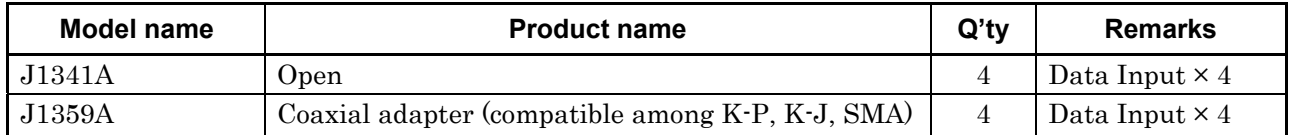

#### **Table 1.2.2-7 Standard Accessories for MU183040B-x10 Options**

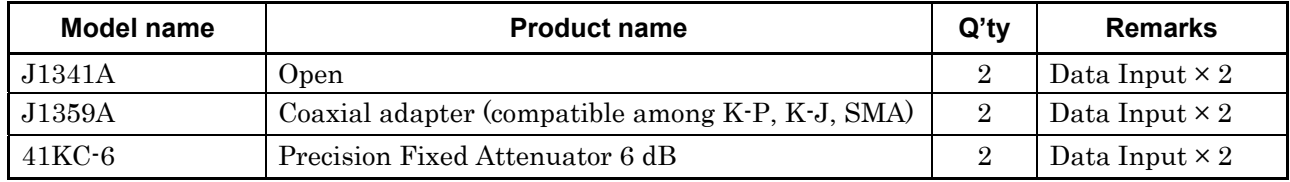

#### **Table 1.2.2-8 Standard Accessories for MU183040B-x20 Options**

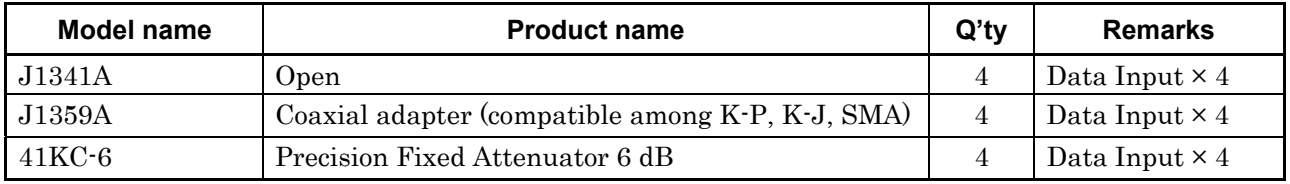

### <span id="page-20-0"></span>**1.2.3 Application parts**

Table 1.2.3-1 shows the application parts for the MU183040A/ MU183041A/MU183040B/MU183041B.

Each of the following application parts can be purchased separately.

| <b>Model name</b> | <b>Product name</b>                                           | <b>Remarks</b>                                |
|-------------------|---------------------------------------------------------------|-----------------------------------------------|
| J1449A            | Measurement kit                                               | Coaxial cable $0.8 \text{ m} \times 2$        |
|                   |                                                               | Coaxial cable 1.0 m $\times$ 1                |
| J1343A            | Coaxial cable, 1 m                                            | SMA connector                                 |
| J1342A            | Coaxial cable, 0.8 m                                          | APC3.5 mm connector                           |
| Z0306A            | Wrist strap                                                   |                                               |
| J1137             | Terminator                                                    |                                               |
| J1359A            | Coaxial adapter (compatible among K-P, K-J, and<br>SMA)       |                                               |
| <b>W3595AE</b>    | Operation manual                                              | Printed version                               |
| 41KC-3            | Precision Fixed Attenuator 3 dB                               |                                               |
| $41$ KC-6         | Precision Fixed Attenuator 6 dB                               |                                               |
| 41KC-10           | Precision Fixed Attenuator 10 dB                              |                                               |
| 41KC-20           | Precision Fixed Attenuator 20 dB                              |                                               |
| J1349A            | Coaxial Cable 0.3 m                                           | APC 3.5 mm connector                          |
| J1550A            | Coaxial skew match cable (0.8 m, APC3.5 connector)            | APC 3.5 mm connector, Pair<br>cable           |
| J1551A            | Coaxial skew match cable (0.8 m, K connector)                 | Pair cable                                    |
| J1611A            | Coaxial cable (1.3 m, K connector)                            | K connector                                   |
| J1612A            | Fixed Electrical Length Coaxial Cable (0.8 m, K<br>Connector) | K connector                                   |
| $J1615A*$         | Coaxial Cable set (Jitter-PPG-Emphasis)                       | Cable set for jitter tolerance<br>measurement |
| $J1618A*$         | Coaxial Cable set (Jitter-2chPPG-Emphasis)                    | Cable set for jitter tolerance<br>measurement |
| J1620A            | Coaxial Cable (0.9 m K Connector)                             | K connector                                   |
| J1621A            | Passive Equalizer 3dB                                         |                                               |
| J1622A            | Passive Equalizer 6dB                                         |                                               |
| J1678A            | ESD Protection Adapter-K                                      | K connector                                   |

**Table 1.2.3-1 Application parts for MU183040A/MU183040B** 

\*: For examples of how to connect instruments with coaxial cables, refer to Appendix E.

## <span id="page-21-0"></span>**1.3 Specifications**

### <span id="page-21-1"></span>**1.3.1 Specifications for MU183040A**

### **Table 1.3.1-1 Operating bit rate**

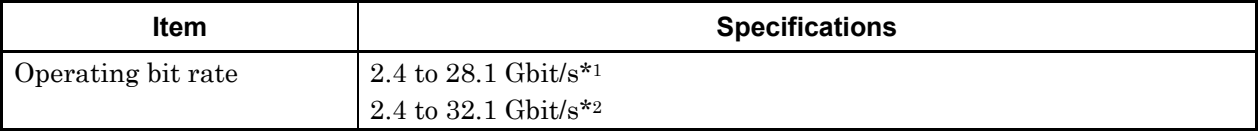

\*1: When option x01 is not installed.

\*2: When option x01 is installed.

#### **Table 1.3.1-2 System Clock**

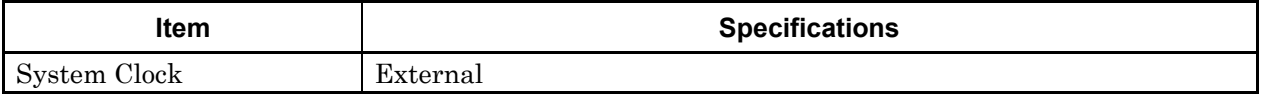

| Item                | <b>Specifications</b>                                               |
|---------------------|---------------------------------------------------------------------|
| Number of inputs    | $2$ (Data, XData) (Differential)*1                                  |
|                     | 4 (Data1, XData1, Data2, XData2) (Differential)*2                   |
| Amplifier           | Single-Ended 500hm, Differential 500hm, Differential 1000hm can be  |
|                     | set.                                                                |
|                     | Data and XData can be set.                                          |
|                     | Tracking, Independent, Alternate can be set.                        |
|                     | When Alternate is selected: Data-XData and XData-Data can be set.*3 |
| Input signal format | NRZ.                                                                |
| Input amplitude     | $0.25$ to $2.0$ Vp-p                                                |
| Threshold voltage   | $-3.5$ to $+3.3$ V (1mV step) (Can be set separately.)              |
|                     | (Absolute value of difference between Data and XData Threshold      |
|                     | values shall be 3 V or less.)                                       |
| Input sensitivity   | $50 \text{ mVp-p*4.*5.*6}$                                          |
| Phase margin        | 20 ps*4,*6,*7,*9                                                    |
|                     | 28 ps*6,*7,*8,*9                                                    |
| Termination         | GND/50 $\Omega$ , Variable/50 $\Omega$                              |
| Termination voltage | When Variable is selected for Termination:                          |
|                     | $-2.5$ to $+3.5$ V / 10 mV step                                     |
| Connector           | K(f)                                                                |

**Table 1.3.1-3 Data Input** 

- \*1: Option x10
- \*2: Option x20
- \*3: Absolute value of difference between Data and XData Threshold values shall be 1.5 V or less.
- \*4: 28.1 Gbit/s
- \*5: PRBS31, Single-Ended, Mark ratio 1/2, 20 to 30C
- \*6: Typical value
- \*7: 0.5 Vp-p Input
- \*8: 25 Gbit/s
- \*9: PRBS31, Single-Ended, Mark ratio 1/2

| $1$ able 1.3.1.4 UIOUN III DUL |                                      |  |
|--------------------------------|--------------------------------------|--|
| <b>Item</b>                    | <b>Specifications</b>                |  |
| Number of inputs               | 1 (Single-Ended)                     |  |
| <b>Frequency range</b>         | 1.2 to 16.05 GHz                     |  |
| Input level                    | 0.3 to 1.0 $Vp-p$ (-6.5 to +4.0 dBm) |  |
| Termination                    | $AC/50 \Omega$                       |  |
| Connector                      | SMA(f.)                              |  |

**Table 1.3.1-4 Clock Input** 

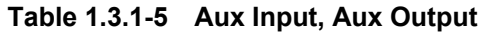

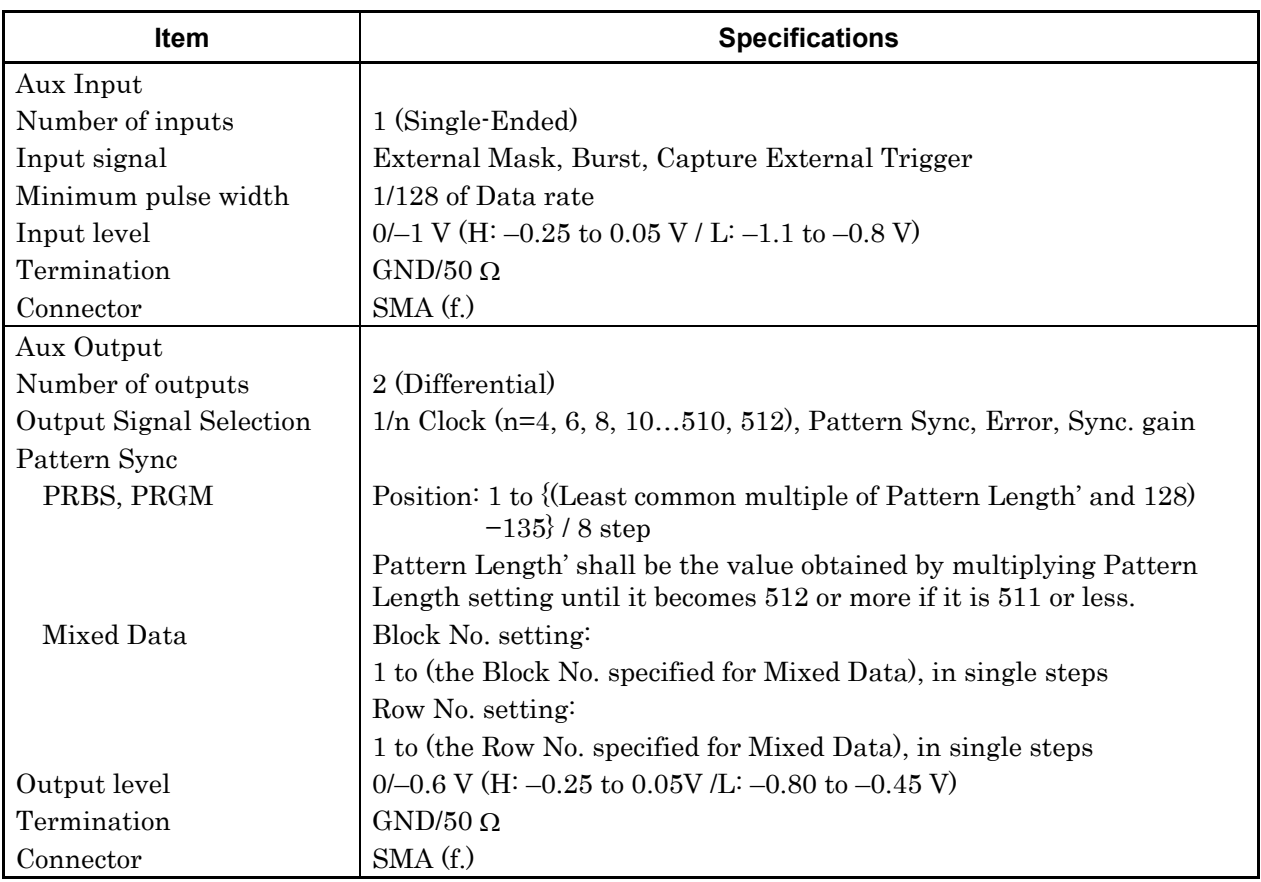

### 1.3 Specifications

| <b>Item</b>                                            | <b>Specifications</b>                                                                 |  |  |
|--------------------------------------------------------|---------------------------------------------------------------------------------------|--|--|
| <b>PRBS</b>                                            |                                                                                       |  |  |
| Pattern length                                         | $2n - 1$ (n = 7, 9, 10, 11, 15, 20, 23, 31)                                           |  |  |
| Mark ratio                                             | $1/2$ ( $1/2$ INV is supported by a logical inversion.)                               |  |  |
| Zero-Substitution                                      |                                                                                       |  |  |
| <b>Additional Bit</b>                                  | $0$ bit, $1$ bit                                                                      |  |  |
| Pattern length                                         | $2^n$ or $2^{n}-1$ (n = 7, 9, 10, 11, 15, 20, 23)                                     |  |  |
| Start position                                         | Substitutes the bit coming after the maximum "0" successive bits.                     |  |  |
| Successive-zeros bit                                   | 1 to (Pattern Length–1) bits                                                          |  |  |
| length                                                 | If the bit coming after Zero-substitution is "0", then it is replaced with<br>$"1"$ . |  |  |
| Data                                                   |                                                                                       |  |  |
| Pattern length                                         | 2 to 268 435 456 bits / 1 bit step                                                    |  |  |
| Mixed Pattern                                          |                                                                                       |  |  |
| Pattern                                                | Data                                                                                  |  |  |
| Mixed Block<br>To the smaller of the following values: |                                                                                       |  |  |
|                                                        | 1 to 511 Block / 1 Block step                                                         |  |  |
|                                                        | $INT \left(\frac{268435456}{ROW count} \times Data length\right)$ bits                |  |  |
|                                                        | $INT \left( \frac{2415919104}{ROW \ length} \times Row \ count \right) \ bits$        |  |  |
| Mixed Row Length                                       | 1 536 to 2 415 919 104 / 256 bits step (Data + PRBS Length)                           |  |  |
| Pattern length                                         | 1 024 to 268 435 456 bits / 1 bit step                                                |  |  |
| Number of rows                                         | 1 to $16/1$ step                                                                      |  |  |
| Number of blocks                                       | 1 to $511/1$ step                                                                     |  |  |
| PRBS steps/                                            | Same as PRBS                                                                          |  |  |
| Mark ratio                                             |                                                                                       |  |  |
| PRBS Sequence                                          | Restart, Consecutive                                                                  |  |  |
| Descramble                                             | Can be set per PRBS and Data for each Block (except the Data area                     |  |  |
|                                                        | for Block 1).                                                                         |  |  |

**Table 1.3.1-6 Pattern Detection** 

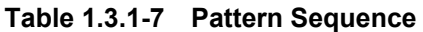

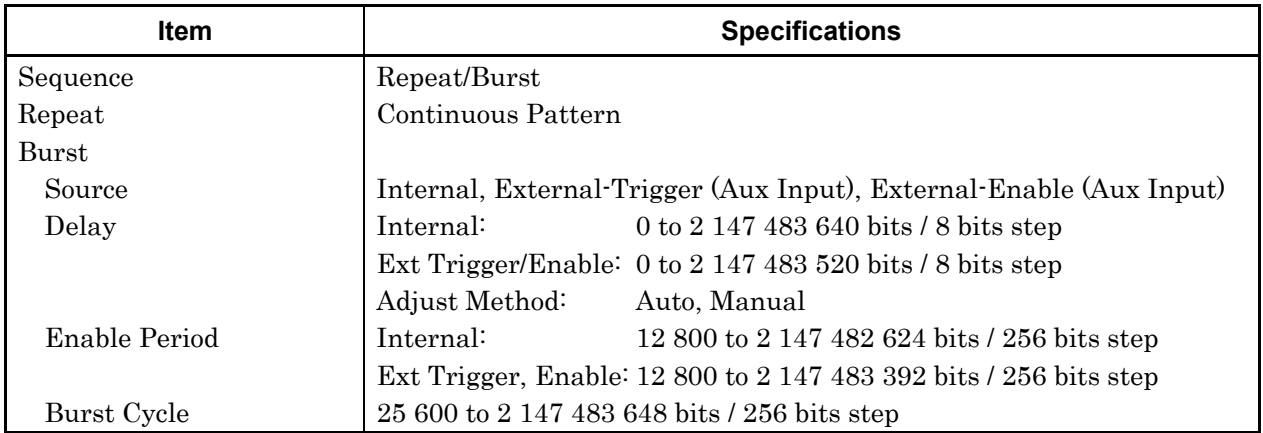

| Item                   |                                                             | <b>Specifications</b>                                     |
|------------------------|-------------------------------------------------------------|-----------------------------------------------------------|
| Measurement types      | Error Rate:                                                 | $0.0001E-18$ to $1.0000E00$                               |
|                        | Error Count:                                                | 0 to 9999999, 1.0000E07 to 9.9999E17                      |
|                        | Error Interval:                                             | 0 to 9999999, 1.0000E07 to 9.9999E17                      |
|                        | %Error Free Interval: 0.0000 to 100.0000                    |                                                           |
|                        | Frequency:                                                  | 2400.000 to 32100.000 MHz                                 |
|                        | Frequency measurement accuracy:<br>$\pm 1$ ppm $\pm 1$ kHz* |                                                           |
|                        | Clock Count:                                                | 0 to 9999999, 1.0000E07 to 9.9999E17                      |
|                        | Sync Loss Interval:                                         | 0 to 9999999, 1.0000E07 to 9.9999E17                      |
|                        | Clock Loss Interval:                                        | 0 to 9999999, 1.0000E07 to 9.9999E17                      |
| Gating                 |                                                             | Time, Clock Count, Error Count, Block Count               |
| Unit, Cycle setting    | Time:                                                       | 1 second to 99 days 23 hours 59 minute 59                 |
|                        |                                                             | seconds                                                   |
|                        | Clock Count:                                                | $>E+4$ to $E+16$                                          |
|                        | Error Count:                                                | $>E+4$ to $>E+16$                                         |
|                        | <b>Block Count:</b>                                         | $>E+2$ to $>E+14$                                         |
| Gating Cycle           | Single / Repeat / Untimed                                   |                                                           |
| Current                | On, Off can be set.                                         |                                                           |
|                        | Calculation:                                                | Progressive, Immediate                                    |
|                        | Interval:                                                   | 100 ms, 200 ms, 500 ms                                    |
| Auto Sync              | On / Off can be set.                                        |                                                           |
|                        | Synchronization threshold:                                  |                                                           |
|                        |                                                             | INT, $E-2$ to $E-8$                                       |
| Sync Control           | PRBS: Automatic Synchronization                             |                                                           |
|                        | Data:                                                       | Frame On, Quick                                           |
|                        | Mixed-Data:                                                 | Frame On                                                  |
| Frame length           | 4 to 64 bits / 4 bits step                                  |                                                           |
| Frame mask             | Available                                                   |                                                           |
| <b>Frame Position</b>  |                                                             | 1 to (Pattern Length'- Frame Length +1) bits / 1 bit step |
| Error/Alarm conditions |                                                             |                                                           |
| Error detection mode   |                                                             | Total, Insertion/Omission, or Transition/Non Transition   |
| EI/EFI interval        | $1 \text{ ms}, 10 \text{ ms}, 100 \text{ ms}, 1 \text{ s}$  |                                                           |

**Table 1.3.1-8 Measurement** 

\*: When Gating is selected and the main frame reference clock 10 MHz is calibrated.

| <b>Item</b>                       | <b>Specifications</b>                                                                                                    |                                      |                |
|-----------------------------------|----------------------------------------------------------------------------------------------------|--------------------------------------|----------------|
| <b>Block Window</b>               | Excludes the specified data pattern bit from the measurement target<br>according to the settings. (Mask measurement function) |                                      |                |
|                                   | Invalid when "Mixed" is selected for Test Pattern.                                                                            |                                      |                |
| Setting resolution                | Pattern length (bits)                                                                                                    |                                      | Step [bits]    |
|                                   |                                                                                                    | $2$ to $2$ 097 152                   | 1              |
|                                   |                                                                                                    | 2 097 153 to 4 194 304               | $\overline{2}$ |
|                                   |                                                                                                    | 4 194 305 to 8 388 608               | 4              |
|                                   |                                                                                                    | 8 388 609 to 16 777 216              | 8              |
|                                   |                                                                                                    | 16 777 217 to 33 554 432             | 16             |
|                                   |                                                                                                    | 33 554 433 to 67 108 864             | 32             |
|                                   |                                                                                                    | 67 108 865 to 134 217 728            | 64             |
|                                   |                                                                                                    | 134 217 729 to 268 435 456           | 128            |
| Bit window                        | Excludes any channels among internal 32 channels from the<br>measurement target.                                              |                                      |                |
| External mask                     | H: Measurement, L: Mask                                                                                                    |                                      |                |
| Capture function                  | Number of blocks:                                                                                                    | 1, 2, 4, 8, 16, 32, 64, 128          |                |
|                                   | Block length:                                                                                                    | 8 Mbits / n (n is Number of blocks.) |                |
| Automatic measurement<br>function | Eye margin, Eye diagram, Bathtub, Q measurement                                                                               |                                      |                |
|                                   | Auto Adjust, Auto Search*1,*2,*3                                                                                              |                                      |                |

**Table 1.3.1-9 Error Analysis** 

- \*1: The input pattern must be an NRZ PRBS pattern with a mark ratio of 1/2.
- \*2: Under the following conditions:

There is at least 1 transition bit among 128 bits.

The ratio of both rising and falling edges to Pattern length is 1/5 or more.

Mark ratio is between 1/8 and 7/8.

- \*3: The Auto Adjust function obtains a point in the vicinity of the following as an optimum point:
	- (Voh + Vol) / 2 in voltage direction
	- $\cdot$  (P1 + P2) / 2 in phase direction

The Auto Adjust functions properly when the input signal makes the waveform of 250 mVp-p or bigger on the oscilloscope.

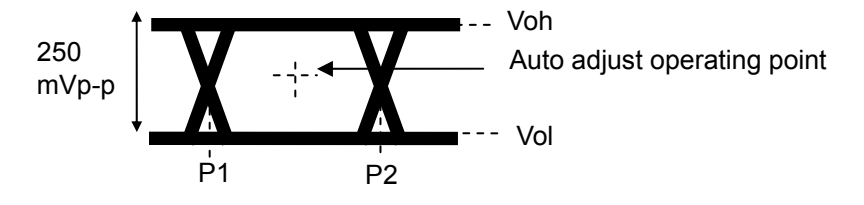

| <b>Item</b>           | <b>Specifications</b>                                                  |
|-----------------------|------------------------------------------------------------------------|
| Phase variable range  | $-1000$ to $+1000$ mUI / 2 mUI step                                    |
| Phase setting error   | $\pm 50$ mUIp-p <sup>*1,*2,*3</sup>                                    |
|                       | $\pm 75 \; \mathrm{mUIp\text{-}p^{*1,*2,*4}}$                          |
| $mUI - ps$ switching  | Available                                                              |
| Calibration           | Available                                                              |
| Calibration indicator | This indicator is on when Calibration is required due to:              |
|                       | • Change in 1/1 Clock frequency by $\pm 250$ kHz.                      |
|                       | • Change in the ambient temperature by $\pm 5^{\circ}$ C.              |
|                       | *1: Using oscilloscope with residual jitter of less than 200 fs (RMS). |
|                       | *2: Typical value                                                      |
|                       | *3: Bit rate $\leq$ 28.1 Gbit/s                                        |

**Table 1.3.1-10 Variable Clock Delay** 

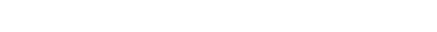

\*4: Bit rate > 28.1 Gbit/s

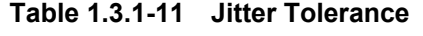

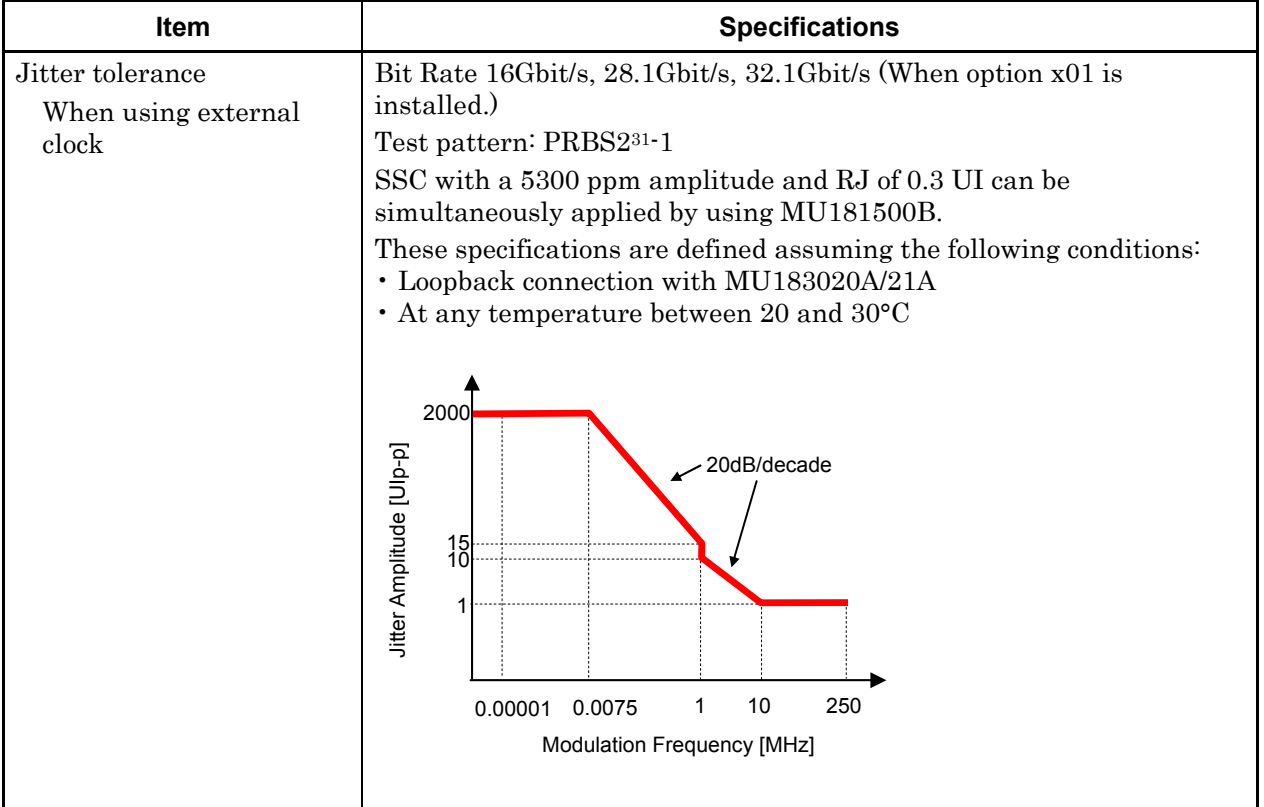

| Item                                                | <b>Specifications</b>                                          |                                                                                        |                                                                     |
|-----------------------------------------------------|----------------------------------------------------------------|----------------------------------------------------------------------------------------|---------------------------------------------------------------------|
| Combination*1                                       |                                                                |                                                                                        |                                                                     |
| Number of channels                                  | $\boldsymbol{2}$                                               |                                                                                        |                                                                     |
| Pattern                                             |                                                                |                                                                                        |                                                                     |
| Data                                                |                                                                |                                                                                        |                                                                     |
| Pattern Length                                      | 4 to 536 870 912 bits / 2 bits step*2                          |                                                                                        |                                                                     |
| Mixed                                               |                                                                |                                                                                        |                                                                     |
| Row Length                                          |                                                                | 3 072 to 4 831 838 208 bits / 512 bits step*2                                          |                                                                     |
| Pattern Length                                      | 2 048 to 536 870 912 bits / 2 bits step*2                      |                                                                                        |                                                                     |
| <b>Block Window</b>                                 |                                                                |                                                                                        | Excludes the specified data pattern bit from the measurement target |
|                                                     |                                                                | according to the settings. (Mask measurement function)                                 |                                                                     |
|                                                     |                                                                | Invalid when "Mixed" is selected for Test Pattern.                                     |                                                                     |
|                                                     |                                                                | Invalid when Zero-substitution is set to 2n-1.                                         |                                                                     |
|                                                     | $n = 2$ (2ch Combination) is considered in the following:      |                                                                                        |                                                                     |
| Setting resolution                                  | Pattern length (bits)                                          |                                                                                        | Step [bits]                                                         |
|                                                     |                                                                | 2 to 2 097 $152 \times n$                                                              | $1 \times n$                                                        |
|                                                     |                                                                | 2 097 153 to 4 194 304 $\times$ n                                                      | $2 \times n$                                                        |
|                                                     |                                                                | 4 194 305 to 8 388 608 $\times$ n                                                      | $4 \times n$                                                        |
|                                                     |                                                                | 8 388 609 to 16 777 216 × n                                                            | $8 \times n$                                                        |
|                                                     |                                                                | 16 777 217 to 33 554 432 × n                                                           | $16 \times n$                                                       |
|                                                     |                                                                | 33 554 433 to 67 108 864 × n                                                           | $32 \times n$                                                       |
|                                                     |                                                                | 67 108 865 to 134 217 728 $\times$ n                                                   | $64 \times n$                                                       |
|                                                     |                                                                | 134 217 729 to 268 435 456 × n                                                         | $128 \times n$                                                      |
| <b>Burst</b>                                        |                                                                |                                                                                        |                                                                     |
| <b>Burst Cycle</b>                                  |                                                                | 51 200 to 4 294 967 296 bits / 512 bits step*2                                         |                                                                     |
| <b>Enable Period</b>                                | Internal:                                                      |                                                                                        | 25 600 to 4 294 965 248 bits / 512 bits step*2                      |
|                                                     | Ext Trigger:<br>25 600 to 4 294 966 784 bits / 512 bits step*2 |                                                                                        |                                                                     |
| Delay                                               | Internal:                                                      | 0 to 4 294 967 280 bits / 16 bits step*2                                               |                                                                     |
|                                                     |                                                                | Ext Trigger, Enable: 0 to 4 294 967 040 bits / 16 bits step <sup><math>*</math>2</sup> |                                                                     |
| Measurement                                         |                                                                |                                                                                        |                                                                     |
| Sync Control                                        |                                                                |                                                                                        |                                                                     |
| Frame length                                        | 8 to 128 bits / 8 bits step*2                                  |                                                                                        |                                                                     |
| <b>Frame Position</b>                               | 1 to (Pattern Length' - Frame Length +n) bits / n bits step    |                                                                                        |                                                                     |
| Error detection mode                                | Total, Insertion and Omission                                  |                                                                                        |                                                                     |
| Eye diagram                                         |                                                                |                                                                                        |                                                                     |
| Measurement target                                  | ch1 to ch 2*3                                                  |                                                                                        |                                                                     |
| Eye margin                                          |                                                                |                                                                                        |                                                                     |
| Measurement target                                  | ch1 to ch 2*3                                                  |                                                                                        |                                                                     |
| Bathtub                                             |                                                                |                                                                                        |                                                                     |
| Measurement target                                  | ch1 to ch 2*3                                                  |                                                                                        |                                                                     |
| Capture function<br>2 Ch Combination is available*2 |                                                                |                                                                                        |                                                                     |
|                                                     | *1: Combination extending over multiple slots cannot be set.   |                                                                                        |                                                                     |

**Table 1.3.1-12 Multichannel operation** 

\*1: Combination extending over multiple slots cannot be set.

\*2: Common to every channel specified by Combination Setting.

\*3: Separately specified for each channel.

| Item                  | <b>Specifications</b>                                                                     |
|-----------------------|-------------------------------------------------------------------------------------------|
| Dimensions            | $21 \text{ mm (H)}$ , $234 \text{ mm (W)}$ , $175 \text{ mm (D)}$ , Excluding protrusions |
| Mass                  | $2.5$ kg max.                                                                             |
| Operating temperature | $15 \text{ to } 35^{\circ}\text{C}$                                                       |
| Storage temperature   | $-20$ to $60^{\circ}$ C                                                                   |

**Table 1.3.1-13 General** 

### <span id="page-30-0"></span>**1.3.2 Specifications for MU183041A**

### **Table 1.3.2-1 Operating bit rate**

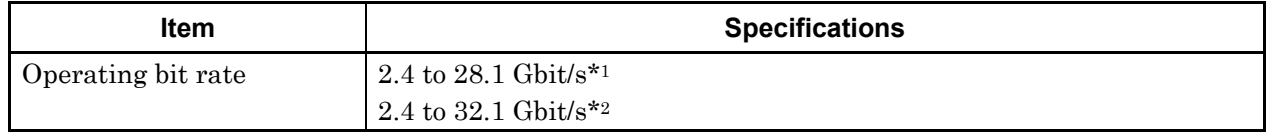

\*1: When option x01 is not installed.

\*2: When option x01 is installed.

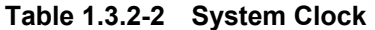

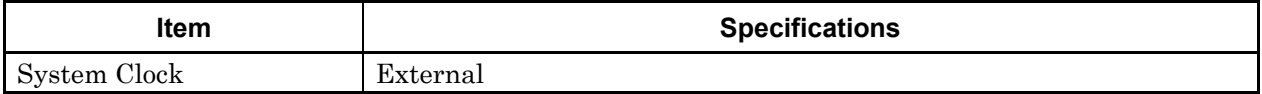

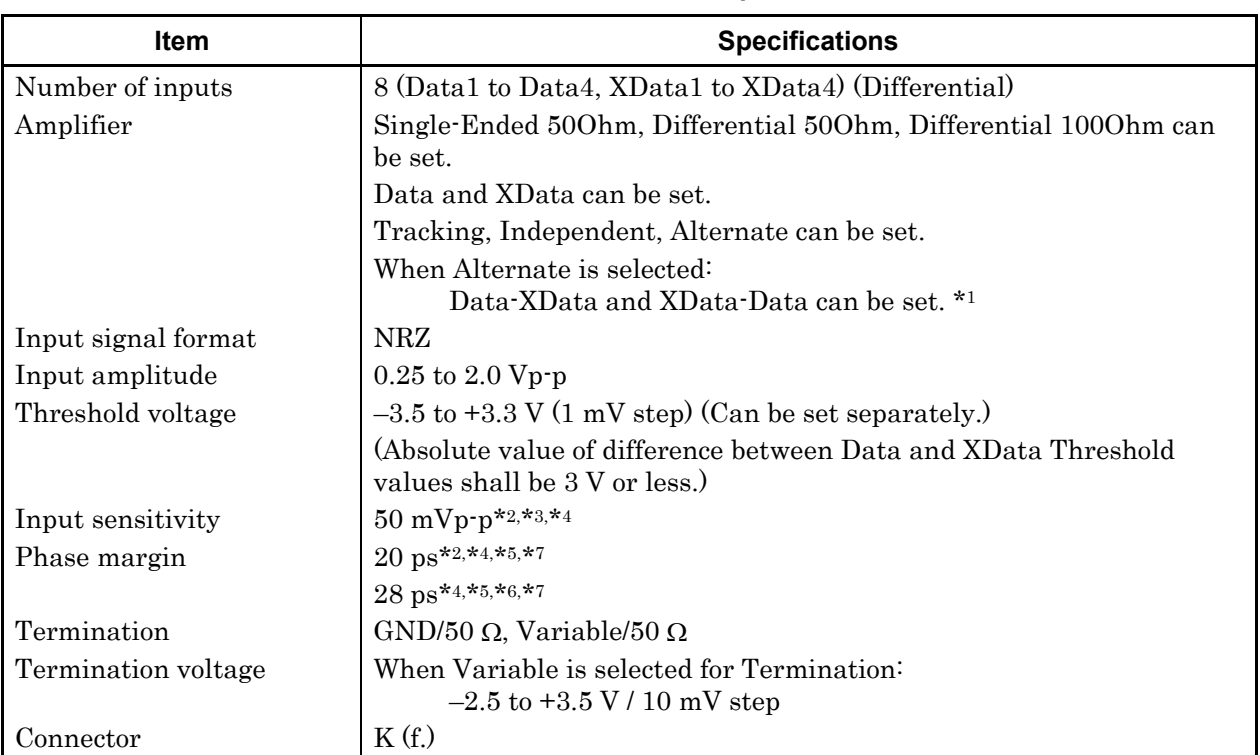

#### **Table 1.3.2-3 Data Input**

\*1: Absolute value of difference between Data and XData Threshold values shall be 1.5 V or less.

- \*2: 28.1 Gbit/s
- \*3: PRBS31, Single-Ended, Mark ratio 1/2, 20 to 30C
- \*4: Typical value
- \*5: 0.5 Vp-p Input
- \*6: 25 Gbit/s
- \*7: PRBS31, Single-Ended, Mark ratio 1/2

| $1$ able 1.3.4 $-$ 01000 mput |                                                       |  |
|-------------------------------|-------------------------------------------------------|--|
| Item                          | <b>Specifications</b>                                 |  |
| Number of inputs              | 1 (Single-Ended)                                      |  |
| Frequency range               | 1.2 to 16.05 GHz                                      |  |
| Input level                   | 0.3 to 1.0 Vp-p $(-6.5 \text{ to } +4.0 \text{ dBm})$ |  |
| Termination                   | AC/50 $\Omega$                                        |  |
| Connector                     | SMA(f.)                                               |  |

**Table 1.3.2-4 Clock Input** 

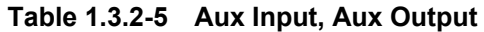

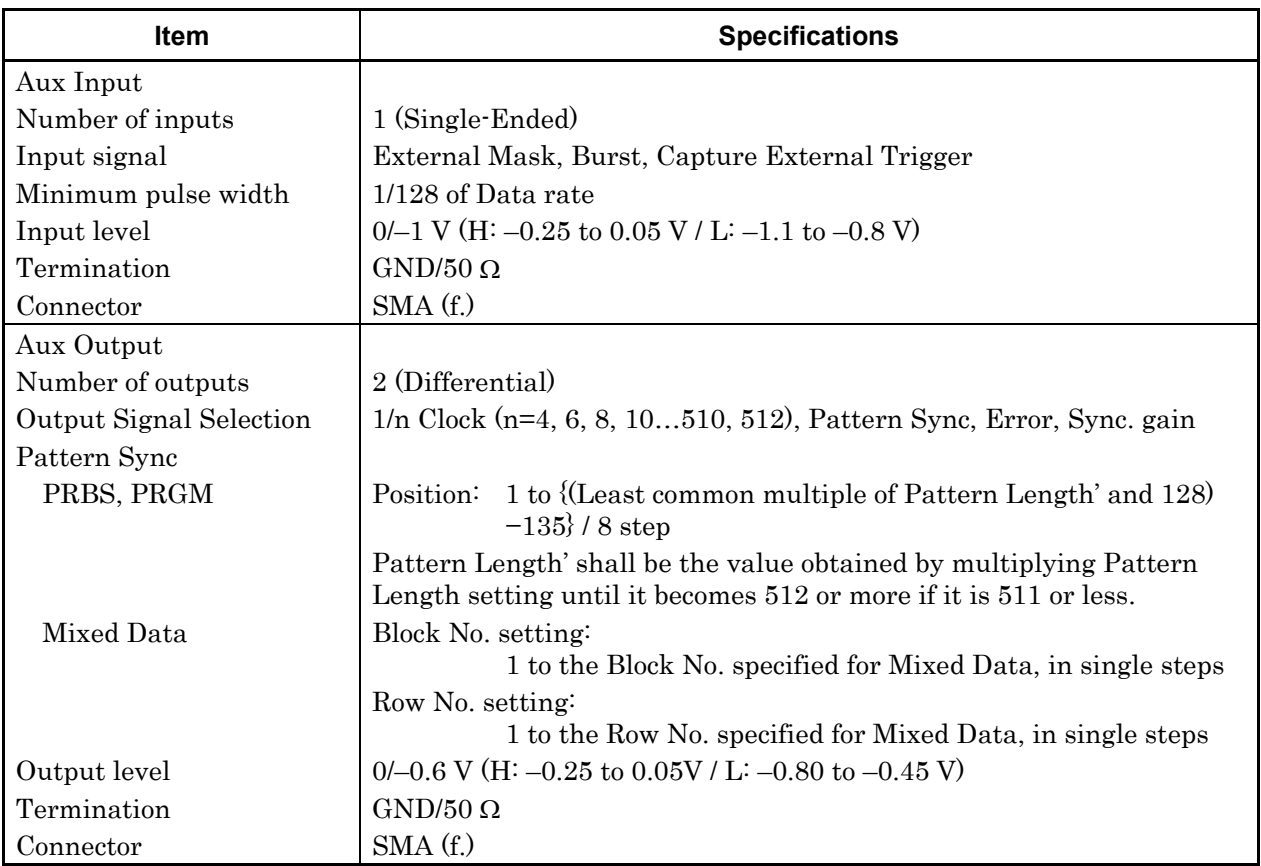

### 1.3 Specifications

| <b>Item</b>                            | <b>Specifications</b>                                                                                                  |  |  |
|----------------------------------------|----------------------------------------------------------------------------------------------------|--|--|
| PRBS                                   |                                                                                                    |  |  |
| Pattern length                         | $2n - 1$ (n = 7, 9, 10, 11, 15, 20, 23, 31)                                                                            |  |  |
| Mark ratio                             | $1/2$ (1/2INV is supported by a logical inversion.)                                                                    |  |  |
| Zero-Substitution                      |                                                                                                    |  |  |
| <b>Additional Bit</b>                  | $0$ bit, $1$ bit                                                                                                    |  |  |
| Pattern length                         | $2^n$ or $2^{n-1}$ ( n = 7, 9, 10, 11, 15, 20, 23)                                                                     |  |  |
| Start position                         | Substitutes the bit coming after the maximum "0" successive bits.                                                      |  |  |
| Successive-zeros bit                   | 1 to (Pattern Length-1) bits                                                                                           |  |  |
| length                                 | If the bit coming after Zero-substitution is "0", then it is replaced with<br>$"1"$ .                                  |  |  |
| Data                                   |                                                                                                    |  |  |
| Pattern length                         | 2 to 268 435 456 bits / 1 bit step                                                                                     |  |  |
| Mixed Pattern                          |                                                                                                    |  |  |
| Pattern switching                      | Data                                                                                                    |  |  |
| Mixed Block                            | To the smaller of the following values:                                                                                |  |  |
|                                        | 1 to 511 Block / 1 Block step                                                                                          |  |  |
|                                        | $INT \left(\frac{268435456}{ROW count} \times Data length\right)$ bits                                                 |  |  |
|                                        | $\label{eq:1} \text{INT} \bigg( \frac{2415919104}{\text{ROW length}} \times \text{ROW count} \bigg) \; \; \text{bits}$ |  |  |
| Mixed Row Length                       | $1536$ to $2415919104$ bits $/256$ bits step (Data + PRBS Length)                                                      |  |  |
| Pattern length                         | 1 024 to 268 435 456 bits / 1 bit step                                                                                 |  |  |
| Number of rows<br>1 to $16/1$ step     |                                                                                                    |  |  |
| Number of blocks                       | 1 to $511/1$ step                                                                                                    |  |  |
| Same as PRBS.<br>PRBS steps/Mark ratio |                                                                                                    |  |  |
| PRBS Sequence                          | Restart, Consecutive                                                                                                   |  |  |
| Descramble                             | Can be set per PRBS and Data for each Block (except the Data area<br>for Block 1).                                     |  |  |

**Table 1.3.2-6 Pattern Detection** 

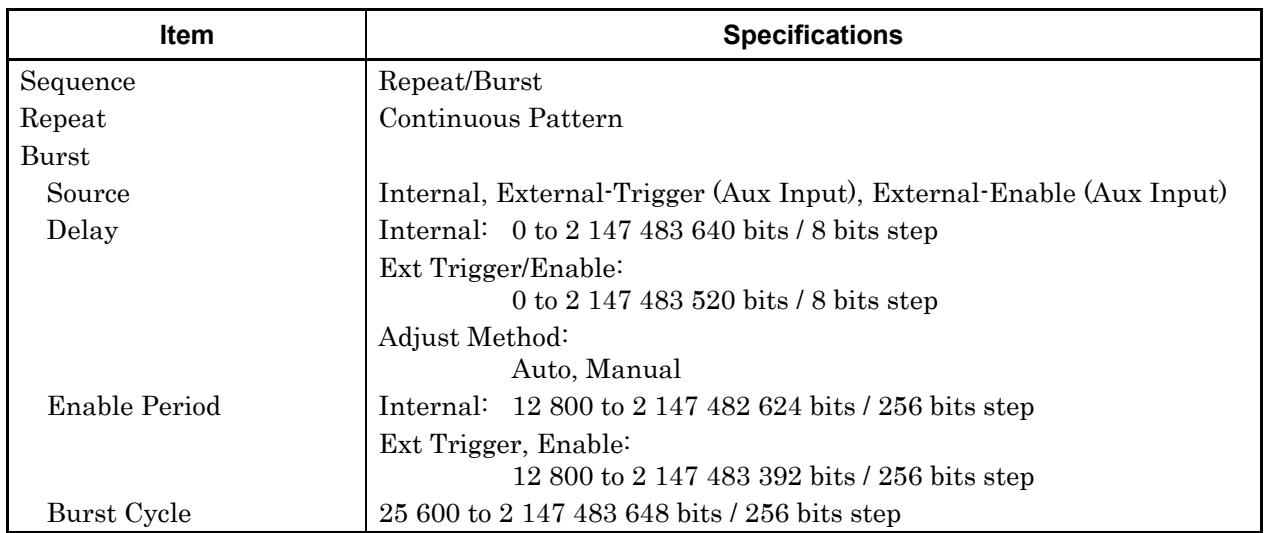

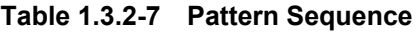

| Item                   | <b>Specifications</b>                                       |                                                           |  |
|------------------------|-------------------------------------------------------------|-----------------------------------------------------------|--|
| Measurement types      | Error Rate:                                                 | $0.0001E-18$ to $1.0000E00$                               |  |
|                        | Error Count:                                                | 0 to 9999999, 1.0000E07 to 9.9999E17                      |  |
|                        | Error Interval:                                             | 0 to 9999999, 1.0000E07 to 9.9999E17                      |  |
|                        | %Error Free Interval: 0.0000 to 100.0000                    |                                                           |  |
|                        | Frequency:                                                  | 2400.000 to 32100.000 MHz                                 |  |
|                        | Frequency measurement accuracy:<br>$\pm 1$ ppm $\pm 1$ kHz* |                                                           |  |
|                        | Clock Count:                                                | 0 to 9999999, 1.0000E07 to 9.9999E17                      |  |
|                        | Sync Loss Interval:                                         | 0 to 9999999, 1.0000E07 to 9.9999E17                      |  |
|                        |                                                             | Clock Loss Interval: 0 to 9999999, 1.0000E07 to 9.9999E17 |  |
| Gating                 | Time, Clock Count, Error Count, Block Count                 |                                                           |  |
| Unit, Cycle setting    | Time:                                                       | 1 second to 99 days 23 hours 59 minute 59<br>seconds      |  |
|                        | Clock Count:                                                | $>E+4$ to $>E+16$                                         |  |
|                        | Error Count:                                                | $>E+4$ to $>E+16$                                         |  |
|                        | <b>Block Count:</b>                                         | $>E+2$ to $>E+14$                                         |  |
| Gating Cycle           | Single / Repeat / Untimed                                   |                                                           |  |
| Current                | On, Off                                                     |                                                           |  |
|                        | Calculation:                                                | Progressive, Immediate                                    |  |
|                        | Interval:                                                   | 100 ms, 200 ms, 500 ms                                    |  |
| Auto Sync              | On / Off                                                    |                                                           |  |
|                        | Synchronization threshold:                                  |                                                           |  |
|                        |                                                             | INT, $E-2$ to $E-8$                                       |  |
| Sync Control           | PRBS:                                                       | Automatic Synchronization                                 |  |
|                        | Data:                                                       | Frame On, Quick                                           |  |
|                        | Mixed-Data:                                                 | Frame On                                                  |  |
| Frame length           | 4 to 64 bits / 4 bits step                                  |                                                           |  |
| Frame mask             | Available                                                   |                                                           |  |
| <b>Frame Position</b>  | 1 to (Pattern Length'-Frame Length +1) bits / 1 bit step    |                                                           |  |
| Error/Alarm conditions |                                                             |                                                           |  |
| Error detection mode   | Total, Insertion/Omission, or Transition/Non Transition     |                                                           |  |
| EI/EFI interval        | $1 \text{ ms}, 10 \text{ ms}, 100 \text{ ms}, 1 \text{ s}$  |                                                           |  |

**Table 1.3.2-8 Measurement** 

\*: When Gating is selected and the main frame reference clock 10 MHz is calibrated.

| <b>Item</b>                       | <b>Specifications</b>                                                                                                    |                |  |  |
|-----------------------------------|----------------------------------------------------------------------------------------------------|----------------|--|--|
| <b>Block Window</b>               | Excludes the specified data pattern bit from the measurement target<br>according to the settings. (Mask measurement function) |                |  |  |
|                                   | Invalid when "Mixed" is selected for Test Pattern.                                                                            |                |  |  |
| Setting resolution                | Pattern length (bits)                                                                                                    | Step [bits]    |  |  |
|                                   | 2 to 2 097 152                                                                                                    |                |  |  |
|                                   | 2 097 153 to 4 194 304                                                                                                    | $\overline{2}$ |  |  |
|                                   | 4 194 305 to 8 388 608                                                                                                    | 4              |  |  |
|                                   | 8 388 609 to 16 777 216                                                                                                    | 8              |  |  |
|                                   | 16 777 217 to 33 554,432                                                                                                    | 16             |  |  |
|                                   | 33 554 433 to 67 108 864                                                                                                    | 32             |  |  |
|                                   | 67 108 865 to 134 217 728                                                                                                    | 64             |  |  |
|                                   | 134 217 729 to 268 435 456                                                                                                    | 128            |  |  |
| Bit window                        | Excludes any channels among internal 32 channels from the<br>measurement target.                                              |                |  |  |
| External mask                     | H: Measurement, L: Mask                                                                                                    |                |  |  |
| Capture function                  | Number of blocks: 1, 2, 4, 8, 16, 32, 64, 128<br>Block length: 8 Mbits / n (n is Number of blocks.)                           |                |  |  |
|                                   |                                                                                                    |                |  |  |
| Automatic measurement<br>function | Eye margin, Eye diagram, Bathtub, Q measurement                                                                               |                |  |  |
|                                   | Auto Adjust, Auto Search*1,*2,*3                                                                                              |                |  |  |
| $\sqrt{2}$                        |                                                                                                    |                |  |  |

**Table 1.3.2-9 Error Analysis** 

\*1: The input pattern must be an NRZ PRBS pattern with a mark ratio of 1/2.

\*2: Under the following conditions:

There is at least 1 transition bit among 128 bits.

The ratio of both rising and falling edges to Pattern length is 1/5 or more.

Mark ratio is between 1/8 and 7/8.

- \*3: The Auto Adjust function obtains a point in the vicinity of the following as an optimum point:
	- (Voh + Vol) / 2 in voltage direction
	- $\cdot$  (P1 + P2) / 2 in phase direction

The Auto Adjust functions properly when the input signal makes the waveform of 250 mVp-p or bigger on the oscilloscope.

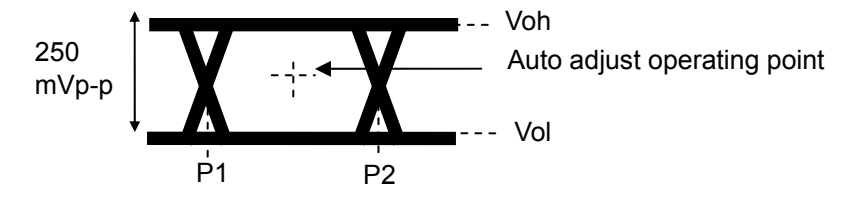
| <b>Item</b>           | <b>Specifications</b>                                                                       |
|-----------------------|---------------------------------------------------------------------------------------------|
| Phase variable range  | $-1000$ to $+1000$ mUI / 2 mUI step                                                         |
| Phase setting error   | $\pm 50$ mUIp-p*1,*2,*3                                                                     |
|                       | $\pm 75\ mU I p\text{-}p^{\star_{1,\star_{2,\star_{4}}}}$                                   |
| $mUI - ps$ switching  | Available                                                                                   |
| Calibration           | Available                                                                                   |
| Calibration indicator | This indicator is on when Calibration is required due to:                                   |
|                       | • Change in 1/1 Clock frequency by $\pm 250$ kHz.                                           |
|                       | • Change in the ambient temperature by $\pm 5^{\circ}$ C.                                   |
|                       | *1: Using oscilloscope with residual jitter of less than 200 fs (RMS).<br>*2: Typical value |

**Table 1.3.2-10 Variable Clock Delay** 

\*3: Bit rate ≤ 28.1 Gbit/s

\*4: Bit rate > 28.1 Gbit/s

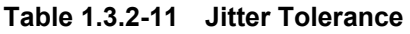

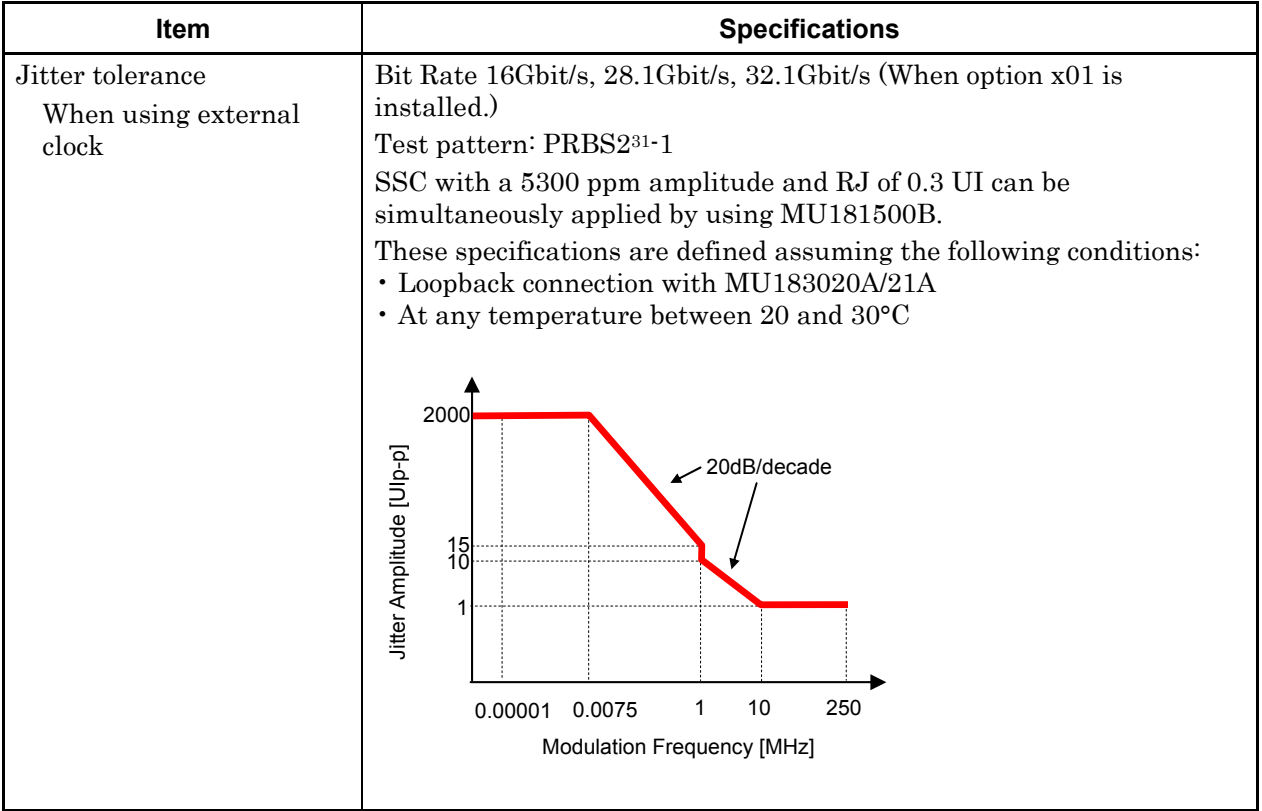

| <b>Item</b>         | <b>Specifications</b>                                                                                                    |                |  |  |
|---------------------|----------------------------------------------------------------------------------------------------|----------------|--|--|
| Combination*1       |                                                                                                    |                |  |  |
| Number of channels  | 2, 4                                                                                                    |                |  |  |
| Pattern             |                                                                                                    |                |  |  |
| Data                |                                                                                                    |                |  |  |
| Pattern Length      | Two channels: 4 to 536 870 912 bits $/$ 2 bits step <sup>*2</sup>                                                             |                |  |  |
|                     | Four channels: 8 to 1 073 741 824 bits $/$ 4 bits step <sup>*2</sup>                                                          |                |  |  |
| Mixed               |                                                                                                    |                |  |  |
| Row Length          | Two channels: 3 072 to 4 831 838 208 / 512 bits step*2                                                                        |                |  |  |
|                     | Four channels: 6 144 to 9 663 676 416 / 1024 bits step*2                                                                      |                |  |  |
| Pattern Length      | Two channels: 2 048 to 536 870 912 bits / 2 bits step*2                                                                       |                |  |  |
|                     | Four channels: 4 096 to 1 073 741 824 bits / 4 bits step*2                                                                    |                |  |  |
| <b>Block Window</b> | Excludes the specified data pattern bit from the measurement target<br>according to the settings. (Mask measurement function) |                |  |  |
|                     | Invalid when "Mixed" is selected for Test Pattern.                                                                            |                |  |  |
|                     | Invalid when Zero-substitution is set to 2n-1.                                                                                |                |  |  |
| Setting resolution  | n: Number of channels for Channel Combination (2 or 4)                                                                        |                |  |  |
|                     | Pattern length (bits)                                                                                                    | Step [bits]    |  |  |
|                     | 2 to 2 097 $152 \times n$                                                                                                    | $1 \times n$   |  |  |
|                     | 2 097 153 to 4 194 304 $\times$ n                                                                                             | $2 \times n$   |  |  |
|                     | 4 194 305 to 8 388 608 $\times$ n                                                                                             | $4 \times n$   |  |  |
|                     | 8 388 609 to 16 777 216 × n<br>$8 \times n$                                                                                   |                |  |  |
|                     | 16 777 217 to 33 554 432 $\times$ n<br>$16 \times n$                                                                          |                |  |  |
|                     | 33 554 433 to 67 108 864 × n<br>$32 \times n$                                                                                 |                |  |  |
|                     | 67 108 865 to 134 217 728 $\times$ n                                                                                          | $64 \times n$  |  |  |
|                     | 134 217 729 to 268 435 456 × n                                                                                                | $128 \times n$ |  |  |

**Table 1.3.2-12 Multichannel operation** 

\*1: Combination extending over multiple slots cannot be set.

\*2: Common to every channel specified by Combination Setting.

| Item                  | <b>Specifications</b>                                              |  |  |  |
|-----------------------|--------------------------------------------------------------------|--|--|--|
| <b>Burst</b>          |                                                                    |  |  |  |
| <b>Burst Cycle</b>    | Two channels: 51 200 to 4 294 967 296 bits / 512 bits step*2       |  |  |  |
|                       | Four channels: 102 400 to 8 589 934 592 bits / 1024 bits step*2    |  |  |  |
| <b>Enable Period</b>  | Internal:<br>Two channels:                                         |  |  |  |
|                       | 25 600 to 4 294 965 248 bits / 512 bits step*2                     |  |  |  |
|                       | Four channels:                                                     |  |  |  |
|                       | 51 200 to 8 589 930 496 bits / 1024 bits step*2                    |  |  |  |
|                       | Two channels:<br>Ext<br>Trigger:                                   |  |  |  |
|                       | 25 600 to 4 294 966 784 bits / 512 bits step*2<br>Four channels:   |  |  |  |
|                       | 51 200 to 8 589 933 568 bits / 1024 bits step*2                    |  |  |  |
| Delay                 | Internal:<br>Two channels:0 to 4 294 967 280 bits / 16 bits step*2 |  |  |  |
|                       | 0 to 8 589 934 560 bits / 32 bits<br>Four channels:<br>$step*2$    |  |  |  |
|                       | Two channels:0 to 4 294 967 040 bits / 16 bits step*2<br>Ext       |  |  |  |
|                       | Trigger,<br>Four channels:<br>0 to 8 589 934 080 bits / 32 bits    |  |  |  |
|                       | Enable:<br>$step*2$                                                |  |  |  |
| Measurement           |                                                                    |  |  |  |
| Sync Control          |                                                                    |  |  |  |
| Frame length          | Two channels: 8 to 128 bits /8 bits step*2                         |  |  |  |
|                       | Four channels:<br>16 to 256 bits /16 bits step*2                   |  |  |  |
| <b>Frame Position</b> | Two channels:                                                      |  |  |  |
|                       | 1 to (Pattern length' – Frame length $+2$ ) bits / 2 bits step     |  |  |  |
|                       | Four channels:                                                     |  |  |  |
| Error detection mode  | 1 to (Pattern length' – Frame length $+4$ ) bits / 4 bits step     |  |  |  |
| Eye diagram           | Total, Insertion and Omission                                      |  |  |  |
| Measurement target    | ch1 to ch 4*3                                                      |  |  |  |
| Eye margin            |                                                                    |  |  |  |
| Measurement target    | ch1 to ch 4*3                                                      |  |  |  |
| Bathtub               |                                                                    |  |  |  |
| Measurement target    | ch1 to ch 4*3                                                      |  |  |  |
| Capture Function      | 2 Ch Combination is available.*2                                   |  |  |  |

**Table 1.3.2-12 Multichannel operation (Cont'd)** 

\*3: Separately specified for each channel.

| <b>Item</b>           | <b>Specifications</b>                                             |  |  |
|-----------------------|-------------------------------------------------------------------|--|--|
| Dimensions            | 41 mm $(H)$ , 234 mm $(W)$ , 175 mm $(D)$ , Excluding protrusions |  |  |
| Mass                  | 5 kg max.                                                         |  |  |
| Operating temperature | $15 \text{ to } 35^{\circ}\text{C}$                               |  |  |
| Storage temperature   | $-20$ to $60^{\circ}\mathrm{C}$                                   |  |  |

**Table 1.3.2-13 General** 

# **1.3.3 Specifications for MU183040B**

## **Table 1.3.3-1 Operating bit rate**

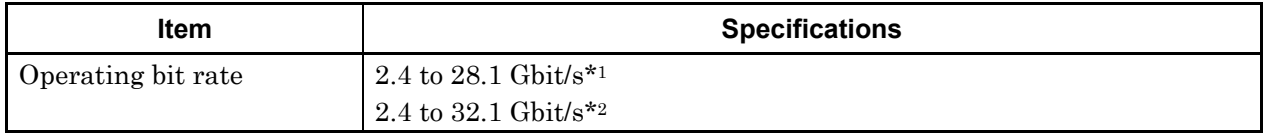

\*1: When option x01 is not installed.

\*2: When option x01 is installed.

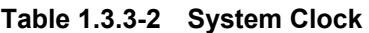

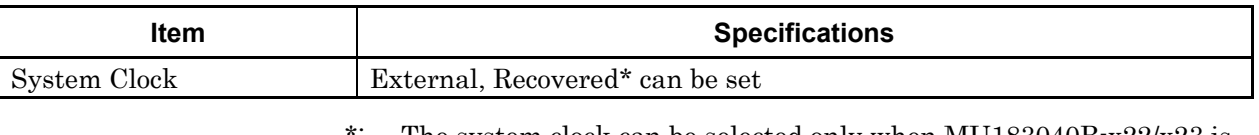

\*: The system clock can be selected only when  $MU183040B-x22/x23$  is installed. This is fixed to External Clock when MU183040B-x22/x23 is not installed. Clock is recovered from the data input to the Data1 Input connector when Recovered is selected.

| ס-טוטו<br>טשעווו שטש  |                                                                                                    |  |  |
|-----------------------|----------------------------------------------------------------------------------------------------|--|--|
| <b>Item</b>           | <b>Specifications</b>                                                                                                    |  |  |
| Number of inputs      | 2 (Data, XData) (Differential)*1                                                                                                    |  |  |
|                       | 4 (Data1, XData1, Data2, XData2) (Differential)*2                                                                                                    |  |  |
| Amplifier             | Single-Ended 500hm, Differential 500hm, Differential 1000hm can<br>be set.                                                                            |  |  |
|                       | Data and XData can be set.                                                                                                    |  |  |
|                       | Tracking, Independent, Alternate can be set.                                                                                                    |  |  |
|                       | When Alternate is selected: Data-XData and XData-Data can be set.*3                                                                                   |  |  |
| Input signal format   | NRZ                                                                                                    |  |  |
| Input amplitude *10   | $0.05$ to $1.0$ Vp-p                                                                                                    |  |  |
|                       | Note:                                                                                                    |  |  |
|                       | Be careful about the maximum input amplitude. $2 \nabla p \cdot p$ Max for<br>A-type, and 1 Vp-p Max for B type.                                      |  |  |
| Threshold voltage     | $-3.5$ to $+3.3$ V (1mV step) (Can be set separately.)                                                                                                |  |  |
|                       | (Absolute value of difference between Data and XData Threshold<br>values shall be 3 V or less.)                                                       |  |  |
| Input sensitivity *10 | $15 \text{ mVp-p*4.*5.*6}, \leq 25 \text{ mVp-p*4}$                                                                                                   |  |  |
|                       | 10 mVp-p*4, *5, *6, *11                                                                                                    |  |  |
| Phase margin          | 20 ps*4,*6,*7,*9                                                                                                    |  |  |
| Termination           | 28 ps*6,*7,*8,*9<br>GND/50 $\Omega$ , Variable/50 $\Omega$                                                                                            |  |  |
| Termination voltage   | When Variable is selected for Termination:                                                                                                    |  |  |
|                       | $-2.5$ to $+3.5$ V / 10 mV step                                                                                                    |  |  |
| Connector             | K(f.)                                                                                                    |  |  |
|                       | *1: Option $x10$                                                                                                    |  |  |
|                       | $*2:$<br>Option $x20$                                                                                                    |  |  |
|                       | Absolute value of difference between Data and XData Threshold<br>$*3:$<br>values shall be 1.5 V or less.                                              |  |  |
|                       | *4: $28.1 \text{ Gbit/s}$                                                                                                    |  |  |
|                       | *5: PRBS31, Single-Ended, Mark ratio $1/2$ , 20 to $30^{\circ}$ C                                                                                     |  |  |
|                       | $*6:$<br>Typical value                                                                                                    |  |  |
|                       | *7: $0.5 \,\mathrm{Vp\text{-}p}$ Input                                                                                                    |  |  |
|                       | $25$ Gbit/s<br>*8:                                                                                                    |  |  |
|                       | $*9:$<br>PRBS31, Single-Ended, Mark ratio 1/2                                                                                                    |  |  |
|                       | *10: Input amplitude is a range where Auto Adjust function operates.<br>Input sensitivity is the minimum input amplitude which becomes<br>error-free. |  |  |
|                       | *11: Sensitivity of eye height.                                                                                                    |  |  |

**Table 1.3.3-3 Data Input** 

When the output amplitude of the MU183020A/21A + ATT is set to 15 mV with the measurement system as the figure below, the error rate range is 1E–9 or less. (A sampling oscilloscope with the bandwidth of 70 GHz or more is used.)

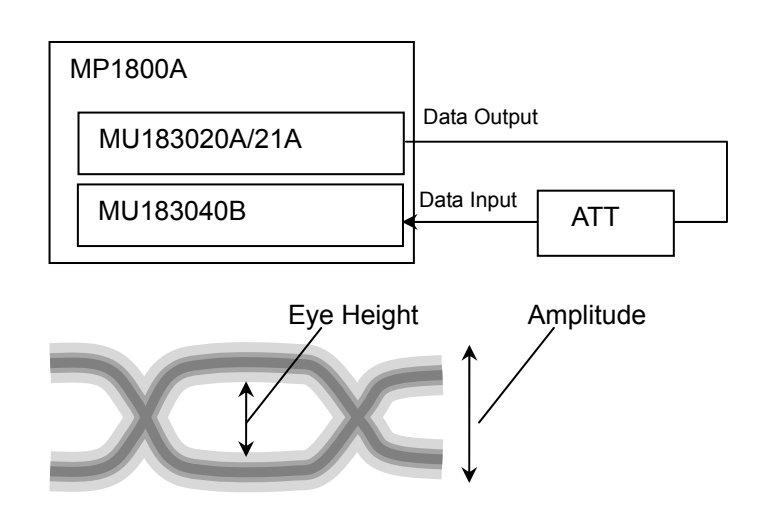

| $1806$ $1.93 - 7$ OIOCK IIIDUL |                                                       |  |  |
|--------------------------------|-------------------------------------------------------|--|--|
| ltem                           | <b>Specifications</b>                                 |  |  |
| Number of inputs               | 1 (Single-Ended)                                      |  |  |
| Frequency range                | 1.2 to 16.05 GHz                                      |  |  |
| Input level                    | 0.3 to 1.0 Vp-p $(-6.5 \text{ to } +4.0 \text{ dBm})$ |  |  |
| Termination                    | $AC/50$ $\Omega$                                      |  |  |
| Connector                      | SMA(f.)                                               |  |  |

**Table 1.3.3-4 Clock Input** 

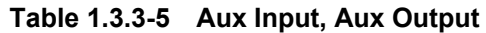

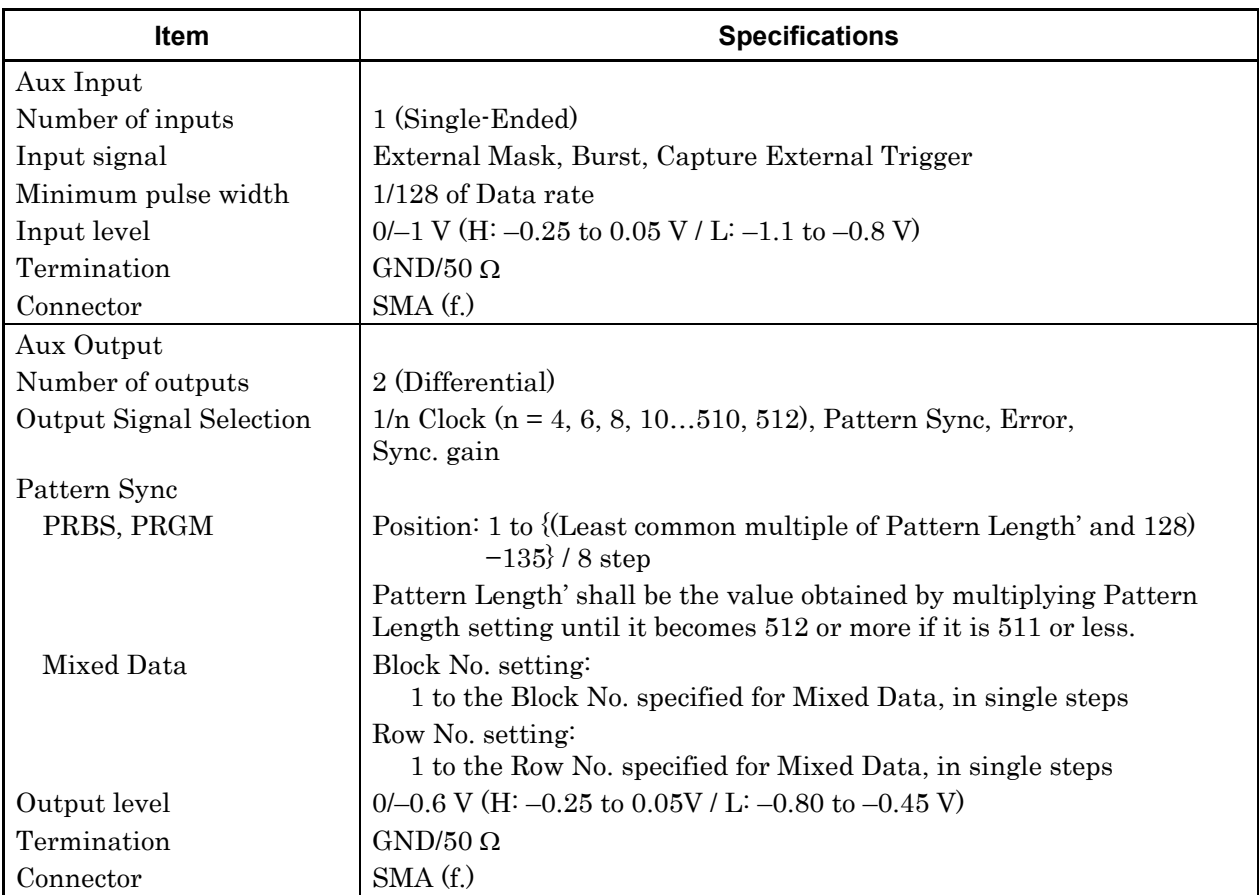

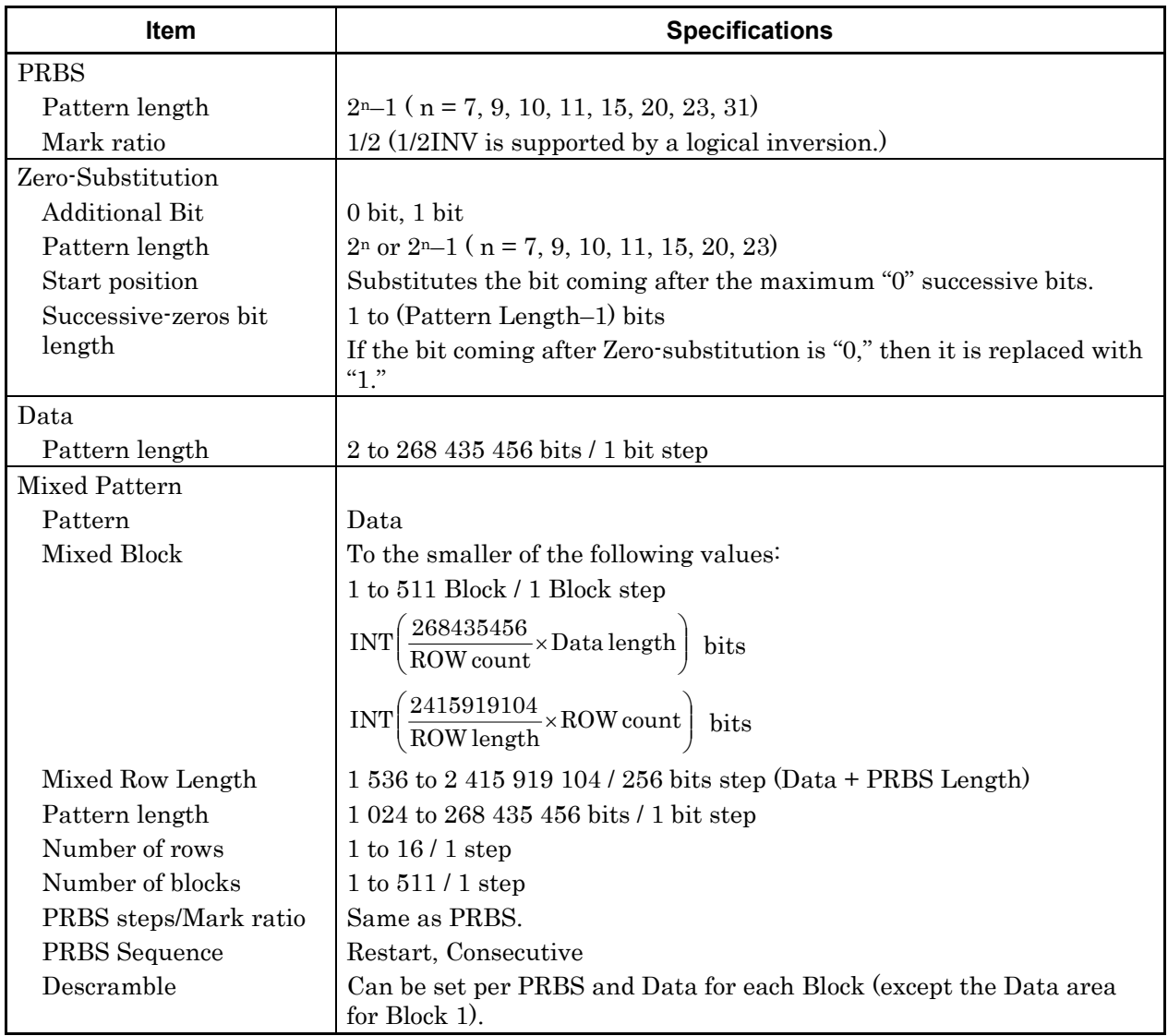

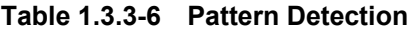

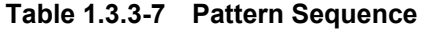

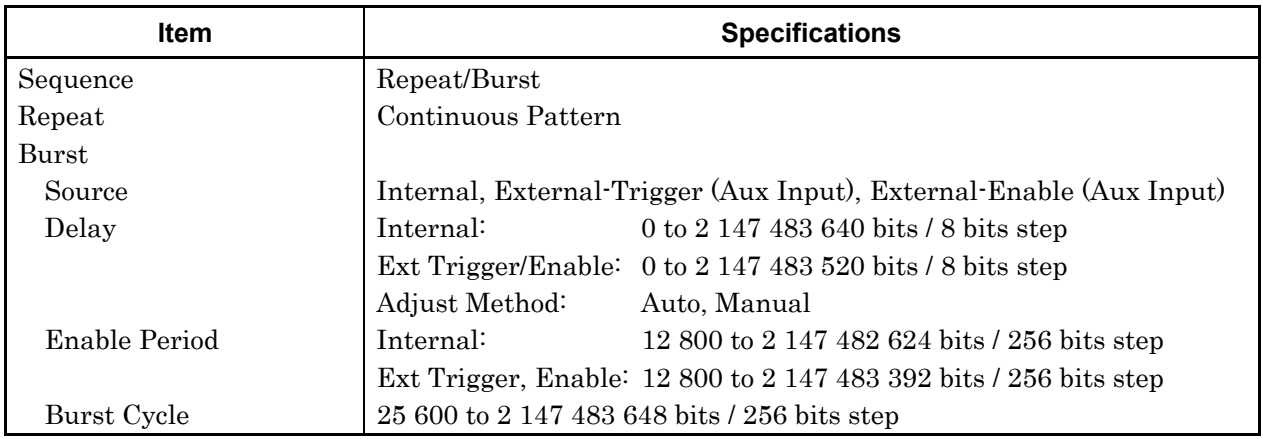

| Item                   |                                                            | <b>Specifications</b>                                     |  |
|------------------------|------------------------------------------------------------|-----------------------------------------------------------|--|
| Measurement types      | Error Rate:                                                | $0.0001E-18$ to $1.0000E00$                               |  |
|                        | Error Count:                                               | 0 to 9999999, 1.0000E07 to 9.9999E17                      |  |
|                        | Error Interval:                                            | 0 to 9999999, 1.0000E07 to 9.9999E17                      |  |
|                        | %Error Free Interval: 0.0000 to 100.0000                   |                                                           |  |
|                        | Frequency:                                                 | 2400.000 to 32100.000 MHz                                 |  |
|                        | Frequency measurement accuracy:                            |                                                           |  |
|                        |                                                            | $\pm 1$ ppm $\pm 1$ kHz*                                  |  |
|                        | Clock Count:                                               | 0 to 9999999, 1.0000E07 to 9.9999E17                      |  |
|                        | Sync Loss Interval:                                        | 0 to 9999999, 1.0000E07 to 9.9999E17                      |  |
|                        | Clock Loss Interval:                                       | 0 to 9999999, 1.0000E07 to 9.9999E17                      |  |
| Gating                 |                                                            | Time, Clock Count, Error Count, Block Count               |  |
| Unit, Cycle setting    | Time:                                                      | 1 second to 99 days 23 hours 59 minute 59<br>seconds      |  |
|                        | Clock Count:                                               | $>E+4$ to $>E+16$                                         |  |
|                        | Error Count:                                               | $>E+4$ to $>E+16$                                         |  |
|                        | <b>Block Count:</b>                                        | $>E+2$ to $>E+14$                                         |  |
| Gating Cycle           | Single / Repeat / Untimed                                  |                                                           |  |
| Current                | On, Off can be set.                                        |                                                           |  |
|                        | Calculation:                                               | Progressive, Immediate                                    |  |
|                        | Interval:                                                  | 100 ms, 200 ms, 500 ms                                    |  |
| Auto Sync              | On / Off can be set.                                       |                                                           |  |
|                        |                                                            | Synchronization threshold: INT, E-2 to E-8                |  |
| Sync Control           | PRBS:                                                      | Automatic Synchronization                                 |  |
|                        | Data:                                                      | Frame On, Quick                                           |  |
|                        | Mixed-Data:                                                | Frame On                                                  |  |
| Frame length           | 4 to 64 bits / 4 bits step                                 |                                                           |  |
| Frame mask             | Available                                                  |                                                           |  |
| <b>Frame Position</b>  |                                                            | 1 to (Pattern Length'- Frame Length +1) bits / 1 bit step |  |
| Error/Alarm conditions |                                                            |                                                           |  |
| Error detection mode   |                                                            | Total, Insertion/Omission, or Transition/Non Transition   |  |
| EI/EFI interval        | $1 \text{ ms}, 10 \text{ ms}, 100 \text{ ms}, 1 \text{ s}$ |                                                           |  |

**Table 1.3.3-8 Measurement** 

\*: When Gating is selected and the main frame reference clock 10 MHz is calibrated.

| <b>Item</b>                       | <b>Specifications</b>                                                                                                    |                |                |
|-----------------------------------|----------------------------------------------------------------------------------------------------|----------------|----------------|
| <b>Block Window</b>               | Excludes the specified data pattern bit from the measurement target<br>according to the settings. (Mask measurement function) |                |                |
|                                   | Invalid when "Mixed" is selected for Test Pattern.                                                                            |                |                |
| Setting resolution                | Pattern length (bits)                                                                                                    |                | Step [bits]    |
|                                   |                                                                                                    | 2 to 2 097 152 | L              |
|                                   | 2 097 153 to 4 194 304                                                                                                    |                | $\overline{2}$ |
|                                   | 4 194 305 to 8 388 608                                                                                                    |                | 4              |
|                                   | 8 388 609 to 16 777 216                                                                                                    |                | 8              |
|                                   | 16 777 217 to 33 554 432                                                                                                    |                | 16             |
|                                   | 33 554 433 to 67 108 864                                                                                                    | 32             |                |
|                                   | 67 108 865 to 134 217 728<br>64                                                                                               |                |                |
|                                   | 134 217 729 to 268 435 456                                                                                                    |                | 128            |
| Bit window                        | Excludes any channels among internal 32 channels from the<br>measurement target.                                              |                |                |
| External mask                     | H: Measurement                                                                                                    |                |                |
|                                   | L: Mask                                                                                                    |                |                |
| Capture function                  | Number of blocks:<br>1, 2, 4, 8, 16, 32, 64, 128                                                                              |                |                |
|                                   | 8 Mbits / n (n is Number of blocks.)<br>Length of block:                                                                      |                |                |
| Automatic measurement<br>function | Eye margin, Eye diagram, Bathtub, Q measurement                                                                               |                |                |
|                                   | Auto Adjust*1,*2,*3, Auto Search*1, Auto Search PAM mode*4                                                                    |                |                |

**Table 1.3.3-9 Error Analysis** 

- \*1: The input pattern must be an NRZ PRBS pattern with a mark ratio of 1/2.
- \*2: The Auto Adjust function obtains a point in the vicinity of the following as an optimum point:
	- $\cdot$  (Voh + Vol) / 2 in voltage direction
	- $\cdot$  (P1 + P2) / 2 in phase direction

The Auto Adjust function works properly when there are no mask-hits which are observed by the oscilloscope vertically within ±25 mV area from the Auto Adjust operating point.

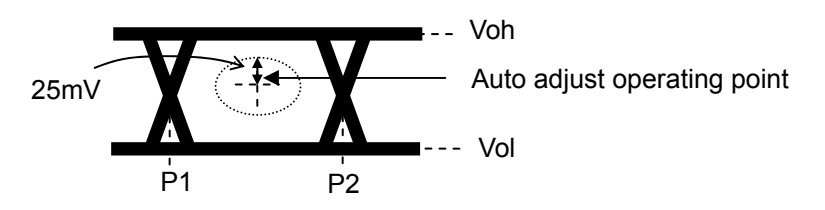

- \*3: If eye diagram of input signal is not symmetry, the Auto Adjust may not adjust input signals to the optimum value. The Auto Search Fine is recommended to measure asymmetric input signals.
- \*4: Each of 4PAM waveform levels is equal.

# 1.3 Specifications

| <b>Item</b>                                                                 | <b>Specifications</b>                                     |  |  |
|-----------------------------------------------------------------------------|-----------------------------------------------------------|--|--|
| Phase variable range                                                        | $-1000$ to $+1000$ mUI / 2 mUI step                       |  |  |
| Phase setting error                                                         | $\pm 50$ mUIp-p*1,*2,*3                                   |  |  |
|                                                                             | $\pm75\text{ }\mathrm{mUlp\text{-}p^{*1,*2,*4}}$          |  |  |
| $mUI - ps$ switching                                                        | Available                                                 |  |  |
| Calibration                                                                 | Available                                                 |  |  |
| Calibration indicator                                                       | This indicator is on when Calibration is required due to: |  |  |
|                                                                             | • Change in 1/1 Clock frequency by $\pm 250$ kHz.         |  |  |
| • Change in the ambient temperature by $\pm 5^{\circ}$ C.                   |                                                           |  |  |
| Using oscilloscope with residual jitter of less than 200 fs (RMS).<br>$*1:$ |                                                           |  |  |

**Table 1.3.3-10 Variable Clock Delay** 

\*2: Typical value

\*3: Bit rate  $\leq$  28.1 Gbit/s

\*4: Bit rate > 28.1 Gbit/s

| Item                   | <b>Specifications</b>                      |                                                           |  |  |  |
|------------------------|--------------------------------------------|-----------------------------------------------------------|--|--|--|
| Clock source options   | External Clock/Recovered Clock*1           |                                                           |  |  |  |
| Operating bit rate     | 2.4 Gbit/s to 28.1 Gbit/s $*$ 2            |                                                           |  |  |  |
|                        | 25.5 Gbit/s to 32.1 Gbit/s*3               |                                                           |  |  |  |
|                        |                                            |                                                           |  |  |  |
| Setting range          |                                            | 2.400 000 to 28.100 000 Gbit/s / 0.000 001 Gbit/s step*2  |  |  |  |
|                        |                                            | 25.500 000 to 32.100 000 Gbit/s / 0.000 001 Gbit/s step*3 |  |  |  |
| Supported standard and | When the MU183040B-x22 option is installed |                                                           |  |  |  |
| bit rate               | Standard                                   | Bit Rate [Gbit/s]                                         |  |  |  |
|                        | 32GFC                                      | 28.050 000                                                |  |  |  |
|                        | 100G OTU4                                  | 28.000 000                                                |  |  |  |
|                        | 100GbE(25.78x4)                            | 25.781 250                                                |  |  |  |
|                        | InfiniBand EDR                             | 25.781 250                                                |  |  |  |
|                        | SAS                                        | 24.000 000                                                |  |  |  |
|                        | PCI Express Gen4                           | 16.000 000                                                |  |  |  |
|                        | InfiniBand FDR                             | 14.062 500                                                |  |  |  |
|                        | <b>16G FC</b>                              | 14.025 000                                                |  |  |  |
|                        | 10G FC Over FEC                            | 11.316 800                                                |  |  |  |
|                        | 10GbE Over FEC                             | 11.095 700                                                |  |  |  |
|                        | OTU <sub>2</sub>                           | 10.709 225                                                |  |  |  |
|                        | <b>G975 FEC</b>                            | 10.664 228                                                |  |  |  |
|                        | 10G FC                                     | 10.518 750                                                |  |  |  |
|                        | 10GbE                                      | 10.312 500                                                |  |  |  |
|                        | InfiniBand QDR                             | 10.000 000                                                |  |  |  |
|                        | OC-192/STM-64                              | 9.953 280                                                 |  |  |  |
|                        | 8GFC                                       | 8.500 000                                                 |  |  |  |
|                        | PCI Express Gen3                           | 8.000 000                                                 |  |  |  |
|                        | <b>HSBI</b>                                | 6.250 000                                                 |  |  |  |
|                        | SATA 6Gb/s                                 | 6.000 000                                                 |  |  |  |
|                        | PCI Express Gen2                           | 5.000 000                                                 |  |  |  |
|                        | <b>USB3.0</b>                              | 5.000 000                                                 |  |  |  |
|                        | InfiniBand DDR                             | 5.000 000                                                 |  |  |  |
|                        | 4G FC                                      | 4.250 000                                                 |  |  |  |
|                        | <b>XAUI</b>                                | 3.125 000                                                 |  |  |  |
|                        | SATA 3Gb/s                                 | 3.000 000                                                 |  |  |  |
|                        | OTU <sub>1</sub>                           | 2.666 060                                                 |  |  |  |
|                        | InfiniBand SDR                             | 2.500 000                                                 |  |  |  |
|                        | PCI Express Gen1                           | 2.500 000                                                 |  |  |  |
|                        | OC-48/STM-16                               | 2.488 320                                                 |  |  |  |
|                        |                                            |                                                           |  |  |  |
|                        | When the MU183040B-x23 option is installed |                                                           |  |  |  |
|                        | Standard                                   | Bit Rate [Gbit/s]                                         |  |  |  |
|                        | <b>100G ULH</b>                            | 32.100 000                                                |  |  |  |
|                        | 32GFC                                      | 28.050 000                                                |  |  |  |
|                        | 100G OTU4                                  | 28.000 000                                                |  |  |  |
|                        | 100GbE(25.78x4)                            | 25.781 250                                                |  |  |  |
|                        | InfiniBand EDR                             | 25.781 250                                                |  |  |  |

**Table 1.3.3-11 Clock Recovery** 

- \*1: The system clock can be selected only when MU183040B-x22/x23 is installed. This is fixed to External Clock when MU183040B-x22/x23 is not installed. Clock is recovered from the data input to the Data1 Input connector. The input pattern must be an NRZ PRBS pattern with a mark ratio of 1/2.
- \*2: When option x22 is installed.
- \*3: When option x23 is installed.

| <b>Item</b>                              | <b>Specifications</b>                                                                                                    |                                                                |  |  |
|------------------------------------------|----------------------------------------------------------------------------------------------------|----------------------------------------------------------------|--|--|
| Operating bit rate                       | Supported.                                                                                                    |                                                                |  |  |
| tracking                                 | Tracking target: The operating bit rate of the PPG mounted to the<br>same mainframe                                                                                                    |                                                                |  |  |
| Maximum number of<br>consecutive zeros*4 | 72bit (Zero Substitution 2^15)                                                                                                    |                                                                |  |  |
| Lock range for clock data<br>recovery*4  | $\pm 200$ ppm <sup>*2</sup><br>$\pm 100$ ppm <sup>*3</sup>                                                                                                    |                                                                |  |  |
| Target loop band                         | When the MU183040B-x22 option is installed<br>Available options are (Bit rate / 1667) MHz, (Bit rate / 2578) MHz,<br>Jitter Tolerance* <sup>5</sup> and Variable.<br>If the Variable option is selected, the following settings are available. |                                                                |  |  |
|                                          | Setting Range [MHz] /<br>Bit rate [Gbit/s]<br>Step[MHz]                                                                                                    |                                                                |  |  |
|                                          | 2.400 000 to 5.500 000                                                                                                    | $3/$ -                                                         |  |  |
|                                          | 5.500 001 to7.500 000                                                                                                    | $\overline{3}$ to 4 / 1                                        |  |  |
|                                          | 7.500 001 to 9.500 000                                                                                                    | $3$ to $5/1$                                                   |  |  |
|                                          | 9.500 001 to 10.500 000                                                                                                    | 3 to 6 / 1                                                     |  |  |
|                                          | 10.500 001 to 12.500 000                                                                                                    | $3$ to $7/1$                                                   |  |  |
|                                          | 12.500 001 to 14.500 000                                                                                                    | $3$ to $8/1$                                                   |  |  |
|                                          | 14.500 001 to 15.500 000                                                                                                    | $3$ to $9/1$                                                   |  |  |
|                                          | 15.500 001 to 17.500 000                                                                                                    | 3 to 10 / 1                                                    |  |  |
|                                          | 17.500 001 to 19.500 000                                                                                                    | 3 to 11 / 1                                                    |  |  |
|                                          | 19.500 001 to 20.500 000                                                                                                    | 3 to 12 / 1                                                    |  |  |
|                                          | 20.500 001 to 22.500 000                                                                                                    | 3 to 13 / 1                                                    |  |  |
|                                          | 22.500 001 to 24.500 000                                                                                                    | 3 to 14 / 1                                                    |  |  |
|                                          | 24.500 001 to 25.500 000                                                                                                    | 3 to 15 / 1                                                    |  |  |
|                                          | 25.500 001 to 27.500 000                                                                                                    | 3 to $16/1$                                                    |  |  |
|                                          |                                                                                                    |                                                                |  |  |
|                                          | When the $MU183040B-x23$ option is installed<br>Available options are (Bit rate / 1667) MHz, (Bit rate / 2578) MHz,                                                                                                    |                                                                |  |  |
|                                          | 27,500 001 to 28,100 000<br>and Jitter Tolerance*5.                                                                                                    | 3 to 17 / 1<br>*4: When the MU183040B-x22 option is installed: |  |  |

**Table 1.3.3-11 Clock Recovery (Cont'd)** 

The target loop band is specified by the maximum setting value of each bit rate.

When the MU183040B-x23 option is installed:

The target loop band is specified by (Bit rate / 1667) and (Bit rate / 2578).

\*5: The Jitter Tolerance option makes the loop band wider than the other options and enables the Jitter Tolerance measurement.

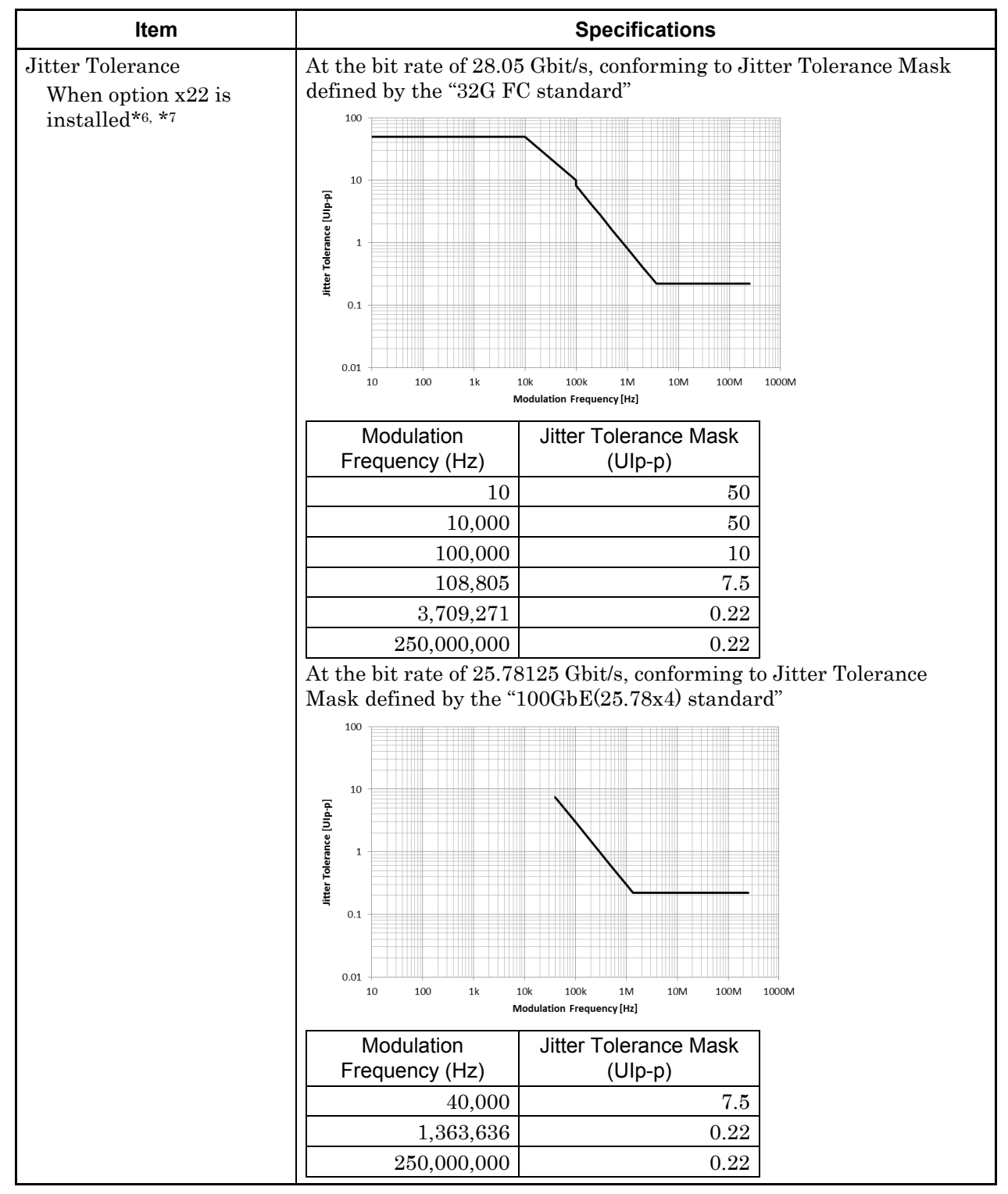

**Table 1.3.3-11 Clock Recovery (Cont'd)** 

- \*6: Defined assuming the following conditions:
	- Loop-back connection to MU183020A
	- Test Pattern (Length): PRBS (2^23-1)
	- Data input amplitude: 0.05 Vp-p
- \*7: Typical value, specified at 20 to 30°C

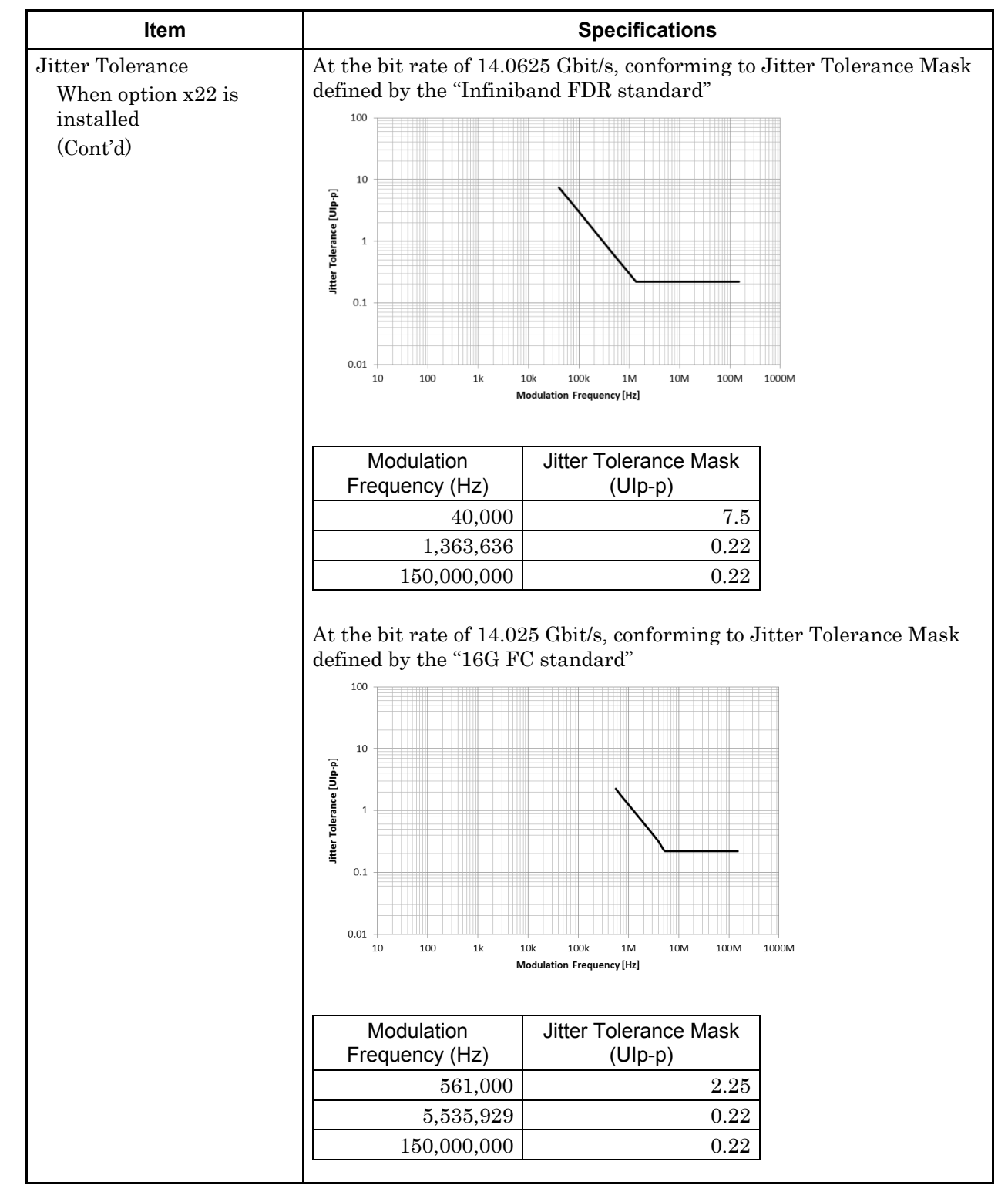

**Table 1.3.3-11 Clock Recovery (Cont'd)** 

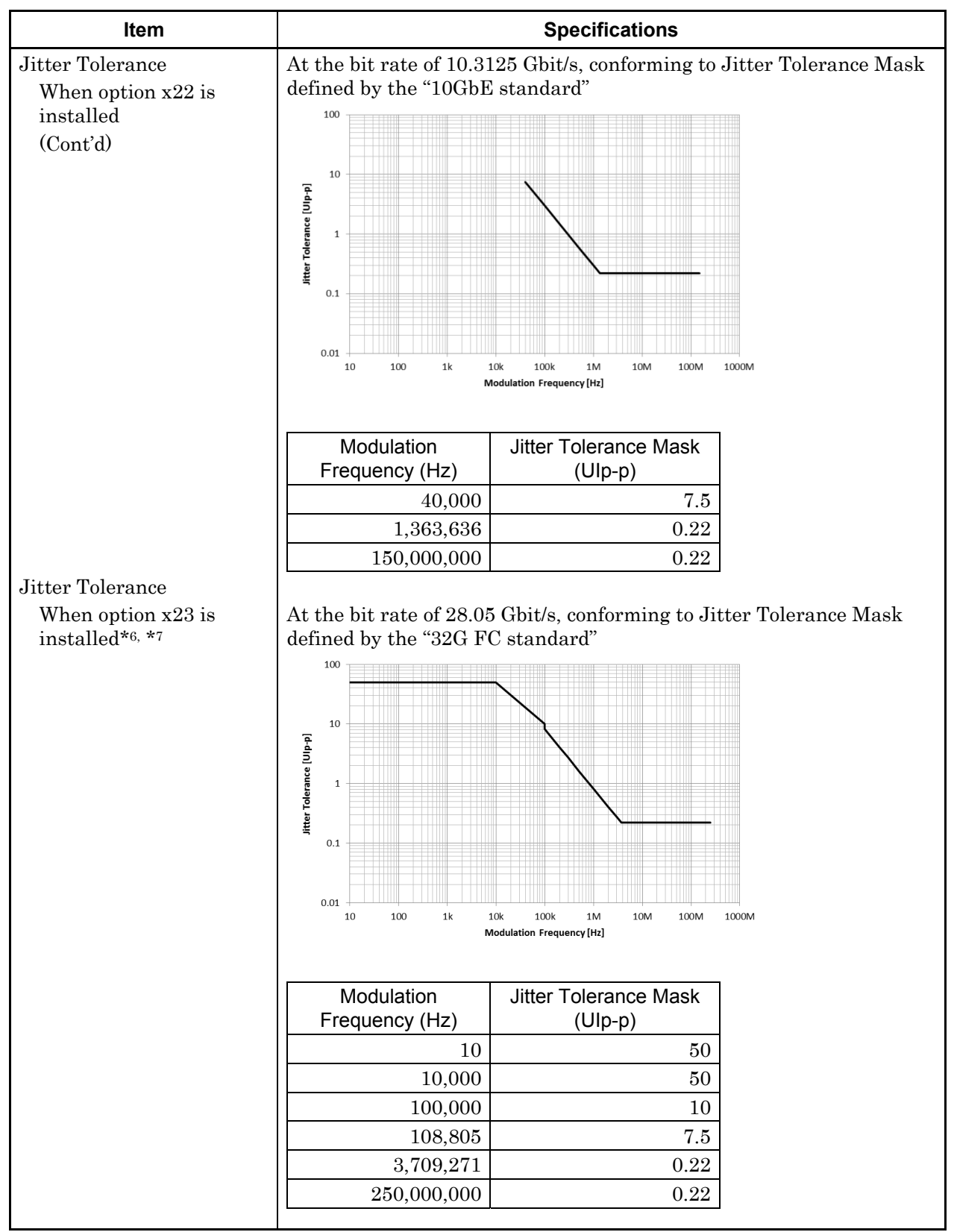

**Table 1.3.3-11 Clock Recovery (Cont'd)** 

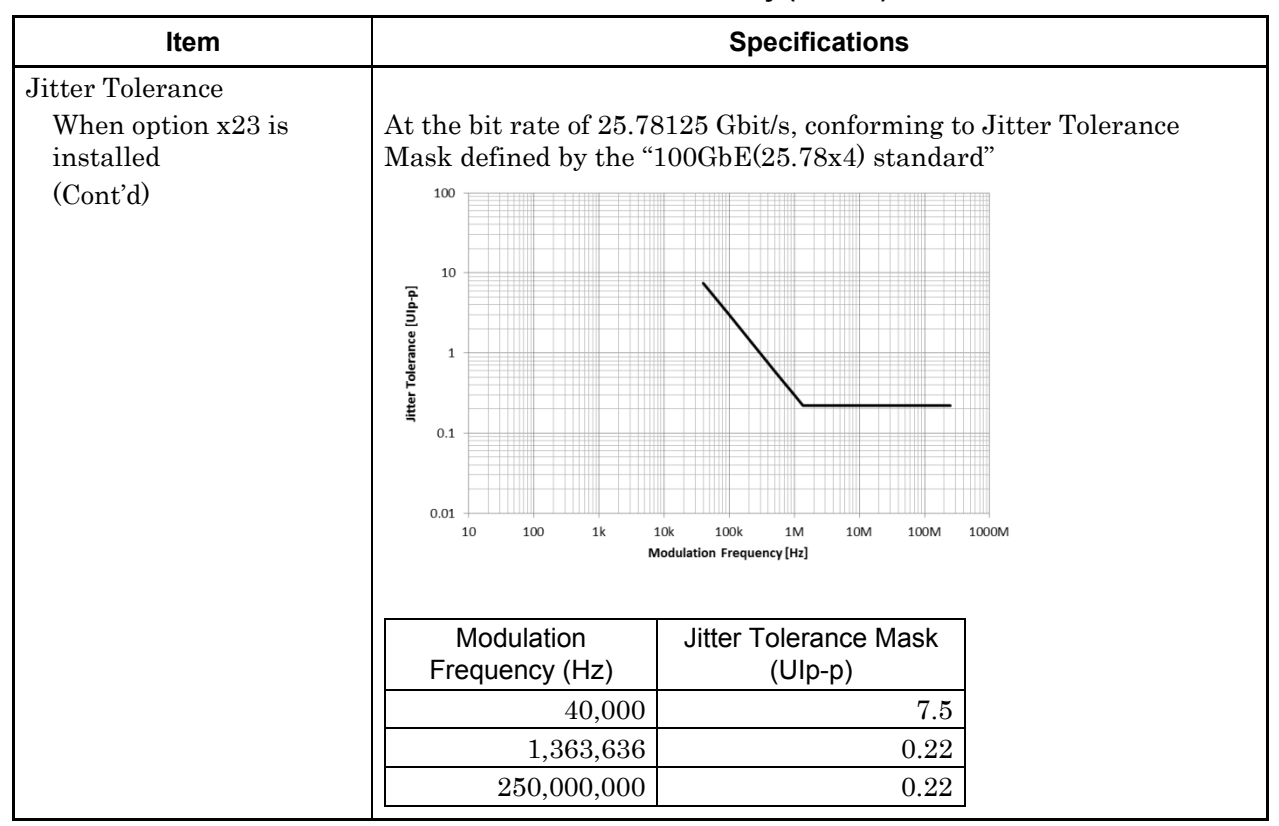

**Table 1.3.3-11 Clock Recovery (Cont'd)** 

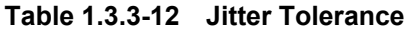

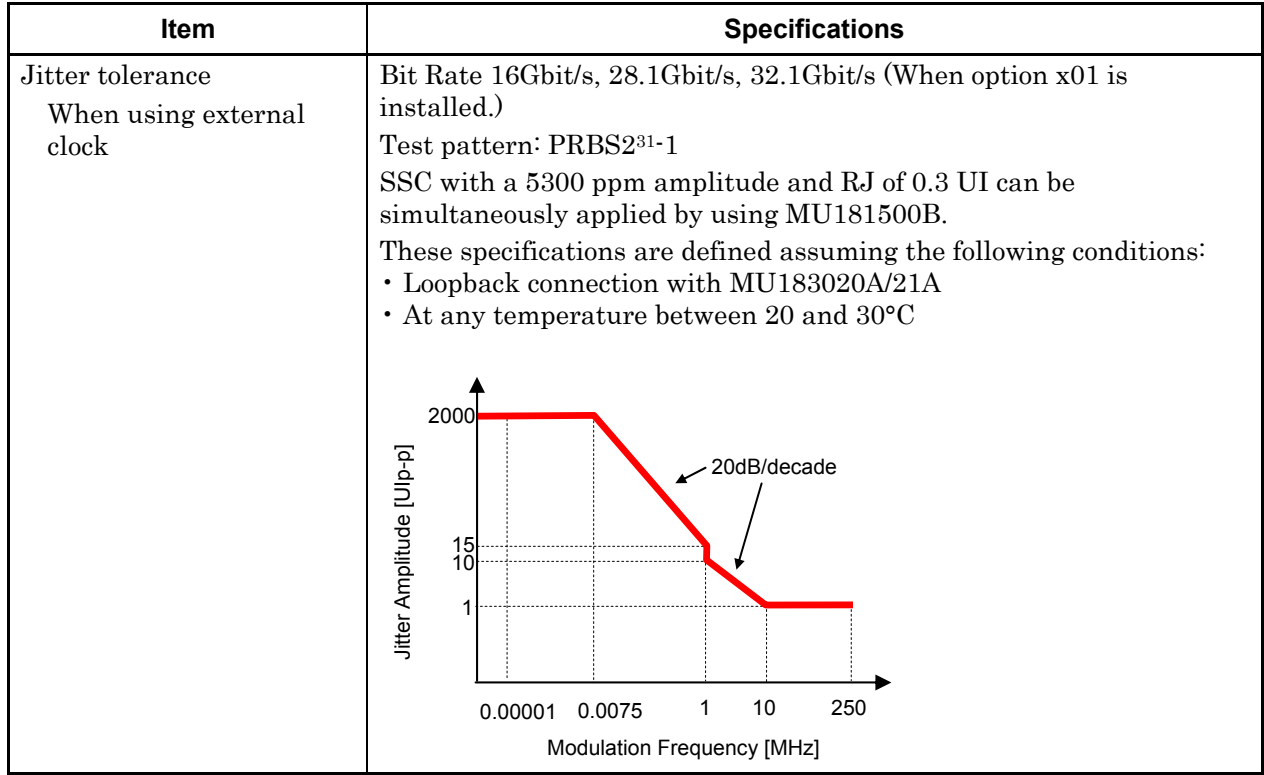

| <b>Item</b>           | <b>Specifications</b>                                        |                                                                              |                                                                     |  |
|-----------------------|--------------------------------------------------------------|------------------------------------------------------------------------------|---------------------------------------------------------------------|--|
| Combination *1        |                                                              |                                                                              |                                                                     |  |
| Number of channels    | $\sqrt{2}$                                                   |                                                                              |                                                                     |  |
| Pattern               |                                                              |                                                                              |                                                                     |  |
| Data                  |                                                              |                                                                              |                                                                     |  |
| Pattern Length        | 4 to 536 870 912 bits / 2 bits step*2                        |                                                                              |                                                                     |  |
| Mixed                 |                                                              |                                                                              |                                                                     |  |
| Row Length            |                                                              | 3 072 to 4 831 838 208 bits / 512 bits step*2                                |                                                                     |  |
| Pattern Length        | 2 048 to 536 870 912 bits / 2 bits step*2                    |                                                                              |                                                                     |  |
| <b>Block Window</b>   |                                                              |                                                                              | Excludes the specified data pattern bit from the measurement target |  |
|                       |                                                              | according to the settings. (Mask measurement function)                       |                                                                     |  |
|                       |                                                              | Invalid when "Mixed" is selected for Test Pattern.                           |                                                                     |  |
|                       |                                                              | Invalid when Zero-substitution is set to "2n-1".                             |                                                                     |  |
|                       |                                                              | n=2 (2ch Combination) is considered in the following:                        |                                                                     |  |
| Setting resolution    | Pattern length (bits)                                        |                                                                              | Step [bits]                                                         |  |
|                       |                                                              | 2 to 2 097 $152 \times n$                                                    | $1 \times n$                                                        |  |
|                       |                                                              | 2 097 153 to 4 194 304 $\times$ n                                            | $2 \times n$                                                        |  |
|                       | 4 194 305 to 8 388 608 × n<br>$4 \times n$                   |                                                                              |                                                                     |  |
|                       |                                                              | 8 388 609 to 16 777 216 × n                                                  | $8 \times n$                                                        |  |
|                       |                                                              | $16$ 777 $217$ to $33$ 554 $432\times$ n                                     | $16 \times n$                                                       |  |
|                       |                                                              | 33 554 433 to 67 108 864 × n                                                 | $32 \times n$                                                       |  |
|                       |                                                              | 67 108 865 to 134 217 728 $\times$ n                                         | $64 \times n$                                                       |  |
|                       |                                                              | 134 217 729 to 268 435 456 × n                                               | $128 \times n$                                                      |  |
| <b>Burst</b>          |                                                              |                                                                              |                                                                     |  |
| <b>Burst Cycle</b>    |                                                              | 51 200 to 4 294 967 296 bits / 512 bits step*2                               |                                                                     |  |
| <b>Enable Period</b>  | Internal:                                                    |                                                                              | 25 600 to 4 294 965 248 bits / 512 bits step*2                      |  |
|                       | Ext Trigger:                                                 |                                                                              | 25 600 to 4 294 966 784 bits / 512 bits step*2                      |  |
| Delay                 | Internal:                                                    | 0 to 4 294 967 280 bits / 16 bits step*2                                     |                                                                     |  |
|                       |                                                              | Ext Trigger, Enable: 0 to 4 294 967 040 bits / 16 bits step $*$ <sup>2</sup> |                                                                     |  |
| Measurement           |                                                              |                                                                              |                                                                     |  |
| Sync Control          |                                                              |                                                                              |                                                                     |  |
| Frame length          | 8 to 128 bits /8 bits step*2                                 |                                                                              |                                                                     |  |
| <b>Frame Position</b> | 1 to (Pattern Length' - Frame Length + n) bits / n bits step |                                                                              |                                                                     |  |
| Error detection mode  | Total, Insertion and Omission                                |                                                                              |                                                                     |  |
| Eye diagram           |                                                              |                                                                              |                                                                     |  |
| Measurement target    | ch1 to ch2*3                                                 |                                                                              |                                                                     |  |
| Eye margin            |                                                              |                                                                              |                                                                     |  |
| Measurement target    | ch1 to ch2*3                                                 |                                                                              |                                                                     |  |
| Bathtub               |                                                              |                                                                              |                                                                     |  |
| Measurement target    | ch1 to ch2*3                                                 |                                                                              |                                                                     |  |
| Capture function      | 2 Ch Combination is available*2                              |                                                                              |                                                                     |  |

**Table 1.3.3-13 Multichannel operation** 

\*1: Combination extending over multiple slots cannot be set.

\*2: Common to every channel specified by Combination Setting.

\*3: Separately specified for each channel.

# 1.3 Specifications

| Item                  | <b>Specifications</b>                                                                     |  |
|-----------------------|-------------------------------------------------------------------------------------------|--|
| Dimensions            | $21 \text{ mm (H)}$ , $234 \text{ mm (W)}$ , $175 \text{ mm (D)}$ , Excluding protrusions |  |
| Mass                  | $2.5$ kg max.                                                                             |  |
| Operating temperature | $15 \text{ to } 35^{\circ}\text{C}$                                                       |  |
| Storage temperature   | $-20$ to $60^{\circ}\mathrm{C}$                                                           |  |

**Table 1.3.3-14 General** 

# **1.3.4 Specifications for MU183041B**

## **Table 1.3.4-1 Operating bit rate**

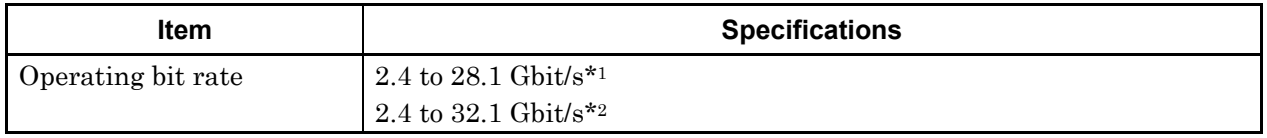

\*1: When option x01 is not installed.

\*2: When option x01 is installed.

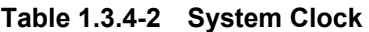

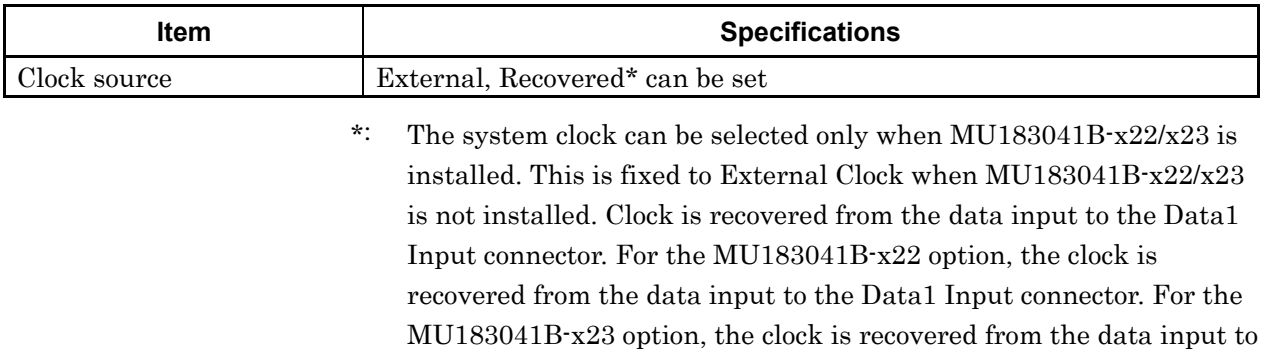

the Data1 Input and Data3 Input connectors.

| <b>Item</b>          | <b>Specifications</b>                                                                              |  |  |
|----------------------|----------------------------------------------------------------------------------------------------|--|--|
| Number of inputs     | 8 (Data1 to Data4, XData1 to XData4) (Differential)                                                |  |  |
| Amplifier            | Single-Ended 500hm, Differential 500hm, Differential 1000hm can<br>be set.                         |  |  |
|                      | Data and XData can be set.                                                                         |  |  |
|                      | Tracking, Independent, Alternate can be set.                                                       |  |  |
|                      | When Alternate is selected:                                                                        |  |  |
|                      | Data-XData and XData-Data can be set.*1                                                            |  |  |
| Input signal format  | <b>NRZ</b>                                                                                         |  |  |
| Input amplitude *8   | $0.05$ to $1.0$ Vp-p                                                                               |  |  |
|                      | Note:                                                                                              |  |  |
|                      | Be careful about the maximum input amplitude. 2 Vp-p Max for<br>A-type, and 1 Vp-p Max for B type. |  |  |
| Threshold voltage    | $-3.5$ to $+3.3$ V (1 mV step) (Can be set separately.)                                            |  |  |
|                      | (Absolute value of difference between Data and XData Threshold<br>values shall be 3 V or less.)    |  |  |
| Input sensitivity *8 | $15 \text{ mVp-p*2.*3.*4}, \leq 25 \text{ mVp-p*2}$<br>10 mVp-p*2, *3, *4, *9                      |  |  |
| Phase margin         | 20 $ps^{*2,*4,*5,*7}$                                                                              |  |  |
|                      | 28 ps*4,*5,*6,*7                                                                                   |  |  |
| Termination          | GND/50 $\Omega$ , Variable/50 $\Omega$                                                             |  |  |
| Termination voltage  | When Variable is selected for Termination:                                                         |  |  |
|                      | $-2.5$ to $+3.5$ V / 10 mV step                                                                    |  |  |
| Connector            | K(f)                                                                                               |  |  |
|                      |                                                                                                    |  |  |

**Table 1.3.4-3 Data Input** 

\*1: Absolute value of difference between Data and XData Threshold values shall be 1.5 V or less.

- \*2: 28.1 Gbit/s
- \*3: PRBS31, Single-Ended, Mark ratio 1/2, 20 to 30C
- \*4: Typical value
- \*5: 0.5 Vp-p Input
- \*6: 25 Gbit/s
- \*7: PRBS31, Single-Ended, Mark ratio 1/2
- \*8: Input amplitude is a range where Auto Adjust function operates. Input sensitivity is the minimum input amplitude which becomes error-free.
- \*9: Sensitivity of eye height.

When the output amplitude of the MU183020A/21A+ATT is set to 15 mV with the measurement system as the figure below, the error rate range is 1E–9 or less. (A sampling oscilloscope with the bandwidth of 70 GHz or more is used.)

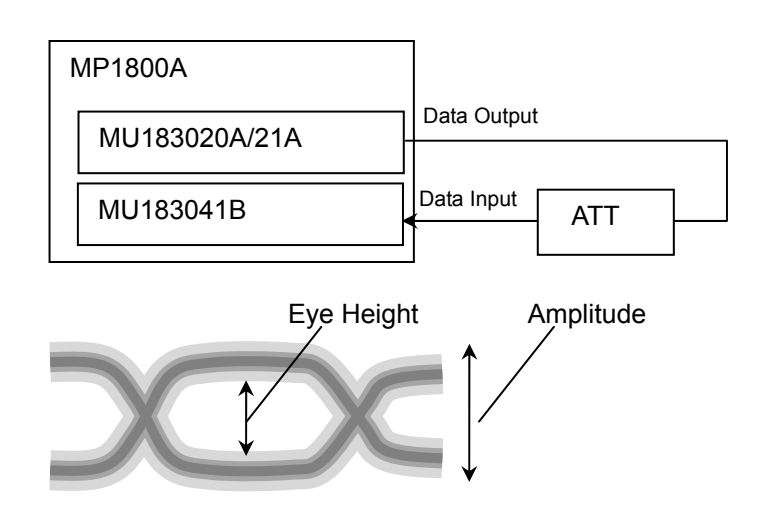

| $18051.9.44$ CIOCK IIIDUL |                                      |  |
|---------------------------|--------------------------------------|--|
| ltem                      | <b>Specifications</b>                |  |
| Number of inputs          | 1 (Single-Ended)                     |  |
| Frequency range           | 1.2 to 16.05 GHz                     |  |
| Input level               | 0.3 to 1.0 $Vp-p$ (-6.5 to +4.0 dBm) |  |
| Termination               | $AC/50$ $\Omega$                     |  |
| Connector                 | SMA(f.)                              |  |

**Table 1.3.4-4 Clock Input** 

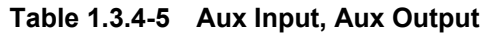

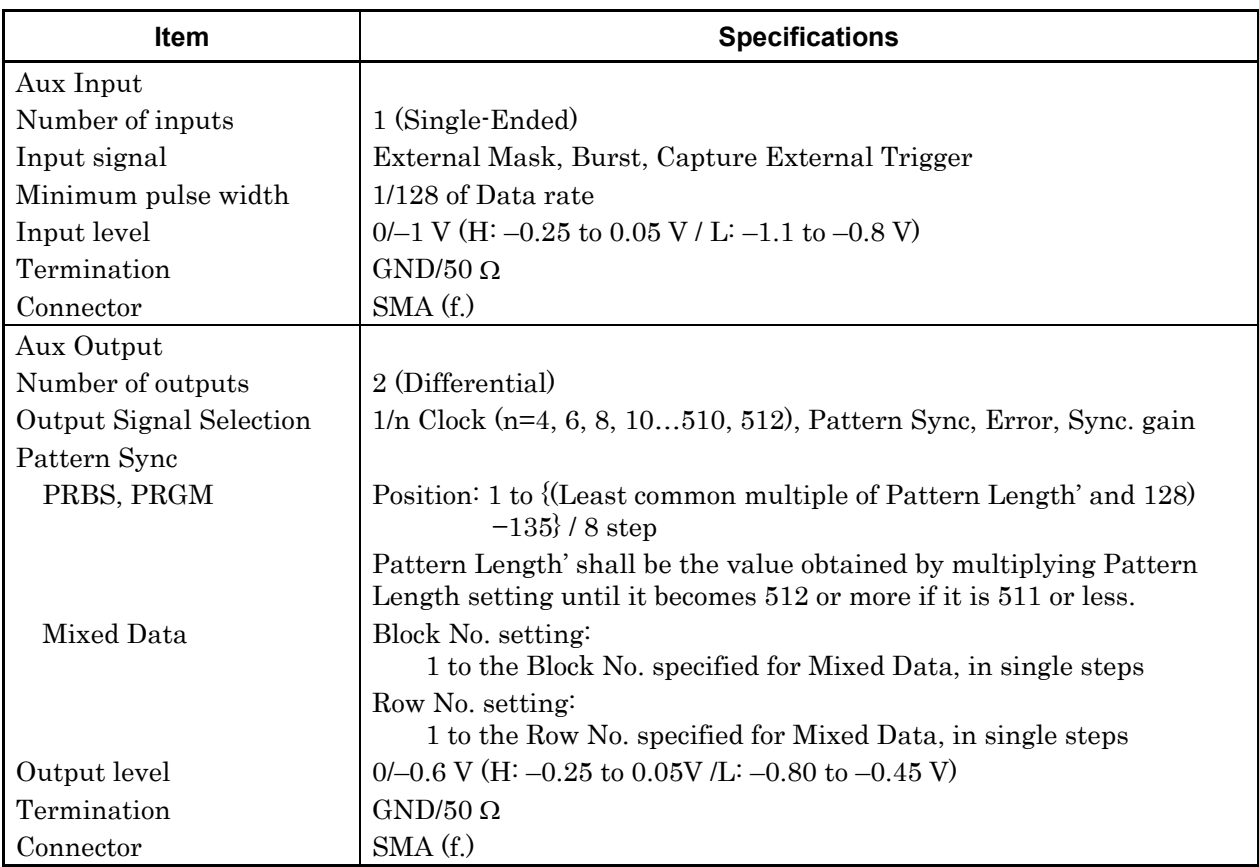

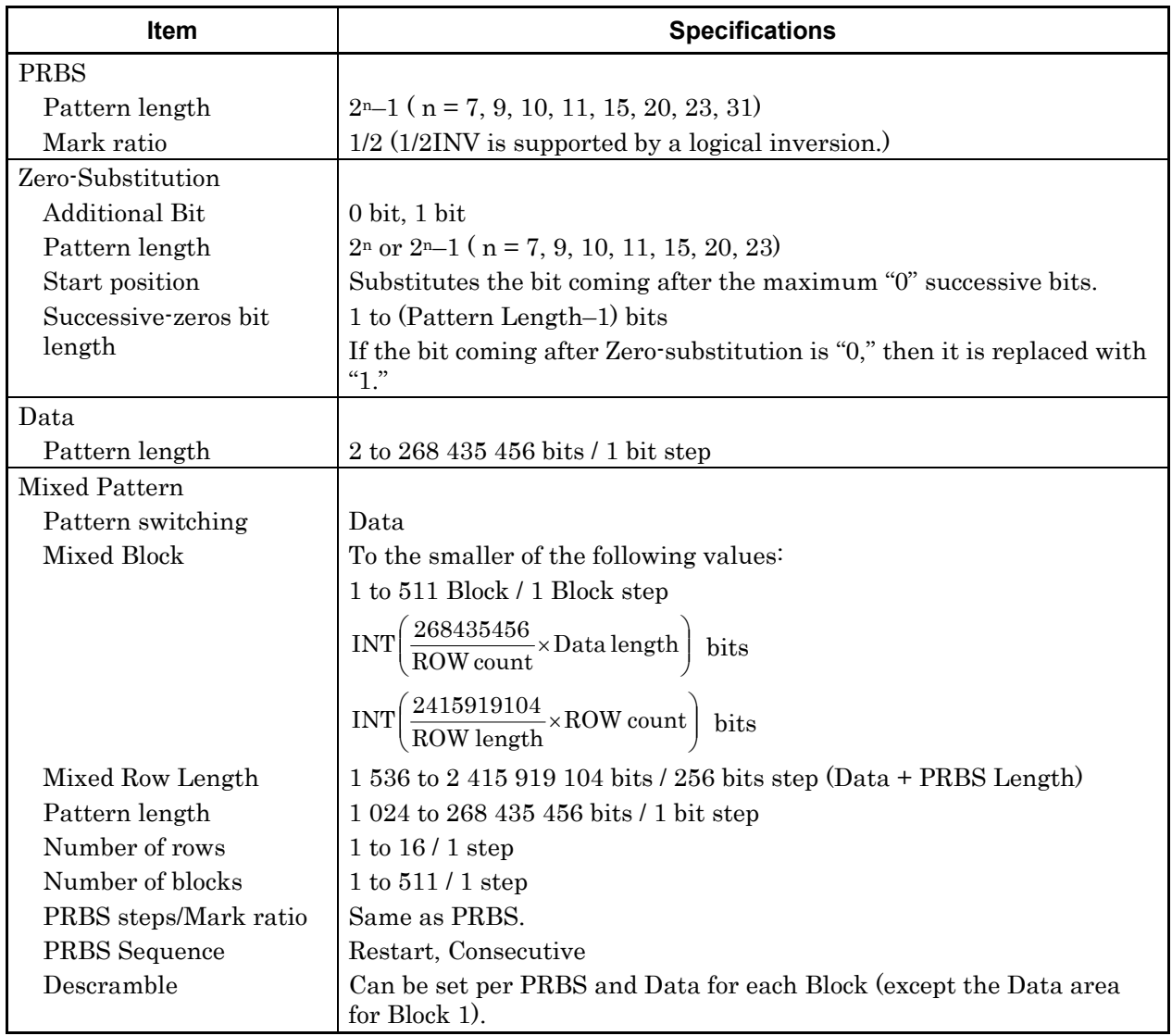

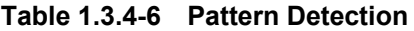

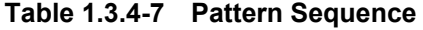

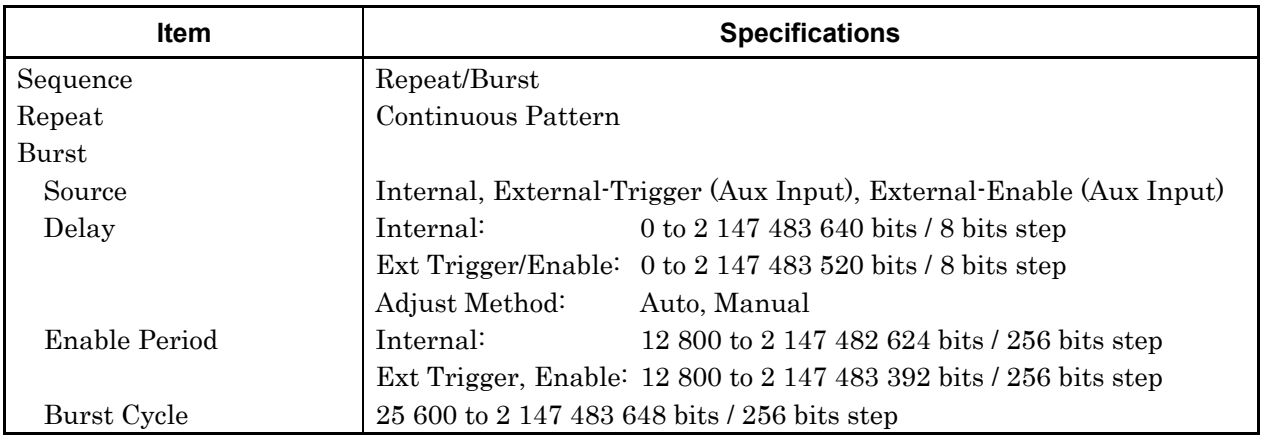

| Item                   | <b>Specifications</b>                                       |                                                      |  |
|------------------------|-------------------------------------------------------------|------------------------------------------------------|--|
| Measurement types      | Error Rate:                                                 | $0.0001E-18$ to $1.0000E00$                          |  |
|                        | Error Count:                                                | 0 to 9999999, 1.0000E07 to 9.9999E17                 |  |
|                        | Error Interval:                                             | 0 to 9999999, 1.0000E07 to 9.9999E17                 |  |
|                        | %Error Free Interval: 0.0000 to 100.0000                    |                                                      |  |
|                        | 2400.000 to 32100.000 MHz<br>Frequency:                     |                                                      |  |
|                        | Frequency measurement accuracy:<br>$\pm 1$ ppm $\pm 1$ kHz* |                                                      |  |
|                        | Clock Count:<br>0 to 9999999, 1.0000E07 to 9.9999E17        |                                                      |  |
|                        | Sync Loss Interval:                                         | 0 to 9999999, 1.0000E07 to 9.9999E17                 |  |
|                        | Clock Loss Interval:                                        | 0 to 9999999, 1.0000E07 to 9.9999E17                 |  |
| Gating                 | Time, Clock Count, Error Count, Block Count                 |                                                      |  |
| Unit, Cycle setting    | Time:                                                       | 1 second to 99 days 23 hours 59 minute 59<br>seconds |  |
|                        | Clock Count:                                                | $>E+4$ to $>E+16$                                    |  |
|                        | Error Count:                                                | $>E+4$ to $>E+16$                                    |  |
|                        | <b>Block Count:</b>                                         | $>E+2$ to $>E+14$                                    |  |
| Gating Cycle           | Single / Repeat / Untimed                                   |                                                      |  |
| Current                | On, Off                                                     |                                                      |  |
|                        | Calculation:                                                | Progressive, Immediate                               |  |
|                        | Interval:                                                   | 100 ms, 200 ms, 500 ms                               |  |
| Auto Sync              | On / Off                                                    |                                                      |  |
|                        | Synchronization threshold: INT, $E-2$ to $E-8$              |                                                      |  |
| Sync Control           | PRBS:                                                       | Automatic Synchronization                            |  |
|                        | Data:                                                       | Frame On, Quick                                      |  |
|                        | Mixed-Data:                                                 | Frame On                                             |  |
| Frame length           | 4 to 64 bits / 4 bits step                                  |                                                      |  |
| Frame mask             | Available                                                   |                                                      |  |
| <b>Frame Position</b>  | 1 to (Pattern Length'- Frame Length +1) bits / 1 bit step   |                                                      |  |
| Error/Alarm conditions |                                                             |                                                      |  |
| Error detection mode   | Total, Insertion/Omission, or Transition/Non Transition     |                                                      |  |
| EI/EFI interval        | $1 \text{ ms}, 10 \text{ ms}, 100 \text{ ms}, 1 \text{ s}$  |                                                      |  |

**Table 1.3.4-8 Measurement** 

\*: When Gating is selected and the main frame reference clock 10 MHz is calibrated.

| <b>Item</b>                       | <b>Specifications</b>                                                                                                    |             |  |
|-----------------------------------|----------------------------------------------------------------------------------------------------|-------------|--|
| <b>Block Window</b>               | Excludes the specified data pattern bit from the measurement target<br>according to the settings. (Mask measurement function)<br>Invalid when "Mixed" is selected for Test Pattern. |             |  |
|                                   |                                                                                                    |             |  |
| Setting resolution                | Pattern length (bits)                                                                                                    | Step [bits] |  |
|                                   | $2 \text{ to } 2$ 097 152                                                                                                    | 1           |  |
|                                   | 2 097 153 to 4 194 304                                                                                                    | 2           |  |
|                                   | 4 194 305 to 8 388 608                                                                                                    | 4           |  |
|                                   | 8 388 609 to 16 777 216                                                                                                    | 8           |  |
|                                   | 16 777 217 to 33 554 432                                                                                                    | 16          |  |
|                                   | 33 554 433 to 67 108 864                                                                                                    | 32          |  |
|                                   | 67 108 865 to 134 217 728                                                                                                    | 64          |  |
|                                   | 134 217 729 to 268 435 456                                                                                                    | 128         |  |
| Bit window                        | Excludes any channels among internal 32 channels from the<br>measurement target.                                                                                                    |             |  |
| External mask                     | H: Measurement                                                                                                    |             |  |
|                                   | L: Mask                                                                                                    |             |  |
| Capture function                  | Number of blocks: 1, 2, 4, 8, 16, 32, 64, 128<br>Block length: 8 Mbits / n (n is Number of blocks.)                                                                                 |             |  |
|                                   |                                                                                                    |             |  |
| Automatic measurement<br>function | Eye margin, Eye diagram, Bathtub, Q measurement                                                                                                    |             |  |
|                                   | Auto Adjust* <sup>1,*2,*3</sup> , Auto Search <sup>*1</sup> , Auto Search PAM mode <sup>*4</sup>                                                                                    |             |  |

**Table 1.3.4-9 Error Analysis** 

\*1: Equivalent to NRZ PRBS pattern, Mark ratio 1/2.

- \*2: The Auto Adjust function obtains a point in the vicinity of the following as an optimum point:
	- (Voh + Vol) / 2 in voltage direction
	- $\cdot$  (P1 + P2) / 2 in phase direction

The Auto Adjust function works with no error when there are no mask-hits which are observed by the oscilloscope vertically within ±25 mV area from the Auto adjust operating point.

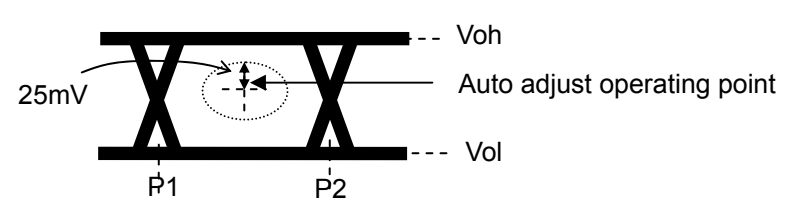

- \*3: If eye diagram of input signal is not symmetry, the Auto Adjust may not adjust to the optimum value. The Auto Search Fine is recommended to measure asymmetric input signals.
- \*4: Each of 4PAM waveform levels is equal.

# 1.3 Specifications

| <b>Item</b>                                                                 | <b>Specifications</b>                                     |  |
|-----------------------------------------------------------------------------|-----------------------------------------------------------|--|
| Phase variable range                                                        | $-1000$ to $+1000$ mUI / 2 mUI step                       |  |
| Phase setting error                                                         | $\pm 50 \ mU I p\text{-}p\text{-}1,\text{*}2,\text{*}3$   |  |
|                                                                             | $±75$ mUIp-p <sup>*1,*2,*4</sup>                          |  |
| $mUI - ps$ switching                                                        | Available                                                 |  |
| Calibration                                                                 | Available                                                 |  |
| Calibration indicator                                                       | This indicator is on when Calibration is required due to: |  |
|                                                                             | • Change in $1/1$ Clock frequency by $\pm 250$ kHz.       |  |
|                                                                             | • Change in the ambient temperature by $\pm 5^{\circ}$ C. |  |
| Using oscilloscope with residual jitter of less than 200 fs (RMS).<br>$*1:$ |                                                           |  |

**Table 1.3.4-10 Variable Clock Delay** 

\*2: Typical value

\*3: Bit rate  $\leq$  28.1 Gbit/s

\*4: Bit rate > 28.1 Gbit/s

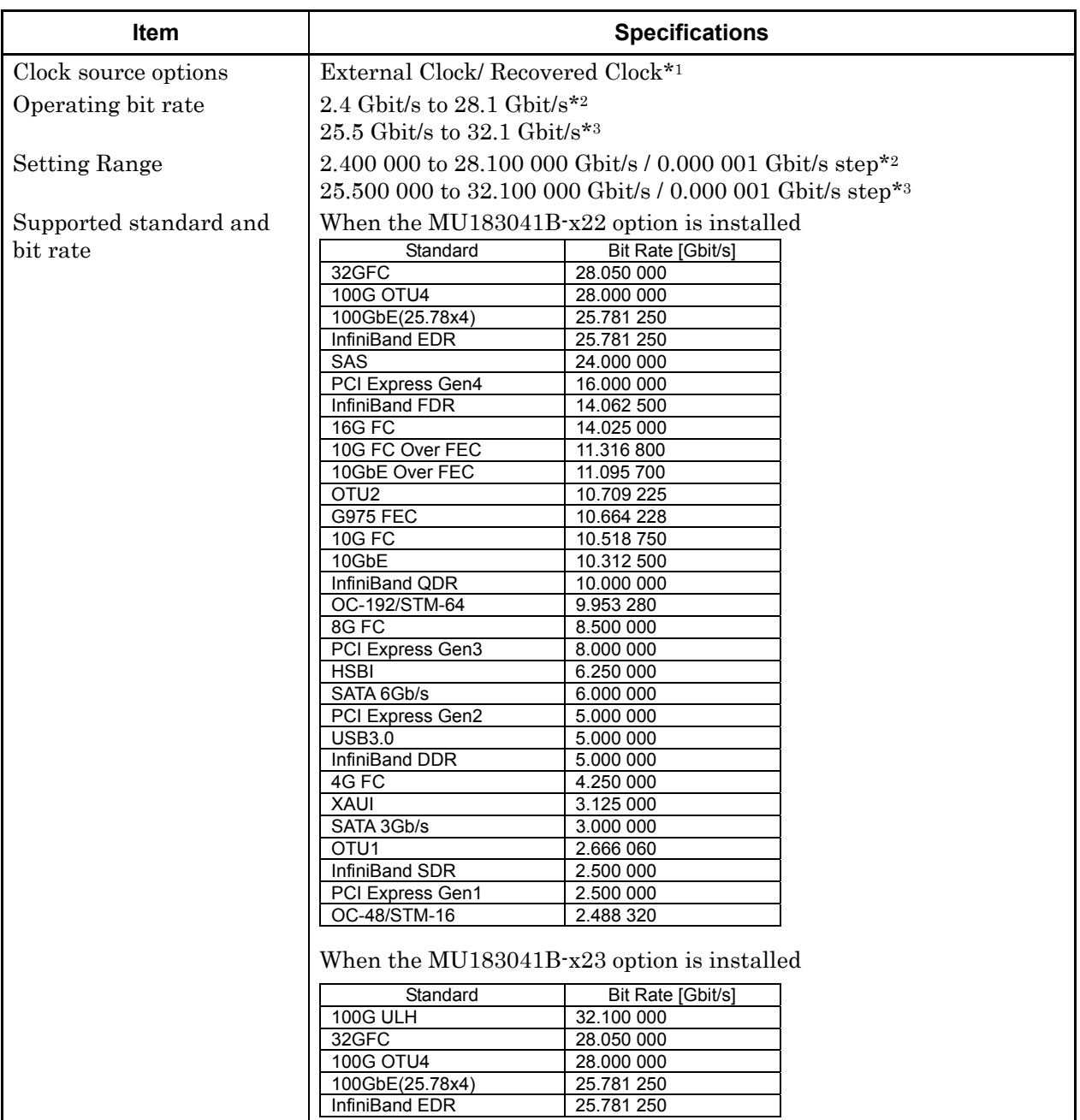

**Table 1.3.4-11 Clock Recovery** 

- \*1: The system clock can be selected only when MU183041B-x22/x23 is installed. This is fixed to External Clock when MU183041B-x22/x23 is not installed. For the MU183041B-x22 option, the clock is recovered from the data input to the Data1 Input connector. For the MU183041B-x23 option, the clock is recovered from the data input to the Data1 Input and Data3 Input connectors. The input pattern must be an NRZ PRBS pattern with a mark ratio of 1/2.
- \*2: When option x22 is installed.
- \*3: When option x23 is installed.

| <b>Item</b>                              | <b>Specifications</b>                                                     |                                    |  |  |
|------------------------------------------|---------------------------------------------------------------------------|------------------------------------|--|--|
| Operating bit rate                       | Supported.                                                                |                                    |  |  |
| tracking                                 | Tracking target:<br>The operating bit rate of the PPG mounted to          |                                    |  |  |
|                                          | the same mainframe                                                        |                                    |  |  |
| Maximum number of<br>consecutive zeros*4 | 72bit (Zero Substitution 2^15)                                            |                                    |  |  |
| Lock range for clock data                | $\pm 200$ ppm <sup>*2</sup>                                               |                                    |  |  |
| recovery*4                               | $\pm 100$ ppm <sup>*3</sup>                                               |                                    |  |  |
| Loop band                                | When the $MU183041B-x22$ option is installed                              |                                    |  |  |
|                                          | Available options are (Bit rate / 1667) MHz, (Bit rate / 2578) MHz,       |                                    |  |  |
|                                          |                                                                           |                                    |  |  |
|                                          | Jitter Tolerance* <sup>5</sup> and Variable.                              |                                    |  |  |
|                                          | If the Variable option is selected, the following settings are available: |                                    |  |  |
|                                          | Bit Rate [Gbit/s]                                                         | Setting Range [MHz] /<br>Step[MHz] |  |  |
|                                          | 2.400 000 to 5.500 000                                                    | 3/                                 |  |  |
|                                          | 5.500 001 to 7.500 000                                                    | $3$ to $4/1$                       |  |  |
|                                          | 7.500 001 to 9.500 000                                                    | $3$ to $5/1$                       |  |  |
|                                          | 9.500 001 to 10.500 000                                                   | 3 to 6 / 1                         |  |  |
|                                          | 10.500 001 to 12.500 000                                                  | $3$ to $7/1$                       |  |  |
|                                          | 12.500 001 to 14.500 000                                                  | 3 to 8 / 1                         |  |  |
|                                          | 14.500 001 to 15.500 000                                                  | $3$ to $9/1$                       |  |  |
|                                          | 15.500 001 to 17.500 000                                                  | 3 to 10 / 1                        |  |  |
|                                          | 17.500 001 to 19.500 000                                                  | 3 to 11 / 1                        |  |  |
|                                          | 19.500 001 to 20.500 000                                                  | 3 to 12 / 1                        |  |  |
|                                          | 20.500 001 to 22.500 000                                                  | 3 to 13 / 1                        |  |  |
|                                          | 22.500 001 to 24.500 000                                                  | 3 to 14 / 1                        |  |  |
|                                          | 24.500 001 to 25.500 000                                                  | 3 to 15 / 1                        |  |  |
|                                          | 25.500 001 to 27.500 000                                                  | 3 to 16 / 1                        |  |  |
|                                          | 27.500 001 to 28.100 000                                                  | 3 to 17 / 1                        |  |  |
|                                          | When the MU183041B-x23 option is installed                                |                                    |  |  |
|                                          | Available options are (Bit rate / 1667) MHz, (Bit rate / 2578) MHz,       |                                    |  |  |
|                                          | and Jitter Tolerance*5.                                                   |                                    |  |  |

**Table 1.3.4-11 Clock Recovery (Cont'd)** 

\*4: When the MU183041B-x22 option is installed:

The target loop band is specified by the maximum setting value of each bit rate.

When the MU183041B-x23 option is installed:

The target loop band is specified by (Bit rate / 1667) and (Bit rate / 2578).

\*5: The Jitter Tolerance option makes the loop band wider than the other options and enables the Jitter Tolerance measurement.

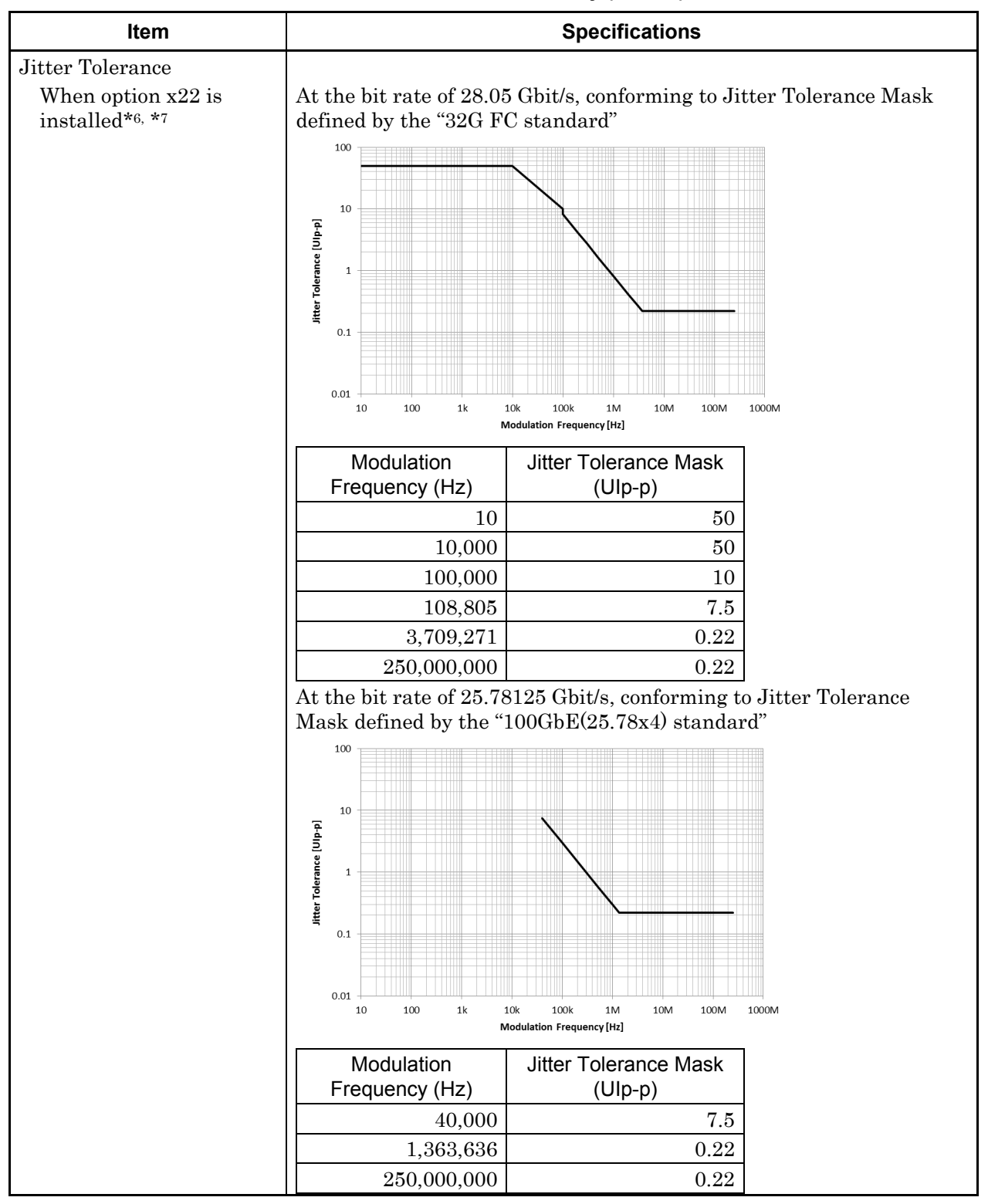

**Table 1.3.4-11 Clock Recovery (Cont'd)** 

\*6: Defined assuming the following conditions:

- Loop-back connection to MU183020A
- Test Pattern (Length): PRBS (2^23-1)
- Data input amplitude: 0.05 Vp-p

\*7: Typical value, specified at 20 to 30°C

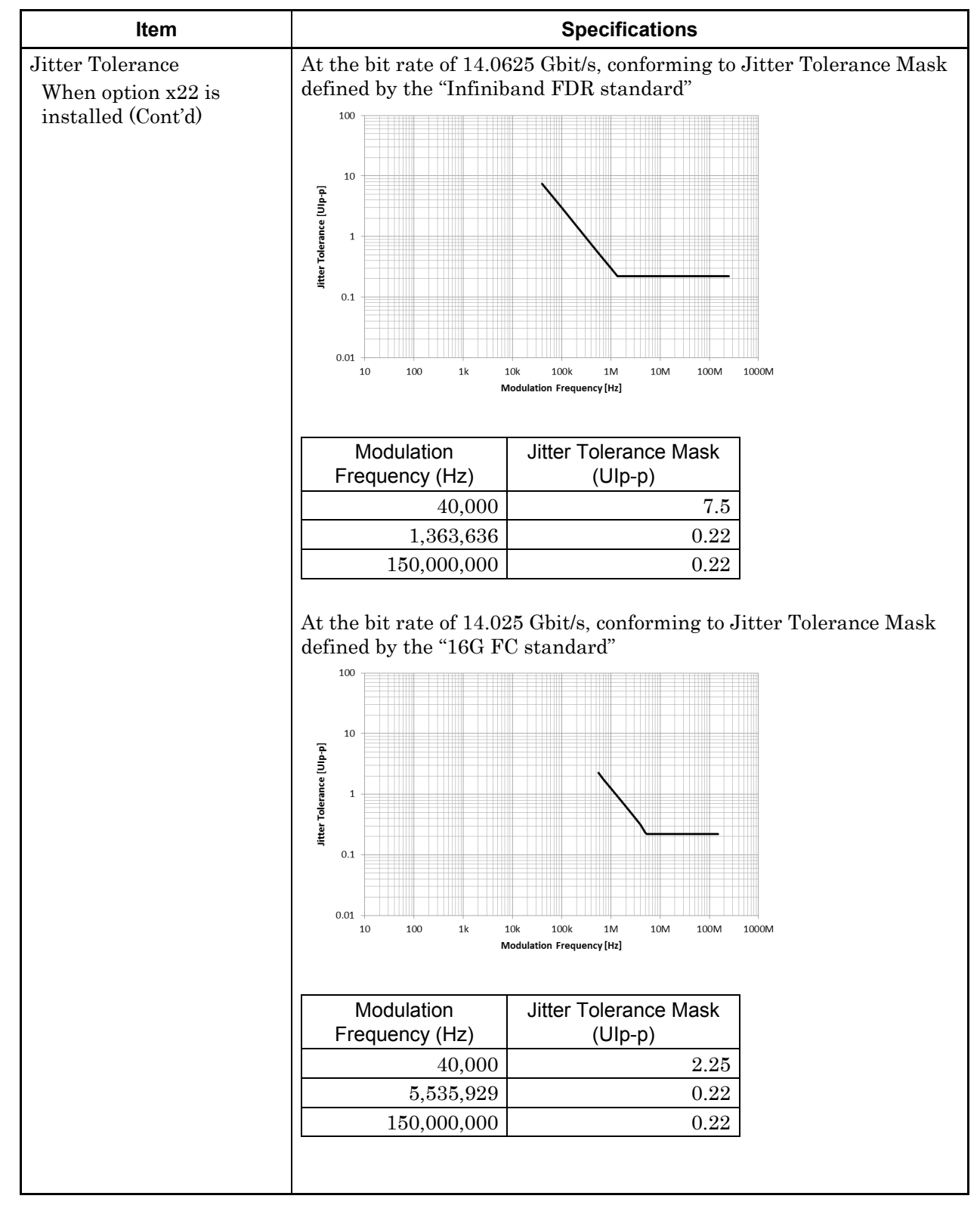

**Table 1.3.4-11 Clock Recovery (Cont'd)** 

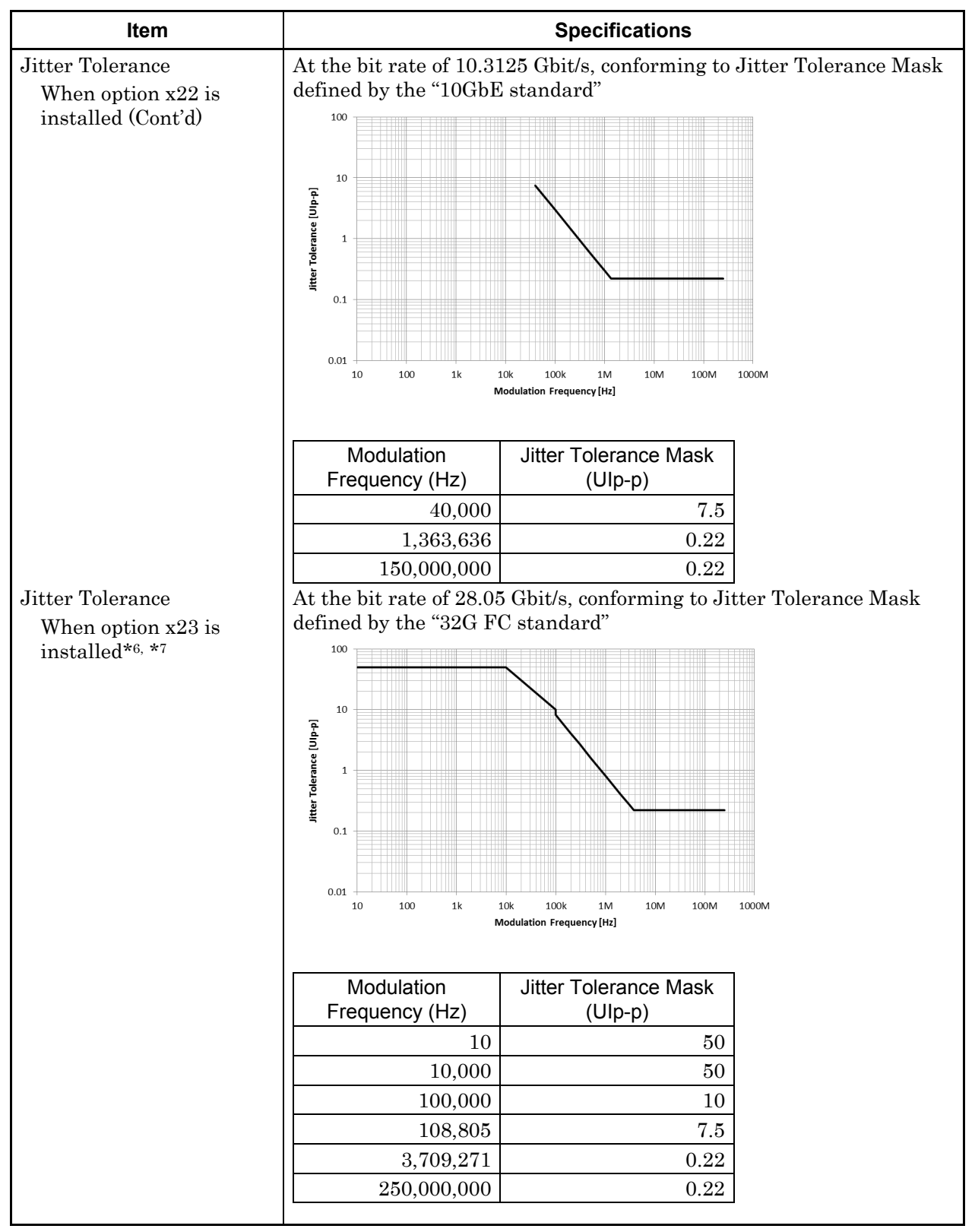

**Table 1.3.4-11 Clock Recovery (Cont'd)** 

## 1.3 Specifications

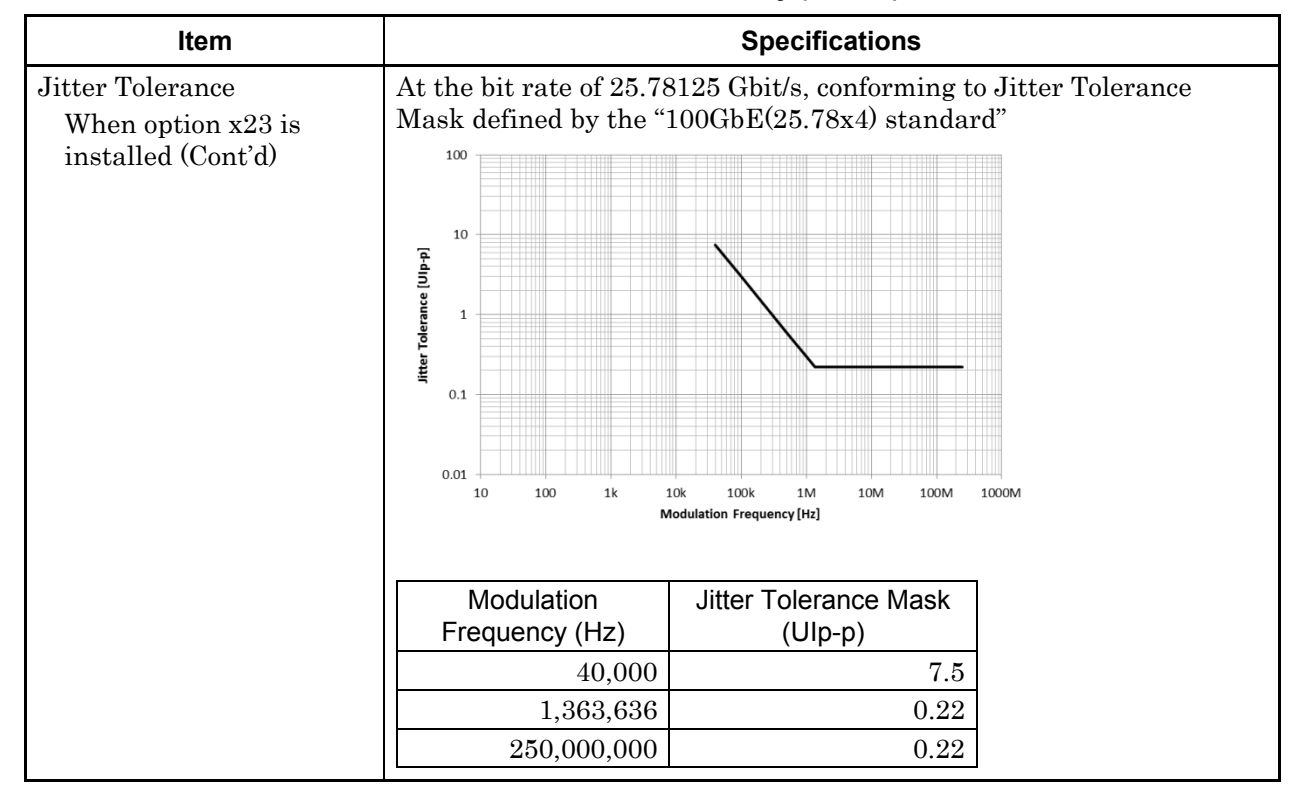

**Table 1.3.4-11 Clock Recovery (Cont'd)** 

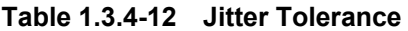

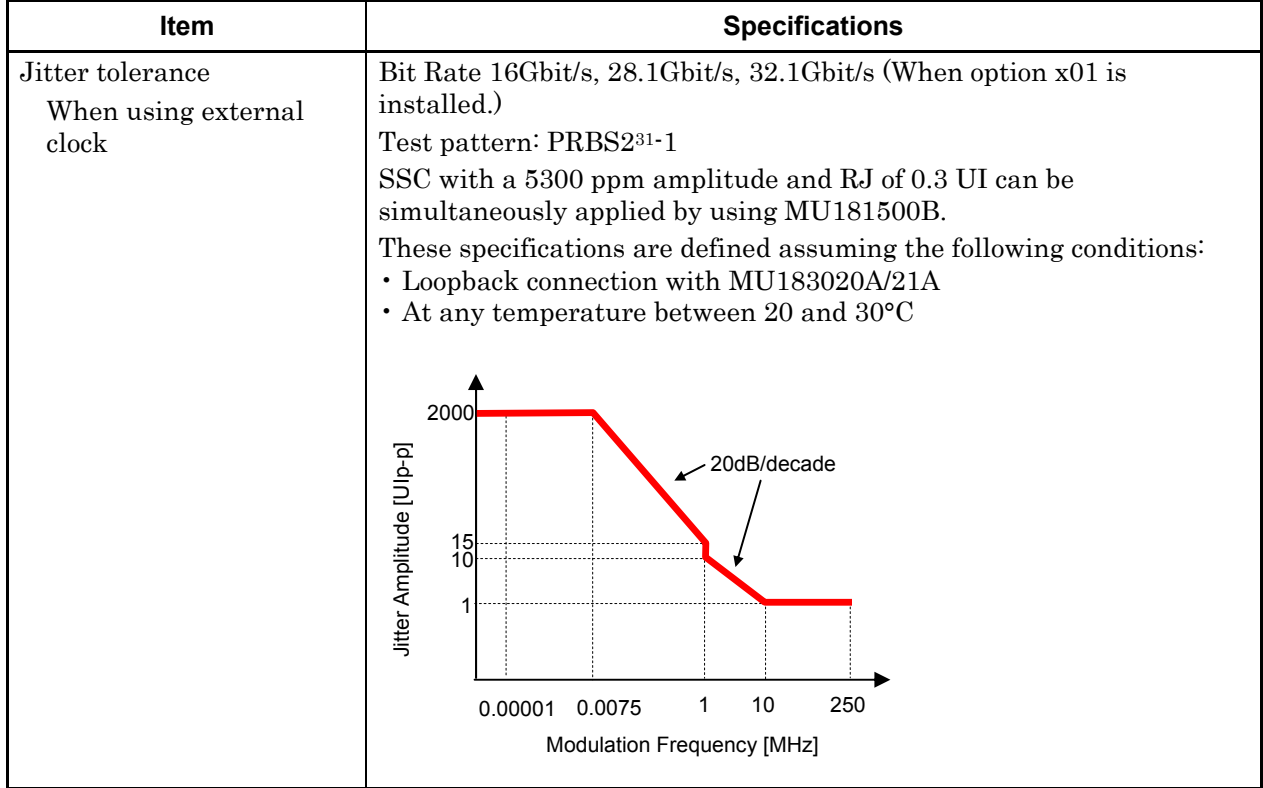

| <b>Item</b>         | <b>Specifications</b>                                                                                                    |                                                                      |  |
|---------------------|----------------------------------------------------------------------------------------------------|----------------------------------------------------------------------|--|
| Combination*1       |                                                                                                    |                                                                      |  |
| Number of channels  | 2, 4                                                                                                    |                                                                      |  |
| Pattern             |                                                                                                    |                                                                      |  |
| Data                |                                                                                                    |                                                                      |  |
| Pattern Length      | Two channels: 4 to 536 870 912 bits $/$ 2 bits step <sup>*2</sup>                                                             |                                                                      |  |
|                     |                                                                                                    | Four channels: 8 to 1 073 741 824 bits $/$ 4 bits step <sup>*2</sup> |  |
| Mixed               |                                                                                                    |                                                                      |  |
| Row Length          | Two channels: 3 072 to 4 831 838 208 / 512 bits step*2                                                                        |                                                                      |  |
|                     | Four channels: 6 144 to 9 663 676 416 / 1024 bits step*2                                                                      |                                                                      |  |
| Pattern Length      | Two channels: 2 048 to 536 870 912 bits / 2 bits step*2                                                                       |                                                                      |  |
|                     | Four channels: 4 096 to 1 073 741 824 bits / 4 bits step*2                                                                    |                                                                      |  |
| <b>Block Window</b> | Excludes the specified data pattern bit from the measurement target<br>according to the settings. (Mask measurement function) |                                                                      |  |
|                     | Invalid when "Mixed" is selected for Test Pattern.                                                                            |                                                                      |  |
|                     | Zero-substitution is invalid when " $2n-1$ " is selected.                                                                     |                                                                      |  |
| Setting resolution  | n: Number of channels for Channel Combination (2 or 4)                                                                        |                                                                      |  |
|                     | Pattern length (bits)                                                                                                    | Step [bits]                                                          |  |
|                     | 2 to 2 097 $152 \times n$                                                                                                    | $1 \times n$                                                         |  |
|                     | 2 097 153 to 4 194 304 $\times$ n                                                                                             | $2 \times n$                                                         |  |
|                     | 4 194 305 to 8 388 608 $\times$ n                                                                                             | $4 \times n$                                                         |  |
|                     | 8 388 609 to 16 777 216 × n                                                                                                   | $8 \times n$                                                         |  |
|                     | 16 777 217 to 33 554 432 $\times$ n                                                                                           | $16 \times n$                                                        |  |
|                     | 33 554 433 to 67 108 864 × n                                                                                                  | $32 \times n$                                                        |  |
|                     | 67 108 865 to 134 217 728 $\times$ n                                                                                          | $64 \times n$                                                        |  |
|                     | 134 217 729 to 268 435 456 × n                                                                                                | $128 \times n$                                                       |  |

**Table 1.3.4-13 Multichannel operation** 

\*1: Combination extending over multiple slots cannot be set.

\*2: Common to every channel specified by Combination Setting.

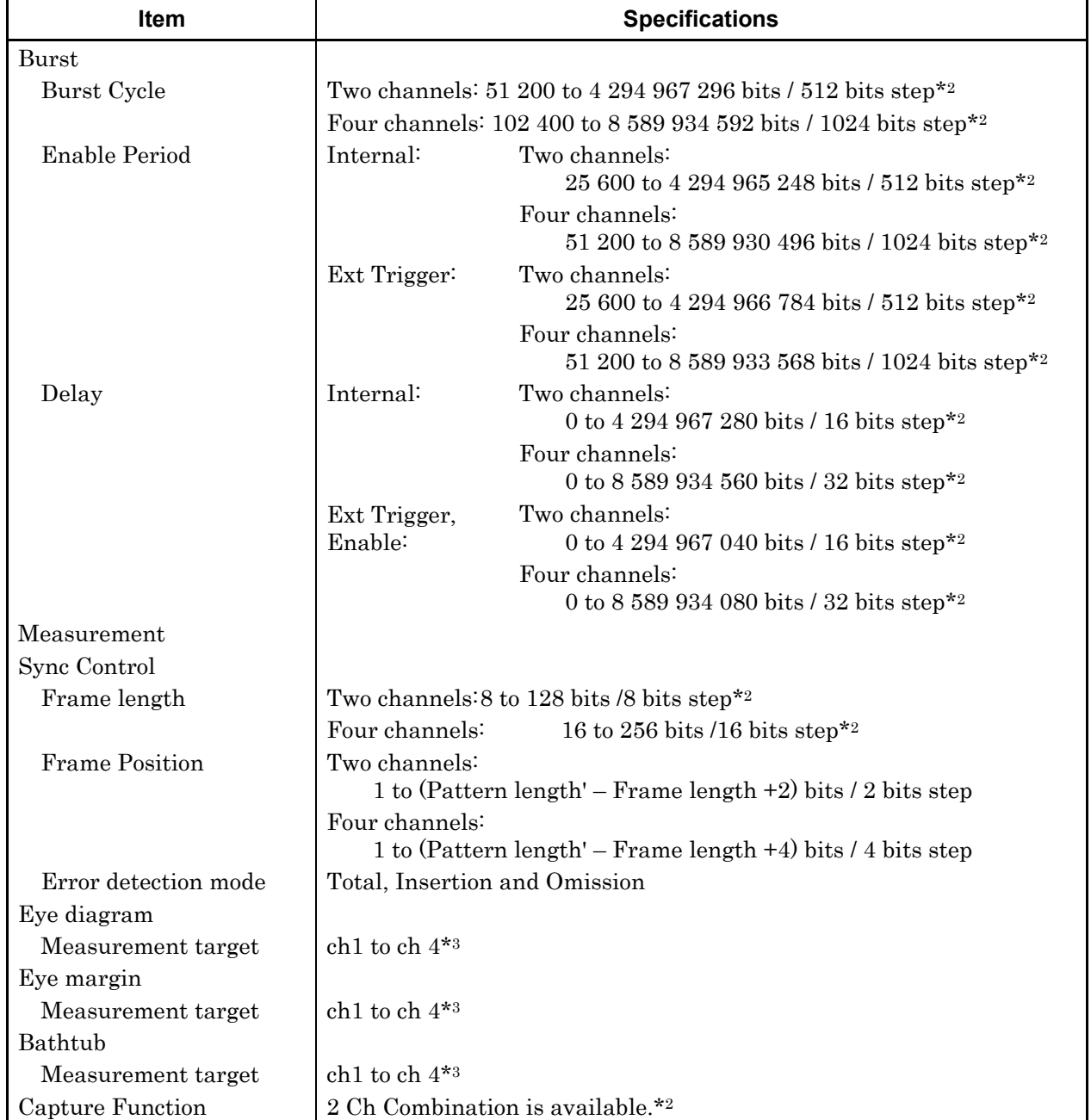

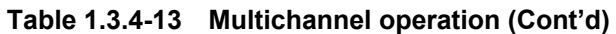

\*3: Separately specified for each channel.

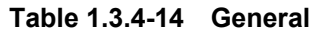

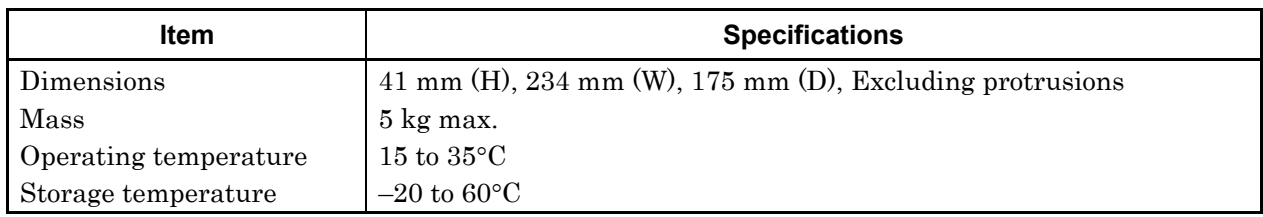
This chapter describes preparations required before using the MU183040A/41A/40B/41B.

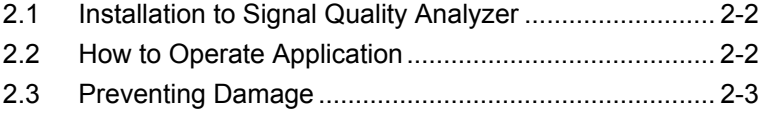

## <span id="page-73-0"></span>**2.1 Installation to Signal Quality Analyzer**

For information on how to install the MU183040A/41A/40B/41B to the Signal Quality Analyzer and how to turn on the power, refer to Chapter 2 "Preparation before Use" in the Signal Quality Analyzer Series Installation Guide.

# <span id="page-73-1"></span>**2.2 How to Operate Application**

The modules connected to the Signal Quality Analyzer are controlled by operating the MX180000A Signal Quality Analyzer Control Software (hereinafter, referred to as "MX180000A").

For information on how to start up, shut down, and operate MX180000A, refer to the MX180000A Signal Quality Analyzer Control Software Operation Manual.

## <span id="page-74-0"></span>**2.3 Preventing Damage**

Be sure to observe the rating ranges when connecting input and output of the MU183040A/41A/40B/41B. Otherwise, the MU183040A/41A/40B/41B may be damaged.

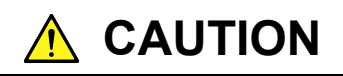

- **• When signals are input to the MU183040A/41A/40B/41B, avoid excessive voltage beyond the rating. Otherwise, the circuit may be damaged.**
- **• When output is used at the 50** Ω/**GND terminator, never feed any current or input signals to the output.**
- **• As a countermeasure against static electricity, ground other devices to be connected (including experimental circuits) with ground wires before connecting the I/O connector.**
- **• The outer conductor and core of the coaxial cable may become charged as a capacitor. Use any metal to discharge the outer conductor and core before use.**
- **• Never open the MU183040A/41A/40B/41B. If you open it and the MU183040A/41A/40B/41B has failed or sufficient performance cannot be obtained, we may decline to repair the MU183040A/41A/40B/41B.**
- **• The MU183040A/41A/40B/41B incorporates important parts and circuits, such as a hybrid IC, which are vulnerable to static electricity. Do not open the MU183040A/41A/40B/41B to touch such components.**
- **• The hybrid IC incorporated in the MU183040A/41A/40B/41B is hermetically shielded. Do not open the hybrid IC. If you open it and sufficient performance cannot be obtained, we may decline to repair the MU183040A/41A/40B/41B.**

# **A** CAUTION

**• To protect the MU183040A/41A/40B/41B from electrostatic discharge failure, a conductive sheet should be placed onto the workbench, and the operator should wear an electrostatic discharge wrist strap. Connect the ground connection end of the wrist strap to the conductive sheet or to the ground terminal of the mainframe.**

# Chapter 3 Panel Layout and Connectors

This chapter describes the panel and connectors of the MU183040A/41A/40B/41B.

### 3.1 [Panel Layout .................................................................. 3-2](#page-77-0)

- 3.2 [Inter-Module Connection ............................................... 3-5](#page-80-0)
	- 3.2.1 [Connecting with MU183020A ........................... 3-7](#page-82-0) 3.2.2 [Connecting with MU183021A ........................... 3-9](#page-84-0)

# <span id="page-77-0"></span>**3.1 Panel Layout**

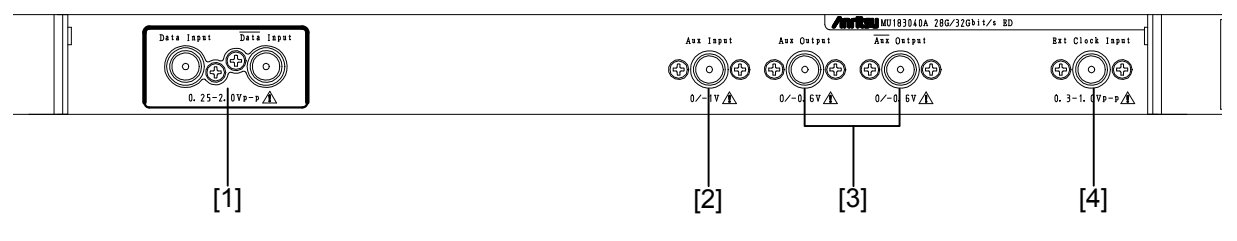

**Figure 3.1-1 Panel layout (MU183040A-x10)** 

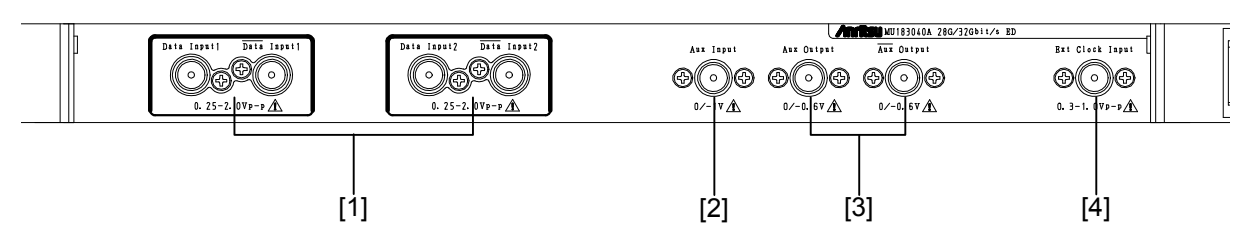

**Figure 3.1-2 Panel layout (MU183040A-x20)** 

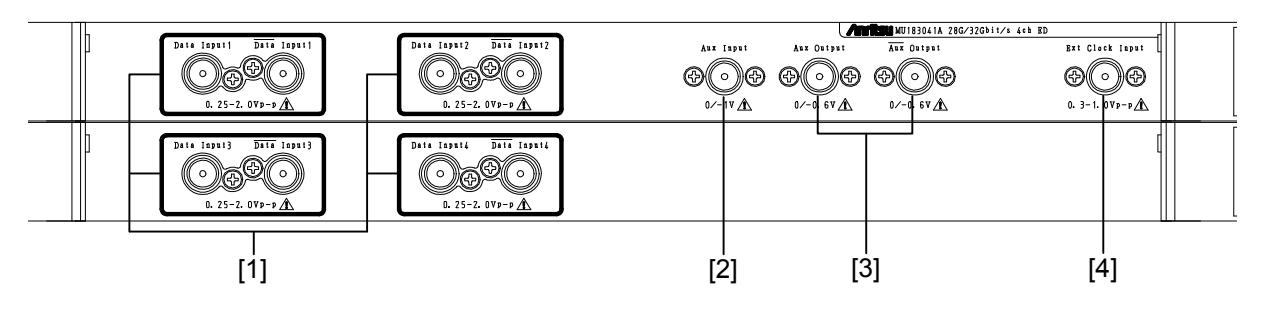

**Figure 3.1-3 Panel layout (MU183041A)** 

#### 3.1 Panel Layout

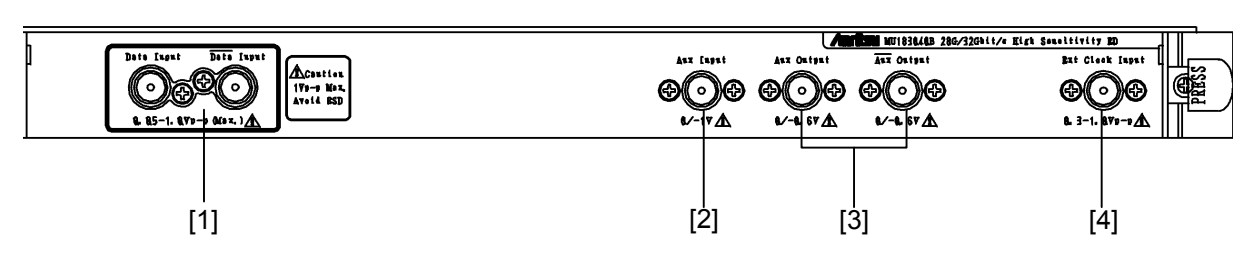

**Figure 3.1-4 Panel layout (MU183040B-x10)** 

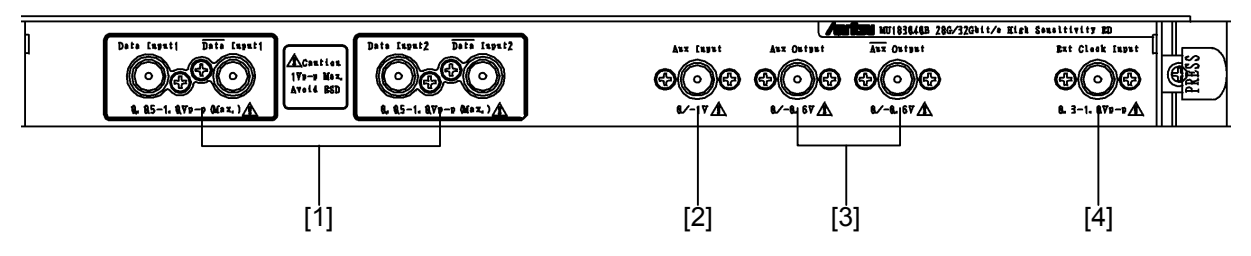

**Figure 3.1-5 Panel layout (MU183040B-x20)** 

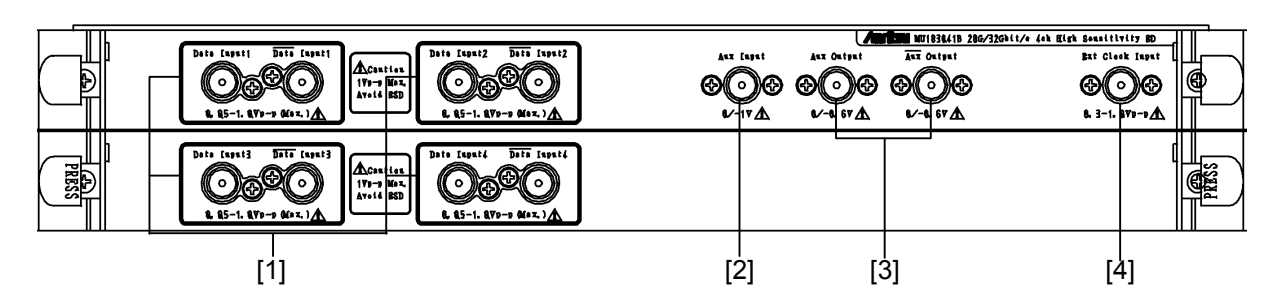

**Figure 3.1-6 Panel layout (MU183041B)** 

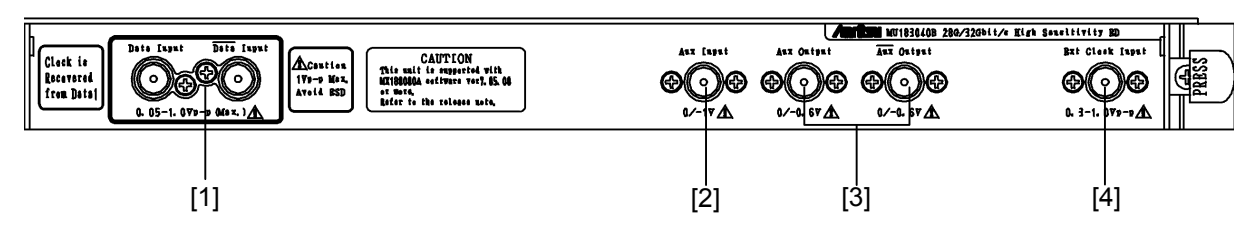

**Figure 3.1-7 Panel layout (MU183040B-x10+x22/x23)** 

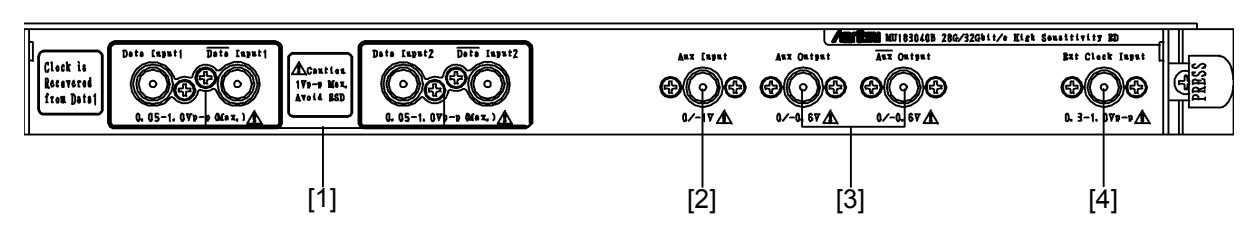

**Figure 3.1-8 Panel layout (MU183040B-x20+x22/x23)** 

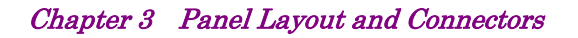

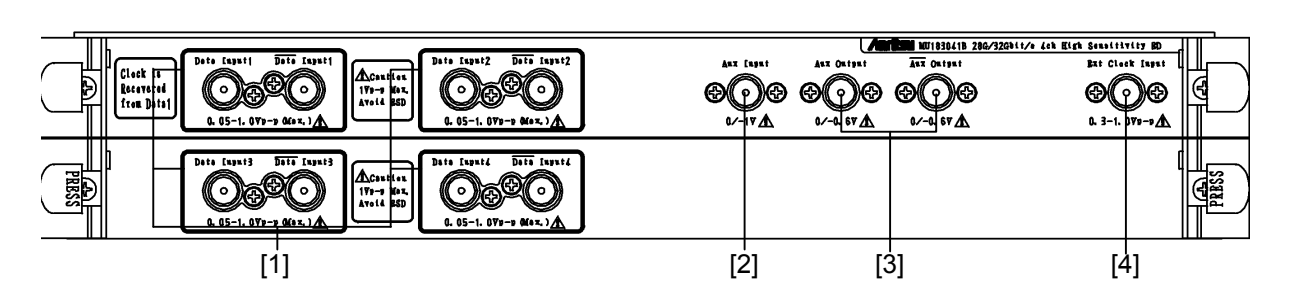

**Figure 3.1-9 Panel layout (MU183041B-x22)** 

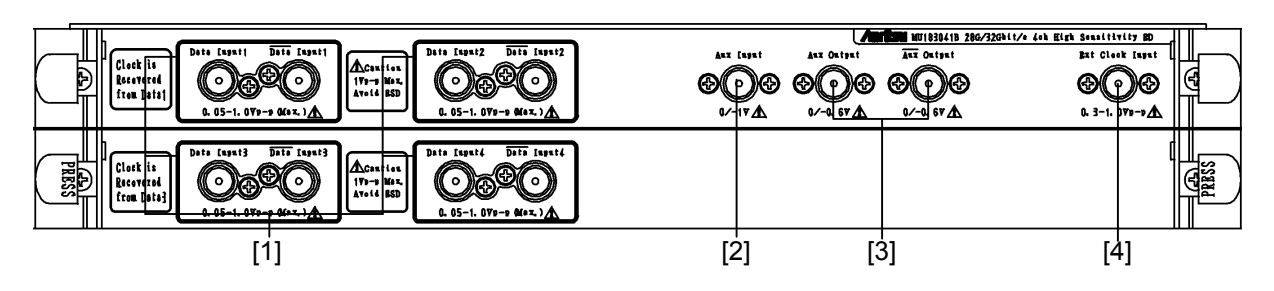

**Figure 3.1-10 Panel layout (MU183041B-x23)** 

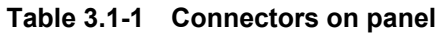

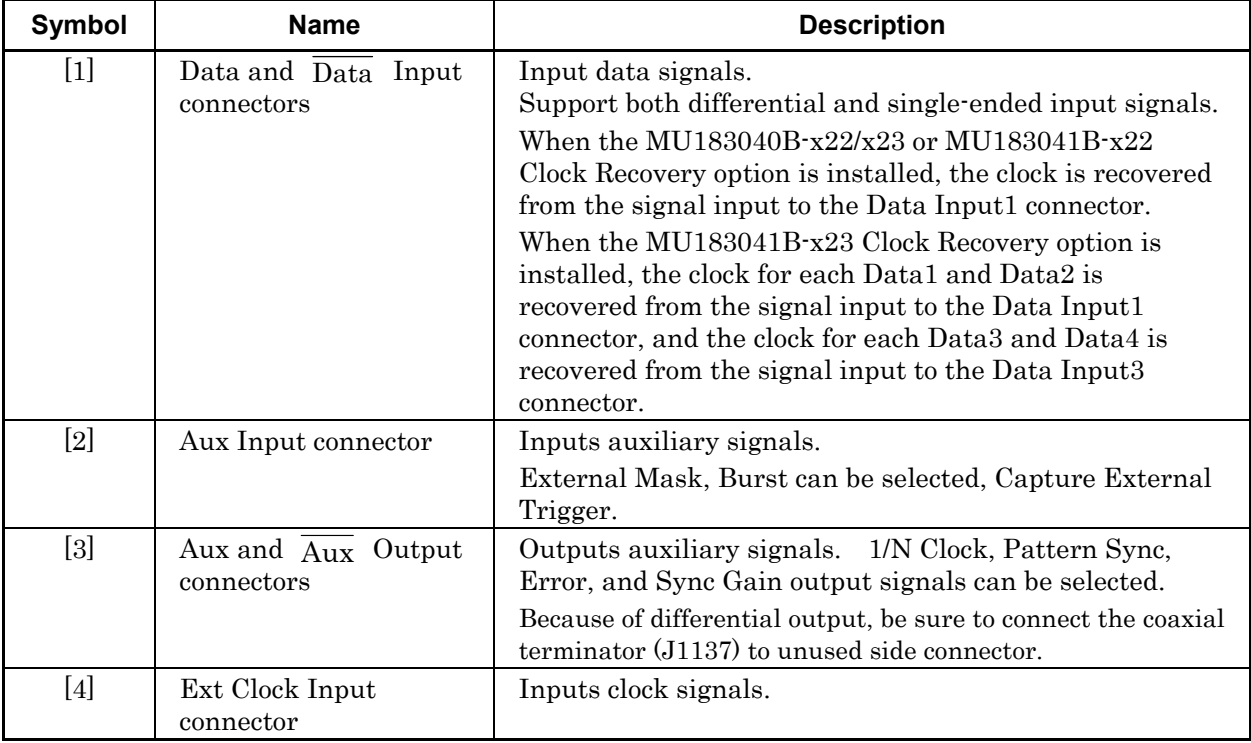

## <span id="page-80-0"></span>**3.2 Inter-Module Connection**

*Note:* 

Avoid static electricity when handling the devices.

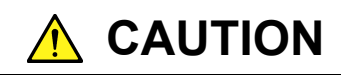

- **When signals are input to this device, avoid excessive voltage beyond the rating. Otherwise, the circuit may be damaged.**
- **As a countermeasure against static electricity, ground other devices to be connected (including experimental circuits) with ground wires before connecting the I/O connector.**
- **The outer conductor and core of the coaxial cable may become charged as a capacitor. Use any metal to discharge the outer conductor and core before use.**
- **The power supply voltage rating for the mainframe is shown on the rear panel. Be sure to operate the mainframe within the rated voltage range. The mainframe may be damaged if a voltage out of the rating range is applied.**
- **To protect the device from electrostatic discharge failure, a conductive sheet should be placed onto the workbench, and the operator should wear an electrostatic discharge wrist strap. Connect the ground connection end of the wrist strap to the conductive sheet or to the ground terminal of the mainframe.**
- **When removing a cable from a connector on the front panel of the device, be careful not to add excessive stress to the connector. Addition of excessive stress to a connector may result in characteristic degradation or a failure.**

**Use a torque wrench (recommended torque: 0.9 N-M) when attaching or removing a cable.** 

# **A** CAUTION

**Note that the maximum output level of the Data Output connector of MU183020A-x13/x23 and MU183021A-x13 is "3.50 Vp-p", the maximum input level of the Data Input connector of MU183040A/MU183041A is "2.00 V", and the maximum input level of the Data Input connector of MU183040B/MU183041B is "1.00 V".** 

**Make sure the Data Output setting of MU183020A/MU183021A is 2.00/1.00 V or less respectively before directly connecting the Data Output connector of MU183020A/MU183021A to the Data Input connector of MU183040A/MU183041A or MU183040B/MU183041B, for example, when checking the operation.** 

**Avoid inputting the signal exceeding the maximum input level to the Data Input connector of MU183040A/ MU183041A/MU183040B/MU183041B. Failure to do so can cause damage.** 

### <span id="page-82-0"></span>**3.2.1 Connecting with MU183020A**

This section shows an example of connecting the MU183040A, MU183020A 28G/32G bit/s Pulse Pattern Generator (hereinafter, referred to as "MU183020A"), and MU181000A 12.5 GHz Synthesizer (hereinafter, referred to as "MU181000A") that are inserted into a mainframe.

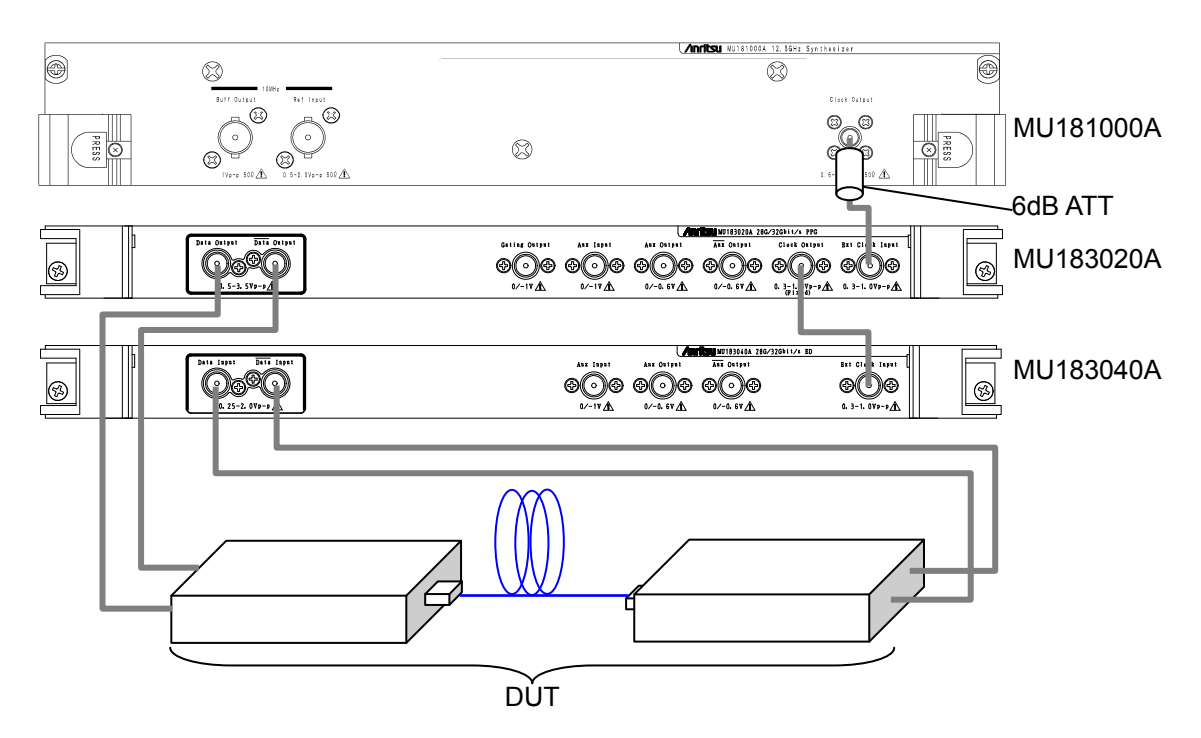

**Figure 3.2.1-1 Connection example of MU183020A and MU183040A** 

1. For the case of the MU181000A, attach the 6 dB fixed attenuator (ATT) to the Clock Output connector. The following models and options do not require the 6 dB fixed attenuator.

MU181000A-x01, MU181000B, MU181000B-x01

- 2. Connect the Clock Output connector of the MU181000A and the Ext. Clock Input connector of the MU183020A, using a coaxial cable.
- 3. Connect the Clock Output connector of the MU183020A and the Ext. Clock Input connector of the MU183040A, using a coaxial cable.
- 4. Connect the Data Output connector of the MU183020A and the Data Input connector of the device under test (DUT) using a coaxial cable. Also connect the  $\overline{\text{Data}}$  Output connector of the MU183020A and the Data Input connector of the DUT, using a coaxial cable.
- 5. Connect the Data Output connector of the DUT and the Data Input connector of the MU183040A, using a coaxial cable. Also connect the  $\overline{\text{Data}}$  Output connector of the DUT and the  $\overline{\text{Data}}$  Input connector of the MU183040A, using a coaxial cable.
- 6. Select "Initialize" from the File menu on the menu bar to initialize the entire system. Note that all of the settings are returned to the initial settings at factory shipment after initialization. Save the settings before initialization, if necessary, by selecting "Save" from the File menu.

## <span id="page-84-0"></span>**3.2.2 Connecting with MU183021A**

This section describes a connection example of MU183021A, MU183041A, and External Clock. In this description, MG3692C is used for the external clock.

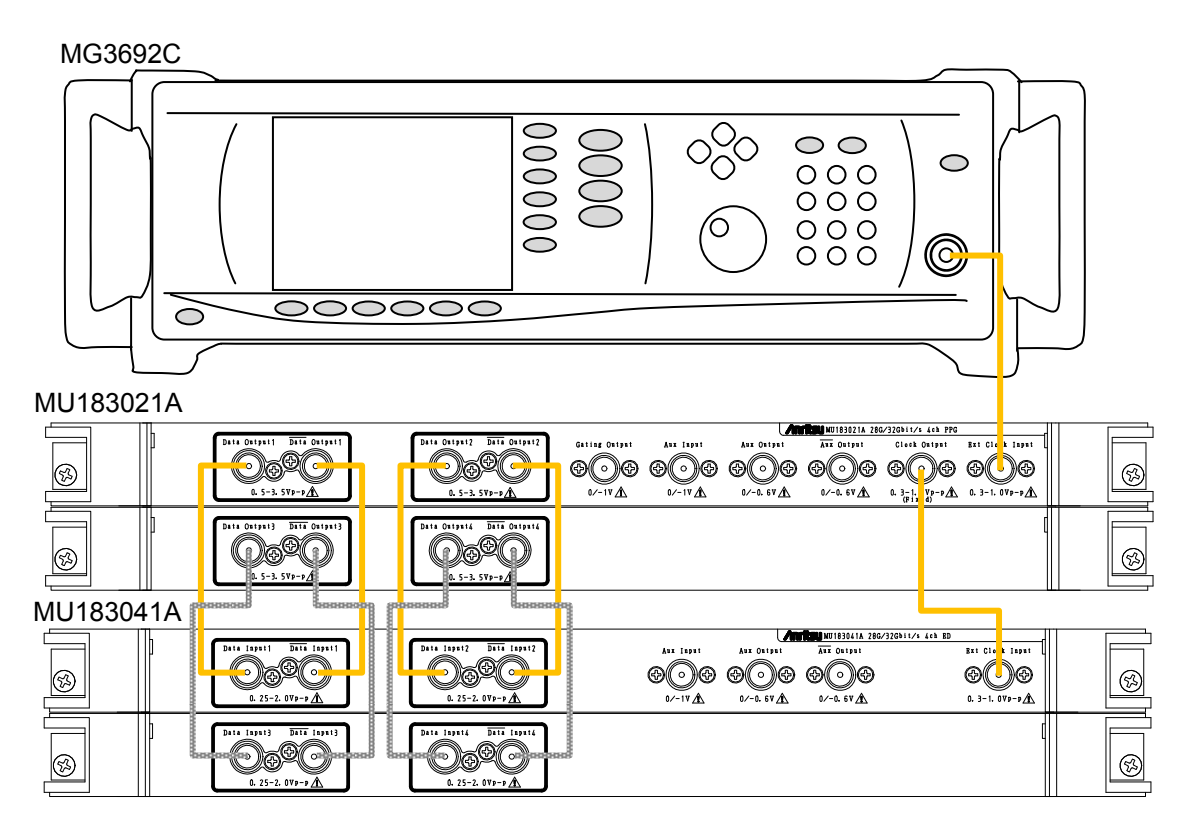

**Figure 3.2.2-1 Connection example of MU183021A and MU183041A** 

- 1. Connect the RF Output connector of the MG3692C and the Ext. Clock Input connector of the MU183021A, using a coaxial cable.
- 2. Connect the Clock Output connector of the MU183021A and the Ext. Clock Input connector of the MU183041A, using a coaxial cable.
- 3. Use coaxial cables to connect Data Output and  $\overline{\text{Data}}$  Output connectors of the MU183021A with Data Input and  $\overline{\text{Data}}$  Input connectors of the MU183041A (4 connections).
- 4. Select "Initialize" from the File menu on the menu bar to initialize the entire system. Note that all of the settings are returned to the initial settings at factory shipment after initialization. Save the settings before initialization, if necessary, by selecting "Save" from the File menu.

Chapter 4 Configuration of Setup Dialog Box

This chapter describes the configuration of the MU183040A/41A/40B/41B setup dialog box.

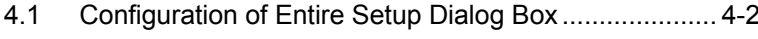

- 4.2 [Operation Tab Windows ............................................... 4-4](#page-89-0)
- 4.3 [User Customize Dialog ................................................. 4-5](#page-90-0)

# <span id="page-87-0"></span>**4.1 Configuration of Entire Setup Dialog Box**

The configuration of the setup dialog box when the MU183040A/41A/40B/41B is inserted into a mainframe is shown below.

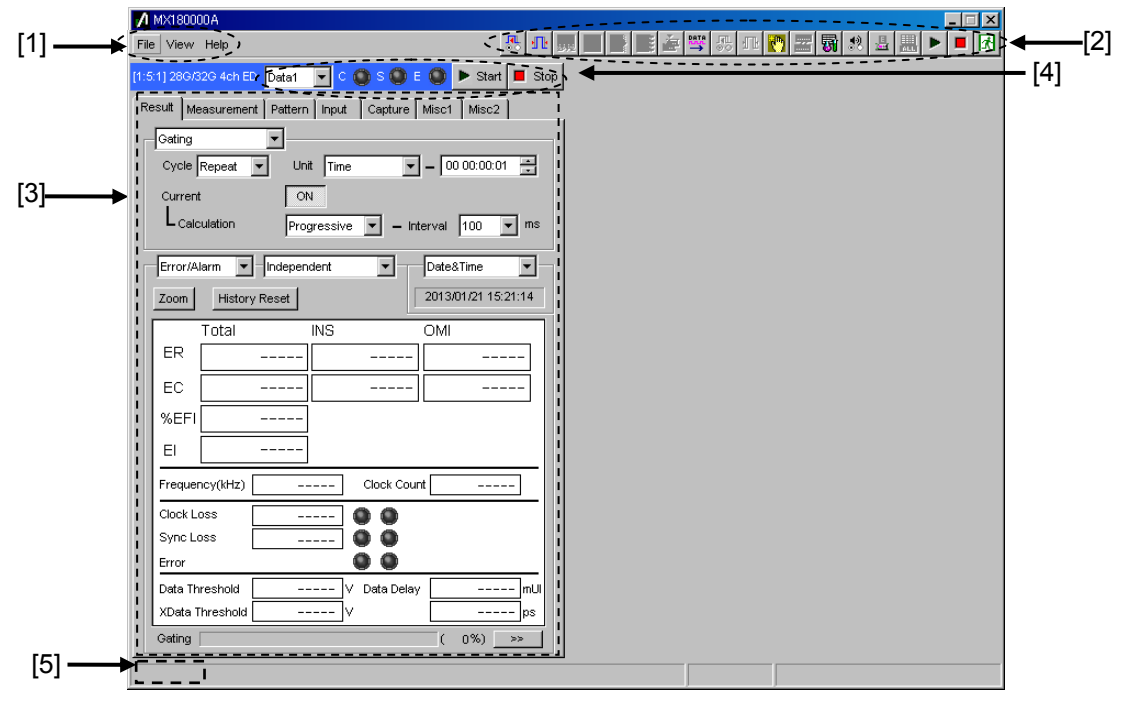

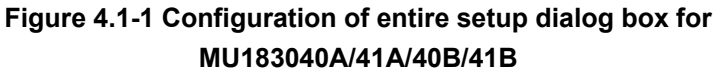

The setup dialog box mainly consists of four blocks ([1] to [4] in the figure above). The following table describes each of the blocks.

### 4.1 Configuration of Entire Setup Dialog Box

| No.               | <b>Block</b>                   | <b>Function</b>                                                                                                    |
|-------------------|--------------------------------|----------------------------------------------------------------------------------------------------|
| $\lceil 1 \rceil$ | Menu bar                       | Selects the setting functions related to the<br>entire device.                                                                                                    |
| $\lceil 2 \rceil$ | Module function<br>buttons     | Shortcut buttons for the function items<br>common to the connected modules. Users can<br>customize up to 17 pre-defined function<br>buttons according to their own applications.      |
| $\lceil 3 \rceil$ | Operation tab<br>window        | Configures settings specific to each module.<br>See Chapter 5 "Operation Method" for<br>details.                                                                                      |
| [4]               | Module common<br>function area | Contains the following controls for functions<br>specific to the module.<br>Start/Stop button<br>C: Clock Loss LED<br>S: Sync Loss LED<br>E: Error LED<br>Channel selection list box* |
| [5]               | Tree view call area            | Calls the Tree View screen by moving the<br>cursor over this area.                                                                                                    |

**Table 4.1-1 Functions of blocks** 

\*: MU183040A/B-x20 and MU183041A/B only

Tab colors

For MU183040A/B-x20 and MU183041A/B, data channels can be selected as control targets. Tab colors vary by channels.

Data 1: Blue Data 2: Pink Data 3: Purple Data 4: Orange

## <span id="page-89-0"></span>**4.2 Operation Tab Windows**

The MU183040A/41A/40B/41B operation tab windows are listed below. See Chapter 5 "Operation Method" for details on each operation tab window.

| Result   Measurement   Pattern   Input   Capture   Misc1   Misc2   / |  |  |  |
|----------------------------------------------------------------------|--|--|--|
|                                                                      |  |  |  |

**Figure 4.2-1 Function setting selection tabs** 

| <b>Tab window</b> | <b>Function</b>                                                                                                    |  |
|-------------------|----------------------------------------------------------------------------------------------------|--|
| Result            | Measurement results are displayed.                                                                                                    |  |
| Measurement       | Various measurement conditions can be set.                                                                                                    |  |
| Pattern           | Test pattern types can be set. A test pattern can be<br>selected and edited in this tab window.                                                                          |  |
| Input             | Test signal input interface can be set.                                                                                                    |  |
| Capture           | Test patterns can be captured into the internal<br>memory.                                                                                                    |  |
| Misc <sub>1</sub> | Other settings can be configured. Pattern<br>generation method setting, auxiliary input/output<br>selection, and other settings can be configured in<br>this tab window. |  |
| Misc2             | Combination operation between clocks and<br>channels can be set.                                                                                                    |  |

**Table 4.2-1 List of function setting selection tabs** 

# <span id="page-90-0"></span>**4.3 User Customize Dialog**

On the User Customize Dialog, main parameters of multiple modules can be displayed and set. The figure below shows a dialog displaying some parameters of the MU183020A, MU183040B, and MU181500B as an example. Additionally, parameters of a module that is not installed in the MP1800A cannot be set.

|       | $[3]$                                                  |             |                          |                                            |                                                            |
|-------|--------------------------------------------------------|-------------|--------------------------|--------------------------------------------|------------------------------------------------------------|
| $[1]$ | <b>User Customize Dialog</b><br>File<br>$12$ $\bullet$ |             |                          |                                            | $\mathbf{x}$<br>長田學 4 11 5 2 2 11 5 2 12 12 12 12<br>Close |
| $[2]$ | 1:3:1 MU183020A Data1<br><b>Output Offset</b>          | Voh         | $\overline{\phantom{a}}$ | 1:4:1 MU183040B Data1<br><b>ER Total</b>   |                                                            |
|       | 1:3:1 MU183020A Data1<br>Data Offset                   | 3.300       | $\frac{1}{2}$ v          | <b>Items</b>                               |                                                            |
|       | 1:3:1 MU183020A Data1<br><b>XData Offset</b>           | 3.300       | ÷v                       | <b>Items</b>                               |                                                            |
|       | 1:4:1 MU183040B Data1<br><b>Data Threshold</b>         | $-0.500$    | $\overline{\div}$ v      | 1:2:1 MU181500B<br><b>Center Frequency</b> | 8025000<br>$\div$ kHz                                      |
|       | 1:4:1 MU183040B Data1<br><b>XData Threshold</b>        |             |                          | <b>Items</b>                               |                                                            |
|       | 1:4:1 MU183040B Data1<br><b>Clock Delay</b>            | $\boxed{0}$ | $\div$ mUI               | <b>Items</b>                               |                                                            |

**Figure 4.3-1 User Customize Dialog** 

- [1] Number of parameters displayed Select 6 or 12 or 18.
- [2] Selection of custom items Select a desired module and parameter. For example, to select Data1 Data Offset of MU183020A 32Gbit/s PPG of Unit1, Slot3, and Port1, first select the desired module 1:3:1 MU183020A and then the parameter Data1 Data Offset.

Chapter 4 Configuration of Setup Dialog Box

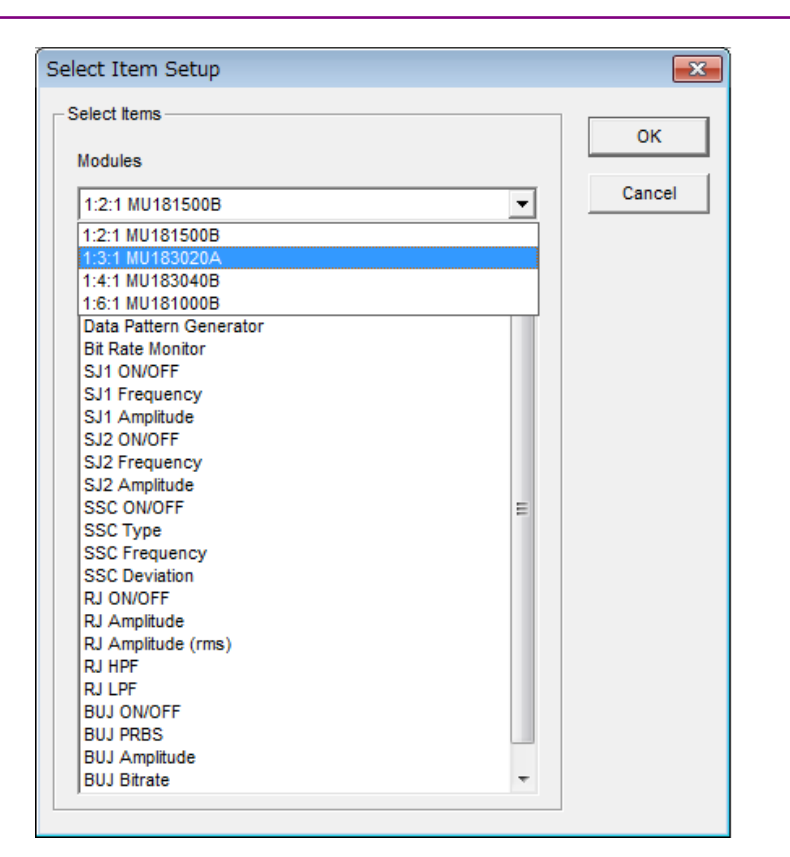

**Figure 4.3-2 Selecting Module** 

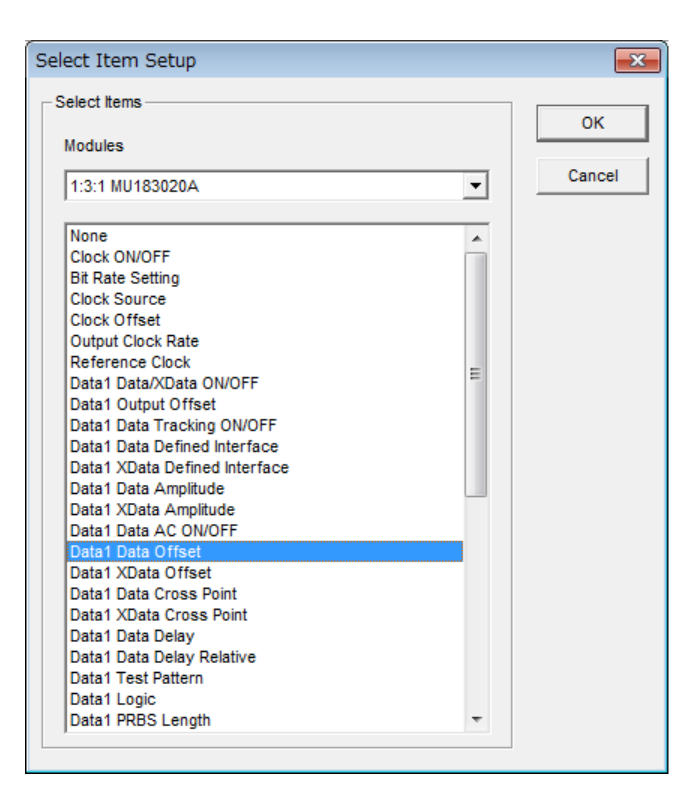

**Figure 4.3-3 Selecting Parameter** 

[3] File Menu

Saves and reads the customize dialog setup. The customize dialog setup file can be saved and read by the extension (.UCD). Additionally, the 32G systems (MU183020A, MU183040B, MU181500B, and MU181000B) can load a preset file (.UCP) of frequently used functions.

# Chapter 5 Operation Method

This chapter describes the functions available on the tabs of the module operation window of the MU183040A, MU183041A, MU183040B and MU183041B.

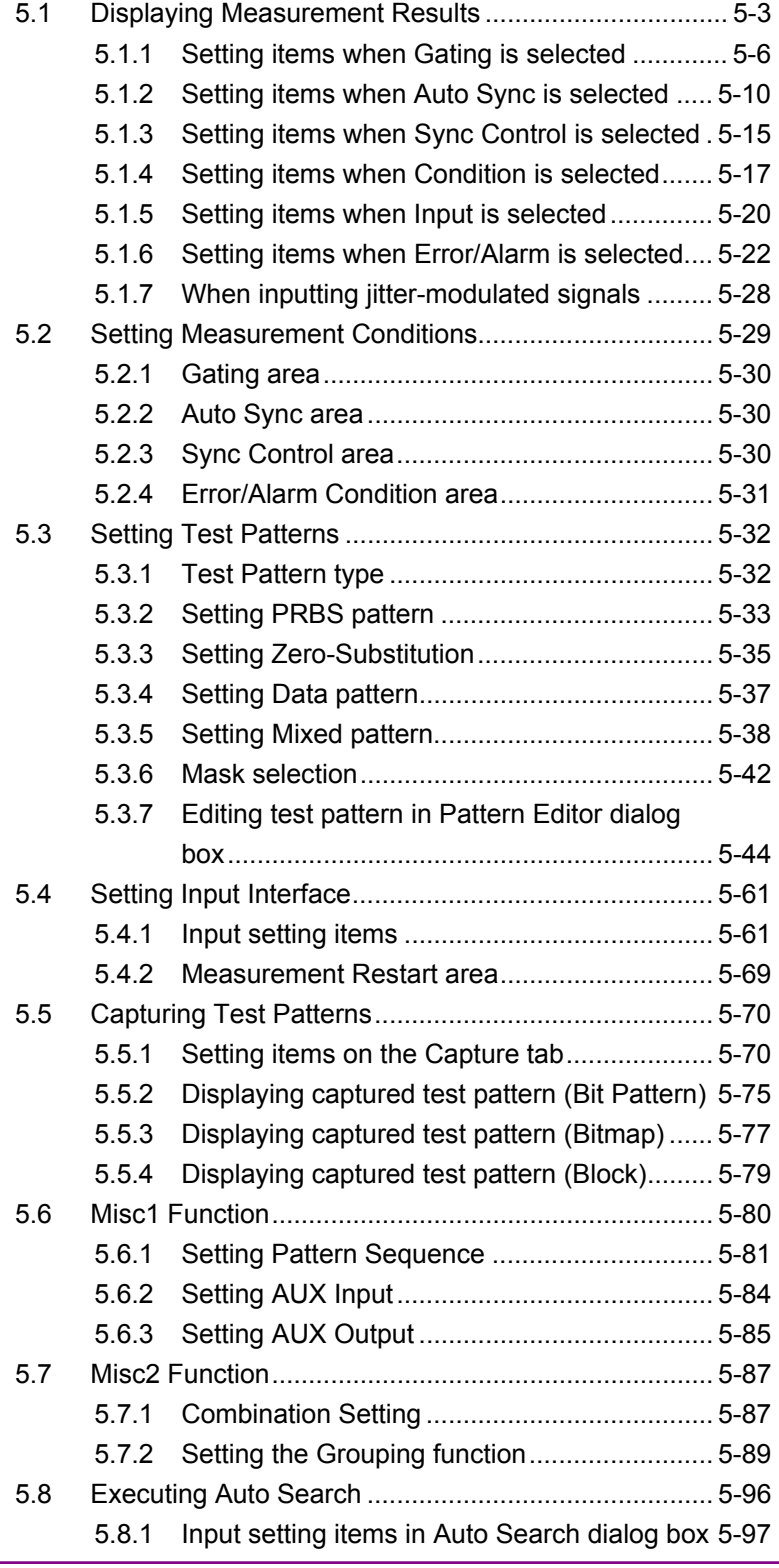

### Chapter 5 Operation Method

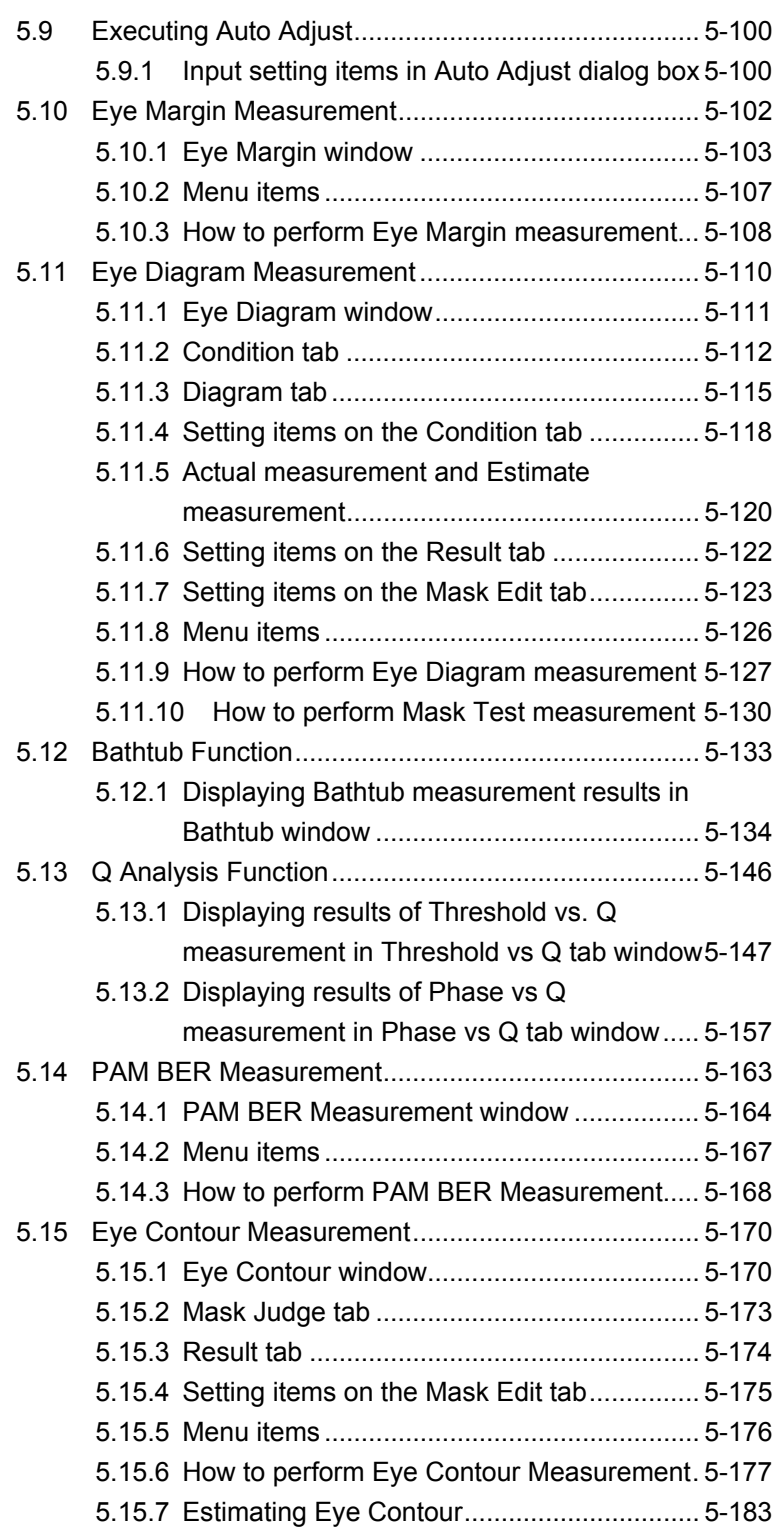

## <span id="page-96-0"></span>**5.1 Displaying Measurement Results**

On the Result tab of the module operation window, you can view measurement results. The Result tab consists of the item setting area (upper) and the result display area (lower). Measurement results can be viewed while changing the setting items of the MU183040A/41A/40B/41B.

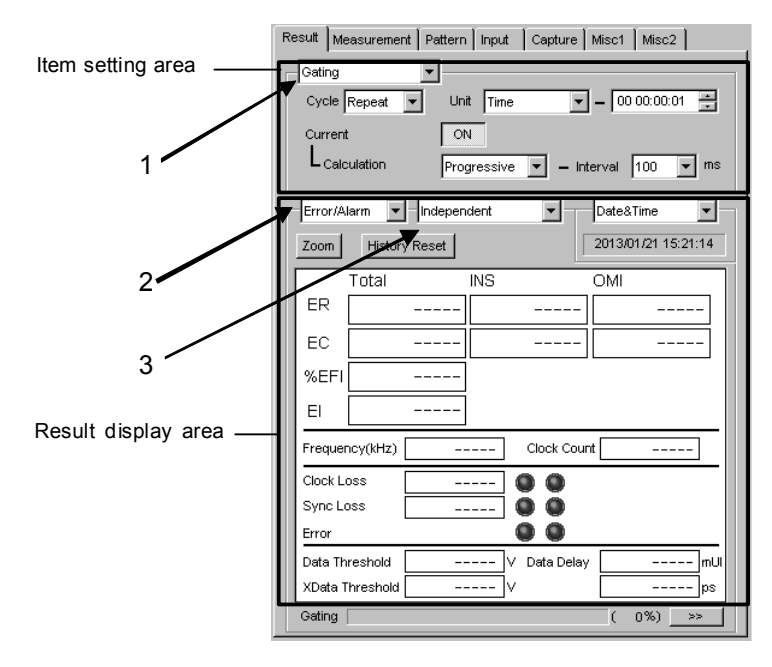

**Figure 5.1-1 Result tab** 

<span id="page-96-1"></span>The setting items change according to the item selected in the list box ("1" in the figure above) in the item setting area.

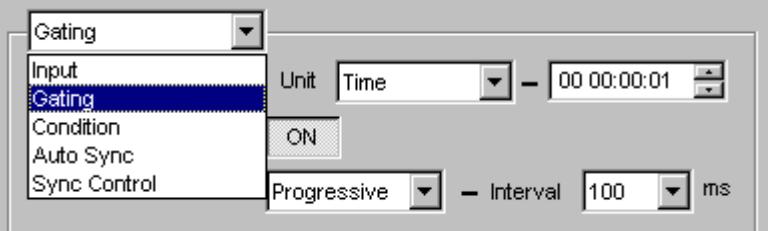

**Figure 5.1-2 Item setting area** 

#### Chapter 5 Operation Method

| Item         | <b>Description</b>                                                                                      |
|--------------|----------------------------------------------------------------------------------------------------|
| Input        | Select to configure the settings related to the<br>input signal interface.                              |
| Gating       | Select to configure the settings related to the<br>measurement period.                                  |
| Condition    | Select to configure the settings related to the<br>measurement conditions.                              |
| Auto Sync    | Select to configure the settings related to the<br>automatic synchronization establishment<br>function. |
| Sync Control | Select to configure the settings related to the<br>synchronization establishment method.                |

**Table 5.1-1 Setting items of list box in item setting area** 

The display items change according to the item selected in the list box ("2" in th[e Figure 5.1-1\)](#page-96-1) in the result display area.

Note that the current version provides only Error and Alarm results.

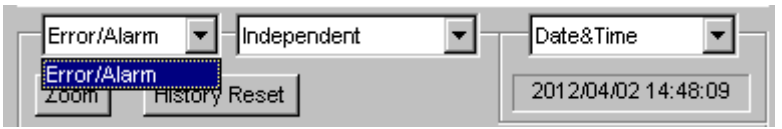

**Figure 5.1-3 Result display area** 

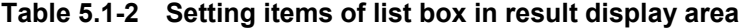

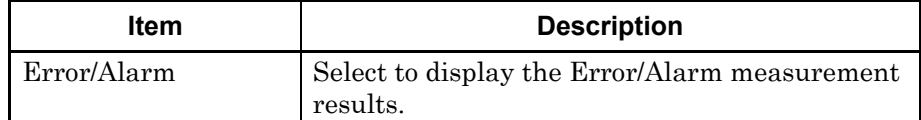

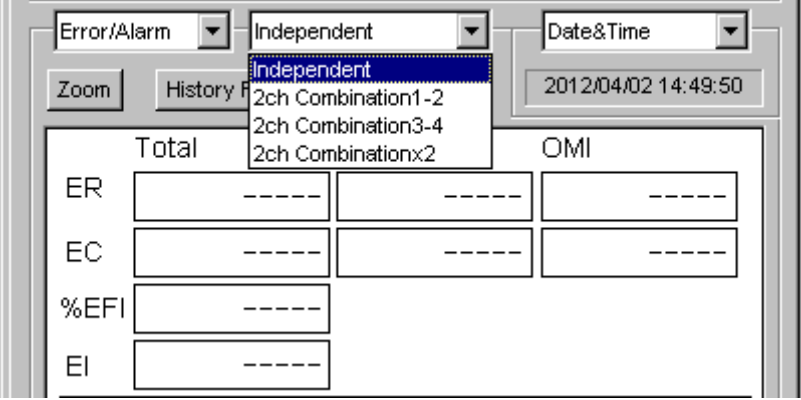

Display of channel combination can be switched by selecting from the list box ("3" in the [Figure 5.1-1\)](#page-96-1) result display area.

**Figure 5.1-4 Result display area** 

|  | Table 5.1-3 Setting items in list box in result display area |
|--|--------------------------------------------------------------|
|--|--------------------------------------------------------------|

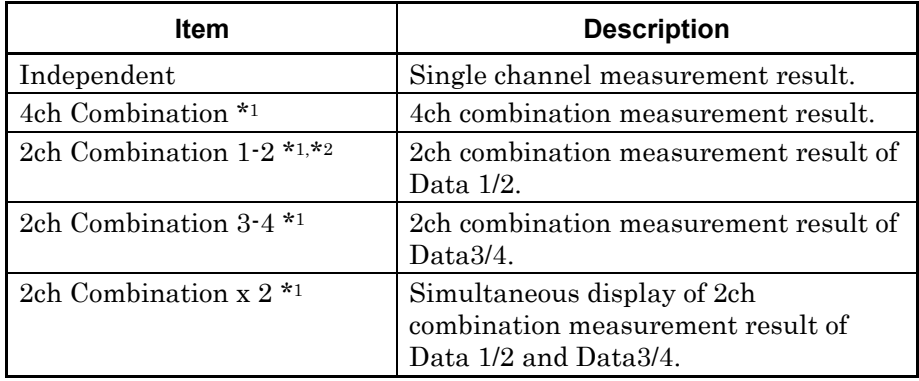

\*1: MU183041A/B has this item.

\*2: MU183040A/B-x20 has this item.

## <span id="page-99-0"></span>**5.1.1 Setting items when Gating is selected**

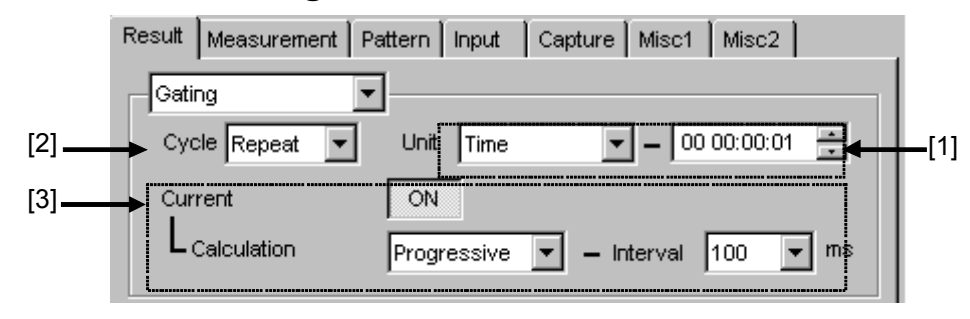

**Figure 5.1.1-1 Gating setting items** 

[1] Select the unit of the measurement period from the Unit list box, and set the measurement period in the upper-right text box.

| Unit               | <b>Description</b>                                                                                                    |
|--------------------|----------------------------------------------------------------------------------------------------|
| Time               | Time can be set from 1 second to 99 days 23 hours 59 minutes 59<br>seconds in second units. When Untimed is selected from the Cycle<br>list box, the value set by this parameter becomes invalid.                                                                                                    |
| Clock Count        | The setting range is from $E+4$ to $E+16$ , in $E+1$ units.<br>The minimum measurement time resolution is 1 second, so the<br>measurement will end at the end of the 1-second period in which<br>the clock count reaches the number specified by this parameter<br>(refer to Figure $5.1.1-2$ ).<br>When <b>Untimed</b> is selected from the <b>Cycle</b> list box, the value set                                                                                                    |
|                    | by this parameter becomes invalid.                                                                                                    |
| Error Count        | The setting range is from $E+4$ to $E+16$ , in $E+1$ units.<br>The minimum measurement time resolution is 1 second, so the<br>measurement will end at the end of the 1-second period in which<br>the error count reaches the number specified by this parameter<br>(refer to Figure $5.1.1-2$ ).<br>When Untimed is selected from the Cycled list box, the value set<br>by this parameter becomes invalid                                                                                                    |
| <b>Block Count</b> | The number of blocks to be executed is set to Gating when the<br>test pattern is Mixed Pattern or Sequence.<br>The setting range is from $E+2$ to $E+14$ , in $E+1$ units.<br>The minimum measurement time resolution is 1 second, so the<br>measurement will end at the end of the 1-second period in which<br>the block count reaches the number specified by this parameter<br>(refer to Figure $5.1.1-2$ ).<br>When <b>Untimed</b> is selected from the <b>Cycle</b> list box, the value set<br>by this parameter becomes invalid. |

**Table 5.1.1-1 Measurement period setting** 

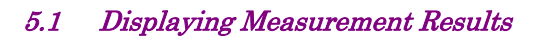

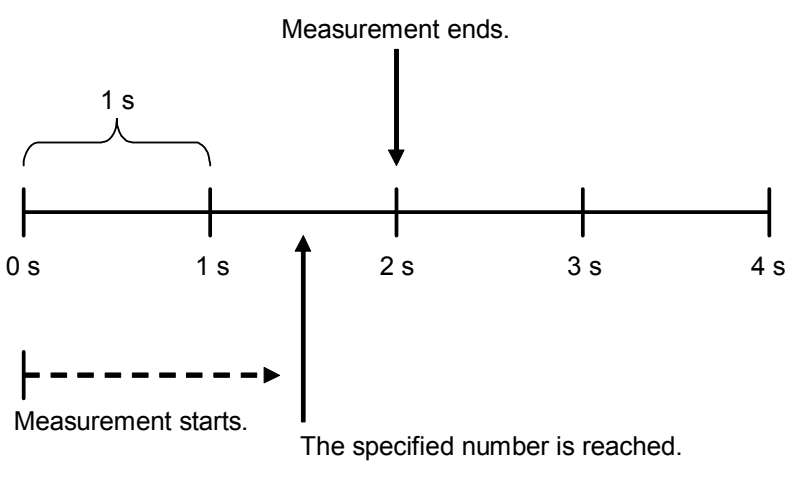

**Figure 5.1.1-2 Measurement end timing** 

<span id="page-100-0"></span>[2] Select the measurement operation from the Cycle list box.

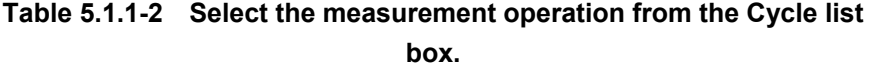

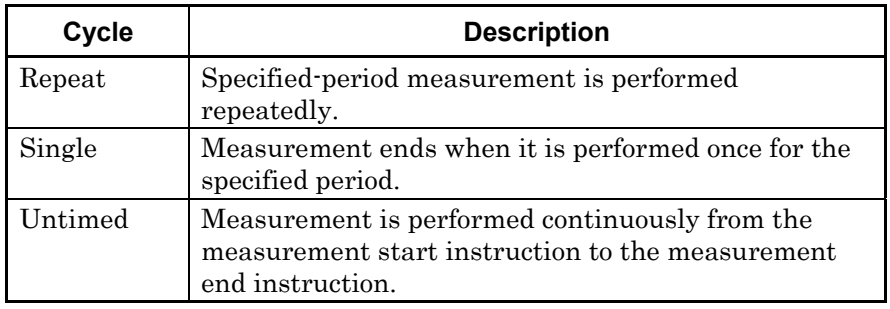

### Chapter 5 Operation Method

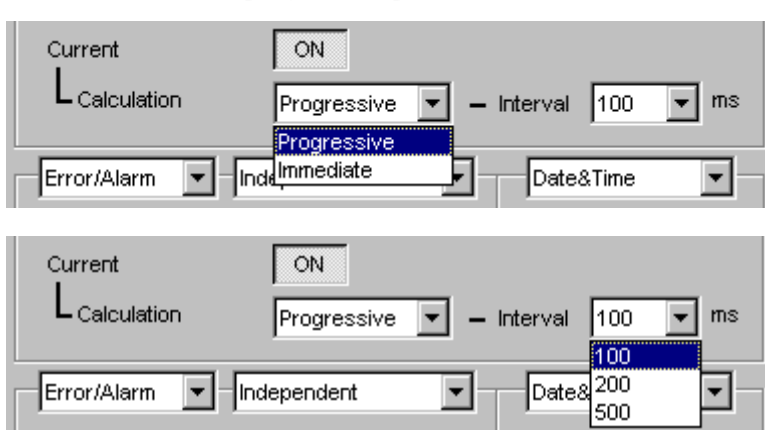

[3] Set the measurement progress display method.

**Figure 5.1.1-3 Measurement progress display setting items** 

|  | Table 5.1.1-3 Measurement progress display setting |  |  |  |
|--|----------------------------------------------------|--|--|--|
|--|----------------------------------------------------|--|--|--|

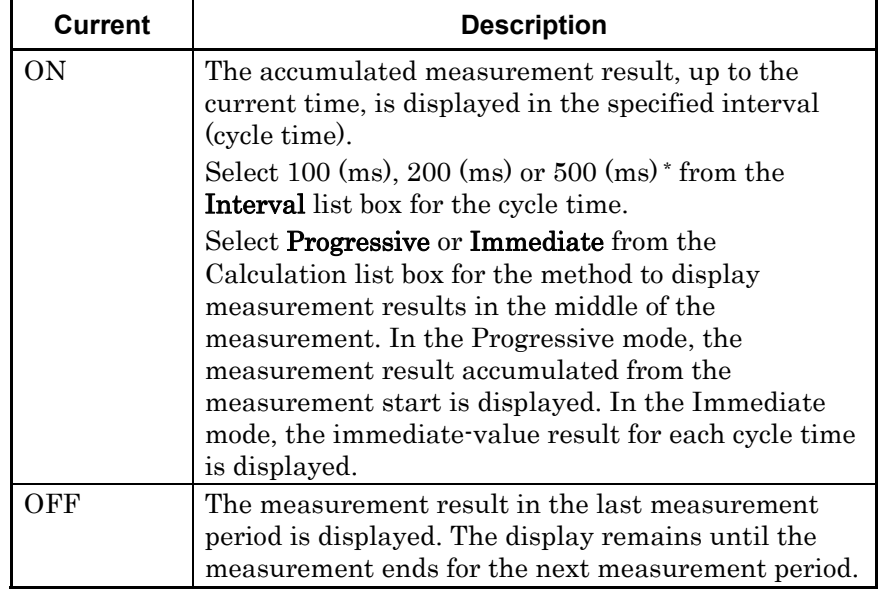

\*: 500 (ms) is available only during 2ch or 4ch Combination.

The following figure shows a correspondence between the selection in the Calculation list box (Progressive/Immediate) and the measurement result when the measurement period is 1 second and Interval is set to 200 ms.

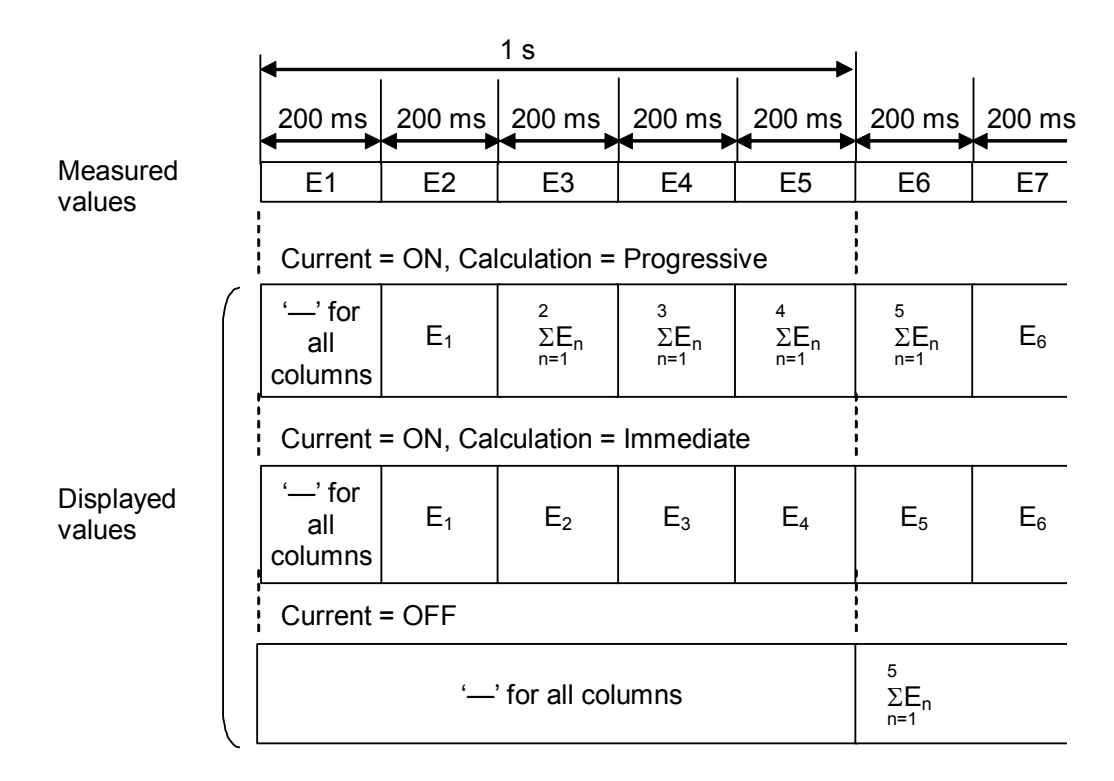

**Figure 5.1.1-4 Relationship between measured values and displayed values** 

### <span id="page-103-0"></span>**5.1.2 Setting items when Auto Sync is selected**

This section describes the setting items when Auto Sync is selected from the list box in the item setting area ("1" in [Figure 5.1-1\)](#page-96-1).

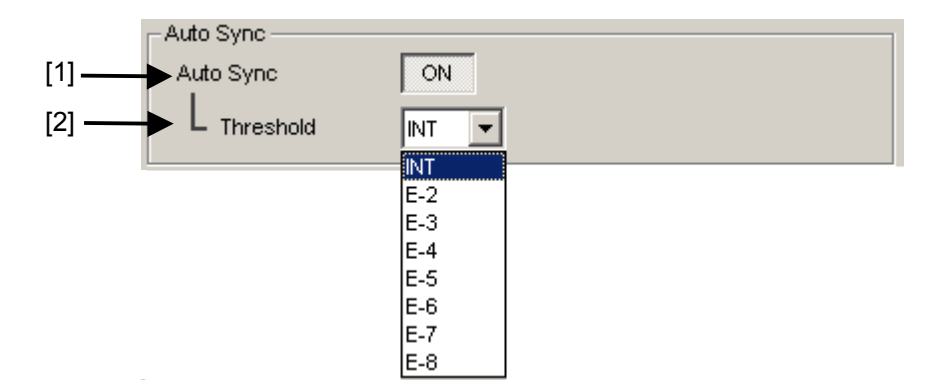

**Figure 5.1.2-1 Items when Auto Sync is selected** 

[1] Specify whether to start resynchronization automatically when the synchronization threshold is exceeded from Sync Gain to Sync Loss.

**Table 5.1.2-1 Auto sync setting** 

| <b>Auto Sync</b> | <b>Description</b>                                 |
|------------------|----------------------------------------------------|
| ')N              | Automatically starts resynchronization.            |
| OFF              | Does not start resynchronization<br>automatically. |

[2] Select the error rate threshold to execute resynchronization when Auto Sync is set to ON. From the Threshold list box,  $E-N(N = 2$  to 8) or INT can be set.

When **INT** is set, whether the synchronization is established (Sync Gain) or lost (Sync Loss) is judged according to the synchronization threshold. If the error rate exceeds the synchronization threshold in the Sync Gain state, it is judged as a Sync Loss. On the other hand, if the error rate falls to the synchronization threshold or below in the Sync Loss state, it is judged as a Sync Gain.

For details on the synchronization threshold, refer to [Table 5.1.2-2](#page-104-0)  for INT and [Table 5.1.2-3](#page-107-0) for  $E-N$  (N = 2 to 8).

### 5.1 Displaying Measurement Results

<span id="page-104-0"></span>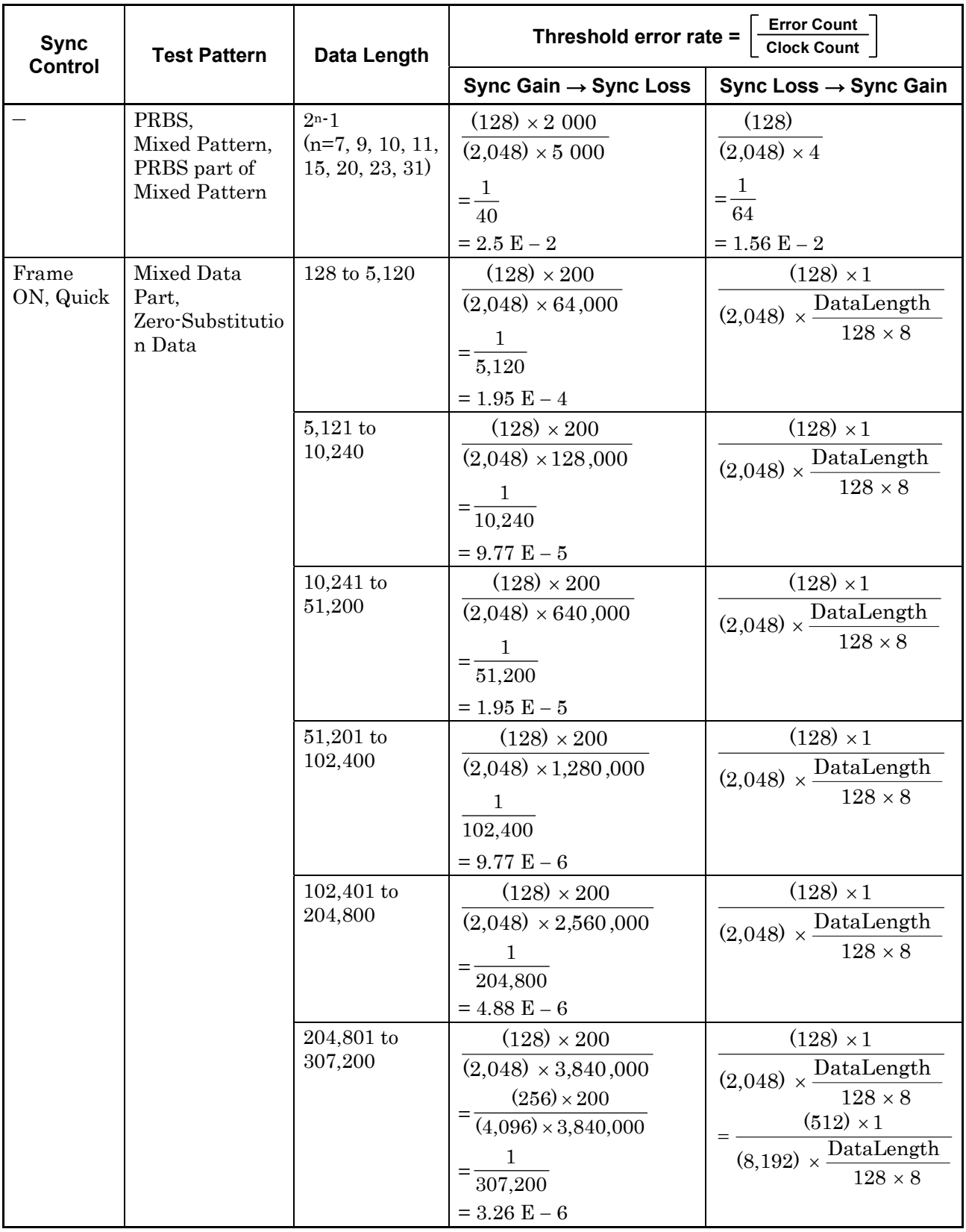

### **Table 5.1.2-2 Synchronization thresholds when INT is set**

## Chapter 5 Operation Method

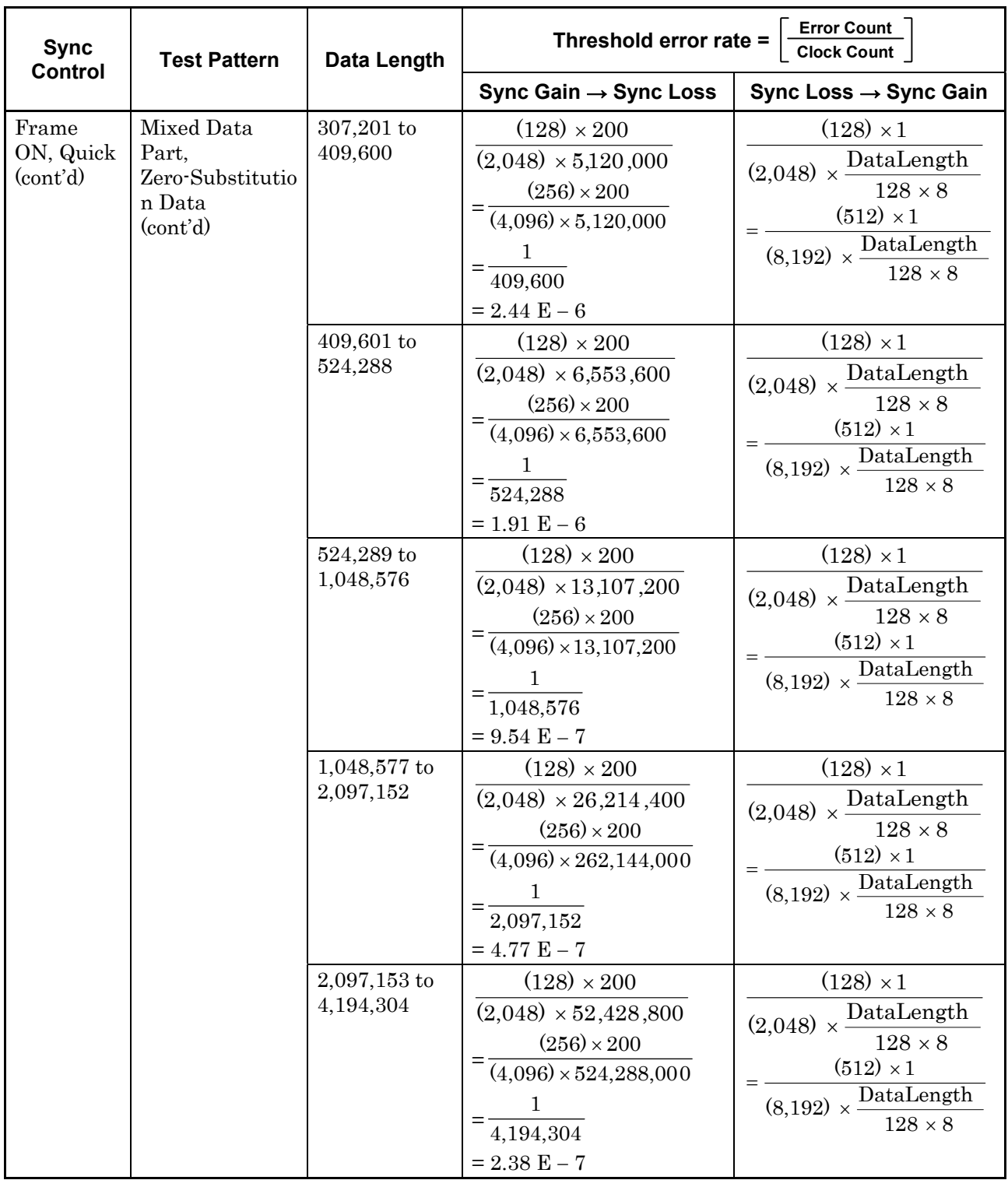

### **Table 5.1.2-2 Synchronization thresholds when INT is set (Cont'd)**

## 5.1 Displaying Measurement Results

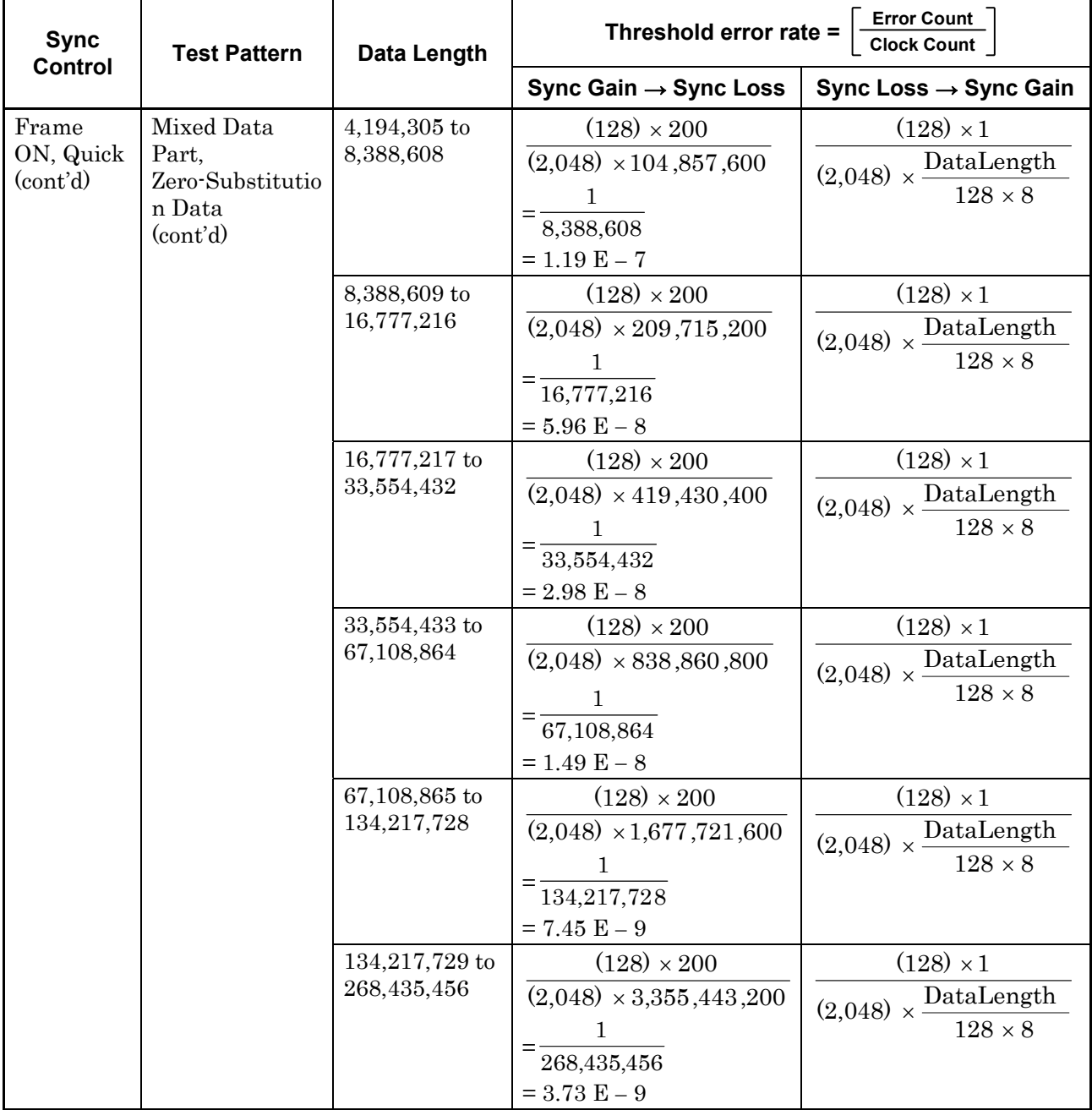

### **Table 5.1.2-2 Synchronization thresholds when INT is set (Cont'd)**

### Chapter 5 Operation Method

<span id="page-107-0"></span>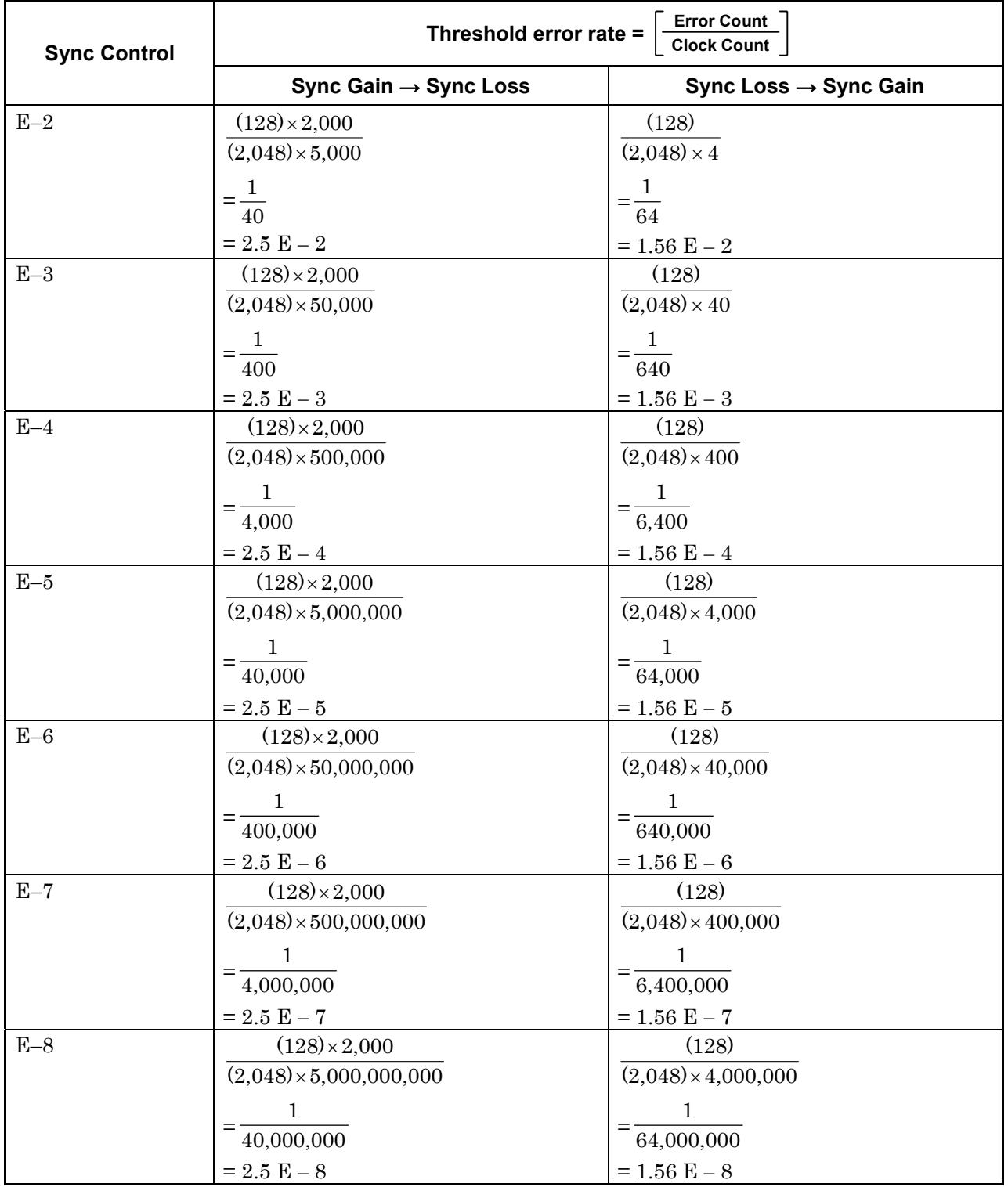

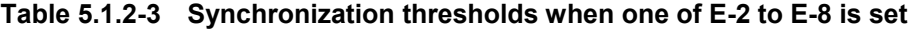
# <span id="page-108-1"></span>**5.1.3 Setting items when Sync Control is selected**

This section describes the setting items when Sync Control is selected from the list box in the item setting area ("1" in [Figure 5.1-1\)](#page-96-0).

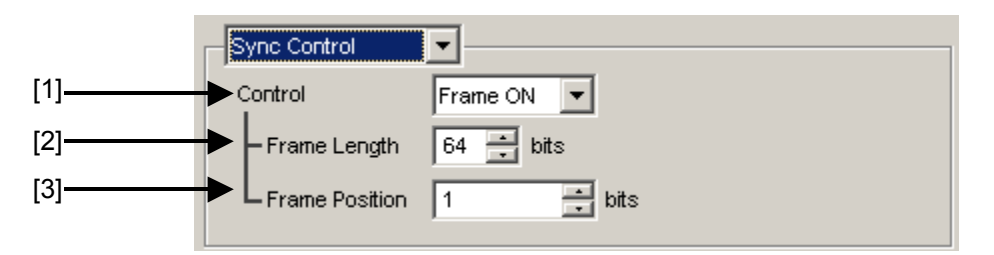

**Figure 5.1.3-1 Items when Sync Control is selected** 

[1] Select the test pattern synchronization method.

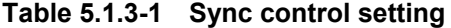

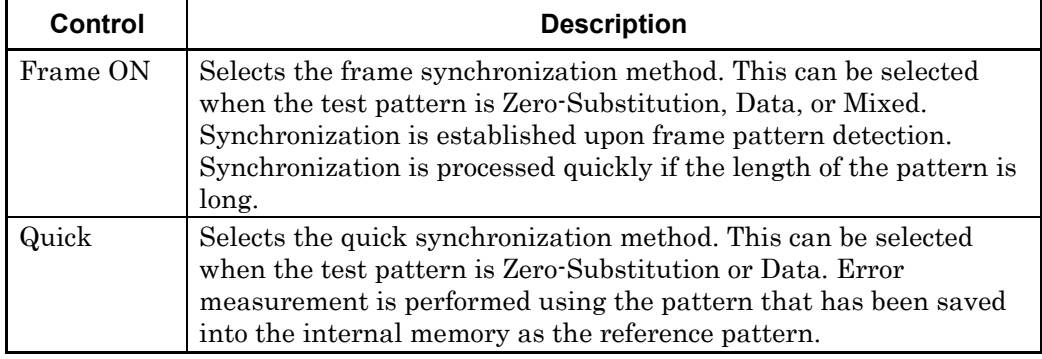

<span id="page-108-0"></span>The test pattern synchronization methods selectable from the Control list box vary depending on the test pattern selected on the Pattern tab. Refer to the [Table 5.1.3-2.](#page-108-0)

**Table 5.1.3-2 Synchronization method setting** 

|                     | <b>Description</b> |               |  |  |  |  |
|---------------------|--------------------|---------------|--|--|--|--|
| <b>Test Pattern</b> | <b>Frame ON</b>    | Quick         |  |  |  |  |
| <b>PRBS</b>         | Not available      | Not available |  |  |  |  |
| Zero-Substitution   | Available          | Available     |  |  |  |  |
| Data                | Available          | Available     |  |  |  |  |
| Mixed               | Available          | Not available |  |  |  |  |

[2] Set the frame pattern length when Frame ON is selected from the Control list box. In the Frame Length text box, 4 to 64 can be set in 4-bit steps.

 The number of frame bits increases by N times (N ch Combi) when a Channel Combination is set.

#### *Note:*

If synchronization is hardly achieved during the combination, set the frame pattern length to 64 bits.

- [3] Set the start position of the pattern for frame detection when Frame ON is selected from the Control list box. The setting range of Frame Position is shown below:
	- In case of Independent:

1 to  ${Length of pattern for frame detection} - {Frame Length + 1}$ in 1-bit steps.

- In case of 2ch Combination:
	- 1 to 1+2n, in 2-bit steps

Maximum value of  $n = INT((Length of pattern for frame$  $detection - Frame Length$  / 2)

- In case of 4ch Combination:
	- 1 to 1+4n, in 4-bit steps

Maximum value of  $n = INT((Length of pattern for frame$  $detection - Frame Length$  / 4)

The length of the pattern for frame detection varies depending on the test pattern selected on the **Pattern** tab. Refer to the table below.

**Table 5.1.3-3 Setting of pattern length for frame detection** 

| <b>Test Pattern</b> | Length of pattern for frame detection |
|---------------------|---------------------------------------|
| Zero-Substitution   | Pattern length                        |
| Data                | Pattern length                        |
| Mixed               | Pattern length of Row1 of Block1      |

#### *Note:*

When Frame ON is set, synchronization may take a long time if there is another pattern that is the same as the set frame pattern. The frame pattern is therefore recommended to be specific. Pattern Length in this case shall be the value obtained by multiplying Pattern Length setting until it becomes 512 or more if it is 511 or less.

# <span id="page-110-0"></span>**5.1.4 Setting items when Condition is selected**

This section describes the setting items when Condition is selected from the list box in the item setting area ("1" in [Figure 5.1-1\)](#page-96-0).

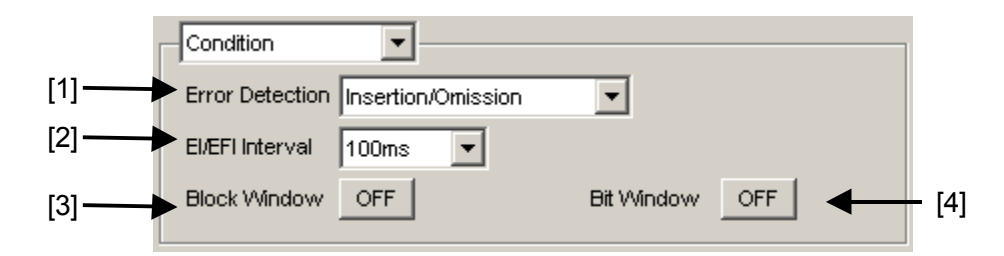

**Figure 5.1.4-1 Items when Condition is selected** 

[1] Select the error detection method from the **Error Detection** list box.

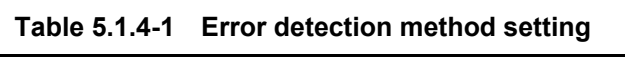

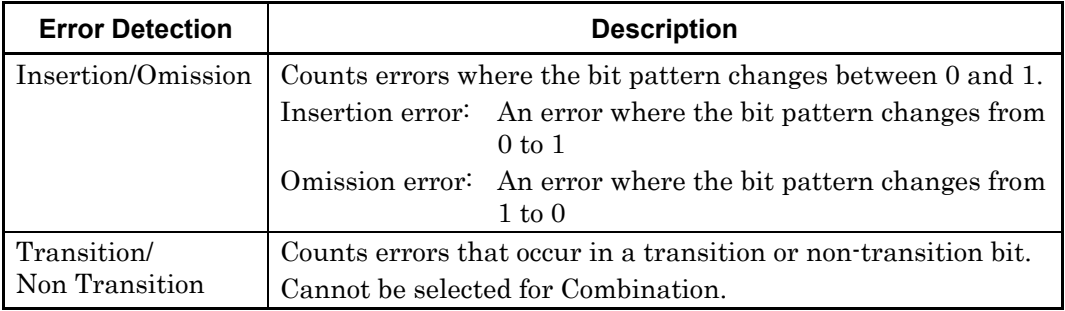

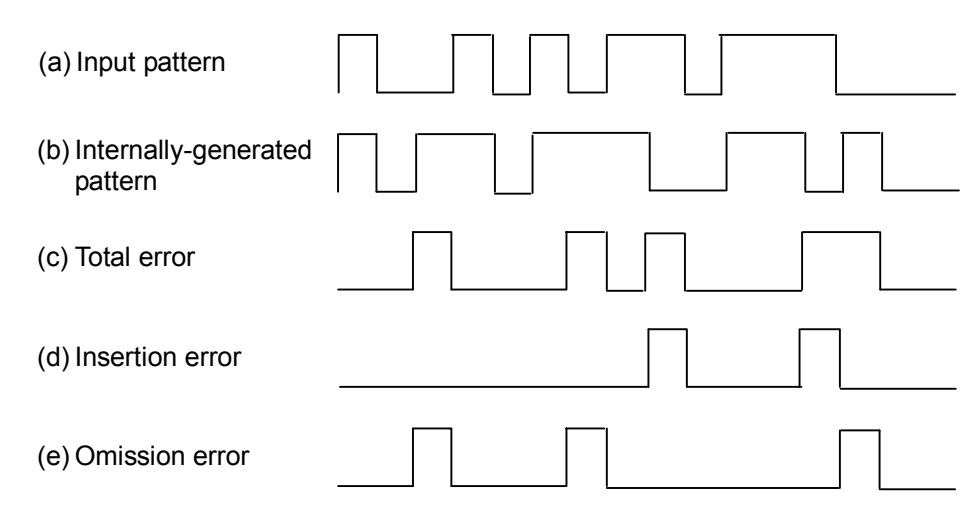

**Figure 5.1.4-2 Error detection (Total, Insertion, and Omission errors)** 

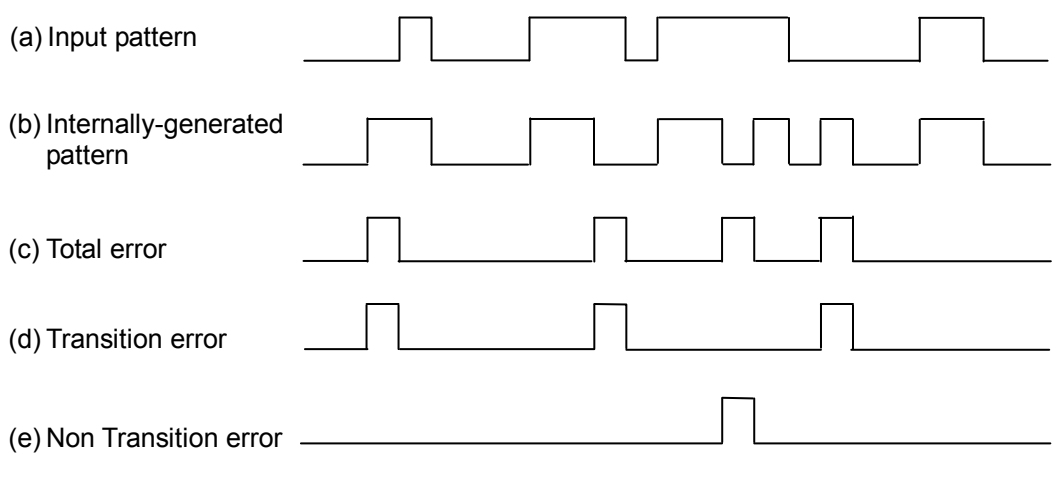

**Figure 5.1.4-3 Error detection (Total, Insertion, and Omission errors)** 

[2] Select the interval for error interval and error free interval measurements from the EI/EFI Interval list box.

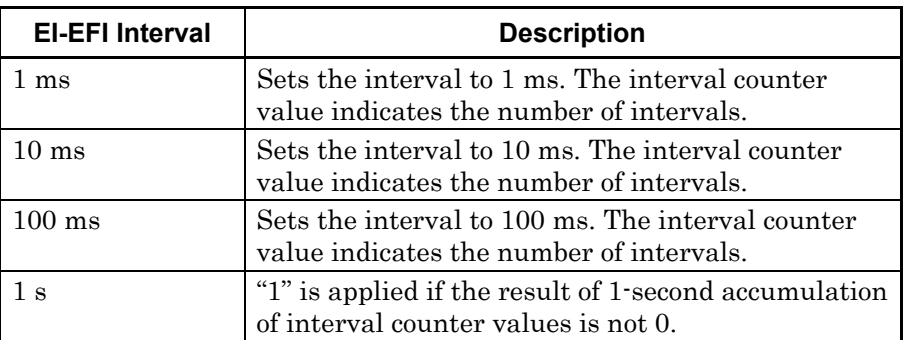

**Table 5.1.4-2 Interval time setting** 

[3] Specify whether to enable the Block Window function. The Block Window function masks errors in the set area by setting a mask area for the patterns occurring internally. Refer to Sections [5.3.6 "Mask selection"](#page-135-0) and [5.3.7 "Editing test pattern in Pattern](#page-137-0)  [Editor dialog box"](#page-137-0) for details.

**Table 5.1.4-3 Block window function setting** 

| <b>Block Window</b> | <b>Description</b>                                                                                                    |  |  |  |
|---------------------|----------------------------------------------------------------------------------------------------|--|--|--|
|                     | Enables the Block Window function. Error<br>measurement is masked for bits for which the<br>Block Window setting is set to "1". |  |  |  |
| FЕ                  | Disables the Block Window function.                                                                                             |  |  |  |

Note that Block Window cannot be set in the following cases:

- When PRBS test pattern or Mixed test pattern is selected
- When capturing has started
- [4] Specify whether to enable the Bit Window function. The Bit Window function enables/disables measurement for every 32 bits of the test pattern. Refer to Sections [5.3.6 "Mask selection"](#page-135-0) and [5.3.7 "Editing](#page-137-0)  [test pattern in Pattern Editor dialog box"](#page-137-0) for details.

**Table 5.1.4-4 Bit window function setting** 

| <b>Bit Window</b> | <b>Description</b>                |
|-------------------|-----------------------------------|
| OΝ                | Enables the Bit Window function.  |
| ) F F             | Disables the Bit Window function. |

# **5.1.5 Setting items when Input is selected**

This section describes the setting items when Input is selected from the list box in the item setting area ("1" in [Figure 5.1-1\)](#page-96-0).

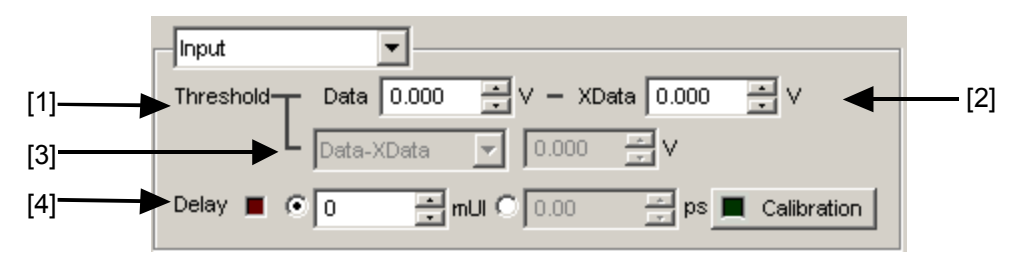

**Figure 5.1.5-1 Items when Input is selected** 

[1], [2] Set the threshold voltage for Data input and XData input. The Data signal is input from the Data Input connector of the MU183040A/41A/40B/41B, and the XData signal is input from the Data Input connector. Hereinafter, the settings for the XData Input connector are described as the settings for Data .

> The threshold voltage can be set within the range from  $-3.500$  to +3.300 V, in 0.001 V steps.

> Note, however, that the absolute difference between the threshold values set for Data and XData inputs is limited to 3.000 V or less if Input Condition is set to Differential 50Ohm or Differential 100Ohm on the Input tab.

[3] Set the difference between the threshold voltages for Data and XData inputs.

This item is enabled when Input Condition is set to Differential 50Ohm or Differential 100Ohm, and Alternate is selected on the Input tab.

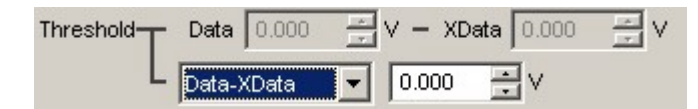

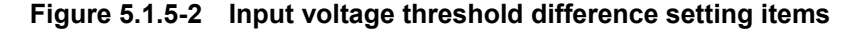

Select "Data - XData" or "XData - Data". Set a value within the range from  $-3.000$  to  $+3.000$  V, in 0.001 V steps.

[4] When option-x30 is installed, set the clock phase unit and phase variable.

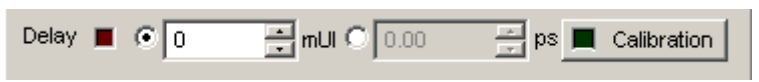

**Figure 5.1.5-3 Clock phase setting item** 

Select the unit from mUI or ps by clicking the radio button

<When mUI is selected>

The setting range is from  $-1000$  to  $+1000$  mUI, in 2 mUI steps

<When ps is selected>

Delay time can be set by ps step that is equivalent to 2 mUI.

The setting range is equivalent to the range when the unit is mUI  $(-1000 \text{ to } +1000 \text{ m}$ UI), converted into ps units.

**Table 5.1.5-1 Clock phase setting (in ps units)** 

| <b>Frequency</b>   | <b>Setting range</b> |
|--------------------|----------------------|
| 32.1 GHz           | $-31.14$ to $31.14$  |
| $25\,\mathrm{GHz}$ | $-40$ to $40$        |
| $2.4 \text{ GHz}$  | $-416$ to $416$      |

#### *Notes:*

- When the frequency or the temperature condition is changed, the LED on the "Calibration" lights, prompting performance of calibration. If calibration is not performed at this time, the error in the phase setting may be greater than at a normal phase setting.
- Values displayed in ps units vary as the frequency changes, because the MU183040A/41A/40B/41B sets phases in mUI units as an internal standard.

# **5.1.6 Setting items when Error/Alarm is selected**

This section describes the items displayed when Error/Alarm is selected from the list box in the result display area ("2" in [Figure 5.1-1\)](#page-96-0).

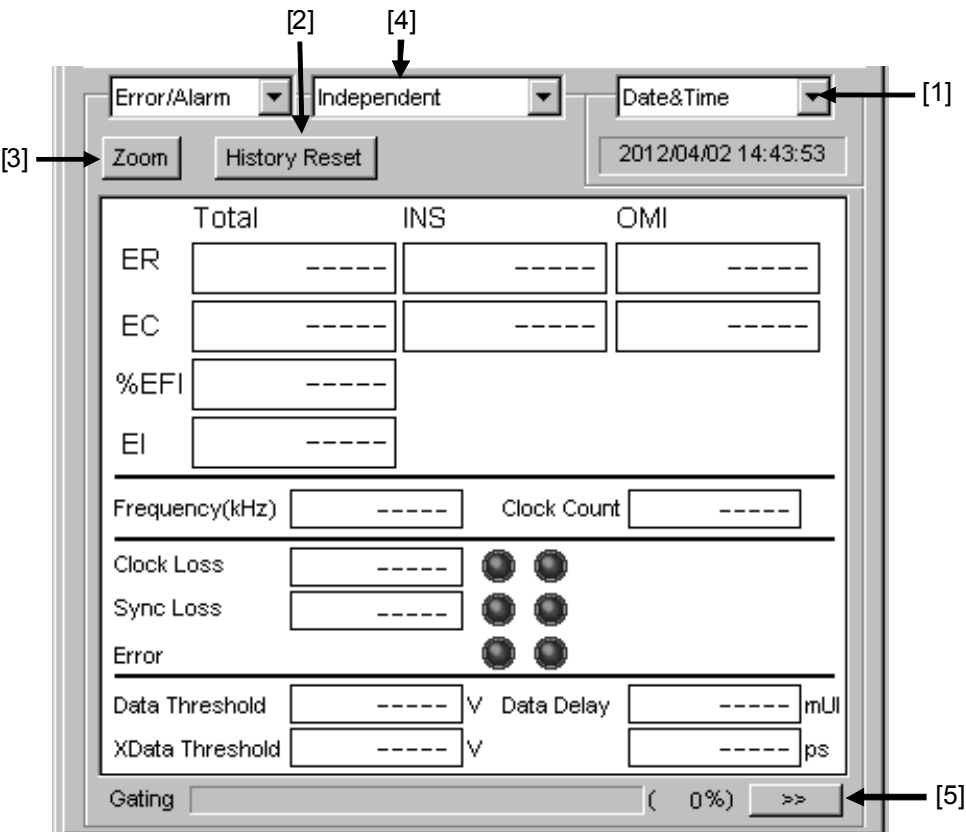

**Figure 5.1.6-1 Items when Error/Alarm is selected** 

[1] Select the measurement time display type.

| Date&Time:                      | Select to display the current time.             |
|---------------------------------|-------------------------------------------------|
| Start Time:                     | Select to display the current measurement start |
|                                 | time.                                           |
| Elapsed Time:                   | Select to display the elapsed time in the       |
|                                 | measurement period.                             |
| Remaining Time:                 | Select to display the remaining time in the     |
|                                 | measurement period.                             |
| Reset Error/Alarm history data. |                                                 |
|                                 |                                                 |

History Reset: Click to reset the history data of the error/alarm display.

- [3] Enable or disable enlarged display of Error/Alarm measurement result.
	- Zoom: Click to enlarge the display of the error count, error rate, error interval count, Clock Loss interval count, Sync Loss interval count, Clock Loss occurrence state, Sync Loss occurrence state, and error occurrence state.

When the enlarged display is disabled (Zoom is not selected), the items shown in [Table 5.1.6-1](#page-117-0) are displayed in the result display area with Error/Alarm selected.

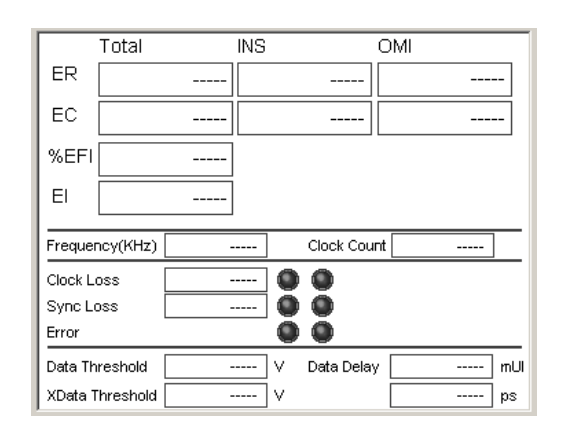

**Figure 5.1.6-2 Items when Zoom is not selected** 

Total/INS/OMI or Transition/Non Transition is displayed according to the error detection method set in the setting item area when Condition is selected (refer to Sectio[n 5.1.4\)](#page-110-0).

<span id="page-117-0"></span>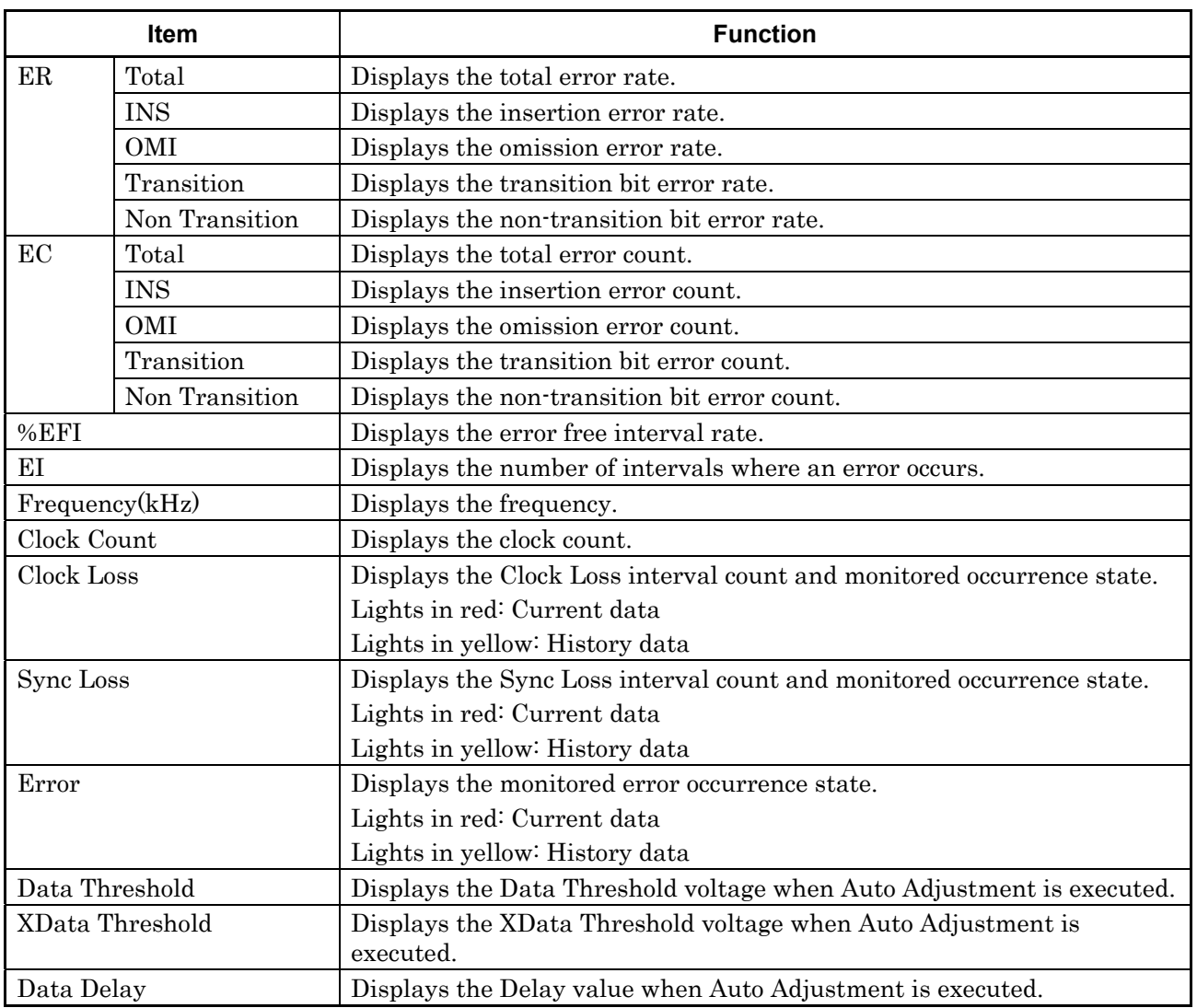

#### **Table 5.1.6-1 Items (controls) when Zoom is not selected**

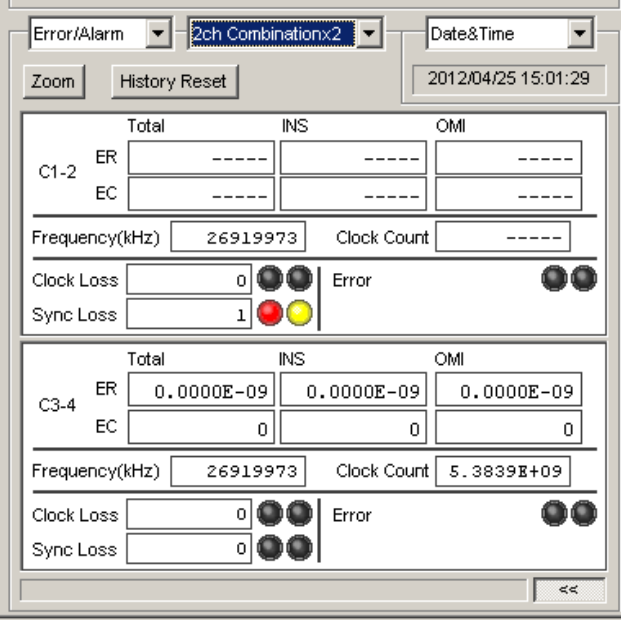

**Figure 5.1.6-3 Screen of MU183041A/B at 2ch Combination** 

|  | Table 5.1.6-2 Control configuration of MU183041A/B at 2ch Combination |  |
|--|-----------------------------------------------------------------------|--|
|  |                                                                       |  |

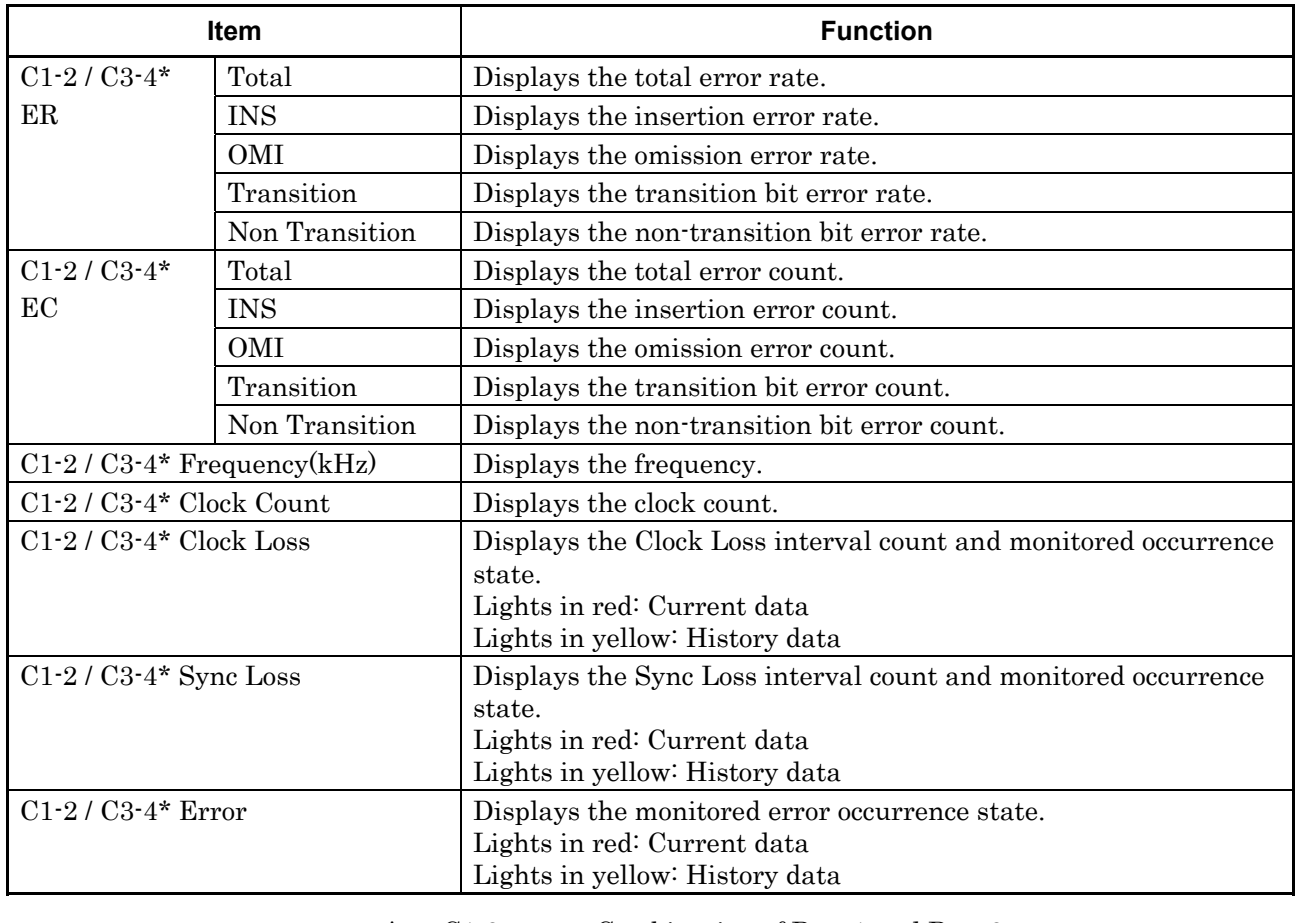

\*: C1-2 means Combination of Data1 and Data2. Similarly, C3-4 means Combination of Data3 and Data4.

When the enlarged display is enabled (Zoom is selected), the items shown in [Table 5.1.6-3](#page-119-0) are displayed in the result display area with Error/Alarm selected.

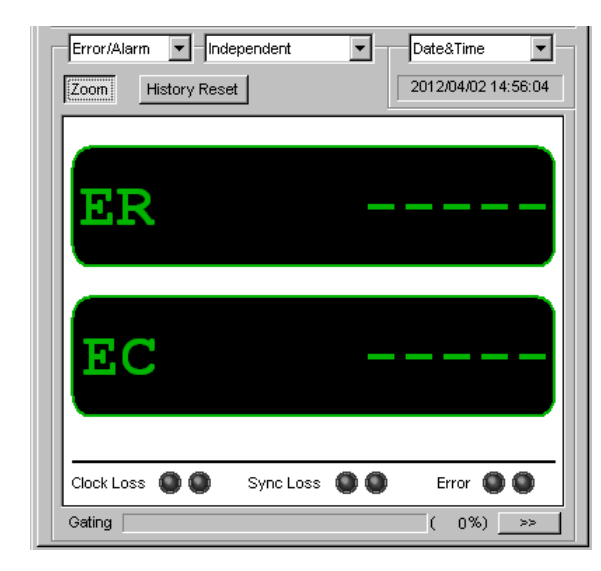

**Figure 5.1.6-4 Items when Zoom is selected** 

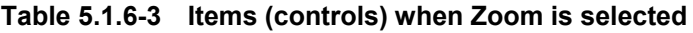

<span id="page-119-0"></span>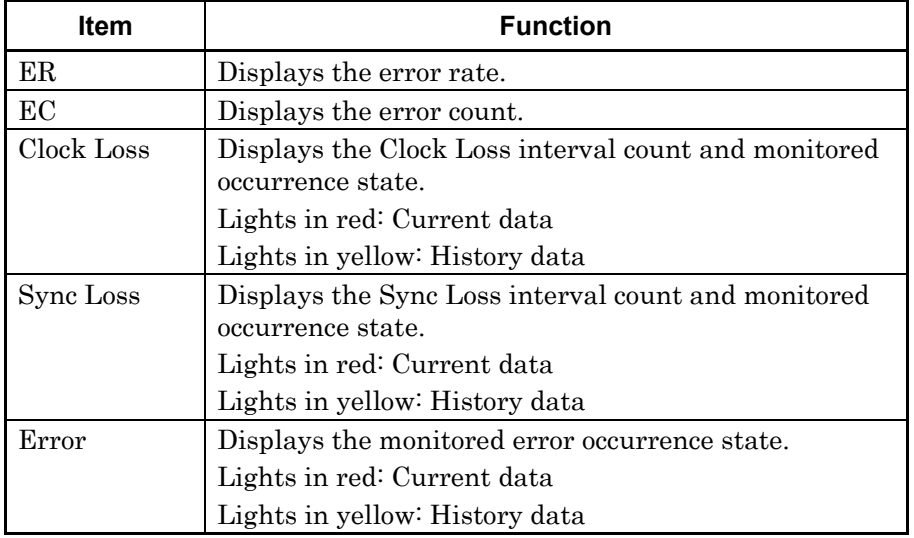

[4] Combination display

Select Combination condition of result display.

[5] Showing/hiding Error/Alarm measurement result sub-window Click to show/hide the measurement result sub-window (Result Sub Display window). The Result Sub Display window contains the items shown in [Table 5.1.6-4.](#page-120-0)

<span id="page-120-0"></span>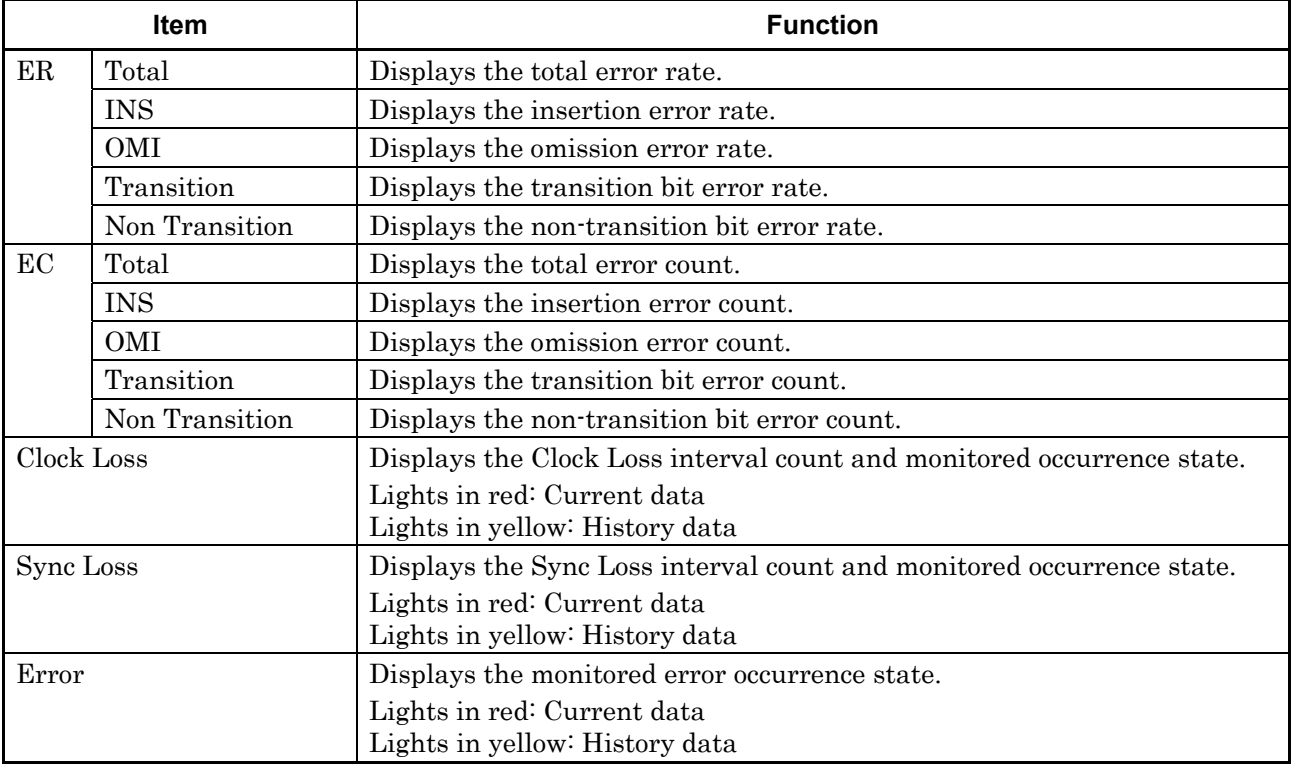

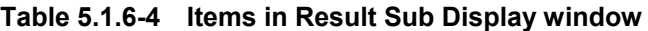

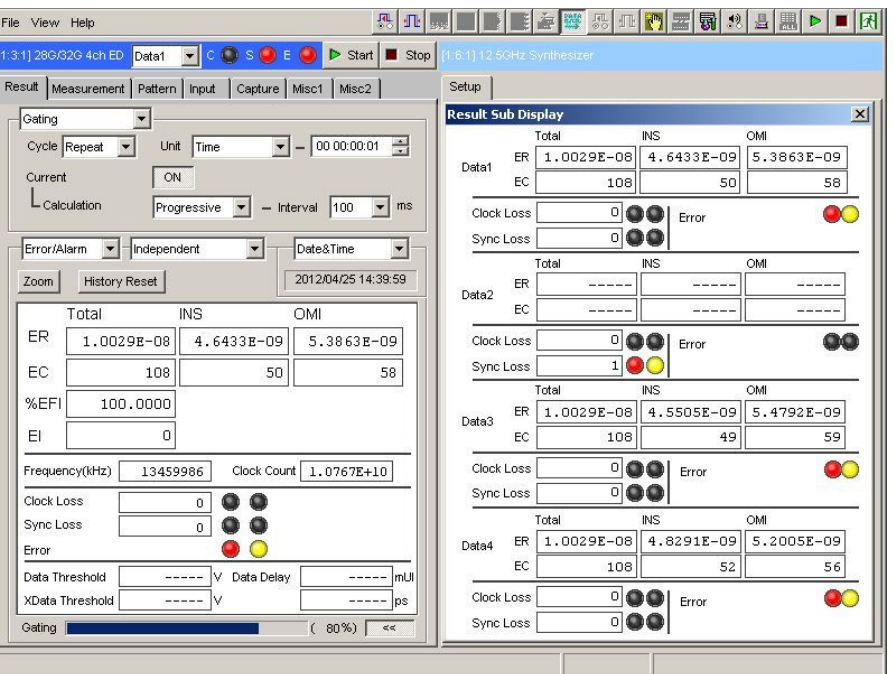

**Figure 5.1.6-5 Result Sub Display window (4ch Combination)** 

# **5.1.7 When inputting jitter-modulated signals**

- When executing jitter tolerance test, etc. by inputting jitter-modulated clock, set Jitter Input of Delay to ON to avoid malfunction of Delay caused by excess jitter modulation. (Refer to [Figure 5.1.7-1.](#page-121-0)) When using the MU181000A/B (with Option 001 Jitter Modulation) or MU181500B, set Jitter Input of Delay to ON, and then set Jitter Modulation of the MU181000A/B or MU181500B to ON.
- When executing Calibration of Delay, set jitter modulation of input signal to non-modulation.

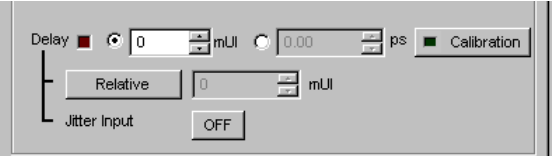

**Figure 5.1.7-1 Clock delay setting items** 

<span id="page-121-0"></span>*Notes:* 

- When jitter-modulated clock is input while **Jitter Input** of Delay is set to OFF, the phase may become unstable.
- The Delay lamp may light up when a jitter-modulated clock signal is input. In addition, phase setting error may increase.
- The Delay function has feedback process to improve its setting accuracy at default setting (Jitter Input is set to OFF.). However, if Jitter Input is set to ON, the setting accuracy is lowered because the feedback process is stopped.

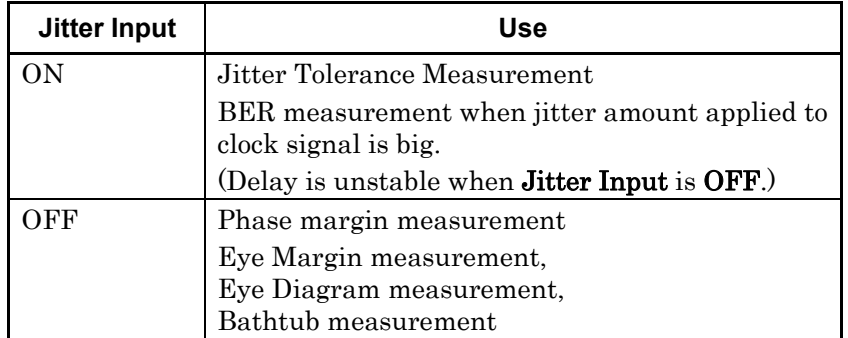

# **5.2 Setting Measurement Conditions**

On the Measurement tab of the module operation window, you can set the measurement conditions.

The Measurement tab consists of four setting and displaying areas. [Figure 5.2-1](#page-122-0) an[d Table 5.2-1](#page-122-1) show the configuration of the Measurement tab.

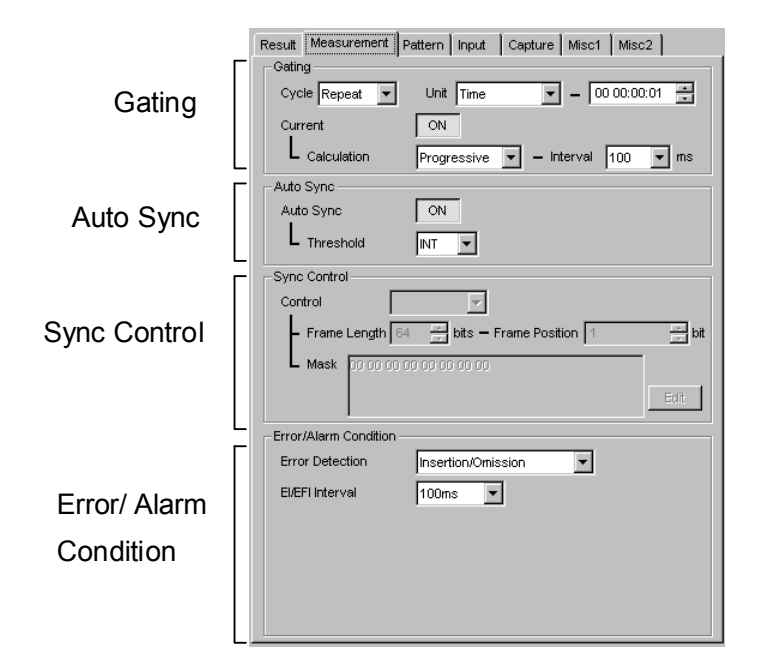

**Figure 5.2-1 Measurement tab** 

<span id="page-122-1"></span><span id="page-122-0"></span>

| Area                     | <b>Description</b>                                                                                                 |
|--------------------------|----------------------------------------------------------------------------------------------------|
| Gating                   | Contains items for configuring the settings related<br>to the measurement period.                                  |
| Auto Sync                | Contains items for configuring the settings related<br>to the automatic synchronization establishment<br>function. |
| Sync Control             | Contains items for configuring the settings related<br>to the synchronization establishment method.                |
| Error/Alarm<br>Condition | Contains items for configuring the settings related<br>to the measurement method.                                  |

**Table 5.2-1 Setting/displaying areas of Measurement tab** 

Although similar settings can be configured on the Result tab, more detailed settings are possible from the Sync Control and Error/Alarm areas on the Measurement tab.

## **5.2.1 Gating area**

The setting operations in the Gating area are the same as those in the setting item area of the Result tab when Gating is selected. Refer to Section [5.1.1 "Setting items when Gating is selected"](#page-99-0) for details.

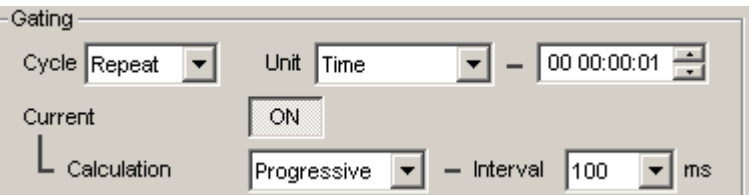

**Figure 5.2.1-1 Measurement period setting items in Gating area** 

# **5.2.2 Auto Sync area**

The setting operations in the Auto Sync area are the same as those in the setting item area of the **Result** tab when **Auto Sync** is selected. Refer to Section 5.1.2 "Setting items when Auto Sync is selected" for details.

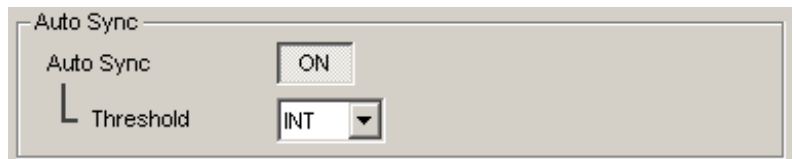

**Figure 5.2.2-1 Measurement period setting items in Gating area** 

## **5.2.3 Sync Control area**

In the Sync Control area, the setting operations for the test pattern synchronization method, frame length, and start position of the pattern for frame detection are the same as those in the setting item area of the Result tab when Sync Control is selected.

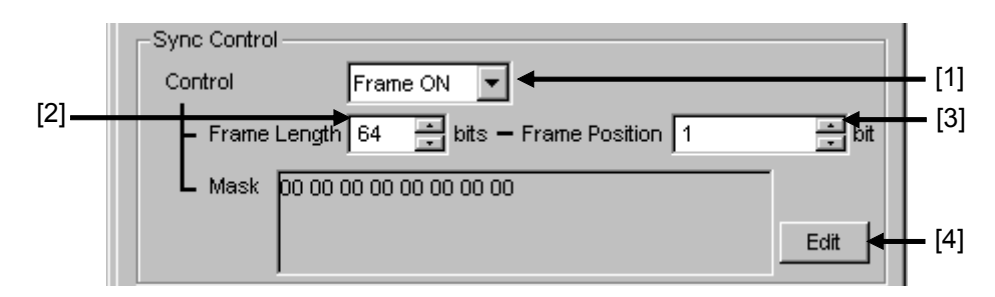

# **Figure 5.2.3-1 Synchronization establishment method setting items in Sync Control area**

- [1] Select the test pattern synchronization method.
- [2] Set the frame pattern length. (Available when Frame ON is selected from the Control list box.)
- [3] Set the start position of the pattern for frame detection. (Available when Frame ON is selected from the Control list box.) Refer to Section [5.1.3 "Setting items when Sync Control is selected"](#page-108-1) for details.
- [4] Edit the mask pattern. (Available when Frame ON is selected from the Control list box.)

# **5.2.4 Error/Alarm Condition area**

In the Error/Alarm Condition area, the setting operations for the error detection method, error interval, and error free interval are the same as those in the setting item area of the Result tab when Condition is selected.

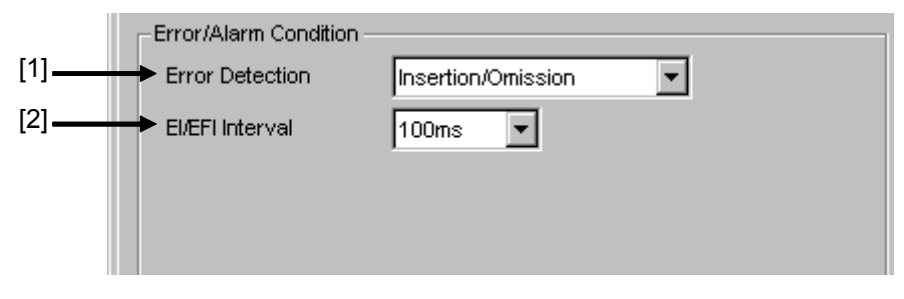

## **Figure 5.2.4-1 Measurement condition setting items in Error/Alarm area**

- [1] Select the error detection method. Refer to Section [5.1.4"Setting](#page-110-0)  [items when Condition is selected"](#page-110-0) for details.
- [2] Select the error interval and error free interval. Refer to Section [5.1.4 "Setting items when Condition is selected"](#page-110-0) for details.

# **5.3 Setting Test Patterns**

On the Pattern tab of the module operation window, you can select and set a test pattern.

The Pattern tab consists of two item setting and displaying areas.

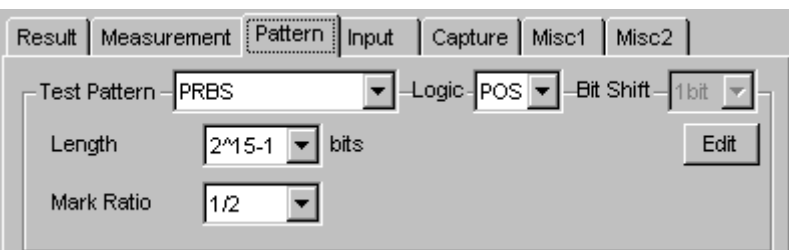

**Figure 5.3-1 Pattern tab** 

| Table 5.3-1 Setting/displaying areas in Pattern tab |  |  |
|-----------------------------------------------------|--|--|
|-----------------------------------------------------|--|--|

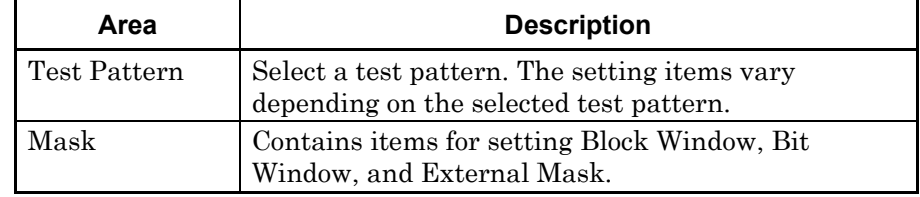

# **5.3.1 Test Pattern type**

The following four test patterns can be selected.

- PRBS
- Zero-Substitution
- Data
- Mixed

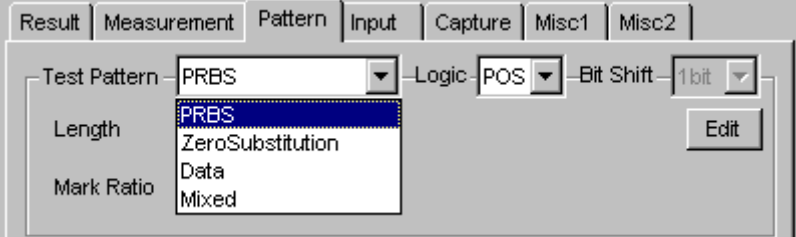

**Figure 5.3.1-1 Selecting test pattern** 

How to set each test pattern is described in the subsequent sections.

# **5.3.2 Setting PRBS pattern**

This section describes how to set the parameters for a PRBS pattern.

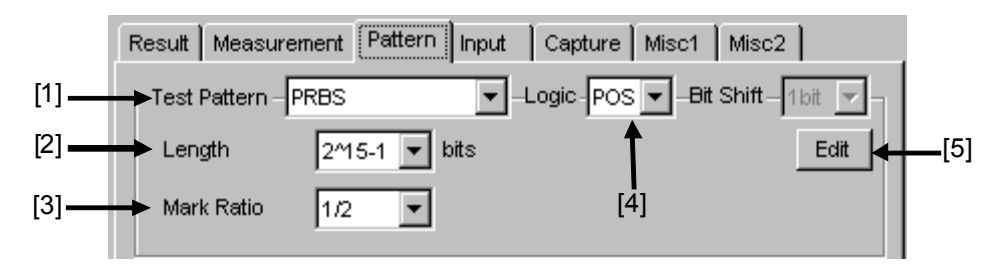

**Figure 5.3.2-1 Test Pattern (PRBS) setting items** 

- [1] Select PRBS from the Test Pattern list box.
- [2] Set the number of the PRBS pattern stages.

Set the PRBS pattern length in the format of  $2<sup>n</sup> - 1$  (n = 7, 9, 10, 11, 15, 20, 23, 31).

For the PRBS pattern generation principle, refer to Appendix A "Pseudo-Random Pattern".

[3] Set the mark ratio.

 The selectable mark ratios vary depending on the logic setting (PRBS Logic).

When Logic is set to POS, 1/2 is selected.

When Logic is set to NEG, 1/2inv is selected.

[4] Set the logic of the test pattern.

**Table 5.3.2-1 Test pattern logic setting** 

| Logic            | <b>Description</b>                                   |
|------------------|------------------------------------------------------|
| <b>POS</b>       | The high level of a signal is defined as "0" for the |
| (positive logic) | PRBS pattern.                                        |
| <b>NEG</b>       | The high level of a signal is defined as "1" for the |
| (negative logic) | PRBS pattern.                                        |

#### [5] Set Bit Window Data.

 Clicking Edit opens the Bit Window Setup dialog box, in which the Bit Window Data can be edited. The Bit Windows is a function used to mask measurement for arbitrary route(s) of 32 routes.

|           | <b>Bit Window Setup</b> |             |                                                 |             |                   |             |             |                      | $\mathbf{x}$ |
|-----------|-------------------------|-------------|-------------------------------------------------|-------------|-------------------|-------------|-------------|----------------------|--------------|
| [a]<br>[b | Mask All                |             | Clear All                                       |             |                   |             |             | <br>ОK<br><br>Cancel |              |
|           | <b>Bit Window Data</b>  |             |                                                 |             |                   |             |             |                      |              |
|           | $1 \Box$                |             | $2\Box$ $3\Box$ $4\Box$ $5\Box$ $6\Box$ $7\Box$ |             |                   |             |             | $8\Box$              |              |
|           | 9 <sub>1</sub>          | $10$ $\Box$ | $11$ $\Box$                                     | $12 \Box$   | $13\Box$ $14\Box$ |             | 15 $\Box$   | 16 $\Box$            |              |
|           | 17 <sup>17</sup>        | $18$ $\Box$ | 19 $\Box$                                       | $20$ $\Box$ | $21 \Box 22 \Box$ |             | 23          | 24 $\Box$            |              |
|           | $25$ $\Box$             |             | $26 \Box 27 \Box$                               | 28          | 29                | $30$ $\Box$ | $31$ $\Box$ | $32$ $\Box$          |              |
|           |                         |             |                                                 |             |                   |             |             |                      |              |
|           |                         |             |                                                 |             |                   |             |             |                      |              |

**Figure 5.3.2-2 Bit Window Setup dialog box** 

The functions of the controls in the Bit Window Setup dialog box are as follows.

- [a] Mask All: Masks all 32 routes of the Bit Window Data.
- [b] Clear All: Unmasks all 32 routes of the Bit Window Data.
- [c] The MU183040A/41A/40B/41B has 32 internal error counters. Select the check box(es) of the route(s) you want to mask.

#### *Note:*

Refer to Section [5.3.6 "Mask selection"](#page-135-0) for details on selection in the Bit Window Setup dialog box.

# **5.3.3 Setting Zero-Substitution**

This section describes how to set the parameters for a Zero-Substitution pattern.

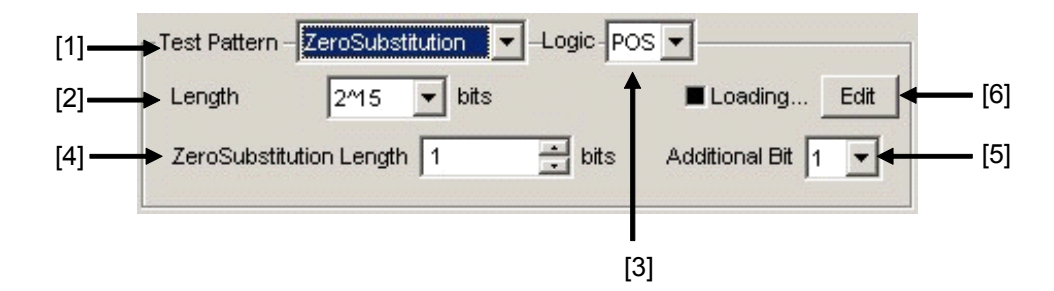

<span id="page-128-0"></span>**Figure 5.3.3-1 Setting items for Zero-Substitution pattern** 

- [1] Select ZeroSubstitution from the Test Pattern list box. Test pattern loading starts and the "Loading…" LED lights.
- [2] Set the configuration (number of stages) of the zero-insertion pattern signal.

Select either of the following test pattern signals.

- $2<sup>n</sup>$  (n = 7, 9, 10, 11, 15, 20, or 23)
	- [Compatible with the existing models]
- $2<sup>n</sup> 1$  (n = 7, 9, 10, 11, 15, 20, or 23) [Pure PRBS signal]
- [3] Set the logic of the test pattern.

#### **Table 5.3.3-1 Test pattern logic setting**

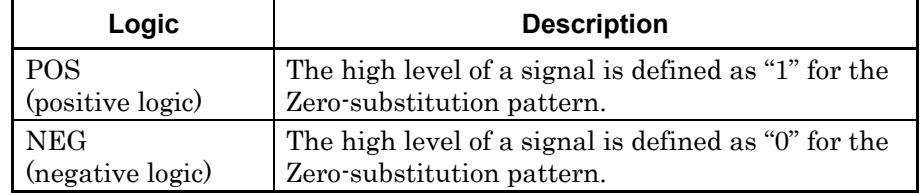

[4] Set the number of 0-insertion (substitution) bits in the zero-insertion (substitution) pattern.

 The number of available 0-insertion bits varies depending on the pattern test signal selected from the Length list box ([2] in [Figure](#page-128-0)  [5.3.3-1\)](#page-128-0) as follows.

- (a) When  $2^n 1$  is set for Length: 1 to  $2^n 2$ , in 1-bit steps
- (b) When  $2^n$  is set for Length: 1 to  $2^n 1$ , in 1-bit steps

- [5] Set the final bit of the zero-insertion pattern.
	- Note that this setting is invalid when Length is set to  $2<sup>n</sup> 1$ .

#### **Table 5.3.3-2 Setting of last bit of zero-insertion pattern**

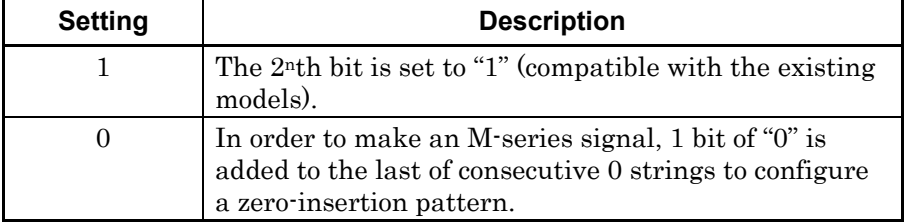

[6] Edit the Block Window and Bit Window.

Refer to Section [5.3.7 "Editing test pattern in Pattern Editor dialog](#page-137-0)  [box"](#page-137-0) for details on how to set a pattern in the Pattern Editor dialog box.

#### *Note:*

It may take a long time to load a test pattern when the data length is long. Refer to Section [5.3.6 "Mask selection"](#page-135-0) for selection of Block Window and Bit Window.

# **5.3.4 Setting Data pattern**

This section describes how to set the parameters for a Data pattern.

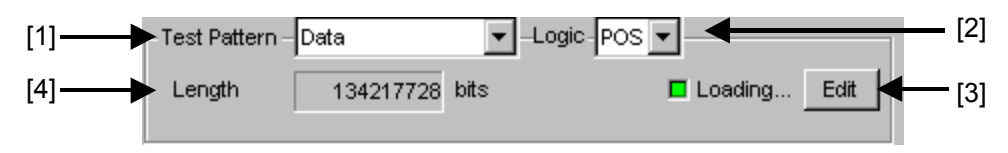

**Figure 5.3.4-1 Setting items for Test pattern (Data)** 

- [1] Select Data from the Test Pattern list box. Test pattern loading starts and the "Loading…" LED lights.
- [2] Set the logic of the test pattern.

**Table 5.3.4-1 Test pattern logic setting** 

| <b>Setting</b>       | <b>Description</b>                            |
|----------------------|-----------------------------------------------|
| POS (positive logic) | The high level of a signal is defined as "1". |
| NEG (negative logic) | The high level of a signal is defined as "0". |

[3] Edit the test pattern.

Click Edit to open the Pattern Editor dialog box in which test patterns can be edited.

When editing of a test pattern is finished, click **OK** to close the Pattern Editor dialog box. The edited test pattern is then loaded to the hardware. The "Loading…" LED lights during Data pattern loading. Refer to Section 5.3.7 "Editing test pattern in Pattern Editor dialog box" for details on how to edit test patterns in the Pattern Editor dialog box.

[4] The length of the test pattern data currently set is displayed.

#### *Note:*

It may take a long time to load a test pattern when the data length is long. Refer to Section 5.3.6 "Mark selection" for selection of Block Window and Bit Window.

Refer to the following reference loading time values, for the cases where the data length is set to maximum. These values are only references and do not guarantee the Loading time.

Maximum loading time for 1ch: About 3 min. Maximum loading time for 2ch: About 6 min. Maximum loading time for 4ch: About 12 min.

# **5.3.5 Setting Mixed pattern**

When "Mixed" is selected, a block consisting of programmable test patterns and PRBS patterns can be set.

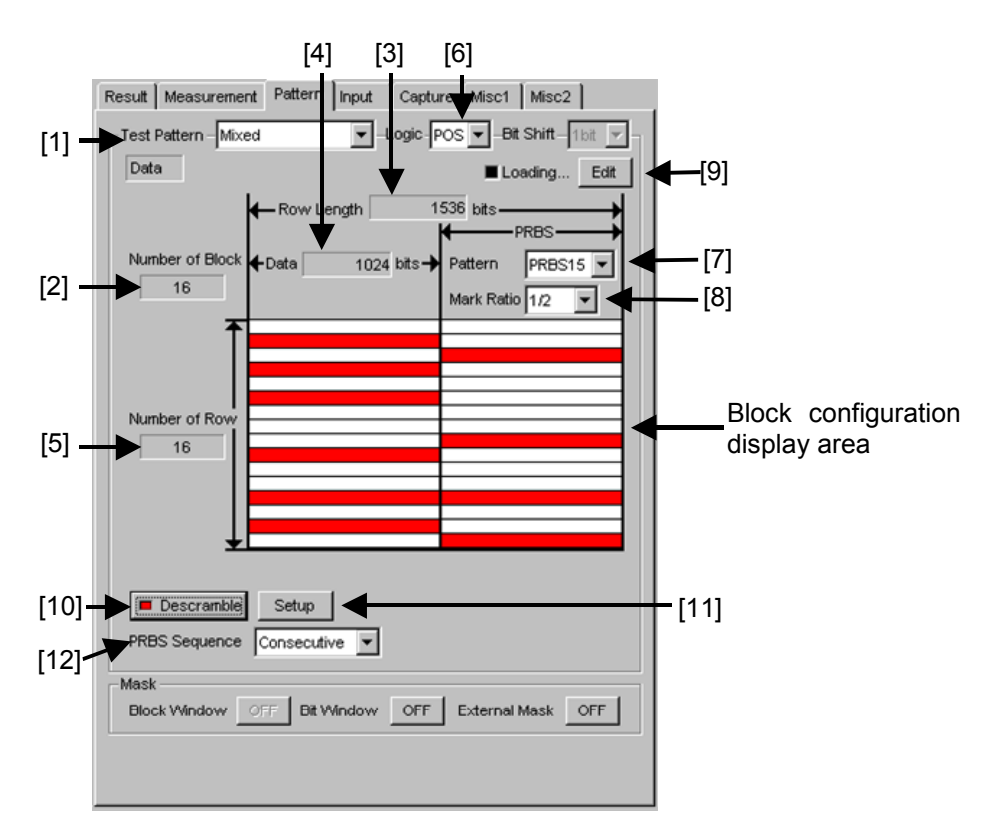

**Figure 5.3.5-1 Setting items for Mixed pattern** 

- [1] Select **Mixed** from the Test Pattern list box.
- [2] Displays the number of all blocks. The number of blocks in the pattern data edited in the Pattern Editor dialog box is displayed.
- [3] Displays Row Length. The length of 1 row of the pattern data edited in the Pattern Editor dialog box is displayed.
- [4] Displays Data Length. The length of the Data pattern edited in the Pattern Editor dialog box is displayed.
- [5] Displays Number of Row. The number of rows per block of the pattern data edited in the Pattern Editor dialog box is displayed.

[6] Set the logic of the test pattern.

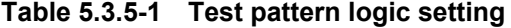

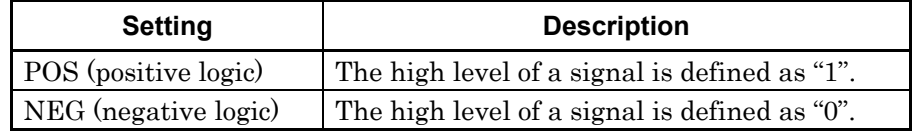

[7] Set the number of the PRBS pattern stages.

Set the PRBS pattern length in the format of  $2<sup>n</sup> - 1$  (n = 7, 9, 10, 11, 15, 20, 23, 31).

[8] Select the mark ratio.

 The selectable mark ratios vary depending on the logic setting (PRBS Logic).

When Logic is set to POS,  $1/2$  is selected.

When Logic is set to NEG,  $1/2$ inv is selected.

[9] Edit the test pattern.

Click Edit to open the Pattern Editor dialog box in which test patterns can be edited.

When editing of a test pattern is finished, click OK to close the Pattern Editor dialog box. The edited test pattern is then loaded to the hardware. The "Loading…" LED lights during test pattern loading. Refer to Section [5.3.7 "Editing test pattern in Pattern](#page-137-0)  [Editor dialog box"](#page-137-0) for details on how to edit test patterns in the Pattern Editor dialog box.

#### *Note:*

It may take a long time to load a test pattern when the data length is long. Refer to Section [5.3.6 "Mask selection"](#page-135-0) for selection of Block Window and Bit Window.

Refer to the following reference loading time values, for the cases where the data length is set to maximum. These values are only references and do not guarantee the Loading time.

Maximum loading time for 1ch: About 3 min. Maximum loading time for 2ch: About 6 min. Maximum loading time for 4ch: About 12 min.

#### [10] Set Descramble ON/OFF.

When Descramble is set to ON, descramble is executed for the part that is set to be PRBS7-scrambled, according to the settings in the Descramble Setup dialog box (refer to [12] below). When Descramble is clicked while the LED on the button is off, the LED lights and the scramble setting for the specified reception signals is cancelled (descramble). The descramble area is displayed red in the block configuration display area.

When **Descramble** is clicked while the LED on the button is on, the LED goes off and descramble for the reception signals is stopped.

[11] Configure the descramble settings.

Clicking Setup opens the Descramble Setup dialog box. Select the check box for the target area for descramble. After selecting the target area(s), click  $OK$ .

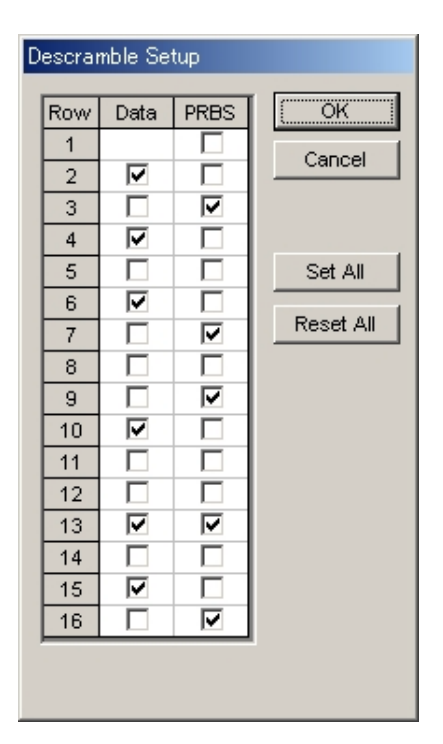

**Figure 5.3.5-2 Descramble Setup dialog box** 

#### *Note:*

Descramble cannot be set for the data area of the first row in each block.

[12] Set the PRBS signal generation method.

Set the continuity of the PRBS pattern strings in a Mixed pattern.

**Table 5.3.5-2 PRBS signal generation method setting** 

| <b>Setting</b> | <b>Description</b>                                                                                                    |
|----------------|----------------------------------------------------------------------------------------------------|
| Restart        | The end of the PRBS of the specified last block and the<br>start of the PRBS of the next subsequent block are not<br>continuous. |
| Consecutive    | The end of the PRBS of the specified last block and the<br>start of the PRBS of the next subsequent block are<br>continuous.     |

(a) When Restart is selected

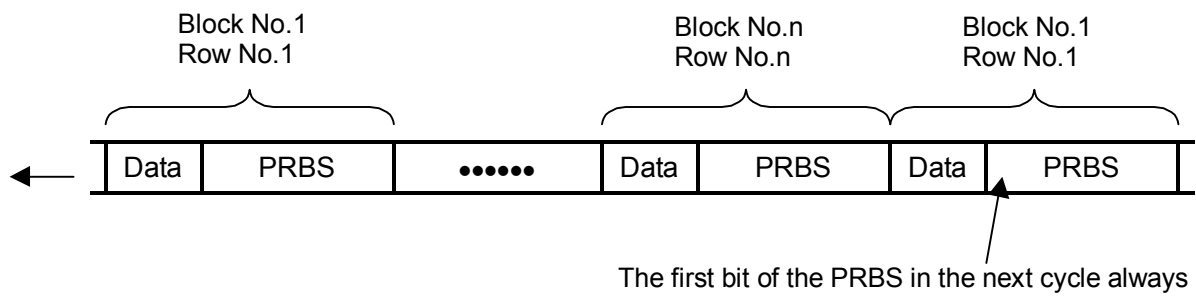

starts from the beginning.

(b) When Consecutive is selected

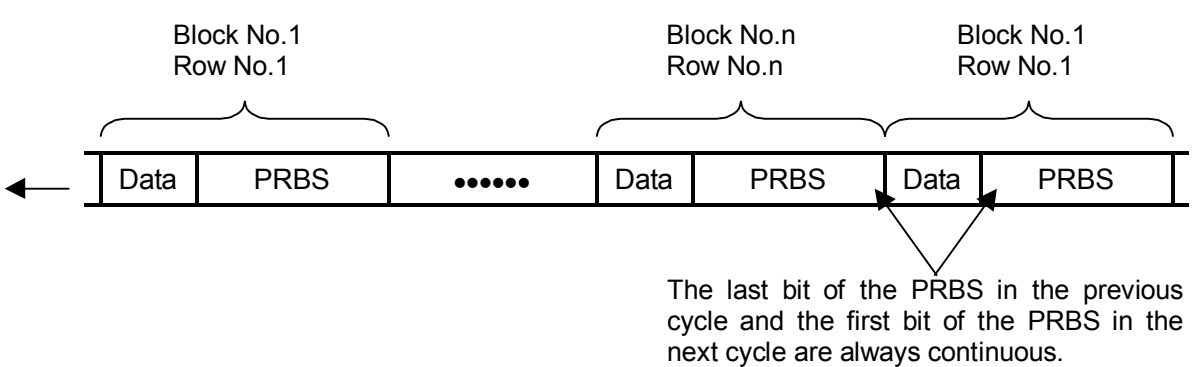

**Figure 5.3.5-3 Continuity of PRBS pattern strings** 

# <span id="page-135-0"></span>**5.3.6 Mask selection**

This section describes the controls in the mask area, which are used to mask a route and bit for the test pattern. The mask positions can be set in the Pattern Editor dialog box.

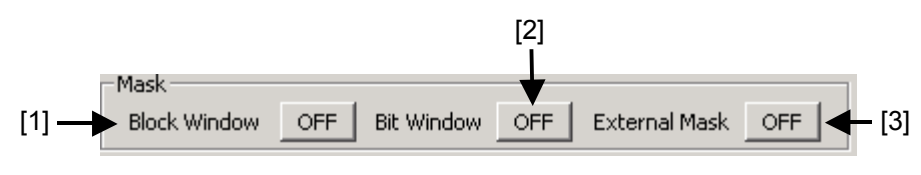

**Figure 5.3.6-1 Controls in Mask area** 

[1] Enables (ON) or disables (OFF) the Block Window function. The Block Window function specifies whether to enable or disable measurement (measurement mask) for each bit of the test pattern to be received. The mask positions can be set in the Pattern Editor dialog box.

**Table 5.3.6-1 Block Window ON/OFF setting** 

| <b>Block Window</b> | <b>Description</b>                  |
|---------------------|-------------------------------------|
| OΝ                  | Enables the Block Window function.  |
| ) F F               | Disables the Block Window function. |

Note that the following restrictions apply:

 The Block Window cannot be executed when the test pattern is PRBS or Mixed.

In Block Window function, the bit which 1 bit of Block Window takes charge of with pattern length changes as follows.

N is number of Combination. At the time of Combination, Pattern Length and Step increase N times.

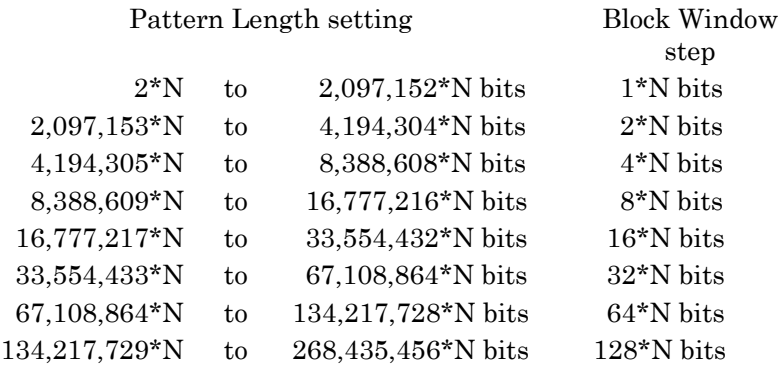

Example:

When Control is 2ch Combination and Pattern length is 4,194,300 bits, the Block Window Step is set to 2 bits

[2] Enables (ON) or disables (OFF) the Bit Window function. While test pattern measurement is usually performed using 32 error counters, the Bit Window function can mask measurement of the specified counter (route).

The following figure shows an example where the test pattern is a 32-bit length Data pattern and the error counters 2 and 4 are masked.

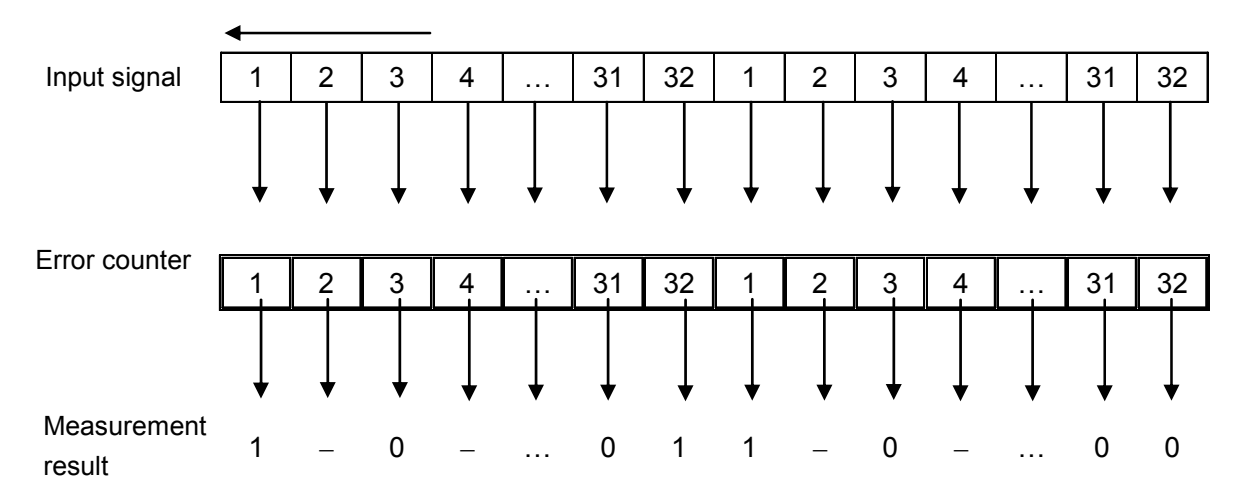

**Figure 5.3.6-2 Bit Window Function** 

 In this example, even if an error is detected by the masked counter 2 or 4, it is not included in the measurement result.

The mask position can be set in the **Pattern Editor** dialog box.

**Table 5.3.6-2 Bit Window ON/OFF setting** 

| <b>Bit Window</b> | <b>Description</b>                |
|-------------------|-----------------------------------|
| ON                | Enables the Bit Window function.  |
| OFF               | Disables the Bit Window function. |

[3] Enables (ON) or disables (OFF) the External Mask signal.

This control is available only when External Mask is selected from the AUX Input list box on the Misc1 tab.

**Table 5.3.6-3 External Mask ON/OFF setting** 

| <b>External Mask</b> | <b>Description</b>                 |
|----------------------|------------------------------------|
| ON                   | Enables the External Mask signal.  |
| <b>OFF</b>           | Disables the External Mask signal. |

# <span id="page-137-0"></span>**5.3.7 Editing test pattern in Pattern Editor dialog box**

Editing of test patterns with the following patterns selected on the Pattern tab is described below.

- Zero-Substitution
- Data
- Mixed

# **5.3.7.1** Common setting items

The Pattern Editor dialog box is displayed when Edit is clicked.

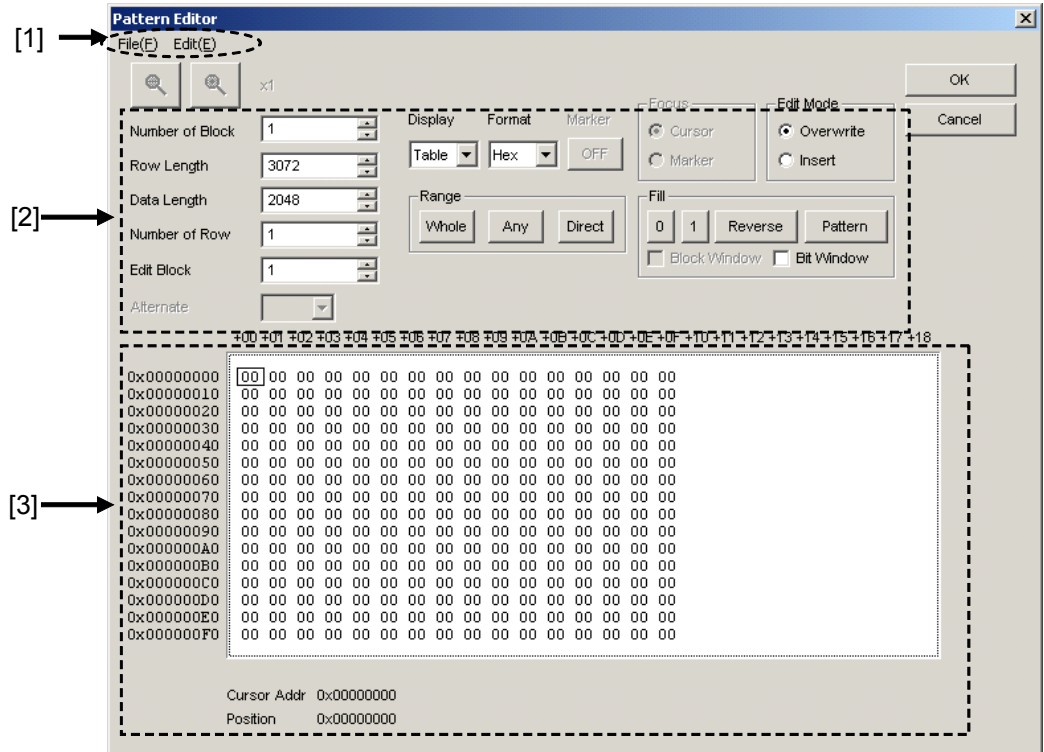

**Figure 5.3.7.1-1 Pattern Editor dialog box** 

#### [1] Menu items on menu bar

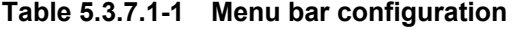

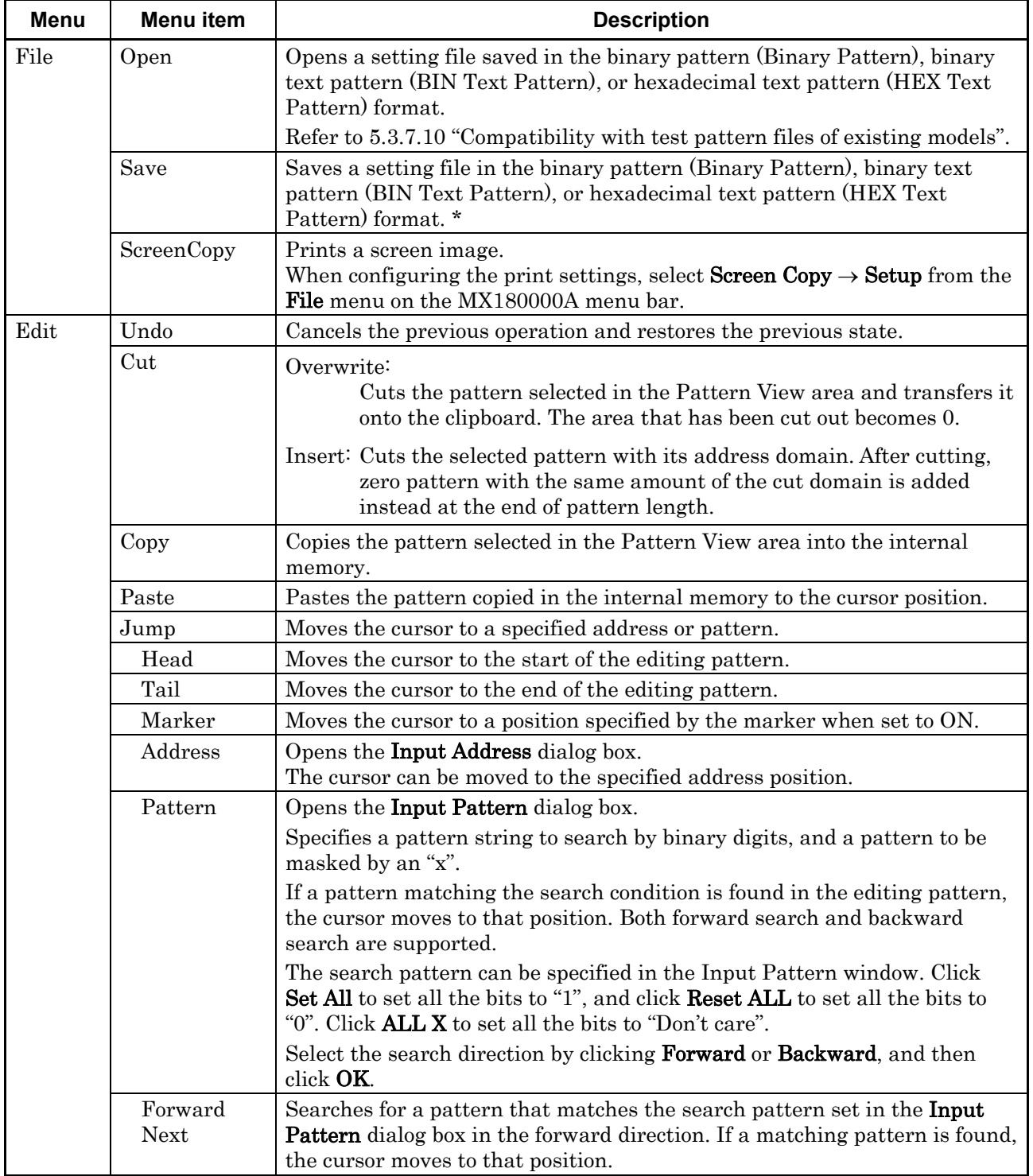

\*: The settings will not be read from the saved file if the file name is changed.

[2] Pattern setting items

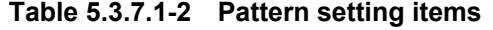

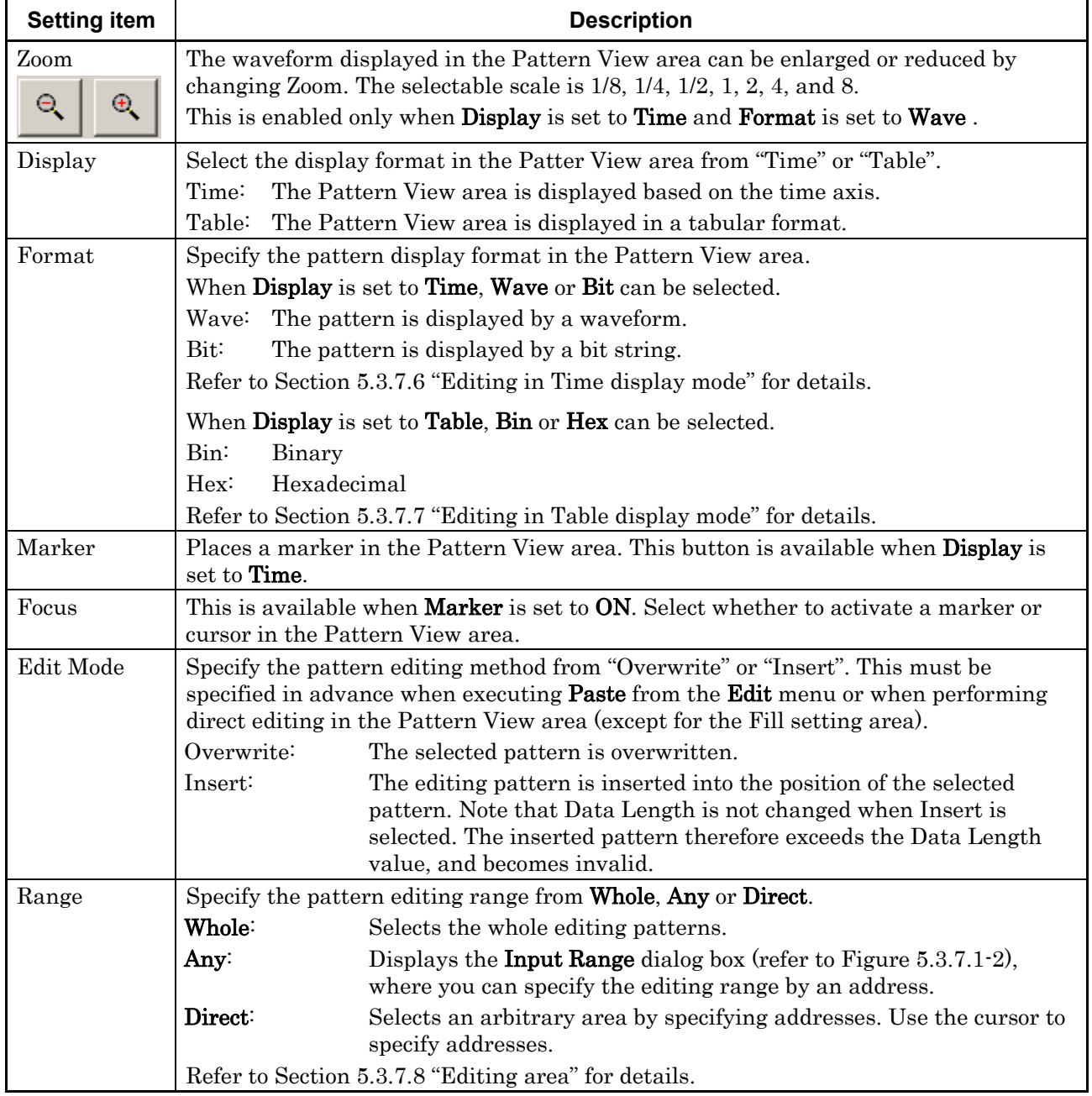

| <b>Setting item</b> | <b>Description</b>                                        |                                                                                                    |  |
|---------------------|-----------------------------------------------------------|----------------------------------------------------------------------------------------------------|--|
| Fill                | Edits the pattern part selected by the cursor.            |                                                                                                    |  |
|                     | $\Omega$ :                                                | The highlighted part in the Pattern View area is set to "0".                                                                                                    |  |
|                     | 1:                                                        | The highlighted part in the Pattern View area is set to "1".                                                                                                    |  |
|                     | Reverse:                                                  | The highlighted part in the Pattern View area is logically inverted.                                                                                                    |  |
|                     | Pattern:                                                  | The <b>Input Pattern</b> dialog box (refer to Figure $5.3.7.1-3$ ) is displayed.<br>The highlighted part in the Pattern View area can be edited in this<br>dialog box.                                                                       |  |
|                     | Length:                                                   | Specify the number of edit bits from the start address of the<br>highlighted part.                                                                                                    |  |
|                     | Repeat:                                                   | The edited pattern for which the highlighted address is set to the<br>first is repeated for the number of times specified here.                                                                                                    |  |
|                     | Set All:                                                  | Sets all the bits selected by Length to "1".                                                                                                    |  |
|                     | Reset All:                                                | Sets all the bits selected by Length to "0".                                                                                                    |  |
|                     | <b>Block Window:</b>                                      | This check box is available when <b>Display</b> is set to <b>Table</b> . Select this<br>check box, select a desired position in the <b>Pattern View</b> area, and<br>then click $1$ to mask the selected position or click $0$ to unmask it. |  |
|                     | Bit Window:                                               | This check box is available when <b>Display</b> is set to <b>Table</b> . Select this<br>check box, select a desired position in the <b>Pattern View</b> area, and<br>then click $1$ to mask the selected position or click $0$ to unmask it. |  |
|                     | Note:                                                     |                                                                                                    |  |
|                     |                                                           | When the synchronization method ( <b>Control</b> ) is set to <b>Frame ON</b> , masking a                                                                                                    |  |
|                     | pattern frame position results in a synchronization loss. |                                                                                                    |  |

**Table 5.3.7.1-2 Pattern setting items (Cont'd)** 

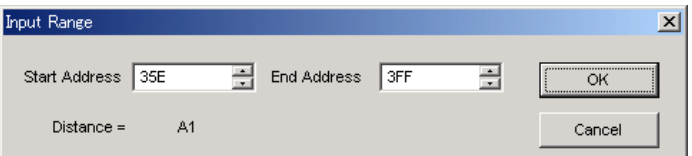

**Figure 5.3.7.1-2 Input Range dialog box** 

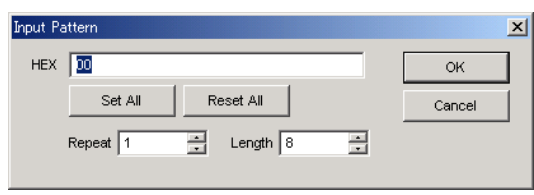

**Figure 5.3.7.1-3 Input Pattern dialog box** 

<span id="page-140-1"></span><span id="page-140-0"></span>[3] Pattern View area

The edited pattern is displayed in this area. Double-click a bit value on the pattern to edit it. Note, however, that the pattern cannot be edited by a mouse operation when Display is set to Table and Format is set to Hex.

## **5.3.7.2** Editing Zero-Substitution pattern

When Edit is clicked while ZeroSubstitution is selected for the test pattern, the Pattern Editor dialog box shown in [Figure 5.3.7.2-1](#page-141-0) is displayed. Note, however, that only Block Window and Bit Window can be edited, and Data Length and other settings cannot be configured.

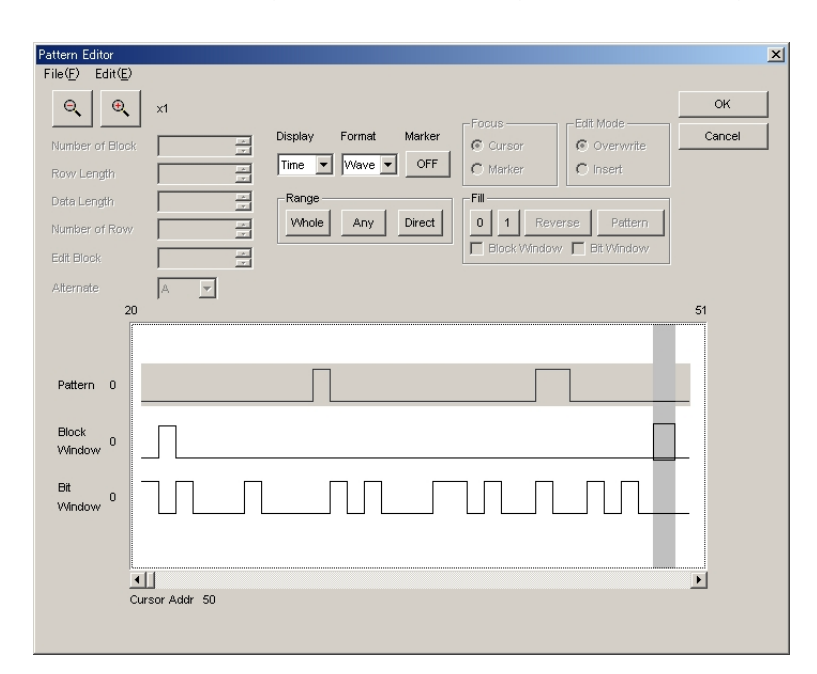

<span id="page-141-0"></span>**Figure 5.3.7.2-1 Pattern Editor dialog box for Zero-Substitution pattern** 

## **5.3.7.3** Editing Data pattern

When Edit is clicked while Data is selected for the test pattern, the Pattern Editor dialog box shown in [Figure 5.3.7.3-1](#page-142-0) is displayed.

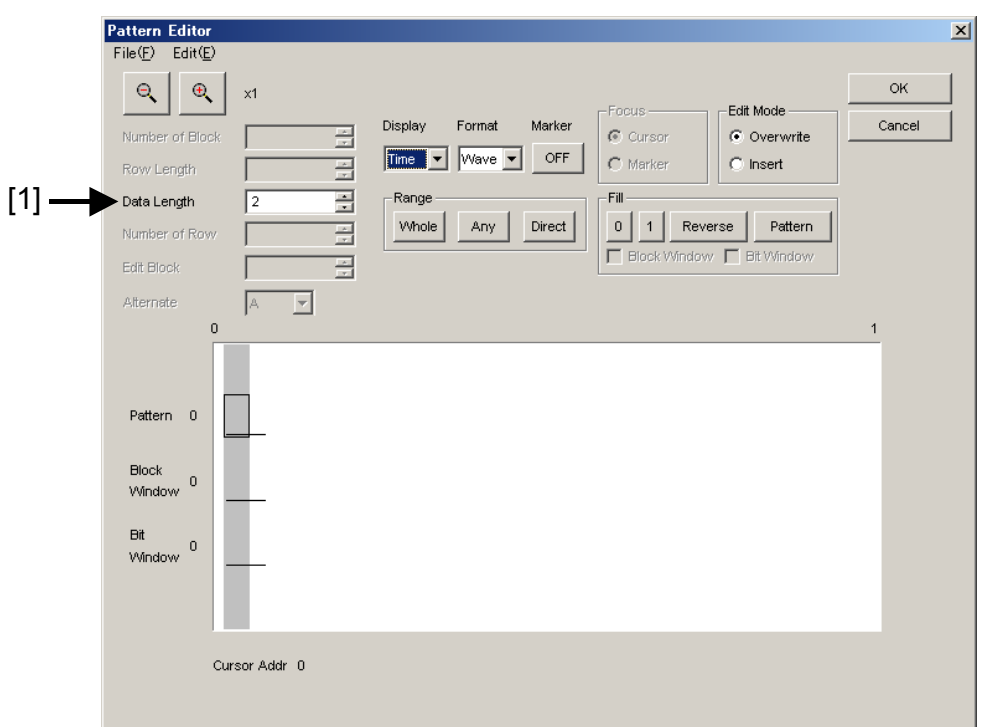

**Figure 5.3.7.3-1 Pattern Editor dialog box for Data pattern** 

<span id="page-142-0"></span>[1] Pattern setting item

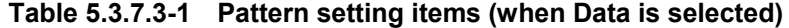

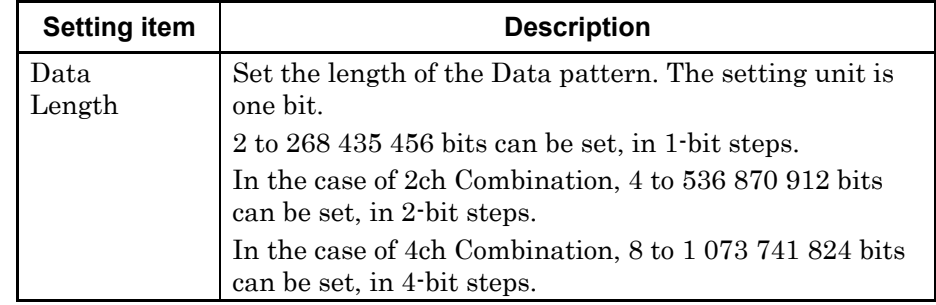

# **5.3.7.4** Editing Mixed pattern

When Edit is clicked while Mixed is selected for the test pattern, the Pattern Editor dialog box shown in [Figure 5.3.7.4-1](#page-143-0) is displayed.

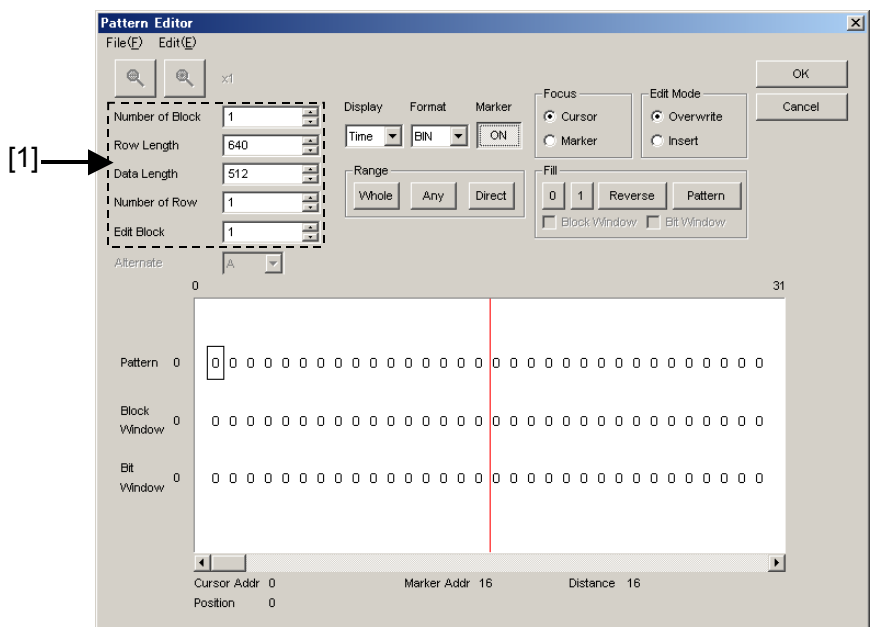

**Figure 5.3.7.4-1 Pattern Editor dialog box for mixed pattern** 

[1] Pattern setting items

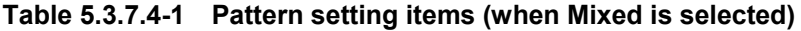

<span id="page-143-0"></span>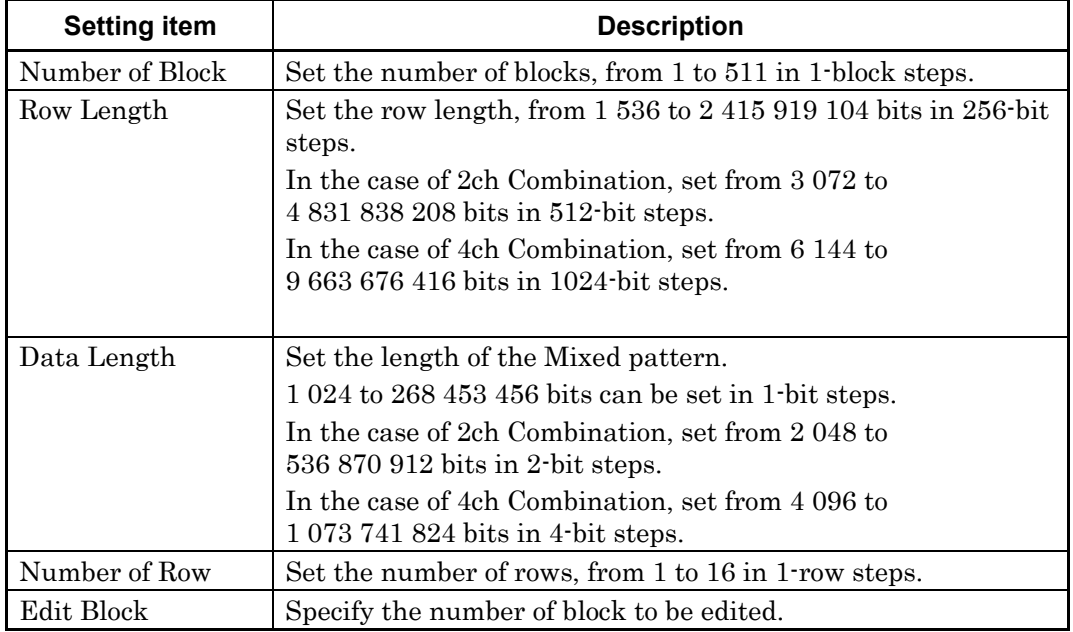
#### *Note:*

The number of blocks and the number of rows are restricted as follows.

- Number of blocks 1 to the smallest number among a to d, below, in 1-block steps
	- a) 511
	- b) INT (128 Mbits  $\times x/(Number of rows \times Data Length))$  where Data Length' is:
		- When Data Length is indivisible by  $(128 \times x)$  $=(INT(Data Length/(128 \times x)) + 1) \times 128 \times x$
		- When Data Length is divisible by  $(128 \times x)$ 
			- = Data Length

 The maximum number of blocks fulfilling the following formula applies:

Data Length'  $\times$  Number of rows  $\times$  Number of blocks  $\leq$ 128 Mbits

- c) INT((128 Mbits  $+2^{31}$ )  $\times$  x/(Row Length  $\times$  Number of rows)) where x is:
	- 1 for Independent
	- 2 for 2ch Combination
	- 4 for 4ch Combination
- d) (Row Length Data Length)  $\times$  Number of blocks  $\geq$ 2^31(2147483648)
- Number of Rows

1 to the smallest number among a to c, below, in 1-row steps

- a) 16
- b) INT(128 Mbit  $\times$  x/Data Length') where Data Length' is:
	- When Data Length is indivisible by  $(128 \times x)$  $=(INT(Data Length/(128 × x))+1) × 128 × x$
	- When Data Length is divisible by  $(128 \times x)$ = Data Length

 The maximum number of rows fulfilling the following formula applies:

Data Length'  $\times$  Number of rows  $\times$  Number of blocks  $\leq$  128 Mbits

- c) INT((128 Mbits  $+2^{31}$ ) x x/Row Length) where x is;
	- 1 for Independent
	- 2 for 2ch Combination
	- 4 for 4ch Combination

# **5.3.7.5** Creating and editing test pattern

How to create and edit a test pattern in the Pattern Editor dialog box is described below.

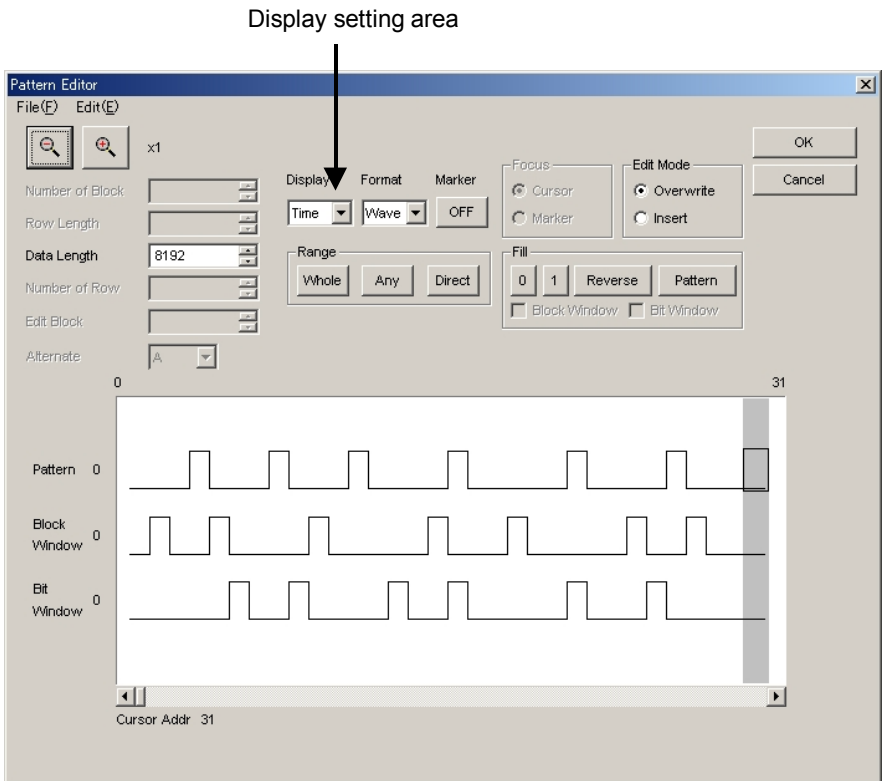

**Figure 5.3.7.5-1 Pattern Editor dialog box** 

1. Select the Pattern View area display format from the Display list box.

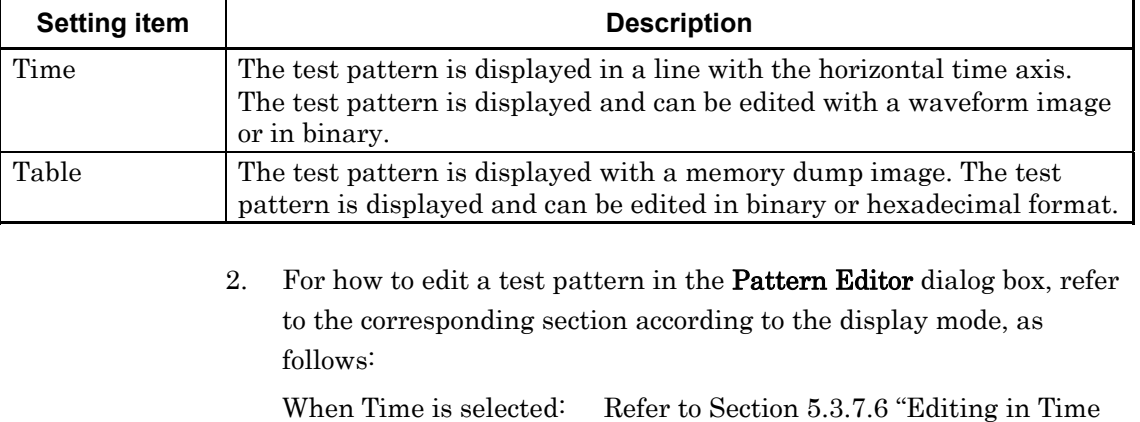

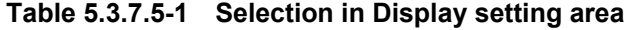

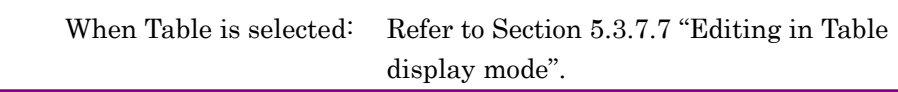

[display mode"](#page-146-0).

# <span id="page-146-0"></span>**5.3.7.6** Editing in Time display mode

How to create and edit a test pattern in the Time display mode is described below.

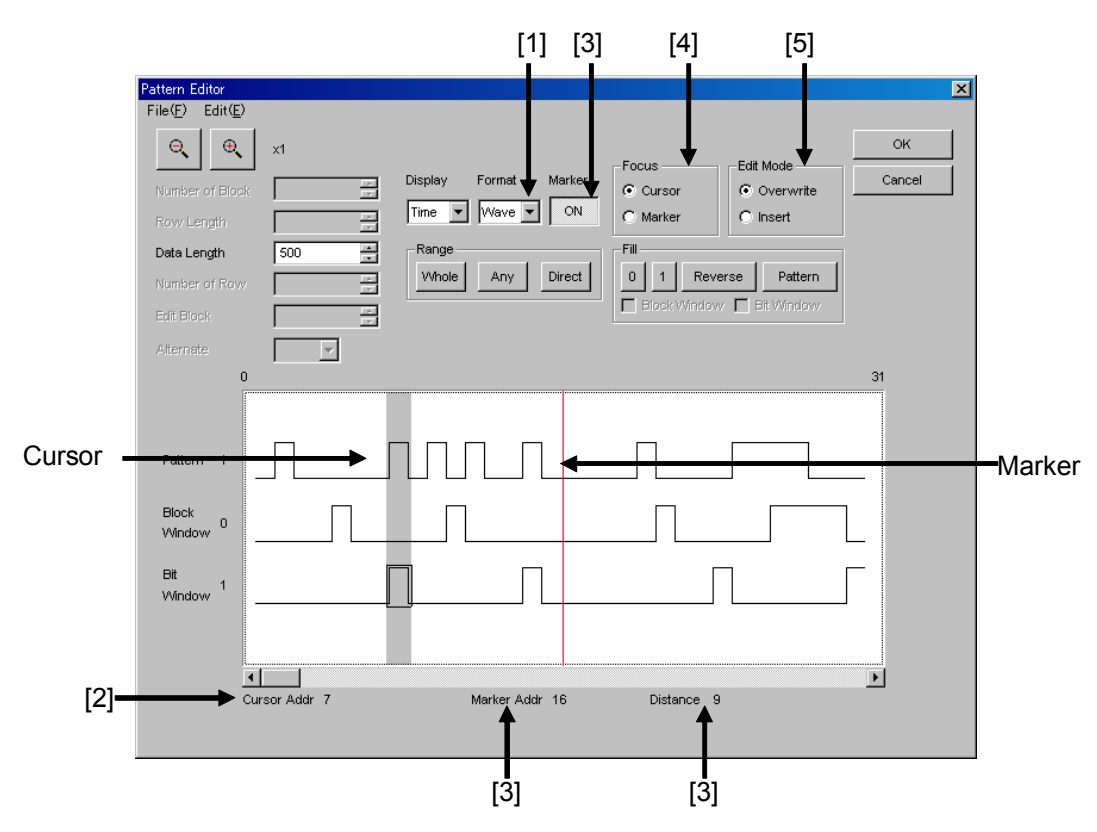

**Figure 5.3.7.6-1 Editing in Time display mode** 

[1] Select the display format from the Format list box in the Pattern Editor dialog box.

**Table 5.3.7.6-1 Display format settings** 

| <b>Setting item</b> | <b>Description</b>                                                                                                    |
|---------------------|----------------------------------------------------------------------------------------------------|
| Wave                | A test pattern is displayed and edited with a waveform image.<br>The waveform image can be enlarged and reduced using the<br>Zoom In and Zoom Out buttons. |
| Bin                 | A test pattern is displayed and edited in binary.                                                                                                    |

- [2] The address of the cursor is displayed in.
- [3] Set marker display ON/OFF. The marker is displayed when the Marker is clicked and displayed as "ON". The marker is not displayed when the button is clicked and displayed as "OFF". The address of the marker and the distance between the cursor and marker are displayed in "Marker Addr" and "Distance", respectively.
- [4] Select the operation target. The cursor is operated when Cursor is clicked, and the marker is operated when Marker is clicked.
- [5] Set the editing mode. Editing is performed in the insertion mode when Insert is clicked, and is performed in the overwriting mode when Overwrite is clicked.

# <span id="page-148-0"></span>**5.3.7.7** Editing in Table display mode

How to create and edit a test pattern in the Table display mode is described below.

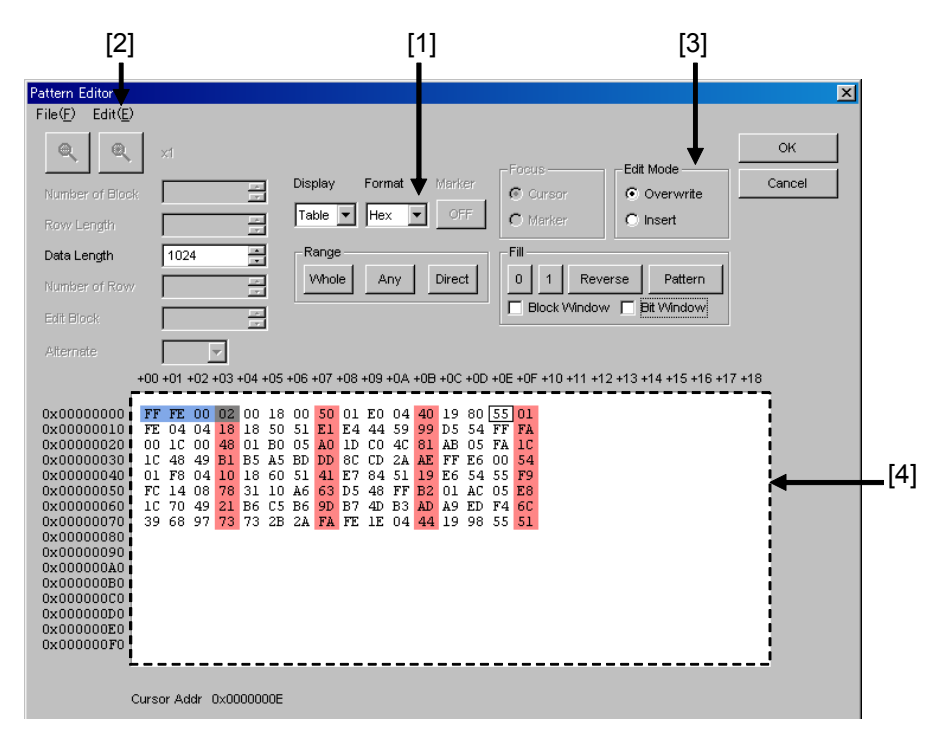

**Figure 5.3.7.7-1 Editing in Table display mode** 

[1] Select the display format from the Format list box in the Pattern Editor dialog box.

| <b>Setting item</b> | <b>Description</b>                                               |
|---------------------|------------------------------------------------------------------|
| Bin                 | A test pattern is displayed and edited in binary.                |
| Hex                 | A test pattern is displayed and edited in hexadecimal<br>format. |

**Table 5.3.7.7-1 Display format settings** 

[2] The amount of data to be displayed in one line can be changed. Select Line from the Edit menu to open the Line dialog box. Enter the number of bytes per line in the text box, and then click OK.

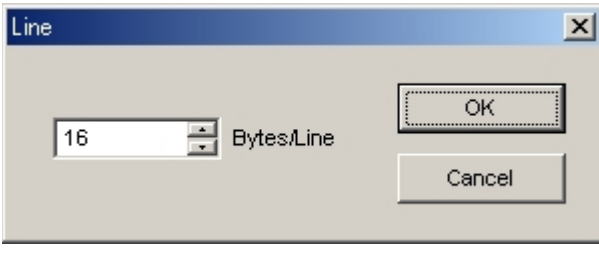

**Figure 5.3.7.7-2 Line dialog box** 

- [3] Set the editing mode. Editing is performed in the insertion mode when Insert is clicked, and is performed in the overwriting mode when Overwrite is clicked.
- [4] Use the 0 and 1 keys for pattern input when the display format is binary. Use 0 to 9 and A to F keys when the display format is hexadecimal.

## **5.3.7.8** Editing area

In the Pattern Editor dialog box, batch editing is possible for an area by selecting it consisting of multiple bits. In this area, perform replace input using the Fill group box, or use Cut, Copy, and Paste editing commands. The selection area setting procedure by using buttons in the Range group box is described below.

The function of each button is as follows:

| <b>Button</b> | <b>Function</b>                                                                                                    |  |
|---------------|----------------------------------------------------------------------------------------------------|--|
| Whole         | Selects the whole pattern.                                                                                                    |  |
| Any           | Sets an arbitrary area as the selection area by<br>specifying addresses. The address is specified by<br>entering values in the Input Range dialog box. |  |
| )irect        | Sets an arbitrary area as the selection area by<br>specifying addresses. The address is specified by<br>using a cursor.                                |  |

**Table 5.3.7.8-1 Area specification buttons** 

 $\blacksquare$  How to specify the selection area using the **Any** is as follows.

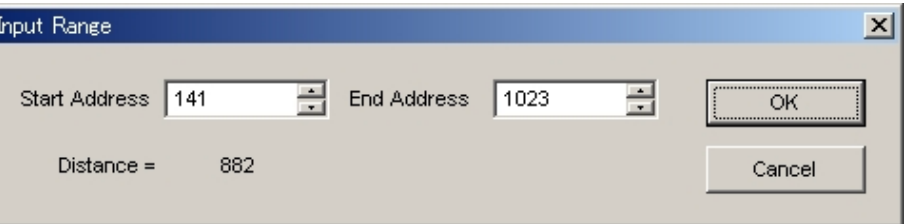

**Figure 5.3.7.8-1 Input Range dialog box** 

- 1. Enter the Start Address of the selection area in the Start Address spin-box.
- 2. Enter the End Address of the selection area in the End Address spin-box.
- 3. Click OK to set the specified area as the selection area. The selection area is highlighted in the Pattern Editor dialog box.

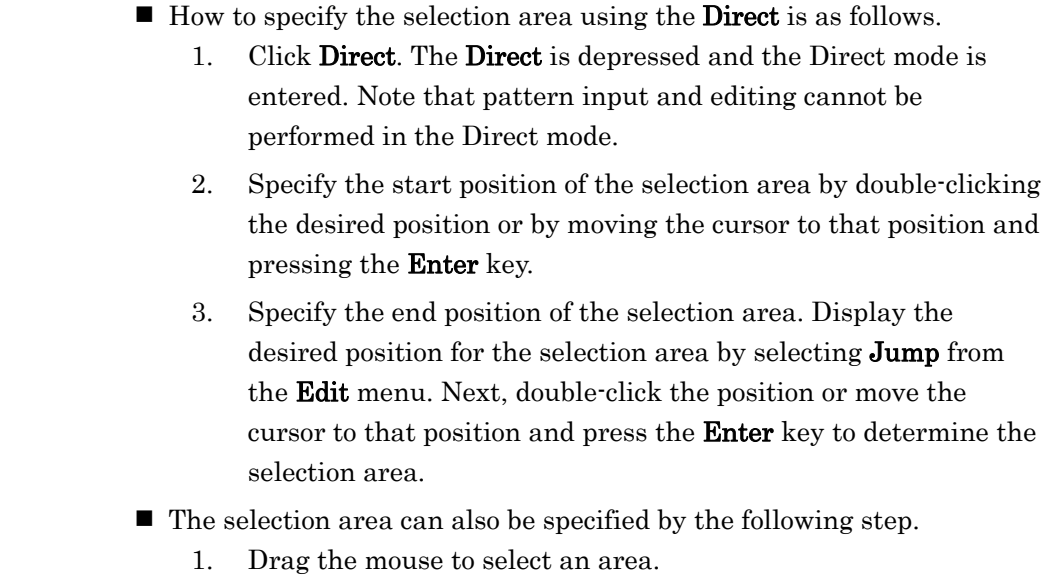

## **5.3.7.9** Inputting pattern

How to input a pattern by using the buttons in the Fill group box is described below. The function of each button is as follows:

| <b>Button</b> | <b>Function</b>                                                                        |  |
|---------------|----------------------------------------------------------------------------------------|--|
|               | Replaces the bit of the cursor position or the bits in the selection<br>area to $0$ ". |  |
|               | Replaces the bit of the cursor position or the bits in the selection<br>area to "1".   |  |
| Reverse       | Inverts the bit of the cursor position or the bits in the selection<br>area.           |  |
| Pattern       | Inputs an arbitrary pattern repeatedly.                                                |  |

**Table 5.3.7.9-1 Fill button functions** 

 $\blacksquare$  How to input a pattern using the **Pattern** is as follows.

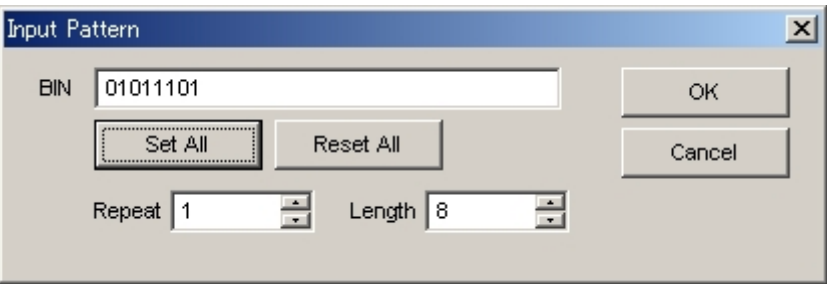

**Figure 5.3.7.9-1 Input Pattern dialog box** 

- 1. Enter into the Length spin-box the number of bits to be input.
- 2. Enter into the Repeat spin-box the number of specified pattern repetition times.
- 3. Click Set ALL to set all the bits to "1".
- 4. Click Reset ALL to set all the bits to "0".
- 5. Input a pattern into the BIN or HEX text box.
- 6. Click OK to input the pattern to the cursor position.

#### *Note:*

When the **Input Pattern** dialog box is displayed while the selection area is specified, a repetition of the specified pattern is applied to the selection area, regardless of the number of repetition times specified in the Repeat spin-box.

## **5.3.7.10** Compatibility with test pattern files of existing models

Pattern files (.PTN) created for the following existing models can be loaded into the Pattern Editor dialog box of the MU183040A/41A/40B/41B.

- MP1632C Digital Data Analyzer
- MP1761A/B/C Pulse Pattern Generator
- MP1762A/C/D Error Detector
- MP1775A Pulse Pattern Generator
- MP1776A Error Detector
- MU181020A/B Pulse Pattern Generator
- MU181040A/B Error Detector

# **5.4 Setting Input Interface**

On the Input tab of the module operation window, you can configure the input interface.

# **5.4.1 Input setting items**

The Input tab consists of three areas: Data setting area, Clock setting area and Measurement Restart setting area.

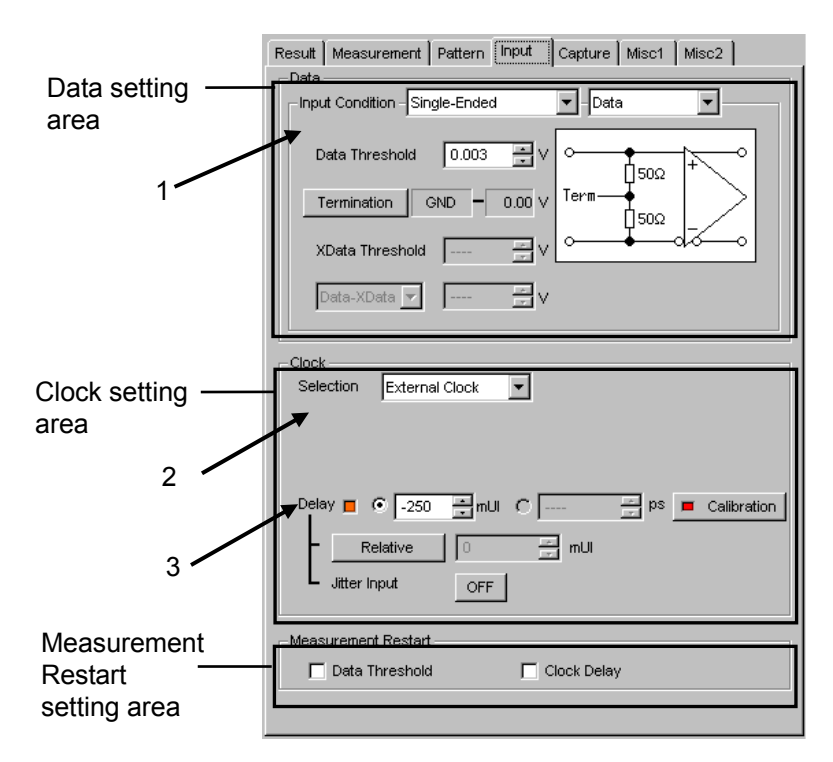

**Figure 5.4.1-1 Input tab** 

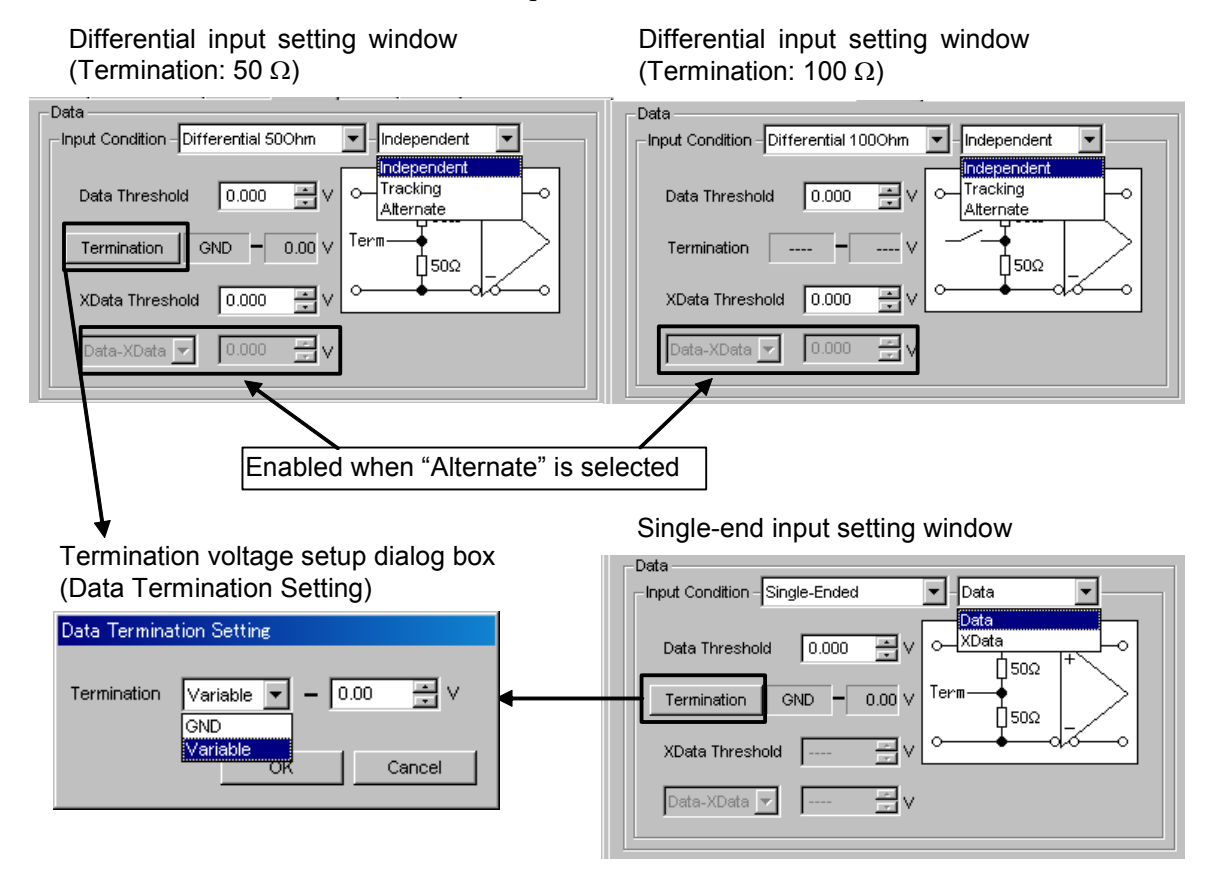

1. Set the data input conditions.

**Figure 5.4.1-2 Setting Data input conditions** 

| Data input condition setting items         |             |            | <b>Description</b>                                                                                                    |
|--------------------------------------------|-------------|------------|----------------------------------------------------------------------------------------------------|
| Differential<br>$1000hm$ ,<br>Differential | Independent |            | Uses Data and XData as the differential input.<br>Thresholds for Data and XData can be changed<br>independently.                                       |
| 500 <sub>hm</sub>                          | Tracking    |            | Uses Data and XData as the differential input.<br>Thresholds for Data and XData can be changed<br>while tracking each other.                           |
|                                            | Alternate   | Data-XData | Uses Data and XData as the differential input.                                                                                                    |
|                                            |             |            | The Data threshold and XData threshold can be<br>changed interrelatedly, in conjunction with a<br>difference between Data and XData (Data –<br>XData). |
|                                            |             | XData-Data | Uses Data and XData as the differential input.                                                                                                    |
|                                            |             |            | The Data threshold and XData threshold can be<br>changed interrelatedly, in conjunction with a<br>difference between XData and Data (XData -<br>Data). |
| Single-                                    | Data        |            | Used the Data side as single-ended input.                                                                                                    |
| Ended                                      | XData       |            | Used the XData side as single-ended input.                                                                                                    |

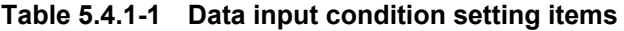

# **CAUTION**

**When data input condition is set to single-ended input, be sure to connect a standard accessory Open (J1341A) of Accessory to unused side of data input connector.** 

**Operating while signal is inputting to unused side connector causes malfunction.** 

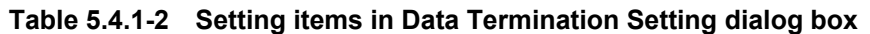

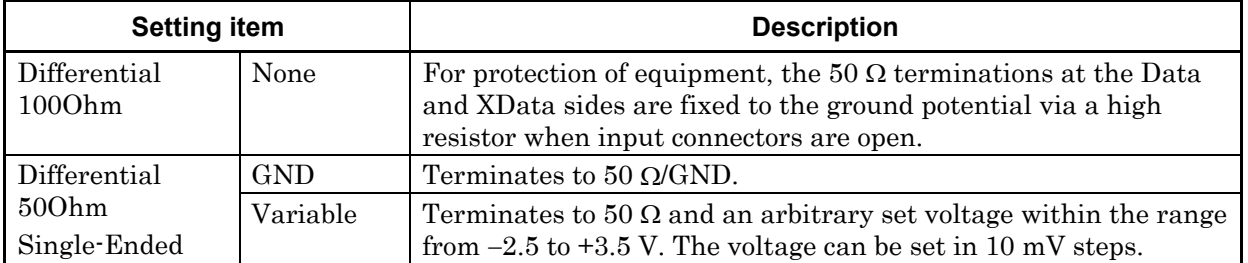

# **A** CAUTION

- **Do not allow an excessively large current to flow to the terminator in the MU183040A, MU183041A, MU183040B, and MU183041B. Otherwise, performance may become degraded or failure may occur.**
- **If a differential signal is input via the Data or XData connector when Single-Ended is selected, the threshold margin becomes double.**
- 2. When your ED is MU183040B or MU183041B, the installation of MU183040B/MU183041B-x22/x23 allows you to select the clock source from the following: External Clock and Recovered Clock. If the option is not installed, this is fixed to External Clock.

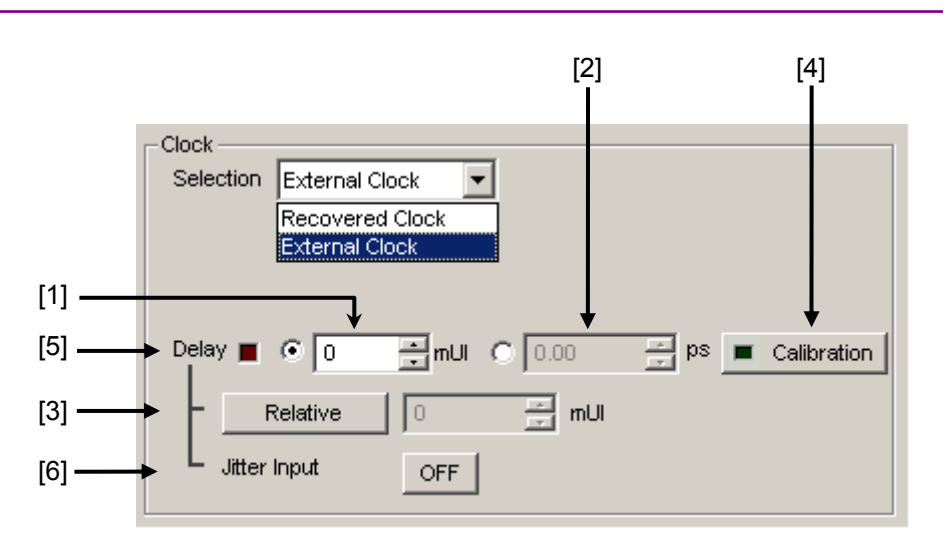

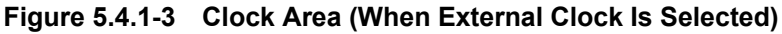

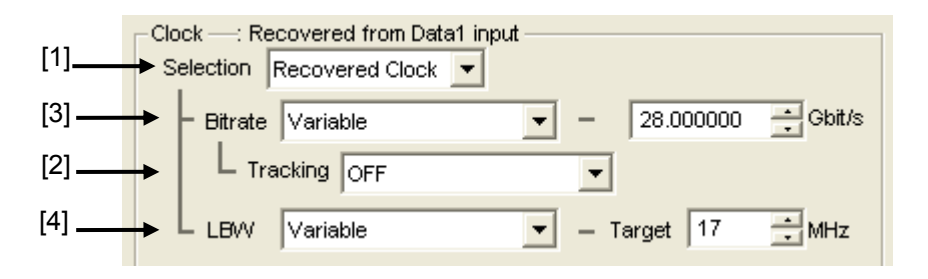

## **Figure 5.4.1-4 Clock Area (When Recovered Clock Is Selected With MU183040B/MU183041B-x22 Installed)**

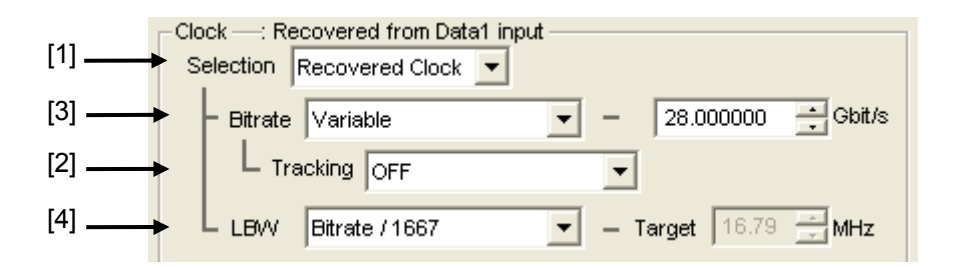

**Figure 5.4.1-5 Clock Area (When Recovered Clock Is Selected With MU183040B/MU183041B-x23 Installed)** 

[1] Click External Clock or Recovered Clock. Recovered Clock is available only when MU183040B/MU183041B-x22/x23 is installed on MU183040B/MU183041B. When Recovered Clock is clicked, the setting items in the **Clock** area differ according to your option.

#### *Note:*

When your option is MU183040B/MU183041B-x22, check that the data signal is being input to the Data Input 1 connector because the clock is recovered from the data signal.

Similarly, when your option is MU183040B-x23, check that the data signal is being input to the Data Input1 connector, and when your option is MU183041B-x23, check that the data signals are input to Data Input1 connector (for Data Input1 and Data Input2) and Data Input3 connector (for Data Input3 Data Input4).

[2] When selecting the MU183020A/MU183021A PPG mounted on the same mainframe, the recovered clock tracks PPG's operation bit rate setting.

#### *Note:*

When the bit rate setting of the PPG is out of the operating range of the Clock Recovery option, the bit rate of the recovery clock will be set to the upper or lower limit of the operating range.

[3] In the Bitrate box, click one of the preset standards listed in the following tables or click Variable. When clicking Variable, enter the bit rate in the Gbit/s box according to the input signal.

| <b>Preset Standard</b> | Bit rate [Gbit/s]              |
|------------------------|--------------------------------|
| 32G FC                 | 28.050 000                     |
| <b>100G OTU4</b>       | 28.000 000                     |
| 100GbE(25.78x4)        | 25.781 250                     |
| InfiniBand EDR         | 25.781 250                     |
| <b>SAS</b>             | 24.000 000                     |
| PCI Express Gen4       | 16.000 000                     |
| InfiniBand FDR         | 14.062 500                     |
| <b>16G FC</b>          | 14.025 000                     |
| 10GFC over FEC         | 11.316 800                     |
| 10GbE over FEC         | 11.095 700                     |
| OTU <sub>2</sub>       | 10.709 225                     |
| G975 FEC               | 10.664 228                     |
| <b>10G FC</b>          | 10.518 750                     |
| $10$ GbE               | $10.312\ 500$                  |
| InfiniBand QDR         | 10.000 000                     |
| OC-192/STM-64          | 9.953 280                      |
| 8G FC                  | 8.500 000                      |
| PCI Express Gen3       | 8.000 000                      |
| <b>HSBI</b>            | 6.250 000                      |
| SATA 6Gb/s             | 6.000 000                      |
| PCI Express Gen2       | 5.000 000                      |
| InfiniBand DDR         | 5.000 000                      |
| <b>USB3.0</b>          | 5.000 000                      |
| 4G FC                  | 4.250 000                      |
| <b>XAUI</b>            | 3.125 000                      |
| SATA 3Gb/s             | 3.000 000                      |
| OTU1                   | 2.666 060                      |
| InfiniBand SDR         | 2.500 000                      |
| PCI Express Gen1       | 2.500 000                      |
| OC-48/STM-16           | 2.488 320                      |
| Variable               | 2.400 000 to 28.100 000 Gbit/s |
|                        | Step: 0.000 001Gbit/s          |

**Table 5.4.1-3 When the Option x22 Is Installed** 

## 5.4 Setting Input Interface

| <b>Preset Standard</b> | Bit rate [Gbit/s]               |
|------------------------|---------------------------------|
| 100G ULH               | 32.100 000                      |
| 32G FC                 | 28.050 000                      |
| 100G OTU4              | 28.000 000                      |
| 100GbE(25.78x4)        | 25.781 250                      |
| InfiniBand EDR         | 25.781 250                      |
| Variable               | 25.500 000 to 32.100 000 Gbit/s |
|                        | Step: 0.000 001Gbit/s           |

**Table 5.4.1-4 When the Option x23 Is Installed** 

#### [4] You can select a loop band.

When the Option x22 is installed and Variable is clicked in the LBW box, you can set a loop band in the range that corresponds to the bit rate.

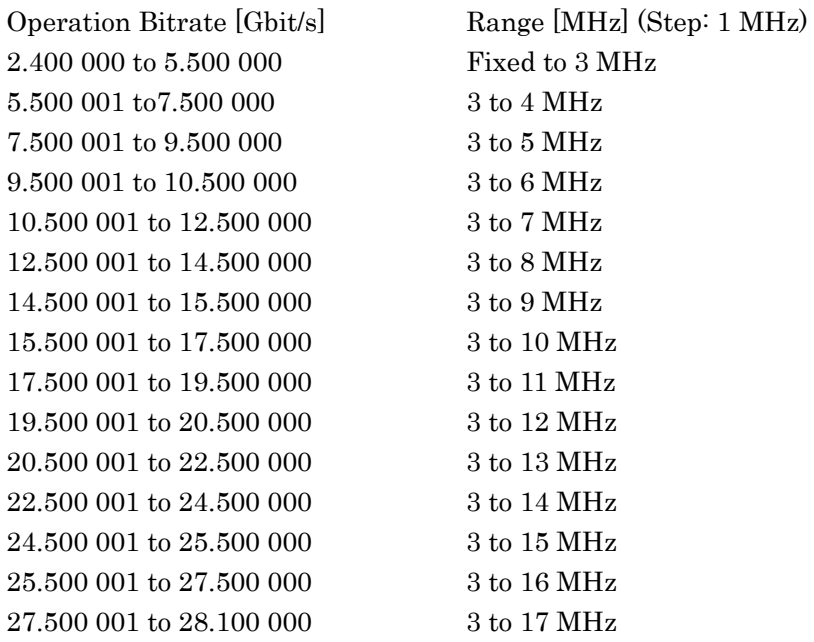

When the Option x22 or x23 is installed and Bitrate/1667 or Bitrate/2578 is clicked in the LBW box, the value obtained by the following formula will be set: (Bitrate/1667 or 2578) MHz. When **Jitter Tolerance** is clicked, the loop band is set to the maximum value for the Jitter Tolerance measurement.

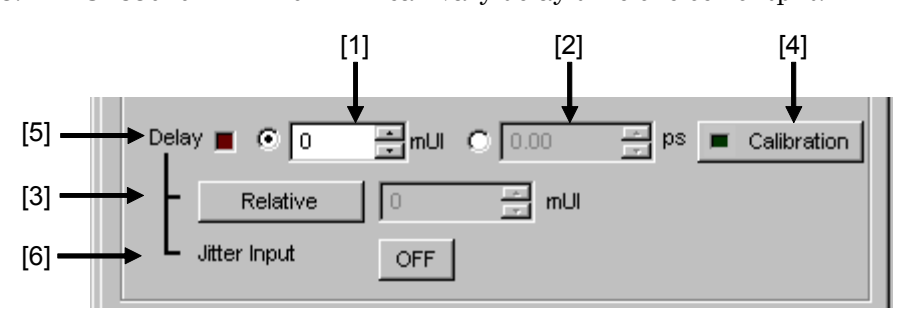

3. MU183040A/41A/40B/41B can vary delay time of clock output.

**Figure 5.4.1-6 Clock delay setting items** 

- [1] Click this radio button to set the clock delay in 2 mUI units. The MU183040A/41A/40B/41B operates based on the UI units. Setting a greater value increases the clock delay.
- [2] Delay time can be set by ps unit. The frequency counter value is converted into ps units, based on the 2 mUI units. If the value read from the frequency counter is out of the range, "----ps" is displayed.
- [3] When **Relative** is clicked and depressed, the text box on the right becomes enabled. The clock delay can be set in this text box by a relative value in 2 mUI units, based on the current delay as 0 mUI. When **Relative** is clicked again to be raised, the clock delay is calculated from the set relative value and set.
- [4] Clicking Calculation starts a short-time self-calibration. When the LED on the Calculation button glows red, it indicates that calibration should be performed. When it glows green, it indicates that the operation is normal and calibration is not required. Note that the delay fluctuates greatly during calibration.
- [5] This LED glows red while the "Delay" is being changed.
- [6] Set the jitter input. When executing jitter tolerance test by inputting jitter-modulated clock, set Jitter Input of Delay to ON. Refer to [5.1.7](#page-121-0)  ["When inputting jitter-modulated signals"](#page-121-0).

#### *Notes:*

- When the frequency or the temperature condition is changed, the LED on the "Calibration" lights, prompting performance of calibration. If calibration is not performed at this time, the error in the phase setting may be greater than at a normal phase setting.
- Values displayed in ps units vary as the frequency changes, because the MU183040A/41A/40B/41B sets phases in mUI units as an internal standard.
- When Pattern Sequence is set to Burst on the Misc1 tab, the

phase setting accuracy is degraded and becomes less than when Repeat is selected.

 During Auto Adjust execution, the delay amount of Delay is always changed in order to drive the clock phase to the optimum point. Therefore, the LEDs of Delay and Calibration light up in red continuously. This is not abnormal.

Refer to Section [5.1.7 "When inputting jitter-modulated signals"](#page-121-0) for operation and precautions in case of Combination or inputting jitter-modulated signals.

# **5.4.2 Measurement Restart area**

The items to restart the measurement when its setting is changed can be selected.

| -Measurement Restart- |             |  |
|-----------------------|-------------|--|
| Data Threshold        | Clock Delay |  |

**Figure 5.4.2-1 Selecting measurement restart item** 

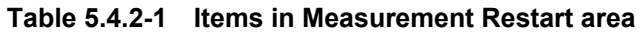

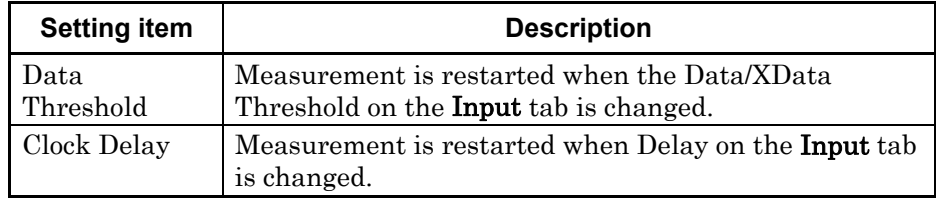

# **5.5 Capturing Test Patterns**

On the Capture tab of the module operation window, you can capture the input test pattern data.

# **5.5.1 Setting items on the Capture tab**

This section describes how to capture and analyze a test pattern on the Capture tab.

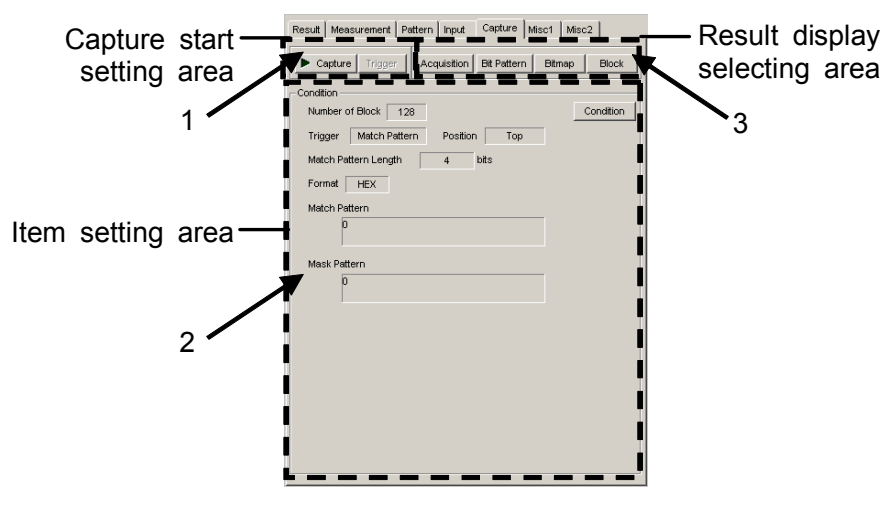

**Figure 5.5.1-1 Capture tab** 

1. Start capturing of a test pattern. Manual trigger can be executed when **Manual** is selected from the **Trigger** list box in the **Condition** Setting dialog box.

#### *Note:*

Capture cannot be executed in the following settings.

- Pattern Sequence is set to Burst, or Combination Function is set to 4ch Combination, or Sync Control is set to Quick.
- Sync Loss is generated in BER measurement.
- The measurement is executed with plural data interfaces simultaneously.

<span id="page-163-0"></span>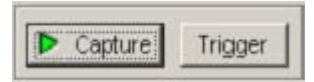

**Figure 5.5.1-2 Buttons in capture start setting area** 

# 5.5 Capturing Test Patterns

| <b>Buttons</b> | <b>Description</b>                                                                                                    |
|----------------|----------------------------------------------------------------------------------------------------|
| Capture        | Starts capturing a test pattern. Its LED turns green during test<br>pattern capturing. The MU183040A/41A/40B/41B enters and stays<br>in the standby state until the trigger conditions match. When the<br>trigger conditions match and the test pattern has been captured<br>into the internal memory, the capturing operation is stopped and<br>the LED on <b>Capture</b> turns off. |
| Trigger        | When <b>Manual</b> is selected from the <b>Trigger</b> list box in the <b>Condition</b><br><b>Setting</b> dialog box, test pattern capturing can be started manually<br>by clicking this button (manual trigger).                                                                                                    |

**Table 5.5.1-1 Capture/Trigger buttons** 

2. When Condition in the item setting area is clicked, the Condition Setting dialog box is displayed. Be sure to set the trigger conditions before starting test pattern capturing. When the trigger conditions are set, click OK to apply the set conditions. When Cancel is clicked instead, the set conditions are canceled and the Condition Setting dialog box is closed.

| $\Gamma$ Condition<br>and the local control of the control of the art |           |
|-----------------------------------------------------------------------|-----------|
| Number of Block                                                       | Condition |

**Figure 5.5.1-3 Condition button in item setting area** 

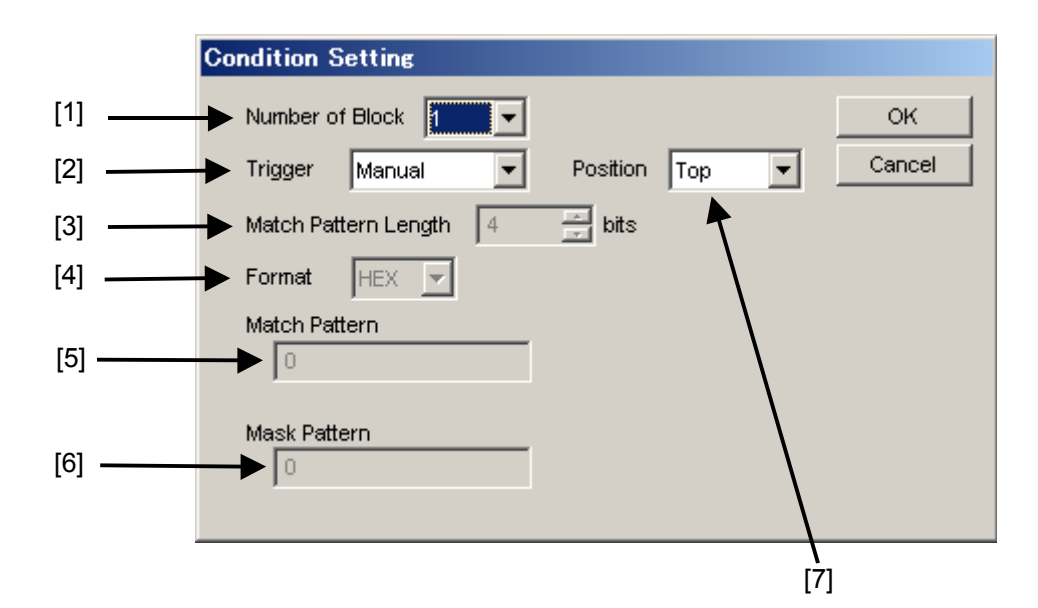

**Figure 5.5.1-4 Condition Setting dialog box** 

[1] Select the number of blocks of the test pattern to be captured into the MU183040A/41A/40B/41B, from 1, 2, 4, 8, 16, 32, 64, or 128. The size of each block to be captured can be calculated from the following expression:

Block size = 8 Mbits / Number of Block

[2] Select the type of the trigger to capture the test pattern.

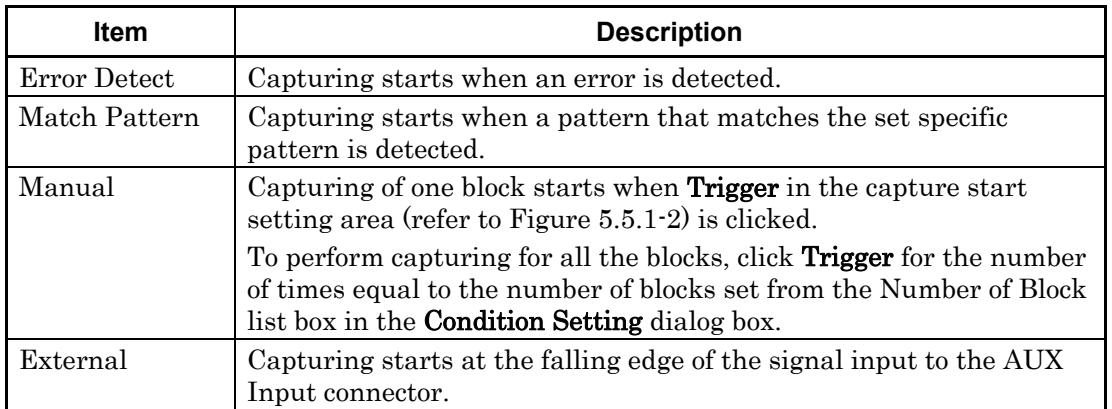

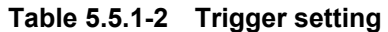

- [3] Set the length of the pattern used for match detection from 4 to 64 bits, in 4-bit units. This is enabled when Match Pattern is selected from the Trigger list box.
- [4] Select the display format of the pattern used for match detection. This is enabled when **Match Pattern** is selected from the **Trigger** list box.

| Item | <b>Description</b>                                    |
|------|-------------------------------------------------------|
| BIN  | The match pattern is displayed in binary format.      |
| н ех | The match pattern is displayed in hexadecimal format. |

**Table 5.5.1-3 Format setting** 

[5] Set the pattern used for match detection. This is enabled when Match Pattern is selected from the Trigger list box.

#### *Note:*

When setting a match pattern while the 2Ch Combination is configured, set it in 4-bit units, as displayed in the Pattern Editor dialog box of the MU183040A/41A/40B/41B in hexadecimal. If the match pattern that is displayed in hexadecimal format crosses bit boundaries, it becomes invalid and cannot be captured.

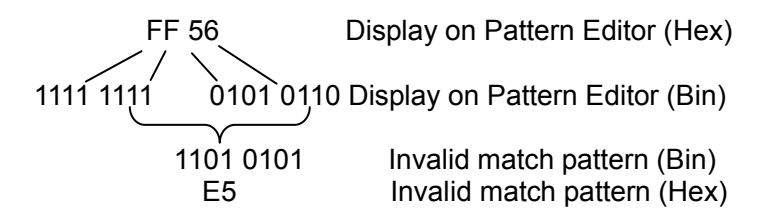

- [6] Set the bits to be masked in the pattern used for match detection. To mask a bit for match detection, set "1" for that bit. This is enabled when Match Pattern is selected from the Trigger list box.
- [7] Set the capturing start position based on the trigger position.

**Table 5.5.1-4 Capture start position setting** 

| <b>Item</b> | <b>Description</b>                                   |  |
|-------------|------------------------------------------------------|--|
| Top         | Captures a test pattern after the trigger position.  |  |
| Middle      | Captures a test pattern around the trigger position. |  |
| Bottom      | Captures a test pattern before the trigger position. |  |

3. The capture result display format can be specified using the buttons in the result display selecting area.

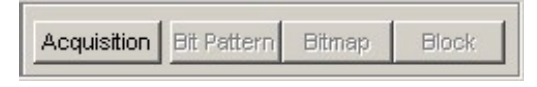

<span id="page-166-0"></span>**Figure 5.5.1-5 Buttons in result display selecting area for selecting capture result display format** 

| <b>Button</b>      | <b>Description</b>                                                                                                    |
|--------------------|----------------------------------------------------------------------------------------------------|
| Acquisition        | Click to open the <b>Capture Acquisition</b> dialog box to acquire the<br>results of capturing a test pattern into the MU181040A. The<br>captured results can be viewed in three display formats: Bit<br>Pattern, Bitmap, and Block. |
|                    | When <b>Acquisition</b> is clicked and the test pattern capture results are<br>acquired, Bit Pattern, Bitmap, and Block on the right become<br>available and the display format can be switched.                                     |
| <b>Bit Pattern</b> | The captured test pattern is displayed in a bit pattern string, so<br>that Insertion Error and Omission Error can be distinguished.                                                                                                  |
| Bitmap             | The captured test pattern is displayed in bitmap format, so that the<br>correlation between bits in which errors occur can be assumed<br>easily.                                                                                     |
| <b>Block</b>       | The captured test pattern is displayed for each block, so that the<br>correlation between bit patterns of each captured block can be<br>understood.                                                                                  |

**Table 5.5.1-5 Buttons for selecting capture result display format** 

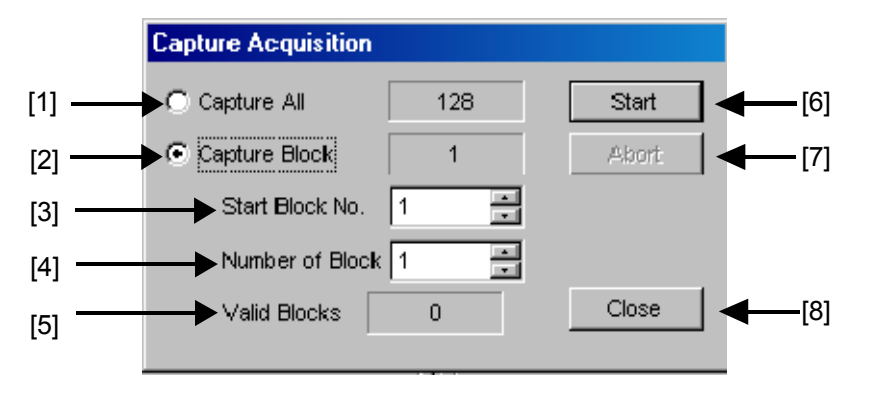

**Figure 5.5.1-6 Capture Acquisition dialog box** 

- [1] Select to display all the captured blocks.
- [2] Select to display the specified captured blocks only.
- [3] Specify the block number to be displayed first (Start Block No.).
- [4] Specify the number of blocks to be displayed following the Start Block No. specified in [3].
- [5] Displays the number of blocks that have been captured.
- [6] Press Start to start loading the captured data of the blocks specified in Step [1] to [4]. The loading time depends on the number of blocks.
- [7] Press Abort to abort loading the captured data. When aborted, the block results that are already loaded can be displayed.
- [8] Press Close to close the screen.

# **5.5.2 Displaying captured test pattern (Bit Pattern)**

After the captured data is acquired by clicking **Acquisition**, clicking **Bit** Pattern (refer to [Figure 5.5.1-5\)](#page-166-0) displays the Bit Pattern window. In this window, the captured test patterns are displayed in a bit pattern string so that Insertion Error and Omission Error can be distinguished.

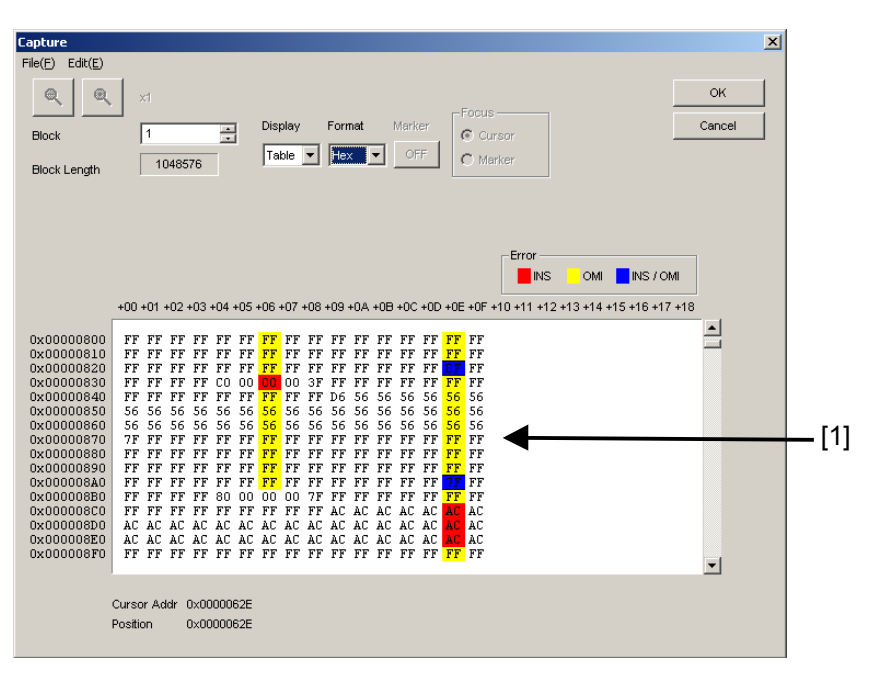

**Figure 5.5.2-1 Bit Pattern window** 

[1] The captured results are displayed in bit pattern. The reference pattern of this device is displayed in binary or hexadecimal and marked by color according to error type. Insertion error  $(0 \rightarrow 1)$  bits are displayed with red background, omission error  $(1 \rightarrow 0)$  bits are yellow, and bits with no error are displayed without background color.

#### *Notes:*

- When **Display** is set to **Table** and **Format** is set to **Hex**, if an insertion error and an omission error occur in the same address, the bit is displayed with a blue background.
- The bit pattern display is based on the positive logic, with  $H =$ "1" and  $L = 0$ "".

If select  $\text{File} \rightarrow \text{Save}$  on the menu bar, the captured data can be saved in the file. The saving file types are as below. Binary Pattern, BIN Text Pattern, HEX Text Pattern:

Used to redisplay the results on the Bit Pattern window. Binary Pattern (Export), BIN Text Pattern (Export), HEX Text Pattern (Export):

Pattern data including error information, and can be loaded by Pattern Editor.

Additionally, if select  $\text{File} \rightarrow \text{Open}$  on the menu bar, the saved captured data (Binary Pattern, BIN Text Pattern, HEX Text Pattern) is loaded and redisplayed. At that time, the file name will be displayed as a screen title.

# **5.5.3 Displaying captured test pattern (Bitmap)**

After the captured data is acquired by clicking Acquisition, clicking Bit Map (refer to [Figure 5.5.1-5\)](#page-166-0) displays the Bitmap window. In this window, the captured test pattern is displayed in bitmap format, so that the correlation between bits in which errors occur can be easily assumed.

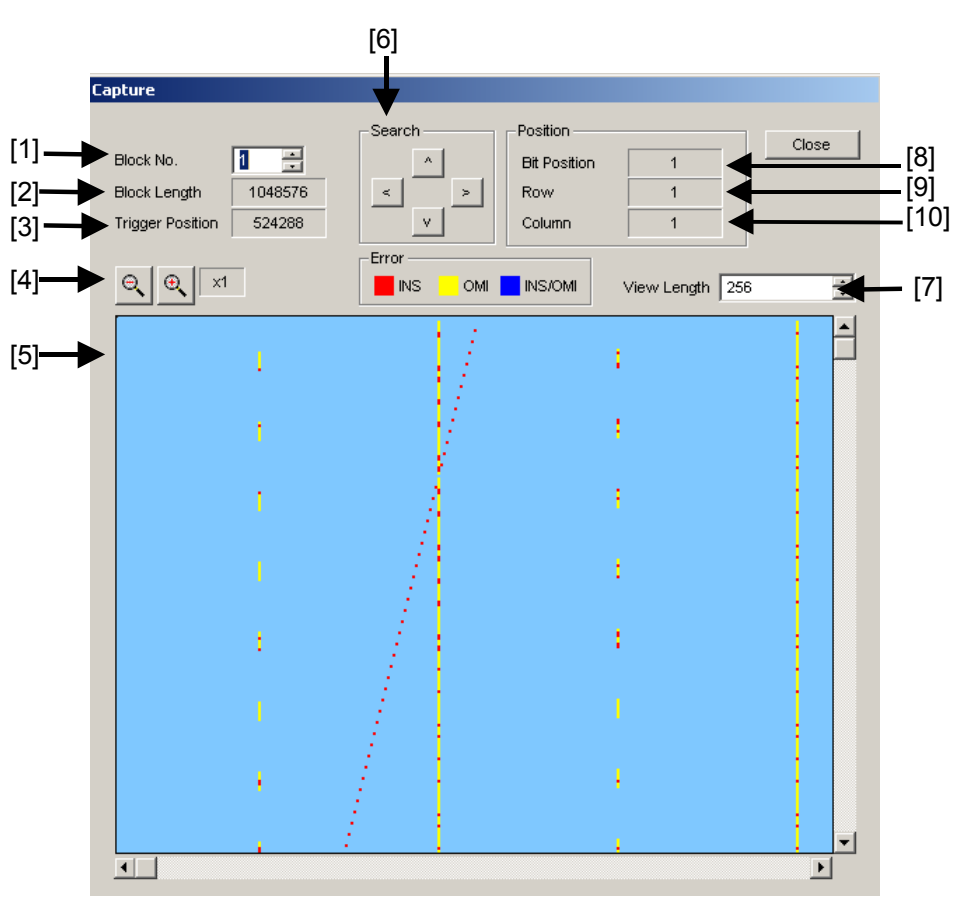

**Figure 5.5.3-1 Bitmap window** 

- [1] Select the number of the captured blocks to be displayed.
- [2] Displays the lengths of the captured blocks to be displayed.
- [3] Displays the trigger detected position from the head of the captured pattern.
- [4] Select the display scale for the captured data on the bitmap, from  $\times 1$ ,  $\times 2, \times 4, \times 8, \div 2, \div 4, \text{ or } \div 8.$

When  $\times 1$  is selected, one dot on the display corresponds to 1 bit. When  $\times 2$  is selected, one dot on the display corresponds to 2 bits.

- [5] The captured results are displayed in several colors according to the error type. Insertion errors  $(0 \rightarrow 1)$  are displayed in red, omission errors  $(1 \rightarrow 0)$  are in yellow, and bits with no error are in light blue. When the display scale is set to other than  $\times 1$ , dots including an insertion error are displayed in red, dots including an omission error are displayed in yellow, and dots including both insertion and omission errors are displayed in light blue. In addition, when it overlaps with the cursor, the background color are displayed in lighten.
- [6] Click a button to search for an error occurrence position in four directions.
- [7] Specify the turning point for the data on the displayed bitmap. The setting range is from 256 bits to the block length, in 8-bit units. The correlation between bits in which errors occur can be assumed easier by adjusting the turning point.
- [8] Displays the cursor position from the head of the block.
- [9] Displays in dot units the current vertical position of the cursor in the Bitmap display area. The uppermost row on the Bitmap display area is "1".
- [10] Displays in dot units the current horizontal position of the cursor in the Bitmap display area. The leftmost column on the Bitmap display area is "1".
- [11] Clicking Close closes the Bitmap window.

# **5.5.4 Displaying captured test pattern (Block)**

After the captured data is acquired by clicking **Acquisition**, clicking **Block** (refer to [Figure 5.5.1-5\)](#page-166-0) displays the Block window. In this window, the captured test pattern is displayed for each block, so that the correlation between bit patterns of each captured block can be understood.

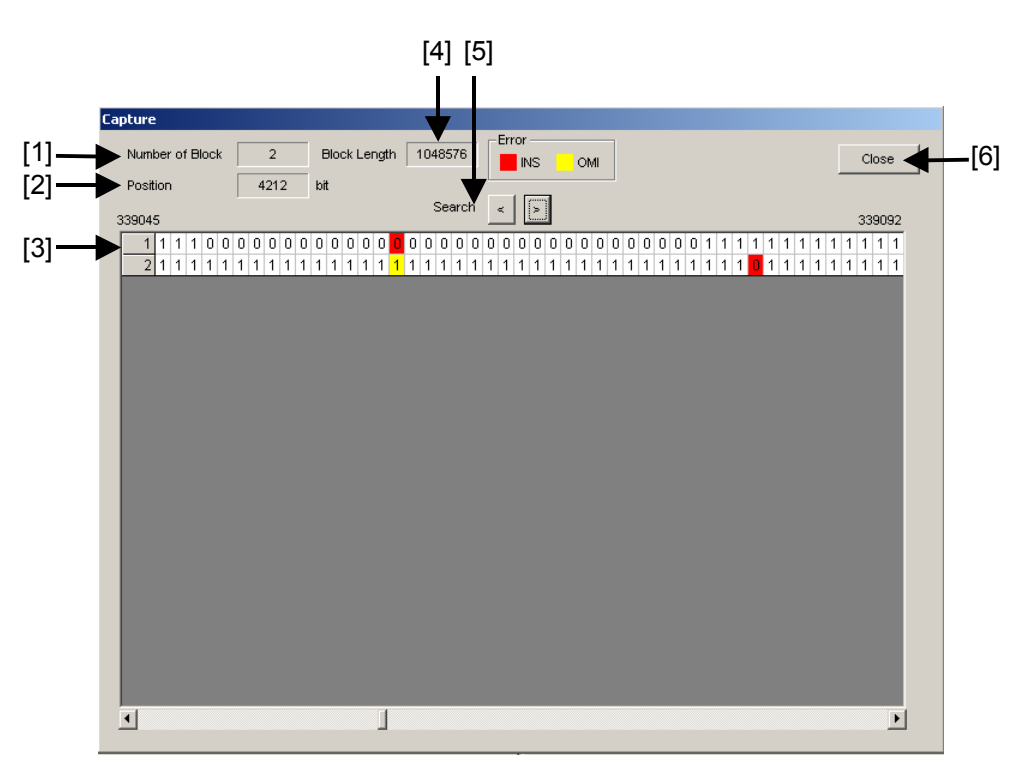

**Figure 5.5.4-1 Block window** 

- [1] Displays the number of the captured blocks.
- [2] Displays the cursor position.
- [3] The captured results are displayed sequentially for each block. Bit strings of MU183040A/41A/40B/41B reference patterns are displayed in binary format (0 and 1), with different background colors according to the error type. Insertion errors  $(0 \rightarrow 1)$  are displayed with a red background, omission errors  $(1 \rightarrow 0)$  are yellow, and bits with no error are displayed without a background color.
- [4] Displays the length of the block to be displayed.
- [5] Searches for errors on the right or left.
- [6] Clicking Close closes the Block window.

# **5.6 Misc1 Function**

Pattern sequence and auxiliary input and output can be set by the Misc1 function.

On the Misc1 tab of the module operation window, you can set the Misc1 function.

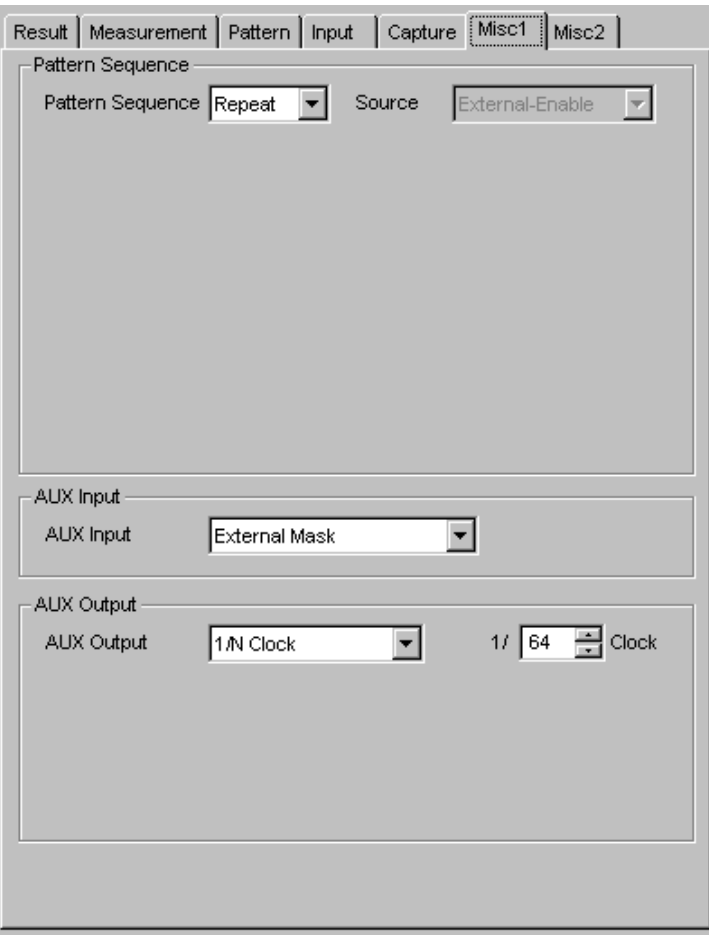

**Figure 5.6-1 Misc1 tab** 

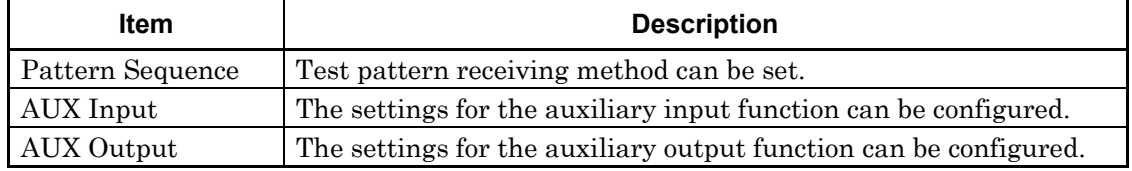

#### *Note:*

AUX Input settings are common to Data1 and Data2 at MU183040A-x20.

AUX Input settings are common from Data1 to Data4 at MU183041A/B.

# **5.6.1 Setting Pattern Sequence**

Select the method for generating test patterns to be measured.

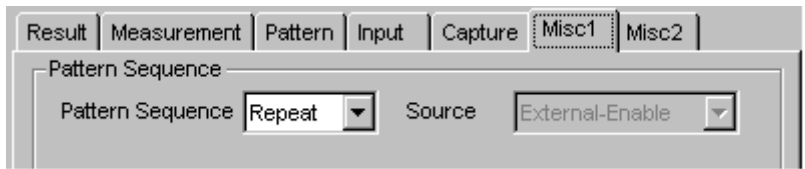

**Figure 5.6.1-1 Selecting pattern sequence** 

|  |  | Table 5.6.1-1 Pattern sequence setting |
|--|--|----------------------------------------|
|--|--|----------------------------------------|

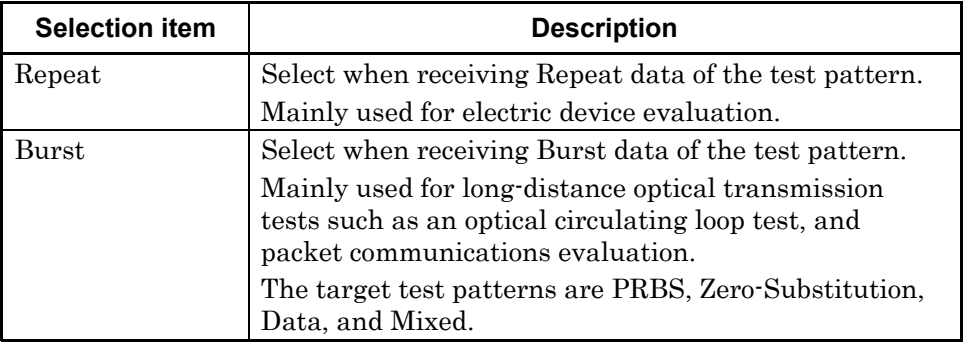

# **5.6.1.1** Setting Repeat pattern

Select Repeat from the Pattern Sequence list box to receive Repeat data of the test pattern. No setting items are required.

## **5.6.1.2** Setting Burst pattern

Select Burst from the Pattern Sequence list box to receive Burst data of the test pattern.

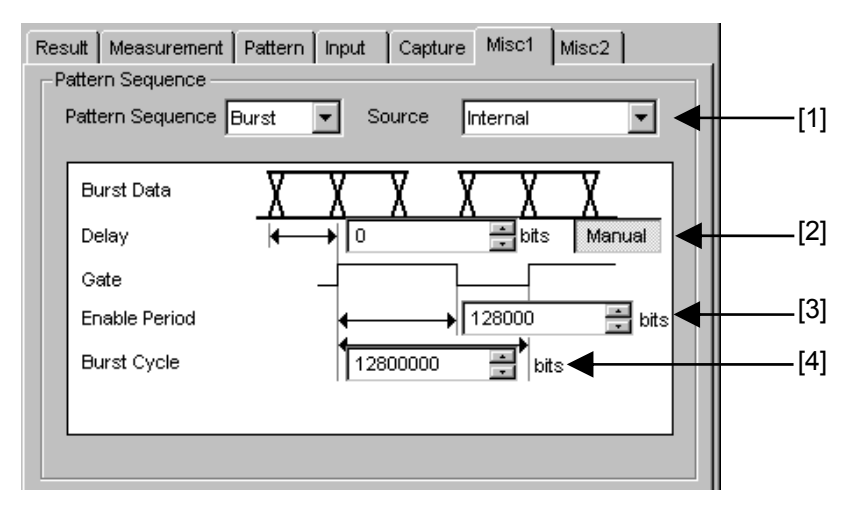

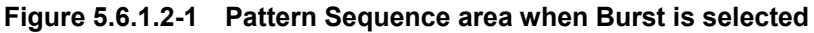

[1] Select the definition method for the switching timing between the input test pattern valid period and invalid period.

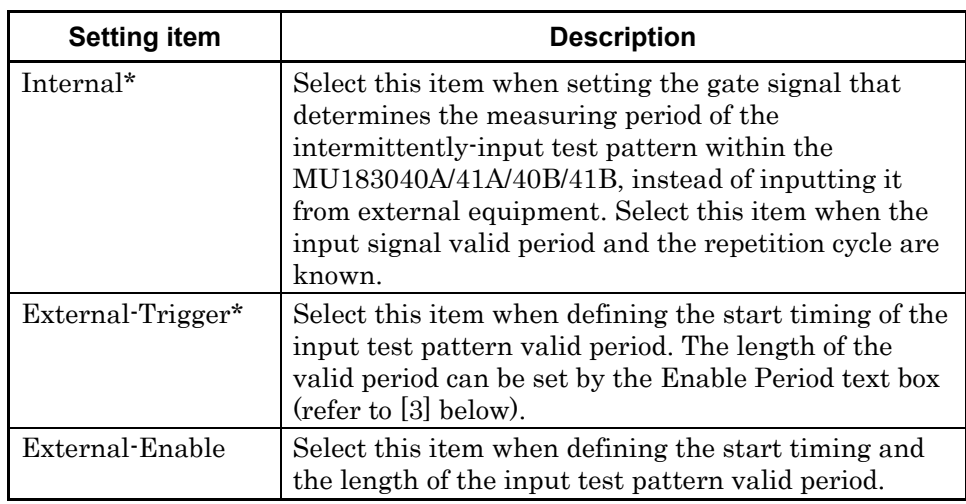

#### **Table 5.6.1.2-1 Burst setting items**

- \*: When the test patterns of Burst Cycle and Enable Period are not constant, select External-Enable.
- [2] Set the Delay for the input test pattern and source signal (selected by [1]). When Auto is selected, the delay is automatically adjusted within the MU183040A/41A/40B/41B.

When having chosen **Auto** and Enable Period of [3] is changed, operate Manual -> Auto once.

When Manual is selected, set the number of relative delay bits used in the MU183040A/41A/40B/41B. At this time, the signal input from the AUX Input connector indicates the period during which the test pattern is valid.

The setting range is as follows.

In the case of Independent:

0 to 2 147 483 640 bits, 8 bit step

In the case of 2ch Combination:

0 to 4 294 967 280 bits, 16 bit step

In the case of 4ch Combination:

0 to 8 589 934 560 bits, 32 bit step

[3] When External-Trigger or Internal is selected from the Source list box, specify the period during which Burst cycle signals of the test pattern to be input to the Aux Input connector are continuously generated by the number of bits.

The setting ranges for Burst Cycle are shown in [Table 5.6.1.2-2.](#page-176-0)

[4] When Internal is selected from the Source list box, set the Burst cycle (one cycle of the Burst signal of the input test pattern). The setting ranges for Burst Cycle are shown in [Table 5.6.1.2-2.](#page-176-0)

# 5.6 Misc1 Function

<span id="page-176-0"></span>

| No. of Channel<br><b>Combinations</b> | <b>Enable Period (bits)</b>                                     | <b>Burst Cycle (bits)</b>      | <b>Setting Steps</b><br>(bits) |
|---------------------------------------|-----------------------------------------------------------------|--------------------------------|--------------------------------|
|                                       | When <b>Internal</b> is set:<br>12 800 to 2 147 482 624         | 25600 to<br>2 147 483 648      | 256                            |
|                                       | When <b>External-Trigger</b> is set:<br>12 800 to 2 147 483 392 |                                |                                |
| $\overline{2}$                        | When Internal is set:<br>25 600 to 4 294 965 248                | $51\ 200\ to$<br>4 294 967 296 | 512                            |
|                                       | When <b>External-Trigger</b> is set:<br>25 600 to 4 294 966 784 |                                |                                |
| 4                                     | When <b>Internal</b> is set:<br>51 200 to 8 589 930 496         | $102,400$ to<br>8 589 934 592  | 1024                           |
|                                       | When <b>External-Trigger</b> is set:<br>51 200 to 8 589 933 568 |                                |                                |

**Table 5.6.1.2-2 Setting ranges for Enable Period and Burst Cycle** 

#### *Notes:*

 A Disable period of at least 512 bits is required between Burst Cycle and Enable Period. The Disable period is doubled at 2ch Combination.

The Disable period is quadrupled at 4ch Combination

 When Auto is selected for the delay setting, set Sync Control to Frame ON.

If any of the following items is changed when Auto is selected for the delay setting, change the delay setting to Manual and set to Auto again.

- Burst Cycle or Enable Period of the test pattern
- Burst Cycle when External Trigger is selected
- Burst Cycle or Enable Period when External Enable is selected

# **5.6.2 Setting AUX Input**

Use the Aux Input connector when receiving a Burst signal or capturing a reception signal based on the externally-generated timing signal. This section describes the function that uses the Aux Input connector.

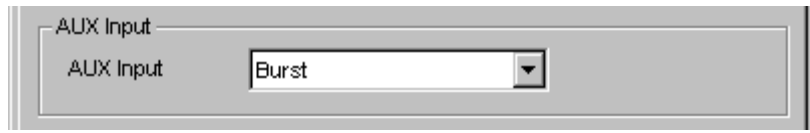

**Figure 5.6.2-1 Selecting auxiliary input** 

| <b>Setting item</b> | <b>Description</b>                                                                                                    |                                                                                               |
|---------------------|----------------------------------------------------------------------------------------------------|-----------------------------------------------------------------------------------------------|
| Burst               | Select when <b>Burst</b> is selected from the <b>Pattern Sequence</b> list<br>box, and External-Trigger or External Enable is selected from<br>the Source list box. |                                                                                               |
|                     |                                                                                                    | External-Trigger: Data is valid for the set Enable period after<br>a rising edge is detected. |
|                     | External-Enable:                                                                                                    | Data is valid when the level of the signal is<br>high.                                        |
| External Mask       |                                                                                                    | Measurement is masked when a low-level signal is input.                                       |

**Table 5.6.2-1 AUX Input setting items** 

# **5.6.3 Setting AUX Output**

The output settings of auxiliary signals, such as the synchronization signal, can be configured.

### **5.6.3.1** Setting 1/N Clock

A divided clock can be generated in synchronization with a generation pattern.

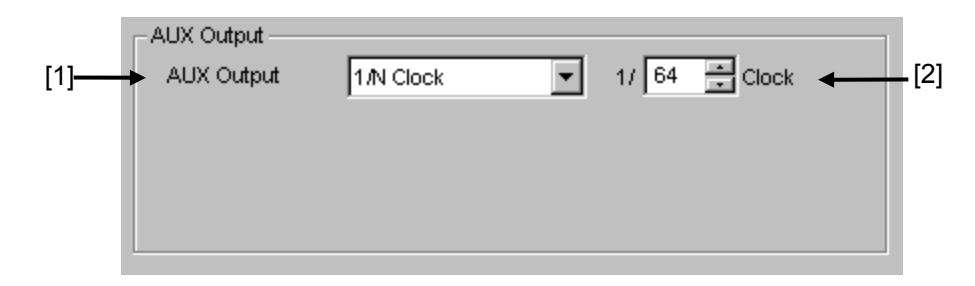

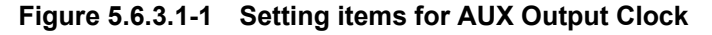

- [1] When **1/N Clock** is selected from the **AUX Output** list box, a clock can be output from the AUX Output connector in synchronization with the test pattern.
- [2] The division ratio for the synchronization clock can be set. The setting division ratio (N) can be set from 4 to 512, in even numbers.

### **5.6.3.2** Setting Pattern Sync

A timing signal from Aux Output connector can be generated in synchronization with the test pattern period.

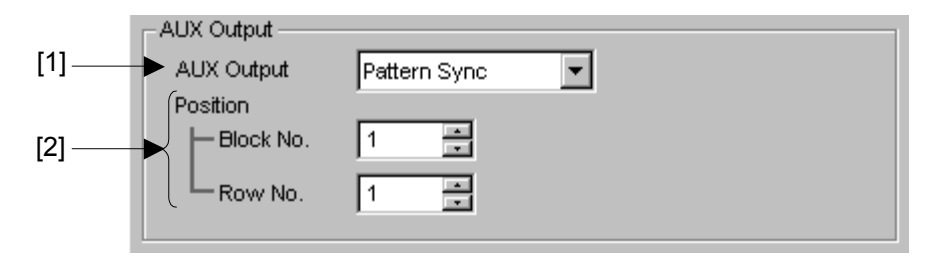

**Figure 5.6.3.2-1 Setting items for AUX Output Pattern Sync** 

- [1] When Pattern Sync is selected from the AUX Output list box.
- [2] The synchronization signal pulse generation position can be set. The setting method varies depending on the test pattern.

| <b>Test pattern</b>              | <b>Description</b>                                                                                                    |
|----------------------------------|----------------------------------------------------------------------------------------------------|
| PRBS, Data,<br>Zero-Substitution | A signal pulse is generated in a pattern period. The pulse position can<br>be specified within the range below, starting from the beginning of the<br>pattern.<br>1 to {(Least common multiple of Pattern Length* and 128) -135}, in |
|                                  | 8-bit steps. The maximum settable number is 34 359 738 105.                                                                                                    |
|                                  | In the case of 2ch Combination:                                                                                                    |
|                                  | 1 to {(Least common multiple of Pattern Length* and $128$ ) $-271$ }, in<br>16-bit steps. The maximum settable number is 68 719 476 209.                                                                                             |
|                                  | In the case of 4ch Combination:                                                                                                    |
|                                  | 1 to {(Least common multiple of Pattern Length* and $256$ )-543}, in<br>32 bit steps. The maximum settable number is 137 438 952 417.                                                                                                |
| Mixed                            | A signal pulse is generated during the entire block generation pattern<br>period. The pulse position can be specified in the positions of Block and<br>Row.                                                                          |
|                                  | $\star$ :<br>Pattern Length defined here shall be the value obtained by<br>multiplying Pattern Length setting until it becomes 512 or more if it                                                                                     |
|                                  | is 511 or less.                                                                                                    |

**Table 5.6.3.2-1 Synchronization signal pulse generation position setting** 

In the case of 2ch Combination, Pattern Length shall be the value obtained by multiplying Pattern Length setting until it becomes 1024 or more if it is 1023 or less. And in the case of 4ch Combination, Pattern Length shall be obtained by multiplying Pattern Length setting until it becomes 2048 or more if it is 2047 or less.

### **5.6.3.3** Setting Sync Gain

A signal indicating synchronization establishment can be output. When this signal is high, it indicates that synchronization is established.

## **5.6.3.4** Setting Error Output

A signal indicating error detection can be output. When this signal is low, it indicates that an error is detected within the MU1803040A/41A/40B/41B. No setting items are required.
# **5.7 Misc2 Function**

Multiple Channel functions can be set by the Misc2 function. On the Misc2 tab of the module operation window, you can set the Misc2

function.

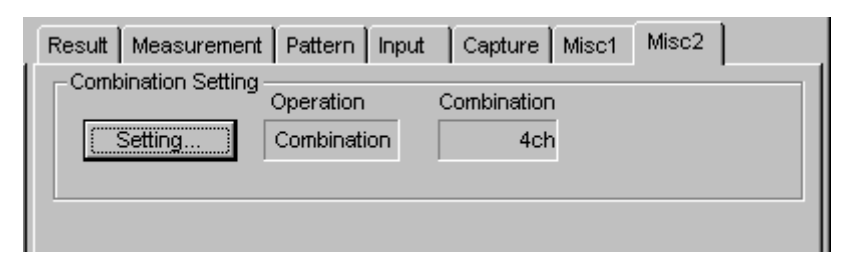

**Figure 5.7-1 Misc2 tab** 

# **5.7.1 Combination Setting**

The Multi Channel function synthesizes patterns among channels of MU183040A/41A/40B/41B, and enables reception synchronization. This enables the evaluation of the 100 Gbit/s application and 40 Gbit/s application.

Combination Function Types

- (1) 4ch Combination: MU183041A/B
- (2) 2ch Combination  $\times$  2: MU183041A/B
- (3) 2ch Combination: MU183041A/B or MU183040A/B-x20

Combination function measures bit error by synthesizing bit sequences that multiple channels receive.

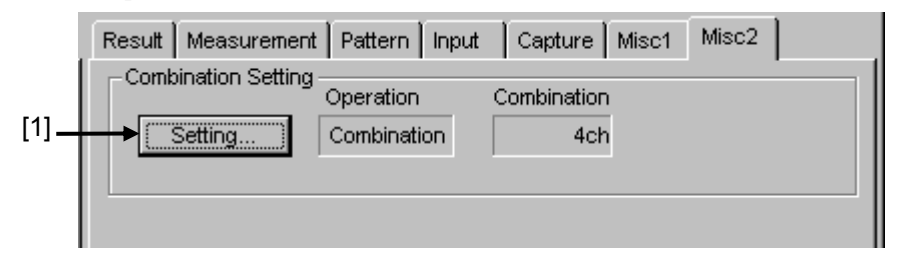

**Figure 5.7.1-1 Combination Setting window** 

[1] Click Setting to open the Combination Setting dialog box.

Contents of the dialog box vary depending on the model and option.

## Chapter 5 Operation Method

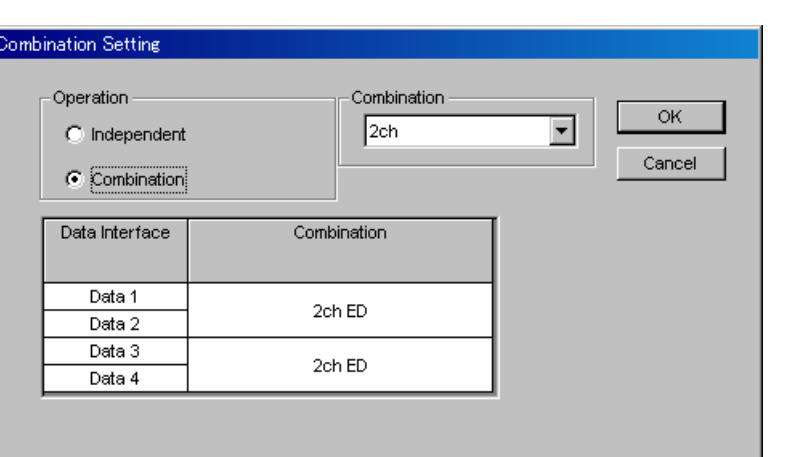

**Figure 5.7.1-2 Combination Setting dialog box** 

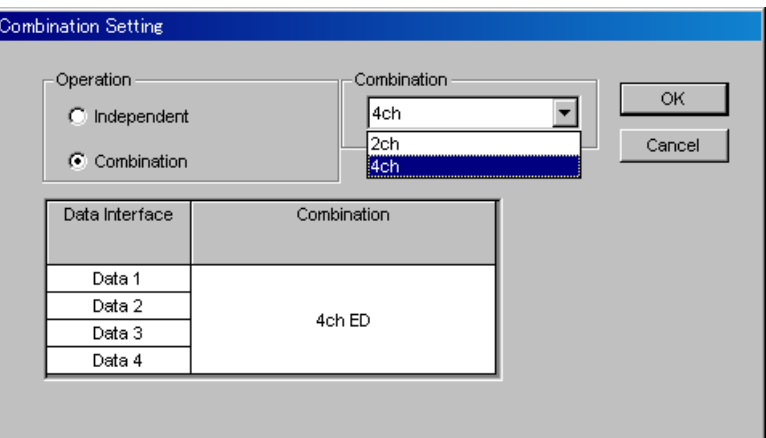

**Figure 5.7.1-3 Combination Setting dialog box** 

|  | Table 5.7.1-1 Screen Layout of Combination Setting |  |
|--|----------------------------------------------------|--|
|--|----------------------------------------------------|--|

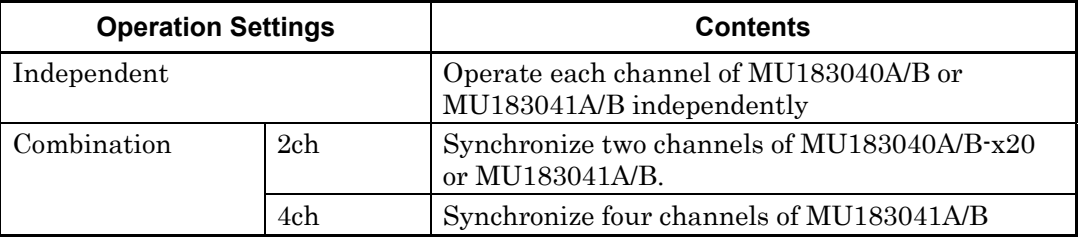

Confirm the selected operation by clicking OK.

By clicking Combination, buttons to select channels are displayed in the ED window.

# **5.7.2 Setting the Grouping function**

The Grouping function allows you to group and share the settings on the Pattern and Input tabs among MU183040A, MU183041A, MU183040B and MU183041B channels. This function is useful when configuring multiple channels with the same settings.

Also, you can perform batch setting of the items on the Pattern and Input tabs of multiple MU183040A, MU183041A, MU183040B and MU183041B channels.

#### *Note:*

Though the Grouping function allows you to configure the settings of the Input and Pattern tabs at a time, the period of time required until they are configured is the same as that required when separately configuring each of channels.

Procedure for setting the Channel Grouping function

[1] In the Grouping Setting area of the Misc2 tab, click Setting to open the Group Setting dialog box.

Appearance may vary depending on the model and option.

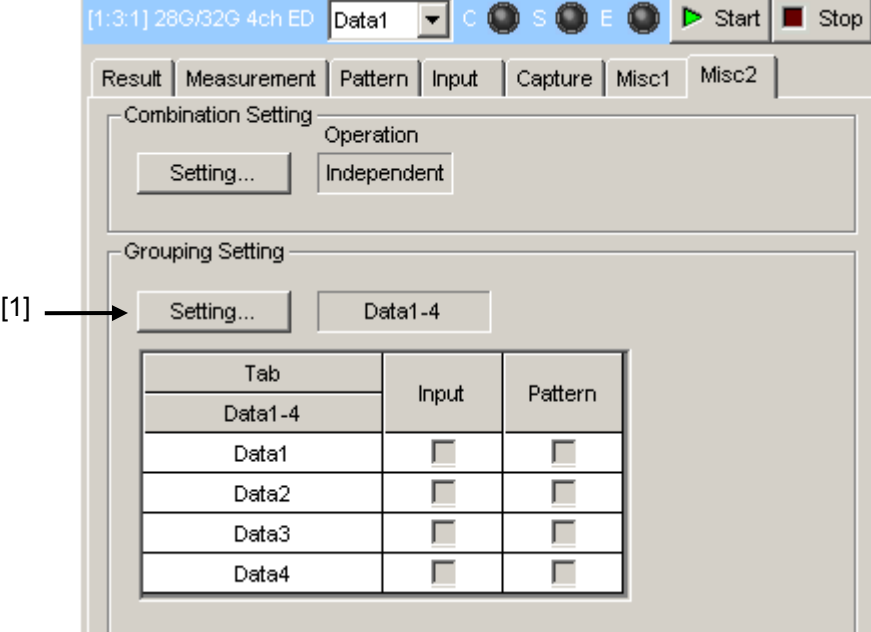

**Figure 5.7.2-1 Location of the Button That Opens the Grouping Setting Dialog Box** 

[2] In the Grouping Setting dialog box, select the check boxes of Tabs (Input and Pattern) and Data Interfaces that you want to group together.

Clicking Set All selects all the check boxes, and clicking Reset All clears all the check boxes. For MU183041A/B, you can select one of the following settings:

- Setting that groups Data1 to Data4 together
- Setting that groups Data1 and Data2, and Data3 and Data4 together, respectively

For details on tabs and setting items to be grouped together, refer to [Table 5.7.2-1.](#page-185-0)

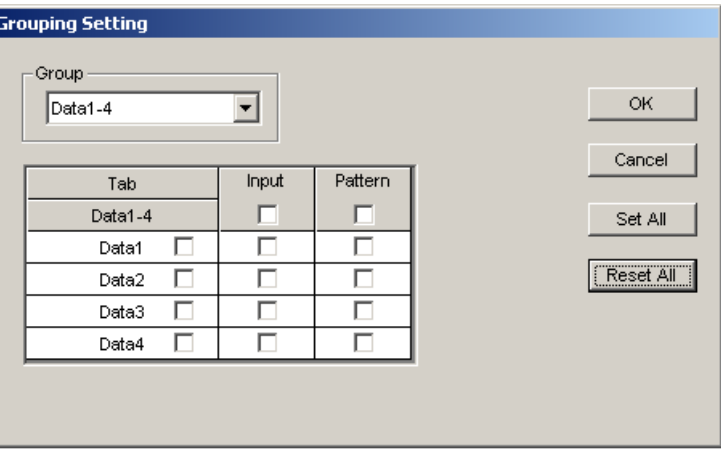

**Figure 5.7.2-2 Grouping Setting Dialog Box (When Data1-4 is Selected)** 

| <b>Grouping Setting</b><br>Group<br>Data1-2/Data3-4 |   | ▾     |         | <b>OK</b><br>Cancel |
|-----------------------------------------------------|---|-------|---------|---------------------|
| Tab                                                 |   | Input | Pattern |                     |
| Data1-2                                             |   | ⊽     | ⊽       | Set All             |
| Data1                                               | ⊽ | ⊽     | ⊽       |                     |
| Data2                                               | ⊽ | ⊽     | ⊽       | Reset All           |
|                                                     |   |       |         |                     |
| Tab                                                 |   | Input | Pattern |                     |
| Data3-4                                             |   | ⊽     | ⊽       |                     |
| Data3                                               | ⊽ | ⊽     | ⊽       |                     |
| Data4                                               | ⊽ | ⊽     | ⊽       |                     |

**Figure 5.7.2-3 Grouping Setting Dialog Box (When Data1-2/Data3-4 is Selected)** 

#### *Notes:*

- You cannot select the Input tabs when the Auto Adjust function is working.
- When the Input tabs are grouped together with the others, the following functions and measurements cannot be executed:
	- Auto Adjust function
	- Auto Search function
	- Eye Margin measurement
	- Eye Diagram measurement
	- Bathtub measurement
- The Module Grouping function is available when at least two check boxes of each tab are selected.

### Chapter 5 Operation Method

[3] When the Grouping Setting dialog box is closed by clicking OK, the settings of the Master DataInterface (Data1 or Data3) are shared among the Data Interfaces that are grouped together. When the Grouping Setting dialog box is closed by clicking OK, the settings of the Master DataInterface (Data1 or Data3) are shared among the Data Interfaces that are grouped together. Then, the grouped tabs operate using the same settings.

When the grouping function is enabled, a color bar appears at the upper part of the tab.

Data1-2 (or Data1-4): Blue (Master Data1) Data3-4: Purple (Master Data3)

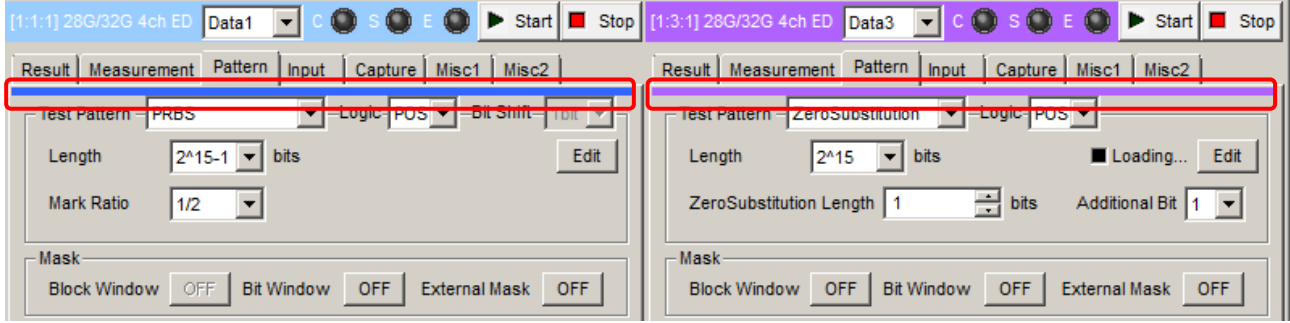

**Figure 5.7.2-4 Indication That Appears When the Grouping Function is Enabled** 

<span id="page-185-0"></span>

| Tab     | <b>Main Category</b> | <b>Sub-Category</b>      | <b>Whether Supported or Not</b> |
|---------|----------------------|--------------------------|---------------------------------|
| Pattern | Test Pattern         | Pattern Selection        | Yes                             |
|         | <b>PRBS</b>          | Length                   | Yes                             |
|         |                      | Logic                    | Yes                             |
|         |                      | Mark Ratio               | Yes                             |
|         |                      | Edit                     | Yes                             |
|         | Zero-substitution    | Logic                    | Yes                             |
|         |                      | Length                   | Yes                             |
|         |                      | Zero-Substitution Length | Yes                             |
|         |                      | <b>Addition Bit</b>      | Yes                             |
|         |                      | Edit                     | Yes                             |
|         | Data                 | Logic                    | Yes                             |
|         |                      | Length                   | No                              |
|         |                      | Edit                     | N <sub>o</sub>                  |

**Table 5.7.2-1 Items Subject to the Grouping Function** 

# 5.7 Misc2 Function

| Tab     | <b>Main Category</b> |                                                | <b>Sub-Category</b>        | <b>Whether Supported or Not</b> |
|---------|----------------------|------------------------------------------------|----------------------------|---------------------------------|
| Pattern | Mixed Data           | Logic                                          |                            | Yes                             |
|         |                      | Number of Blocks (Display)                     |                            | No                              |
|         |                      |                                                | Row Length (Display)       | No                              |
|         |                      | Data Length (Display)                          |                            | $\rm No$                        |
|         |                      | Number of Rows (Display)                       |                            | No                              |
|         |                      | Edit                                           |                            | $\rm No$                        |
|         |                      | <b>PRBS</b>                                    | Pattern                    | No                              |
|         |                      |                                                | Mark Ratio                 | Yes                             |
|         |                      | Descramble                                     |                            | No                              |
|         |                      | Descramble Setup                               |                            | No                              |
|         |                      | PRBS Sequence                                  |                            | $\rm No$                        |
|         | Mask                 | <b>Block Window</b>                            |                            | No                              |
|         |                      | <b>Bit Window</b>                              |                            | $\rm No$                        |
|         |                      | <b>External Mask</b>                           |                            | No                              |
|         | Measurement Start*   |                                                |                            | Yes                             |
|         | Measurement Stop*    |                                                |                            | Yes                             |
| Input   | Data                 | <b>Input Condition</b>                         |                            | Yes                             |
|         |                      | Differential Input Type                        |                            | Yes                             |
|         |                      | Data/XData                                     |                            | Yes                             |
|         |                      | Data Threshold                                 |                            | Yes                             |
|         |                      | XData Threshold                                |                            | Yes                             |
|         |                      | Differential Input Type for Data<br>Threshold  |                            | Yes                             |
|         |                      | Differential Input Value for Data<br>Threshold |                            | Yes                             |
|         |                      | Data Termination Setting Dialog<br><b>Box</b>  |                            | Yes                             |
|         |                      |                                                | Data Termination Condition | Yes                             |
|         |                      | Data Termination Voltage                       |                            | Yes                             |
|         | Clock                | All Selection settings                         |                            | No                              |
|         |                      | All Delay settings                             |                            | No                              |

**Table 5.7.2-1 Grouping Objects (Cont'd)** 

\*: Start and Stop are located outside the Pattern tabs; however, their actions are grouped together with the Pattern tabs.

### Chapter 5 Operation Method

Procedure for setting the Module Grouping function

[1] Click the File menu, click [Module Grouping], and then click [Setup].

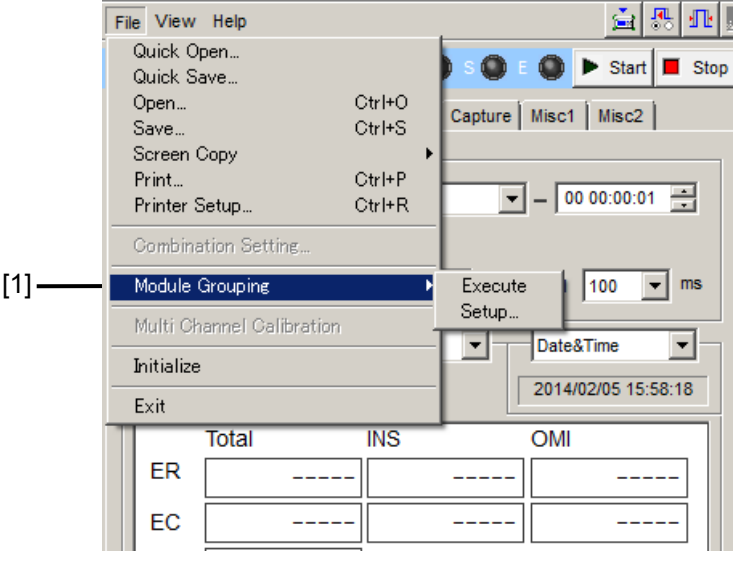

**Figure 5.7.2-5 Module Grouping Menu** 

[2] In the Grouping Setting dialog box, select the check boxes of Tabs (Input and Pattern) and Slot Nos. that you want to group together. The module with the lowest Slot No. is assumed to be the master module.

Clicking Set All selects all the check boxes, and clicking Reset All clears all the check boxes. For details on tabs and setting items to be grouped together, refer to [Table 5.7.2-1.](#page-185-0)

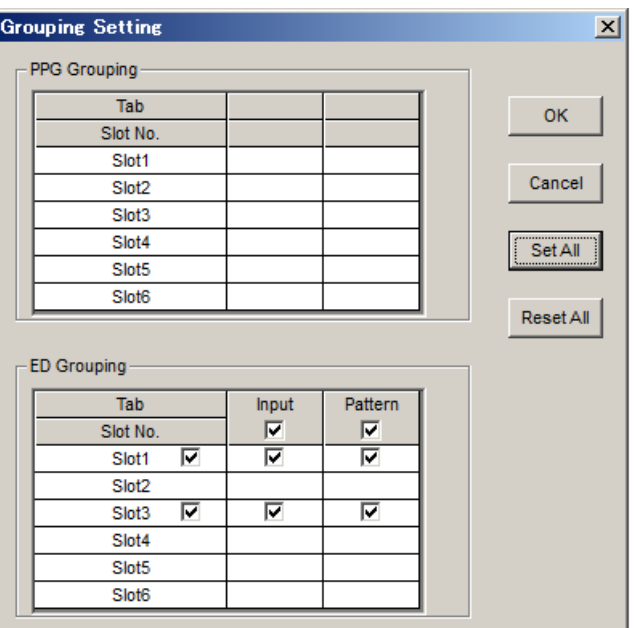

**Figure 5.7.2-6 Grouping Setting Dialog Box** 

#### *Notes:*

- The Module Grouping function is available when the model name and option(s) of the modules match each other.
- The Module Grouping function is available when at least two check boxes of each tab are selected.
- [3] Click **OK** to close the **Grouping Setting** dialog box.
- [4] Click the Module Grouping function button, and the settings items of the master module will be shared by the modules you want to group together.

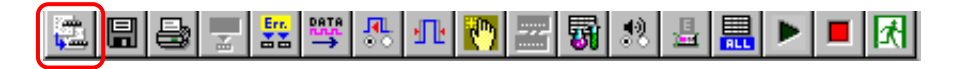

**Figure 5.7.2-7 Module Grouping Function Button** 

# **5.8 Executing Auto Search**

The Auto Search function is used to optimize the threshold voltage and phase for the input data. Click the Auto Search module function button to display the Auto Search dialog box.

The Auto Search module function button can be displayed and hidden by selecting Button Menu from the View menu on the menu bar. When the pointer is closed to the **Auto Search**, " $\frac{\text{Auto Search}(32G)}{\text{ is}}$ " is displayed for help.

The Auto Search function optimizes the threshold voltage, and phase delay of the Data and XData input signals.

File View Help

▐▓▏▛▏▖▏▓▏▓▏▓▏▓▏█▏<mark>▞▏▓▏</mark>█▏▙

### **Figure 5.8-1 Auto Search Module Function Button**

#### *Note:*

The Auto Search module function button is unavailable when the Input tab is grouped together with the other tab.

# **5.8.1 Input setting items in Auto Search dialog box**

The Auto Search dialog box consists of the Auto Search operation setting area (upper of the dialog box, including [1], [2], [4], [5] and [7] in [Figure](#page-190-0)  [5.8.1-1](#page-190-0) below), operation target slot and result display area (lower left of the dialog box, indicated by [3] and [6] in [Figure 5.8.1-1\)](#page-190-0).

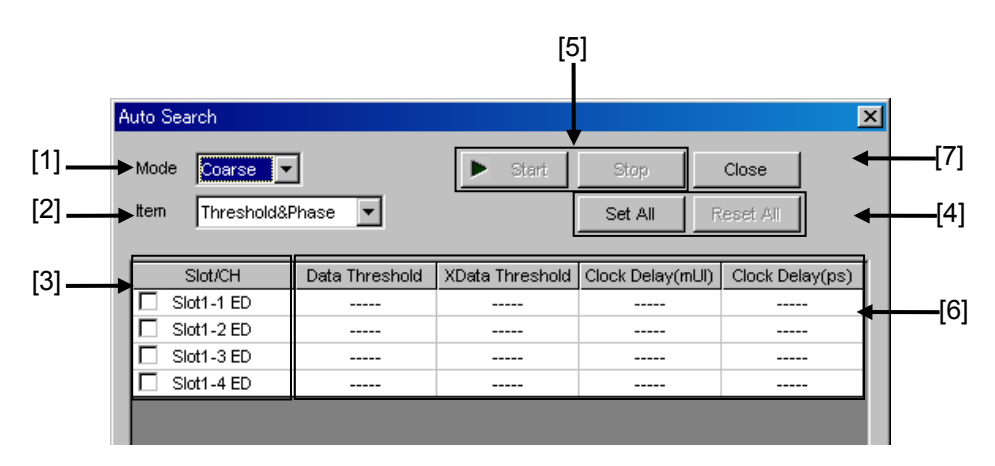

**Figure 5.8.1-1 Auto Search dialog box** 

<span id="page-190-0"></span>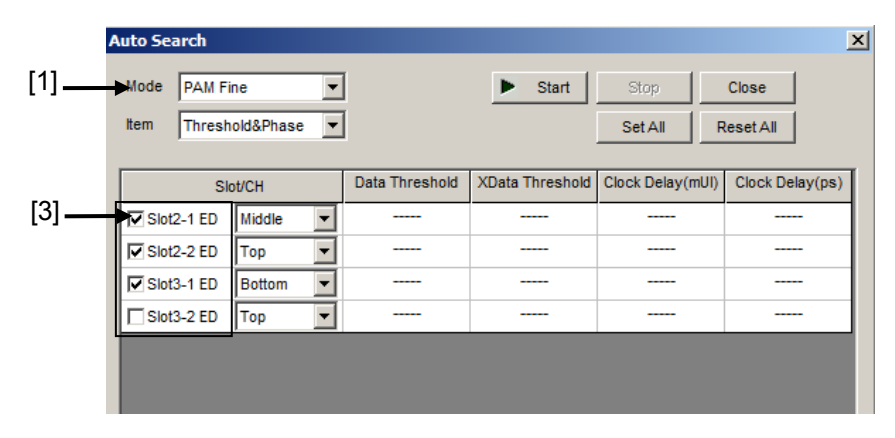

**Figure 5.8.1-2 Auto Search dialog box (PAM mode)** 

## Chapter 5 Operation Method

[1] Select the Auto Search execution method from the Mode list box.

| <b>Mode</b>                       | <b>Description</b>                                                                                                    |
|-----------------------------------|----------------------------------------------------------------------------------------------------|
| Coarse                            | Coarse adjustment is executed by the hardware. Adjustment will be<br>finished faster than by <b>Fine</b> adjustment.                                                                          |
|                                   | The obtained result will be almost the same as that after the Auto Adjust<br>function is executed and finished.                                                                               |
| Fine                              | In addition to coarse adjustment by the hardware, fine adjustment is<br>executed with a software algorithm. It takes longer to finish the<br>adjustment compared to <b>Coarse</b> adjustment. |
| <b>PAM</b><br>Coarse <sup>*</sup> | Searches for an optimum threshold point of each level (Top, Middle,<br>Bottom) of 4PAM (Pulse-Amplitude Modulation) waveforms by detecting<br>High and Low levels of the waveforms input.     |
| <b>PAM</b><br>Fine*               | Performs fine adjustment by software algorithm in addition to auto search<br>in PAM Coarse mode. It takes longer to finish the adjustment compared to<br>PAM Coarse adjustment.               |

**Table 5.8.1-1 Execution method setting** 

\*: This mode is available only when your module is MU183040B or MU183041B.

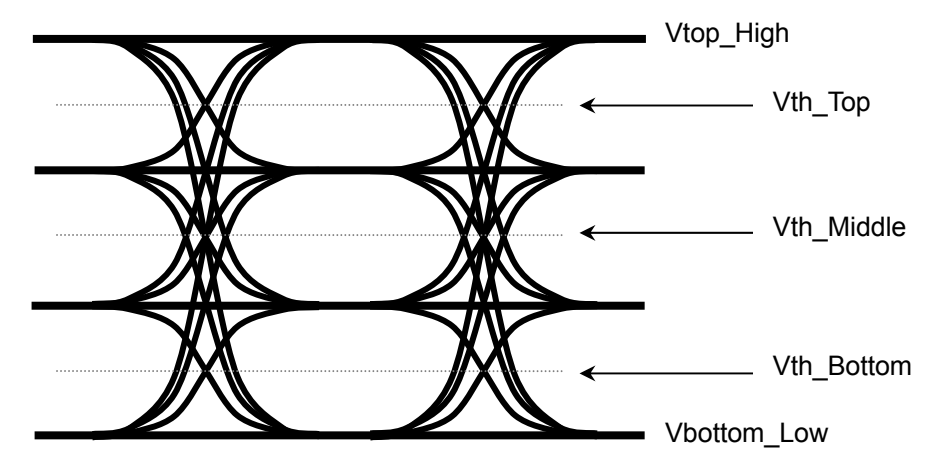

**Figure 5.8.1-3 Vth image of 4PAM waveform** 

[2] Select the Auto Search target item from the Item list box. The Item list box is not available when PAM Coarse or PAM Fine is selected in the Mode list box.

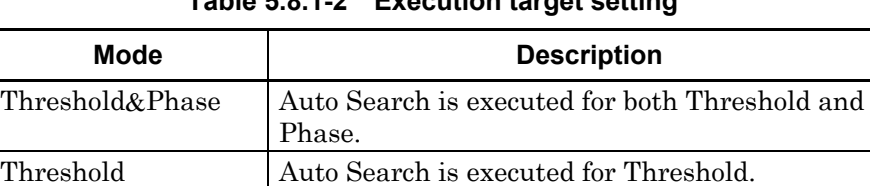

Phase Auto Search is executed for Phase.

**Table 5.8.1-2 Execution target setting** 

[3] Select the check boxes of the slot/channel numbers to be targeted for Auto Search. The selectable slot/channel numbers depend on the item set in the Item list box.

When PAM Coarse or PAM Fine is selected in the Mode list box, select a level (Top, Middle or Bottom) of the PAM waveform to search.

- [4] Clicking Set All selects all the check boxes of the valid channels in the Slot area. Auto Search will be executed for all valid channels. Clicking Reset All clears all the check boxes of the slots in the Slot area. Auto Search will not be executed for any slots.
- [5] Clicking **Start** starts Auto Search for the specified channels. Auto Search does not start if no valid channel is selected. Clicking Stop stops Auto Search.
- [6] Auto Search results are displayed.

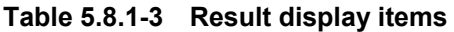

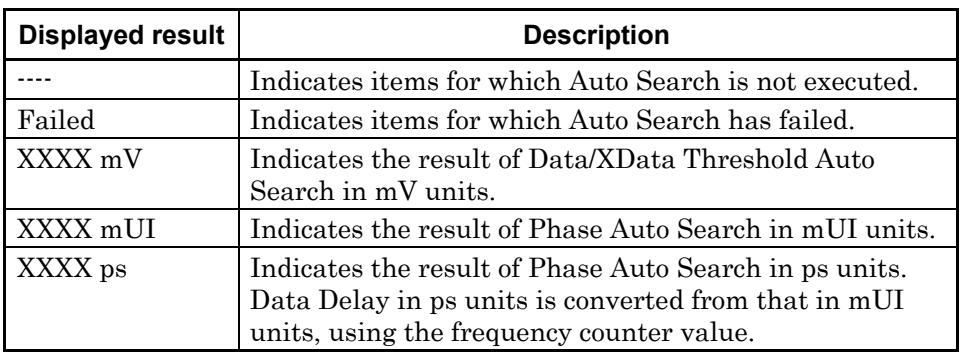

[7] Clicking Close closes the Auto Search dialog box. The Close becomes disabled during Auto Search.

# **5.9 Executing Auto Adjust**

The Auto Adjust function automatically adjusts the threshold voltage and phase to the optimum values when the interface conditions for the signals to be input to the MU183040A/41A/40B/41B have changed. Click the Auto Adjust module function button to display the Auto Adjust dialog box. The Auto Adjust setting items can be set in this dialog box. The **Auto Adjust** module function button can be displayed and hidden by selecting **Button Menu** from the **View** menu on the menu bar. When the pointer becomes close to the **Auto Adjust** button,

"**Auto Adjust(32G)**" is displayed for help.

Click the Auto Adjust button to start and stop the Auto Adjust function.

```
File View Help
```
HINTHERBELL

**Figure 5.9-1 Auto Adjust button** 

*Note:* 

The **Auto Search** module function button is unavailable when the Input tab is grouped together with the other tab.

# **5.9.1 Input setting items in Auto Adjust dialog box**

The Auto Adjust dialog box consists of the Auto Adjust operation setting area (upper of the dialog box, including [1], [3], and [4] in [Figure 5.9.1-1](#page-193-0)  below) and operation target slot setting area (lower of the dialog box, indicated by "[2]" in [Figure 5.9.1-1\)](#page-193-0).

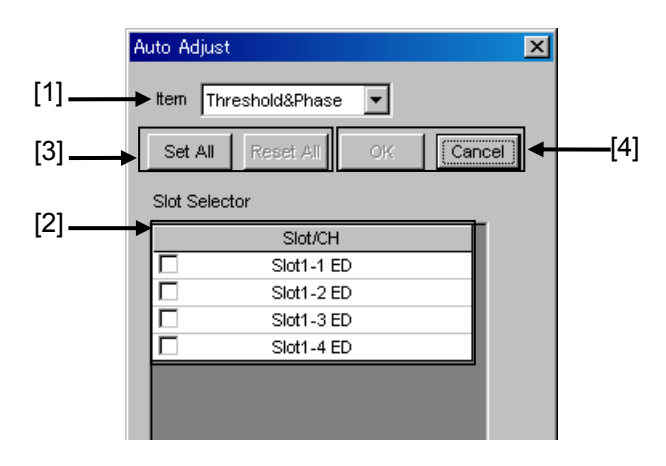

<span id="page-193-0"></span>**Figure 5.9.1-1 Auto Adjust dialog box** 

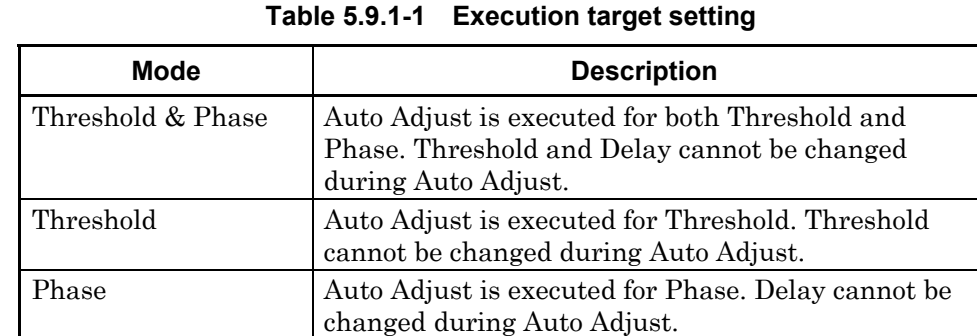

[1] Select the Auto Adjust target item from the Item list box.

[2] Select the check box of the slot number to be targeted for Auto Adjust. In case of MU183040A/B-x20 or MU183041A/B, select the channel number check box(es). The selectable channel numbers depend on the items set in the Item

[3] Clicking Set All selects all the check boxes of the valid channels in the Slot/CH area. Auto Adjust will be executed for all valid channels.

Clicking Reset All clears all the check boxes of the channels in the Slot/CH area. Auto Adjust will not be executed for any channels.

[4] Clicking **OK** starts Auto Adjust for the specified channels.

list box.

Auto Adjust does not start if no valid channel is selected. Clicking Cancel stops Auto Adjust and closes the Auto Adjust dialog box.

The Auto Adjust executing status is displayed in the lower part of the Result tab. "----" is displayed when the Auto Adjust is stopped, and displayed for items that are not targeted for Auto Adjust. Threshold is displayed in XXXX V units, and Data Delay is displayed in XXXX mUI or XXXX ps units. Data Delay in ps units is converted from that in mUI units, using the frequency counter value.

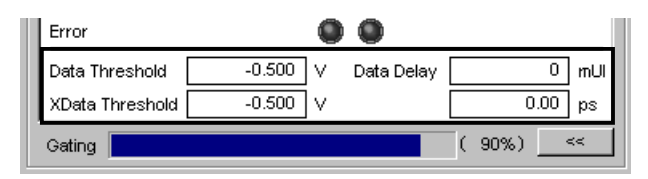

**Figure 5.9.1-2 Auto Adjust executing status on the Result tab**  *Note:* 

Input the signal that makes the cross points at 50% when using the Auto Adjust. If inputting the signal that does not make the cross points at 50%, the Auto Adjust may not function properly.

# **5.10 Eye Margin Measurement**

Eye Margin measurement measures a phase margin and threshold voltage margin in an eye pattern from the current position.

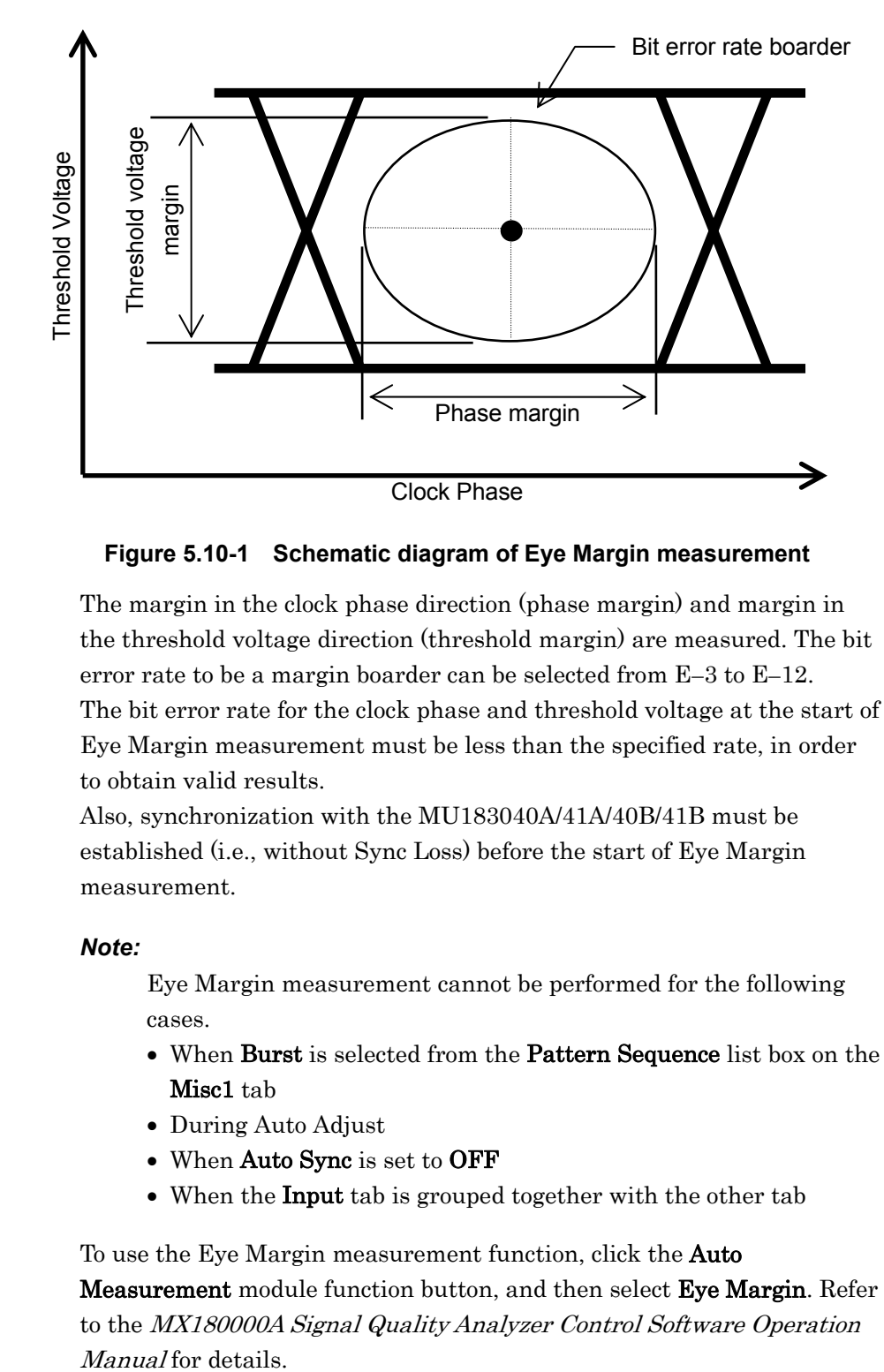

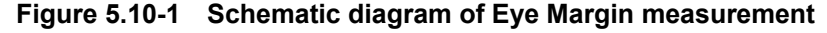

The margin in the clock phase direction (phase margin) and margin in the threshold voltage direction (threshold margin) are measured. The bit error rate to be a margin boarder can be selected from  $E-3$  to  $E-12$ . The bit error rate for the clock phase and threshold voltage at the start of Eye Margin measurement must be less than the specified rate, in order to obtain valid results.

Also, synchronization with the MU183040A/41A/40B/41B must be established (i.e., without Sync Loss) before the start of Eye Margin measurement.

#### *Note:*

Eye Margin measurement cannot be performed for the following cases.

- When Burst is selected from the Pattern Sequence list box on the Misc1 tab
- During Auto Adjust
- When Auto Sync is set to OFF
- When the Input tab is grouped together with the other tab

To use the Eye Margin measurement function, click the **Auto** Measurement module function button, and then select Eye Margin. Refer to the MX180000A Signal Quality Analyzer Control Software Operation Manual for details.

# **5.10.1 Eye Margin window**

[Figure 5.10.1-1](#page-196-0) shows the Eye Margin window.

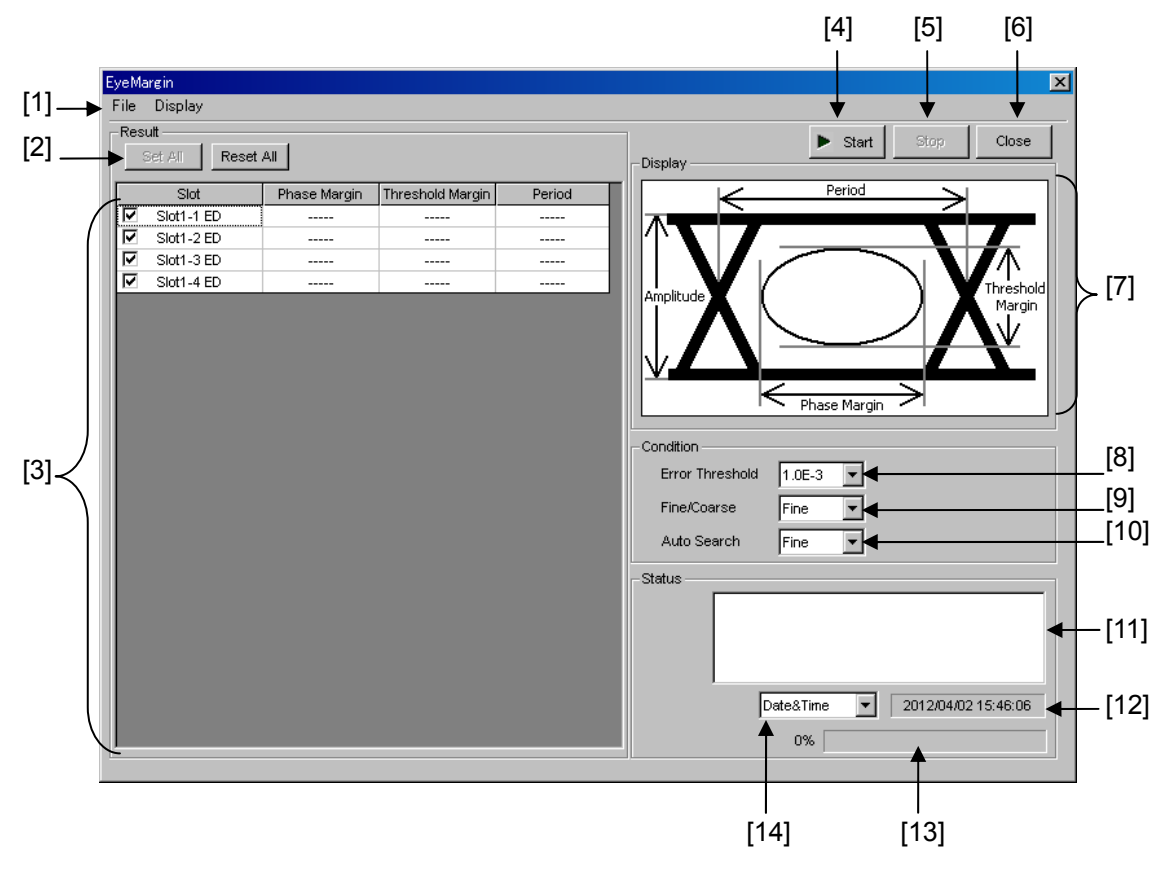

**Figure 5.10.1-1 Eye Margin window** 

<span id="page-196-0"></span>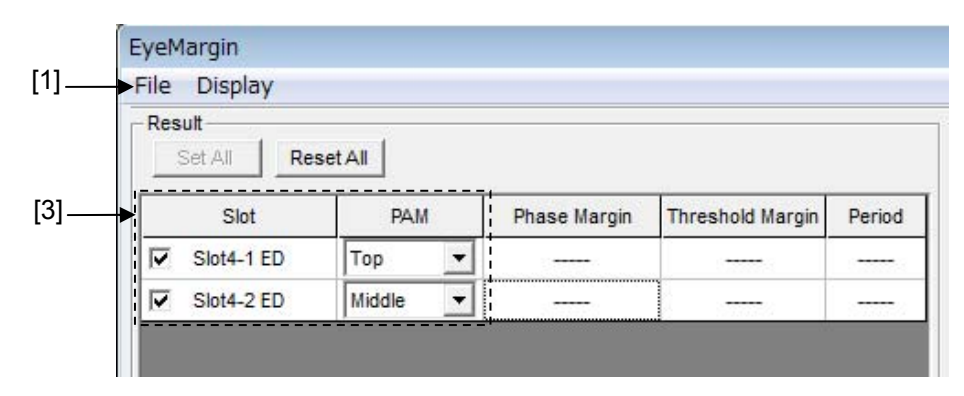

**Figure 5.10.1-2 Eye Margin window (PAM mode)** 

[1] Menu bar

Refer to Section [5.10.2 "Menu items"](#page-200-0) for details.

#### [2] Set All and Reset All

Set All: Selects all the displayed channels.

Reset All: Deselects all the displayed channels.

- [3] Displays the slots and channels to be selected for the Eye Margin measurement target, and the measurement results. The slot number where the MU183040A/41A/40B/41B is inserted and the number of channel are displayed. Select the check box for the channel to be measured. When the Eye Margin measurement is finished, the measurement results of phase margin, threshold margin, and period are displayed. If PAM Coarse or PAM Fine is selected in the Auto Search list box, Top, Middle, or Bottom needs to be specified for each of the selected channels.
- [4] Start

Starts Eye Margin measurement. The Eye Margin measurement is performed for the channels whose check box is selected in [3], in the slot number order.

[5] Stop

Stops the Eye Margin measurement.

[6] Close

Closes the Eye Margin window.

[7] Display

The definition of the amplitude, period, threshold margin, and phase margin values are illustrated in an eye pattern.

- [8] Error Threshold Select the error threshold to be measured, from  $E-3$  to  $E-12$ .
- [9] Fine/Coarse

Select the measurement accuracy from the Fine/Coarse list box. In Eye Margin measurement, the error rate is calculated based on the ratio between the error count and the clock count. The amount of the error count and the clock count differs between the coarse measurement and the fine measurement. [Table 5.10.1-1](#page-198-0) lists the actual values of the error count and the clock count. The measuring quantity becomes greater when Fine is selected, so the Eye Margin measurement takes a longer time than when Coarse is selected.

<span id="page-198-0"></span>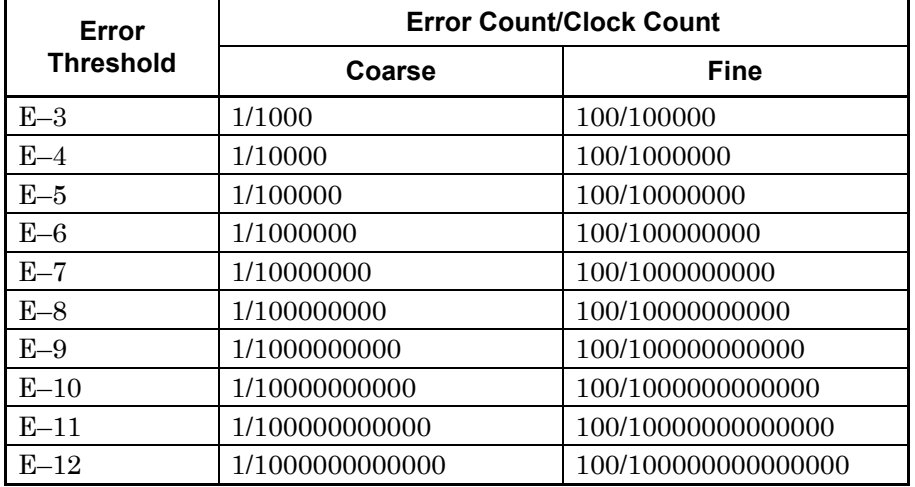

### **Table 5.10.1-1 Error count and clock count for each error threshold**

The setting resolutions for Threshold and Phase also differ between coarse and fine measurement. [Table 5.10.1-2](#page-198-1) shows the differences in the setting resolutions for Threshold and Phase.

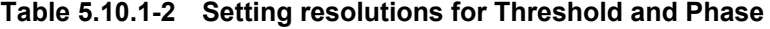

<span id="page-198-1"></span>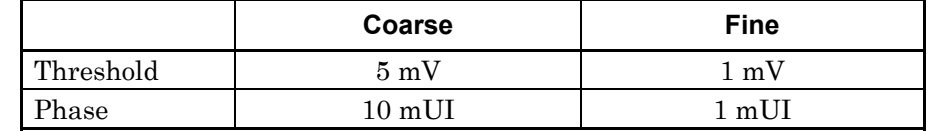

#### [10] Auto Search ON/OFF

Select whether to execute Auto Search at the start of Eye Margin measurement.

- OFF: The threshold margin and phase margin are measured based on the current phase and threshold voltage.
- Coarse: The threshold margin and phase margin are measured based on the phase and threshold after performing Auto Search Coarse.
- Fine: The threshold margin and phase margin are measured based on the phase and threshold after performing Auto Search Fine.
- PAM Coarse<sup>\*:</sup> Measures the threshold margin and phase margin, using each of the phase and threshold automatically searched in PAM Coarse mode as the origin. If this option is selected, the selected slots must be set to Top, Middle, or Bottom.

PAM Fine<sup>\*:</sup> The threshold margin and phase margin are measured based on the phase and threshold after

performing Auto Search PAM Fine. If this option is selected, the selected slots must be set to Top, Middle, or Bottom.

- \*: This mode is available only when your module is MU183040B or MU183041B.
- [11] The measurement status and result (whether the measurement was finished normally) are displayed for each channel.

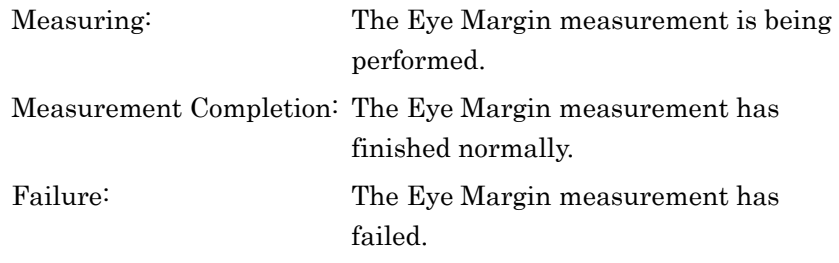

 When Sync Loss, Clock Loss, Out of Range, or Illegal Error is detected, it is displayed in this area. All results can be viewed by using the scroll bar.

| <b>Displayed Error</b> | Cause                                                                                                    |
|------------------------|----------------------------------------------------------------------------------------------------|
| Sync Loss              | A Sync Loss error has occurred in the<br>MU183040A/41A/40B/41B.                                                                                    |
| Clock Loss             | A Clock Loss error has occurred in the<br>MU183040A/41A/40B/41B.                                                                                   |
| Out of Range           | The measurement target is out of the<br>measurement area when the delay value<br>reaches the limit.                                                |
| Illegal Error          | The value set for the<br>MU183040A/41A/40B/41B exceeds the Eye<br>Margin error rate and measurement cannot<br>be performed based on the set value. |

**Table 5.10.1-3 Error display** 

Display example:

Slot1-1 ED: Measuring…

Slot1-1 ED: Measurement Completion

Slot1-2 ED: Measuring…

Slot1-2 ED: Sync Loss

- [12] Displays the time related to the measurement (refer to [14] below).
- [13] Indicates the measurement progress as a percentage and a gauge.
- [14] Select the time to be displayed.

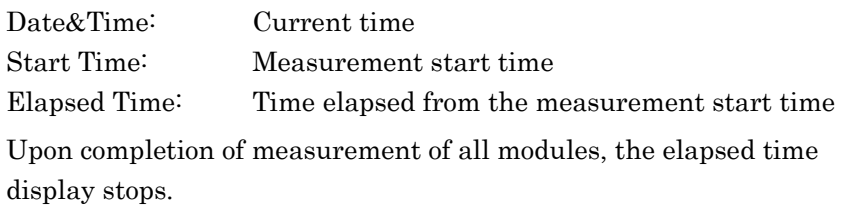

# <span id="page-200-0"></span>**5.10.2 Menu items**

[Table 5.10.2-1](#page-200-1) lists the menu items provided in the Eye Margin window. No menu items can be selected during measurement.

<span id="page-200-1"></span>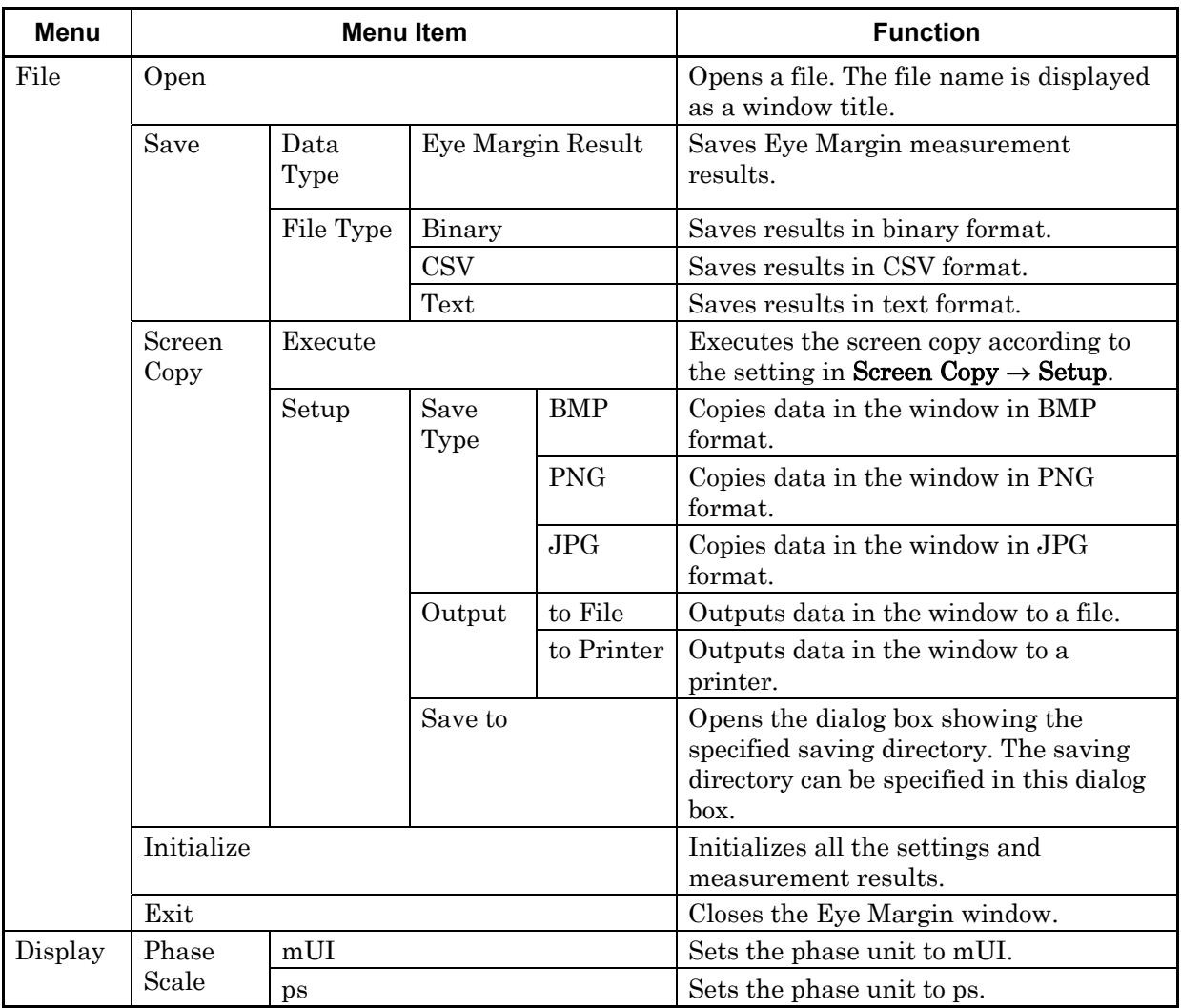

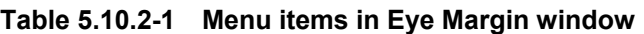

### *Notes:*

- The screen-shot file (created by Screen Copy  $\rightarrow$  Execute) is saved in the name format of "SC" + "date and time".
- The settings will not be read from the saved file if the file name is changed.

# **5.10.3 How to perform Eye Margin measurement**

This section provides a basic procedure for performing Eye Margin measurement.

1. Checking connection

Check that the MU183020A, DUT (Device Under Test), and MU183040A/41A/40B/41B are correctly connected.

Setting frequency

Set the frequency by the synthesizer window.

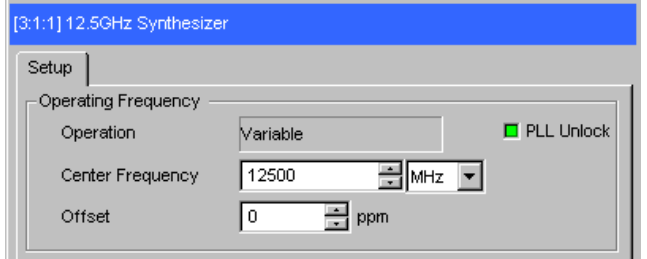

**Figure 5.10.3-1 MU181000A 12.5GHz Synthesizer window** 

2. Selecting channel to be measured

Open the Eye Margin window and select the slot to be measured.

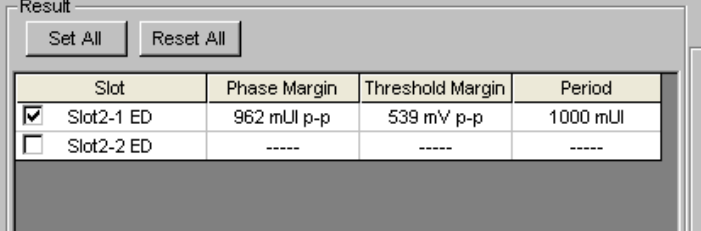

**Figure 5.10.3-2 Selecting slot and channel** 

3. Setting measurement conditions

Select the **Error Threshold** for measurement from  $E-3$  to  $E-12$ . Select the measurement accuracy from Fine or Coarse.

Select OFF, Coarse or Fine from Auto search before starting measurement.

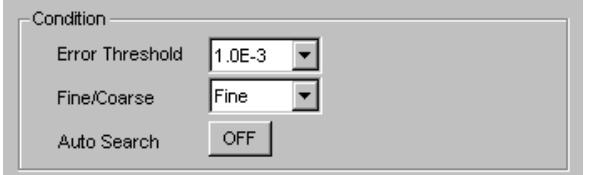

**Figure 5.10.3-3 Setting measurement conditions** 

 The bit error rate for the clock phase and threshold voltage at the start of Eye Margin measurement must be less than the specified rate in order to obtain valid results.

Also, synchronization with the MU183040A/41A/40B/41B must be established (i.e., without Sync Loss) before the start of Eye Margin measurement.

4. Starting measurement

Click Start to start Eye Margin measurement.

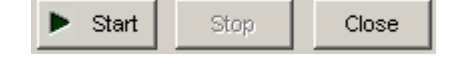

**Figure 5.10.3-4 Measurement start button** 

5. Stopping measurement

Click Stop to stop the Eye Margin measurement.

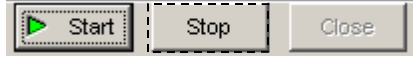

#### **Figure 5.10.3-5 Measurement stop button**

6. Checking measurement results

When the Eye Margin measurement is finished, "Measurement Completion" is displayed in the Status area, and the measurement results of phase margin, threshold margin, and period are displayed in the result display area (indicated by [3] in [Figure 5.10.1-1\)](#page-196-0).

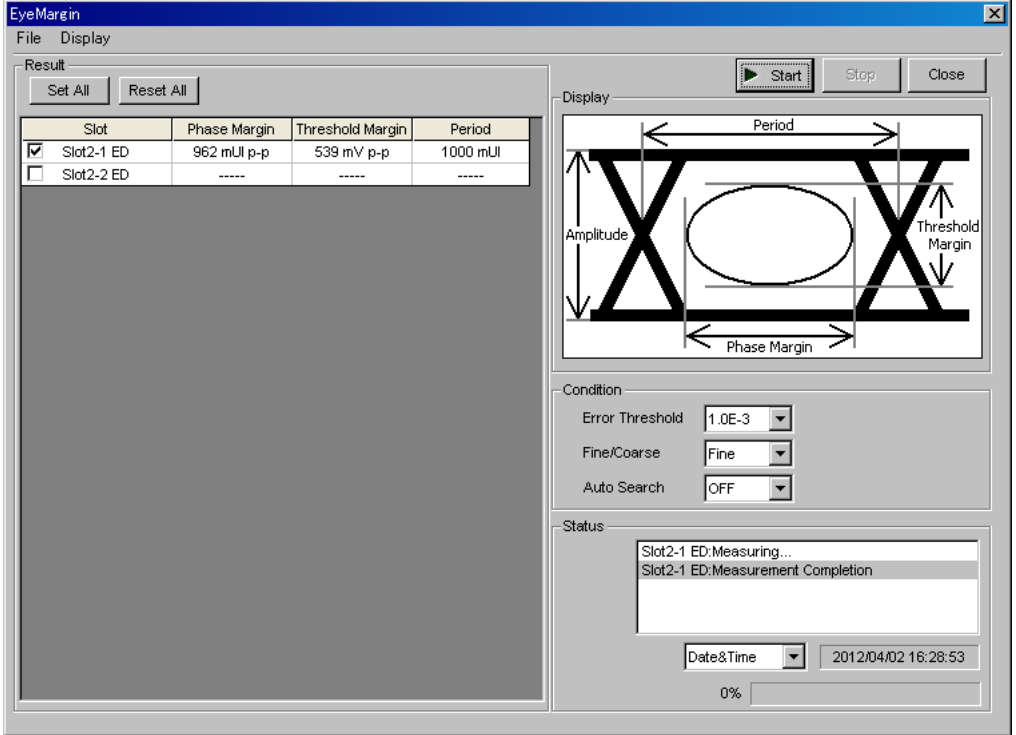

**Figure 5.10.3-6 Eye Margin window with measurement results displayed** 

# **5.11 Eye Diagram Measurement**

An eye diagram is a means for measuring digital signal quality. It visualizes an open-eye margin two-dimensionally. For example, an eye diagram measurement can be used when it is required to measure the margin in the setting range for the threshold voltage and clock phase of a decision circuit, while quality with an error rate of E-12 or lower should be secured. In this event, a contour at an error rate of  $E-12$  measured with eye diagram measurement can be obtained as a result. The required quality can be secured in the area inside the contour. Therefore, the wider this area, the higher the signal quality.

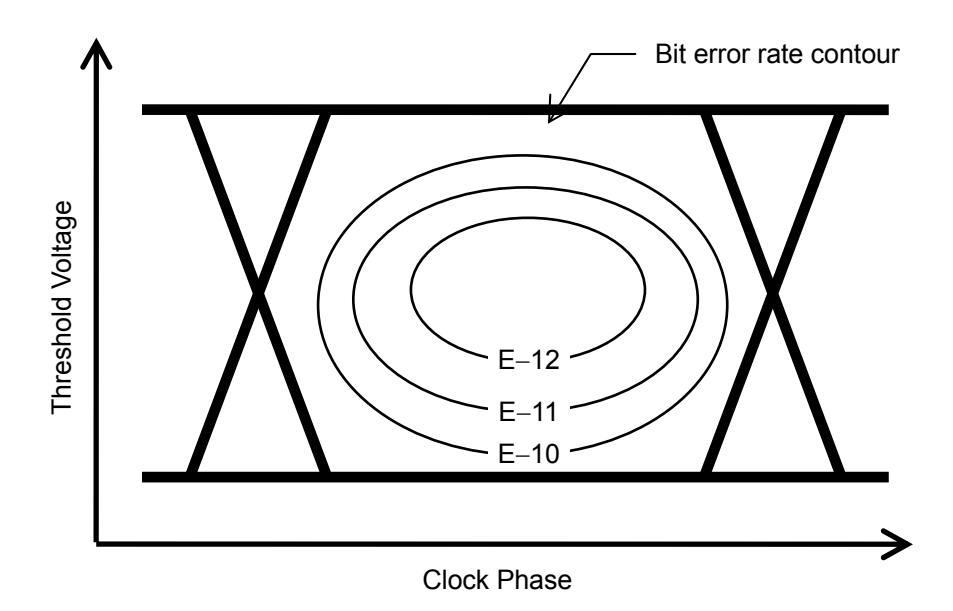

**Figure 5.11-1 Schematic diagram of Eye Diagram measurement** 

To use the Eye Diagram measurement function, click the **Auto** Measurement module function button, and then select Eye Diagram (32G). Refer to the MX180000A Signal Quality Analyzer Control Software Operation Manual for details.

#### *Note:*

Eye Diagram measurement cannot be performed for the following cases.

- When Burst is selected from the Pattern Sequence list box on the Misc1 tab
- During Auto Adjust
- When Auto Sync is set to OFF
- When the Input tab is grouped together with the other tab

# **5.11.1 Eye Diagram window**

[Figure 5.11.1-1](#page-204-0) shows the Eye Diagram window.

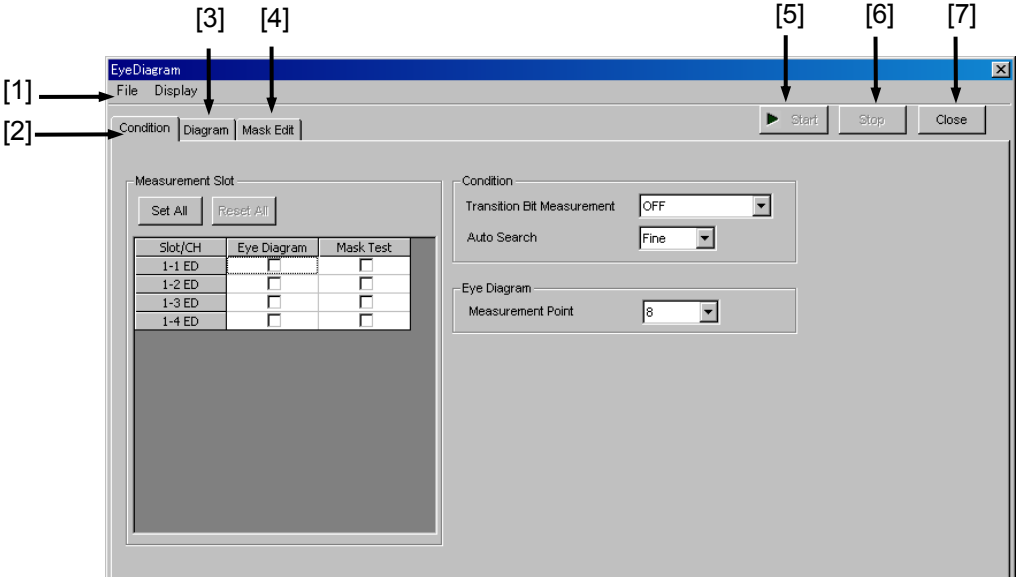

**Figure 5.11.1-1 Eye Diagram window** 

- <span id="page-204-0"></span>[1] Menu bar Refer to Section [5.11.8 "Menu items"](#page-219-0) for details.
- [2] **Condition** tab Click to open the Condition tab.
- [3] Diagram tab Click to open the Diagram tab.
- [4] **Mask Edit** tab Click to open the Mask Edit tab.
- [5] Start

This button is available when at least one of the Measurement Slot check boxes is selected. Interfaces selected by check boxes in Measurement Slot are measured simultaneously.

[6] Stop

Stops the Eye Diagram measurement.

[7] Close

Closes the Eye Diagram window.

## Chapter 5 Operation Method

# <span id="page-205-1"></span>**5.11.2 Condition tab**

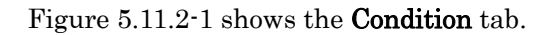

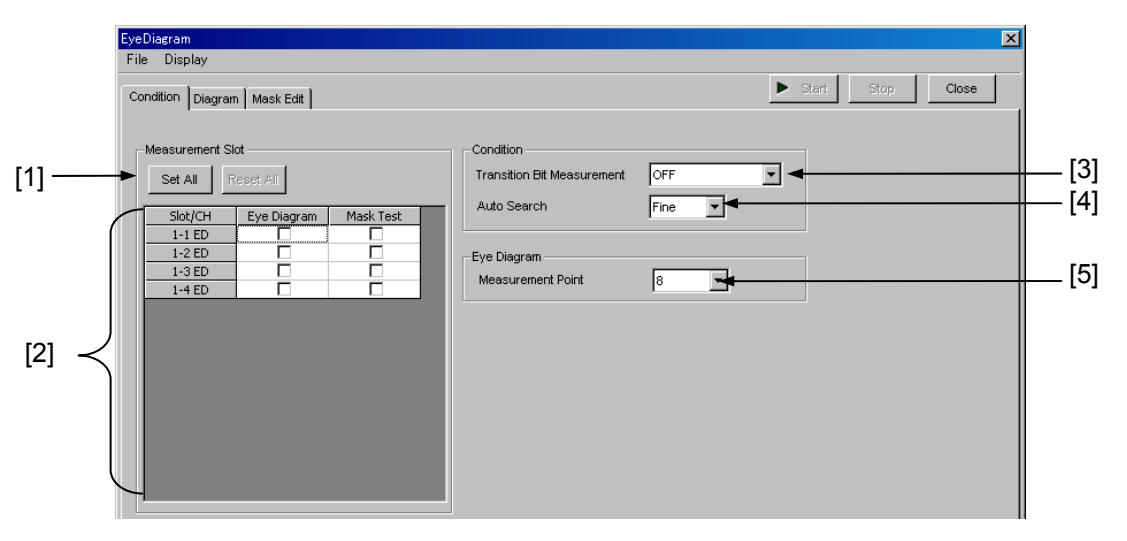

**Figure 5.11.2-1 Condition tab** 

<span id="page-205-0"></span>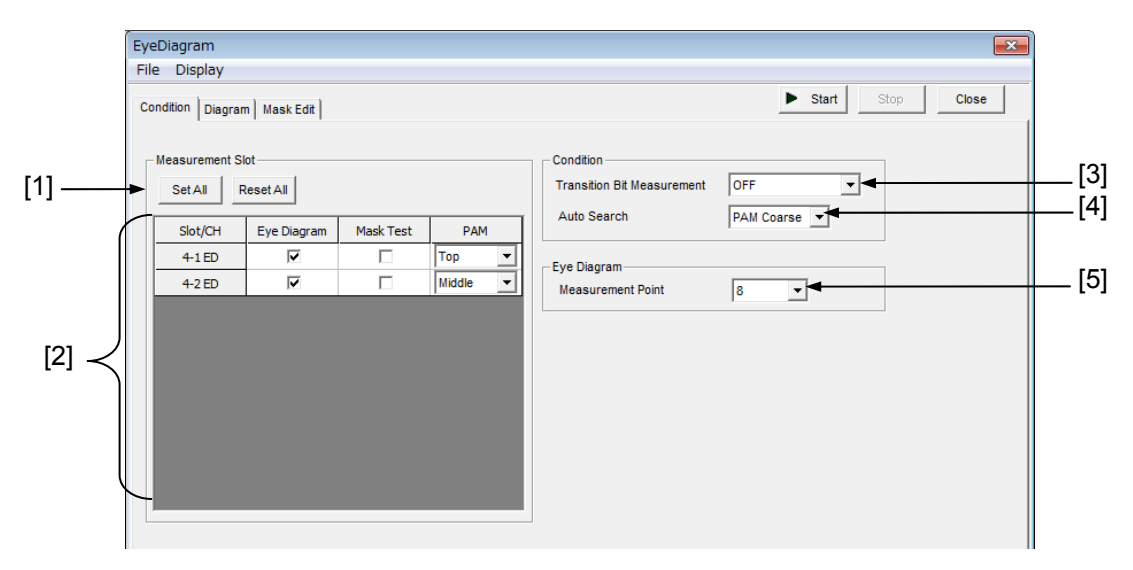

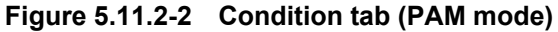

[1] Set All and Reset All

Set All: Selects all the displayed channels.

Reset All: Deselects all the displayed channels.

[2] Select the slot targeted for the Eye Diagram measurement. The slot number where the MU183040A/41A/40B/41B is inserted and the number of the channel are displayed. Select the check box for the slot to be measured. The Eye Diagram measurement is performed for the Eye Diagram and Mask Test of the selected slot. If PAM Coarse or PAM Fine is selected in the Auto Search list box, each of

the selected channels is followed by the PAM list box, where you can specify Top, Middle, or Bottom.

[3] Transition Bit Measurement

Set the transition bit measurement. Note, however, that transition bit measurement is impossible in the case of Combination. Only OFF is valid in this event.

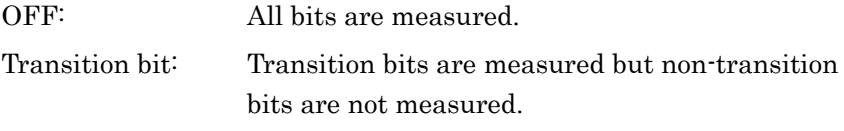

Non Transition bit: Non-Transition bits are measured but Transition bits are not measured.

A transition bit is a bit whose level changes  $(0 \rightarrow 1 \text{ or } 1 \rightarrow 0)$  from that of the previous bit. A non-transition bit is a bit whose level is the same as that of the previous bit.

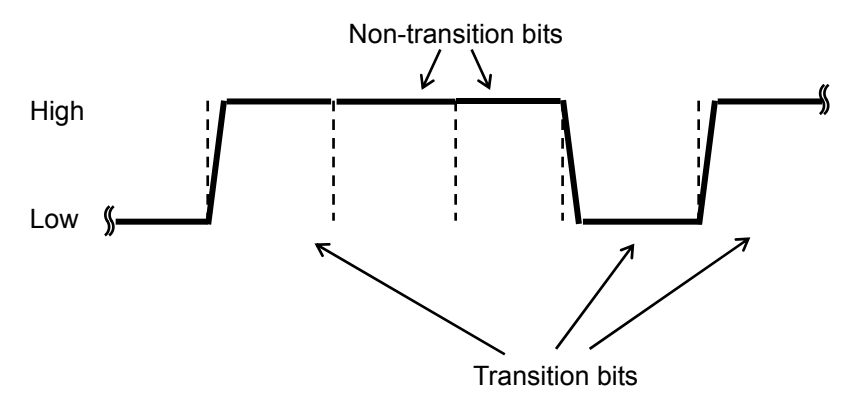

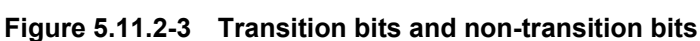

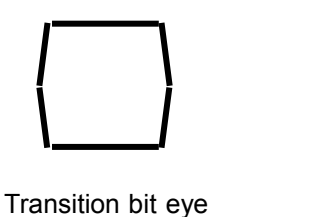

diagram

Non-transition bit eye diagram

**Figure 5.11.2-4 Eye diagrams of transition and non-transition bits** 

When Transition bit or Non Transition bit is selected, the number of bits to be measured decreases compared with when OFF is selected. Consequently, the number of measurement bits per unit time decreases, resulting in longer measurement time.

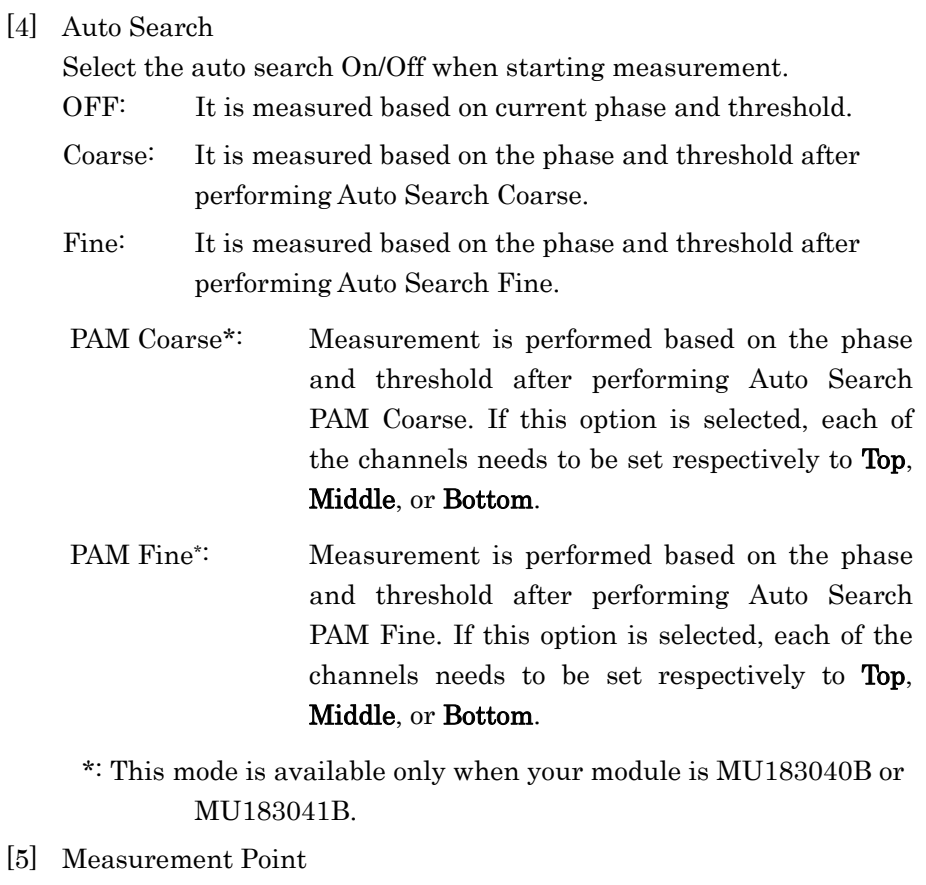

Set the number of Eye Diagram measurement points to 8, 16, 32, 64, or 128. More detailed measurement is performed when the number of measurement points increases, but at the same time, the measurement time also increases.

Note that Estimate measurement cannot be performed if the number of measurement points is 8. Set 16 or greater when performing Estimate measurement.

## **5.11.3 Diagram tab**

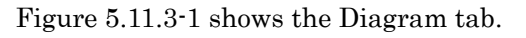

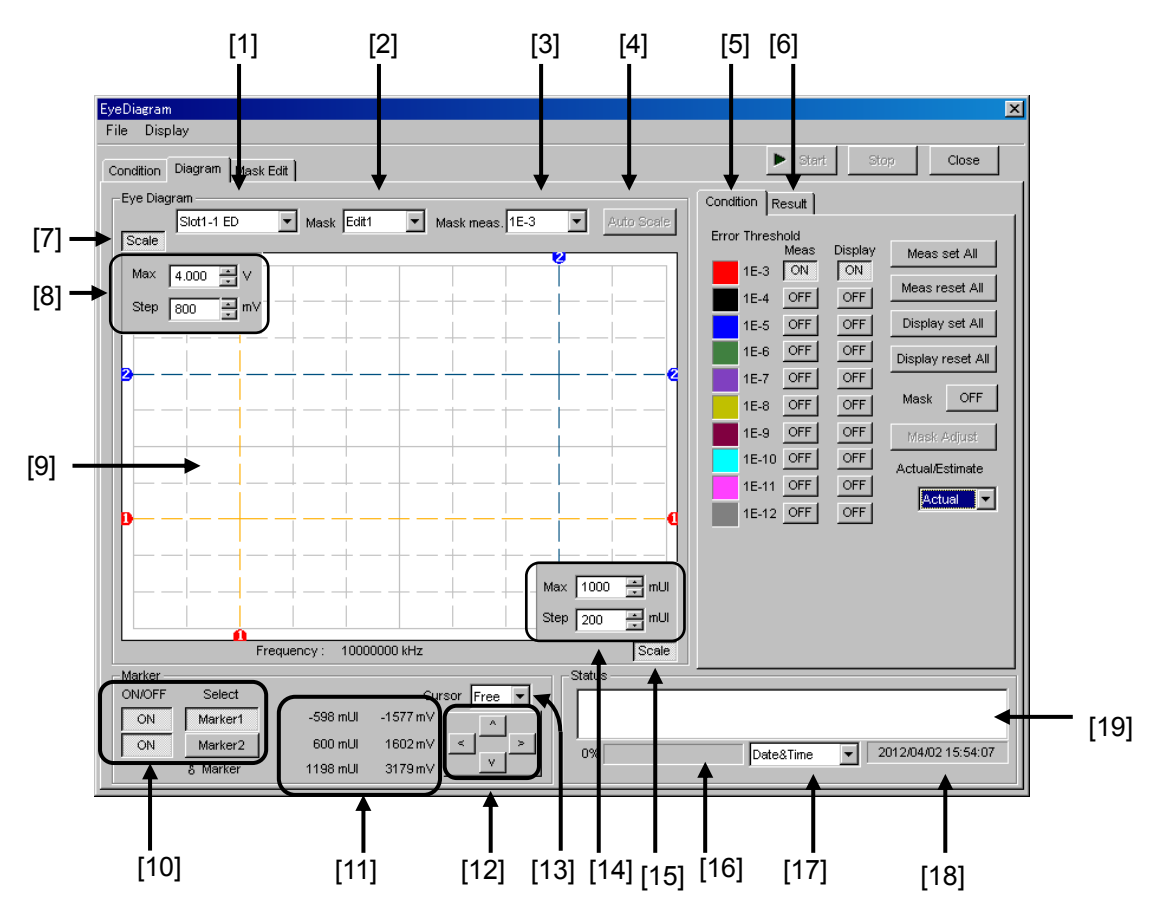

**Figure 5.11.3-1 Diagram tab** 

<span id="page-208-0"></span>[1] Select the slot number where the MU183040A/41A/40B/41B is inserted and the number of channel to be measured. Only slots where an MU183040A/41A/40B/41B is inserted can be selected.

[2] Mask

Select a mask to be displayed in the graph ("[9]" in [Figure 5.11.3-1\)](#page-208-0) from Edit1 through Edit4, which are created on the Mask Edit tab.

- [3] Mask meas. Select the error rate that corresponds to the mask selected in the Mask list box, from  $1E-3$  to  $1E-12$ .
- [4] Auto Scale

When this button is clicked, the vertical and horizontal axes on the graph ([9] in [Figure 5.11.3-1\)](#page-208-0) are automatically adjusted to be suitable for Diagram and Mask to be displayed.

[5] Condition tab

Click to display the Condition tab.

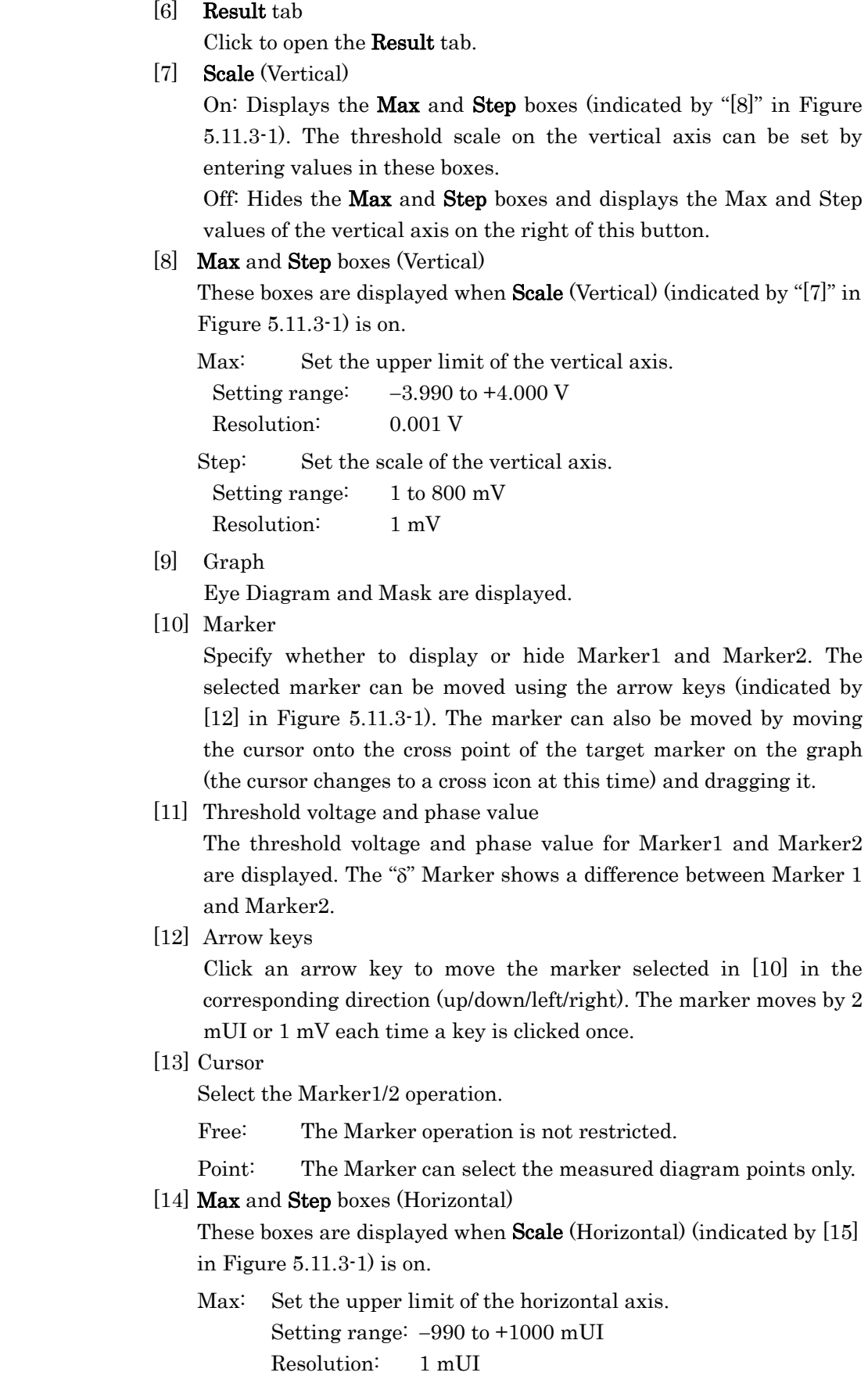

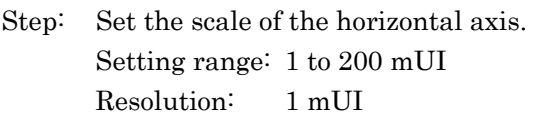

### [15] **Scale** (Horizontal)

On: Displays the Max and Step boxes (indicated by [14] in [Figure](#page-208-0)  [5.11.3-1\)](#page-208-0). The phase value scale on the horizontal axis can be set by entering values in these boxes.

Off: Hides the Max and Step boxes and displays the Max and Step values of the horizontal axis on the left of this button.

- [16] Indicates the measurement progress as a percentage and a gauge.
- [17] Select the time to be displayed.

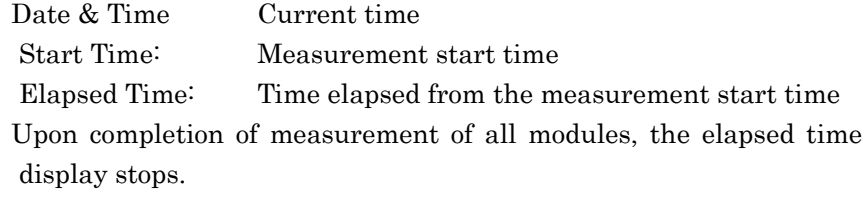

- [18] Displays the time related to the measurement. The displayed time can be selected from the list box on the left (refer to [17]).
- [19] The measurement status and result (whether the measurement was finished normally) are displayed for each slot.

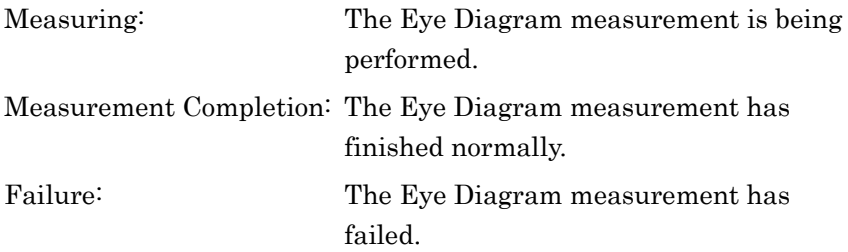

 When Sync Loss, Clock Loss, CR Unlock, or Out of Range is detected, it is displayed in this area. All results can be viewed by using the scroll bar.

Display example:

Slot4-1 ED: Measuring…

Slot4-1 ED: Measurement Completion

Slot5-1 ED: Measuring…

Slot5-1 ED: Sync Loss

 Upon completion of measurement of all modules, the elapsed time display stops.

# **5.11.4 Setting items on the Condition tab**

[Figure 5.11.4-1](#page-211-0) shows the setting items on the Condition tab.

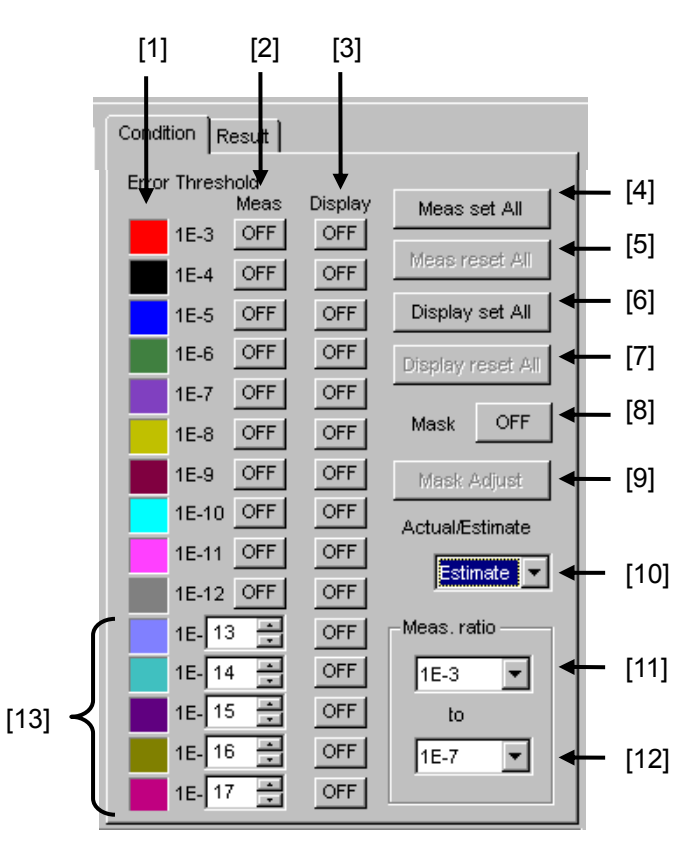

**Figure 5.11.4-1 Condition tab** 

<span id="page-211-0"></span>[1] Error rate

Shows the correspondence between the color of a diagram displayed in the graph and the error rate.

[2] Meas.

Specifies whether to perform measurement for each error rate.

ON: Measures.

OFF: Does not measure.

[3] Display

Specifies whether to display a measurement result diagram in the graph for each error rate.

ON: Displays.

OFF: Does not display.

[4] Meas set All

Performs Eye Diagram measurement for all error rates.

[5] Meas reset All

Does not perform Eye Diagram measurement for all error rates.

### [6] Display set All

Displays a measurement result diagram in the graph for all error rates.

#### [7] Display reset All

Does not display a measurement result diagram in the graph for any error rates.

[8] Mask

Specify whether to display a mask created on the Mask Edit tab in the graph.

ON: Displays a mask in the graph.

OFF: Does not display a mask in the graph.

Only one of Edit1 to Edit4 can be displayed.

### [9] Mask Adjust

Adjust the displayed mask to the measurement result diagram. At this time, the measurement result diagram does not change and the threshold voltage and phase value of the mask are offset.

[10] Actual/Estimate

Select Actual or Estimate from the list box.

When **Estimate** is selected, the controls indicated by [11], [12], and [13] in the [Figure 5.11.4-1](#page-211-0) become enabled. Refer to Sections [5.11.2](#page-205-1)  ["Condition tab"](#page-205-1) and [5.11.5 "Actual measurement and Estimate](#page-213-0)  [measurement"](#page-213-0) for details.

[11] Meas. ratio (lower limit)

Set the lower limit of the error rate required for the Estimate measurement. This setting is independent of the setting for the Actual measurement.

[12] Meas. ratio (upper limit)

Set the upper limit of the error rate required for the Estimate measurement. This setting is independent of the setting for the Actual measurement.

[13] Estimate

Set the error rate for the Estimate measurement. The initial setting value is  $1E-13$  to  $1E-17$ . An arbitrary error rate can be set within the range from  $1E-13$  to  $1E-199$ .

## <span id="page-213-0"></span>**5.11.5 Actual measurement and Estimate measurement**

The Eye Diagram measurement is provided with two measurement modes: Actual measurement and Estimate measurement.

In Actual measurement, the contours of the displayed bit error rate are based on actual measurements. The measurement error rate range is from  $E-3$  to  $E-12$ .

Estimate measurement is useful for displaying a diagram for an error rate at which the measurement cannot be finished in a practical period of time. For example, when E-20 is selected, a 1-bit error will occur within 1010 seconds (> 317 years) even with a 10 Gbit/s signal. The measurement cannot be practically performed at this error rate.

In Estimate measurement, a statistical method is used to estimate a diagram for an unmeasured error rate, based on an assumption that the factor that causes a bit error is a Gaussian distribution noise.

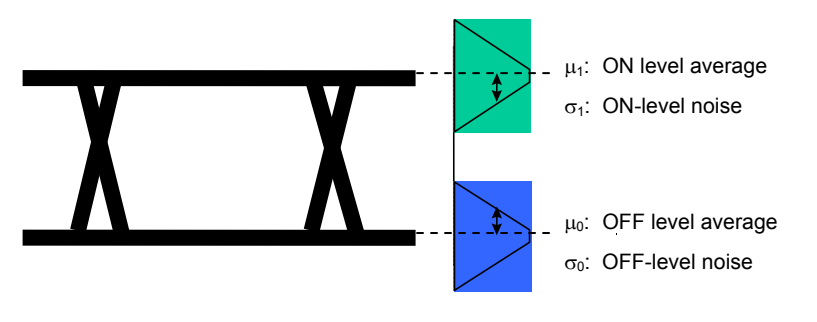

**Figure 5.11.5-1 Eye pattern and Gaussian distribution noise** 

<span id="page-213-1"></span>Noise distribution parameters,  $\sigma_0$ ,  $\sigma_1$ ,  $\mu_0$ , and  $\mu_1$  can be obtained by measuring the correlation between the bit error rate and the threshold voltage in a certain range (refer to [Figure 5.11.5-1\)](#page-213-1). The bit error rate for an arbitrary threshold voltage can be calculated using the distribution and the expression shown in [Figure 5.11.5-2.](#page-214-0)

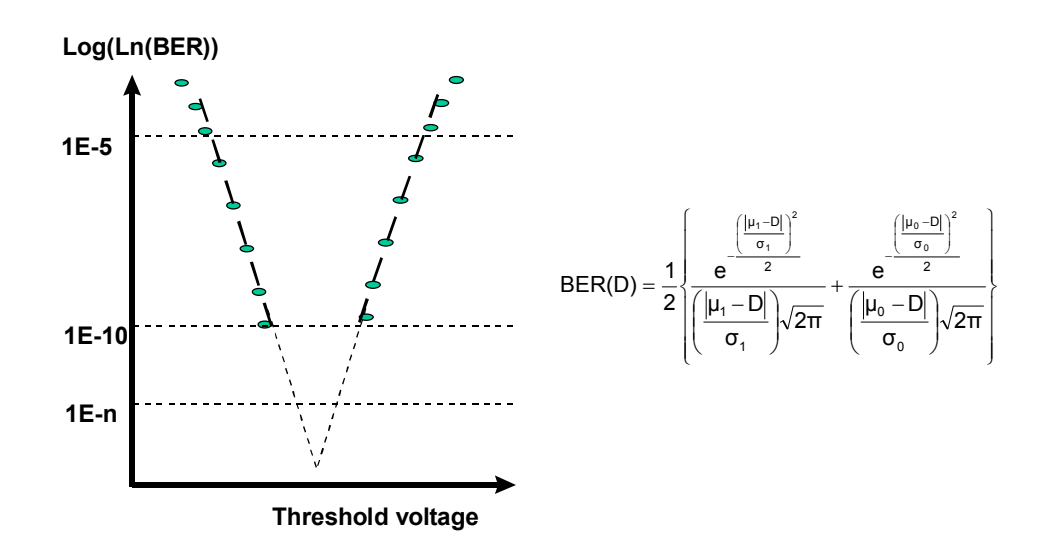

<span id="page-214-0"></span>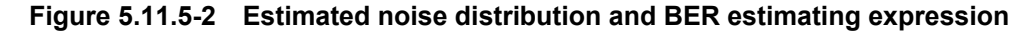

### *Note:*

During the Eye Diagram measurement, the Estimate function traces an Eye diagram for the error threshold, which was specified based on the measuring points in the Threshold and Phase directions, using both the point calculated from the Threshold direction and the point calculated from the Phase direction. Note that an Estimate Eye diagram for a lower error rate may therefore exceed an Estimate Eye diagram for a higher error in some points due to measurement results.

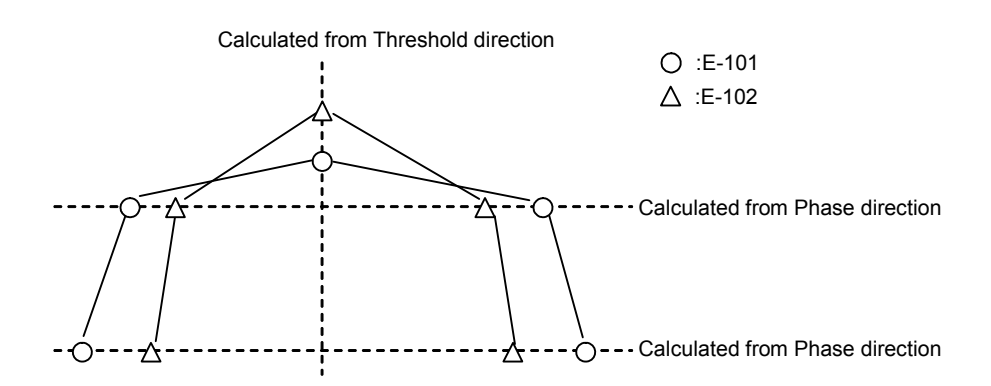

**Figure 5.11.5-3 Example of tracing Estimate Eye diagram** 

## Chapter 5 Operation Method

# **5.11.6 Setting items on the Result tab**

[Figure 5.11.6-1](#page-215-0) shows the setting items on the Result tab.

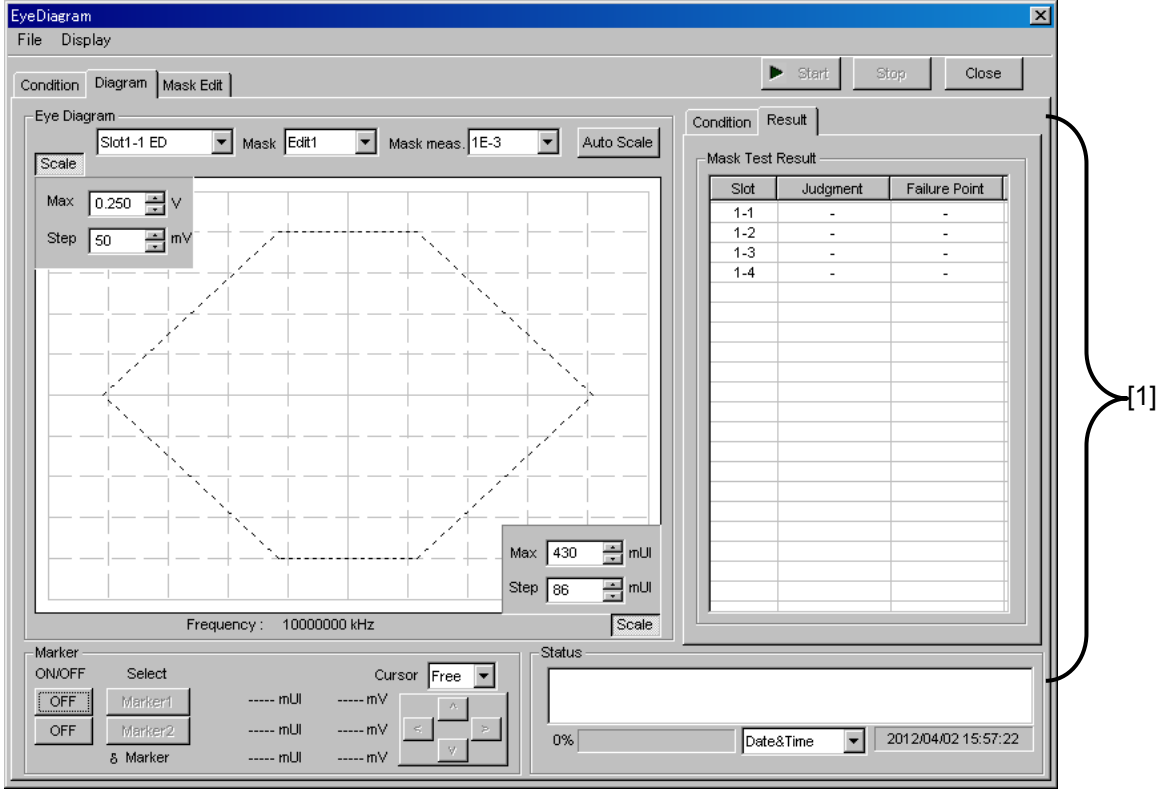

**Figure 5.11.6-1 Result tab** 

- <span id="page-215-0"></span>[1] Mask Test Result
	- Slot column:

The mask test results for each channel are displayed.

- Judgment column
	- Pass: Displayed when all the mask points satisfy the set error rate.
	- Failure: Displayed when a mask point that does not satisfy the set error rate exists.
- Failure Point column The number of points that are evaluated as "Failure" is displayed.
# **5.11.7 Setting items on the Mask Edit tab**

[Figure 5.11.7-1](#page-216-0) shows the setting items on the Mask Edit tab.

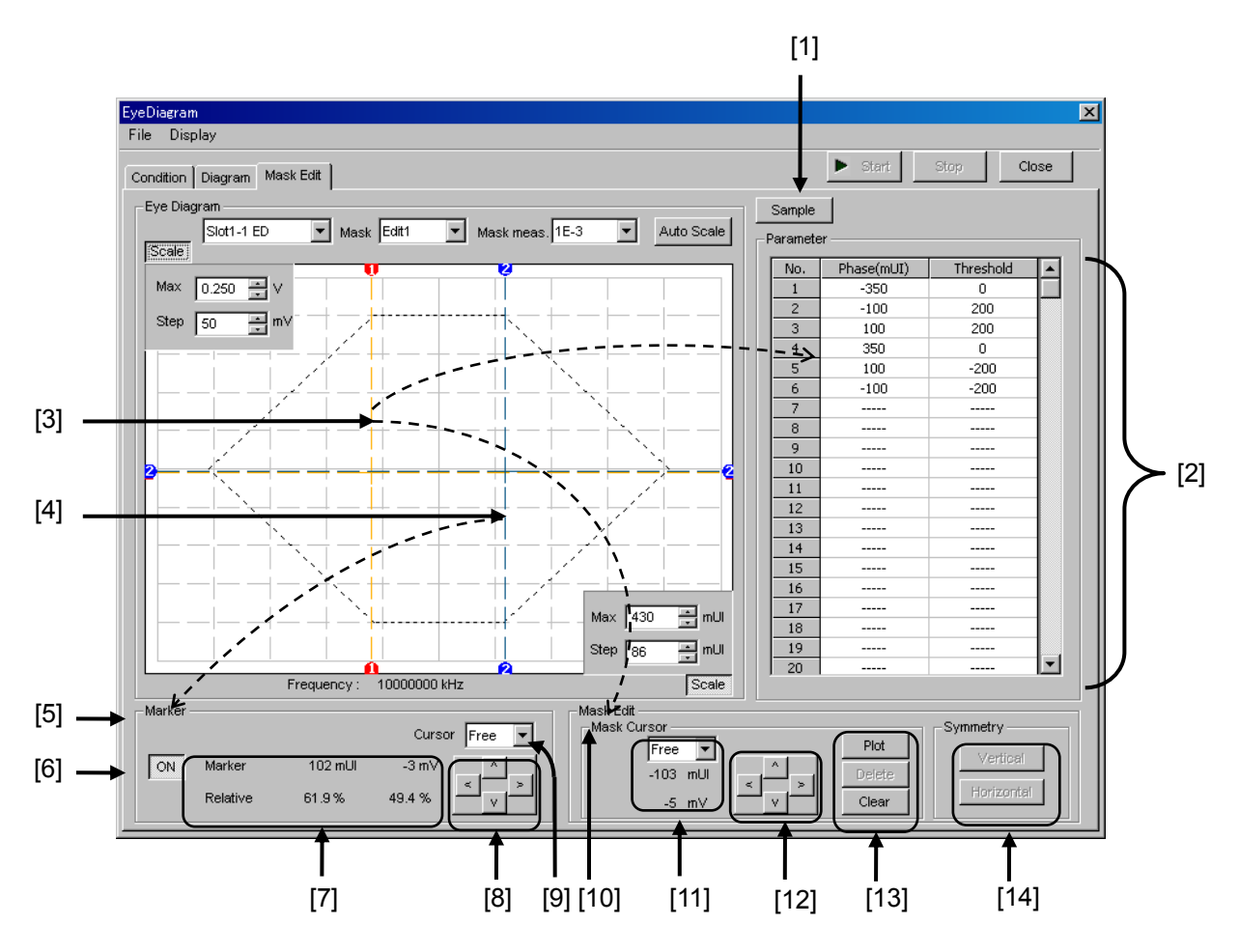

**Figure 5.11.7-1 Mask Edit tab** 

### <span id="page-216-0"></span>[1] Sample

Opens a mask pattern sample file conforming to typical standards. The sample files can only be loaded, and cannot be overwritten. When a sample file is changed on the Mask Edit tab, it can be saved as a user-defined file.

When a sample file is loaded, it is displayed on the graph and the coordinates of each point are displayed in the Parameter field ([2] in [Figure 5.11.7-1\)](#page-216-0).

[2] Parameter

Displays the point coordinates (Phase mUI and Threshold mV) of the mask displayed in the graph.

#### [3] Mask Cursor (orange)

Indicates the point to be edited by the controls in the Mask Edit field ([10] in [Figure 5.11.7-1\)](#page-216-0). The point can be moved by clicking and dragging the cross point. The mask cursor can be moved using the arrow keys ([12] in [Figure 5.11.7-1\)](#page-216-0). The marker can be moved by moving the cursor onto the cross point of the target marker on the graph (the cursor changes to a cross icon at this time) and dragging it.

#### [4] Marker (blue)

Indicates the marker displayed in the Marker field ([5] in [Figure](#page-216-0)  [5.11.7-1\)](#page-216-0).

- [5] Marker field Displays the information on the marker displayed in the graph when the button indicated by [6] in [Figure 5.11.7-1](#page-216-0) is selected to ON.
- [6] Click to display/hide the marker.

ON: The marker is displayed.

OFF: The marker is hidden.

[7] Displays the coordinates of the marker when the button indicated by [6] in [Figure 5.11.7-1](#page-216-0) is selected to ON.

Marker: Phase value (in mUI units) and threshold voltage (in mV units)

Relative: Displays the percentage in the displayed graph.

[8] Arrow keys

Click an arrow key to move the marker in the corresponding direction (up/down/left/right). The marker moves by 2 mUI or 1 mV each time a key is clicked once.

[9] Cursor

Select the Marker operation.

Free: The Marker operation is not restricted.

Point: The Marker can select only the points on the set masks.

[10] Mask Edit field

Provides the controls to edit the coordinate in the graph (indicated by [3] in [Figure 5.11.7-1\)](#page-216-0) as the mask point.

- [11] Displays the coordinates of the mask cursor.
- [12] Arrow keys

Click an arrow key to move the selected mark cursor in the corresponding direction (up/down/left/right). The mask cursor moves by 2 mUI or 1 mV each time a key is clicked once.

[13] Mask cursor edit buttons

- Plot: Plots the coordinates of the mask cursor. The plotted point is added into the Parameter field.
- Delete: Deletes the mask point near the mask cursor. The deleted point is removed from the Parameter field.
- Clear: Deletes all the mask points.
- [14] Symmetry

Provides the buttons to add a point such that this point and the mask point displayed on the graph will be symmetrically located about the vertical or horizontal axis. Note that a horizontal or vertical symmetric point can only be added once for one mask point.

- Vertical: Adds an upper or lower symmetric point based on the horizontal axis.
- Horizontal: Adds a left or right symmetric point based on the vertical axis.

# <span id="page-219-0"></span>**5.11.8 Menu items**

[Table 5.11.8-1](#page-219-0) lists the menu items provided in the Eye Diagram window. No menu items can be selected during measurement.

| <b>Menu</b> | <b>Menu Item</b> |              |                          | <b>Function</b> |                                                                                                    |
|-------------|------------------|--------------|--------------------------|-----------------|----------------------------------------------------------------------------------------------------|
| File        | Open             |              |                          |                 | Opens a file. The file name is<br>displayed as a screen title.                                                                  |
|             | Save             | Data<br>Type | Eye Diagram<br>Result    |                 | Saves Eye Diagram<br>measurement results.                                                                                       |
|             |                  |              | Eye Mask<br>Point Result |                 | Saves Eye Mask Point<br>measurement results.                                                                                    |
|             |                  |              | Eye Mask<br>Template     |                 | Saves Eye Mask Template<br>measurement results. Only text<br>format is supported.                                               |
|             |                  | File Type    | Binary                   |                 | Saves results in binary format.                                                                                                 |
|             |                  |              | <b>CSV</b>               |                 | Saves results in CSV format.                                                                                                    |
|             |                  |              | Text                     |                 | Saves results in text format.                                                                                                   |
|             | Screen<br>Copy   | Execute      |                          |                 | Executes the screen copy<br>according to the setting in<br>Screen Copy $\rightarrow$ Setup.                                     |
|             |                  | Setup        | Save                     | <b>BMP</b>      | Saves data in BMP format.                                                                                                    |
|             |                  |              | Type                     | <b>PNG</b>      | Saves data in PNG format.                                                                                                    |
|             |                  |              |                          | JPG             | Saves data in JPG format.                                                                                                    |
|             |                  |              | Output                   | to File         | Outputs data in the window to a<br>file.                                                                                        |
|             |                  |              |                          | to<br>Printer   | Outputs data in the window to a<br>printer.                                                                                     |
|             |                  |              | Save to                  |                 | Opens the dialog box showing<br>the specified saving directory.<br>The saving directory can be<br>specified in this dialog box. |
|             | Initialize       |              |                          |                 | Initializes all the settings and<br>measurement results.                                                                        |
|             | Exit             |              |                          |                 | Closes the Eye Diagram window.                                                                                                  |
| Display     | mUI              |              |                          |                 | Sets the phase unit to mUI.                                                                                                    |
|             | ps               |              |                          |                 | Sets the phase unit to ps.                                                                                                    |

**Table 5.11.8-1 Menu items in Eye Diagram window** 

*Notes:* 

- The screen-shot file (created by Screen Copy  $\rightarrow$  Execute) is saved in the name format of "SC" + "date and time".
- The settings will not be read from the saved file if the file name is changed.

# **5.11.9 How to perform Eye Diagram measurement**

This section provides a basic procedure for performing Eye Diagram measurement.

1. Checking connection

Check that the MU183020A/21A, DUT, and MU183040A/41A/40B/41B are correctly connected.

2. Setting frequency

Set the frequency by the synthesizer.

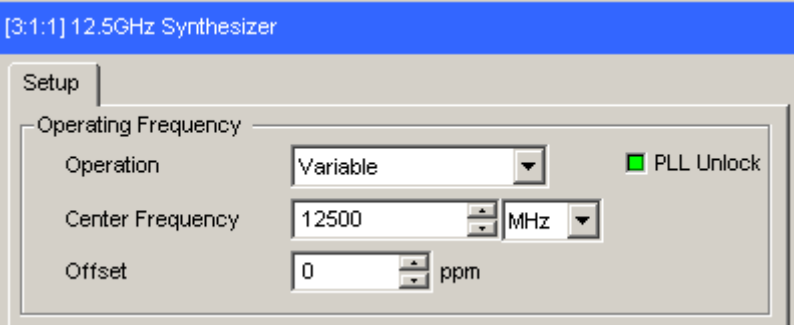

**Figure 5.11.9-1 MU181000A 12.5GHz Synthesizer window** 

3. Selecting slot to be measured

Start the Eye Diagram window in automatic measurement, then select the Eye Diagram check box of the Slot/CH to be measured, and then set Transition Bit Measurement and Measurement Point.

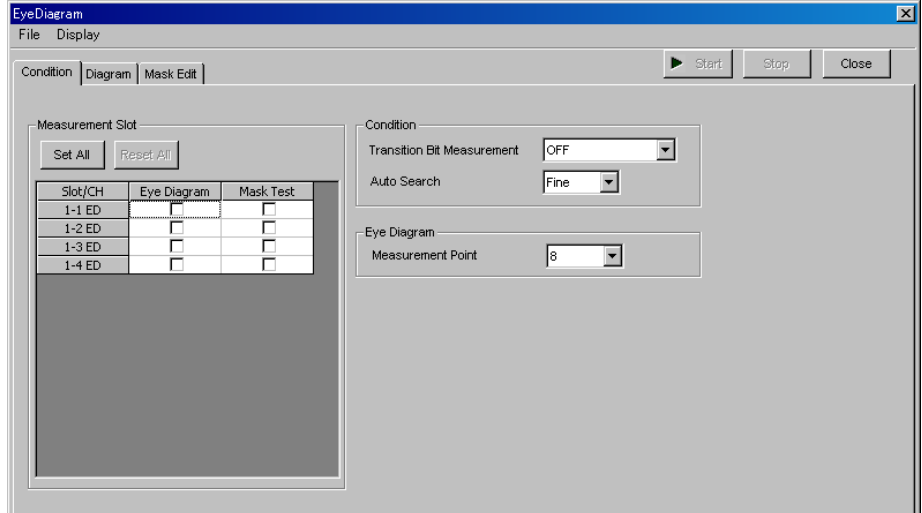

**Figure 5.11.9-2 Eye Diagram window** 

4. Setting measurement conditions

#### Set Error Threshold and Actual/Estimate.

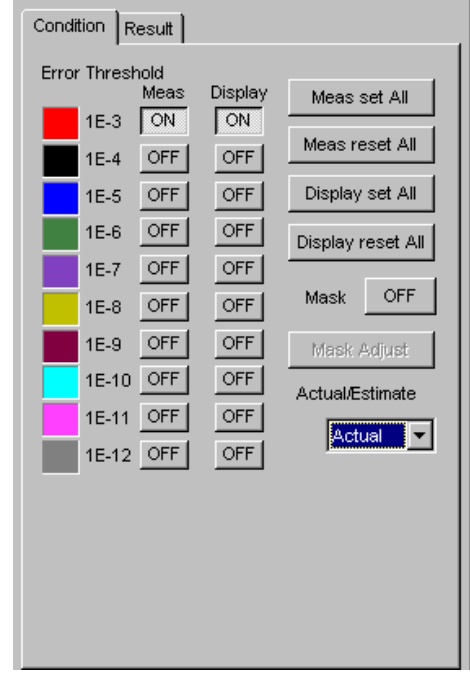

**Figure 5.11.9-3 Setting measurement conditions** 

5. Starting measurement

Click Start to start Eye Diagram measurement.

|--|--|--|

**Figure 5.11.9-4 Measurement start button** 

6. Stopping measurement

Click Stop to stop the Eye Diagram measurement.

**Figure 5.11.9-5 Measurement stop button** 

#### 7. Checking measurement results

When the Eye Diagram measurement is finished, an Eye diagram of the measurement result is displayed in the graph. Eye diagrams for the error rates with Display set to ON are displayed. The color of a displayed Eye diagram accords to the color selected on the Condition tab.

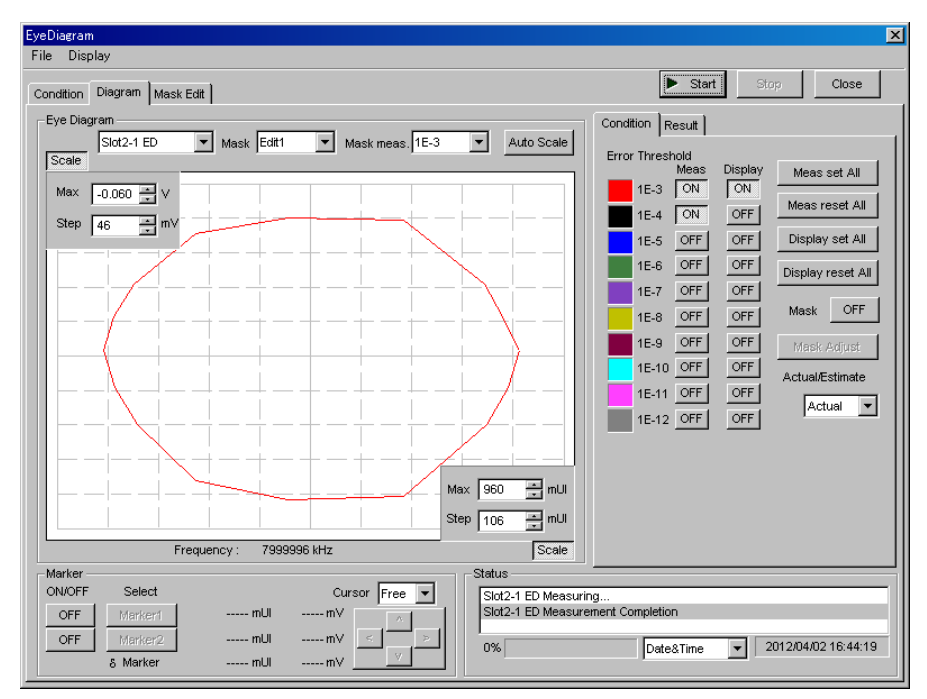

**Figure 5.11.9-6 Eye Diagram window with measurement results displayed** 

# **5.11.10 How to perform Mask Test measurement**

This section provides a basic procedure for performing Mask Test measurement.

1. Checking connection

Check that the MU183020A/21A, DUT, and MU183040A/41A/40B/41B are correctly connected.

2. Setting frequency

Set the frequency by the synthesizer.

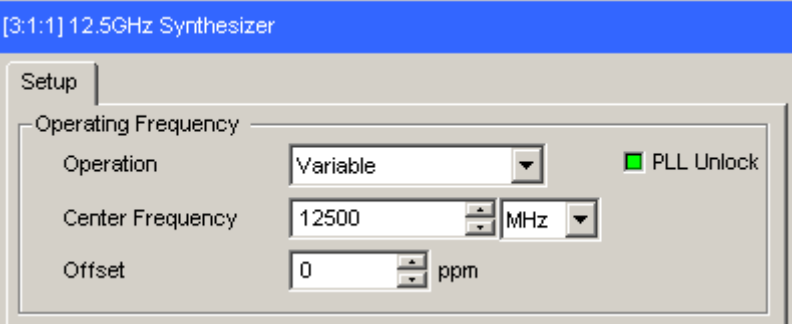

**Figure 5.11.10-1 MU181000A 12.5GHz Setting frequency** 

3. Selecting slot/channel to be measured Select the Mask Test check box of the slot/channel to be measured on the Condition tab of the Eye Diagram measurement window in MU13040A/41A/40B/41B, and then set Fine or Coarse, Transition Bit Measurement, and Measurement Point.

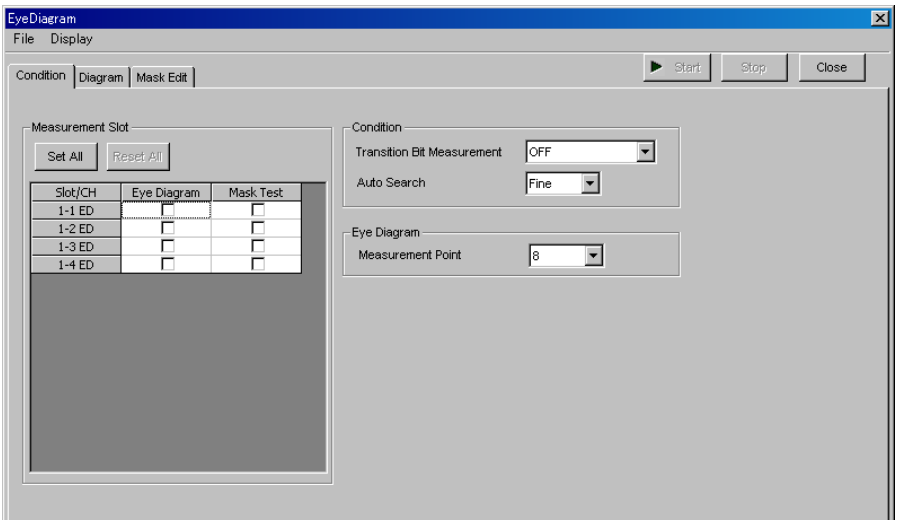

**Figure 5.11.10-2 Selecting slot/channel** 

4. Setting a mask

Configure the mask settings on the Mask Edit tab. One of Edit1 to Edit4 can be set as the mask.

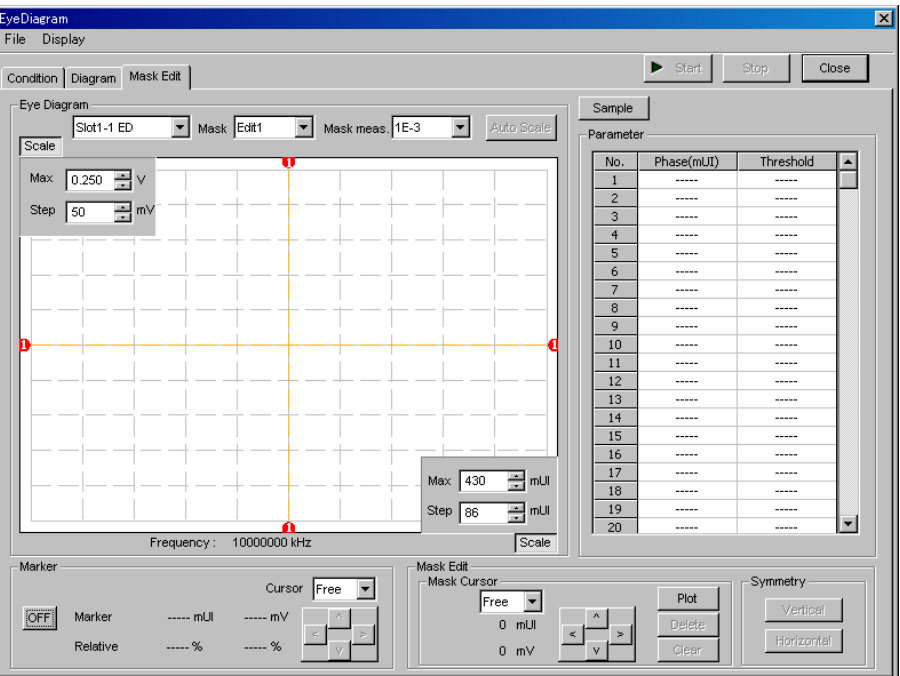

**Figure 5.11.10-3 Mask setting window** 

Set Mask and the error threshold for each slot or channel.

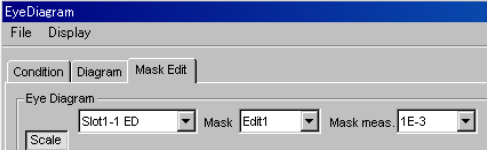

**Figure 5.11.10-4 Selecting mask** 

5. Starting measurement

Click Start to start Eye Diagram measurement.

| Start <sup>1</sup> |  | Close |
|--------------------|--|-------|
|--------------------|--|-------|

**Figure 5.11.10-5 Measurement start button** 

6. Stopping measurement

Click Stop to stop the Eye Diagram measurement.

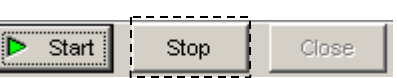

**Figure 5.11.10-6 Measurement stop button** 

#### 7. Checking measurement results

When the measurement is finished, the measurement results for each channel are displayed on the Result tab.

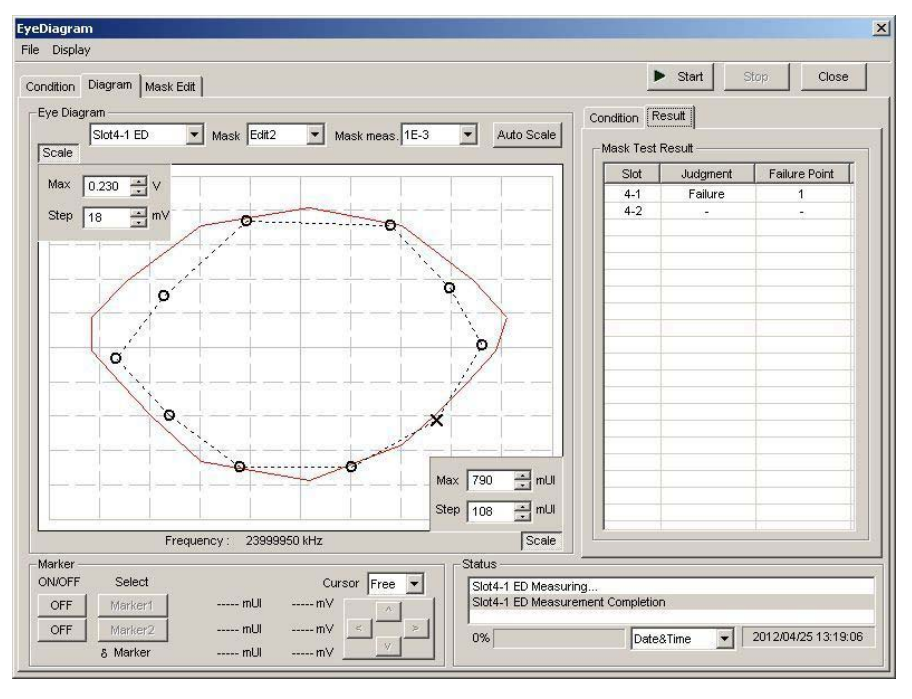

**Figure 5.11.10-7 Eye Diagram window with measurement results displayed** 

# **5.12 Bathtub Function**

The Bathtub function has the following features.

- Provides rich graph displaying modes.
- Calculates TJ, DJ, RJ, as well as optimum phase and optimum bit error rate.
- Calculates J2 and J9.

To use the Bathtub function, click the Auto Measurement module function button, and then select "Bathtub". Refer to the MX180000A Signal Quality Analyzer Control Software Operation Manual for details.

The followings are notes of caution for Bathtub measurement.

#### *Notes:*

- Bathtub measurement cannot be performed for the following cases.
	- When Burst is selected from the Pattern Sequence list box on the Misc1 tab.
	- During Auto Adjust
	- When Auto Sync is set to OFF.
	- When the **Input** tab is grouped together with the other tab
- For accuracy, start Bathtub measurement after the operations below.
	- Execute Calibration on the Clock Delay operation window.
	- Jitter Input is set to OFF on the Clock Delay operation window.

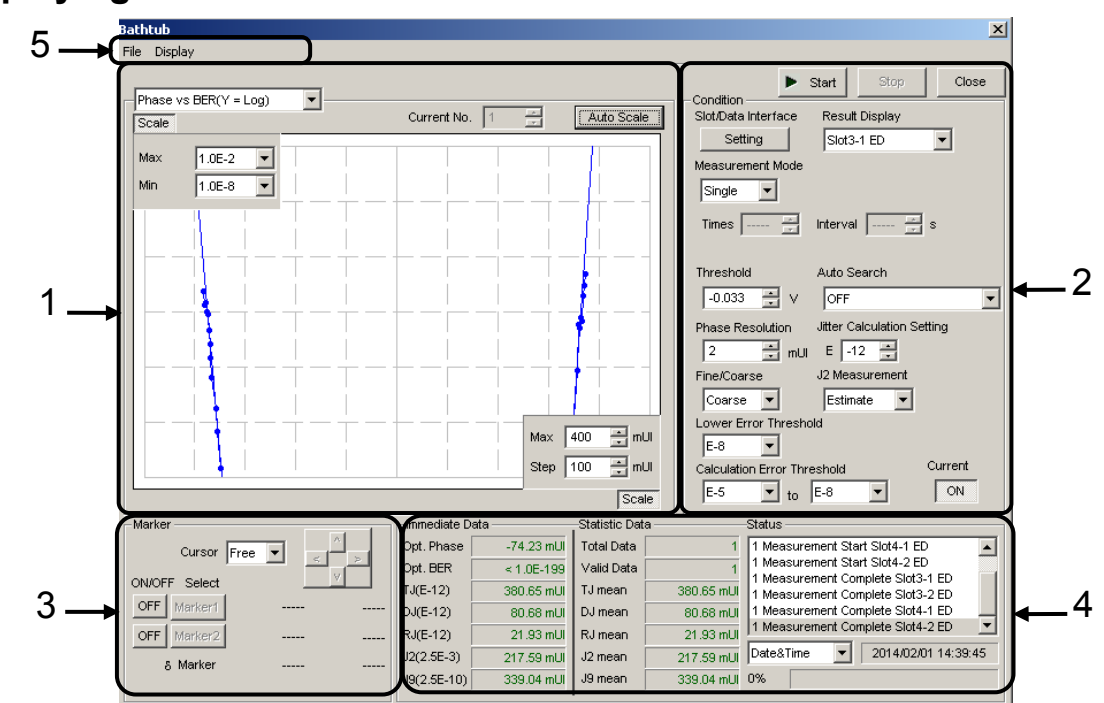

# **5.12.1 Displaying Bathtub measurement results in Bathtub window**

**Figure 5.12.1-1 Bathtub window** 

The Bathtub window consists of five areas.

- 1. Measurement graph display area
- 2. Measurement control area
- 3. Display control area
- 4. Measurement result display area
- 5. Menu bar

The setting items in each area are described below.

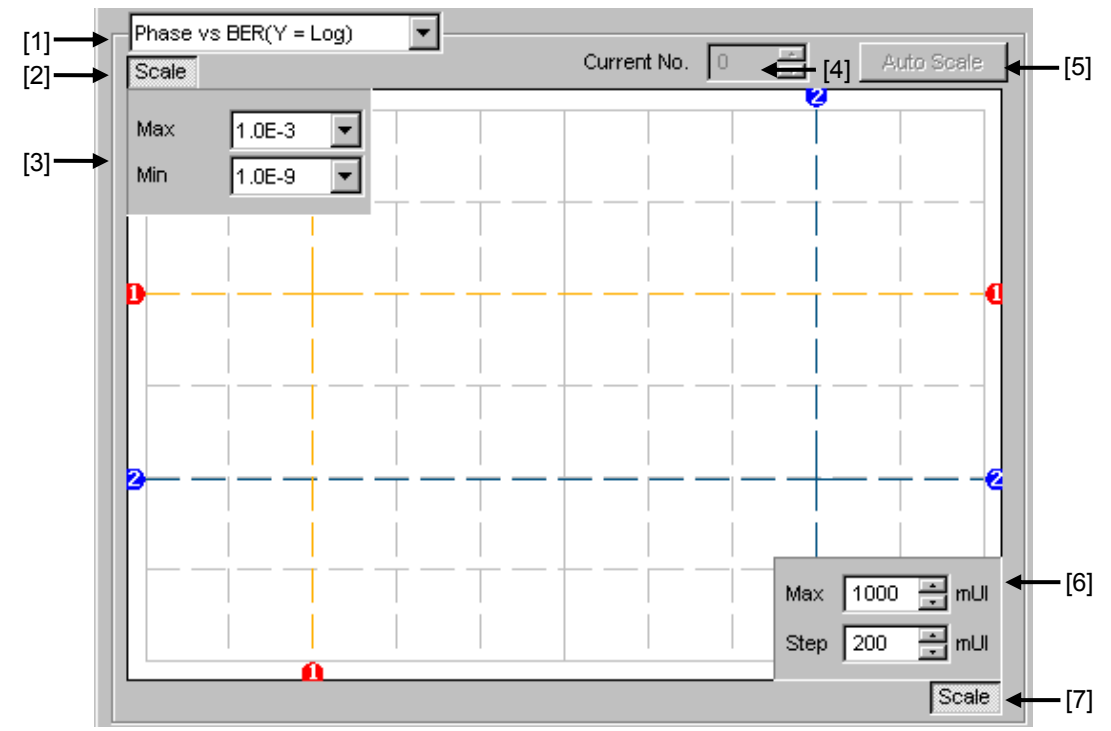

## **5.12.1.1** Measurement graph display area

<span id="page-228-0"></span>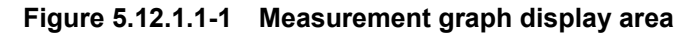

[1] Select the graph display method.

**Table 5.12.1.1-1 Graph display items** 

| <b>Item</b>                      | X-axis (Setting range)                    | <b>Y-axis (Setting range)</b>                            |
|----------------------------------|-------------------------------------------|----------------------------------------------------------|
| Phase vs BER<br>$(Y = Log)$      | Phase<br>$(-900$ to $1000\ \mathrm{mUI})$ | Log(BER)<br>$(1.0E-2 \text{ to } 10.E-14)$               |
| Phase vs BER<br>$(Y = Log(-Ln))$ |                                           | $Log(\sqrt{-Ln(BER)})$<br>$(1.0E-2 \text{ to } 10.E-14)$ |
| Histogram                        | 16, 32, 64, 128, 256                      | Error distribution<br>1.0 $E+6$ to 1.0 $E+14$            |

- [2] Specify whether to show the Max and Min value display indicated by [3] in [Figure 5.12.1.1-1.](#page-228-0)
- [3] Set the scales of the Y-axis on the graph.
- [4] Select the number of the measurement number displayed as a graph.
- [5] Click this button to adjust the scale so as to optimize the measurement result position.
- [6] Set the scales of the X-axis on the graph.
- [7] Specify whether to show the Max and Step value display indicated by [6] in [Figure 5.12.1.1-1.](#page-228-0)

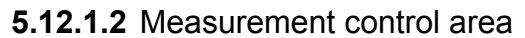

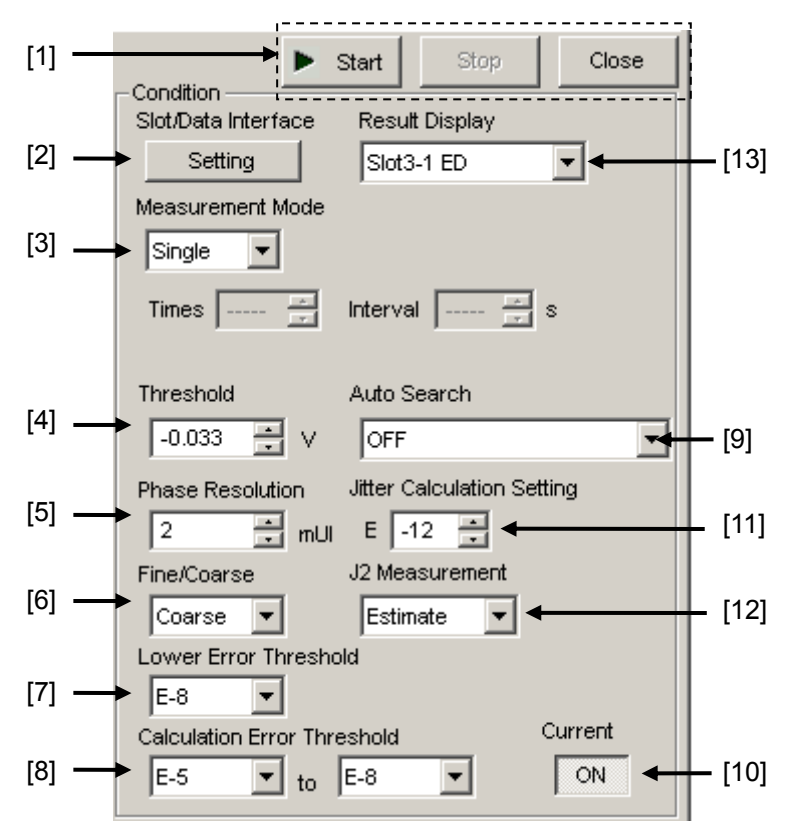

**Figure 5.12.1.2-1 Measurement control area** 

[1] Start: Starts measurement. Stop: Stops measurement. Close: Closes the Bathtub window. [2] Displays the Measurement Target dialog box, where you can select the Slot/Data Interface combination(s) you want to measure. In the PAM mode, the selected slots must be set respectively to Top, Middle, or Bottom.

| <b>Measurement Target</b>       |                        |           |        |  |
|---------------------------------|------------------------|-----------|--------|--|
| Set All<br><b>Slot Selector</b> | Reset All              | <b>OK</b> | Cancel |  |
|                                 | Slot/Data              |           |        |  |
| ⊽                               | Slot1-1 ED             |           |        |  |
| ⊽                               | Slot1-2 ED             |           |        |  |
| ⊽                               | Slot1-3 ED             |           |        |  |
| ⊽                               | Slot1-4 ED             |           |        |  |
| ⊽                               | Slot <sub>3-1</sub> ED |           |        |  |
| ⊽                               | Slot3-2 ED             |           |        |  |
| ⊽                               | Slot3-3 ED             |           |        |  |
| ⊽                               | Slot3-4 ED             |           |        |  |
|                                 |                        |           |        |  |

<span id="page-230-0"></span>**Figure 5.12.1.2-2 Measurement Target Dialog Box** 

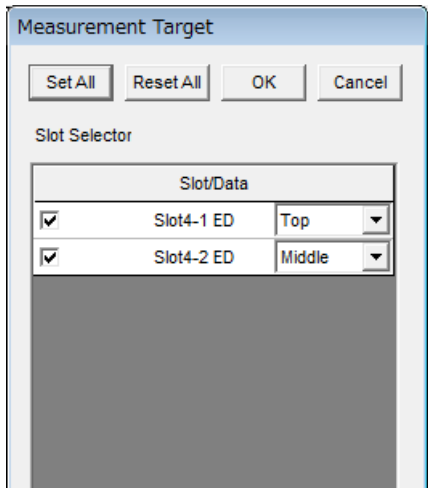

**Figure 5.12.1.2-3 Measurement Target Dialog Box (PAM mode)** 

#### *Note:*

Because the measurement is performed in Combination units if a Channel Combination is set, select one of the Data Interfaces included in the Channel Combination. For example, if 2ch Combination of Data1 and Data 2 is specified, select either Data1 or Data2.

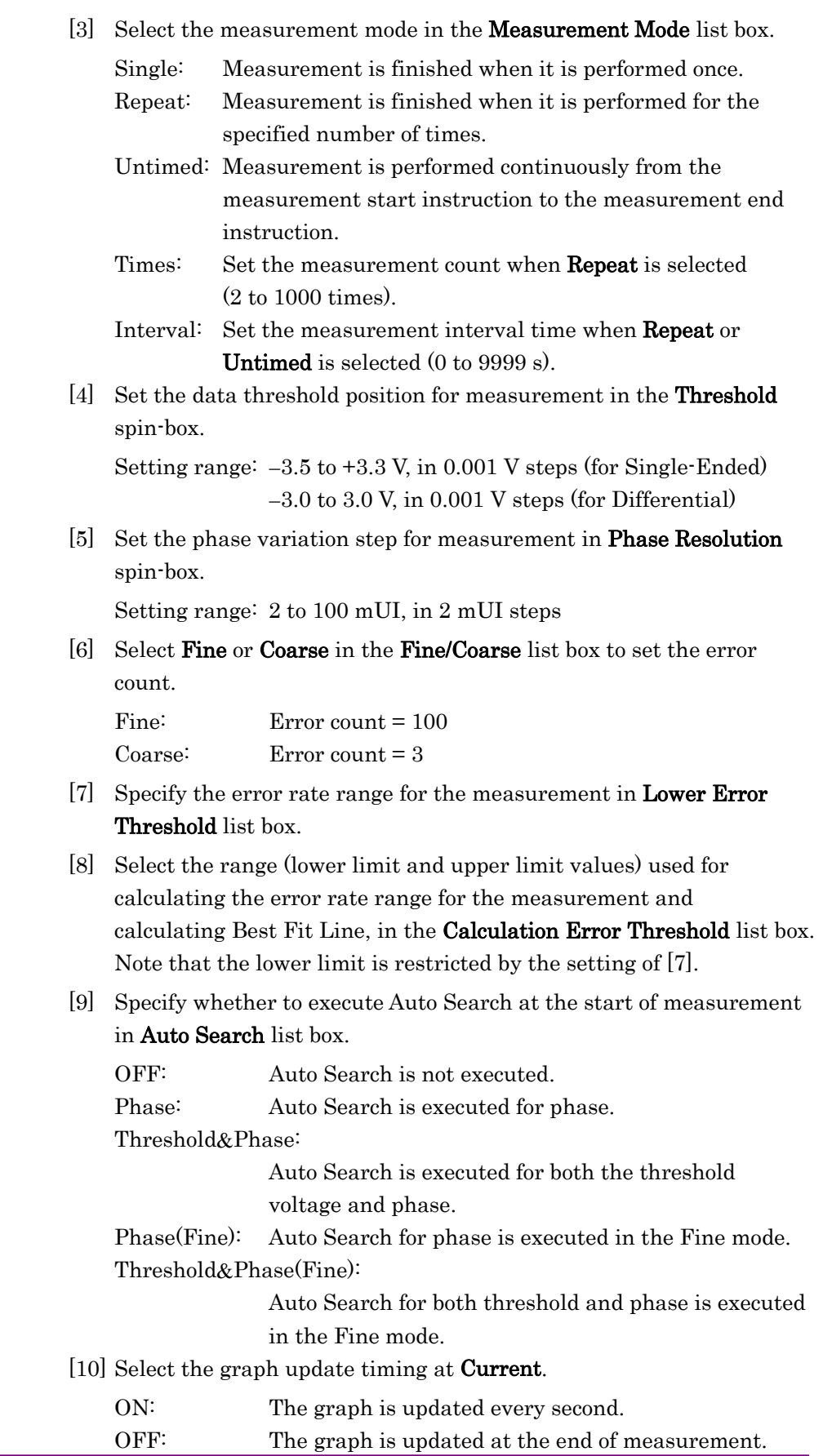

[11] Set the error rate used in the jitter calculation at Jitter Calculation Setting spin-box.

Setting range: E–7 to E–20

[12] Among setting items of J2 Measurement, select calculation method for J2. Estimate: Using Best Fit Line calculated in Step [8], calculate

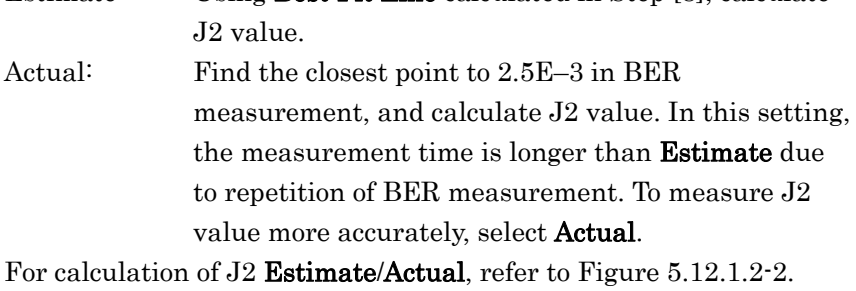

[13] Select the Slot/Data Interface combination you want to display the measurement result in the Measurement result display area.

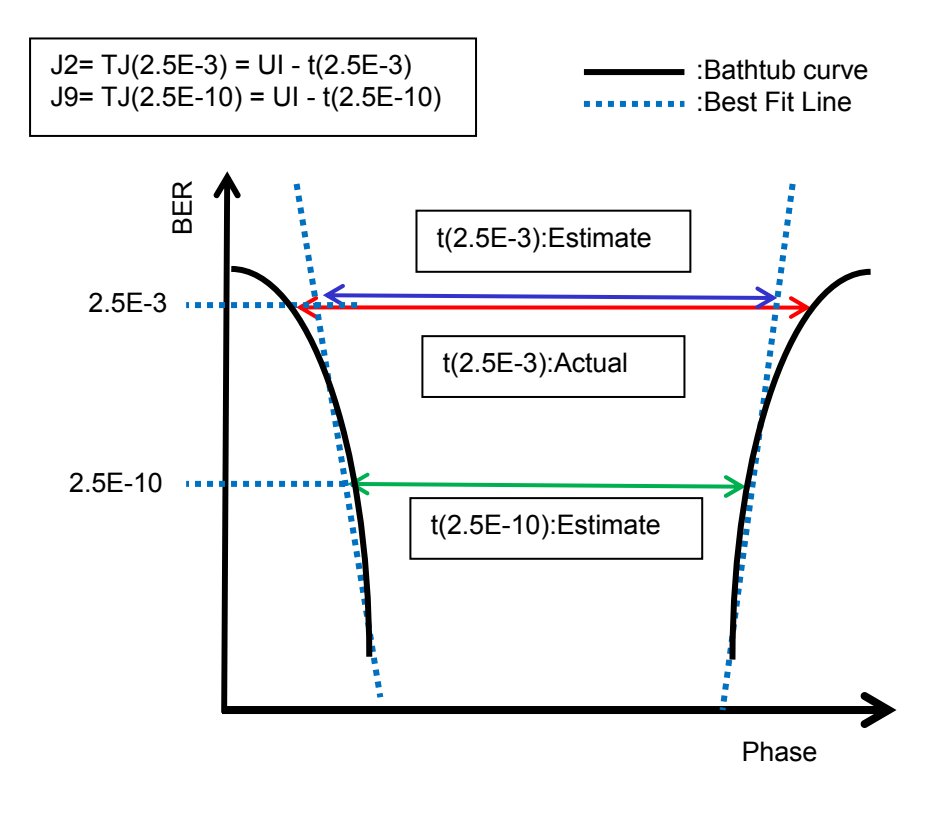

**Figure 5.12.1.2-4 J2 Calculation** 

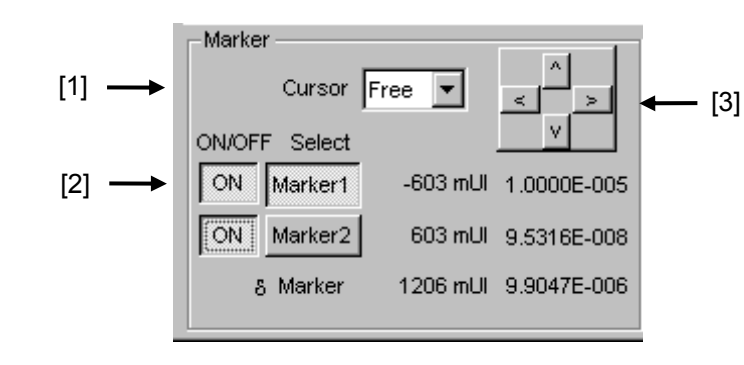

**5.12.1.3** Display control area

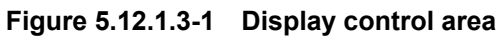

- [1] Select the cursor movement method from Free (minimum resolution) or Point (measurement point).
- [2] Set the marker ON/OFF by clicking the ON/OFF button. Select Marker1 or Marker2 for the cursor, by clicking the corresponding button. The selected marker can be moved using the four arrow keys described below [3]. The mouse cursor will turn to a "Cross Icon" when placed on the cross point of two markers and then you can move the icon by dragging.
- [3] The cursor can be moved by clicking the arrow keys.

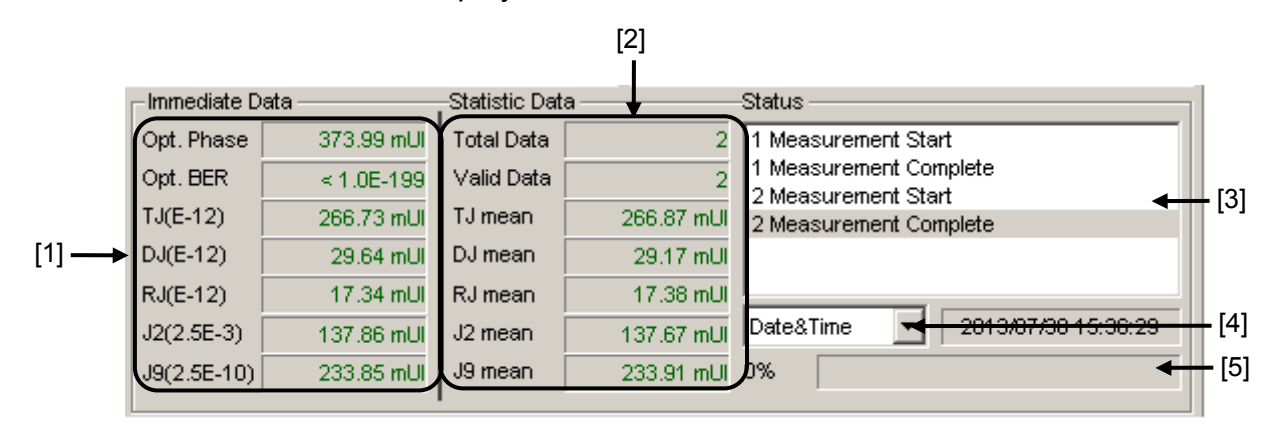

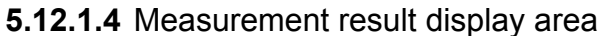

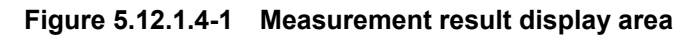

[1] Immediate Data

Displays the results when Bathtub measurement is performed once.

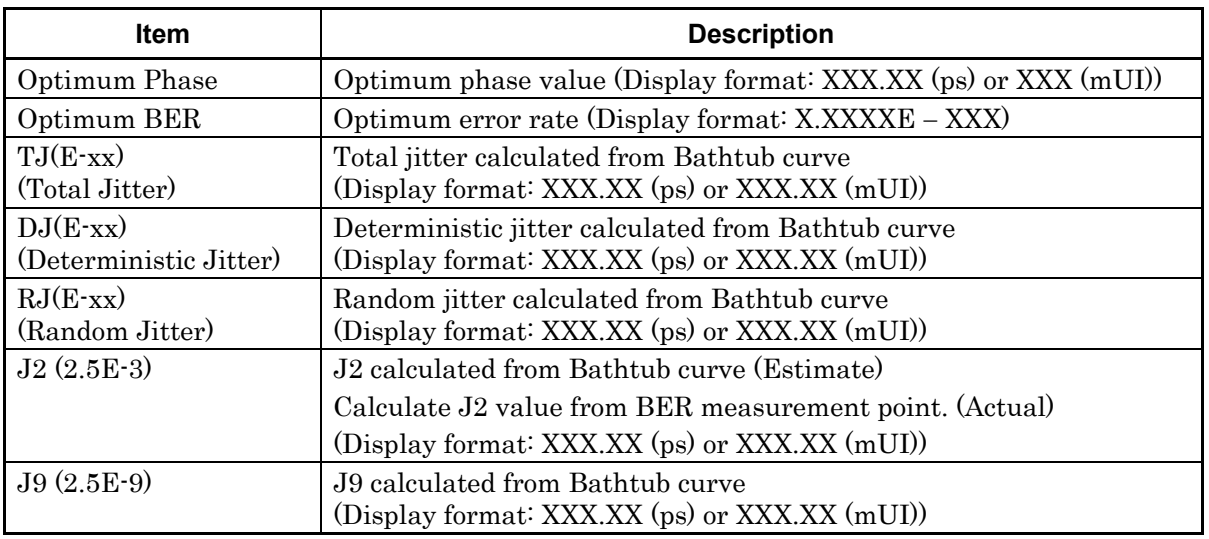

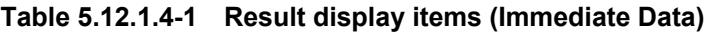

#### *Notes:*

- No values will be displayed for Optimum Phase and Optimum BER, TJ, DJ, RJ unless at least three measurement points are set for both the Phase  $+$  and  $-$  sides within the range set from the Calculation Error Threshold list box.
- $\bullet$  "E–xx" Displays error rate (E–7 to E–12) used to calculate jitter set at Jitter Calculation Setting.
- J2 value may vary according to the calculation method selected in J2 Measurement. Select Actual to measure J2 value more accurately.

### [2] Statistic Data field

Displays the statistical measurement results obtained when Bathtub measurement is performed several times.

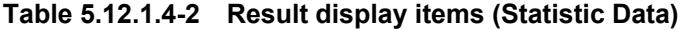

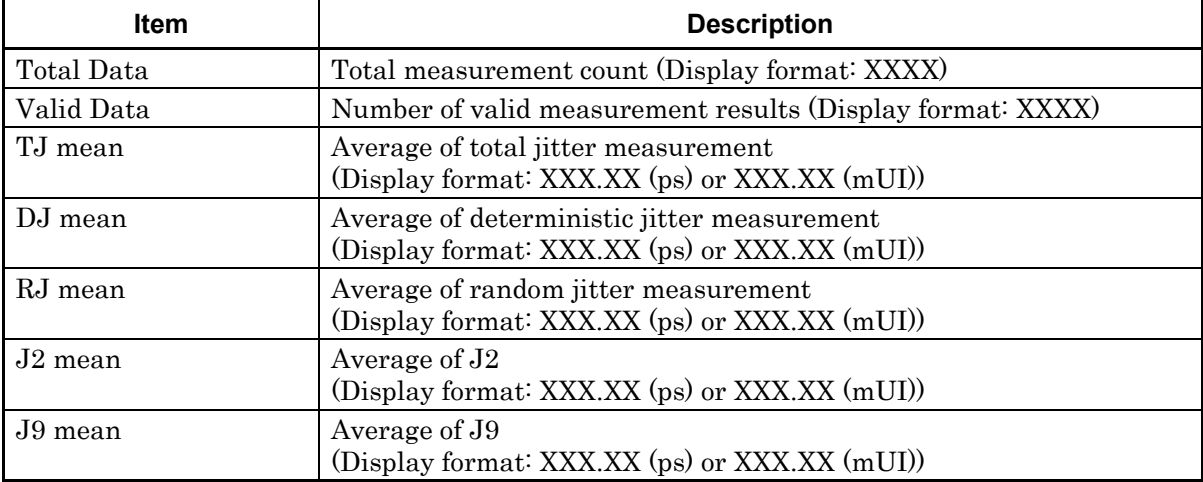

[3] Displays the measurement state as a comment.

[4] Select the measurement time display type.

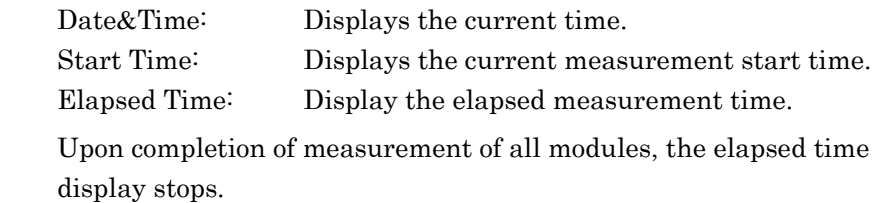

[5] Displays the measurement progress as Gating.

# **5.12.1.5** Menu bar

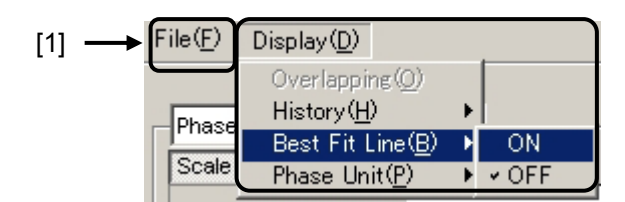

**Figure 5.12.1.5-1 Menu bar** 

[1] Select File and Display menu item.

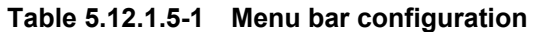

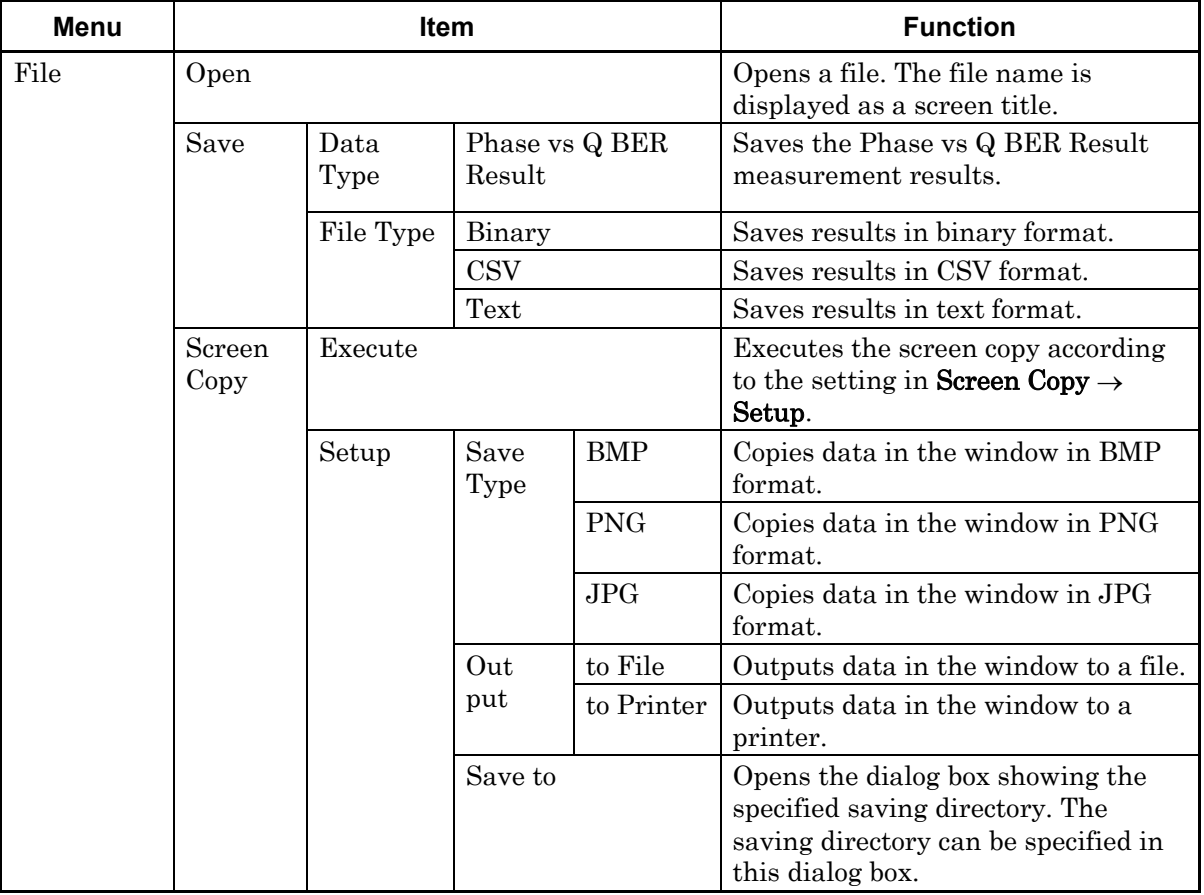

# 5.12 Bathtub Function

| Menu                  | <b>Item</b>   | <b>Function</b>                                                                                                    |
|-----------------------|---------------|----------------------------------------------------------------------------------------------------|
| File                  | Initialize    | Initializes all the settings and measurement results.                                                                                                    |
| (Cont <sup>'</sup> d) |               |                                                                                                    |
|                       | Exit          | Closes the Phase vs Q BER Result screen.                                                                                                    |
| Display               | Overlapping   | Selects to configure the display settings for multiple<br>displays. (Selectable when multiple measurements are<br>performed.)                                                                                |
| History               |               | Displays to display the results of the latest 15<br>measurements.                                                                                                    |
|                       | Best Fit Line | Selects whether to display or hide approximated curves.                                                                                                    |
|                       | Phase Unit    | When Phase vs BER (xxx) graph display is selected for<br>the Phase vs Q BER measurement, the horizontal axis<br>unit for the marker displayed in the Marker group box<br>can be switched between mUI and ps. |

**Table 5.12.1.5-1 Menu bar configuration (Cont'd)** 

#### *Notes:*

- The screen-shot file (created by Screen Copy  $\rightarrow$  Execute) is saved in the name format of "SC" + "date and time".
- The settings will not be read from the saved file if the file name is changed.

# **5.13 Q Analysis Function**

The Q analysis function has the following features.

- Conforms to OSFTP-9.
- Capable of calculating two Q values: Threshold vs. Q and Phase vs. Q.
- Provides rich graph displaying modes.
- Displays various measurement data, such as optimum bit error rate, threshold voltage, correlation coefficients of least-square method, and Gaussian parameters.
- Equipped with parameters for flexible Q-value measurement, including BER range and measurement accuracy for Q value calculation.

To use the Q analysis function, click the **Auto Measurement** module function button, and then select "Q Analysis (32G)". Refer to the MX180000A Signal Quality Analyzer Control Software Operation Manual for details.

The following is a note for Q Analysis measurement:

#### *Note:*

Q Analysis measurement is not available when any of the following conditions is met:

- Pattern Sequence is set to Burst.
- Auto Adjust is on.
- Auto Sync is set to OFF.
- The Input tabs are grouped together with each other.
- On the Input tab, Selection is set to Recovered Clock.

# **5.13.1 Displaying results of Threshold vs. Q measurement in Threshold vs Q tab window**

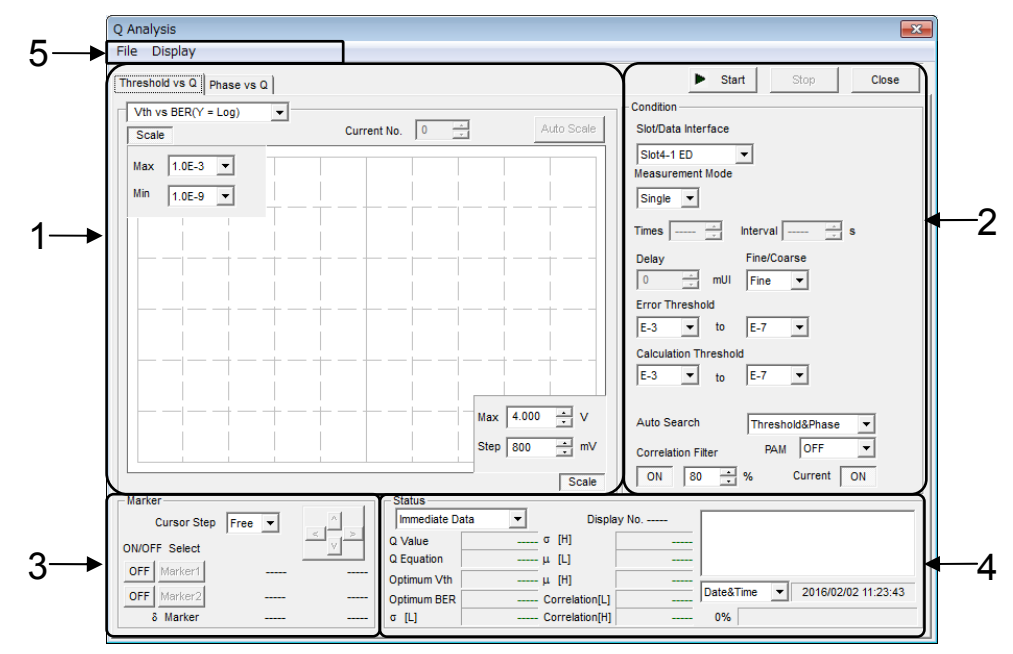

**Figure 5.13.1-1 Threshold vs Q tab window** 

The Threshold vs Q tab window consists of five areas.

- 1. Measurement graph display area
- 2. Measurement control area
- 3. Display control area
- 4. Measurement result display area
- 5. Menu bar

The setting items in each area are described below.

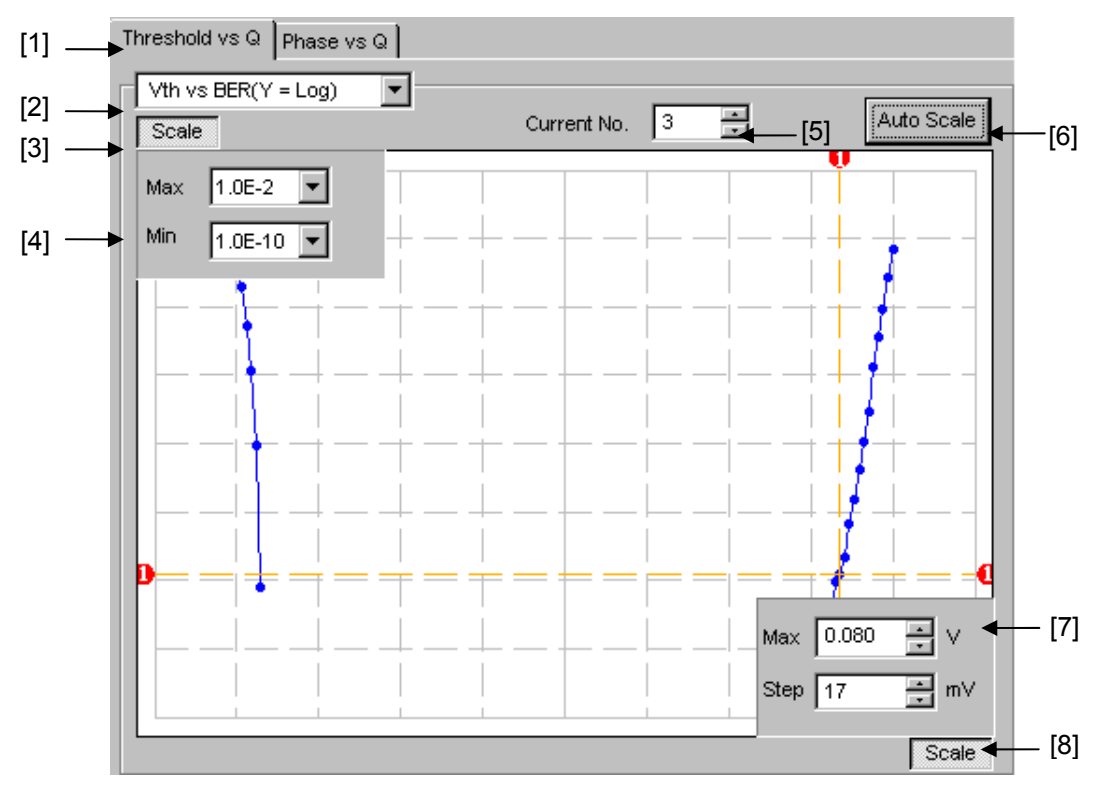

1. Measurement graph display area

<span id="page-241-0"></span>**Figure 5.13.1-2 Measurement graph display area** 

- [1] Click to switch between the Threshold vs Q tab window and the Phase vs Q tab window, changing the measurement system.
- [2] Select the graph display method.

| <b>Item</b>                     | X-axis (Setting range)                                         | <b>Y-axis (Setting range)</b>                      |
|---------------------------------|----------------------------------------------------------------|----------------------------------------------------|
| Vth vs BER<br>$(Y = Log)$       | Threshold voltage<br>$(-3.990 \text{ to } 4.0 \text{ V})$      | Log(BER)<br>$(1.0 E-2 to 1.0 E-14)$                |
| Vth vs BER<br>$(Y = Log (-Ln))$ | Threshold voltage<br>$(-3.990 \text{ to } 4.0 \text{ V})$      | $Log(\sqrt{-Ln(BER)})$<br>$(1.0 E-2 to 1.0 E-14)$  |
| Vth vs Q                        | Threshold voltage<br>$(-3.990 \text{ to } 4.0 \text{ V})$      | Q value<br>$-40$ to 60 (dB)<br>10 to 1000 (Linear) |
| Times vs Q                      | Measurement count<br>$(100 \text{ to } 1000)$                  | Q value<br>$-40$ to 60 (dB)<br>10 to 1000 (Linear) |
| Histogram                       | Q value<br>$-34.00$ to 60.00 (dB)<br>16.00 to 1000.00 (Linear) | Repetition<br>$(50 \text{ to } 1000)$              |

**Table 5.13.1-1 Graph display items** 

- [3] Specify whether to show the Max and Min value display indicated by [4] in [Figure 5.13.1-2.](#page-241-0)
- [4] Set the scales of the Y-axis on the graph.
- [5] Select the number of the measurement number displayed as a graph.
- [6] Click this button to adjust the scale so as to optimize the measurement result position.
- [7] Set the scales of the X-axis on the graph.
- [8] Specify whether to show the Max and Step value display, indicated by [7] in [Figure 5.13.1-2](#page-241-0)

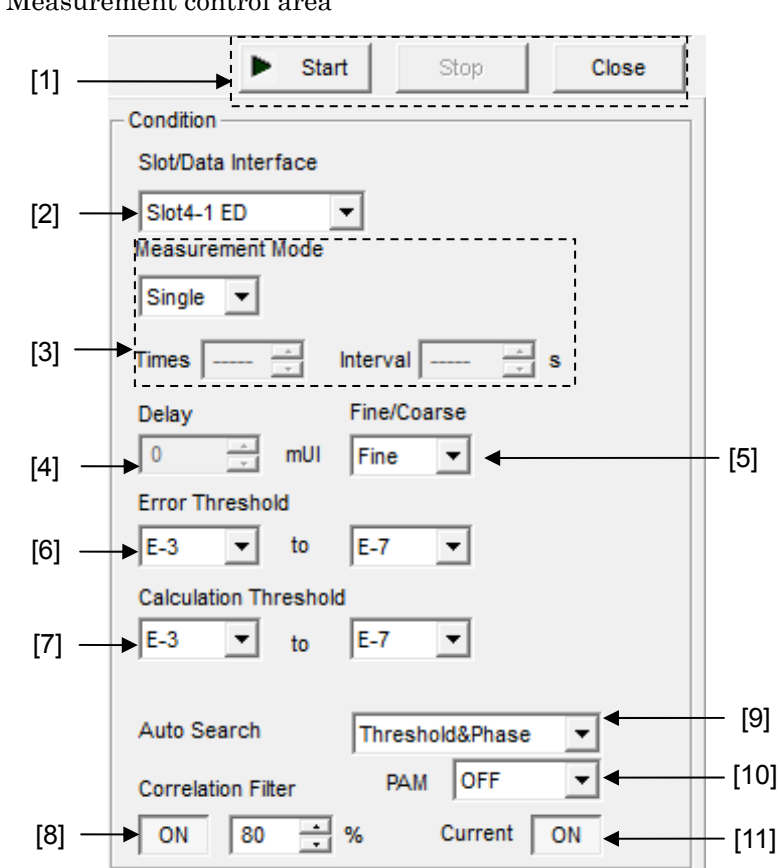

2. Measurement control area

**Figure 5.13.1-3 Measurement control area** 

[1] Start: Start measurement.

Stop: Stop measurement.

Close: Close the measurement window.

- [2] Select the slot to be measured from the Slot list box.
- [3] Select the measurement mode from the Measurement Mode list box. Single: Measurement is finished when a Q value is measured once. Repeat: Measurement is finished when a Q value is measured for the specified number of times. Untimed: Measurement is performed continuously from the measurement start instruction to the measurement end instruction. Times: Set the measurement count when Repeat is selected  $(2)$  to 1000 times).
	- Interval: Set the measurement interval time when Repeat or Untimed is selected (0 to 9999 seconds).
- [4] Set the phase position for measurement in the Delay textbox. Setting range:  $-1000$  to 1000 mUI, in 2 mUI steps

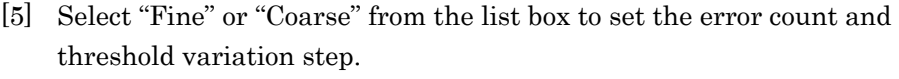

Fine: Error count: 100, Threshold variation step: 1 mV steps Coarse: Error count: 1, Threshold variation step: 5 mV steps

- [6] Specify the error rate range (upper limit and lower limit values) for the Q measurement from the Error Threshold list box.
- [7] Specify the error rate range (upper limit and lower limit values) for calculating the Q value from the Error Threshold list box.
- [8] Set the minimum correlation coefficients with which the measured Q value is valid, in the Correlation Filter textbox. If either the correlation coefficient at the Top side or that at the Bottom side becomes less than the set value while the Correlation Filter function is enabled (ON), the measured Q value will become invalid.
- [9] Specify whether to execute Auto Search at the start of Auto Search measurement.

OFF: Auto Search is not executed.

Threshold: Auto Search is executed for the threshold voltage.

Threshold  $& Phase: Auto Search is executed for both the threshold$ voltage and phase.

- [10] Select one of the following options when performing Q measurement of 4PAM waveform.
	- OFF: Measures NRZ waveform.
	- Top: Measures the Top level of 4PAM waveform.
	- Middle: Measures the Middle level of 4PAM waveform.
	- Bottom: Measures the Bottom level of 4PAM waveform.
- [11] Specify whether or not to update the graph every second.

ON: The graph is updated for each second.

OFF: The graph is updated at the end of measurement.

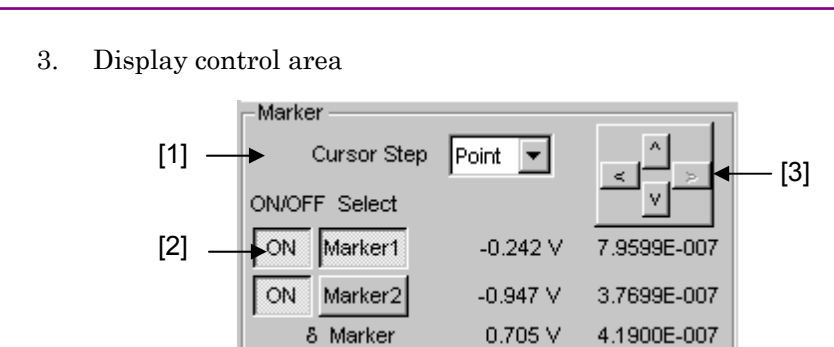

**Figure 5.13.1-4 Display control area** 

- <span id="page-245-0"></span>[1] Select the cursor movement method from the Cursor Step list box, "Free" (minimum resolution) or "Point" (measurement point).
- [2] Set the marker ON or OFF by clicking the ON/OFF button. Select Marker1 or Marker2 for the cursor by clicking the corresponding button.

The selected marker can be moved using the arrow keys (indicated by [3] in [Figure 5.13.1-4\)](#page-245-0). The marker can also be moved by moving the cursor onto the crosspoint of the target marker on the graph (the cursor changes to a cross icon at this time) and dragging it.

[3] The cursor can be moved by clicking the arrow keys.

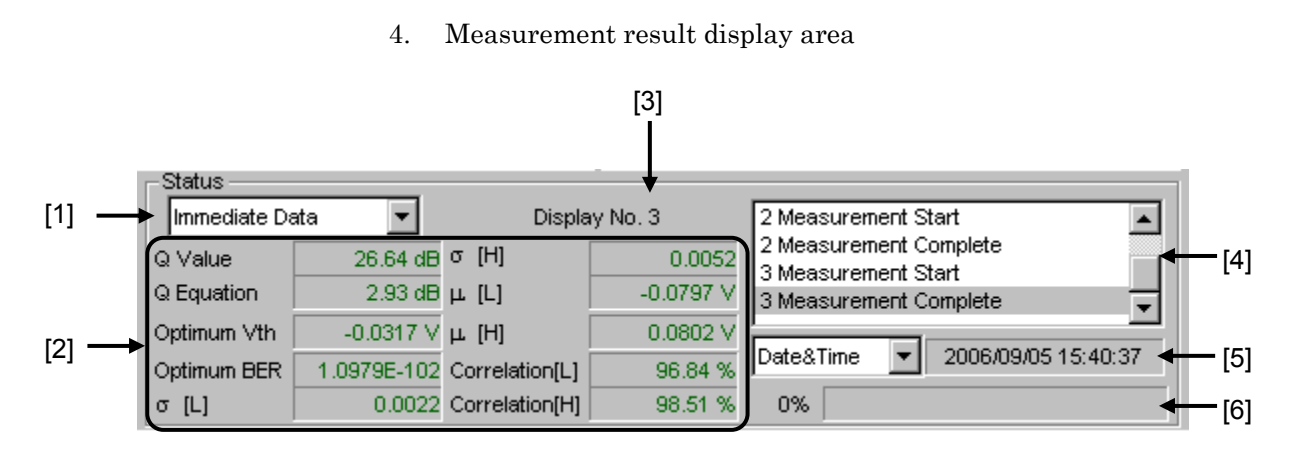

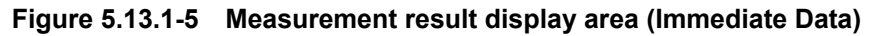

- [1] Select "Immediate Data" or "Statistic Data".
- [2] Displays the results when a Q value is measured once.

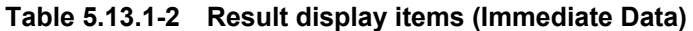

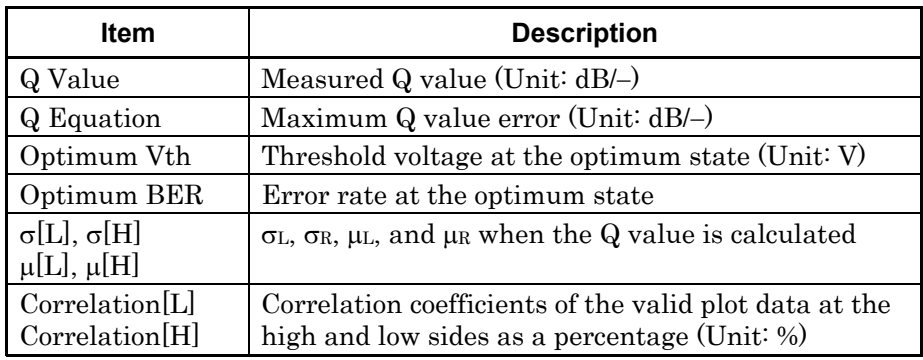

- [3] Displays the measurement number of the displayed measurement result.
- [4] Displays the measurement state as a comment.
- [5] Select the measurement time display type.

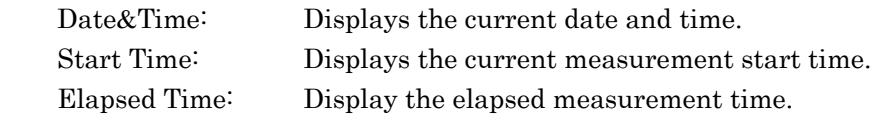

[6] Displays the measurement progress as Gating.

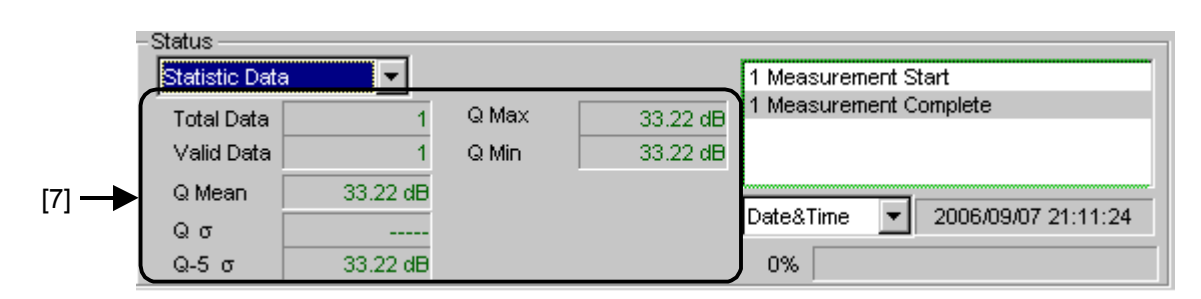

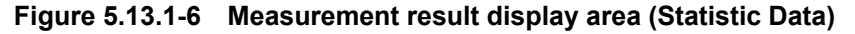

[7] Displays the statistical measurement results obtained when a Q value is measured several times.

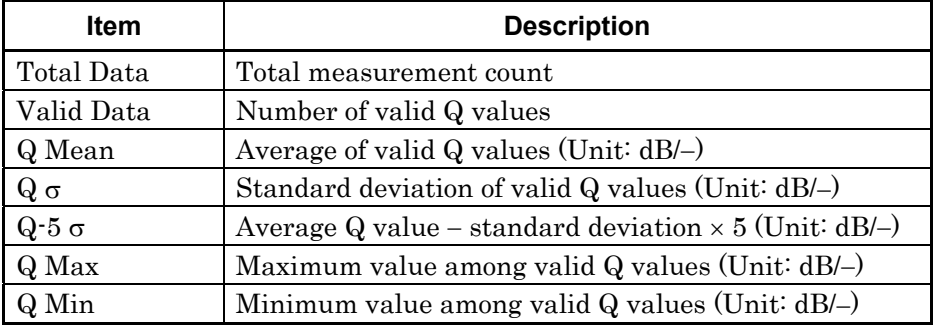

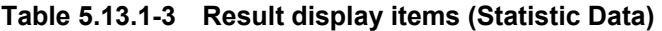

5. Menu bar

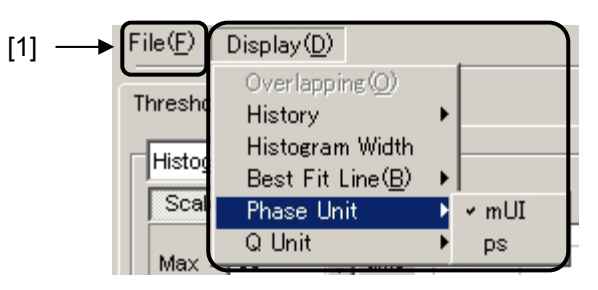

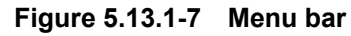

[1] Menu bar

Select a File and Display menu item.

**Table 5.13.1-4 Menu bar configuration** 

| <b>Menu</b> |                |                  | Item                 |                                                                   | <b>Function</b>                                                                                                    |
|-------------|----------------|------------------|----------------------|-------------------------------------------------------------------|----------------------------------------------------------------------------------------------------|
| File        | Open           |                  |                      | Opens a file.<br>The file name is<br>displayed as a screen title. |                                                                                                    |
|             | Save           | Data<br>Type     |                      | Vth vs Q Result                                                   | Saves the Vth vs Q Result<br>measurement results.                                                                               |
|             |                |                  | Phase vs Q<br>Result |                                                                   | Saves the Phase vs Q Result<br>measurement results.                                                                             |
|             |                | File Type        | Binary               |                                                                   | Saves results in binary format.                                                                                                 |
|             |                |                  | <b>CSV</b>           |                                                                   | Saves results in CSV format.                                                                                                    |
|             |                |                  | Text                 |                                                                   | Saves results in text format.                                                                                                   |
|             | Print          | Type Of<br>Print |                      | Vth vs Q Result                                                   | Prints Vth vs Q Result<br>measurement results.*                                                                                 |
|             |                | List             | Phase vs Q<br>Result |                                                                   | Prints Phase vs Q Result<br>measurement results.*                                                                               |
|             | Screen<br>Copy | Execute          |                      |                                                                   | Executes the screen copy according<br>to the setting in Screen Copy $\rightarrow$<br>Setup.                                     |
|             |                | Setup            | Save<br>Type         | <b>BMP</b>                                                        | Copies data in the window in BMP<br>format.                                                                                     |
|             |                |                  |                      | <b>PNG</b>                                                        | Copies data in the window in PNG<br>format.                                                                                     |
|             |                |                  |                      | JPG                                                               | Copies data in the window in JPG<br>format.                                                                                     |
|             |                |                  | Out<br>put           | to File                                                           | Outputs data in the window to a<br>file.                                                                                        |
|             |                |                  |                      | to<br>Printer                                                     | Outputs data in the window to a<br>printer.                                                                                     |
|             |                |                  | Save to              |                                                                   | Opens the dialog box showing the<br>specified saving directory. The<br>saving directory can be specified in<br>this dialog box. |

| Menu                 | <b>Item</b>     | <b>Function</b>                                                                                                    |  |  |
|----------------------|-----------------|----------------------------------------------------------------------------------------------------|--|--|
| File                 | Initialize      | Initializes all the settings and measurement results.                                                                                                    |  |  |
| (Cont <sup>2</sup> ) | Exit            | Closes the Q Analysis window.                                                                                                    |  |  |
| Display              | Overlapping     | Select to configure the display settings for multiple<br>displays. (Selectable when multiple measurements are<br>performed.)                                       |  |  |
|                      | History         | Select to display the results of the latest 15<br>measurements.                                                                                                    |  |  |
|                      | Histogram Width | Select to set the display width (width of one bar) in the<br>case of a histogram measurement.                                                                      |  |  |
|                      |                 | Setting range:                                                                                                    |  |  |
|                      |                 | $0.01$ to $1.00$ dB<br>log:                                                                                                    |  |  |
|                      |                 | Linear: $0.01$ to $1.00$                                                                                                    |  |  |
|                      | Best Fit Line   | Select whether to display or hide approximated curves.                                                                                                    |  |  |
|                      | Phase Unit      | When Phase vs xxx graph display is selected for the<br>Phase vs Q measurement, the horizontal axis unit for<br>the marker displayed in the Marker group box can be |  |  |
|                      |                 | switched between mUI and ps.                                                                                                    |  |  |
|                      | Linear/Log      | Select to switch the measurement result display<br>between Liner and Log.                                                                                          |  |  |

**Table 5.13.1-4 Menu bar configuration (Cont'd)** 

\*: The printer setting must be configured in advance in the main frame main window.

#### *Notes:*

- The screen-shot file (created by Screen Copy  $\rightarrow$  Execute) is saved in the name format of "SC" + "date and time".
- The settings will not be read from the saved file if the file name is changed.

# **5.13.2 Displaying results of Phase vs Q measurement in Phase vs Q tab window**

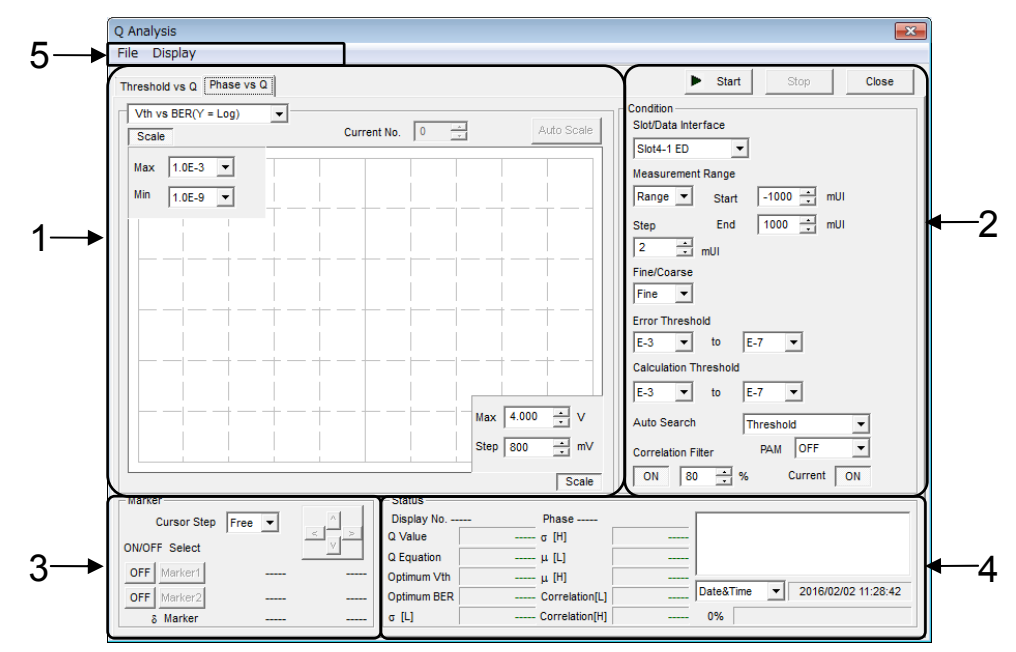

**Figure 5.13.2-1 Phase vs Q tab window** 

The Phase vs Q tab window consists of five areas.

- 1. Measurement graph display area
- 2. Measurement control area
- 3. Display control area
- 4. Measurement result display area
- 5. Menu bar

The setting items in each area are described below. The descriptions about the display control area and menu bar are omitted, however, because they are provided in Section 5.13.1 "Displaying results of Threshold vs. Q measurement in Threshold vs Q tab window".

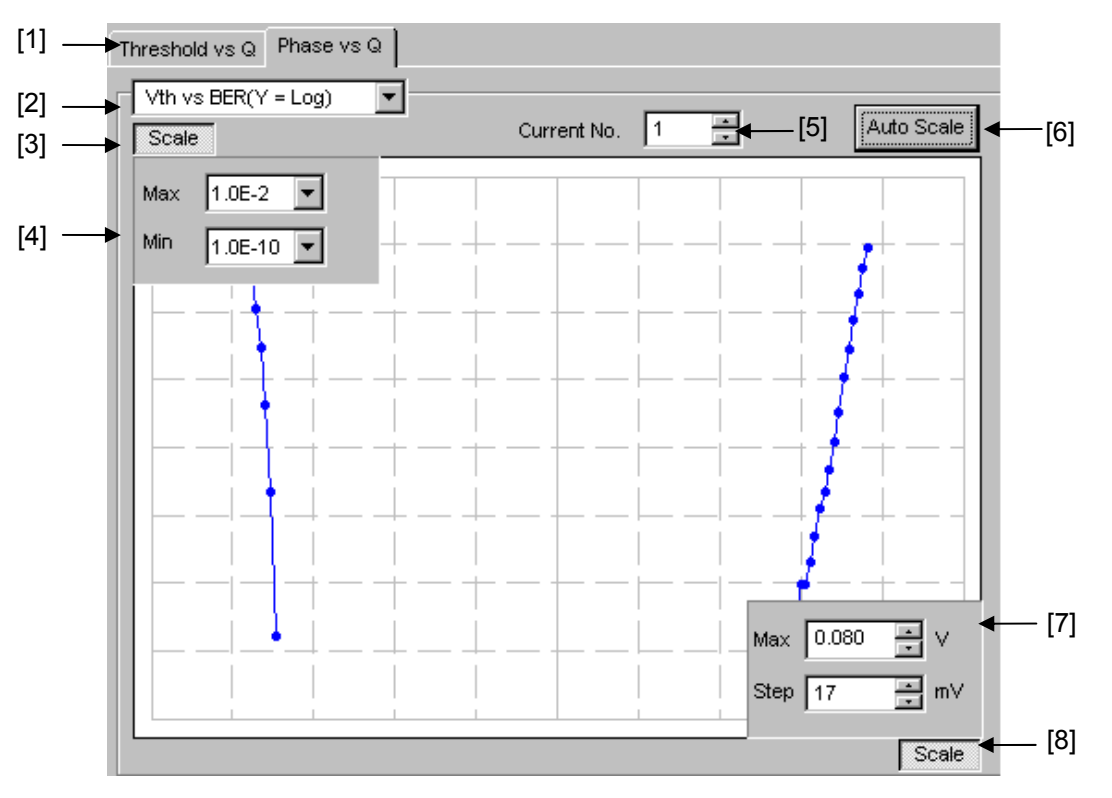

1. Measurement graph display area

**Figure 5.13.2-2 Measurement graph display area** 

- [1] Click to switch between the Threshold vs Q tab window and the Phase vs Q tab window, changing the measurement system.
- [2] Select the graph display method.

**Table 5.13.2-1 Graph display items** 

| <b>Item</b>                                             | X-axis (Setting range)                            | <b>Y-axis (Setting range)</b>                        |
|---------------------------------------------------------|---------------------------------------------------|------------------------------------------------------|
| V <sub>th</sub> v <sub>s</sub> BER<br>$(Y = Log)$       | Threshold<br>$(-3.990 \text{ to } 4.0 \text{ V})$ | Log(BER)<br>$(1.0 E-2 to 1.0 E-14)$                  |
| V <sub>th</sub> v <sub>s</sub> BER<br>$(Y = Log (-Ln))$ |                                                   | $Log(\sqrt{-Ln(BER)})$<br>$(1.0 E-2 to 1.0 E-14)$    |
| Vth vs Q                                                |                                                   | Q value<br>$-40$ to 60 (dB)<br>10 to $1000$ (Linear) |
| Phase vs Q                                              | Phase<br>$(-900 \text{ to } 1000 \text{ mUI})$    | Q value<br>$-40$ to 60 (dB)<br>10 to 1000 (Linear)   |
| <b>Item</b>            | X-axis (Setting range)                         | <b>Y-axis (Setting range)</b>                                     |
|------------------------|------------------------------------------------|-------------------------------------------------------------------|
| Phase vs $\sigma$      | Phase<br>$(-900 \text{ to } 1000 \text{ mUI})$ | $\sigma$ of Gaussian<br>$(0.0010 \text{ to } 1.0000)$             |
| Phase $vs \mu$         |                                                | $\mu$ of Gaussian<br>$(-3.990 \text{ to } 4.0 \text{ V})$         |
| Phase vs Opt BER       |                                                | Log (optimum BER)<br>$(1.0 E-1 to 1.0 E-199)$                     |
| Phase vs Opt Threshold |                                                | Optimum threshold<br>voltage $(-3.990 \text{ to } 4.0 \text{ V})$ |
| Phase vs Correlation   |                                                | Correlation coefficient<br>(0 to 100)                             |

**Table 5.13.2-1 Graph display items (Cont'd)** 

- [3] Specify whether to show the Max and Min value display indicated by [4] in [Figure 5.13.2-2.](#page-251-0)
- [4] Set the scales of the Y-axis on the graph.
- [5] Select the number of the measurement number displayed as a graph.
- [6] Click this button to adjust the scale so as to optimize the measurement result position.
- [7] Set the scales of the X-axis on the graph.
- [8] Specify whether to show the Max and Step value display indicated by [7] in [Figure 5.13.2-2.](#page-251-0)

#### Chapter 5 Operation Method

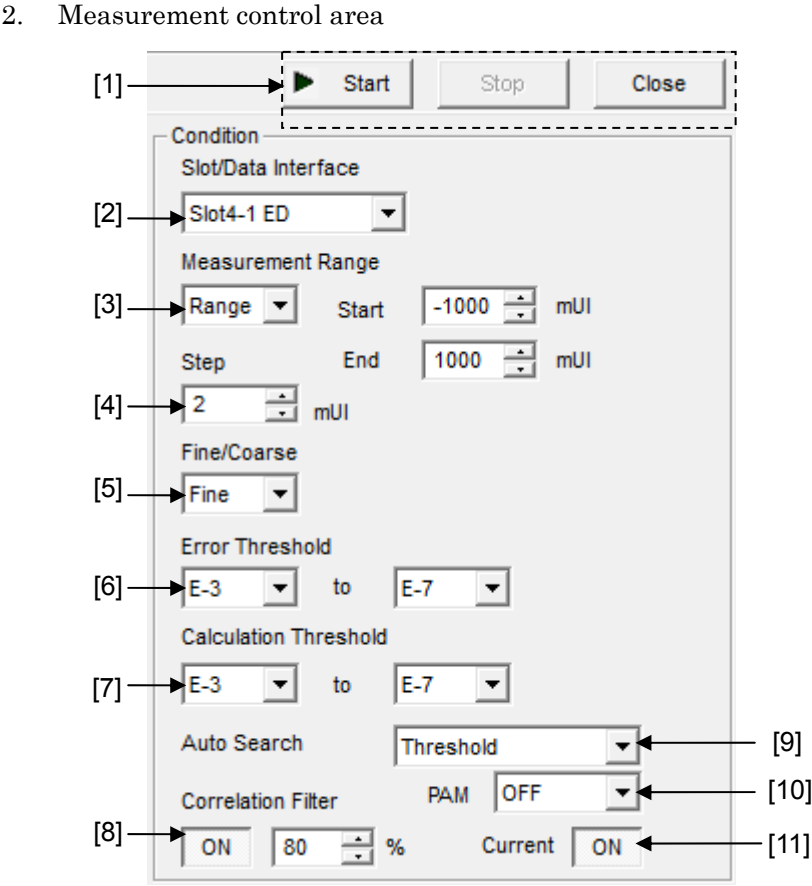

**Figure 5.13.2-3 Measurement control area** 

[1] **Start:** Start measurement.

Stop: Stop measurement.

Close: lose the measurement window.

- [2] Select the chassis or slot to be measured from the list box.
- [3] Select the measurement range from the list box and textboxes in Measurement Range.
	- Range: The measurement range can be specified by entering the measurement start value, end value, and variation width (step).
	- Width: The measurement range can be specified by entering the center value, span, and variation width (step).
	- Start: Set the measurement start position when Range is selected (–1000 to 998 mUI, in 2 mUI steps).
	- End: Set the measurement end position when Range is selected (–998 to 1000 mUI, in 2 mUI steps).
	- Center: Set the center position when Width is selected (–998 to 998 mUI, in 2 mUI steps).
	- Span: Set the span when Width is selected (4 to 2000 mUI, in 4 mUI steps).

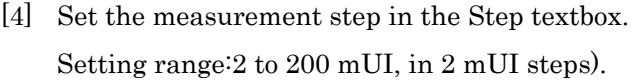

[5] Select "Fine" or "Coarse" from the list box to set the error count and threshold variation step.

Fine: Error count: 100, Threshold variation step: 1 mV steps Coarse: Error count: 1, Threshold variation step: 5 mV steps

- [6] Specify the error rate range (upper limit and lower limit values) for the Q measurement from the Error Threshold list box.
- [7] Specify the error rate range (upper limit and lower limit values) for calculating the Q value from the Calculation Threshold list box.
- [8] Set the minimum correlation coefficients with which the measured Q value is valid, in the Correlation Filter textbox. If either the correlation coefficient at the Top or that at the Bottom becomes less than the set value while the Correlation Filter function is enabled (ON), the measured Q value will become. invalid.
- [9] Specify whether to execute Auto Search at the start of Auto Search measurement.

OFF: Auto Search is not executed.

Threshold: Auto Search is executed for the threshold voltage.

- [10] Select one of the following options when performing Q measurement of 4PAM waveform.
	- OFF: Measures NRZ waveform.
	- Top: Measures the Top level of 4PAM waveform.
	- Middle: Measures the Middle level of 4PAM waveform.
	- Bottom: Measures the Bottom level of 4PAM waveform.
- [11] Select the graph update timing.

ON: The graph is updated for each second.

OFF: The graph is updated at the end of measurement.

#### Chapter 5 Operation Method

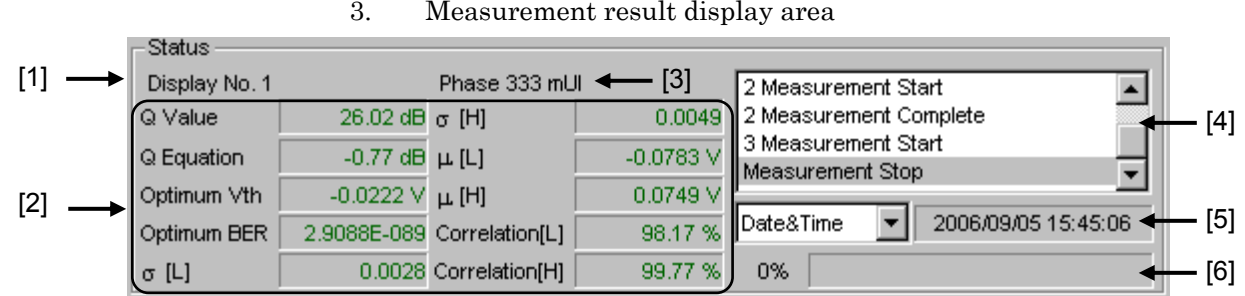

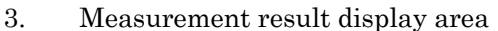

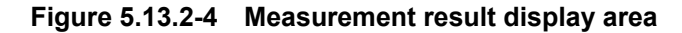

- [1] Displays the measurement number of the displayed measurement result.
- [2] Displays the results of each phase measurement.

| <b>Item</b>                                        | <b>Description</b>                                                                                                 |
|----------------------------------------------------|----------------------------------------------------------------------------------------------------|
| Q Value                                            | Measured Q value (Unit: $dB$ /-)                                                                                   |
| Q Equation                                         | Maximum Q value error (Unit: dB/-)                                                                                 |
| Optimum Vth                                        | Threshold voltage at the optimum state (Unit: V)                                                                   |
| Optimum BER                                        | Error rate at the optimum state                                                                                    |
| $\sigma$ [L], $\sigma$ [H]<br>$\mu$ [L], $\mu$ [H] | $\sigma_{\text{L}}$ , $\sigma_{\text{R}}$ , $\mu_{\text{L}}$ , and $\mu_{\text{R}}$ when the Q value is calculated |
| Correlation [L]<br>Correlation [H]                 | Correlation coefficients of the valid plot data at the<br>high and low sides as a percentage (Unit: %)             |

**Table 5.13.2-2 Result display items** 

- [3] Displays the measured phase of the displayed measurement result.
- [4] Displays the measurement state as a comment.
- [5] Select the measurement time display type.

Data&Time: Displays the current time.

Start Time: Displays the current measurement start time. Elapsed Time: Display the elapsed measurement time.

[6] Displays the measurement progress as Gating.

## **5.14 PAM BER Measurement**

PAM BER measurement enables the total BER to be measured by measuring the BER for each 4PAM signal level using 1ch or 3ch for ED. This function can be executed with MU183040B or MU183041B only.

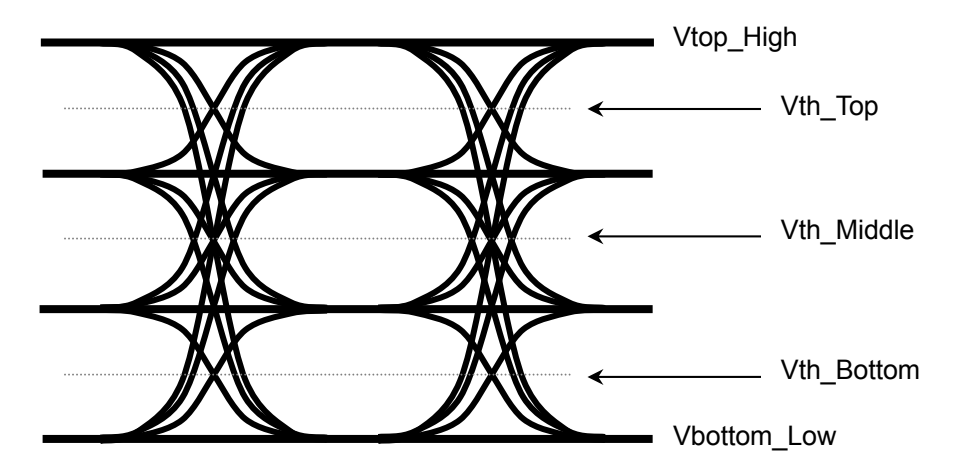

**Figure 5.14-1 PAM BER Measurement** 

In the 3 Eye Serial mode, BER of Vth\_Top/Vth\_Middle/Vth\_Bottom is measured respectively using 1 channel of ED. BER measurement is repeated 3 times while changing the threshold. From 3-time measurement results, the 4PAM total BER result is calculated and displayed.

In the 3 Eye Parallel mode, BER of Vth\_Top/Vth\_Middle/Vth\_Bottom is measured simultaneously using 3 channels of ED. BER measurement is performed with different thresholds set to 3 channels of ED. From 3 measurement results, the 4PAM total BER result is calculated and displayed.

#### *Notes:*

PAM BER measurement cannot be performed for the following cases.

- When Auto Adjust is set to ON
- When Auto Sync is set to OFF
- When the Input tab is grouped together with the other tab

To use the PAM BER measurement function, click the Auto Measurement module function button, and then select PAM BER Meas. Refer to the MX180000A Signal Quality Analyzer Control Software Operation Manual for details.

## Chapter 5 Operation Method

## **5.14.1 PAM BER Measurement window**

[Figure 5.14.1-1](#page-257-0) shows the PAM BER Measurement window.

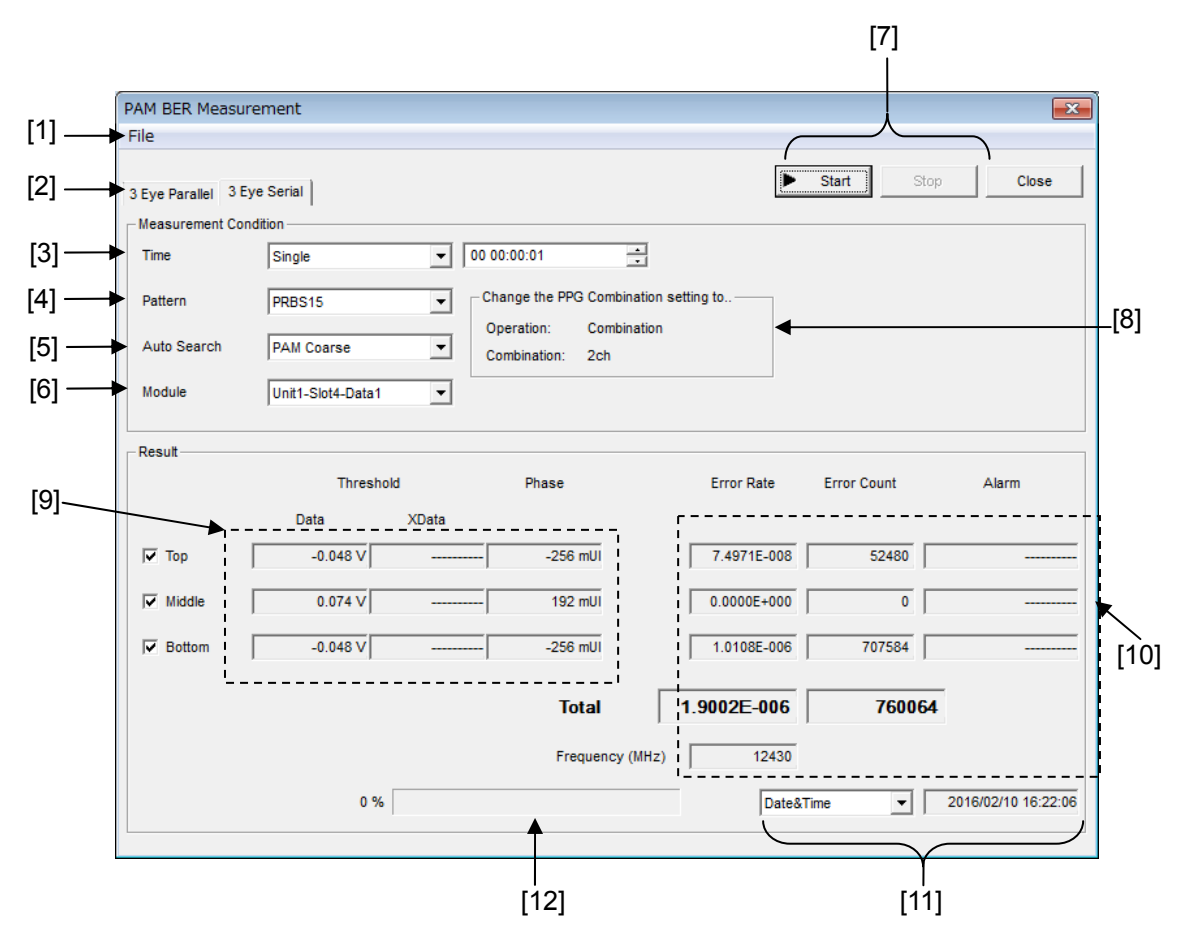

<span id="page-257-0"></span>**Figure 5.14.1-1 PAM BER Measurement window (3 Eye Serial mode)** 

5.14 PAM BER Measurement

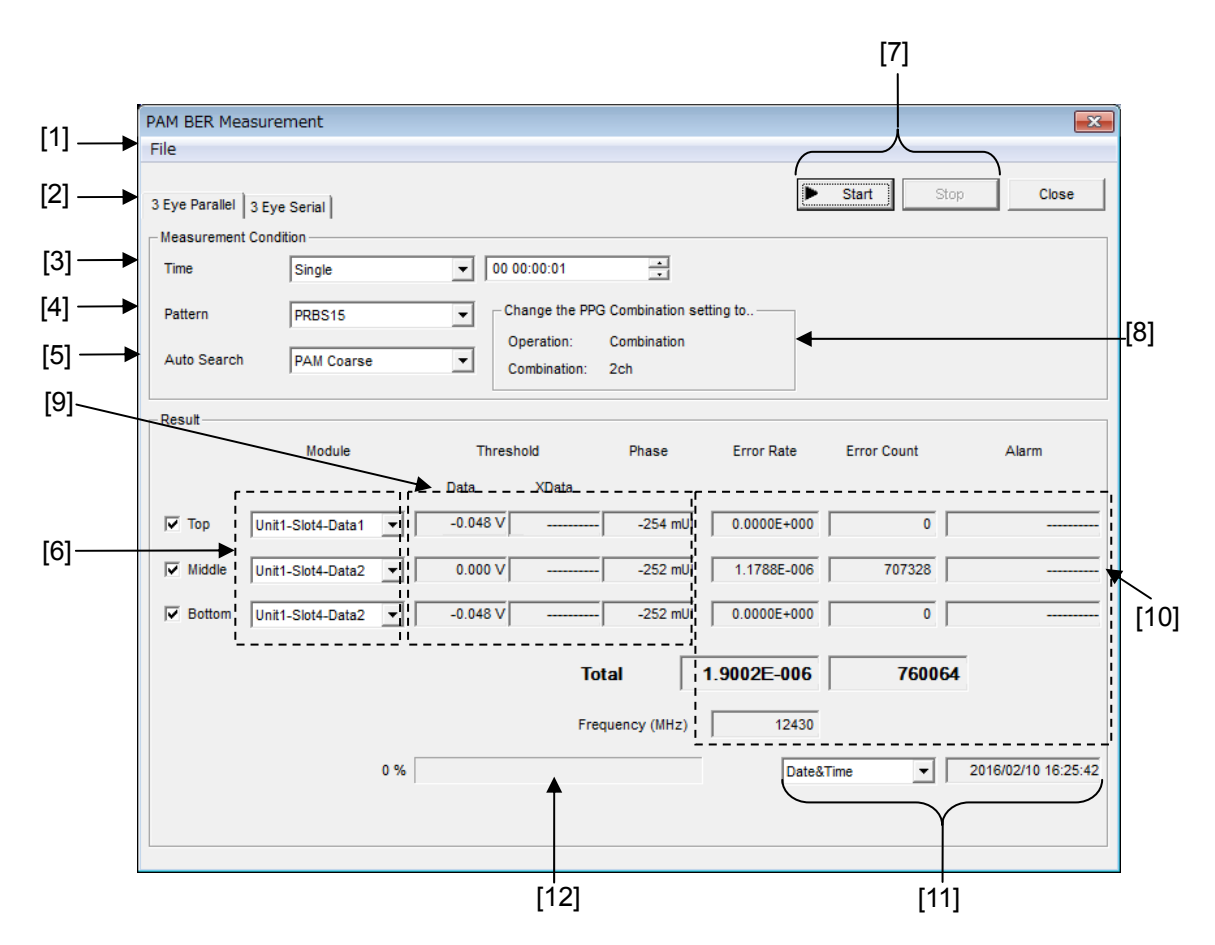

**Figure 5.14.1-2 PAM BER Measurement window (3 Eye Paralle mode)** 

- [1] Menu bar Refer to Section [5.14.2](#page-260-0) ["Menu items"](#page-219-0) for details. [2] Selecting 3 Eye Parallel mode or 3 Eye Serial mode [3] Setting measurement cycle and measurement time Set the BER measurement time. This setting is the time for BER measurement, and is not the measurement time until the result is displayed. [4] Setting pattern Select the PAM waveform pattern to be measured. For details of PAM patterns, refer to Appendix F "How to Use the
	- PAM Function". [5] Auto Search setting Select whether or not to use Auto Search before measuring. PAM Coarse: Measure after executing PAM Auto Search Coarse. PAM Fine: Measure after executing PAM Auto Search Fine. Off: Measure using the Threshold and Phase settings specified at [9].

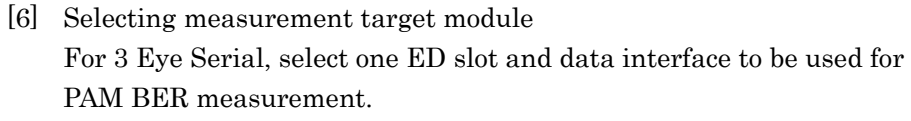

When using 3 Eye Parallel, set the ED slot and data interface for measuring each Vth\_Top/Middle/Bottom.

- [7] Start and StopClick Start to start PAM BER measurement. This operation is available when at least one ED module is selected in [5]. Measurement uses the Vth selected by the check box in [7]. Click Stop to stop PAM BER measurement.
- [8] PPG Combination Setting

 Displays the PPG Combination setting for the pattern set in [4]. Make sure the PPG is set as shown here. For how to set the PPG, refer to Appendix F "How to Use the PAM Function".

[9] Threshold and Phase settings

Displays and sets Threshold and Phase for the BER measurement points at Top, Middle, and Bottom levels respectively. When PAM Coarse or PAM Fine is selected for [5], the results of PAM Auto Search are displayed. When Off is selected for [5], Threshold and Phase can be set.

 When using 3 Eye Serial, the Threshold and Phase values of each channel ED will be set to the defaults of Middle in [9], if [5] is set to Off.

The default of Top is 0.100V higher than that of Middle. The default of Bottom is 0.100V lower than that of Middle.

 When using 3 Eye Parallel, the Threshold and Phase values of each channel ED will be set to defaults of Top, Middle, and Bottom in [9], if [5] is set to Off.

[10] Displaying measurement results

The individual Vth\_Top/Middle/Bottom, total error rate, error count, and alarm information are displayed.

For 3 Eye Serial, the individual Vth\_Top/Middle/Bottom measurement completion results are displayed, and alarm information for the most recent alarm occurring is displayed during measurement. The total measurement results are calculated and displayed from the individual Vth measurement completion results.

When using 3 Eye Parallel, the individual Vth\_Top/Middle/Bottom measurement results and total measurement results are displayed at fixed intervals.

[11] Select the time to be displayed.

#### 5.14 PAM BER Measurement

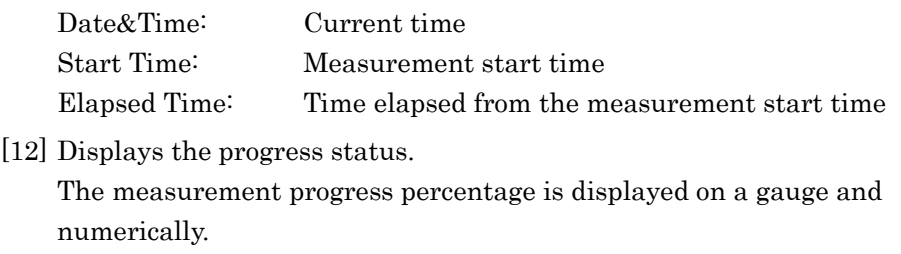

## <span id="page-260-0"></span>**5.14.2 Menu items**

[Table 5.14.2-1](#page-260-1) lists the menu items provided in the PAM BER measurement window. No menu items can be selected during measurement.

<span id="page-260-1"></span>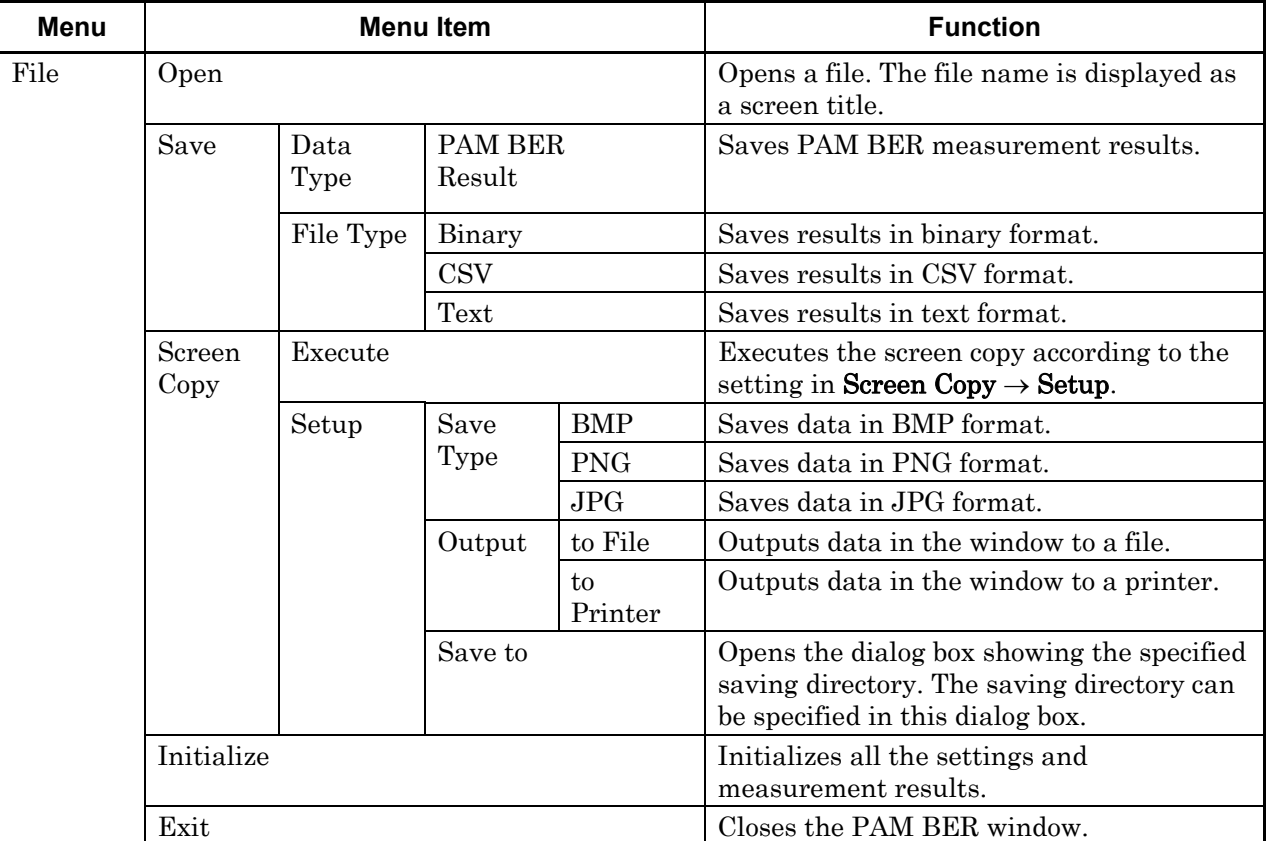

#### **Table 5.14.2-1 PAM BER Measurement Screen Menu Bar Layout**

*Notes:* 

- The screen-shot file (created by Screen Copy  $\rightarrow$  Execute) is saved in the name format of "SC" + "date and time".
- $\bullet~$  The settings will not be read from the saved file if the file name is changed.

### **5.14.3 How to perform PAM BER Measurement**

This section describes a basic procedure for measuring PAM BER.

1. Checking connection

Check that the MU183020A, DUT (Device Under Test), and MU183040B/41B are correctly connected.

2. Setting frequency

Set the frequency by the MU181000A/B Synthesizer window.

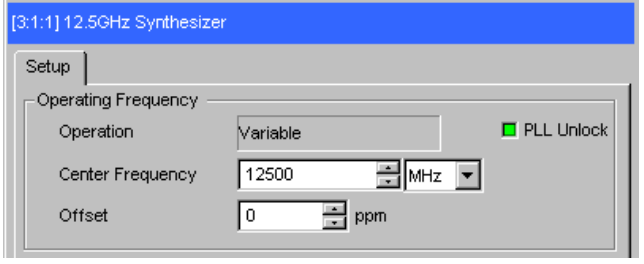

**Figure 5.14.3-1 MU181000A 12.5GHz Synthesizer window** 

3. Selecting measurement ED and Interface

Start the automatic measurement PAM BER and set the ED and Interface used for measurement. The example here uses 3 Eye Parallel.

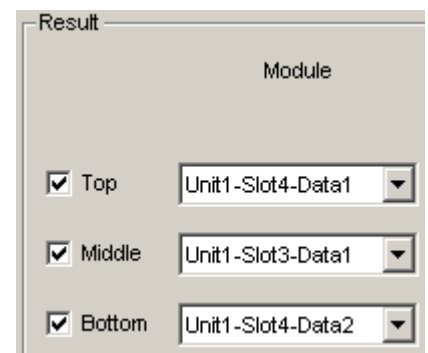

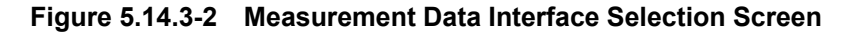

4. Setting conditions

Set the measurement time using Time. In this example, it is set to Single 10 seconds.

Select the Pattern to be used for measurement. In this example, PRBS13Q is selected.

Select PAM Fine, PAM Coarse, or OFF for the Auto Search setting. In this example, PAM Coarse is selected.

Set the ED slot and data interface used for measurement and the Vth\_Top/Middle/Bottom to be measured.

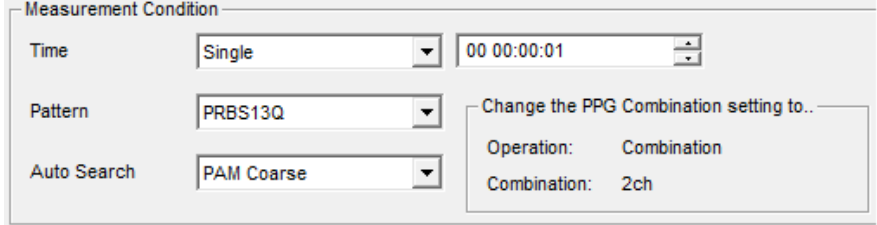

**Figure 5.14.3-3 Condition Screen** 

5. Starting measurement

Click Start to start PAM BER measurement.

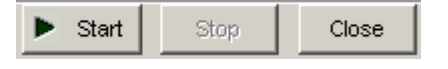

**Figure 5.14.3-4 Measurement start button** 

6. Stopping measurement

Click Stop to stop the PAM BER measurement.

| --------- |  |
|-----------|--|
|-----------|--|

**Figure 5.14.3-5 Measurement stop button** 

7. Measurement result

Once measurement is complete, the individual Vth results and total result are displayed.

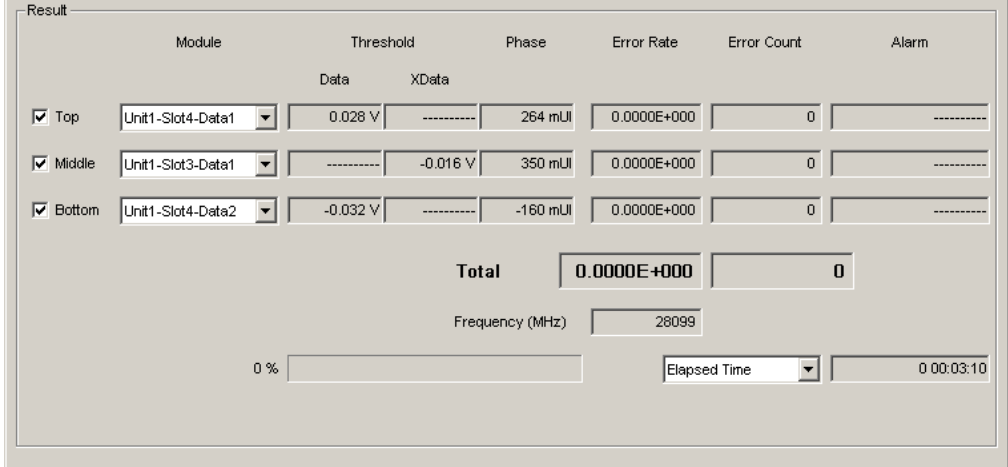

**Figure 5.14.3-6 Measurement Result Display Screen** 

# **5.15 Eye Contour Measurement**

The Eye Contour measurement is a function that plots bit-error-rate contours. Contours of bit error rates (1E–6 to 1E–20) are plotted by using measurement results for a number of bit error rates and estimating contours of the other bit error rates.

To use the Eye Contour measurement function, click the Auto Measurement module function button, and then select Eye Contour. Refer to the MX180000A Signal Quality Analyzer Control Software Operation Manual for details.

#### *Note:*

Eye Contour measurement cannot be performed for the following cases.

- When Burst is selected from the Pattern Sequence list box
- When Auto Adjust is set to ON
- When Auto Sync is set to OFF
- When the Input tab is grouped together with the other tab

## **5.15.1 Eye Contour window**

[Figure 5.15.1-1](#page-263-0) shows the Eye Contour window.

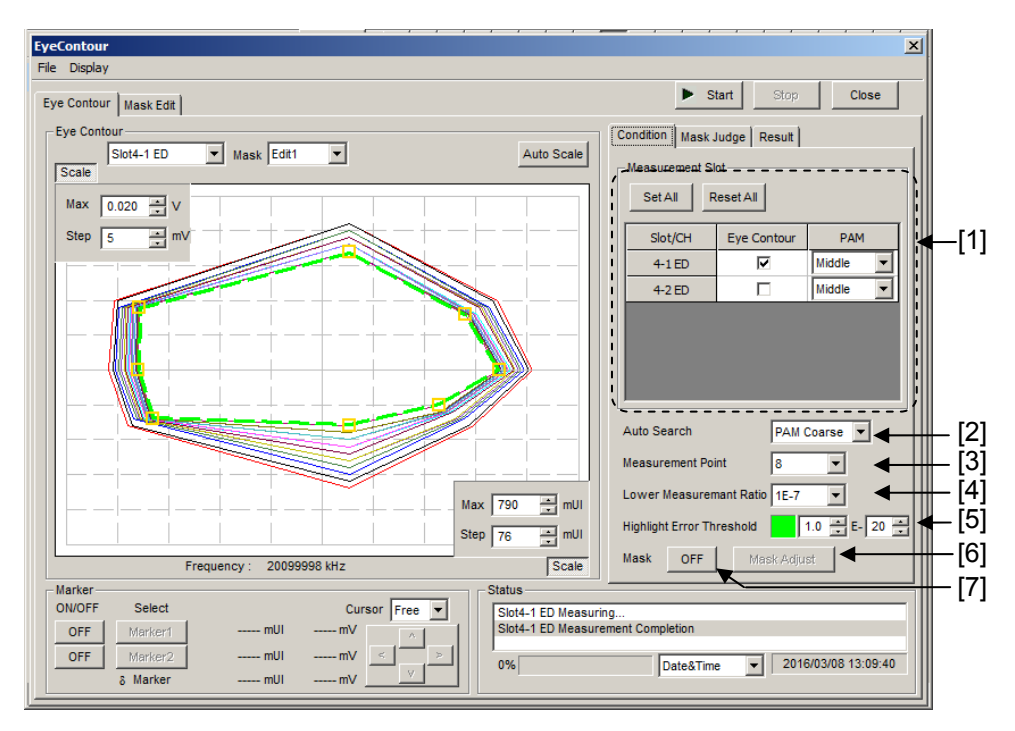

<span id="page-263-0"></span>**Figure 5.15.1-1 Eye Contour window** 

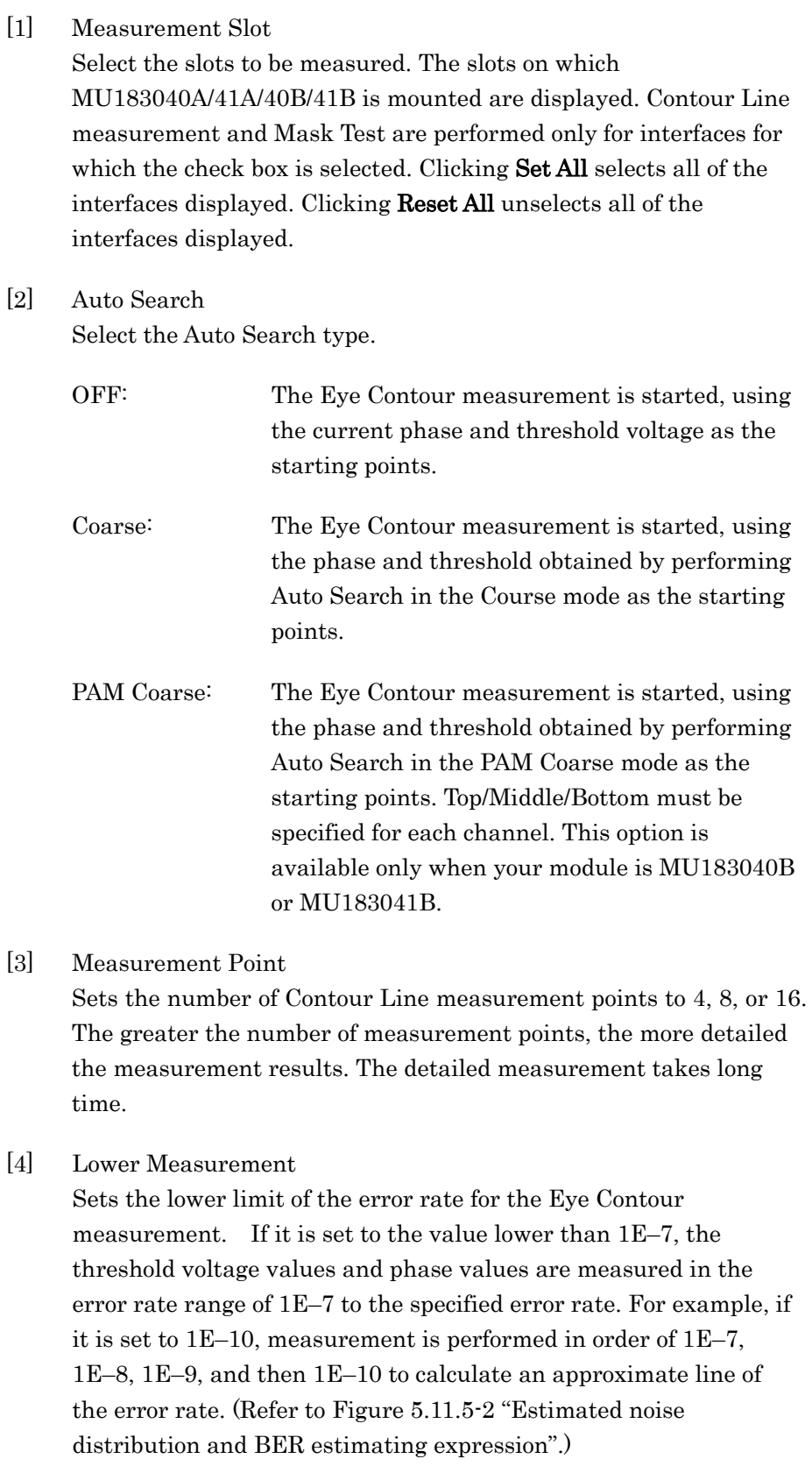

[5] Highlight Error Threshold Sets the error rate of the contour to plot on the screen.

#### [6] Mask Adjust

Adjusts the displayed mask to the contour specified by Highlight Error Threshold. In this case, the Mask Threshold voltage and phase will be offset without varying the Contour Line for the measurement results.

#### [7] Mask ON/OFF

Setting to ON determines whether a Mask area is included in the error rate contour specified by Highlight Error Threshold. The mask area is filled with pink. (Refer to [Figure 5.15.6-10](#page-273-0).)

For details of other items here, refer to [5.11.3 "Diagram tab"](#page-208-0). For details of the Mask Edit screen, refer to [5.11.7 "Setting items on the](#page-216-0)  [Mask Edit tab"](#page-216-0).

## **5.15.2 Mask Judge tab**

The figure below shows the Mask Judge tab.

When Slot Selection is switched, the results on the Mask Judge tab are updated.

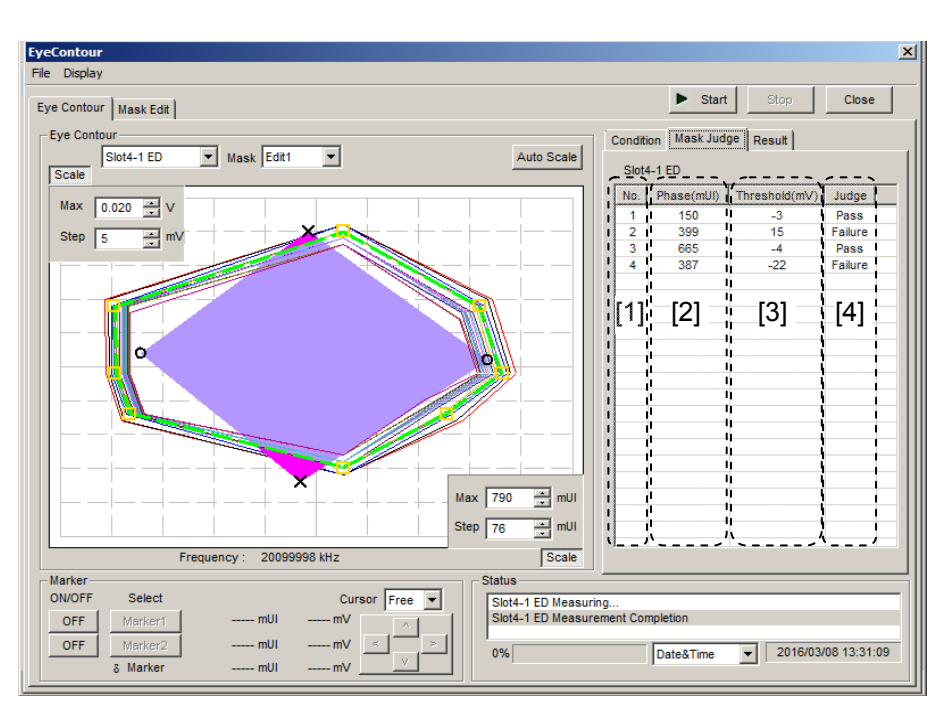

**Figure 5.15.2-1 Mask Judge tab** 

[1] No.

Displays the Mask point number specified on the Mask Edit screen.

- [2] Phase(mUI/ps) Displays the phase value at the Mask point.
- [3] Threshold(mV) Displays the Threshold voltage value at the Mask point.
- [4] Judge

Pass: The Mask point is within the contour lines of error rate specified by Highlight Error Threshold.

Failure: The Mask point is outside the contour lines of error rate specified by Highlight Error Threshold.

#### Chapter 5 Operation Method

## **5.15.3 Result tab**

The figure below shows the Result tab.

When switching Slot Selection, the results on the Result tab is updated.

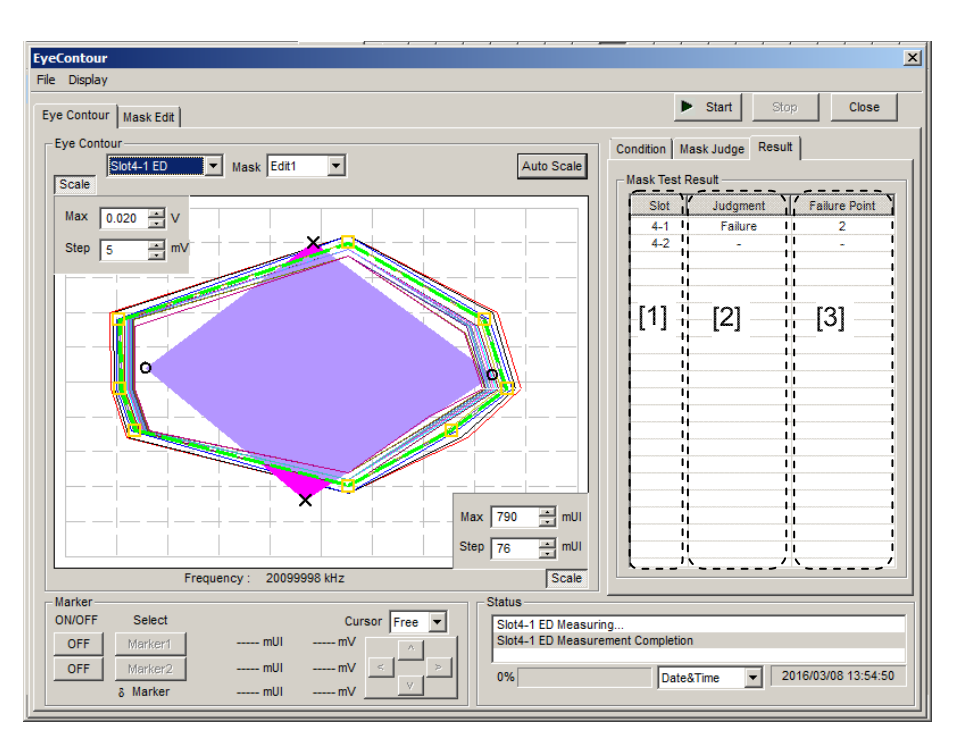

**Figure 5.15.3-1 Result tab** 

[1] Slot

Displays the Mask Test results of each slot and channel.

Threshold.

[2] Judgment

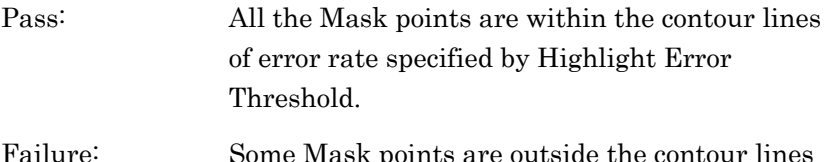

of error rate specified by Highlight Error

[3] FailurePoint

Failure:

Displays the number of points outside the contour lines of error rate specified by Highlight Error Threshold.

## **5.15.4 Setting items on the Mask Edit tab**

The setting in this section is the same as that of the Mask Edit screen of the Eye Diagram measurement. For the setting details, refer to 5.11.7 "Setting items on the Mask Edit tab".

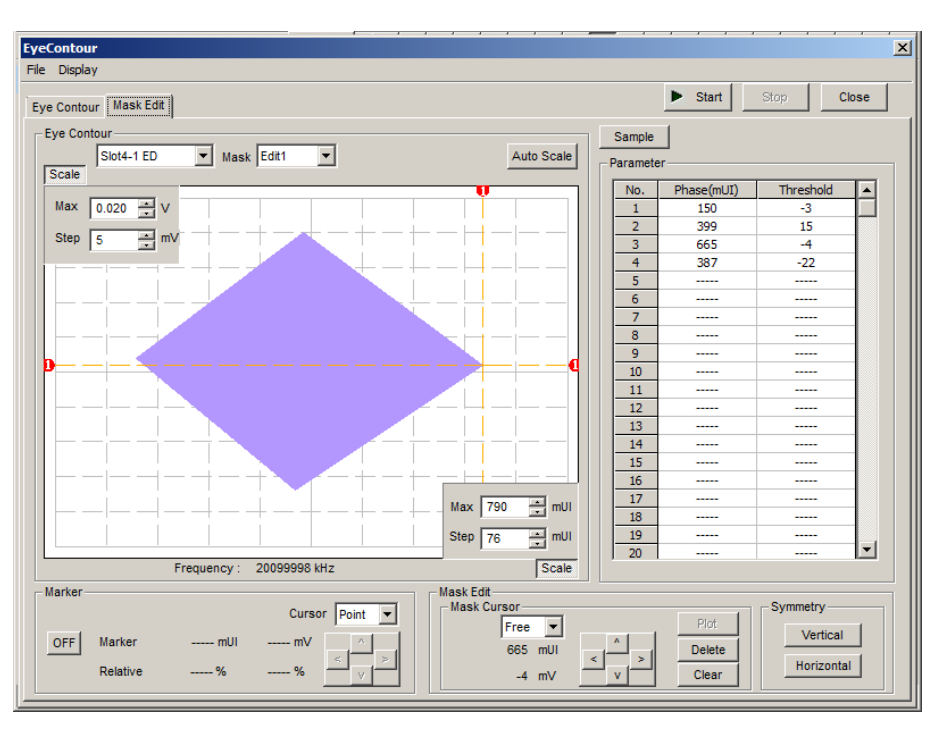

**Figure 5.15.4-1 Mask Edit tab** 

## Chapter 5 Operation Method

## **5.15.5 Menu items**

[Table 5.15.5-1](#page-269-0) lists the menu items provided in the Eye Contour window. No menu items can be selected during measurement.

<span id="page-269-0"></span>

| Menu    | <b>Menu Item</b>          |              | <b>Function</b>          |                                                                                                    |                                                                                                    |
|---------|---------------------------|--------------|--------------------------|----------------------------------------------------------------------------------------------------|----------------------------------------------------------------------------------------------------|
| File    | Open                      |              |                          |                                                                                                    | Opens a file. The file name is displayed<br>as a screen title.                                                                  |
|         | Save                      | Data<br>Type | Eye Contour<br>Result    |                                                                                                    | Saves Eye Contour measurement<br>results.                                                                                       |
|         |                           |              | Eye Mask<br>Point Result |                                                                                                    | Saves Eye Mask Point measurement<br>results.                                                                                    |
|         |                           |              | Eye Mask<br>Template     |                                                                                                    | Saves Eye Mask Template<br>measurement results. Only text format<br>is supported.                                               |
|         |                           | File Type    | Binary                   |                                                                                                    | Saves results in binary format.                                                                                                 |
|         |                           |              | <b>CSV</b>               |                                                                                                    | Saves results in CSV format.                                                                                                    |
|         |                           |              | Text                     |                                                                                                    | Saves results in text format.                                                                                                   |
|         | Screen<br>Execute<br>Copy |              |                          | Executes the screen copy according to<br>the setting in <b>Screen Copy</b> $\rightarrow$ <b>Setup</b> . |                                                                                                    |
|         |                           | Setup        | Save<br>Type             | <b>BMP</b>                                                                                              | Saves data in BMP format.                                                                                                    |
|         |                           |              |                          | <b>PNG</b>                                                                                              | Saves data in PNG format.                                                                                                    |
|         |                           |              |                          | JPG                                                                                                    | Saves data in JPG format.                                                                                                    |
|         |                           |              | Output                   | to File                                                                                                 | Outputs data in the window to a file.                                                                                           |
|         |                           |              |                          | to<br>Printer                                                                                           | Outputs data in the window to a<br>printer.                                                                                     |
|         |                           |              | Save to                  |                                                                                                    | Opens the dialog box showing the<br>specified saving directory. The saving<br>directory can be specified in this dialog<br>box. |
|         | Initialize                |              |                          |                                                                                                    | Initializes all the settings and<br>measurement results.                                                                        |
|         | Exit                      |              |                          |                                                                                                    | Closes the Eye Contour window.                                                                                                  |
| Display | mUI                       |              |                          |                                                                                                    | Sets the phase unit to mUI.                                                                                                    |
|         | ps                        |              |                          |                                                                                                    | Sets the phase unit to ps.                                                                                                    |

**Table 5.15.5-1 Menu items in Eye Contour window** 

*Note:* 

The settings will not be read from the saved file if the file name is changed.

## **5.15.6 How to perform Eye Contour Measurement**

This section describes a basic procedure for performing the Eye Contour measurement.

- 1. Checking connection Check that the MU183020A (or MU183021A), DUT (Device Under Test), and MU183040A/41A/40B/41B are correctly connected.
- 2. Setting frequency

Set the frequency by the MU181000A/B Synthesizer window.

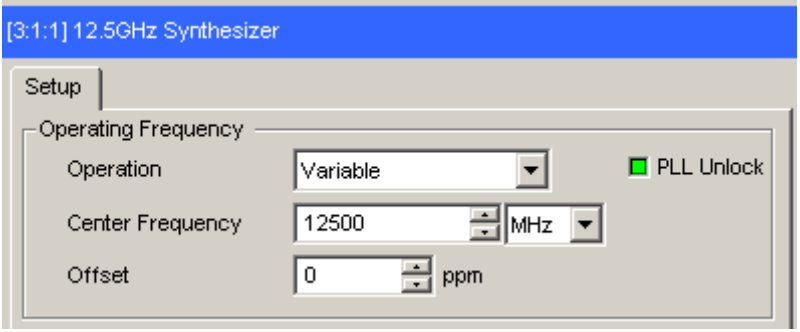

**Figure 5.15.6-1 MU181000A 12.5GHz Synthesizer window** 

3. Setting interface

Starts automatic measurement Eye Contour measurement. In the Measurement Slot area of the Condition tab, select the Eye Contour check box for the Slot/Channel to be measured. For PAM measurement, also set Top/Middle/Bottom.

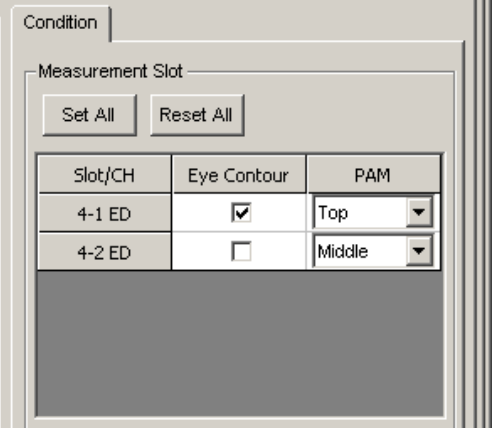

**Figure 5.15.6-2 Condition tab (PAM mode)** 

4. Setting Auto Search

Set Auto Search. OFF, Coarse, or PAM Coarse can be selected.

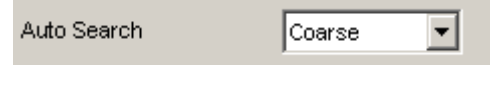

#### **Figure 5.15.6-3 Auto Search setting**

5. Setting Measurement Point Set Measurement Point. Select 4, 8, or 16.

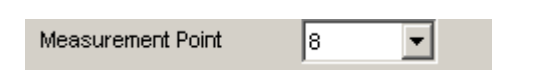

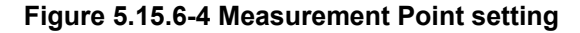

6. Setting Lower Measurement Ratio Set the Lower Measurement Ratio. Setting from 1E–7 to 1E–12 in 1E–1 steps are possible. Measurement is performed in the error rate range of 1E–7 to the specified error rate, in order to estimate a Contour Line.

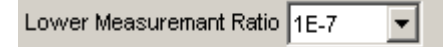

#### **Figure 5.15.6**-**5 Lower Measurement Ratio setting**

7. Setting Mask

When executing the Mask Test, set the mask on the **Mask Edit** tab. For the setting details, refer to 5.11.7 "Setting items on the Mask Edit tab".

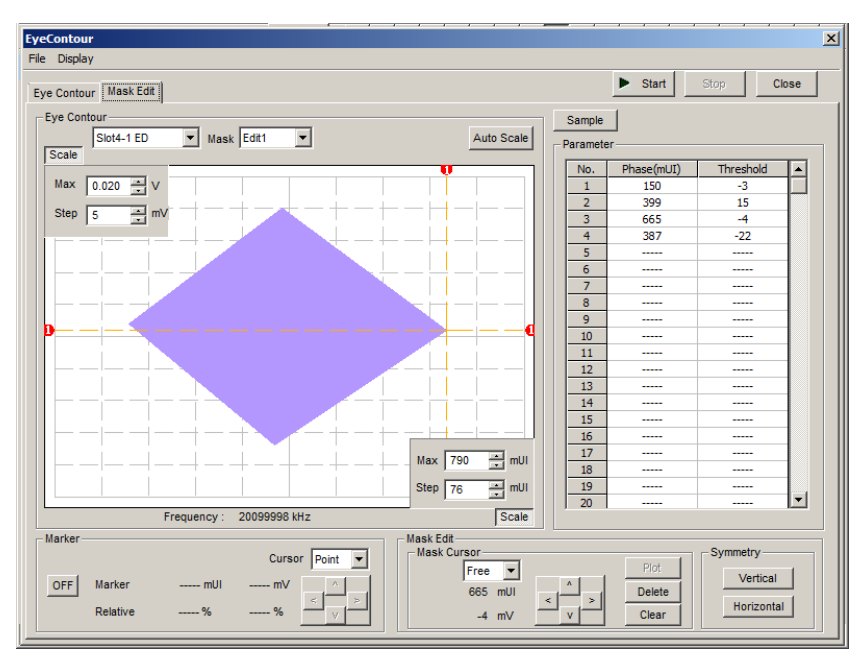

Mask can be selected from Edit1 to 4.

**Figure 5.15.6-6 Mask Setting** 

8. Selecting Mask

Select Mask from Edit1 to 4 that have been created on the Mask Edit tab.

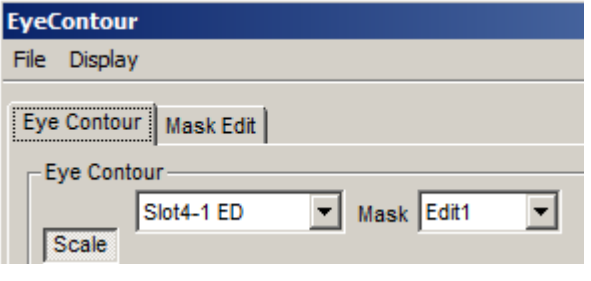

**Figure 5.15.6-7 Selecting Mask** 

9. Starting measurement

Click Start to start Eye Contour measurement.

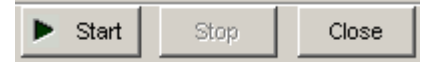

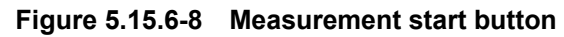

10. Stopping measurement

Click Stop to stop the Eye Contour measurement.

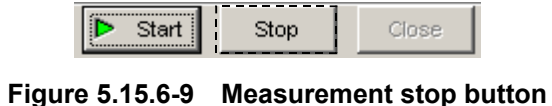

#### 11. Measurement results

The Eye Contour measurement results are displayed on a graph. Here, contours can be displayed for any error rates by setting Highlight Error Threshold. The yellow squares represent measured values and the voltage and phase assumed from the measured values.

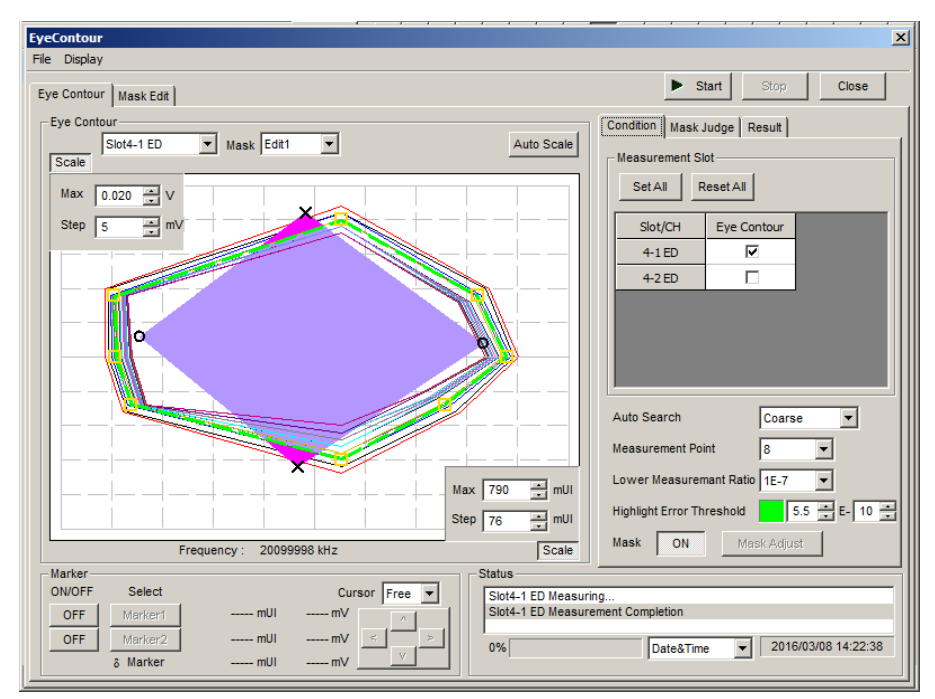

<span id="page-273-0"></span>**Figure 5.15.6-10 Eye Contour window with measurement results displayed** 

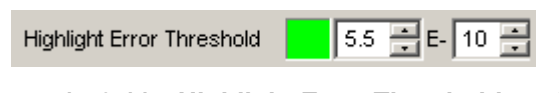

**Figure 5.15.6-11 Highlight Error Threshold setting** 

12. Judgment of each Mask point

Select the Mask Judge tab. Displays judgment results that show if each Mask point is inside the contour lines of error rate specified by Highlight Error Threshold.

Editing Highlight Error Threshold updates the judgment results.

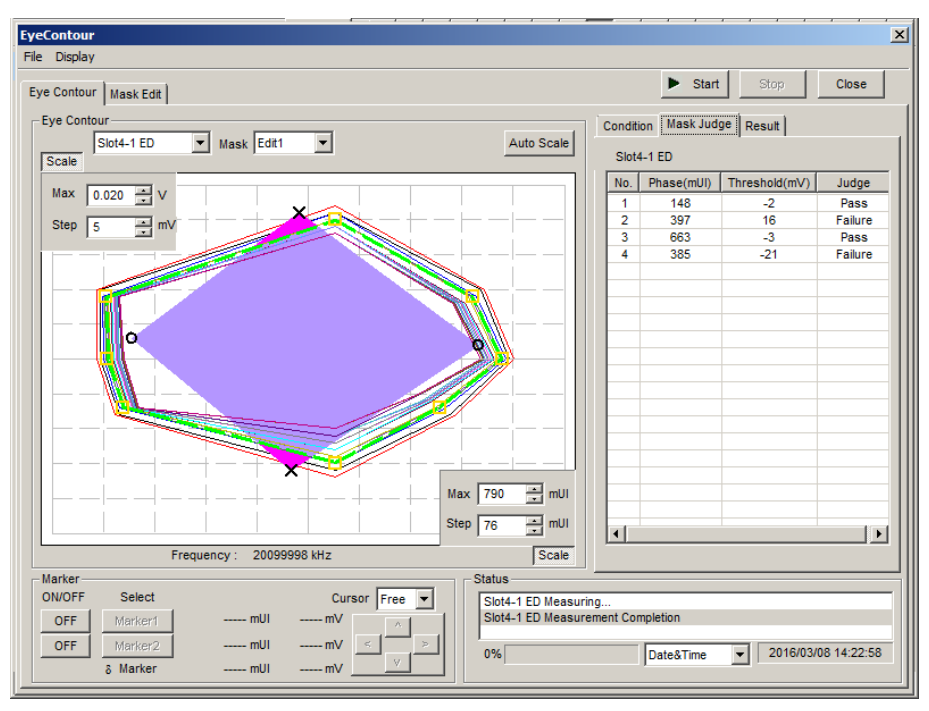

**Figure 5.15.6-12 Mask Judge Tab** 

13. Judgment results at all Mask points

Selects the Result tab. Displays judgment results that show if all Mask points are inside the contour lines of error rate specified by Highlight Error Threshold.

Editing Highlight Error Threshold updates the judgment results.

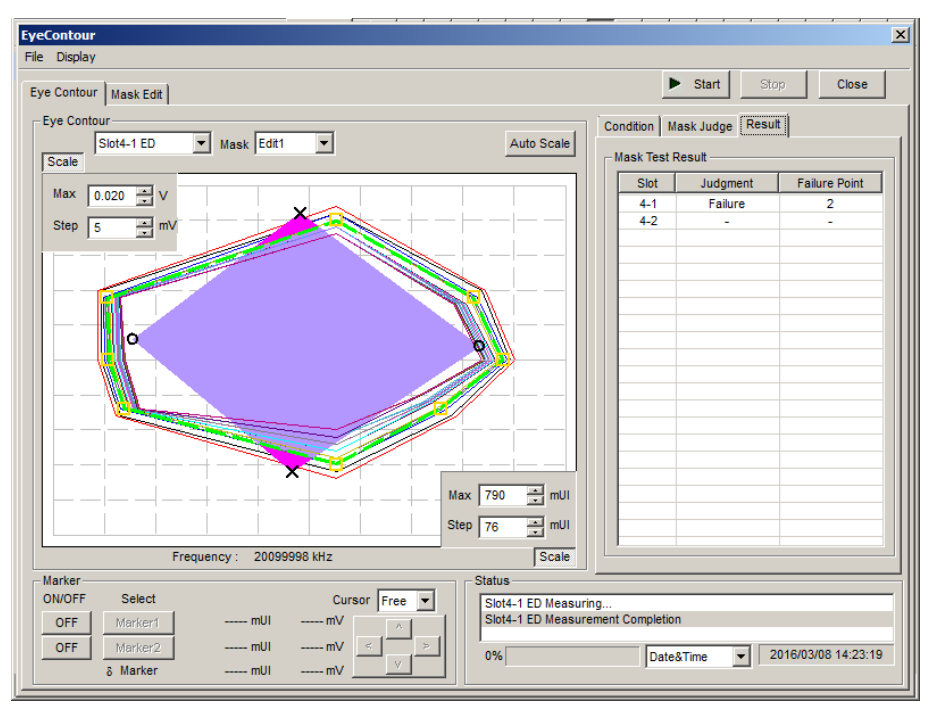

**Figure 5.15.6-13 Result Tab** 

## **5.15.7 Estimating Eye Contour**

This section describes how to estimate Eye Contour. The processing is basically equivalent to that for the Estimate measurement of the Eye Diagram measurement, but is different partially.

[Figure 5.15.7-1](#page-276-0) shows an example of the Eye Contour of a-b-c-d-e plotted by using the actual measured voltages and phases. The voltage at measurement points a and e matches the Auto Search point. The phase at measurement point c matches the Auto Search point. Neither voltage nor phase of measurement points b and d matches the Auto Search point.

In case of the Eye Diagram measurement, the position estimation of measurement points b and d is performed in a voltage or phase direction only. In [Figure 5.15.7-1,](#page-276-0) the positions of measurement points b and d estimated in a phase direction are indicated by  $\bigwedge$ . On the other hand, in case of the Eye Contour measurement, the position estimation of measurement points b and d, etc. is performed toward the Auto Search point. In [Figure 5.15.7-1,](#page-276-0) the estimated positions are indicated by  $\Box$ .

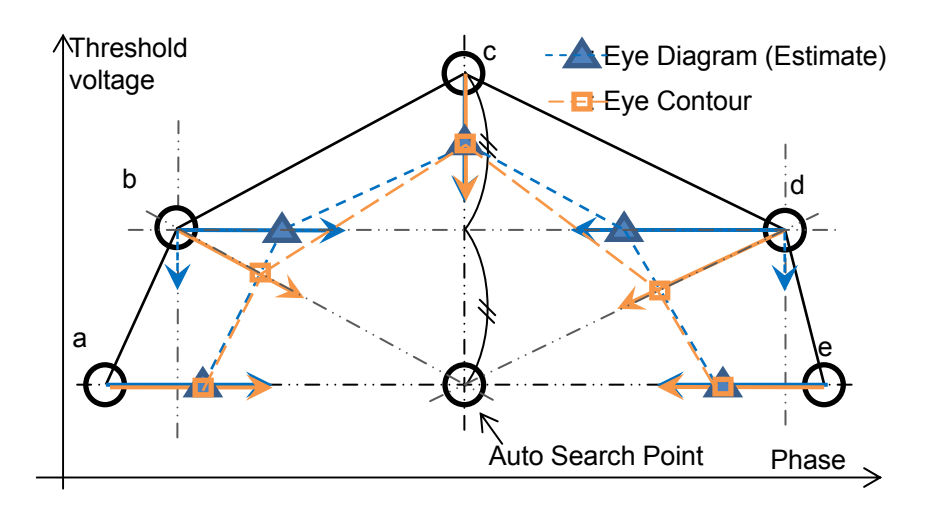

<span id="page-276-0"></span>**Figure 5.15.7-1 Eye Contour Measurement** 

Chapter 6 Usage Examples

This chapter describes usage examples of measurement using the MU183041A.

6.1 [Measuring Optical Transceiver Module ........................ 6-2](#page-279-0)

# <span id="page-279-0"></span>**6.1 Measuring Optical Transceiver Module**

This section describes how to test the electrical interface input sensitivity of a CFP2 optical transceiver module by using MU183021A and MU183041A.

In the following test example, the MU183021A and MU182041A are mounted onto the MP1800A. The options configuring the test system are as follows:

MP1800A-014

MU181000A

MU183021A-x12

MU183041A

Measurement

- 1. Connect the MP1800A and DUT to GND.
- 2. Use a coaxial connector to connect the Clock Output connector of the MU181000A and the Ext. Clock Input connector of the MU183021A.
- 3. Use a coaxial connector to connect the Clock Output connector of the MU183021A and the Ext. Clock Input connector of the MU183041A.

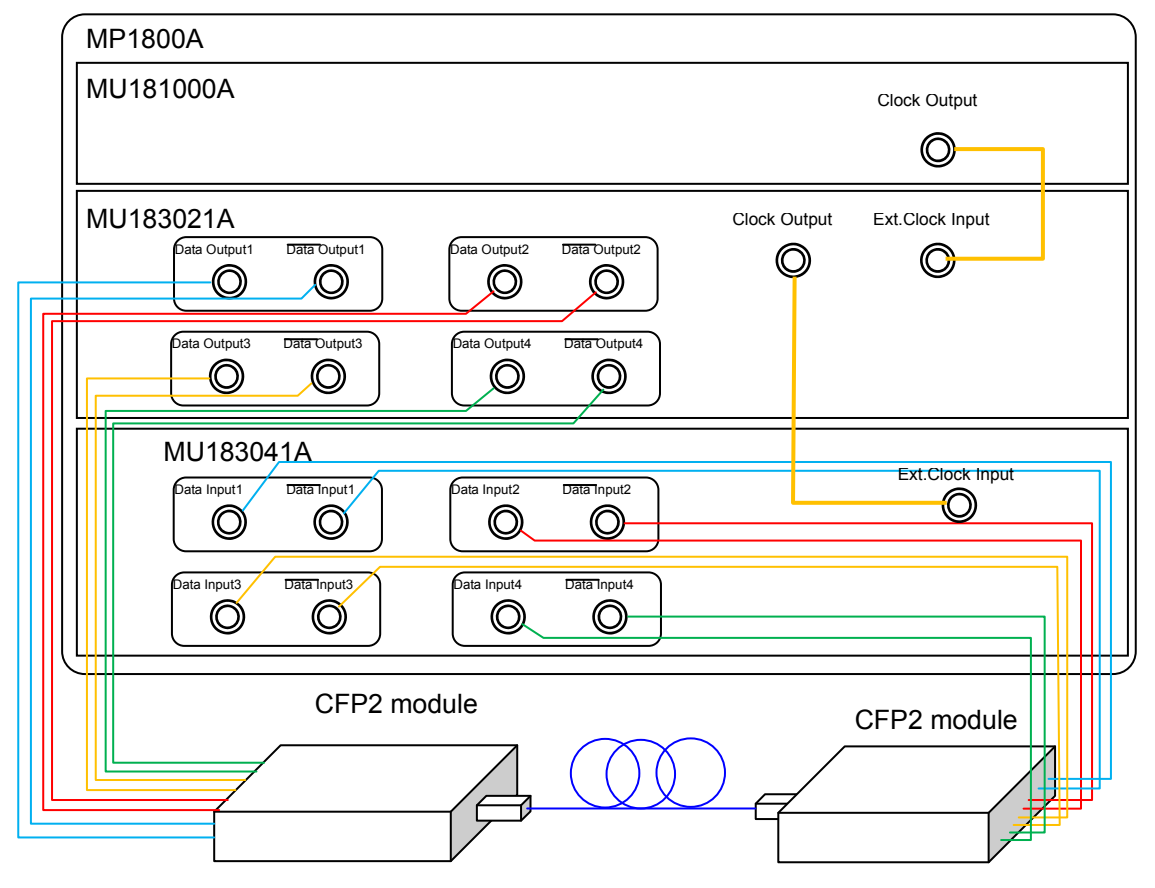

**Figure 6.1-1 Connection diagram for CFP2 module evaluation** 

- 4. Use coaxial cables to connect the Data Output 1-4 connectors and  $\overline{\text{Data}}$  Output 1-4 connectors of the MU183021A to the Data Input connectors of the CFP2 module (8 connections).
- 5. Use coaxial cables to connect the Data Input 1-4 connectors and  $\overline{\text{Data}}$  Input 1-4 connectors of the MU183041A to the Data Output connectors of the CFP2 module (8 connections).

#### Test method

- 1. Plug the power cord of the MP1800A.
- 2. Turn on the MP1800A.
- 3. Turn off the Output module function button. Adjust the data output interface of the MU183021A to the input interface of the DUT. In the MU183021A Output tab, select Data/XData, and set Tracking to ON. The Data/XData amplitude and offset settings are applied commonly.
- 4. Set the pattern by selecting a test pattern in the Pattern tab of the MU183021A and MP183041A.
- 5. Set the operation bit rate at the Bit Rate Setting spin box in the Output tab of the MU183021A.
- 6. Adjust the data input interface of the MU183041A to the output interface of the DUT. Select a terminal condition at the Input Condition in the Input tab of the MU183041A. Since the CFP2 module is connected by the differential interface, select "Differential 100 Ohm," and then "Tracking."
- 7. Turn on the CFP2 module. Be sure to turn on the MP1800A first, and then the CFP2 module.

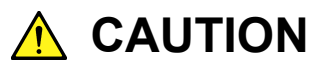

**The DUT may be damaged if a signal line is connected or disconnected while the output is ON. Be sure to turn off the MP1800A before changing the cable connection.** 

- 8. Set Data/XData to ON in the Output tab of the MU183021A, and then select the Output module function button.
- 9. Adjust the threshold voltage of the MU183041A. Select the Auto Adjust module function button.
- 10. Start the measurement on the Result screen of the MU183041A, and check the BER measurement result.

11. After checking that the DUT is operating normally, the CFP2 module data input (TD+ and TD−) sensitivity can be measured by decreasing the output level of the MU183021A.

# Chapter 7 Remote Command

For the explanation of the command format and status, refer to the MX180000A Signal Quality Analyzer Control Software Operation Manual Remote Control.

For remote control commands of MU183040A/41A/40B/41B, refer to Section 7.12 "28G/32G bit/s ED Commands" in the MX180000A Signal Quality Analyzer Control Software Operation Manual Remote Control.

# Chapter 8 Performance Test

This chapter describes the performance testing of the MU183040A/41A/40B/41B.

## 8.1 [Overview ....................................................................... 8-2](#page-285-0) 8.2 [Devices Required for Performance Tests ..................... 8-2](#page-285-1) 8.3 [Performance Test Items ............................................... 8-3](#page-286-0) 8.3.1 [Operating frequency ......................................... 8-3](#page-286-1) 8.3.2 [Input level ......................................................... 8-5](#page-288-0) 8.3.3 [Pattern .............................................................. 8-7](#page-290-0) 8.3.4 [Error detection .................................................. 8-8](#page-291-0)

# <span id="page-285-0"></span>**8.1 Overview**

Performance tests are executed to check that the major functions of the MU183040A/41A/40B/41B meet the required specifications. Execute performance tests at acceptance inspection, operation check after repair, and periodic (once every six months) testing.

# <span id="page-285-1"></span>**8.2 Devices Required for Performance Tests**

Before starting performance tests, warm up the

MU183040A/41A/40B/41B and the measuring instruments for at least 30 minutes. Table 8.2-1 shows the devices required for performance tests.

| <b>Model name</b>                                            | <b>Required Performance</b>                                                                                                    |
|--------------------------------------------------------------|----------------------------------------------------------------------------------------------------|
| Pulse Pattern Generator                                      | Operating frequency: 2.4 to 32.1 GHz                                                                                                    |
| $(MP1800A + MU183020A-x01,$                                  | Data clock phase variable: 1 UI or more*1                                                                                                    |
| x30)                                                         | Other performances must be equivalent to<br>those for the MU183020A.                                                                                                    |
| Sampling Oscilloscope                                        | 70 GHz or more band                                                                                                    |
| Signal generator<br>$(MP1800A + MU181000B,$<br>MG3690 series | Operating frequency: 1.2 to 14.05 GHz<br>Output level: $400$ to $2000$ mVp-p<br>Waveform: Sine wave<br>When option x01 is installed, use the<br>MG3690 series in addition to the above.<br>Operating frequency: 14 GHz to 16.05 GHz<br>Output level: $400$ to $1500$ mVp-p<br>Waveform: Sine wave |
| 41KC-6 Precision Fixed                                       | 6 dB Attenuation                                                                                                    |
| Attenuator                                                   |                                                                                                    |

**Table 8.2-1 Devices required for performance tests** 

\*1: This is not required when the option-x30 is installed.

#### *Note:*

Before starting the performance tests, warm up the device under test and the measuring instruments for at least 30 minutes and wait until they become sufficiently stabilized, unless otherwise specified. Additional conditions are required for maximum measurement accuracy: measurements must be performed at room temperature, fluctuations of AC power supply voltage must be small, and noise, vibration, dust, and humidity must be insignificant.

# <span id="page-286-0"></span>**8.3 Performance Test Items**

This section describes the following test items.

- (1) Operating frequency range
- (2) Input level
- (3) Pattern
- (4) Error detection

## <span id="page-286-1"></span>**8.3.1 Operating frequency**

(1) Specifications

**Table 8.3.1-1 Specifications** 

| <b>Option</b>     | <b>Specifications</b> |
|-------------------|-----------------------|
| MU183040A/40B     | 2.4 to 28.1 $GHz$     |
| MU183040A/40B-x01 | 2.4 to 32.1 $GHz$     |
| MU183041A/41B     | 2.4 to 28.1 $GHz$     |
| MU183041A/41B-x01 | 2.4 to 32.1 $GHz$     |

#### (2) Connection

 Figure 8.3.1-1 shows a connection example when the MU183040A is installed, MU181000B, and MU183020A are used.

Before connecting the devices, be sure to use a sampling oscilloscope to check if the frequency and level of the signals output from the MU181000B and MU183020A are proper.

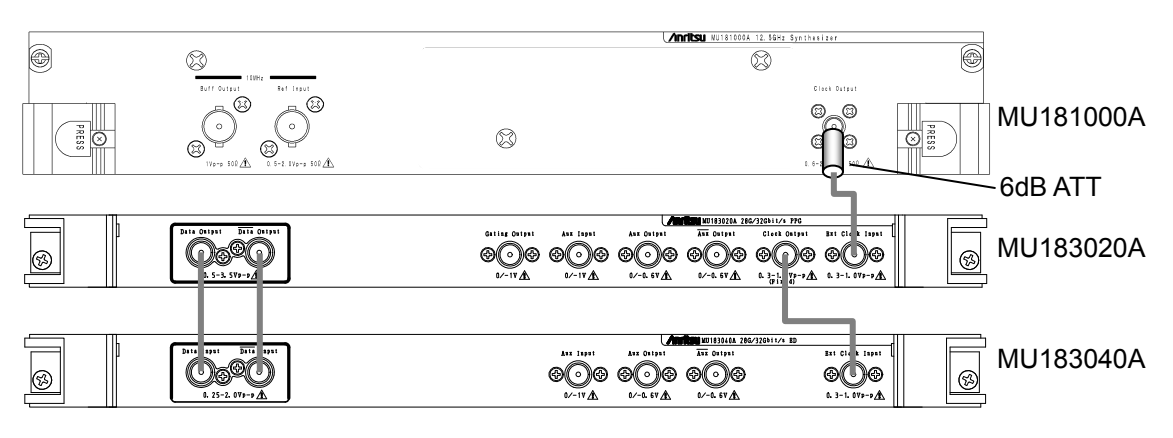

**Figure 8.3.1-1 Inter-module connection example** 

When using the MU181000A, attach the 6 dB Coaxial Attenuator to the Clock Output connector.

#### (3) Procedure

- 1. Insert the power plug of the mainframe to an outlet. Be sure to use the 3-pin power cord for grounding, and insert the plug into an outlet with a ground terminal.
- 2. Connect the Clock Output connector of the MU181000B and the Ext. Clock Input connector of the MU183020A, using a coaxial cable.
- 3. Connect the Clock Output connector of the MU183020A and the Ext. Clock Input connector of the MU183040A/41A/40B/41B, using a coaxial cable.
- 4. Connect the Data Output connector of the MU183020A and the Data Input connector of the MU183040A/41A/40B/41B, using a coaxial cable. Also connect the XData Output connector of the MU183020A and the XData Input connector of the MU183040A/41A/40B/41B, using a coaxial cable

#### *Note:*

When a pulse pattern generator other than the Signal Quality Analyzer Series pulse pattern generator, MU183020A, is used, be sure to connect the connectors with signal output OFF, and configure the settings so that the generated signal does not exceed the specifications for the input amplitude and threshold voltage of the MU183040A/40B/41A/41B.

- 5. Select Initialize from the File menu on the menu bar to initialize all the settings for the devices. Note that all the settings return to the factory shipment settings after initialization. If you want to keep some settings, save them by selecting Save from the File menu before executing initialization.
- 6. Set the Data and Clock outputs of the MU183020A to ON, and then press Start of the MU183040A/41A/40B/41B.
- 7. Set the frequency of the MU181000B to a value within the specification, and adjust the phase of the MU183020A or the MU183040A/41A/40B/41B so that an error does not occur at the set frequency.
## **8.3.2 Input level**

(1) Specifications

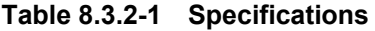

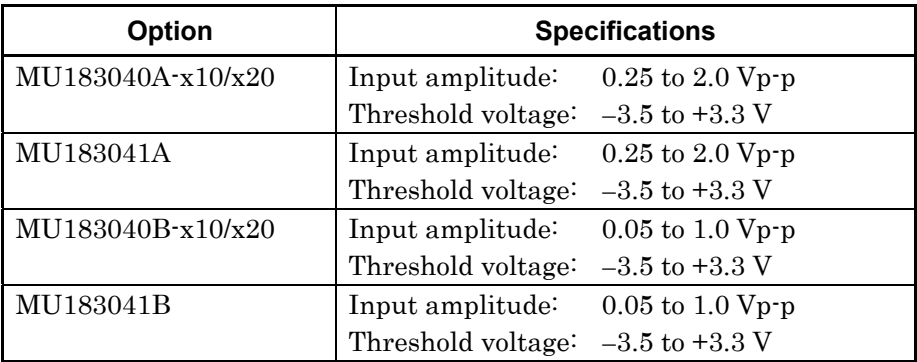

(2) Connection

Refer to Figure 8.3.1-1 for the device connection.

- (3) Procedure
	- 1. Connect devices and configure the settings in the same manner as shown in Steps 1 to 5 in Section 8.3.1.
	- 2. Set the output level of the MU183020A and the threshold voltage of the MU183040A/41A/40B/41B as shown in Table 8.3.2-2 and Table 8.3.2-3. Next, set the output of the MU183020A to ON and press Start of the MU183040A/41A/40B/41B. Adjust the phase as required, and check that no error occurs.

|                | <b>MU183020A</b> |                       |                     | MU183040A/41A     |                          |
|----------------|------------------|-----------------------|---------------------|-------------------|--------------------------|
| No.            | Termination      | Amplitude<br>$[Vp-p]$ | Offset (Vth)<br>[V] | Termination       | Threshold<br>voltage [V] |
|                | <b>GND</b>       | 2.0                   | $-3.5$              | <b>GND</b>        | $-3.500$                 |
| $\overline{2}$ |                  | $0.25*$               | $-3.5$              |                   | $-3.500$                 |
| 3              |                  | 2.0                   | $+3.3$              |                   | $+3.300$                 |
| 4              |                  | $0.25*$               | $+3.3$              |                   | $+3.300$                 |
| 5              | <b>NECL</b>      | 0.8                   | $-1.3$              | Variable: $-2.0V$ | $-1.300$                 |
| 6              | <b>LVPECL</b>    | 0.8                   | $+2.0$              | Variable: + 1.3V  | $+2.000$                 |
| 7              | PCML             | 0.5                   | $+3.05$             | Variable: + 3.3V  | $+3.050$                 |

**Table 8.3.2-2 Input level test setting (MU183040A/41A)** 

\*: For the signals of amplitude 0.25 Vp-p, set the MU183020A to 0.5 Vp-p and use the Precision Fixed Attenuator (6 dB, application part 41KC-6).

#### Chapter 8 Performance Test

|                | <b>MU183020A</b> |                       |                     | MU183040B/41B     |                          |
|----------------|------------------|-----------------------|---------------------|-------------------|--------------------------|
| No.            | Termination      | Amplitude<br>$[Vp-p]$ | Offset (Vth)<br>[V] | Termination       | Threshold<br>voltage [V] |
| $\mathbf{1}$   | <b>GND</b>       | 1.0                   | $-3.5$              | <b>GND</b>        | $-3.500$                 |
| $\overline{2}$ |                  | $0.05*$               | $-3.5$              |                   | $-3.500$                 |
| 3              |                  | 1.0                   | $+3.3$              |                   | $+3.300$                 |
| $\overline{4}$ |                  | $0.05*$               | $+3.3$              |                   | $+3.300$                 |
| 5              | <b>NECL</b>      | 0.8                   | $-1.3$              | Variable: $-2.0V$ | $-1.300$                 |
| 6              | <b>LVPECL</b>    | 0.8                   | $+2.0$              | Variable: + 1.3V  | $+2.000$                 |
| 7              | <b>PCML</b>      | 0.5                   | $+3.05$             | Variable: $+3.3V$ | $+3.050$                 |

**Table 8.3.2-3 Input level test setting (MU183040B/41B)** 

\*: For the signals of amplitude 0.05 Vp-p, set the MU183020A to 0.5 Vp-p and use the Precision Fixed Attenuator  $(20 \text{ dB},$  application part 41KC-20).

#### *Note:*

When changing the termination condition, configure the settings of the MU183020A and the MU183040A/41A/40B/41B in the following order. The MU183020A and the

MU183040A/41A/40B/41B may be damaged if the settings are configured in an incorrect order or the termination condition is not set correctly.

- [1] Set the output of the MU183020A to OFF.
- [2] Set the termination condition for the MU183040A/41A/40B/41B to GND.
- [3] Change the termination condition for the MU183020A.
- [4] Set the termination condition for the MU183040A/41A/40B/41B to that for the MU183020A set in Step [3].
- 3. Remove the cable from the Data Input connectors, and then connect the XData Input connectors, using a coaxial cable. In the MU183040A/41A/40B/41B Input tab window, set Input Condition to Single-Ended and XData. Next, set the output level of the MU183020A and the threshold voltage of the MU183040A/41A/40B/41B as shown in Table 8.3.2-2 and Table 8.3.2-3, and check that no error occurs.

## **8.3.3 Pattern**

#### (1) Specifications

PRBS pattern Zero Substitution pattern

#### (2) Connection

Refer to Figure 8.3.1-1 for the device connection.

- (3) Procedure
	- 1. Connect devices and configure the settings in the same manner as shown in Steps 1 to 5 in Section 8.3.1.
	- 2. Set the output of the MU183020A to ON and press Start of the MU183040A/41A/40B/41B. Adjust the phase as required, and check that no error occurs.
	- 3. For both the MU183040A/41A/40B/41B and the MU183020A, set the PRBS pattern length to  $2<sup>n</sup> - 1$ , changing the value of n to 7, 9, 10, 11, 15, 20, 23, and 31, and check that no error occurs. For the MU183040A/41A/40B/41B, the PRBS pattern length can be set in the Pattern tab window.
	- 4. Set the PRBS pattern length to  $2^{31} 1$ . For the MU183040A/41A/40B/41B, this operation can be performed by changing Logic POS/NEG on the Pattern tab window. Check that no error occurs.
	- 5. For both the MU183040A/41A/40B/41B and the MU183020A, set the test pattern to Zero Substitution, then, set Length to 2n 1, changing the value of n to 7, 9, 10, 11, 15, 20, and 23, and check that no error occurs. Next, set Length to 2n, changing the value of n to 7, 9, 10, 11, 15, 20, and 23, and confirm that no error occurs.

## **8.3.4 Error detection**

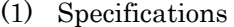

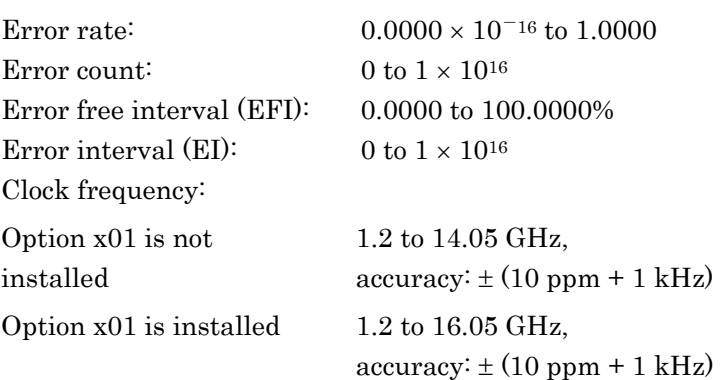

#### (2) Connection

Refer to Figure 8.3.1-1 for the device connection.

#### (3) Procedure

- 1. Connect devices and configure the settings in the same manner as shown in Steps 1 to 5 in Section 8.3.1.
- 2. Set the frequency of the MU181000A to 10 GHz, set the output of the MU183020A to ON, and then press Start of the MU183040A/41A/40B/41B. Adjust the phase as required, and check that no error occurs.
- 3. Enable the error insertion function of the MU183020A, and check that the ER measurement result in the MU183040A/41A/40B/41B Result tab window equals to the value set for error insertion of the MU183020A.
- 4. Set "Single" for error insertion of the MU183020A (set Variation to Single in the MU183020A Error Addition tab window). In the Gating field on the MU183040A/41A/40B/41B Measurement tab window, set Cycle to Single, and set the measurement time to 10 seconds.
- 5. Press the Start button of the MU183040A/41A/40B/41B to start measurement. Next, press Single button of the MU183020A for the error insertion once during the measurement (10 seconds). When the measurement has finished, check that the measurement results are as follows.

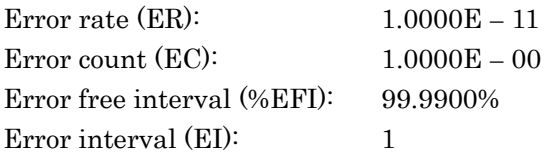

# Chapter 9 Maintenance

This chapter describes maintenance of the MU183040A/41A/40B/41B.

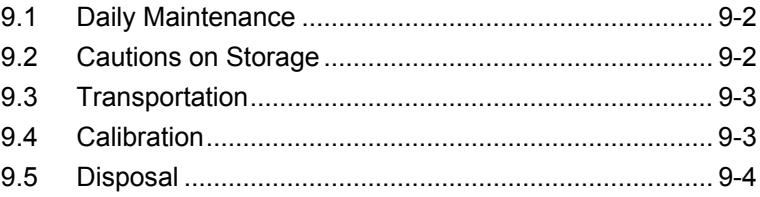

# <span id="page-293-0"></span>**9.1 Daily Maintenance**

- Wipe off any external stains with a cloth damped with diluted mild detergent.
- Vacuum away any accumulated dust or dirt with a vacuum cleaner.
- Tighten any loose parts fixed with screws, using the specified tools.

# <span id="page-293-1"></span>**9.2 Cautions on Storage**

Wipe off any dust, soil, or stain on the MU183040A/41A/40B/41B prior to storage. Avoid storing the MU183040A/41A/40B/41B in any of the following locations:

- In direct sunlight for extended periods
- Outdoors
- In excessively dusty locations
- Where condensation may occur
- In liquids, such as water, oil, or organic solvents, and medical fluids, or places where these liquids may adhere
- In salty air or in place chemically active gases (sulfur dioxide, hydrogen sulfide, chlorine, ammonia, nitrogen dioxide, or hydrogen chloride etc.) are present
- Where toppling over may occur
- In the presence of lubricating oil mists
- In places at an altitude of more than 2,000 m
- In the presence of frequent vibration or mechanical shock, such as in cars, ships, or airplanes
- Under the following temperature and humidity conditions: Temperature range of ≤−20°C or ≥60°C Humidity range of ≥85%

#### Recommended storage conditions

In addition to the abovementioned storage cautions, the following environment conditions are recommended for long-term storage.

- Temperature range of 5 to 30°C
- Humidity range of 40 to 75%
- Slight daily fluctuation in temperature and humidity

# <span id="page-294-0"></span>**9.3 Transportation**

Use the original packing materials, if possible, when packing the MU183040A41A/40B/41B for transport. If you do not have the original packing materials, pack the MU183040A/41A/40B/41B according to the following procedure. When handling the MU183040A/41A/40B/41B, always wear clean gloves, and handle it gently so as not to damage it.

#### <Procedure>

- 1. Use a dry cloth to wipe off any stain or dust on the exterior of the MU183040A/41A/40B/41B.
- 2. Check for loose or missing screws.
- 3. Provide protection for structural protrusions and parts that can easily be deformed, and wrap the MU183040A/41A/40B/41B with a sheet of polyethylene. Finally, cover with moisture-proof paper.
- 4. Place the wrapped MU183040A/41A/40B/41B into a cardboard box, and tape the flaps with adhesive tape. Furthermore, store it in a wooden box as required by the transportation distance or method.
- 5. During transportation, place it under an environment that meets the conditions described in Section 9.2 "Cautions on Storage".

## <span id="page-294-1"></span>**9.4 Calibration**

Regular maintenance such as periodic inspections and calibration is essential for the Signal Quality Analyzer Series for long-term stable performance. Regular inspection and calibration are recommended for using the Signal Quality Analyzer Series in its prime condition at all times. The recommended calibration cycle after delivery of the Signal Quality Analyzer Series is twelve months.

If you require support after delivery, contact an Anritsu Service and Sales office. Contact information can be found on the last page of the printed version of this manual, and is available in a separate file on the CD version.

We may not provide calibration or repair if any of the following cases apply.

- Seven or more years have elapsed after production and parts for the instrument are difficult to obtain, or it is determined that reliability cannot be maintained after calibration/repair due to significant wear.
- Circuit changes, repair, or modifications are done without our approval.
- It is determined that the repair cost would be higher than the price of a new item

# <span id="page-295-0"></span>**9.5 Disposal**

Confirm the notes described in the Signal Quality Analyzer Series Installation Guide and observe national and local regulations when disposing of the MU183040A/41A/40B/41B.

# Chapter 10 Troubleshooting

This chapter describes how to check whether a failure has arisen when an error occurs during the operation of the MU183040A/41A/40B/41B.

- 10.1 [Problems Discovered during Module Replacement](#page-297-0) ... 10-2
- 10.2 [Handling Suspected Failure........................................](#page-297-1) 10-2

# <span id="page-297-0"></span>**10.1 Problems Discovered during Module Replacement**

**Table 10.1-1 Remedies for problems discovered during replacement of MU183040A/41A/40B/41B**

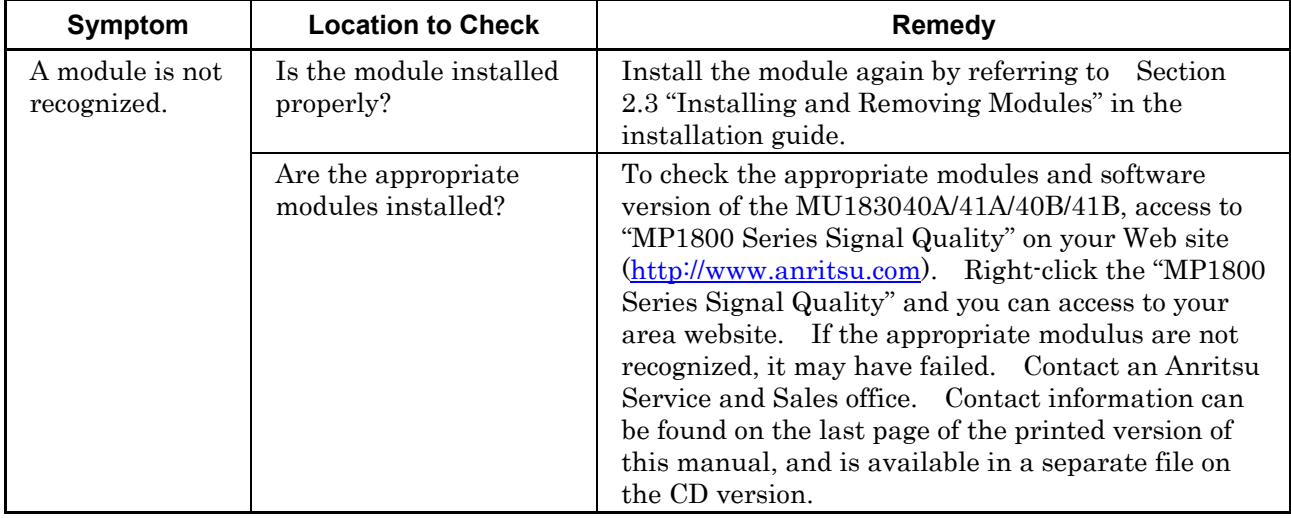

# <span id="page-297-1"></span>**10.2 Handling Suspected Failure**

• Synchronization cannot be established (error measurement cannot be performed)

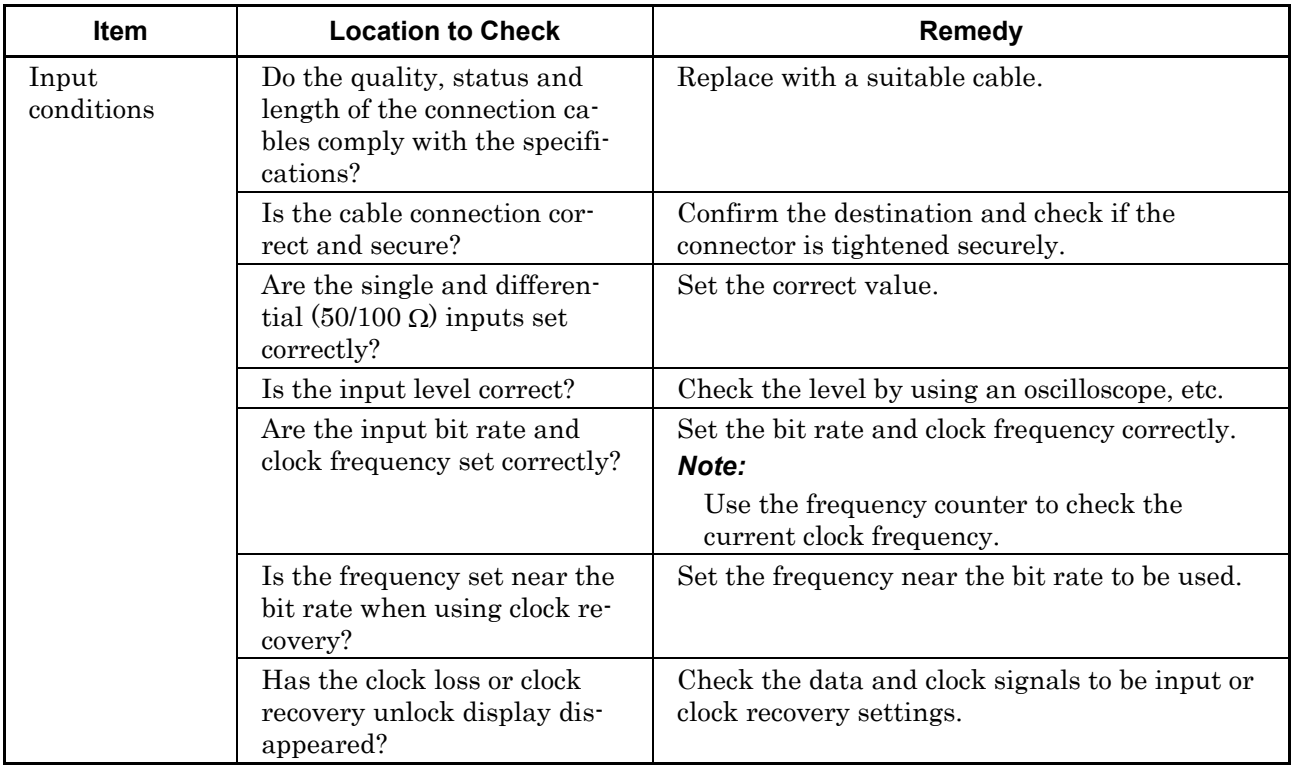

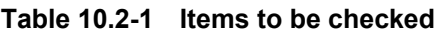

#### 10.2 Handling Suspected Failure

| Item                      | <b>Location to Check</b>                                                                                       | Remedy                                                                                             |  |
|---------------------------|----------------------------------------------------------------------------------------------------|----------------------------------------------------------------------------------------------------|--|
| Termination<br>conditions | Was the termination potential<br>adjusted?                                                                     | Set the termination potential correctly.<br>Note:<br>Incorrect setting may result in unit failure. |  |
| Threshold                 | During differential input, is the<br>difference between the Data<br>and XData threshold voltages<br>above 3 V? | The difference value should be within 3 V.                                                         |  |
|                           | Is the operating limit for Auto<br>Adjust or Auto Search out of<br>range?                                      | Adjust it manually.                                                                                |  |
| Phase                     | Is the operating limit for Auto<br>Adjust or Auto Search out of<br>range?                                      | Adjust it manually.                                                                                |  |
| Pattern                   | Are the patterns matched?                                                                                      | Match the patterns.                                                                                |  |
| Synchronization           | Is Auto Sync set to On?                                                                                        | Set it to On. Re-synchronization is performed<br>automatically.                                    |  |
|                           | Have you tried with a different<br>Sync Control setting?                                                       | Optimal synchronization method varies accord-<br>ing to the pattern type.<br>Note:                 |  |
|                           |                                                                                                    | Can be set for patterns except PRBS.                                                               |  |
| Other                     | Is Bit/Block Window set to Off?                                                                                | Set it to Off.                                                                                     |  |
|                           | Is External Mask set to Off?                                                                                   | Set it to Off.                                                                                     |  |
|                           | Is the Repeat mode set?                                                                                        | Set the Repeat mode.                                                                               |  |

**Table 10.2-1 Items to be checked (Cont'd)**

If a problem cannot be solved using any of the items listed above, perform initialization and check the items again. If the problem still occurs, contact an Anritsu Service and Sales office. Contact information can be found on the last page of the printed version of this manual, and is available in a separate file on the CD version.

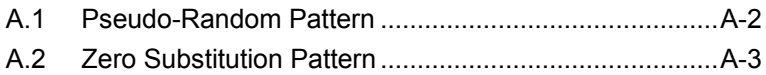

# <span id="page-301-0"></span>**A.1 Pseudo-Random Pattern**

Table A.1-1 shows the principle of pseudo-random pattern generation. A pseudo-random pattern is expressed in an N-th degree generating polynomial shown in Table A.1-1, with one cycle of  $2<sup>n</sup> - 1$ . For a PRBS pattern with a cycle of  $2<sup>n</sup> - 1$ , a pattern of successive "1s" for the number N is generated once in a cycle.

For the output level of the PRBS pattern, "1" indicates the low level and "0" indicates the high level when LOGIC is set to POS (positive).

The mark ratios of the PRBS pattern are generated as shown in the block diagrams of Table A.1-1. There are four types of mark ratios: 1/2, 1/4, 1/8, and 0/8 (all 0). In the case of 1/4 and 1/8, the amount of the bit shift can be selected from 1 bit or 3 bits, according to the generation method.

| <b>Cycle</b> | Generating<br>polynominal | Pattern generation block diagram                                                                                                    |
|--------------|---------------------------|----------------------------------------------------------------------------------------------------|
| $2^7 - 1$    | $1 + X^6 + X^7$           | $\sqrt{5}$<br>$6$ $\parallel$<br> 7 <b>  →</b> Output<br>2<br>3<br>4                                                                          |
| $2^9 - 1$    | $1 + X^5 + X^9$           | g   → Output<br>.5 <sub>5</sub><br>$\bf 8$<br>$\sqrt{6}$<br>$\boldsymbol{2}$<br>3<br>7                                                        |
| $2^{10} - 1$ | $1 + X^7 + X^{10}$        | 10 <sup>L</sup> >Output<br>$\bf 8$<br>$\boldsymbol{9}$<br>$\overline{2}$<br>3<br>7<br>4                                                       |
| $2^{11} - 1$ | $1 + X^9 + X^{11}$        | $\overline{2}$<br>8<br>9 H1아<br>$11$   $\rightarrow$ Output<br>$\mathbf 5$<br>3<br>6<br>4                                                     |
| $2^{15} - 1$ | $1 + X^{14} + X^{15}$     | 14H15H→Output<br>$\overline{c}$<br>$\ensuremath{\mathsf{3}}$<br>13<br>4                                                                       |
| $2^{20} - 1$ | $1 + X^3 + X^{20}$        | $\mathbf 2$<br>3 <sup>2</sup><br>$\blacktriangleright$ Output<br><b>∤</b> 20⊬<br>$\overline{\mathbf{4}}$<br> 19⊦<br>$\sqrt{5}$<br>18<br>117 - |
| $2^{23} - 1$ | $1 + X^{18} + X^{23}$     | ∤23Н<br>17<br>$\rightarrow$ Output<br> 16 <br>ו8⊦<br>19<br>/20<br>$\overline{2}$<br>3<br>21                                                   |
| $2^{31} - 1$ | $1 + X^{28} + X^{31}$     | ∤31<br>28<br>29<br>$\rightarrow$ Output<br>$\mathbf 2$<br>$\ensuremath{\mathsf{3}}$<br>30                                                     |
|              |                           | : Shift register<br>N                                                                                                    |
|              |                           | : Exclusive OR                                                                                                    |

**Table A.1-1 Principle of pseudo-random pattern generation**

# <span id="page-302-0"></span>**A.2 Zero Substitution Pattern**

A string of successive "0s" for the number of set bits is made by substituting "0" for the pattern that follows the longest bit string of successive 0s in a PRBS pattern. In this event, if the bit immediately after the bit substituted to "0" is also "0", it is inverted to "1".

Example: For a PRBS pattern with a cycle of 27, the largest number of successive 0s is 6 bits  $(7 - 1)$ , and zero substitution starts from the following position:

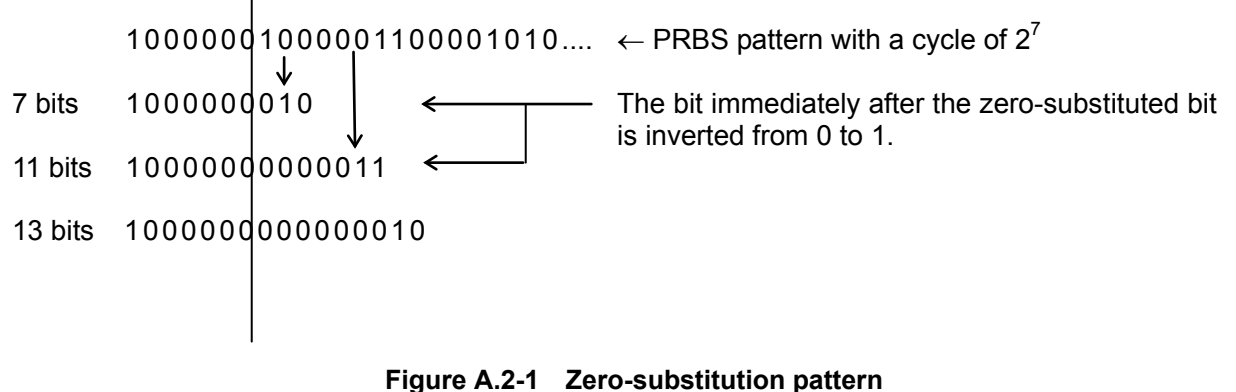

# **B.1 List of Initial Settings**

This section lists the initial values at factory shipment of the setting items related to the MU183040A/41A/40B/41B.

Selecting "Initialize" from the File menu resets all setting items to their initial values

| <b>Function</b> | <b>Main Category</b>            | <b>Sub-Category</b><br><b>Individual Setting Item</b> |                                                            | <b>Initial Setting</b> |
|-----------------|---------------------------------|-------------------------------------------------------|------------------------------------------------------------|------------------------|
| Result          | Switch of                       | Setting display format                                |                                                            | Gating                 |
|                 | setting items                   | Result display format                                 | Error · Alarm                                              |                        |
|                 |                                 | Time display format                                   | Date&Time                                                  |                        |
|                 |                                 | Error/Alarm<br>display                                | Error/Alarm<br>measurement result<br>zoom display          | <b>OFF</b>             |
|                 |                                 |                                                       | Error/Alarm<br>measurement result<br>sub window open/close | <b>OFF</b>             |
|                 |                                 | Start of Error/Alarm measurement                      |                                                            | $\equiv$               |
|                 | Stop of Error/Alarm measurement |                                                       |                                                            |                        |
| Measurem        | Measurement                     | Measurement period unit (Unit)                        |                                                            | Time                   |
| ent             | Period                          | Measurement period time                               |                                                            | 00 00:00:01            |
|                 | (Gating)                        | Clock count for measurement period                    |                                                            | $>E+10$                |
|                 |                                 | Error count for measurement period                    |                                                            | $>E+10$                |
|                 |                                 | Block count for measurement period                    |                                                            | $E+2$                  |
|                 |                                 | Measurement processing method (Cycle)                 | Repeat                                                     |                        |
|                 |                                 | Measurement result data display<br>(Current)          |                                                            | <b>ON</b>              |
|                 |                                 | Known data processing method<br>(Calculation)         |                                                            | Progressive            |
|                 |                                 | Known data display update cycle                       | $100$ ms                                                   |                        |
|                 | Re-synchroni                    | Re-synchronization execution                          |                                                            | ON                     |
|                 | zation<br>(Auto Sync)           | Threshold for automatic synchronization<br>function   | <b>INT</b>                                                 |                        |
|                 | Synchronization                 | Synchronization method                                |                                                            | Invalid                |
|                 | method<br>(Sync Control)        | Unique pattern length for frame<br>synchronization    | 64 bits                                                    |                        |
|                 |                                 | PRGM pattern start position                           | 1 bit                                                      |                        |
|                 |                                 | Edit of synchronization mask pattern                  | All $0$                                                    |                        |
|                 | Measurement<br>Condition        | Bit error/alarm measurement processing<br>method      |                                                            | Insertion/Omission     |
|                 | (Error/Alarm<br>Condition)      | Interval for EI and EFI measurements                  | $100$ ms                                                   |                        |

**Table B.1-1 List of initial settings**

## Appendix B List of Initial Settings

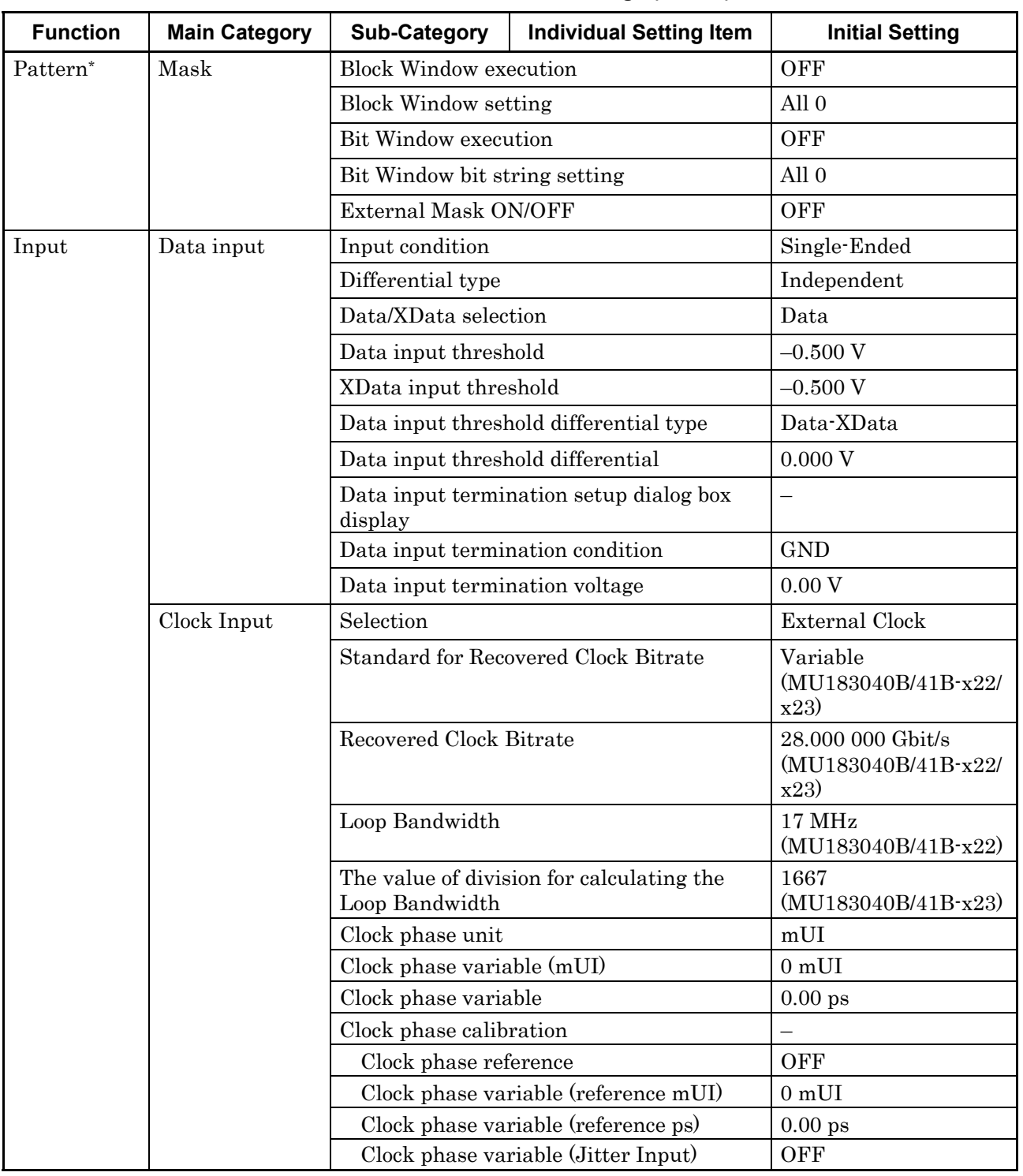

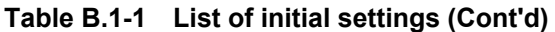

\*: Items shared with the pulse pattern generator are omitted. See Appendix B List of Initial Settings of the MU183020A 28G/32G bit/s PPG MU183021A 28G/32G bit/s 4 ch PPG Operation Manual for details.

## B.1 List of Initial Settings

| <b>Function</b> | <b>Main Category</b>                            | <b>Sub-Category</b>                             | <b>Individual Setting Item</b>            | <b>Initial Setting</b> |
|-----------------|-------------------------------------------------|-------------------------------------------------|-------------------------------------------|------------------------|
| Capture         | Capture                                         | Capture block division number setting           |                                           | 128                    |
|                 | Conditions                                      | Capture trigger selection                       |                                           | Match Pattern          |
|                 | <b>Setting Screen</b>                           | Capture storing position selection              |                                           | Top                    |
|                 |                                                 | Capture trigger match pattern length<br>setting |                                           | 4 bits                 |
|                 |                                                 |                                                 | Capture trigger pattern format selection  | <b>HEX</b>             |
|                 |                                                 |                                                 | Capture trigger mask pattern editing      | All 0                  |
|                 |                                                 | Capture trigger match pattern editing           |                                           | All $0$                |
|                 |                                                 | Capture conditions setting screen               |                                           |                        |
|                 | Capture Result                                  | Selection of how to acquire capture result      |                                           | Capture Block          |
|                 | Acquisition                                     | result                                          | Specifying start block to acquire capture | 1                      |
|                 |                                                 | result                                          | Specifying block count to acquire capture | 1                      |
|                 | Capture Result<br>Display<br><b>Bit Pattern</b> |                                                 |                                           | Table                  |
|                 | Display                                         | Format                                          |                                           | <b>HEX</b>             |
|                 | Capture Result<br>Bitmap Display                | data                                            | Setting line wrapping length of capture   | 256                    |
|                 |                                                 | Setting data thinning rate                      |                                           | $\times$ 1             |

**Table B.1-1 List of initial settings (Cont'd)** 

## Appendix B List of Initial Settings

| <b>Function</b> | <b>Main Category</b>             | <b>Sub-Category</b>                                                                                                    | <b>Individual Setting Item</b>           | <b>Initial Setting</b>                                             |
|-----------------|----------------------------------|----------------------------------------------------------------------------------------------------|------------------------------------------|--------------------------------------------------------------------|
| Misc1           | Signal                           | Signal generation method                                                                                                    |                                          | Repeat                                                             |
|                 | generation<br>(Pattern           | Burst signal input                                                                                                    | External-Enable                          |                                                                    |
|                 |                                  | Burst trigger delay                                                                                                    |                                          | 0 bits                                                             |
|                 | Sequence)                        |                                                                                                    | Burst trigger delay automatic adjustment | Manual                                                             |
|                 |                                  | Burst signal interval                                                                                                    |                                          | 128,000                                                            |
|                 |                                  |                                                                                                    |                                          | 2ch Combination:<br>Default x 2<br>4ch Combination:<br>Default x 4 |
|                 |                                  | Burst cycle                                                                                                    |                                          | 12,800,000                                                         |
|                 |                                  |                                                                                                    |                                          | 2ch Combination:<br>Default x 2<br>4ch Combination:<br>Default x 4 |
|                 | Synchronized                     | Auxiliary output                                                                                                    |                                          | $1/N$ Clock                                                        |
|                 | output                           | Setting auxiliary output 1/N Clock                                                                                          |                                          | 64                                                                 |
|                 | (Aux<br>Output)                  | Synchronized output position                                                                                                |                                          | 1                                                                  |
|                 |                                  | (for Data, PRBS, and Zero-Substitution<br>pattern)<br>Block No. of synchronized output position<br>(for Mixed-Data pattern) |                                          |                                                                    |
|                 |                                  |                                                                                                    |                                          | $\mathbf{1}$                                                       |
|                 |                                  |                                                                                                    |                                          |                                                                    |
|                 |                                  | Row No. of synchronized output position<br>(for Mixed-Data pattern)                                                         |                                          | $\mathbf{1}$                                                       |
|                 | Aux Input                        | Connector                                                                                                    |                                          | <b>External Mask</b><br>(Repeat)<br>Burst (Burst)                  |
|                 | Measurement<br>restart condition | Measurement restart upon input threshold<br>change                                                                          |                                          | OFF                                                                |
|                 | (Measureme-<br>nt Restart)       | Measurement restart upon clock phase<br>change                                                                              |                                          | OFF                                                                |
| Misc2           | Combination                      | Operation                                                                                                    |                                          | Independent                                                        |
|                 | settings                         | Number of Combination channels                                                                                              |                                          | 2ch                                                                |
|                 | <b>Grouping Setting</b>          | Grouping item setting                                                                                                    |                                          | Data1-2<br>(MU183040A/B)                                           |
|                 |                                  |                                                                                                    |                                          | Data1-4<br>(MU183041A/B)                                           |
|                 |                                  | Input                                                                                                    |                                          | OFF                                                                |
|                 |                                  | Pattern                                                                                                    |                                          | OFF                                                                |

**Table B.1-1 List of initial settings (Cont'd)** 

#### *Note:*

When the Initialize function is executed in Combination or Channel Synchronization status, Independent, which is the initial status, is restored.

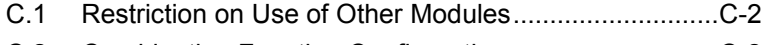

- C.2 [Combination Function Configuration](#page-309-1) ............................ C-2
- C.3 [Settings Common in Combination System](#page-310-0) ................... C-3

# <span id="page-309-0"></span>**C.1 Restriction on Use of Other Modules**

When MU183040A/41A/40B/41B or MU183020A/MU183021A is set to slot, following module cannot be used simultaneously.

- MU181020A 12.5 Gbit/s PPG
- MU181020B 14 Gbit/s PPG
- MU181040A 12.5 Gbit/s ED
- MU181040B 14 Gbit/s ED

#### *Note:*

For MX180000A Installer Version 7.04.00 or after, simultaneous use is available among some combinations of 32Gbit/s PPG or ED and 12.5/14Gbit/s PPG or ED.

For details, refer to the release notes.

# <span id="page-309-1"></span>**C.2 Combination Function Configuration**

This section describes the requirements for executing the Combination function by using multiple MU183040A/41A/40B/41B modules. The following requirement must be satisfied to execute the Combination function:

Requirement for enabling the Combination function

• The model is the MU183040A/B-x20 or MU183041A/B.

# <span id="page-310-0"></span>**C.3 Settings Common in Combination System**

When the MU183040A/41A/40B/41B is used in a Combination system, some setting items will apply to all the other modules in the Combination system.

Table C.3-1 shows whether the setting items are common or independent in a Combination system.

| <b>Setting</b><br><b>Function</b> | <b>Main Category</b>             | <b>Sub-Category</b>                                 | <b>Individual Setting Item</b>                             | Common/<br>Independent |
|-----------------------------------|----------------------------------|-----------------------------------------------------|------------------------------------------------------------|------------------------|
| Result                            | Switch of setting                | Setting display format                              |                                                            | Independent            |
|                                   | items                            | Result display format                               | Independent                                                |                        |
|                                   |                                  | Time display format                                 | Independent                                                |                        |
|                                   |                                  | Error/Alarm<br>display                              | Error/Alarm measurement<br>result zoom display             | Independent            |
|                                   |                                  |                                                     | Error/Alarm measurement<br>result sub window<br>open/close | Common                 |
|                                   | Start of Error/Alarm measurement |                                                     |                                                            | Common                 |
|                                   | Stop of Error/Alarm measurement  |                                                     |                                                            | Common                 |
| Measurement                       | Measurement                      | Measurement period unit (Unit)                      | Common                                                     |                        |
|                                   | period (Gating)                  | Measurement period time                             | Common                                                     |                        |
|                                   |                                  | Clock count for measurement period                  | Common                                                     |                        |
|                                   |                                  | Error count for measurement period                  | Common                                                     |                        |
|                                   |                                  | Block count for measurement period                  | Common                                                     |                        |
|                                   |                                  |                                                     | Measurement processing method (Cycle)                      | Common                 |
|                                   |                                  |                                                     | Measurement result data display (Current)                  | Common                 |
|                                   |                                  |                                                     | Known data processing method (Calculation)                 | Common                 |
|                                   |                                  | Known data display update cycle                     | Common                                                     |                        |
|                                   | Re-synchronization               | Re-synchronization execution                        | Common                                                     |                        |
|                                   | (Auto Sync)                      | Threshold for automatic synchronization<br>function | Common                                                     |                        |
|                                   |                                  | Synchronization method                              | Common                                                     |                        |
|                                   | Synchronization                  | Synchronization method                              | Common                                                     |                        |
|                                   | method<br>(Sync Control)         | Unique pattern length for frame<br>synchronization  |                                                            | Common                 |
|                                   |                                  | PRGM pattern start position                         | Common                                                     |                        |
|                                   |                                  | Edit of synchronization mask pattern                | Common                                                     |                        |

**Table C.3-1 Common/Independent Setting Items in Combination System** 

## Appendix C Setting Restrictions

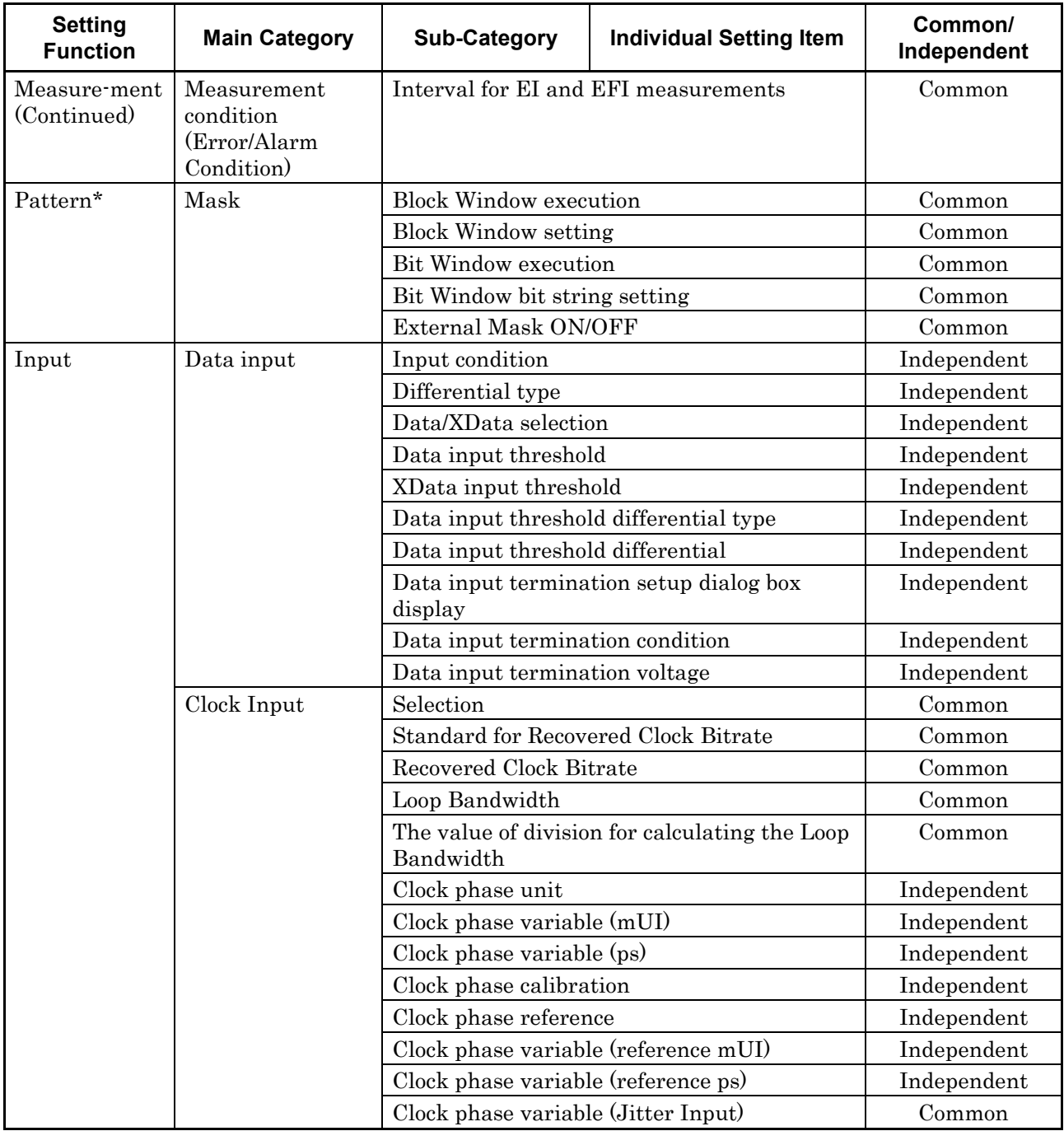

#### **Table C.3-1 Common/Independent Setting Items in Combination System (Cont'd)**

\*: Settings shared by the PPG are omitted here. For details, refer to the MU183020A 28G/32G bit/s MU183021A 28G/32G bit/s 4ch Pulse Pattern Generator Operation Manual.

## C.3 Settings Common in Combination System

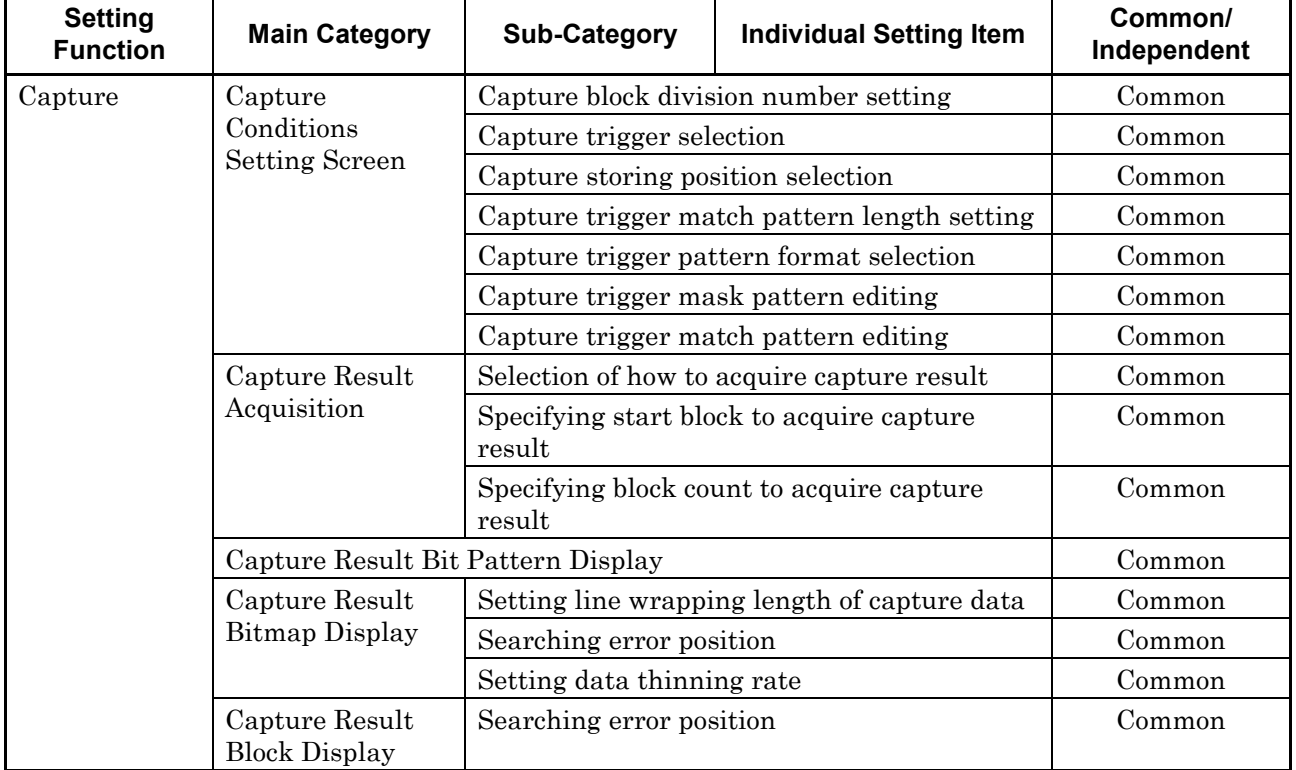

## **Table C.3-1 Common/Independent Setting Items in Combination System (Cont'd)**

## Appendix C Setting Restrictions

| <b>Setting</b><br><b>Function</b> | <b>Main Category</b>                                         | <b>Sub-Category</b>                                                 | <b>Individual Setting Item</b>            | Common/<br>Independent |
|-----------------------------------|--------------------------------------------------------------|---------------------------------------------------------------------|-------------------------------------------|------------------------|
| Misc1                             | Signal generation                                            | Signal generation method                                            | Common                                    |                        |
|                                   | (Pattern                                                     | Burst signal input                                                  | Common                                    |                        |
|                                   | Sequence)                                                    | Burst trigger delay                                                 | Common                                    |                        |
|                                   |                                                              |                                                                     | Burst trigger delay automatic adjustment  | Common                 |
|                                   |                                                              | Burst signal interval                                               |                                           | Common                 |
|                                   |                                                              | Burst cycle                                                         |                                           | Common                 |
|                                   | Synchronized                                                 | Auxiliary output                                                    |                                           | Common                 |
|                                   | output (Aux                                                  | Setting auxiliary output 1/N Clock                                  |                                           | Common                 |
|                                   | Output)                                                      | PRBS, and Zero Substitution pattern)                                | Synchronized output position (for Data,   | Common                 |
|                                   |                                                              | (for Mixed-Data pattern)                                            | Block No. of synchronized output position | Common                 |
|                                   |                                                              | Row No. of synchronized output position (for<br>Mixed-Data pattern) |                                           | Common                 |
|                                   | Aux Input                                                    | Connector                                                           | Common                                    |                        |
|                                   | Measurement<br>restart condition<br>(Measurement<br>Restart) | change                                                              | Measurement restart upon input threshold  | Common                 |
|                                   |                                                              | Measurement restart upon clock phase<br>change                      |                                           | Common                 |
| Misc2                             | Combination                                                  | Operation                                                           | Common                                    |                        |
|                                   | Setting                                                      | Combination                                                         | Common                                    |                        |
|                                   | <b>Grouping Setting</b>                                      | Grouping item setting                                               |                                           | Common                 |
| Auto                              | Auto Adjust                                                  | Item                                                                |                                           | Common                 |
| measurement                       |                                                              | Slot selection                                                      | Independent                               |                        |
|                                   | Auto Search                                                  | Measurement mode                                                    |                                           | Common                 |
|                                   |                                                              | Item                                                                |                                           | Common                 |
|                                   |                                                              | Slot selection                                                      |                                           | Independent            |
|                                   | Eye Diagram/<br>Eye Margin/<br>Bathtub/Q<br>measurement      | All items                                                           |                                           | Independent            |

**Table C.3-1 Common/Independent Setting Items in Combination System (Cont'd)** 

Appendix D Performance Test Result Sheet

# **D.1 Performance Test Result Sheet**

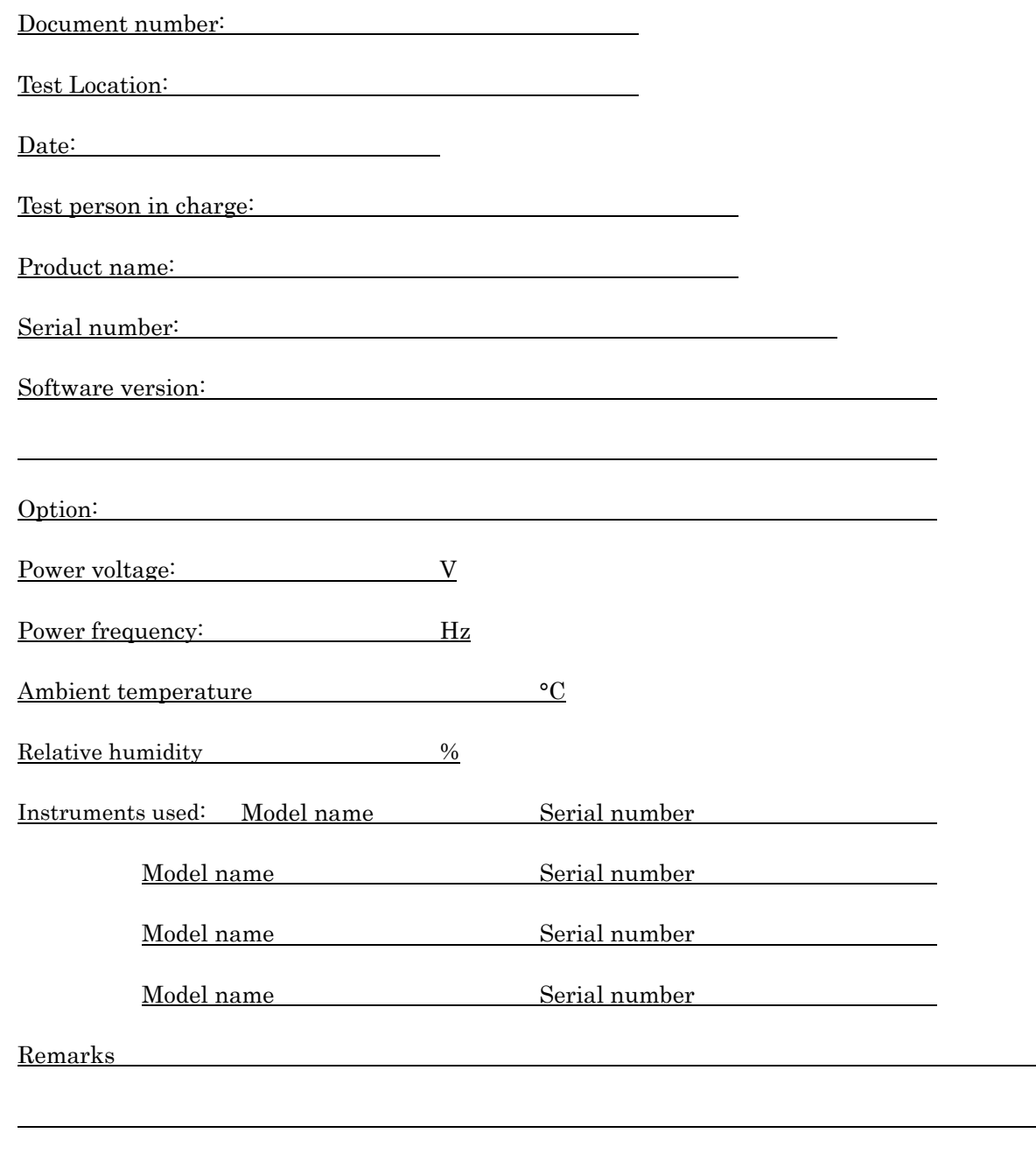

## **D.1.1 MU183040A 28G/32Gbit/s ED**

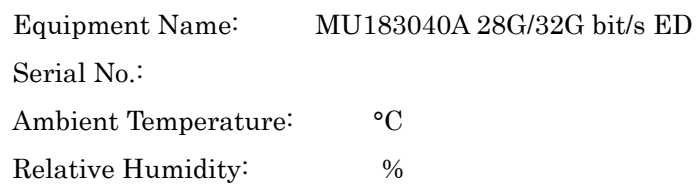

## **Table D.1.1-1 Operating Frequency Range**

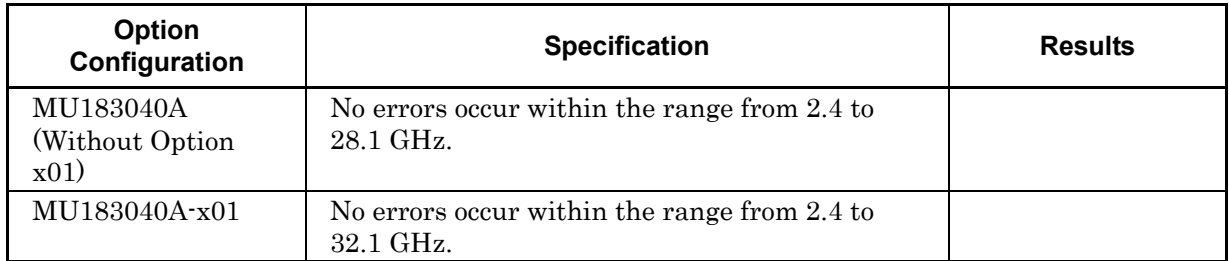

#### **Table D.1.1-2 Input level range**

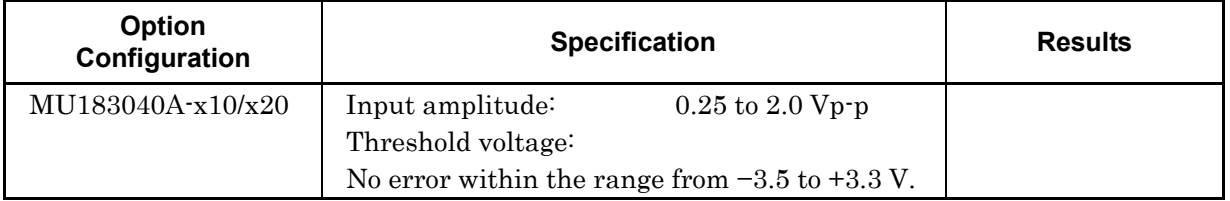

## **Table D.1.1-3 Test pattern**

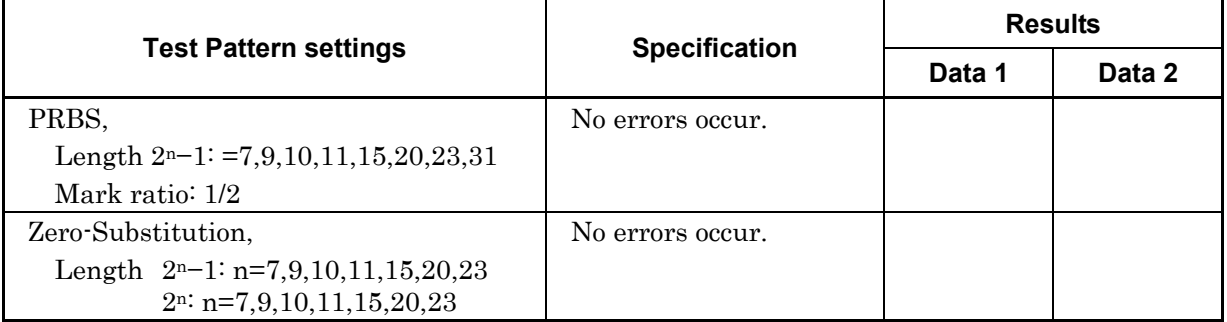

#### **Table D.1.1-4 Error detection**

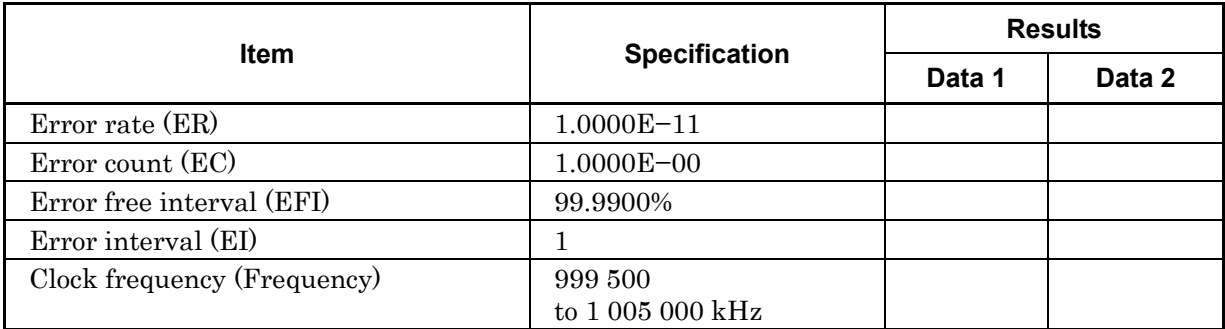

## **D.1.2 MU183041A 28G/32G bit/s 4ch ED**

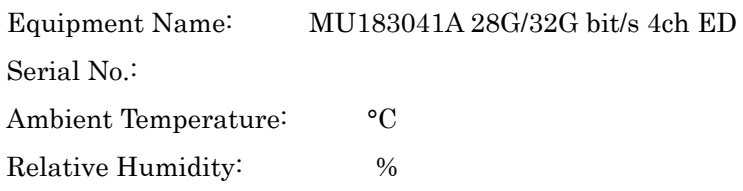

## **Table D.1.2-1 Operating Frequency Range**

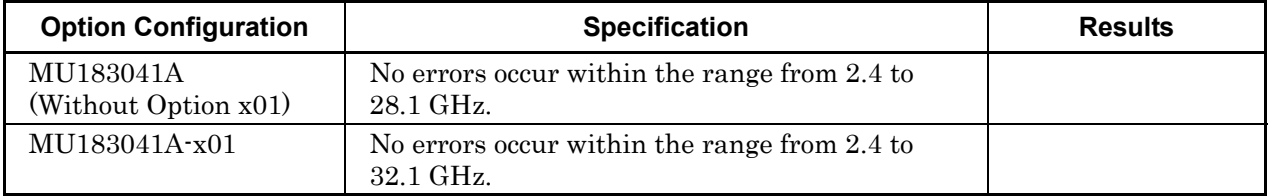

#### **Table D.1.2-2 Input level range**

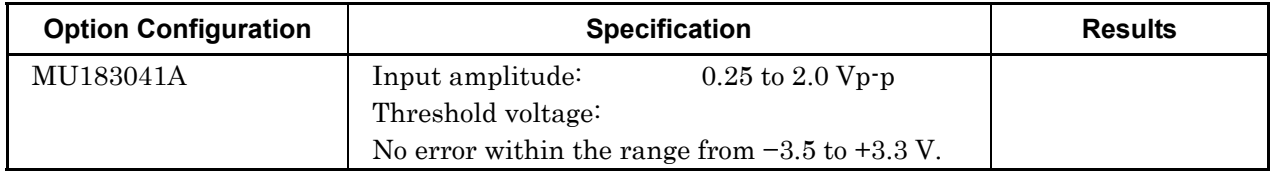

#### **Table D.1.2-3 Test pattern**

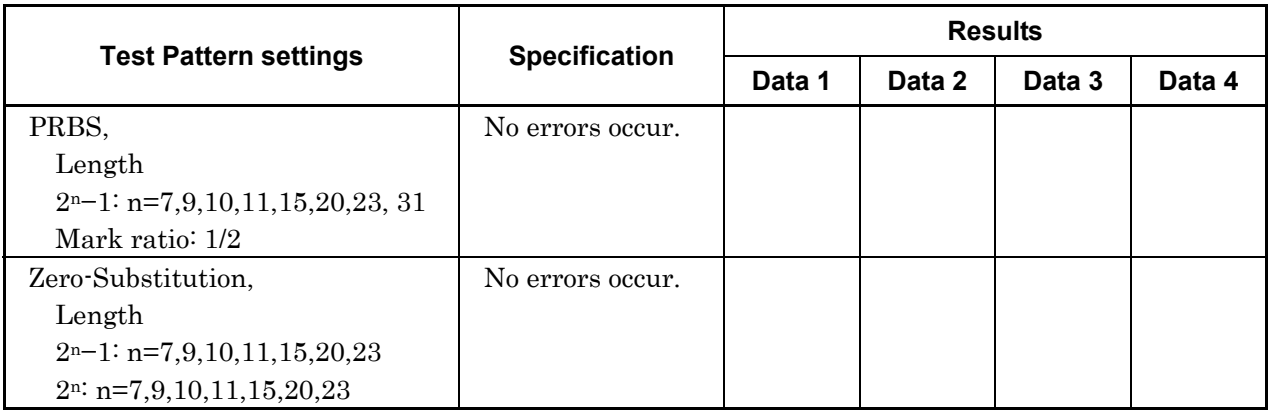

#### **Table D.1.2-4 Error detection**

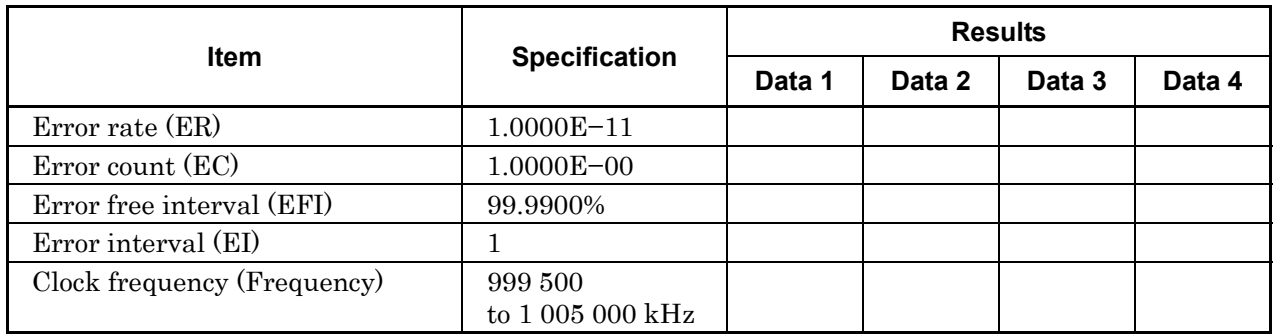

# **D.1.3 MU183040B 28G/32Gbit/s High Sensitivity ED**

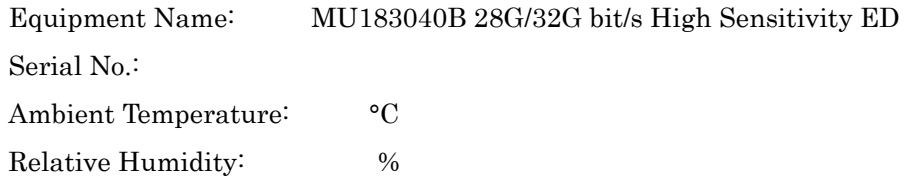

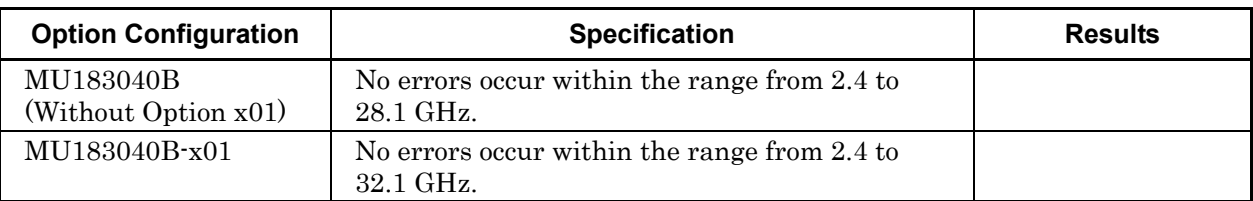

## **Table D.1.3-1 Operating Frequency Range**

#### **Table D.1.3-2 Input level range**

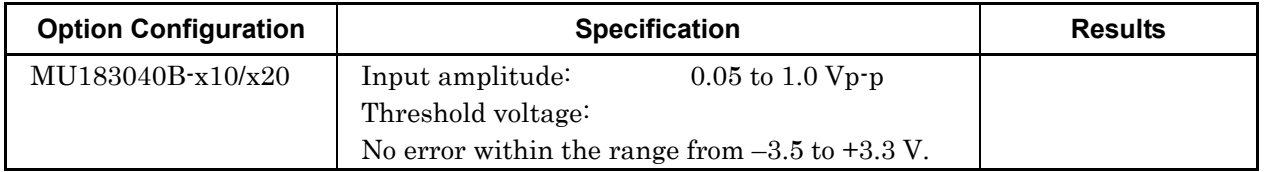

#### **Table D.1.3-3 Test pattern**

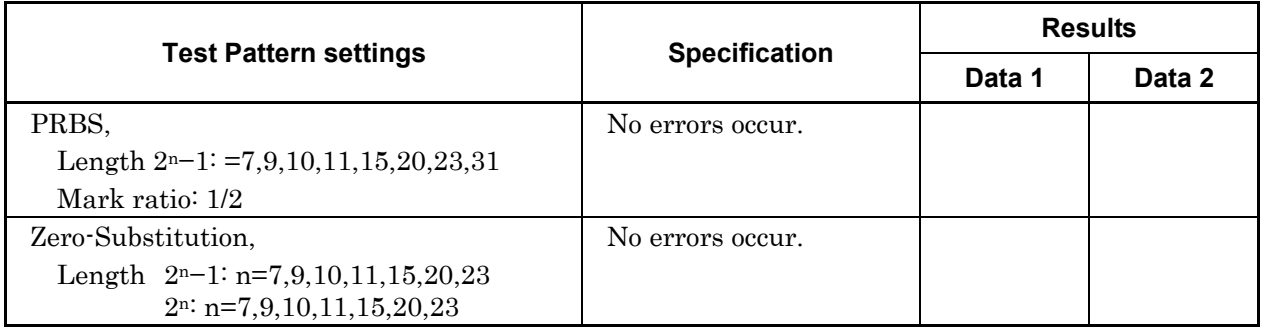

#### **Table D.1.3-4 Error detection**

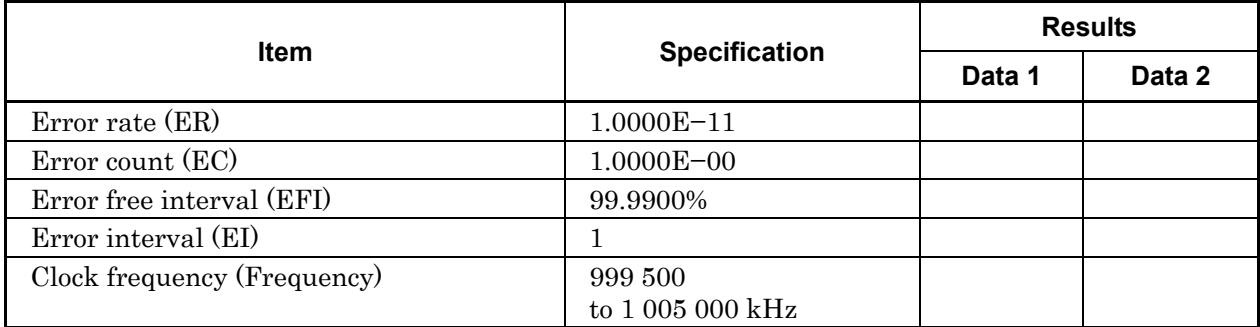

## **D.1.4 MU183041B 28G/32G bit/s 4ch High Sensitivity ED**

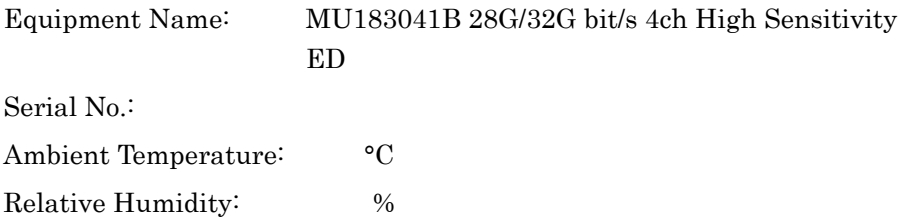

#### **Table D.1.4-1 Operating Frequency Range**

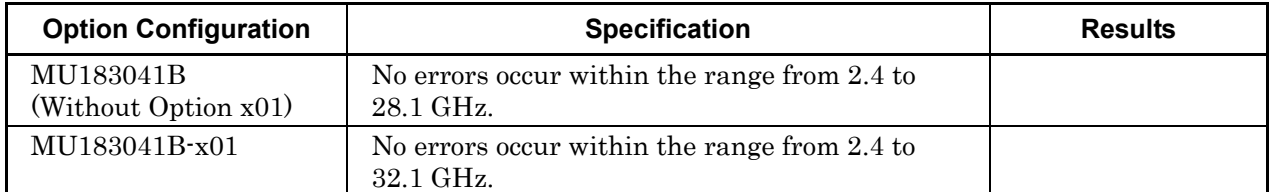

#### **Table D.1.4-2 Input level range**

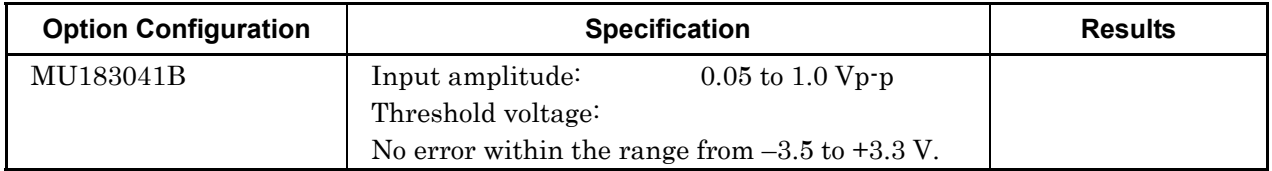

## **Table D.1.4-3 Test pattern**

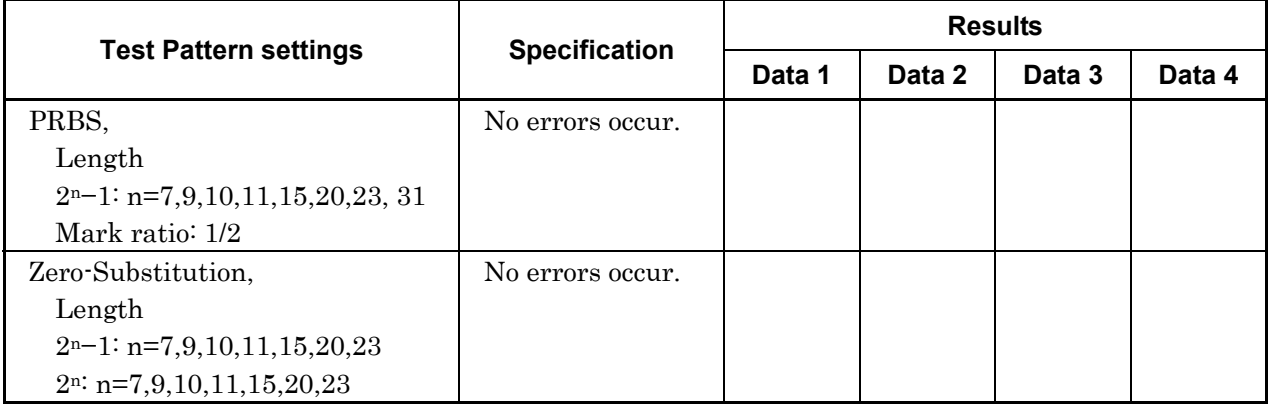

#### **Table D.1.4-4 Error detection**

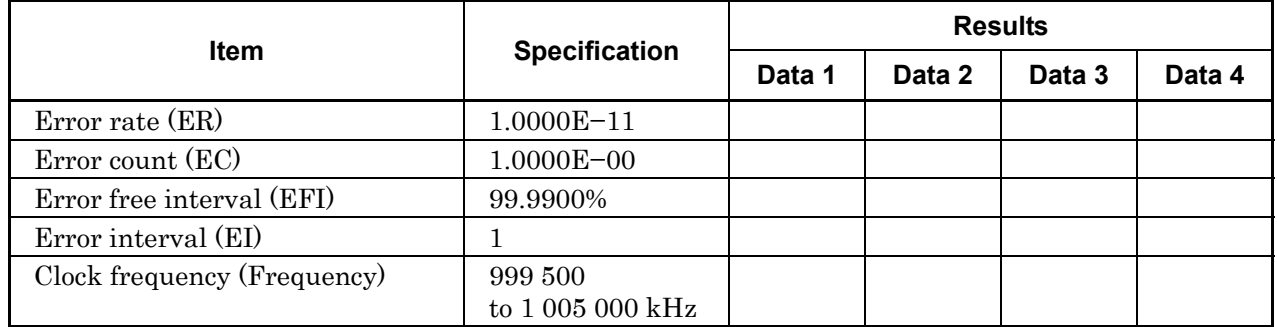

Appendix B describes recommended examples of how to connect MU183020A, MU183040A/B, MU181500B, and/or MP1825B by using applicable coaxial cables. When measurement is performed with jitter added to clock signals by using MU181500B, performance of each instrument is ensured by connecting as described below.

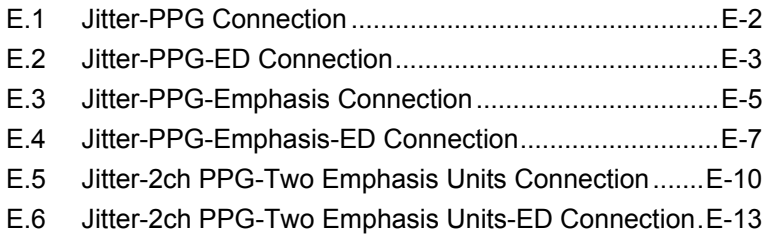

# <span id="page-321-0"></span>**E.1 Jitter-PPG Connection**

[Equipment configuration] MU183020A MU181500B DUT

[How to connect instruments, Cable length requirements]

- 1. Connect a synthesizer and MU181500B's Ext. Clock Input connector. The cable length is not especially specified.
- 2. Connect MU181500B's Jittered Clock Output connector and MU183020A's Ext. Clock Input connector. The cable length is not especially specified.
- 3, 4. Use a J1551A coaxial skew match cable (applicable part, pair cable, 0.8 m) to connect MU183020A's Data Output and XData Output connectors to a DUT.

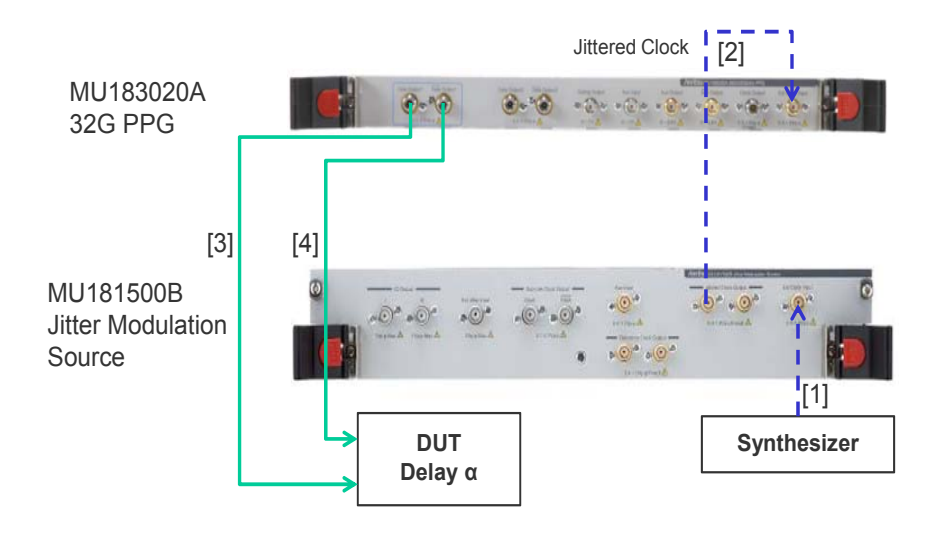

**Figure E.1-1 Jitter-PPG Connection Example** 

# <span id="page-322-0"></span>**E.2 Jitter-PPG-ED Connection**

[Equipment configuration] MU183020A MU183040B MU181500B DUT

[How to connect instruments, Cable length requirements]

- 1. Connect a synthesizer and MU181500B's Ext. Clock Input connector. The cable length is not especially specified.
- 2. Connect MU181500B's Jittered Clock Output connector and MU183020A's Ext. Clock Input connector. The cable length is not especially specified.
- 3, 4. Use a J1551A coaxial skew match cable (Pair cable, 0.8 m) to connect MU183020A's Data Output and XData Output connectors to a DUT.
- 5, 6. Use a J1551A coaxial skew match cable (Pair cable, 0.8 m) to connect MU183040B's Data Input and XData Input connectors to a DUT.
- 7. Anritsu recommends use of the MU183040B Clock Recovery Option $-x22/x23$  to supply clock signals to ED. If the option is used, you don't need to connect Cable [7]. If the option is not used, connect the MU183020A's Clock Output connector and MU183040B's Ext. Clock Input connector with a cable having a length equivalent to the sum of the following:
	- Length of the cable that connects MU183020A's Data Output connector and MU183040B's Data Input connector.
	- Length of the cable that has a length corresponding to a DUT delay amount.

In the following example, a cable having a length of  $(1.6m + \alpha)$ is used to connect the connectors:

#### Appendix E Connection Examples for Jitter Measurement

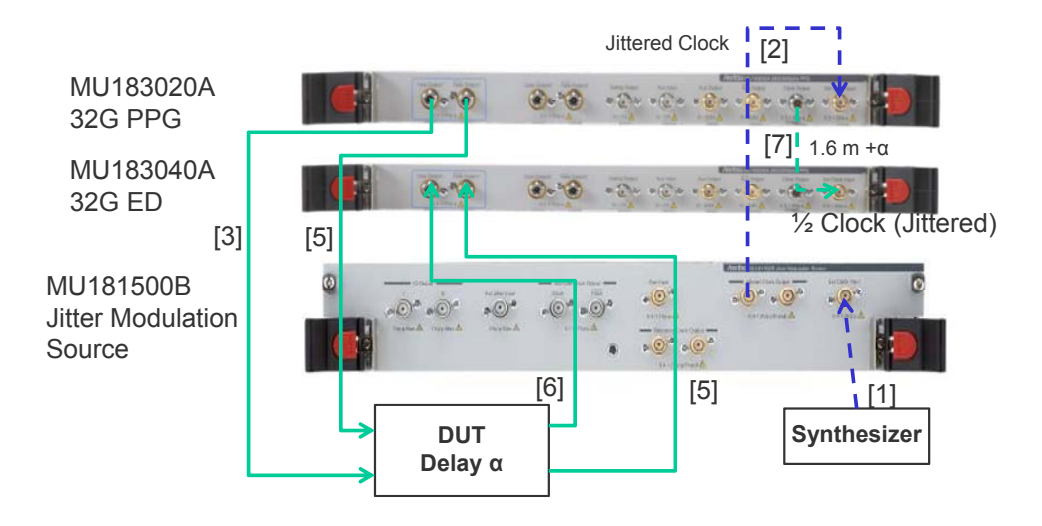

**Figure E.2-1 Jitter-PPG-ED Connection Example**
# **E.3 Jitter-PPG-Emphasis Connection**

[Equipment configuration] MU183020A MU181500B MP1825B DUT J1615A Coaxial Cable Set (Jitter-PPG-Emphasis)

- 1. Connect a synthesizer and MU181500B's Ext. Clock Input connector. The cable length is not especially specified.
- 2. Connect MU181500B's Jittered Clock Output connector and MU183020A's Ext. Clock Input connector. The cable length is not especially specified.
- 3. Use a coaxial cable (applicable part, 0.8 m, K connector) to connect MU183020A's Data Output connector and MP1825B's Data Input connector.
- 4. Use a coaxial cable (applicable part, 1.3 m, K connector) to connect MU183020A's Clock Output connector and MP1825B's Clock Input connector. Then, on the Misc2 tab of MU183020A, select Full Rate Clock in the Output Clock Rate box. (Figure E.3-2)
- 5, 6. Use a J1551A coaxial skew match cable (applicable part, pair cable, 0.8 m) to connect MP1825B's DataOutput and XData Output connectors to a DUT.

#### Appendix E Connection Examples for Jitter Measurement

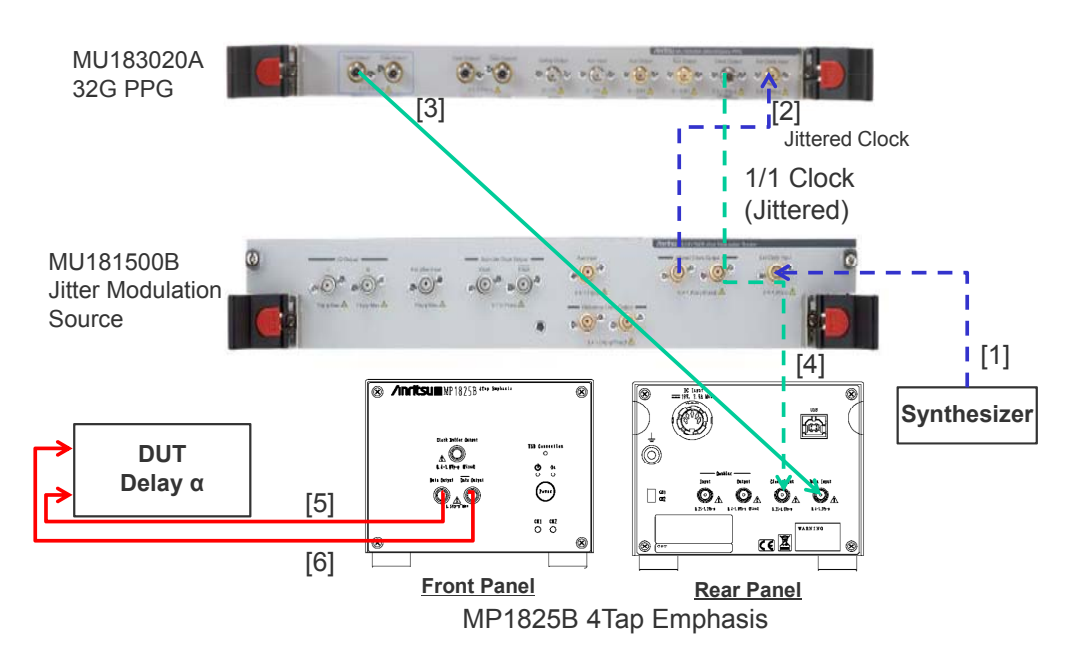

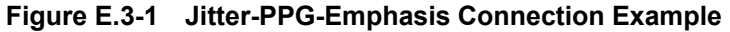

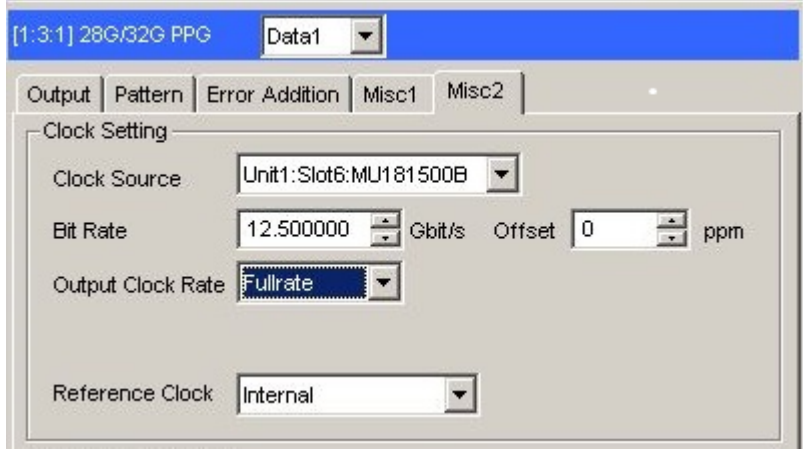

**Figure E.3-2 Output Clock Rate Setting on the Misc2 Tab of MU183020A** 

### **E.4 Jitter-PPG-Emphasis-ED Connection**

[Equipment configuration] MU183020A MU183040B MU181500B MP1825B **DUT** J1615A Coaxial Cable Set (Jitter-PPG-Emphasis)

- 1. Connect a synthesizer and MU181500B's Ext. Clock Input connector. The cable length is not especially specified.
- 2. Connect MU181500B's Jittered Clock Output connector and MU183020A's Ext. Clock Input connector. The cable length is not especially specified.
- 3. Use a coaxial cable (applicable part, 0.8 m, K connector) to connect MU183020A's Data Output connector and MP1825B's Data Input connector.
- 4. Use a coaxial cable (applicable part, 1.3 m, K connector) to connect MU183020A's Clock Output connector and MP1825B's Clock Input connector. Then, on the Misc2 tab of MU183020A, select Fullrate in the Output Clock Rate box. (Figure E.3-2)
- 5, 6. Use a J1551A coaxial skew match cable (applicable part, pair cable, 0.8 m) to connect MP1825B's Data Output and XData Output connectors to a DUT.
- 7, 8. Use a J1551A coaxial skew match cable (applicable part, pair cable, 0.8 m) to connect a DUT with MU183040B's Data Input and XData Input connectors.
- 9.10 Anritsu recommends use of the MU183040B Clock Recovery Option-x22/x23 to supply clock signals to ED. If the option is used, you don't need to connect Cables [9] and [10]. If the option is not used, connect MU183020A's AUX Output connector and MP1825B's Doubler Input connector, and MP1825B's Doubler Output connector and MU183040B's Ext. Clock Input connector respectively with each cable having a length equivalent to the sum of the following:
	- Length of the cable that connects MP1825B's Data Output connector and MU183040B's Data Input connector.
	- (Length of the cable that has a length corresponding to DUT delay amount)  $-0.5$  m. In the following example, a cable having a length of  $(1.6 m - 0.5 m)$

 $m + \alpha$ ) is used. Then, on the Misc1 tab of MU183020A, set the clock rate to 1/4 Clock in the AUX Output area. [\(Figure E.4-2.](#page-328-0))

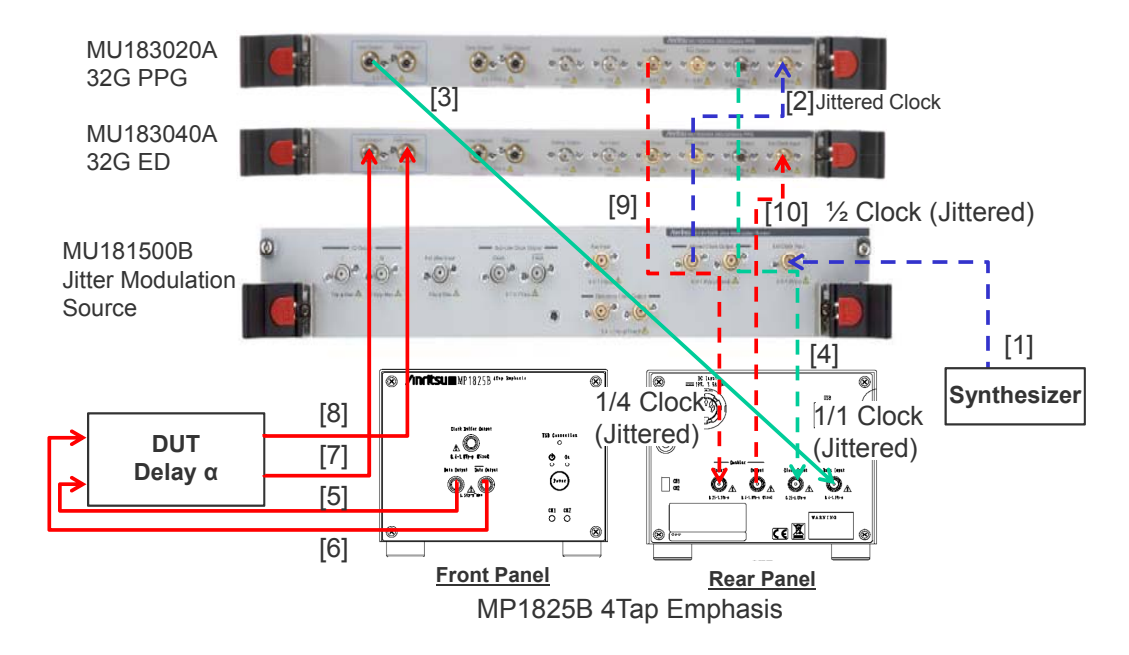

**Figure E.4-1 Jitter-PPG-Emphasis-ED Connection Example** 

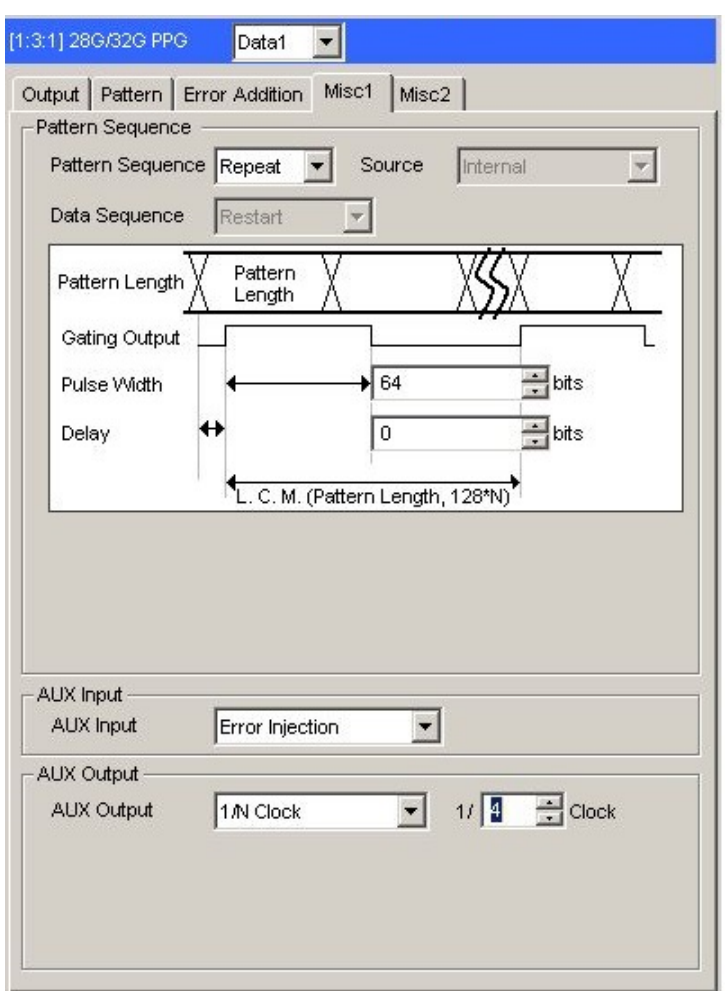

<span id="page-328-0"></span>**Figure E.4-2 AUX Output Setting on the Misc1 Tab of MU183020A** 

### **E.5 Jitter-2ch PPG-Two Emphasis Units Connection**

[Equipment configuration] MU183020A-22/23 2ch PPG MU181500B MP1825B-02 (Two units) DUT J1618A Coaxial Cable Set (Jitter-2chPPG-Emphasis)

- 1. Connect a synthesizer and MU181500B's Ext. Clock Input connector. The cable length is not especially specified.
- 2. Use a coaxial cable (applicable part, 0.9 m, K connector) to connect MU181500B's Jittered Clock Output connector and MU183020A's Ext. Clock Input connector.
- 3, 4. Use coaxial cables (applicable part, 0.8 m, K connector) to connect MU183020A's Data Output1 and Data Output2 connectors respectively with the Data Input connector of each MP1825B No.1 and 2. Then, on the Misc2 tab of MU183020A, select Halfrate in the Output Clock Rate box. (Figure E.5-2)
- 5. Use a coaxial cable (applicable part, 0.3 m, APC 3.5mm connector) to connect MU181500B's Jittered Clock Output connector and AUX Input connector.
- 6, 7. Use coaxial cables (applicable part, 0.8 m, APC 3.5 mm connector) to connect MU181500B's Reference Clock Output connectors respectively with the Doubler Input connector of each MP1825B No.1 and 2.Then, connect MP1825B's Doubler Output and Clock Input connectors with the semi-rigid coaxial cable that comes with MP1825B. After that switch MU181500B's AUX clock input signal to AUX Input and set the Reference Clock to 1/1. (Figure E.5-3)
- 8, 9. Use J1439A coaxial cables (applicable part, 0.8 m) to connect the Data Output connector of each MP1825B No.1 and 2 to a DUT.

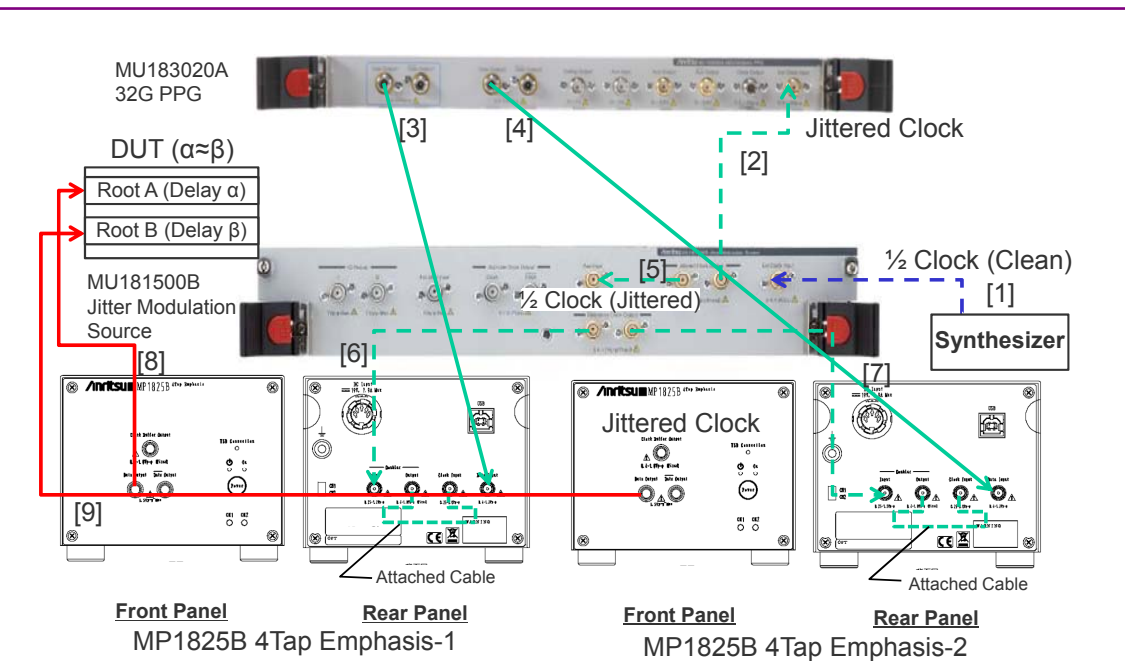

#### E.5 Jitter-2ch PPG-Two Emphasis Units Connection

**Figure E.5-1 Jitter-2ch PPG-Two Emphasis Units Connection Example** 

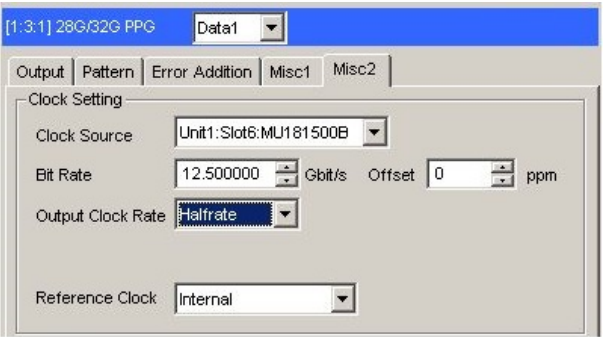

**Figure E.5-2 Output Clock Rate Setting on the Misc2 Tab of MU183020A** 

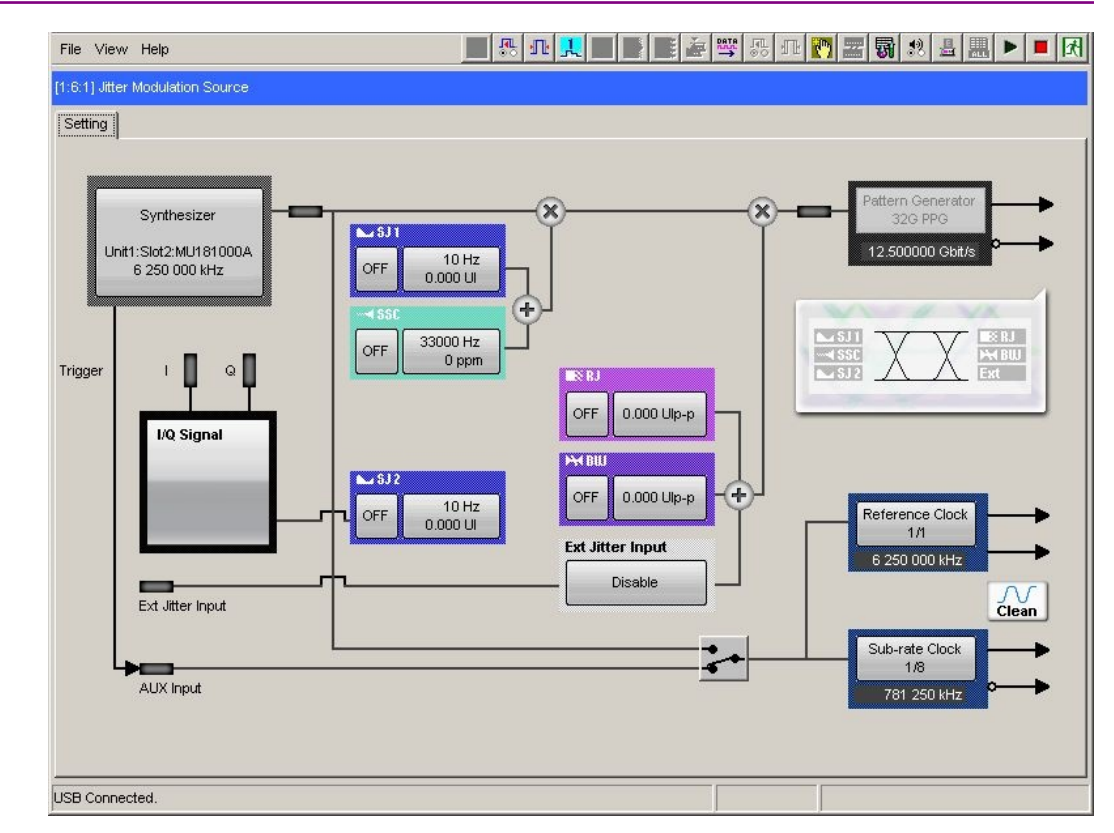

Appendix E Connection Examples for Jitter Measurement

**Figure E.5-3 Setting MU181500B's AUX and Reference Clock** 

## **E.6 Jitter-2ch PPG-Two Emphasis Units-ED Connection**

[Equipment configuration] MU183020A-22/23 2ch PPG MU181500B MP1825B-02 (Two units) MU183040B-20 2ch ED **DUT** J1618A Coaxial Cable Set (Jitter-2chPPG-Emphasis)

- 1. Connect a synthesizer and MU181500B's Ext. Clock Input connector. The cable length is not especially specified.
- 2. Use a coaxial cable (applicable part, 0.9 m, K connector) to connect MU181500B's Jittered Clock Output connector and MU183020A's Ext. Clock Input connector.
- 3, 4. Use coaxial cables (applicable part, 0.8 m, K connector) to connect MU183020A's Data Output1 and Data Output2 connectors respectively with the **Data Input** connector of each MP1825B No.1 and 2. Then, on the Misc2 tab of MU183020A, select Halfrate in the Output Clock Rate box. (Figure E.5-2)
- 5. Use a coaxial cable (applicable part, 0.3 m, APC 3.5mm connector) to connect MU181500B's Jittered Clock Output connector and AUX Input connector.
- 6, 7. Use coaxial cables (applicable part, 0.8 m, APC 3.5 mm connector) to connect MU181500B's Reference Clock Output connectors respectively with the Doubler Input connector of each MP1825B No.1 and 2. Then, connect MP1825B's Doubler Output and Clock Input connectors with the semi-rigid coaxial cable that comes with MP1825B. After that switch MU181500B's AUX clock input signal to AUX Input and set the Reference Clock to 1/1. (Figure E.5-3)
- 8, 9. Use J1439A coaxial cables (applicable part, 0.8 m) to connect the Data Output connector of each MP1825B No.1 and 2 to a DUT.
- 10, 11. Use J1439A coaxial cables (applicable part, 0.8 m) to connect a DUT with MU183040B's Data Input1 and Data Input2 connectors.
- 12. Anritsu recommends use of the MU183040B Clock Recovery Option-x22/x23 to supply clock signals to ED. If the option is used, you don't need to connect Cable [12]. If the option is not used, connect the MP1825B's Clock Buffer Output connector and MU183040B's Ext. Clock Input connector with a cable having a length equivalent to the sum of the following:

#### Appendix E Connection Examples for Jitter Measurement

- Length of the cable that connects MP1825B's Data Output connector and MU183040B's Data Input connector.
- (Length of the cable that has a length corresponding to DUT delay amount  $(\alpha \approx \beta)$ ) + 0.5 m. In the following example, a cable having a length of  $(1.6 m + 0.5 m)$  $m + \alpha$ ) is used.

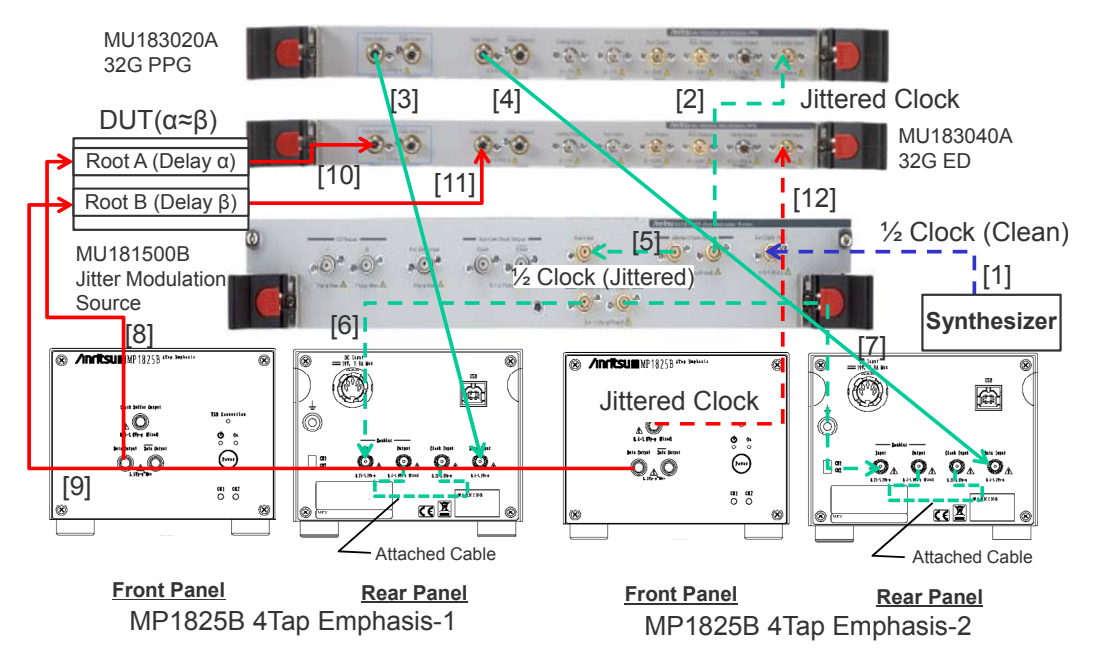

**Figure E.6-1 Jitter-2ch PPG-Two Emphasis Units-ED Connection Example** 

# Appendix F How to Use PAM Function

This section explains how to use the PAM (Pulse Amplitude Modulation) function.

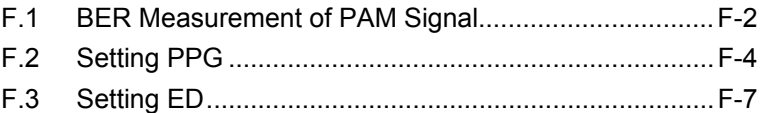

### <span id="page-335-0"></span>**F.1 BER Measurement of PAM Signal**

This section explains PAM4 signal generation and BER measurement. In the example here, the MU183020A 32G 2ch PPG and the MZ1834B 4PAM Converter are used to generate PAM signal, and the MU183040B 32G High Sensitivity ED is used for BER measurement of PAM signal.

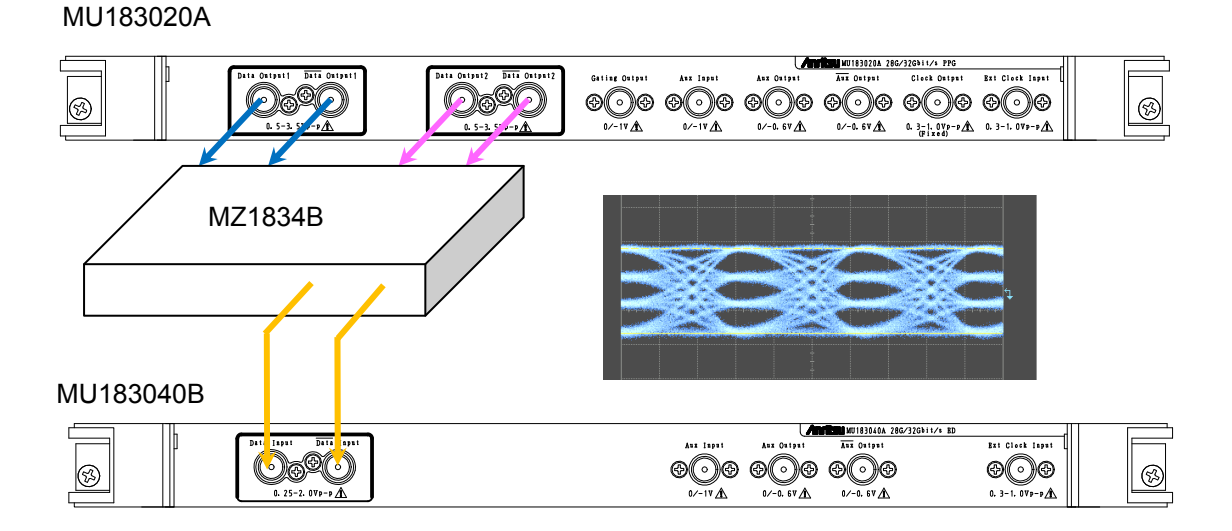

**Figure F.1-1 PAM Signal and Connection Example for BER Measurement** 

[Figure F.1-2](#page-336-0) shows PAM4 signals generated in PPG1 and PPG2 patterns. 32G PPG Data output is PPG1, Data2 output is PPG2, and MZ1834B output is PAM4.

Threshold1 to Threshold3 on the left side of the PAM4 waveform are the threshold voltages to judge PAM4 amplitude values. For PAM4 has four values, three different threshold voltages, Threshold1 to 3, are required to distinguish each voltage value. The 32G ED measures the BER of these three threshold values.

When using one ED, perform BER measurement three times changing the threshold voltage from Threshold1 to Threshold3.

If divide and input PAM4 signals into three EDs, the BER can be measured at only one time by setting values of Threshold1 to 3 for the three EDs respectively.

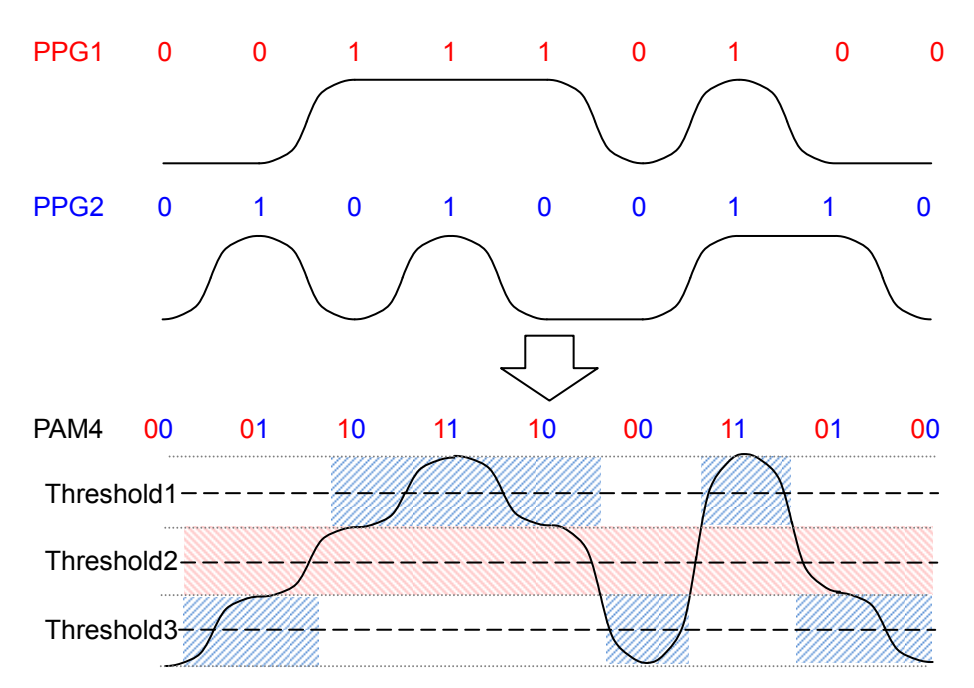

<span id="page-336-0"></span>**Figure F.1-2 PAM Signals and Thresholds at BER Measurement** 

The Threshold2 pattern is the same as the PPG1 pattern. The PPG2 pattern appears half in the Threshold1 area and half in the Threshold3 area.

 The PPG2 pattern is marked with blue shaded areas in [Figure F.1-2.](#page-336-0) The PPG2 pattern appears in the Threshold3 area when Threshold2 is 0 (low) and in the Threshold1 area when Threshold2 is 1 (high).

Because the data patterns for Threshold1 and 3 are generated from one PPG and divided into two, the BER measured by these thresholds is incorrect. However, when patterns expected for each threshold are already known, the BER of PAM signal can be measured by setting the patterns on the ED.

For details of PAM signal generation, refer to the Application Note entitled ["PAM \(Pulse Amplitude Modulation\) Signal Generation for QAM](http://www.anritsu.com/en-US/test-measurement/products/mp1800a)  [Transmission"](http://www.anritsu.com/en-US/test-measurement/products/mp1800a).

### <span id="page-337-0"></span>**F.2 Setting PPG**

This section explains how to set PPG when generating PAM waveform.

- 1. Click the Misc2 tab.
- 2. Click the Setting… button.

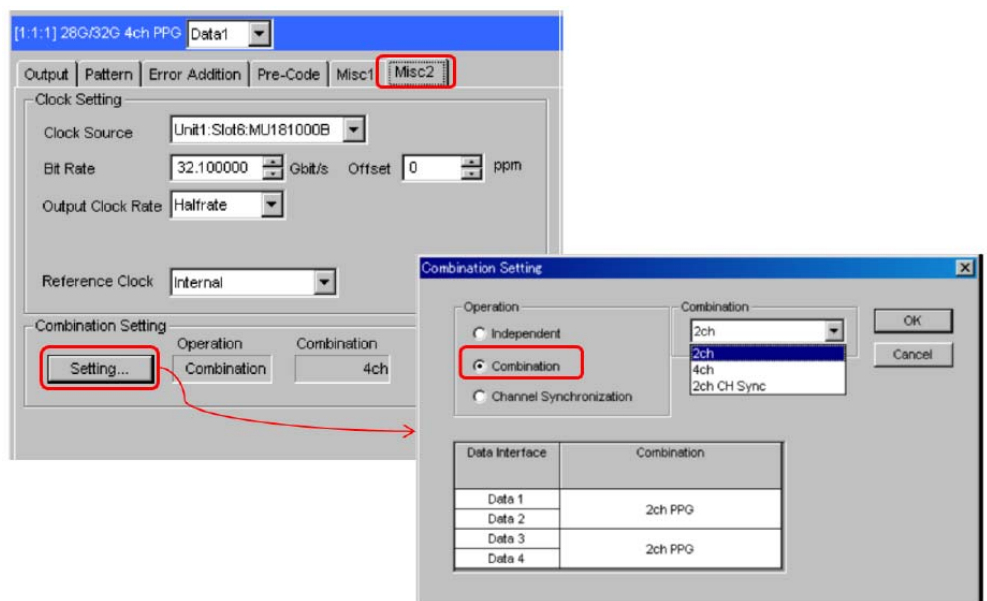

**Figure F.2-1 Combination Setting** 

3. Check Combination and select 2ch.

**Table F.2-1 PPG Setting for Pattern** 

| <b>Pattern</b>     | <b>Combination Settings</b> | <b>Pattern File for</b><br>PPG1 and PPG2 |
|--------------------|-----------------------------|------------------------------------------|
| PRBS7              | Operation: Combination      | No file.                                 |
| PRBS9              | Combination: 2ch            | Test Pattern [PRBS]                      |
| PRBS <sub>10</sub> |                             | is used.                                 |
| PRBS <sub>11</sub> |                             |                                          |
| PRBS15             |                             |                                          |
| PRBS <sub>20</sub> |                             |                                          |
| PRBS <sub>23</sub> |                             |                                          |
| PRBS13Q            |                             | PRBS13Q.txt                              |
| GrayPRBS13Q        |                             | GrayPRBS13Q.txt                          |
| PRQS10             |                             | PRQS10.txt                               |
| SSPR               |                             | SSPR.txt                                 |
| JP03A              |                             | JP03A.txt                                |
| $_{\rm JPO3B}$     |                             | JP03B.txt                                |
| Squarewave         |                             | Squarewave.txt                           |

- 4. Click the Pattern tab. Setting a pattern varies according to a PAM pattern generated.
- 5. Set Test Pattern as follows.
	- For PRBS7 to PRBS23, select PRBS and set Length.
	- For PRBS13Q to Squarewave, select Data and click Edit. Load a pattern file from the File menu on the Pattern Editor dialog box in [Figure F.2-3.](#page-338-0)

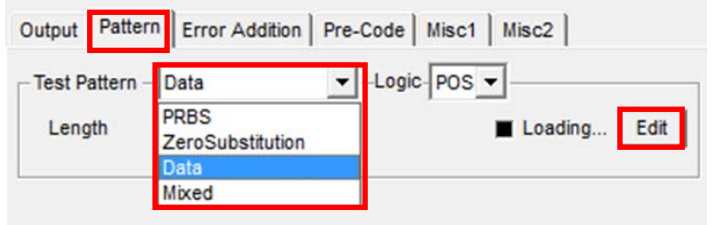

**Figure F.2-2 Pattern Setting** 

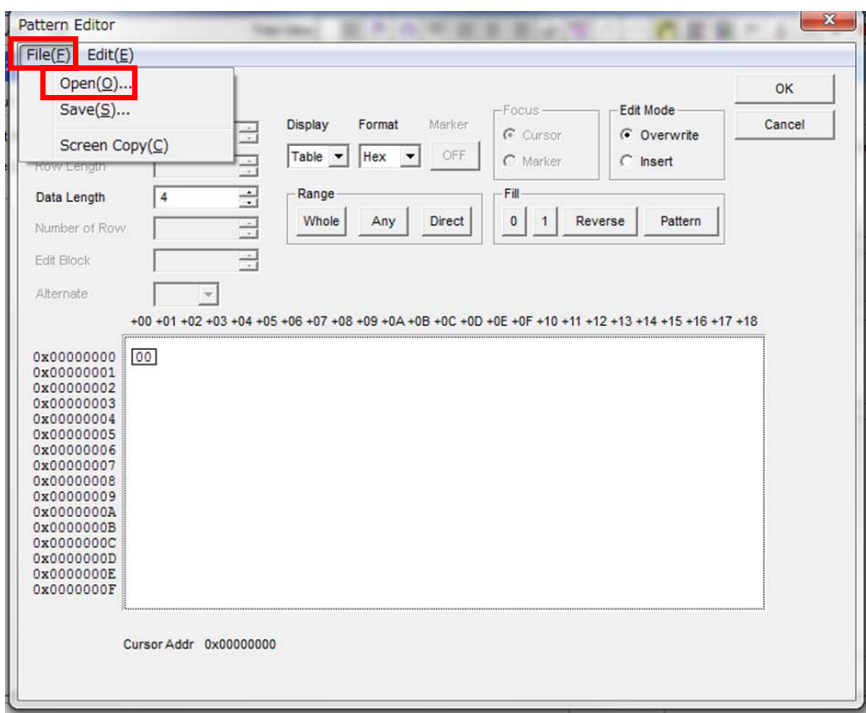

<span id="page-338-0"></span>**Figure F.2-3 Pattern Editor File Menu** 

Setting Examples

- $\bullet~$  To set PRBS15:
- 1. Click Settings… on the Misc2 tab.
- 2. On the Combination Setting dialog box, select Combination and 2ch.
- 3. Select PRBS from the Test Pattern pull down menu.
- 4. Set Length to 2^15-1.
- $\bullet~$  To set PRBS13Q:
- 1. Click Settings… on the Misc2 tab.
- 2. Select Combination on the Combination Setting dialog box, and select 2ch.
- 3. Click the Pattern tab of Data1.
- 4. Select Data from the Test Pattern pull down menu.
- 5. Click Edit.
- 6. Click File > Open.
- 7. Click PRBS13Q.txt in the \Pattern Files\PAM\_Pattern\PRBS13Q folder.

### <span id="page-340-0"></span>**F.3 Setting ED**

This section explains how to set the ED when executing BER measurement of PAM waveform.

As explained in [F.1 "BER Measurement of PAM Signal"](#page-335-0), an ED pattern should be changed for Threshold1 to Threshold 3 individually.

For the ED screen operation, refer to 5.14 "PAM BER Measurement".

- 1. Click the Misc2 tab of the ED.
- 2. Click the Setting… button.
- 3. Click Independent.
- 4. Click the Pattern tab. How to set a pattern varies according to a threshold type and a PAM pattern to measure.
	- To set Threshold2 pattern to PRBS7 to PRBS23: Select PRBS and set Length.
	- Other cases:

Select Data and click Edit.

Load a pattern file from the File menu on the Pattern Editor dialog box in [Figure F.2-3.](#page-338-0)

**Table F.3-1 ED Setting According to Threshold Type/Pattern** 

| <b>Pattern Type</b> | <b>Pattern for Threshold1</b> | <b>Pattern for Threshold2</b> | <b>Pattern for Threshold3</b> |
|---------------------|-------------------------------|-------------------------------|-------------------------------|
| PRBS7               | PRBS7_Upper_bin.txt           | No file.                      | PRBS7_Lower_bin.txt           |
| PRBS9               | PRBS9_Upper_bin.txt           | Test Pattern [PRBS] is        | PRBS9 Lower bin.txt           |
| PRBS10              | PRBS10_Upper_bin.txt          | used.                         | PRBS10_Lower_bin.txt          |
| PRBS11              | PRBS11_Upper_bin.txt          |                               | PRBS11_Lower_bin.txt          |
| PRBS15              | PRBS15_Upper_bin.txt          |                               | PRBS15_Lower_bin.txt          |
| PRBS <sub>20</sub>  | PRBS20_Upper_bin.txt          |                               | PRBS20_Lower_bin.txt          |
| PRBS23*             | PRBS23_Upper_bin.txt          |                               | PRBS23_Lower_bin.txt          |
| PRBS13Q             | PRBS13Q_Upper.txt             | PRBS13Q_Middle.txt            | PRBS13Q_Lower.txt             |
| GrayPRBS13Q         | GrayPRBS13Q_Upper.txt         | GrayPRBS13Q_Middle.txt        | GraeyPRBS13Q_Lower.txt        |
| PRQS10              | PRQS10_Upper.txt              | PRQS10_Middle.txt             | PRQS10_Lower.txt              |
| <b>SSPR</b>         | SSPR_Upper.txt                | SSPR Middle.txt               | SSPR_Lower.txt                |
| JP03A               | JP03A RX.txt                  |                               |                               |
| JP03B               | JP03B RX.txt                  |                               |                               |
| Squarewave          | Squarewave_RX.txt             |                               |                               |

\*: The BER value cannot be measured correctly due to the limits of the Block Window function. The error count of each Threshold 1 and Threshold 3 will be greater than the expected value because the Block Window does not mask some of the bits that are not objects of measurement.

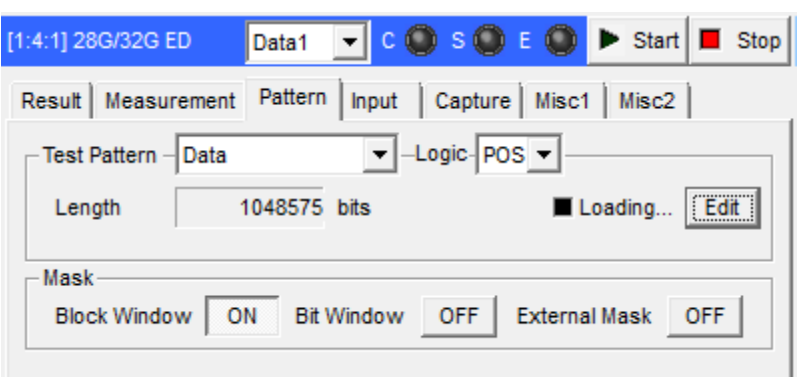

**Figure F.3-1 Setting Pattern** 

5. Click the Block Window button to turn it ON.

Setting Examples

- To measure BER of PRBS15 at Threshold1:
- 1. Click Settings… on the Misc2 tab.
- 2. Select Independent.
- 3. Click the Pattern tab.
- 4. Select Data from the Test Pattern pull down menu.
- 5. Click Edit.
- 6. Click File > Open on the Pattern Editor dialog box.
- 7. Select PN15\_Upper\_bin.txt in the \Pattern Files\PAM\_Pattern\PRBS15 folder.
- 8. Click OK.
- 9. Click the Block Window button to turn it ON.
- To measure BER of PRBS15 at Threshold2:
- 1. Click Settings… on the Misc2 tab.
- 2. Select Independent.
- 3. Click the Pattern tab.
- 4. Select PRBS for Test Pattern.
- 5. Set Length to 2^15-1.
- To measure BER of PRBS13Q at Threshold3:
- 1. Click Settings… on the Misc2 tab.
- 2. Select Independent.
- 3. Click the Pattern tab.
- 4. Select Data from the Test Pattern pull down menu.
- 5. Click Edit.
- 6. Click File > Open on the Pattern Editor dialog box.
- 7. Select PRBS13Q\_Lower.txt in the \Pattern Files\PAM\_Pattern\PRBS13Q folder.
- 8. Click OK.
- 9. Click the Block Window button to turn it ON.